# **TRIM**

# Total Risk Integrated Methodology

# **TRIM.Risk User's Guide Volume II: Human Health Inhalation Risk Assessment with Non-Probabilistic Exposure-Response Values**

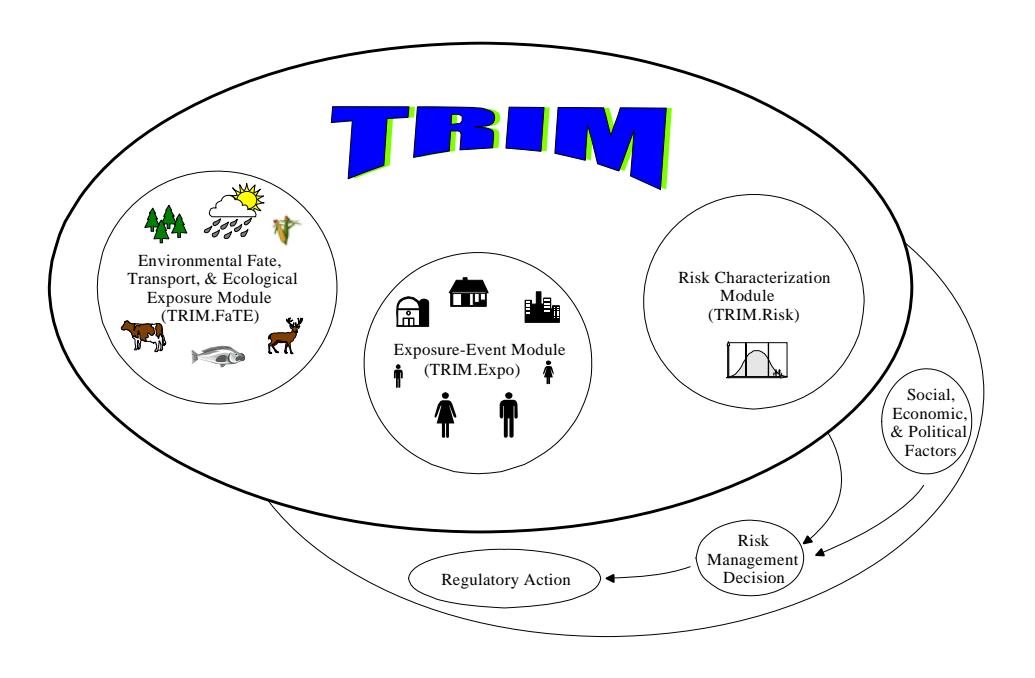

U.S. Environmental Protection Agency Office of Air Quality Planning and Standards Research Triangle Park, NC 27711

# **December 2005**

# **TABLE OF CONTENTS**

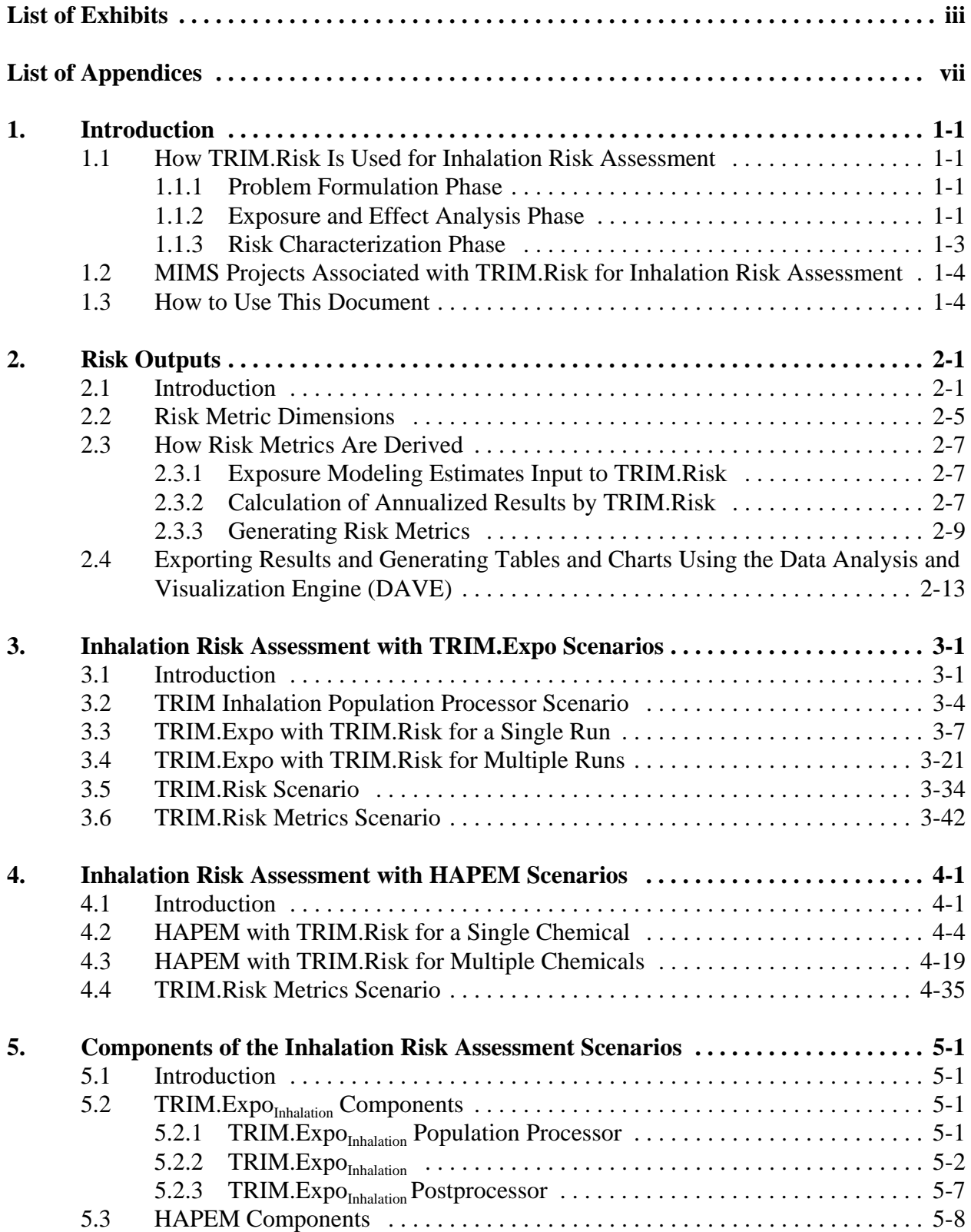

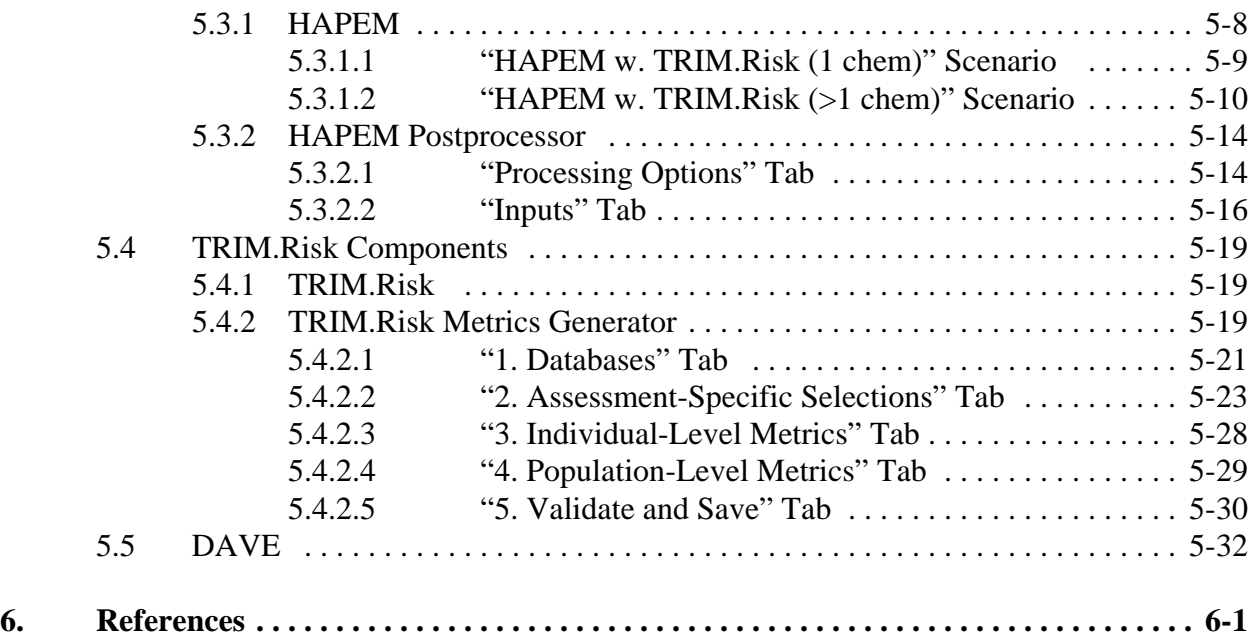

## **LIST OF EXHIBITS**

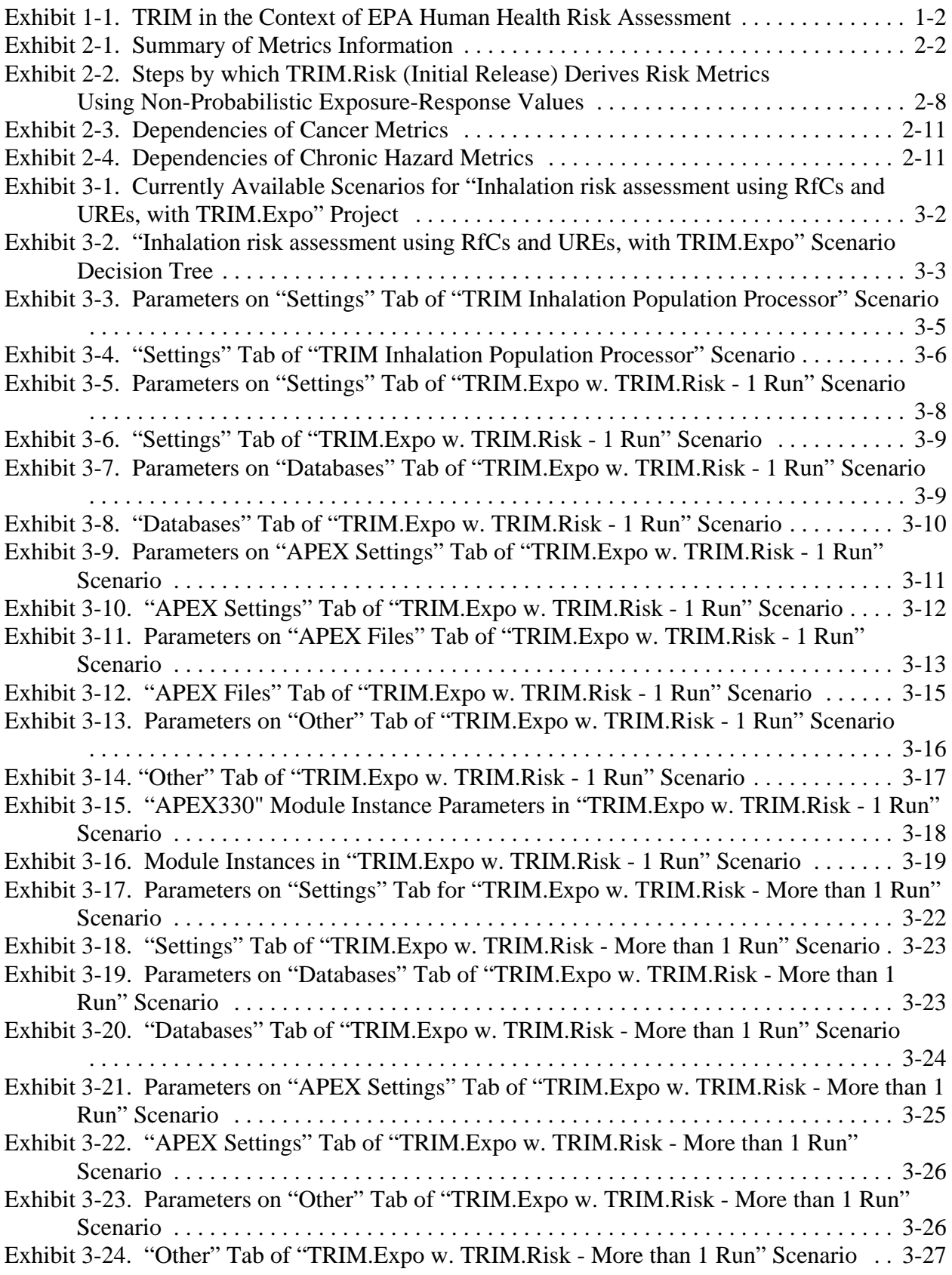

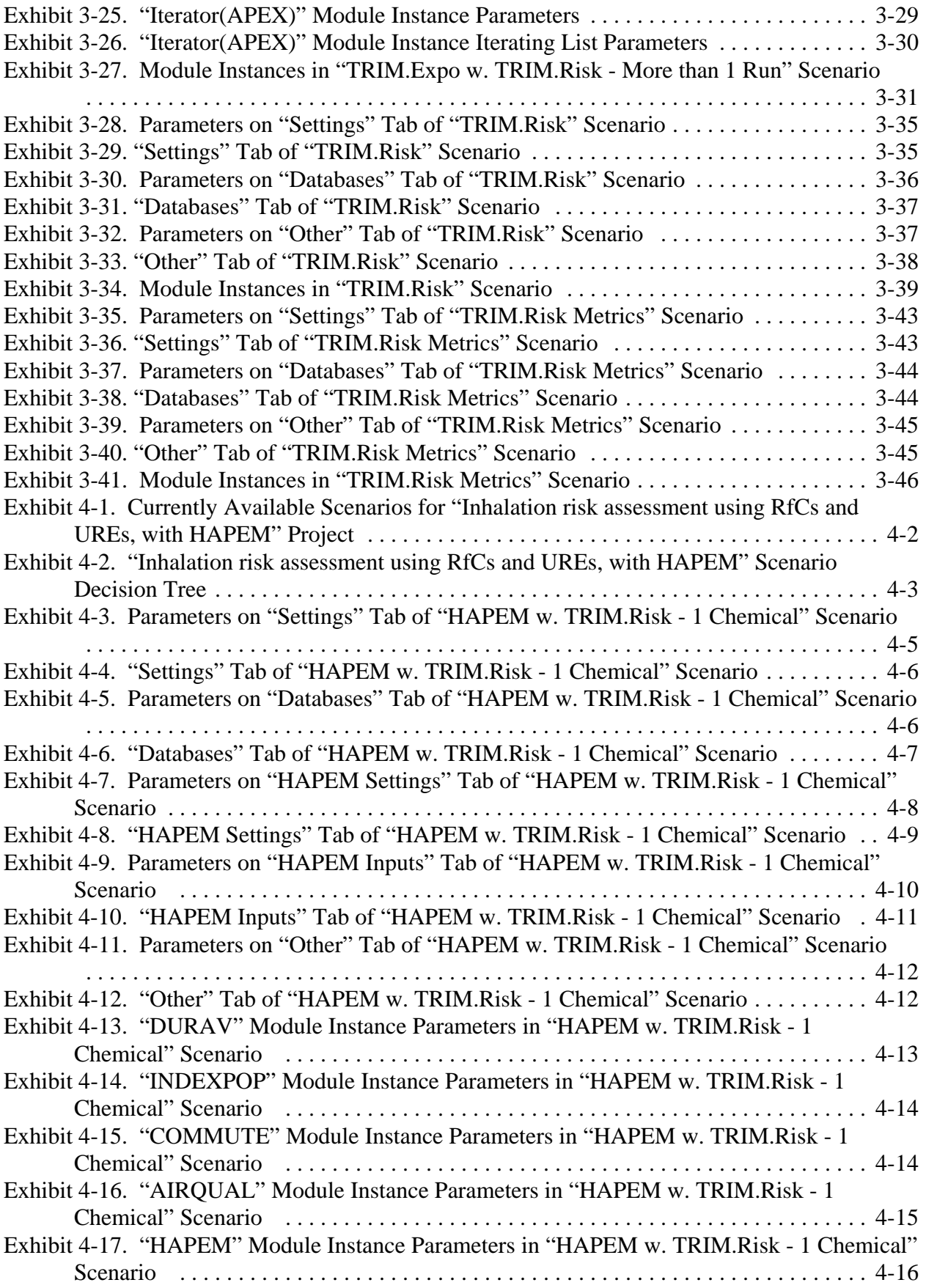

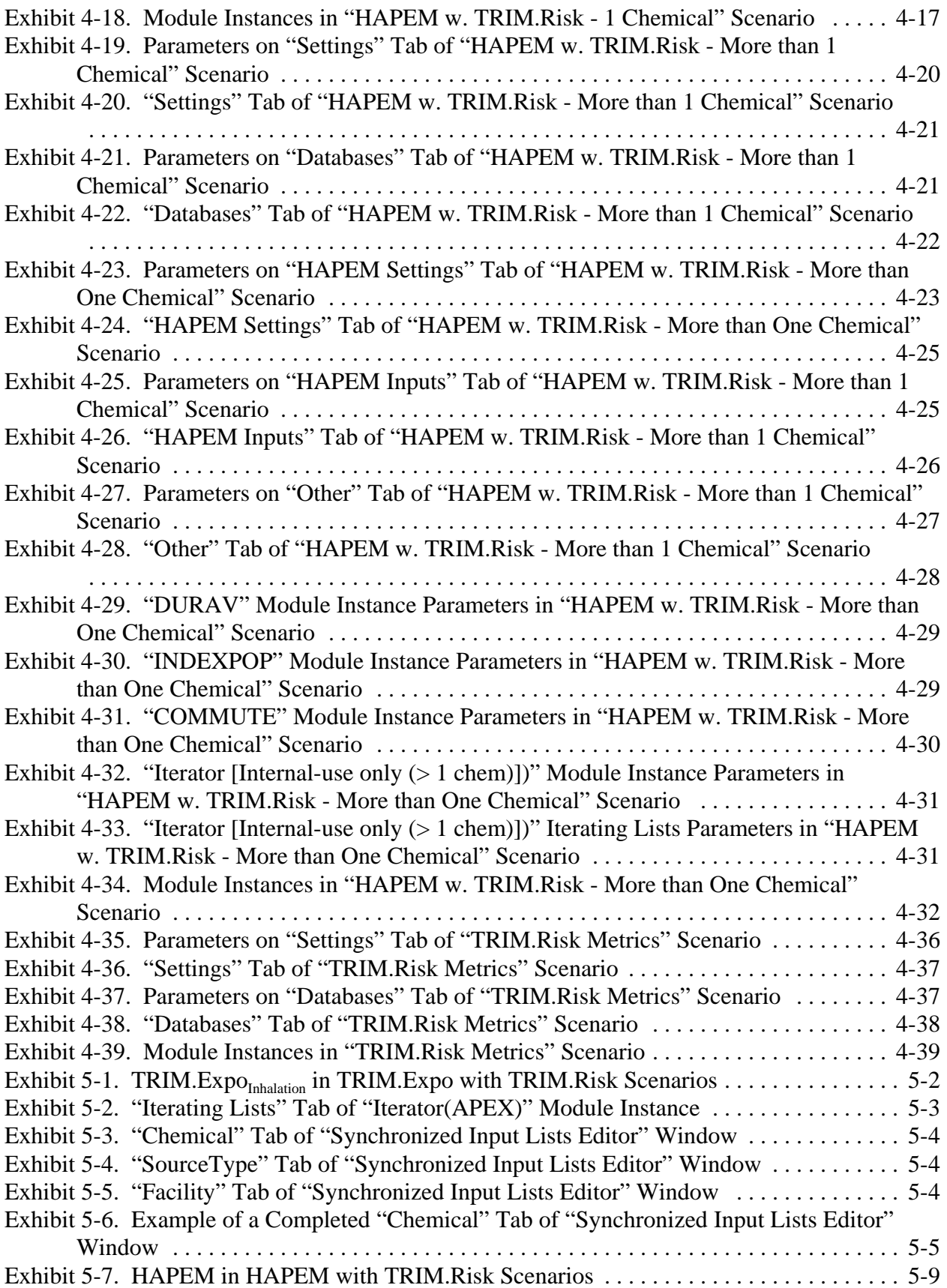

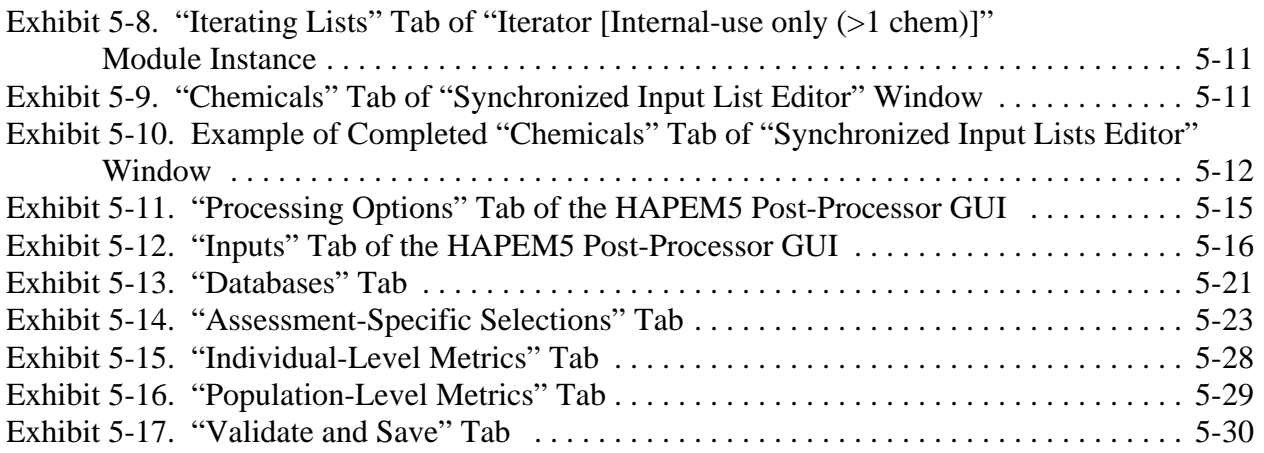

## **LIST OF APPENDICES**

- A. Human Health Risk Metrics
	- A.1 Introduction
	- A.2 Hypothetical Example: Demographics Information and Mean Residency Periods
	- A.3 Hypothetical Example: Cancer Metrics Calculations
	- A.4 Hypothetical Example: Chronic Hazard Metrics Calculations
	- A.5 Aggregation of Assessment Selections
	- A.6 Additional Information on Representative Ages Selected by TRIM.Expo<sub>Inhalation</sub><br>A.7 Computational Steps for Risk Metrics
	- Computational Steps for Risk Metrics
- B. Data Flow Diagrams
	- B.1 Inhalation Risk Assessment with TRIM.Expo
	- B.2. Inhalation Risk Assessment with HAPEM
- C. Scenario Components
	- C.1 TRIM.Expo Scenario Components
	- C.2 HAPEM Scenario Components
- D. Scenario Parameters
- E. Module Instance Parameters
- F. MySQL Database Schema
- G. Troubleshooting
	- G.1 Scenario Troubleshooting
	- G.2 Module Instance Troubleshooting

[This page intentionally left blank.]

## **1. Introduction**

The TRIM.Risk User's Guide is part of EPA's series of documentation for the Total Risk Integrated Methodology (TRIM) modeling system. Volume II of this document focuses on using TRIM.Risk to perform human health risk assessments for the inhalation pathway using non-probabilistic exposure-response values. In general, the information presented in this document is based on EPA's experience with the test applications of TRIM.Risk that have been implemented to date. The information included in this document may be subject to change as additional model applications are completed and the TRIM.Risk model evolves.

#### **1.1 How TRIM.Risk Is Used for Inhalation Risk Assessment**

For inhalation risk assessments using non-probabilistic exposure-response values, TRIM.Risk calculates human health cancer risks and chronic hazards by combining exposure estimates with toxicity values. The information presented in this volume assumes that exposure modeling is performed using either TRIM.Expo<sub>Inhalation</sub> or HAPEM. Toxicity values used for TRIM.Risk calculations include inhalation unit risk estimates (UREs) for assessment of cancer risk and chronic reference concentrations (RfCs) or similar values for estimating non-cancer hazard or cancer hazard for non-linear carcinogens.<sup>1</sup> Exhibit 1-1 illustrates the functions of the parts of TRIM related to human health inhalation risk assessment and the output databases associated with each part in the context of EPA's framework for human health risk assessment.

#### **1.1.1 Problem Formulation Phase**

During this phase of an inhalation risk assessment, the risk assessor identifies the measures of exposure and effect or toxicity needed for the risk analysis and characterization phases. In the context of an inhalation risk assessment for human health, this includes making decisions with regard to the study area, study population, time frame, chemicals, and endpoints of concern. These decisions must be considered before progressing through the exposure, effects, and risk characterization phases.

### **1.1.2 Exposure and Effect Analysis Phase**

During this phase, the user develops the exposure estimates and confirms the exposureresponse values (whether provided in the TRIM human health toxicity database or added by the user) to be used in risk characterization. For the applications described in this User's Guide, either TRIM.Expo<sub>Inhalation</sub> or HAPEM is used to generate exposure estimates for TRIM.Risk calculations. Basic descriptions of both models are provided below.

<sup>&</sup>lt;sup>1</sup> The EPA's 2005 Guidelines for Carcinogen Risk Assessment describe the use of reference concentrations as the default approach for carcinogens determined to have a non-linear mode of action.

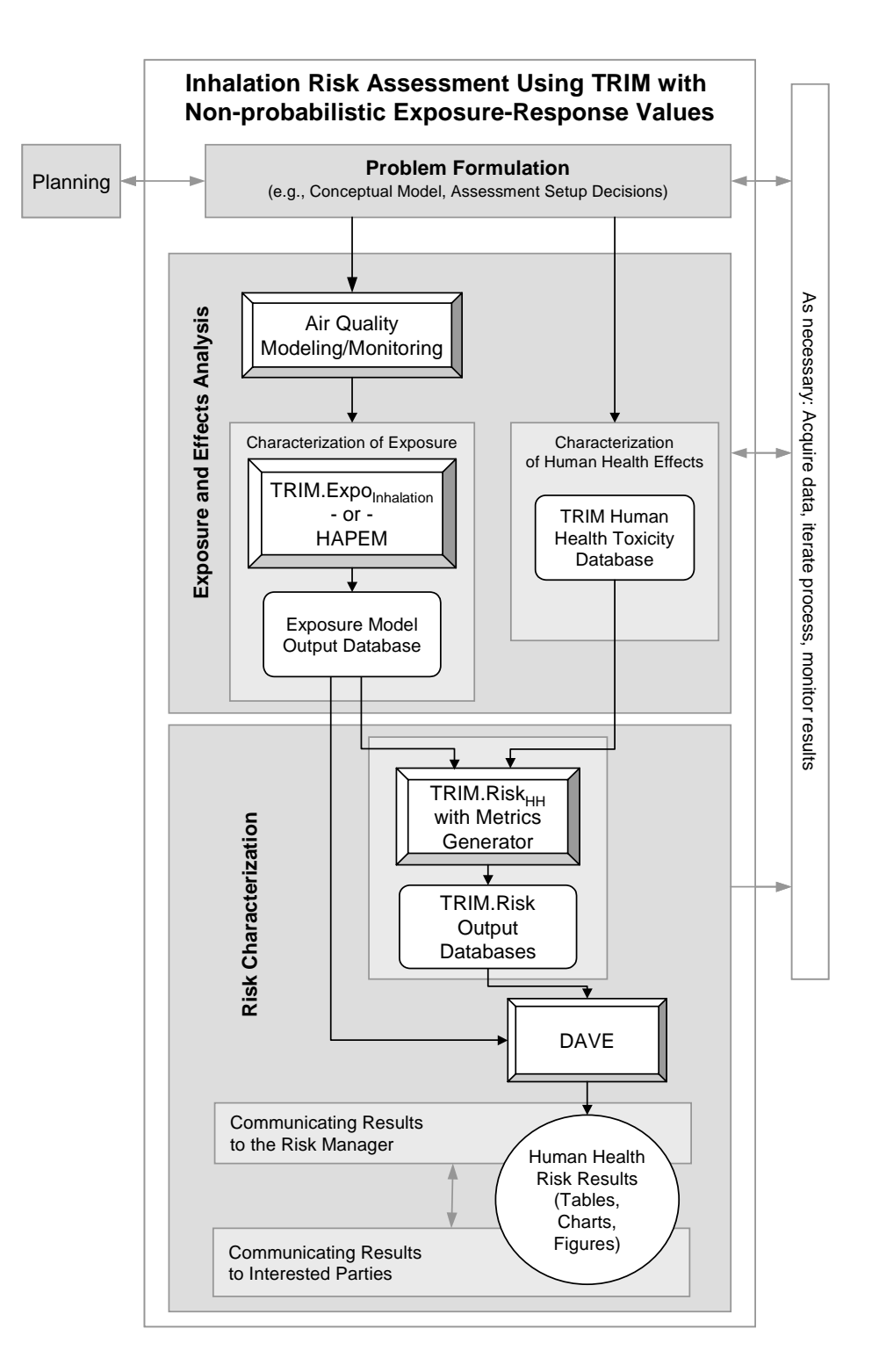

#### **Exhibit 1-1. TRIM in the Context of EPA Human Health Risk Assessment**

- **TRIM.Expo**<sub>Inhalation</sub> (also referred to as the Air Pollutants Exposure Model, or APEX) is an exposure-event model designed to estimate human inhalation exposure to criteria and toxic air pollutants at the local, urban, and consolidated metropolitan level using a stochastic, "microenvironmental" approach. Information about TRIM.Expo<sub>Inhalation</sub> is available on the EPA Fate, Exposure, and Risk Analysis (FERA) website, and information about using TRIM.Expo<sub>Inhalation</sub> in inhalation risk assessments for air toxics is presented in the Air Toxics Risk Assessment (ATRA) Reference Library, Volumes 1 and 2, also available on the FERA website (http://www.epa.gov/ttn/fera). TRIM.Expo<sub>Inhalation</sub> can be installed along with TRIM.Risk using the TRIM installation program. This installation program, as well as technical documentation and user guidance for TRIM.Expo<sub>Inhalation</sub>, are provided on EPA's FERA web page at http://www.epa.gov/ttn/fera/human\_apex.html.
- **HAPEM** (the Hazardous Air Pollutant Exposure Model) is an exposure-event model designed to estimate inhalation exposures to toxic air pollutants for selected population groups. Through a series of calculation routines, the model uses ambient air concentration data, indoor/outdoor microenvironment concentration relationship data, population data, and human activity pattern data to estimate an expected range of inhalation exposure concentrations for groups of individuals. Like TRIM.Expo<sub>Inhalation</sub>, HAPEM generates exposure estimates for a set of hypothetical individuals; however, the activity patterns for these individuals are generated randomly by HAPEM (unlike  $TRIM.Expo<sub>Inhalation</sub>$ , which generates activity patterns that are statistically representative of the population in the modeling region). Users wishing to perform inhalation risk assessments using exposure estimates generated by HAPEM must install HAPEM in addition to the required TRIM.Risk software. Instructions for downloading and installing HAPEM, as well as technical documentation and user guidance, are provided on EPA's FERA web page at http://www.epa.gov/ttn/fera/human\_hapem.html.

These exposure models can be run independently of TRIM.Risk if desired (and the results fed into TRIM.Risk), or they can be run in conjunction with TRIM.Risk within the TRIM system (i.e., as a part of a MIMS scenario including TRIM.Risk). A human health toxicity database is included with the TRIM.Risk software available for download from the FERA website (see http://www.epa.gov/ttn/fera). For additional details about this database, refer to the documentation available on this site.

### **1.1.3 Risk Characterization Phase**

During this phase, TRIM.Risk can be used to calculate and present a variety of risk metrics and associated information. The Graphical User Interface (GUI) for the TRIM.Risk metrics generator is designed to help the user specify settings for the calculation of risk metrics. See Chapter 2 for more information on the types of risk outputs that can be generated with TRIM.Risk and options for their calculation. The inhalation risk estimates and associated information (including the exposure estimates) generated by TRIM can be processed using the Data Analysis and Visualization Engine (DAVE) to generate tables and charts for characterizing and communicating risk assessment results.

#### **1.2 MIMS Projects Associated with TRIM.Risk for Inhalation Risk Assessment**

EPA's Multimedia Integrated Modeling System (MIMS) provides a user interface for TRIM.Risk and functions as the computer framework within which the parts of the TRIM system communicate with each other (refer to Volume I of this User's Guide for more information on using TRIM.Risk within MIMS). Two MIMS projects are available for TRIM.Risk inhalation risk assessments with non-probabilistic exposure-response values:

- Inhalation risk assessment using RfCs and UREs, with TRIM.Expo; and
- Inhalation risk assessment using RfCs and UREs, with HAPEM.

These MIMS projects differ according to the inhalation exposure model used (i.e., TRIM.Expo<sub>Inhalation</sub> or HAPEM) and the risk metrics that are available to the user. Users are encouraged to consult the FERA website and the TRIM.Expo<sub>Inhalation</sub> (i.e., APEX) and HAPEM User's Guides for detailed information on each of these inhalation exposure models. Advanced users can also create their own alternate MIMS projects for using TRIM.Risk if neither of these projects meets their needs (see Volume I of this TRIM.Risk User's Guide).

To allow users to tailor their analyses to meet specific needs, each of these MIMS projects contains multiple scenarios constructed by EPA that can accommodate analyses of various scales and scopes, from a simple analysis of risks associated with a single chemical emitted from a single source, to a more complex analysis of the risks associated with multiple chemicals emitted from multiple emission sources at facilities in different study areas. The scenarios that are provided also allow users some choice in the TRIM components that are run. For example, some scenarios include the execution of the inhalation exposure model within the scenario, whereas others generate risk metrics using outputs from a previously completed exposure modeling simulation. Complete descriptions of the available scenarios and information to assist users in selecting among them are provided in Chapters 3 (for risk assessments using TRIM. $Expo<sub>Inhalation</sub>$ ) and 4 (for risk assessments using HAPEM).

### **1.3 How to Use This Document**

This volume provides instructions for using TRIM.Risk for inhalation risk assessment using non-probabilistic exposure-response values. Chapter 2 describes the different individualand population-level human health risk metrics that are available from TRIM.Risk. Chapter 3 describes the steps involved in setting up and running the currently available scenarios using exposure estimates generated by TRIM.Expo<sub>Inhalation</sub>, and Chapter 4 describes the steps involved in setting up and running the currently available scenarios using exposure estimates generated by HAPEM. By design, the step-by-step descriptions for running TRIM scenarios presented in Chapters 3 and 4 are somewhat repetitive, so that the user can refer directly to the set of scenario-specific instructions relevant to their needs. Chapter 5 describes each of the components of the scenarios associated with these two MIMS projects, including detailed instructions for configuring each component. In addition, several appendices are included to provide additional information related to risk metric calculations carried out by TRIM.Risk and the application of TRIM.Risk for an inhalation risk assessment.

New users will want to review Volume I of this User's Guide, Introduction to TRIM.Risk, for a summary of TRIM.Risk and its associated required software, as well as instructions on how to perform basic operations in MIMS (the model framework for TRIM.Risk), MySQL (the relational database used to communicate data between components of TRIM.Risk), and DAVE (the data analysis software provided with TRIM.Risk).

[This page intentionally left blank.]

### **2. Risk Outputs**

#### **2.1 Introduction**

For inhalation risk assessments using non-probabilistic exposure-response (i.e., toxicity) values, TRIM.Risk combines toxicity values with human inhalation exposure estimates (e.g., from TRIM.Expo<sub>Inhalation</sub>) and other population-specific information to derive a variety of risk metrics. Using the GUI for the TRIM.Risk metrics generator, the user specifies the type of risk metrics to be derived (individual or population) and the specific metrics (e.g., for population risk: bin frequency counts, frequency distributions, statistical cancer incidence). Available to the user for grouping or subsetting of risk metrics are a variety of *dimensions* (initially associated with the exposure estimates or exposure-response values). These include:

*Dimensions of Population:* Race and gender.

*Dimensions of Assessment*: Study area, facility, source, and chemical.<sup>1</sup>

*Dimensions of Cumulative Risk Metrics* (i.e., chemical aggregation): Target organ (chronic hazard metrics only) and weight-of-evidence (cancer metrics only).

#### **Dimensions Associated with Risk Metrics**

**Dimensions** are characteristics that are initially associated with the exposure estimates and exposure-response values used by TRIM.Risk, such as demographic attributes of an exposed individual or target organ for the critical toxic effect associated with a chemical. By selecting and/or grouping risk results using these dimensions, users can generate specific risk metrics using TRIM.Risk according to the needs of a particular assessment.

The human health metrics available with the

initial release of TRIM.Risk and their associated dimensions are summarized in Exhibit 2-1.

 This chapter describes the inhalation risk metrics using non-probabilistic response values derived by the initial release of TRIM.Risk. Section 2.2 presents a description of dimensions associated with risk metrics derived with the initial release of TRIM.Risk, and Section 2.3 describes how the metrics are calculated. More detailed information on the calculation of risk metrics is presented in Appendix A.

<sup>&</sup>lt;sup>1</sup> These dimensions will be available if TRIM. Expo<sub>Inhalation</sub> is used to generate exposure estimates; if HAPEM is used to generate exposure estimates, the available assessment dimensions will be state, source, and chemical (urban/rural designation can also be tracked).

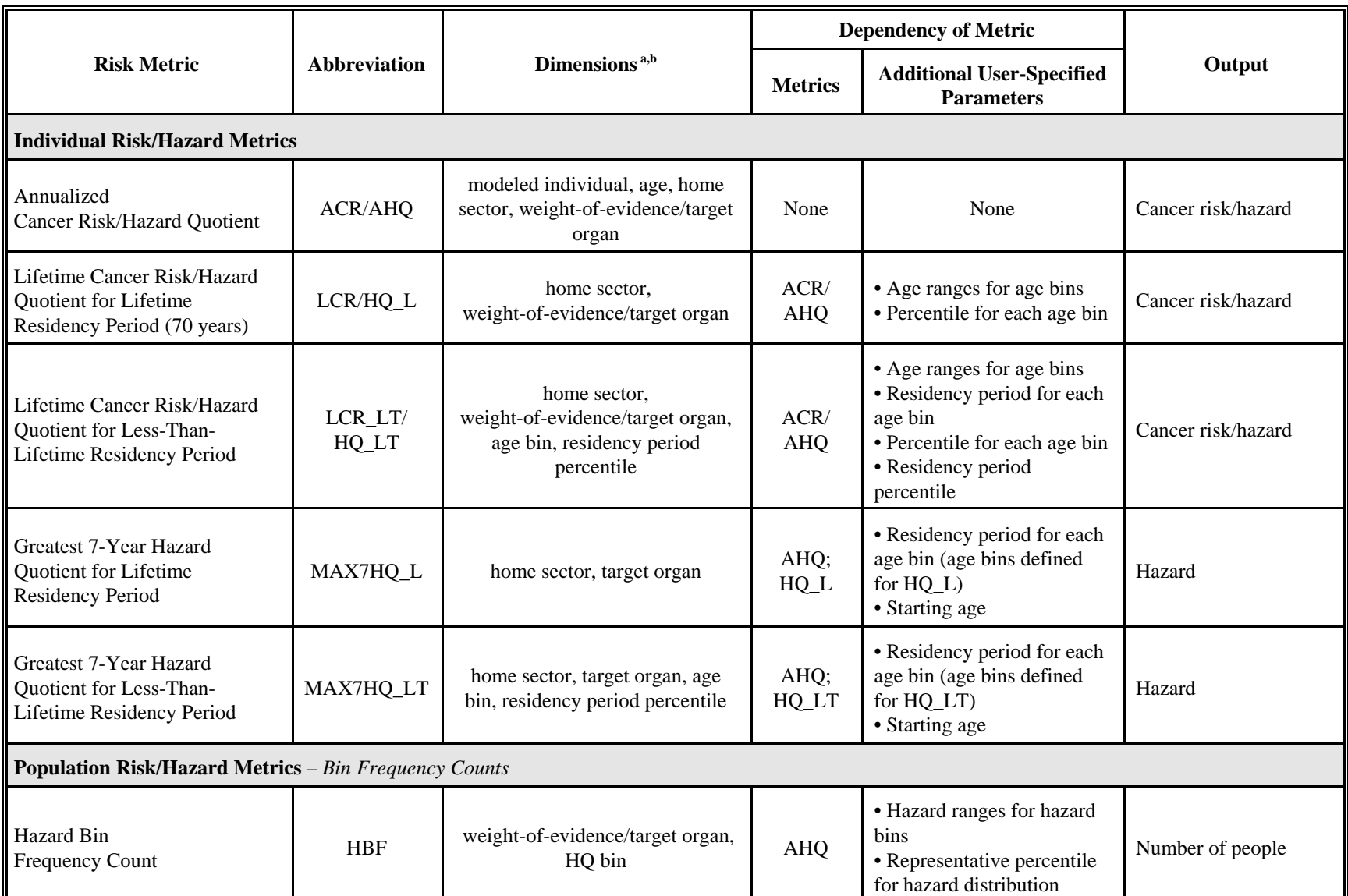

#### **Exhibit 2-1. Summary of Metrics Information**

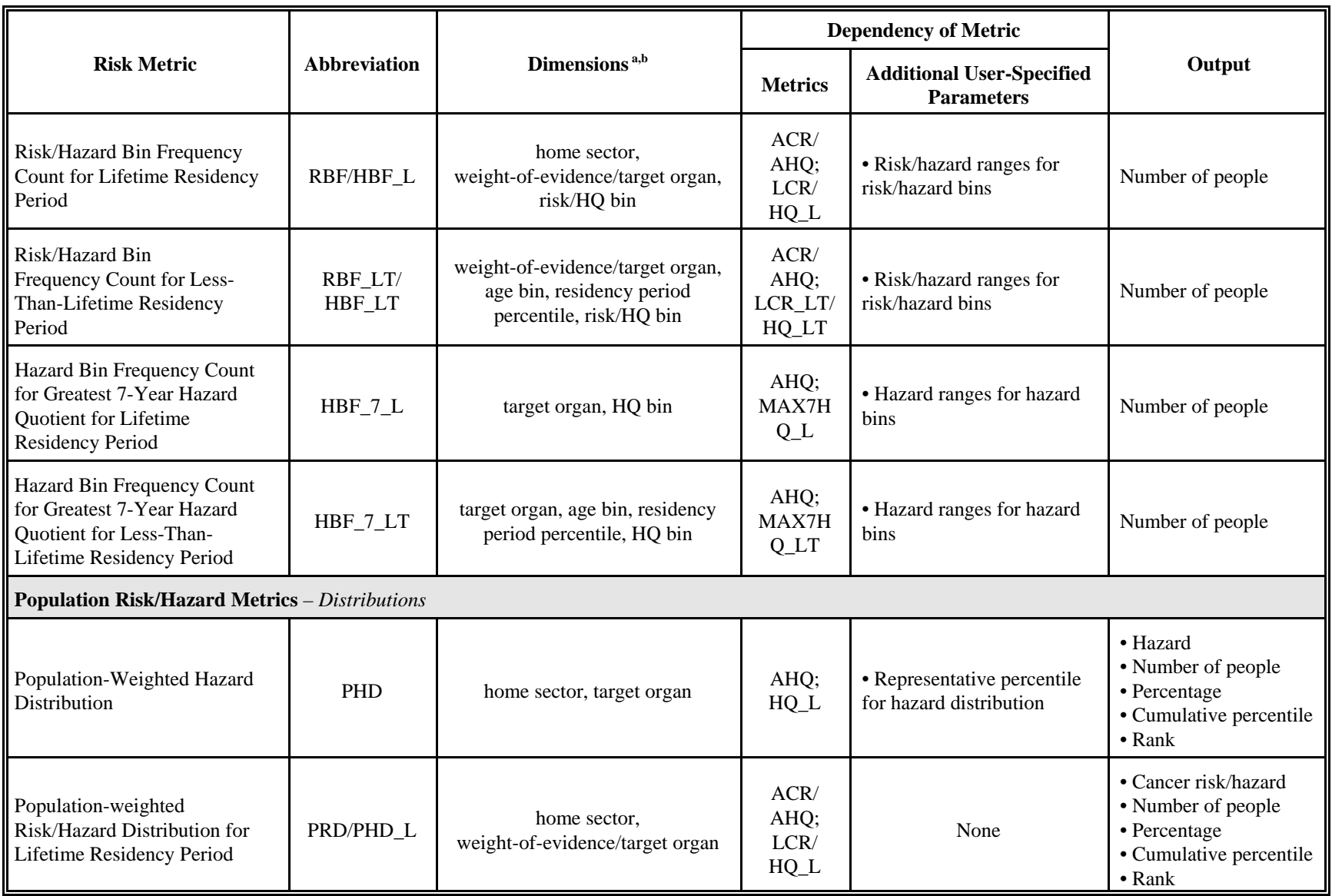

### **Exhibit 2-1. Summary of Metrics Information**

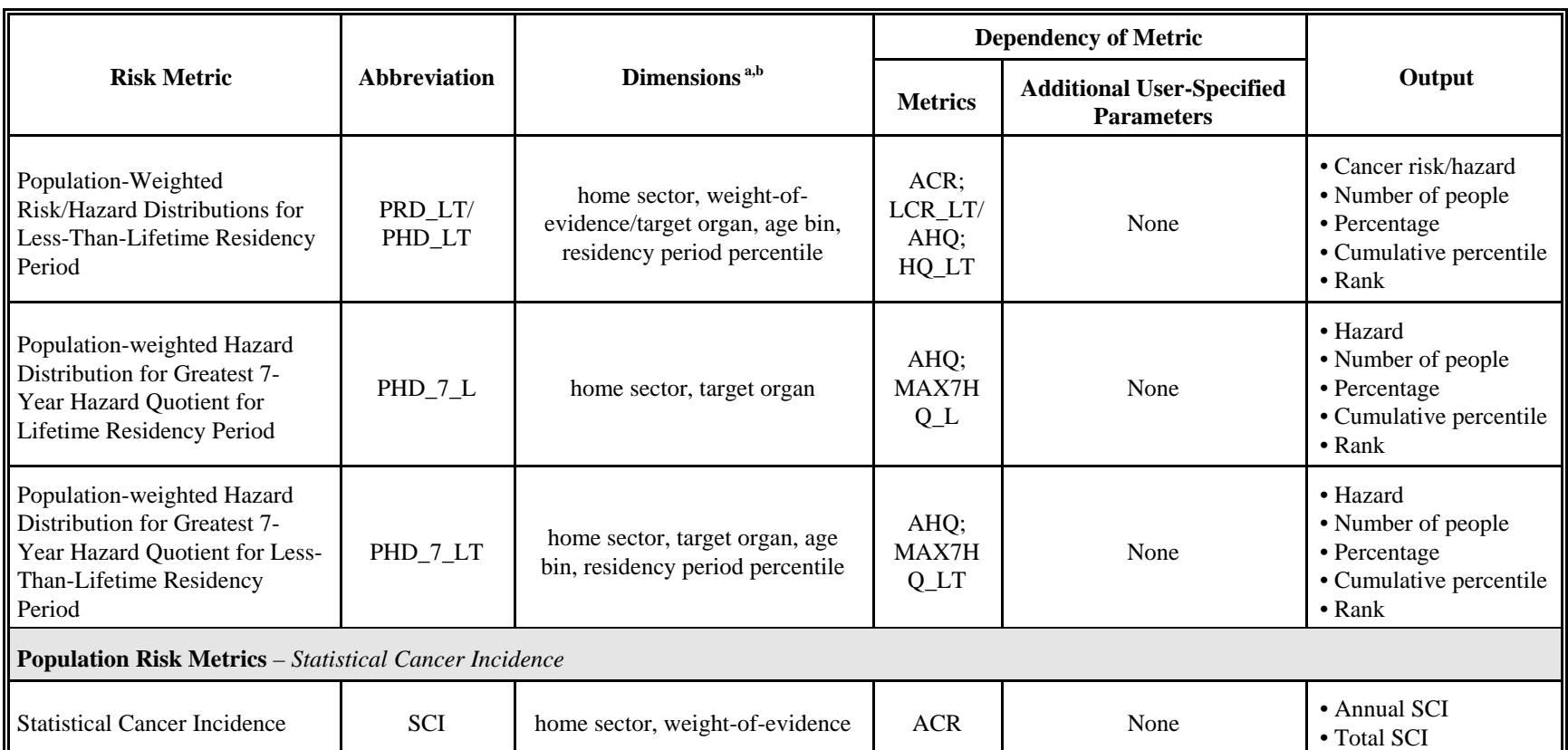

#### **Exhibit 2-1. Summary of Metrics Information**

<sup>a</sup> The dimensions of race, gender, and chemical/group of chemicals, and assessment dimensions (i.e., study area, facility, and source if TRIM.Expo<sub>Inhalation</sub> is used; state, source, and urban/rural classification if HAPEM is used) can be associated with *any* of the risk metrics described here (i.e., if these dimensions are selected by the user for subsetting risk outputs). In this table, the term "home sector" refers to a risk metric dimension derived from exposure results generated by TRIM.Expo<sub>Inhalation</sub>. If HAPEM is used to estimate exposures, the term "home tract" would apply; however, the basic conceptual dependence of metrics on this dimension would be the same as described here for "home sector." See Section 2.2 for additional details.

<sup>b</sup> Age is a dimension of ACR and AHQ only if TRIM.Expo<sub>Inhalation</sub> is used as the exposure model. If HAPEM is used as the exposure model, results are associated with preset age bins, not specific ages.

#### **2.2 Risk Metric Dimensions**

Risk metric dimensions are based on attributes associated with the exposure modeling outputs or the exposure-response values in the toxicity database. Based on user specifications, TRIM.Risk uses these dimensions to create a set of risk metrics that meet the needs of the user for their assessment, i.e., to derive metrics for the population group(s), study area(s), facility(ies), source type(s), chemical(s) and chemical aggregation desired. These dimensions can be used as follows.

**Population.** The user can specify that risk metrics be derived for the entire study population or for subsets based on one or both of the following dimensions.

- **Gender:** Risk metrics can be generated for each gender separately or for only males or females. Alternatively, the user can elect to remove the dimension of gender by selecting "all persons;" in this case, individual risk results would no longer be associated with a specific gender.
- **Race:** Risk metrics can be generated for each race individually or for one or more selected races. Alternatively, the user can elect to remove the dimension of race by selecting "all races." Note that some annualized risk results (e.g., those based on exposure estimates generated at the block level) may not include differentiation by race. In these cases, the user will not have the option of selecting specific races.

#### **Study Area, Facilities, Sources, and**

**Chemicals.** The user can specify that risk metrics be derived for all dimensions for which exposure was estimated or for subsets or groupings based on one or more exposure dimensions.

> **Chemical:** Risk metrics can be generated for each chemical for which exposure estimates have been developed or filtered to include only selected chemicals.

#### **Using Monitoring Data with TRIM.Risk**

If air quality monitoring data are used as inputs to TRIM.Expo<sub>Inhalation</sub> or HAPEM, some of the dimensions of assessment described here may not be associated with the modeled exposures. For example, *chemical* will be a dimension of the exposure estimate, but *facility* or *source* may not be available dimensions. The user will need to consider the characteristics of their input data when generating risk metrics using TRIM.Risk.

*If TRIM.Expo<sub>Inhalation</sub> is used*, the following dimensions can also be used to derive risk metrics:

- **Study area:** Risk metrics can be generated for each study area individually or filtered to include only selected study areas.
- **Facility:** Risk metrics can be generated for each facility individually, filtered to include only selected facilities, or aggregated to combine each individual's risk results across selected facilities.

• **Source:** Risk metrics can be generated for each source individually, filtered to include only selected source types, or aggregated to combine each individual's results across all source types.<sup>2</sup>

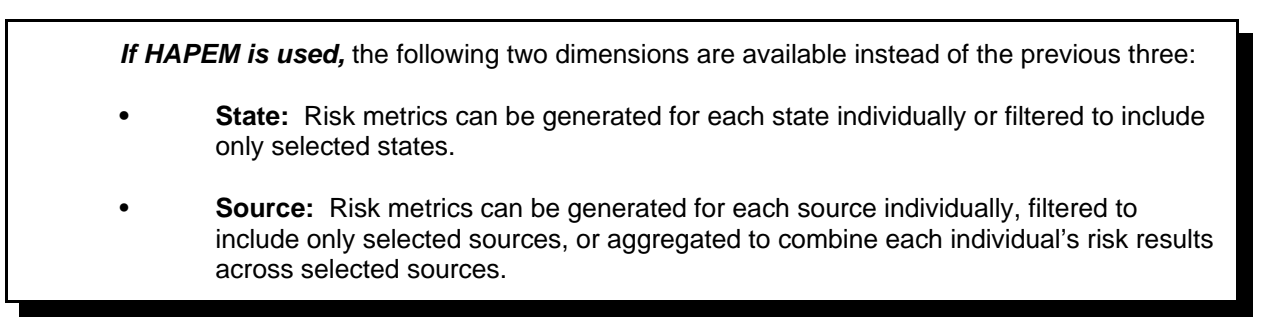

**Cumulative Risk.** In addition to producing chemical-specific risk metrics (if desired), TRIM.Risk can also produce cumulative (i.e., aggregated) risk estimates for groups of chemicals based on the following attributes.

- **Weight of evidence:** Cumulative cancer risk metrics can be developed by summing cancer risks across all chemicals that are carcinogens (i.e., adding all chemical-specific risks together), on the basis of cancer weight-of-evidence, or not at all (i.e., retaining all chemical-specific risk results).
- **Target organ:** Cumulative hazard metrics (hazard indices) can be developed by summing hazards across all chemicals (i.e., adding all chemical-specific hazard quotients), on the basis of the target organ or system associated with their "critical effect," or not at all (i.e., retaining all chemical-specific hazards).

Another dimension associated with the risk metrics is the location for which an individual exposure estimate was derived. In the case of TRIM.Expo<sub>Inhalation</sub>, this locational descriptor is termed "home sector," while in the case of HAPEM, this locational descriptor is termed "home tract." For TRIM.Expo<sub>Inhalation</sub>, the scale of the home sector (e.g., census block, tract, or other area) is specified when the exposure model is run. For HAPEM (Version 5), the scale of the home tract is fixed at the census tract level.

Risk metrics can be developed for a single combination of assessment dimensions (e.g., for a single chemical in a single study area) or for combinations involving multiple values of multiple dimensions (e.g., for two of the five facilities modeled and three of seven chemicals, or for one source type in three study areas and all chemicals, or for all emissions from three of the facilities modeled). TRIM.Risk will generate metrics for all possible combinations of the userselected study areas, facilities, and sources (plus metrics corresponding to specified chemical categories and demographics).

<sup>&</sup>lt;sup>2</sup> The source dimension can be used in TRIM. Expo<sub>Inhalation</sub> or HAPEM to distinguish between individual sources (e.g., discrete facilities) or source types (e.g., point vs. area sources); risk metrics derived using this dimension would reflect the choices made during the exposure modeling.

#### **2.3 How Risk Metrics Are Derived**

This section describes the steps by which inhalation risk metrics using non-probabilistic exposure-response values are derived by TRIM.Risk and may be output to the user via the Data Analysis and Visualization Engine (DAVE). Exhibit 2-2 presents a diagram summarizing these steps. The process involved in each of these steps is described in more detail in the sections that follow.

#### **2.3.1 Exposure Modeling Estimates Input to TRIM.Risk**

For the applications described in this User's Guide, either TRIM.Expo or HAPEM is used to generate exposure estimates for TRIM.Risk calculations.<sup>3</sup> In the initial release of TRIM.Risk (focusing on chronic risk assessment), these estimates are provided to TRIM.Risk in the form of a database containing annual average exposure estimates. In the case of TRIM.Expo, these estimates are for modeled individuals, while in the case of HAPEM, they are for a set of specific demographic groups (e.g., males aged 12-17).

#### **2.3.2 Calculation of Annualized Results by TRIM.Risk**

In TRIM.Risk, the annual average inhalation exposure concentration estimates generated by TRIM.Expo or HAPEM for the modeled population are first combined with inhalation cancer unit risk estimates and chronic reference values (e.g., RfCs) to derive annualized cancer risk and hazard quotient values, respectively. The annualized hazard quotients are derived by dividing the 1-year exposure concentration by the reference value, without any adjustment, while the annualized cancer risk estimates are derived by multiplying the unit risk estimate<sup>4</sup> by the 1-year exposure concentration and dividing by 70 (as the assumed length of lifetime). This is done on a chemical-specific basis.

<sup>&</sup>lt;sup>3</sup> Details regarding these exposure models are available on the EPA FERA website (www.epa.gov/ttn/fera).

<sup>&</sup>lt;sup>4</sup> While not accommodated in the initial release of TRIM.Risk, subsequent releases will include a slight revision of this calculation to accommodate the incorporation of age-dependent adjustment factors, as appropriate, in accordance with the Supplemental Guidance for Assessing Susceptibility from Early-Life Exposure to Carcinogens (USEPA 2005).

#### **Exhibit 2-2. Steps by which TRIM.Risk (Initial Release) Derives Risk Metrics Using Non-Probabilistic Exposure-Response Values**

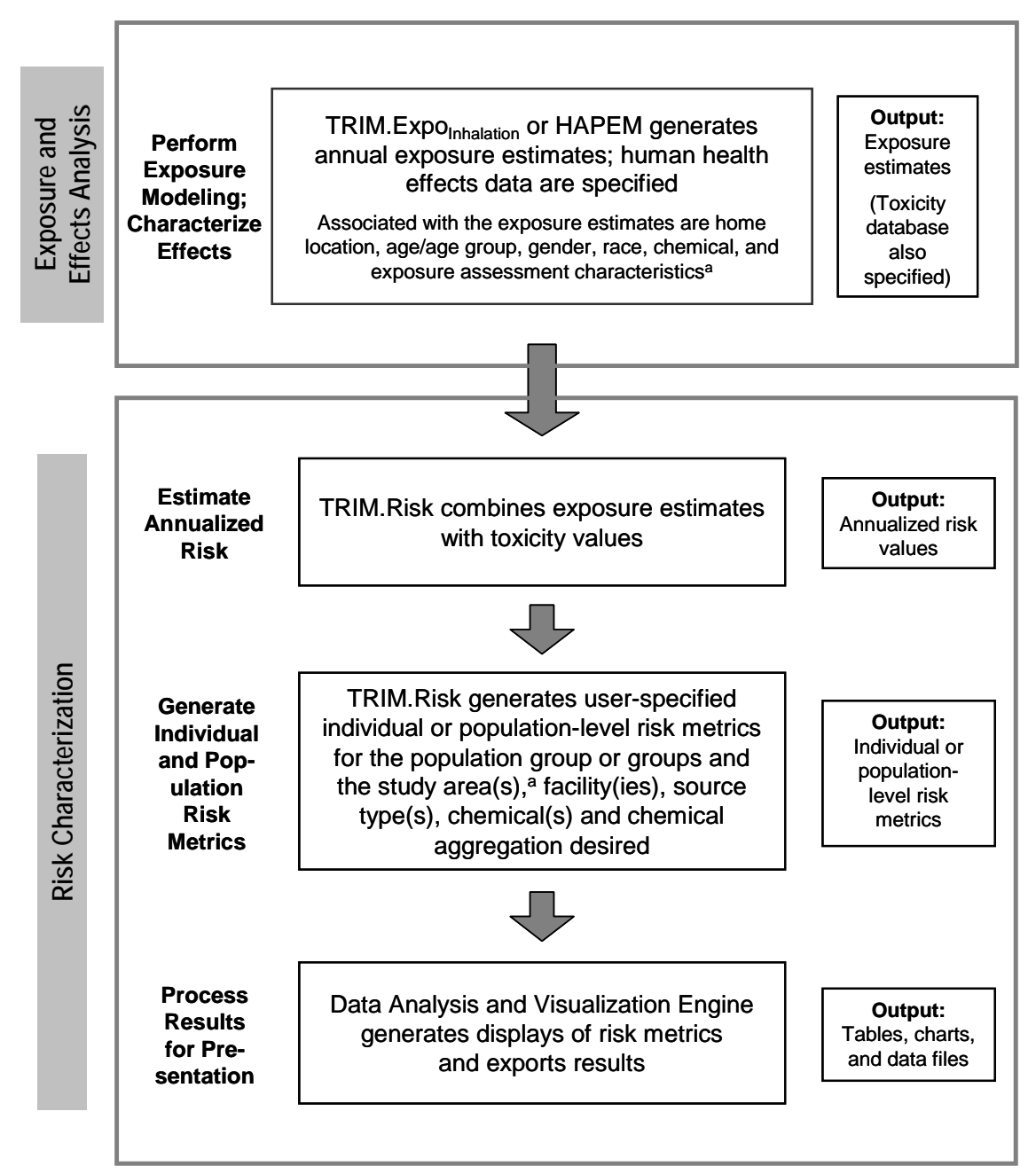

a Exposure assessment characteristics (e.g., source, facility, and study area) that are available as dimensions depend on the exposure assessment model used (i.e., TRIM.Expo<sub>Inhalation</sub> or HAPEM) and may not be applicable dimensions in all cases (e.g., if monitoring data are used as inputs to TRIM.Risk). See Section 2.2.

These **annualized values** are stored in a MySQL database and used by TRIM.Risk as the "building blocks" in calculating the chronic risk metrics. Stored in this database along with these annualized values are the various dimensions associated with the exposure estimates and exposure-response values (see Section 2.2).

#### **2.3.3 Generating Risk Metrics**

The TRIM.Risk metrics generator uses the annualized risk results to derive chronic (i.e., based on multi-year exposures, including lifetime) risk metrics. These metrics can be produced for individual risk or population risk.

In the initial release of TRIM.Risk, chronic (multi-year) risk metrics are developed from the annualized risk values described in Section 2.3.2 by applying the concept of a *constructed individual* (see text box below). For cancer risks and non-cancer hazard results, each annualized value is associated with an age or age group that is passed to TRIM.Risk with the exposure estimate developed by TRIM.Expo<sub>Inhalation</sub> or HAPEM. TRIM.Risk groups the annualized results into five age bins.<sup>5</sup> Once the results have been grouped into these bins (taking into account user selections regarding other dimensions, as described in more detail below), they are ordered by risk or hazard value and a cumulative probability distribution is generated for each age bin. The users make two selections at this point to direct TRIM.Risk how to generate risk metrics with regard to age.

- **Age group representation:** The user selects a percentile (or the mean) to be used to represent each age bin. For example, the user can designate that the  $95<sup>th</sup>$  percentile estimate within each age bin be used as the representative risk or hazard value for each bin.
- **Residency period:** The user selects a percentile for the assumed residency period of each individual, ranging from the mean or median residency period for that individual's age group up to a lifetime of 70 years. The user also designates when residency begins for each age group (i.e., either at the minimum or the median age within that age group). Calculations performed for metrics involving less-than-lifetime exposures are discussed in Appendix A.

Using the selected representative risk and hazard values for each age bin and taking into account the selected residency period, TRIM.Risk calculates individual-level risk and hazard metrics based on the concept of a constructed individual. Refer to Exhibit 2-1 for the list of risk metrics available from TRIM.Risk.

<sup>&</sup>lt;sup>5</sup> If TRIM. Expo<sub>Inhalation</sub> is used to produce the exposure estimates, exposures are output for specific ages, and age bin cutoffs are defined by the user. If HAPEM is used to generate exposure estimates, exposures are output for specific, pre-defined age groups (e.g., 12-17).

TRIM.Risk can also calculate population-level risk metrics for a study population, such as the number of people in the study area within certain risk or hazard bins (e.g., number of individuals with an estimated lifetime cancer risk between one in ten million and one in one million). Calculations for population-level metrics depend in part on the user decisions made for individual-level metrics because population-level metrics are calculated using individual-level results. Exhibits 2-3 and 2-4 illustrate the dependencies of each metric. For cancer and hazard metrics, any filtering or aggregation decisions by the user (e.g., regarding race, gender, chemical, or other dimensions) apply to *all* metrics – including both individual- and populationlevel metrics – developed by that execution of the TRIM.Risk metrics generator. Another model run would be required to generate additional results with metrics filtered or aggregated in different ways (i.e., with different dimensions). In addition, some pairs of hazard metrics are created simultaneously and cannot be generated separately. These pairs are indicated in Figure 2-4 by including two metrics in the same box.

An estimate of statistical annual cancer incidence can also be generated by TRIM.Risk. This metric is calculated differently from other population-level metrics in that it is *not* based on the constructed individual concept (and associated age binning). Rather, it is

#### **Constructed Individual**

As described in Chapter 1, TRIM.Risk first calculates annualized risk and hazard values based on a one-year estimate of exposure. In order to generate metrics for multiple years, annualized results are combined mathematically to estimate risks and hazards for a constructed individual exposed for a multi-year period (with the inherent assumption that the air quality on which the exposure estimates are based is unchanging across multiple years). However, because each annual exposure estimate passed to TRIM.Risk has a specific age (or age range, in the case of HAPEM) and other characteristics associated with it, calculating metrics for a constructed individual is not as straightforward as simply summing multiple risks or hazards.

In the initial release of TRIM.Risk, the process of generating results for a constructed individual begins by distilling the distribution of results for modeled individuals within an age bin into a single result representing that bin (taking into account filtering or aggregation decisions by the user based on available dimensions). For each home sector (e.g., each census block), a distribution of individual annualized risks and/or hazards is generated by TRIM.Risk for each of five age bins. A user-specified percentile (or the mean) is used to define the "representative" cancer and/or hazard result for the set of annualized values associated with each age bin. For example, if the  $90<sup>th</sup>$ percentile is selected for age group representation, the cancer or hazard result corresponding to the 90<sup>th</sup> percentile of the distribution of results for each age bin is used. Risks or hazards are then combined across different age bins according to the user-designated residency period assumptions to generate risk and hazard results for the constructed individual.

derived directly from the annualized cancer risk results, the population count for the area of interest, and the user-specified number of years for the exposure duration.

Technical information on the algorithms used to calculate metrics and illustrative example calculations are presented in Appendix A.

**Exhibit 2-3. Dependencies of Cancer Metrics**

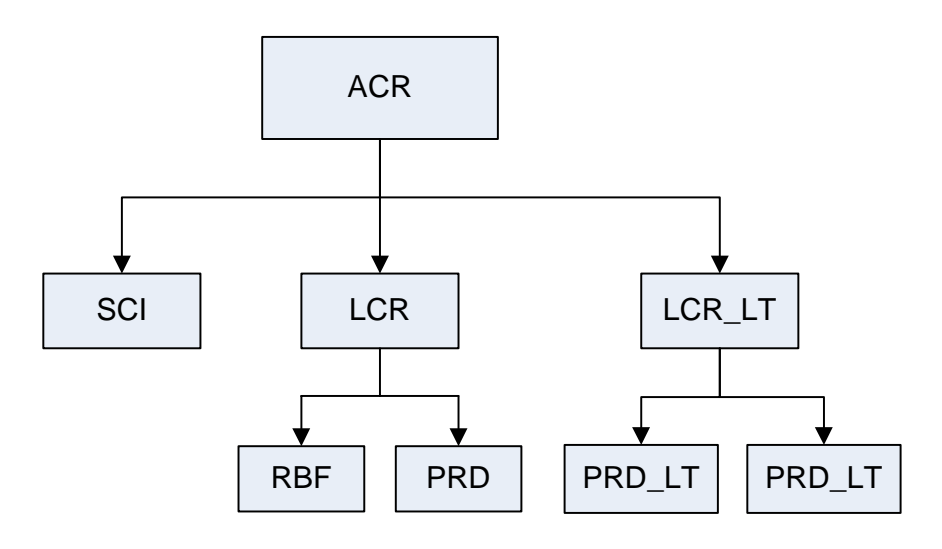

**Exhibit 2-4. Dependencies of Chronic Hazard Metrics**

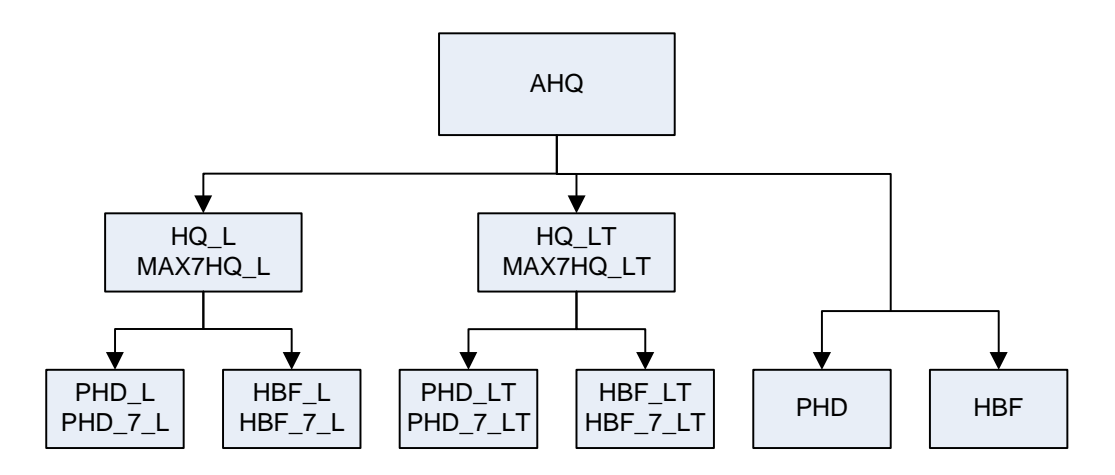

Note: Refer to Exhibit 2-1 for definitions of abbreviated cancer and hazard metric names.

#### *Residency Period*

As noted above, TRIM.Risk can calculate metrics for two types of *residency periods*: lifetime, where each constructed individual resides at one location for their entire lifespan (set at 70 years in this version of TRIM.Risk); and less-than-lifetime, where each constructed individual resides at one location for a specific period of time and does not reside there or elsewhere within the study area(s) during the remainder of their lifespan. Accordingly, the lifetime risk and hazard estimates for the constructed individuals are calculated using the selected percentile risk or hazard for each age bin and the number of years in each age bin. For less-than-lifetime metrics, the user also specifies a representative residency period via selection of a percentile associated with the residency period input database.

The residency period input database (see adjacent text box) contains residency period values for specific ages, with values organized by percentile. This database can be modified or replaced by the user (e.g., to reflect more up-to-date or study area-specific information). The database that is provided with the initial release of TRIM.Risk was developed from Table 15- 168 of the U.S. EPA Exposure Factors Handbook (1997) that is derived from Johnson and Capel (1992). This table provides national estimates of the total time a person of a given age is expected to live at a single location (i.e., the duration in years between a person moving into a residence and the time the person moves out or dies). The database includes residency duration for males and females at 3-year age intervals, for the mean and  $50^{\text{th}}$ ,  $75^{\text{th}}$ ,  $90^{\text{th}}$ ,  $95^{\text{th}}$ , and 99th percentile residency periods.

#### **Residency Period Database**

For a constructed individual in TRIM.Risk, the residency period is required for an age range. EPA's Exposure Factors Handbook (EFH) Table 15-168 gives the residency period for specific ages (e.g., 3, 6, 9 years of age), and TRIM.Risk calculations assume that the age stated in the table is the ending age for those data (note that per Johnson and Capel (1992) the residency period for that age actually includes some time prior to that age and some time subsequent). For example, residency period data for age 6 is used in this initial release of TRIM.Risk to represent ages 4, 5, and 6. Additionally, the EFH provides values in decimal years, all values for mean residency were rounded to the nearest whole year. An excerpt of the residency period table provided with TRIM.Risk is presented below.

#### **Sample Portion of TRIM.Risk Residency Period Data**

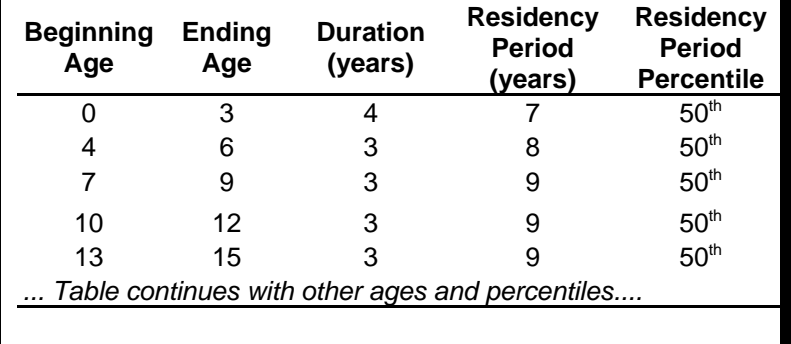

The TRIM.Risk user selects a value for the residency period (e.g., mean, median,  $95<sup>th</sup>$ ) percentile), which is used with the residency period database to set a residency period for each age group. The less-than-lifetime risk or hazard estimate for each age bin is constructed using the selected residency period for the age bin, the selected percentile risk or hazard for the age bin and any subsequent age bins within the residency period (if the residency period extends beyond

the initial age bin), and the number of years spent in each of these age bins. For more details on the calculation of the lifetime and less-than-lifetime risk metrics, refer to Appendix A.

#### **2.4 Exporting Results and Generating Tables and Charts Using the Data Analysis and Visualization Engine (DAVE)**

In the final step of an inhalation risk assessment using TRIM.Risk, DAVE can be used to export the metrics generated in the previous step or to create plots or tables for these risk metrics. Example types of plots that can be created include bar plots, box plots, scatter plots, ranked order plots, and others. Tables can be generated as basic data tables, histograms, or percentile tables. For each table or plot that is generated, the risk metric is considered to be the dependent variable and the user specifies the independent variables involved. Independent variables include any of the risk metric dimensions. For example, the user can specify that a risk metric plot be generated that includes results for one, some, or all of the chemicals included in the TRIM.Risk analysis. DAVE also allows the user to generate output tables of the inhalation exposure estimates (e.g., from TRIM.Expo<sub>Inhalation</sub> or HAPEM) or the annualized risk estimates calculated by TRIM.Risk.

For more information on DAVE, see Volume I of the TRIM.Risk User's Guide or the DAVE User's Guide, both of which are available on the TRIM.Risk page, accessible via the EPA FERA website (http://www.epa.gov/ttn/fera).

[This page intentionally left blank.]

### **3. Inhalation Risk Assessment with TRIM.Expo Scenarios**

#### **3.1 Introduction**

As described in Chapter 1, TRIM.Risk can be used to perform inhalation risk assessment using non-probabilistic exposure-response values and exposure estimates generated by  $TRIM.Expo<sub>Inhalation</sub>$ . These assessments can be performed using the scenarios in the "Inhalation" risk assessment using RfCs and UREs, with TRIM.Expo" project or by creating a new MIMS scenario (see Volume I, Section 3.1.10). The set of scenarios that involve  $TRIM.Expo<sub>Inhalation</sub>$ contain different combinations of TRIM.Risk components to fit the requirements of specific assessments. Exhibit 3-1 lists each of the scenarios available for inhalation risk assessments with TRIM.Expo $_{\text{Inhalation}}$  and specifies which components each of these scenarios include. A decision tree is provided in Exhibit 3-2 to assist users in determining which scenario is appropriate for their needs. The appendices to Volume II contain additional information on these scenarios, including the sequence in which components are run (Appendix B), an overview of the components involved in each scenario (Appendix C), scenario parameters (Appendix D), module instance parameters for each scenario (Appendix E), and the MySQL database schema (Appendix F). Information on troubleshooting is included in Appendix G.

This chapter provides step-by-step instructions for running each of the scenarios provided in the "Inhalation risk assessment using RfCs and UREs, with TRIM.Expo" MIMS project. Numerous tables are used to summarize the parameters required by TRIM.Risk and the default values included in the software package available from EPA. When applying TRIM.Risk, users should review these parameters carefully to ensure that appropriate values are used in their scenario.

#### **What is APEX?**

APEX is a specific software program currently used for TRIM.Expo<sub>Inhalation</sub>. Consequently, a sentence about APEX is conceptually about TRIM.Expo<sub>Inhalation</sub>. Throughout this chapter, the term APEX will be used when APEX is what the user sees on the MIMS screen. Otherwise, the term TRIM.Expo<sub>Inhalation</sub> will be used to discuss the TRIM component that produces inhalation exposure estimates.

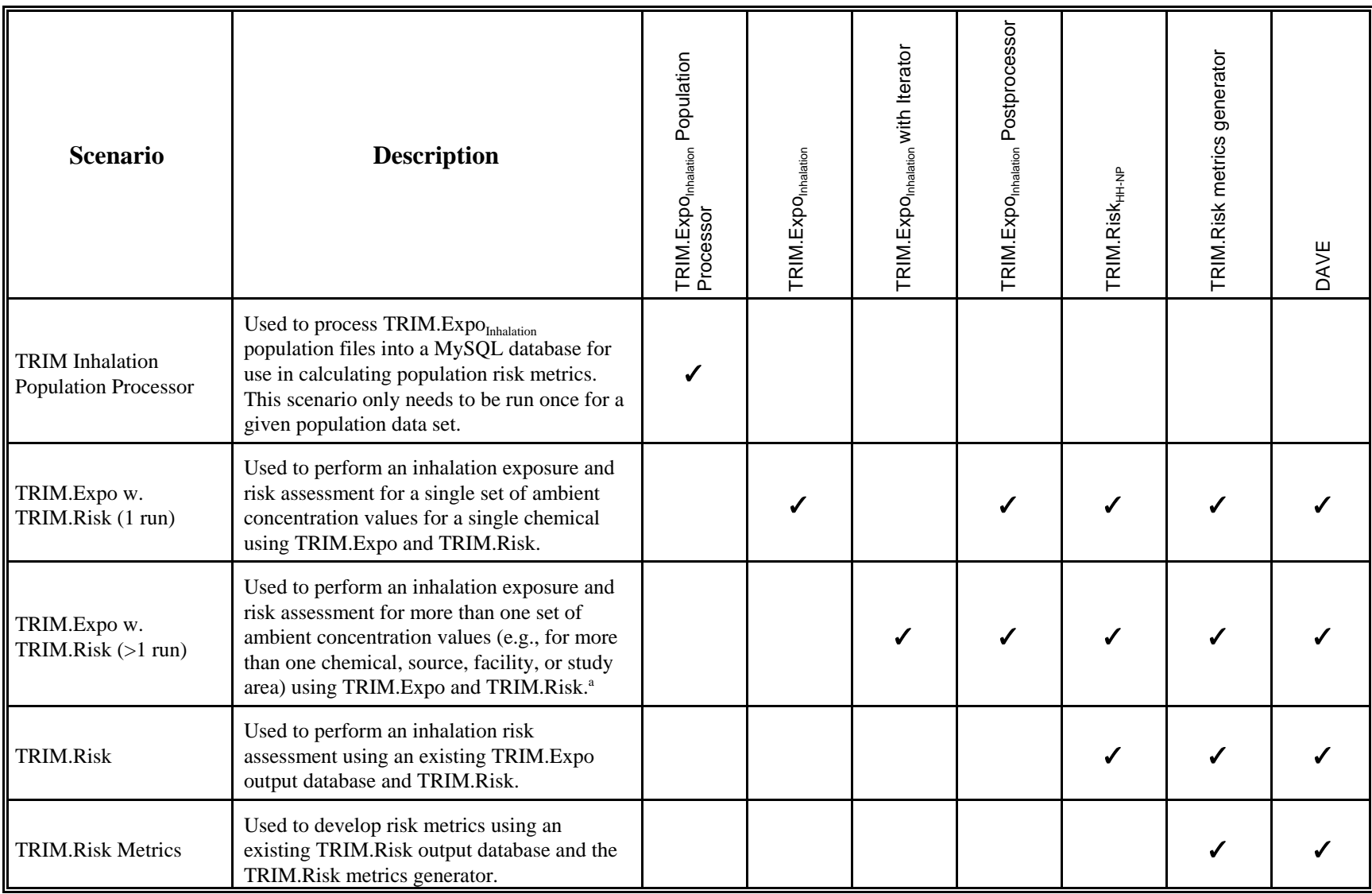

#### **Exhibit 3-1. Currently Available Scenarios for "Inhalation risk assessment using RfCs and UREs, with TRIM.Expo" Project**

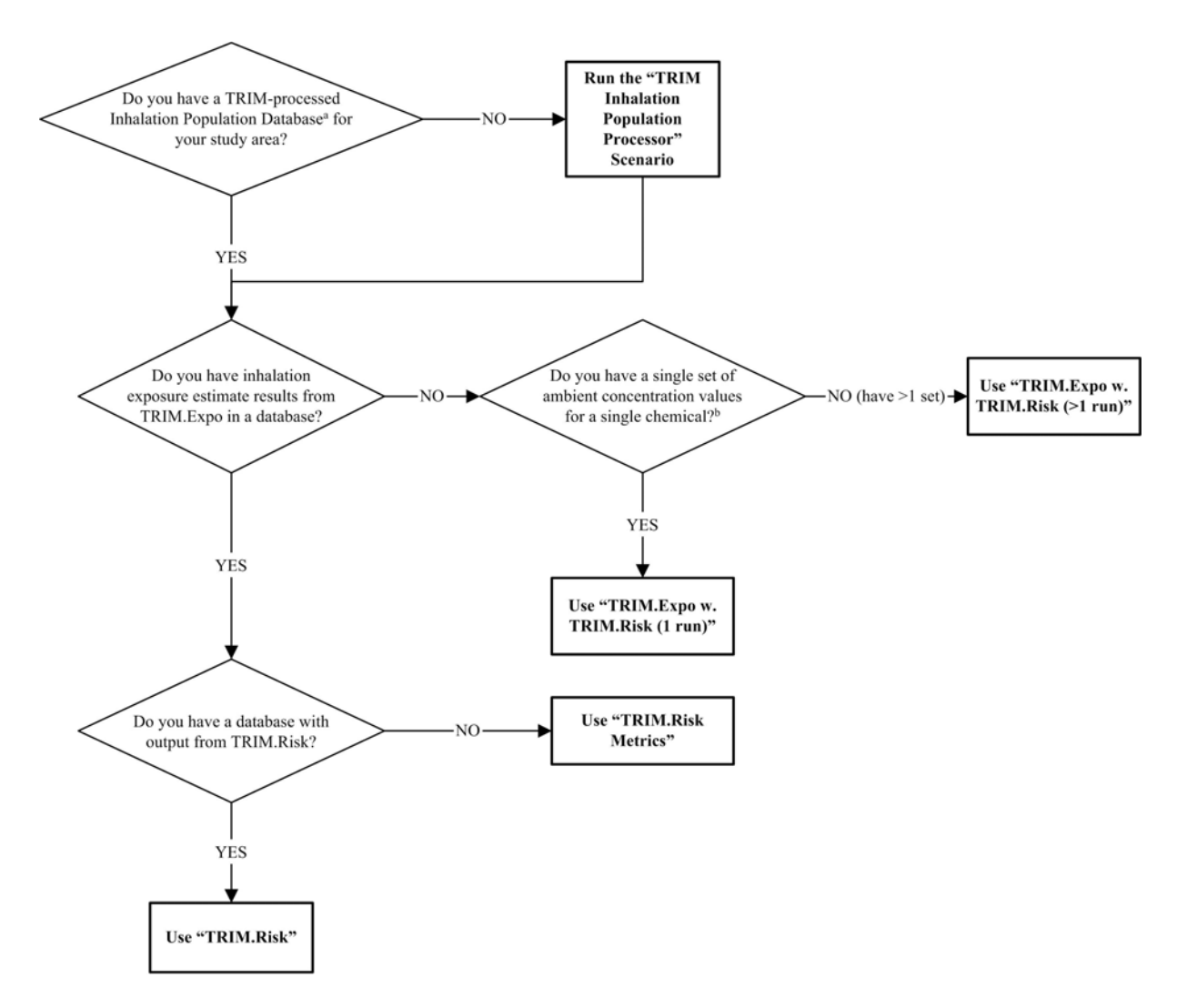

#### **Exhibit 3-2. "Inhalation risk assessment using RfCs and UREs, with TRIM.Expo" Scenario Decision Tree**

<sup>a</sup> This is a MySQL database containing population data used by TRIM.Expo<sub>Inhalation</sub> (i.e., APEX), which are also needed to generate TRIM risk metrics. This database will not exist unless the "TRIM Inhalation Population Processor" scenario has been run.

<sup>b</sup> If input data is based on monitoring data, use "dummy" values for the source and facility; see text box at the beginning of Section 3.4.

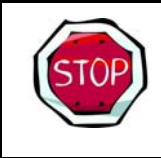

In order to run these scenarios, users must have installed the required software (see Volume I, Chapter 2) and imported the "Inhalation risk assessment using RfCs and UREs, with TRIM.Expo" project into MIMS (see Volume I, Section 3.1.2).

#### **3.2 TRIM Inhalation Population Processor Scenario**

This section describes the steps required to run the "**TRIM Inhalation Population Processor**" MIMS scenario. This scenario is run to convert population data for the risk assessment study area from the format used for TRIM.Expo<sub>Inhalation</sub> (see http://www.epa.gov/ttn/fera/apex\_downloa d.html) to a MySQL format needed by the TRIM.Risk MIMS scenarios. **Users must run this scenario before running any other inhalation risk scenarios using TRIM.Expo**<sub>Inhalation</sub>.<sup>1</sup> However, this scenario only needs to be run once for the population data corresponding to a given study area.

#### **When Should I Run This Scenario?**

This scenario must be run to convert population data for the risk assessment study area from the format used by TRIM.Expo<sub>Inhalation</sub> to that needed by TRIM.Risk and DAVE. For a risk assessment using census tract-level population data, the national population data files accompanying the TRIM.Expo<sub>Inhalation</sub> installation will need to be processed only once by the user. TRIM.Risk applications can then use the resultant database for any study area within those files (at a censustract scale of resolution). However, for applications relying on population data other than the national, census tract-level data files provided with the  $TRIM.Expo<sub>Inhalation</sub>$  installation – such as separately created, census block-level data files – this scenario must be run with each "new" study area data set.

#### **Step 1 Open the "TRIM Inhalation Population Processor" Scenario in MIMS**

Start MIMS by navigating to the Start menu, Programs, TRIM, and selecting "TRIM" or by double-clicking on "runtrim.bat" in Windows Explorer. Open the "Inhalation risk assessment using RfCs and UREs, with TRIM.Expo" MIMS project and then the "TRIM Inhalation Population Processor" scenario.

*Refer to:* Volume I, Section 3.1.4, Opening a MIMS Project

Volume I, Section 3.1.6, Opening, Duplicating, Renaming, or Deleting a MIMS Scenario

#### **Step 2 Complete the Input Panels**

Parameters are set via the "Settings" tab located on the "Input Panels" pane (see Exhibits 3-3 and 3-4). The "Input Panels" present those parameters that are most likely to require attention from users. Note that some of these parameters will have been set by the user during the installation of TRIM. Users should use caution when making changes to any preset parameter values.

 $1$  Execution of this scenario with the national population data files that accompany TRIM.Expo $_{Inhalation}$  (that provide population counts for demographic groups for each census tract) will provide population data of a "TRIM.Risk-ready" format for all study areas within that national data set.

### **Exhibit 3-3. Parameters on "Settings" Tab of "TRIM Inhalation Population Processor" Scenario**

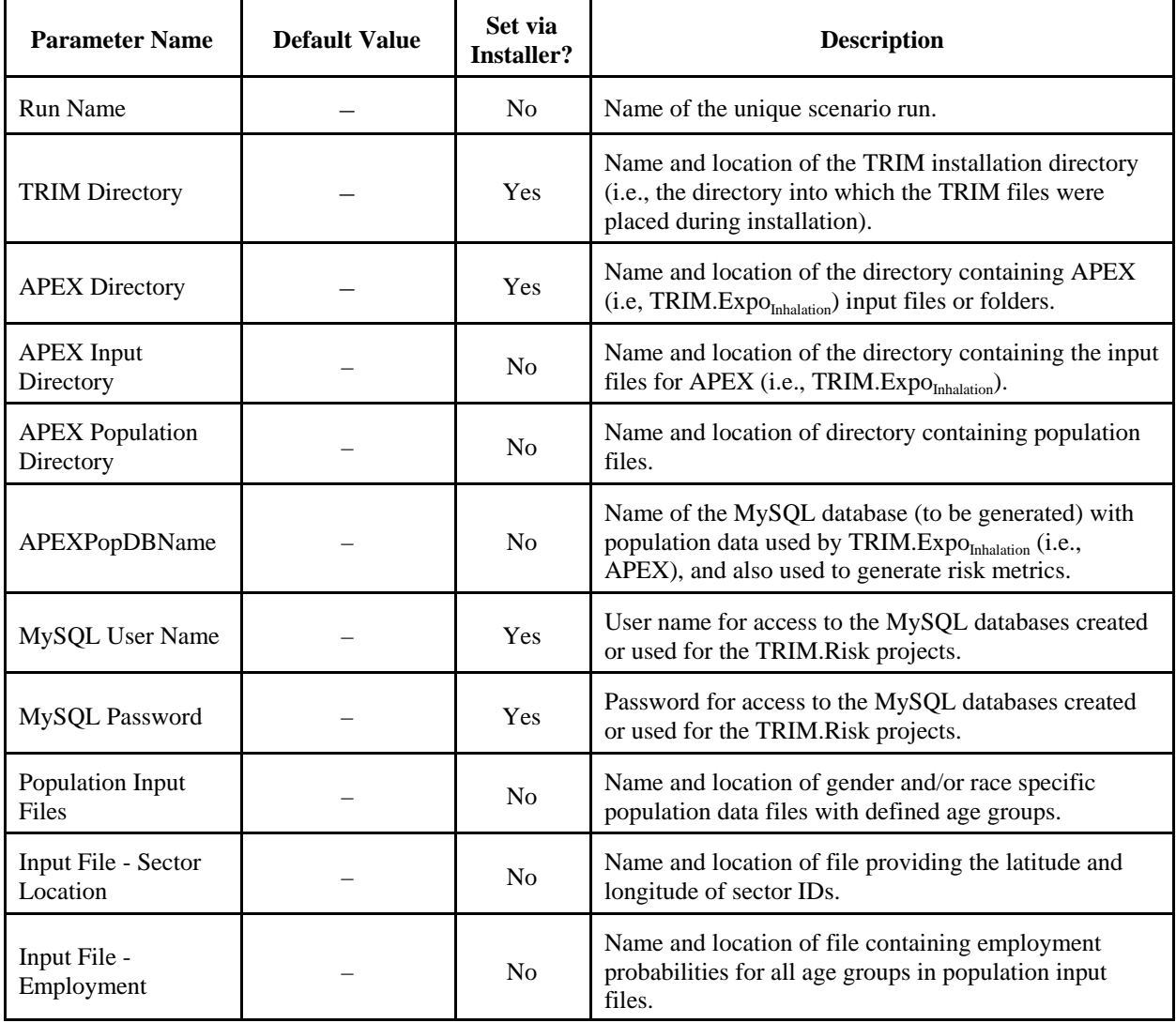

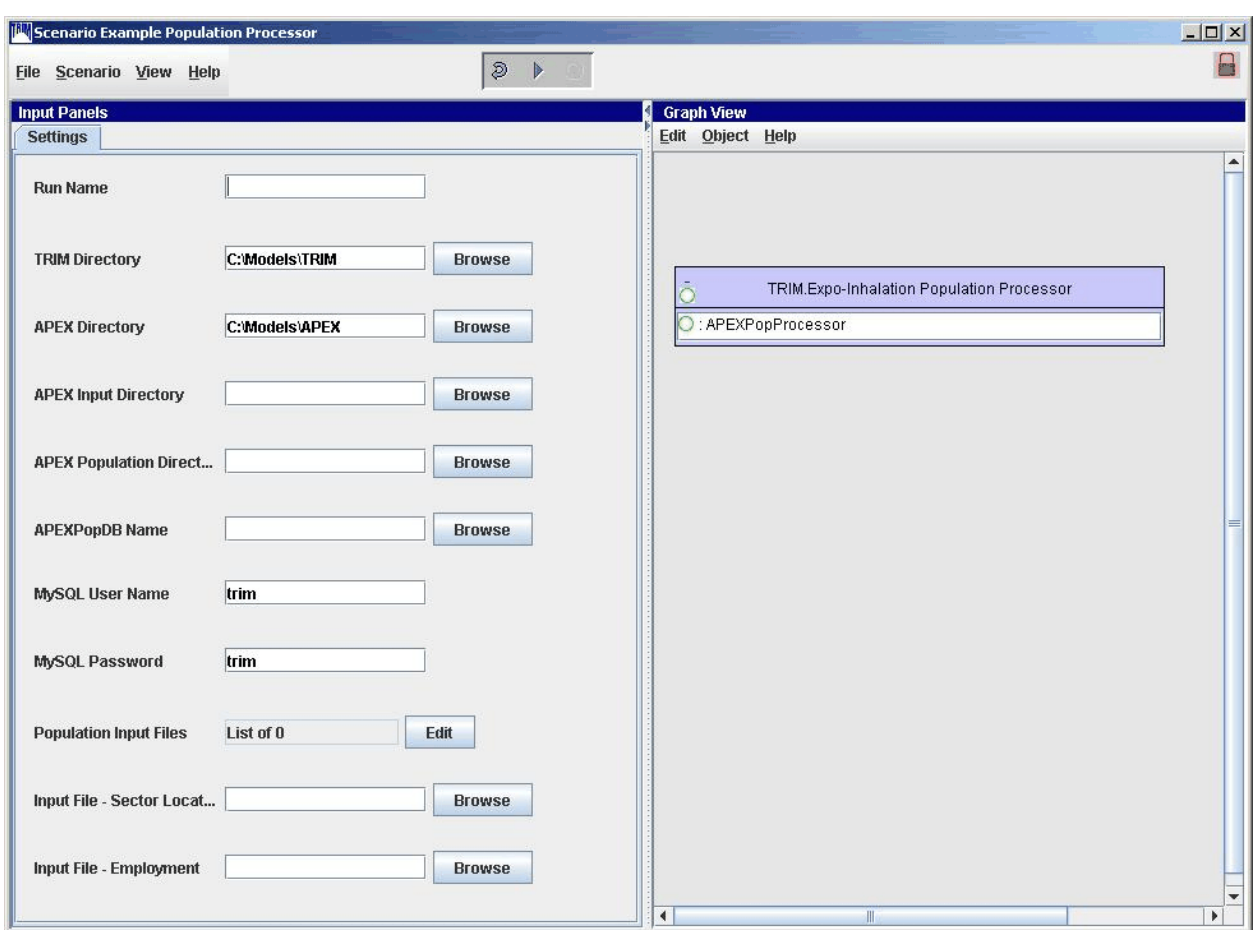

#### **Exhibit 3-4. "Settings" Tab of "TRIM Inhalation Population Processor" Scenario**

#### **Step 3 Run the Scenario**

Run this scenario by selecting "Execute Ready Modules" from the "Scenario" menu of the scenario window or clicking the "play" button  $(\triangleright)$  at the top of the scenario window.

*Refer to:* Volume I, Section 3.1.9, Running a MIMS Scenario

Appendix G, Troubleshooting
### **3.3 TRIM.Expo with TRIM.Risk for a Single Run**

This section describes the steps required to run the "**TRIM.Expo w. TRIM.Risk (1 run)**" MIMS scenario. This scenario allows the user to employ TRIM.Expo<sub>Inhalation</sub> and TRIM.Risk to perform an inhalation exposure and risk assessment using a single set of ambient concentration values for a single chemical. *To run this scenario, the user must have TRIM.Expo<sub>Inhalation</sub> inputs available in the required format.* Details regarding TRIM.Expo<sub>Inhalation</sub> inputs and associated formatting requirements are presented in the TRIM.Expo<sub>Inhalation</sub> User's Guide available on the EPA FERA website (http://www.epa.gov/ttn/fera/human\_apex.html).

 The steps required to run this scenario are presented below. For names of the domain objects and module instances in this scenario, refer to Appendix C.1.

#### **When Should I Run This Scenario?**

This scenario is designed to be used when a combined inhalation exposure and risk assessment is carried out (i.e., the exposure and risk models are run consecutively in a single application) using a single set of ambient concentration values for a single chemical. These values can be comprised of either ambient air measurements (e.g., monitoring data) or output from an air quality model. In either case, the user will need to ensure that the concentration data set is formatted appropriately according to the requirements of TRIM.Expo<sub>Inhalation</sub>.

#### **Step 1 Open the "TRIM.Expo w. TRIM.Risk (1 run)" scenario in MIMS**

Start MIMS by navigating to the Start menu, Programs, TRIM, and selecting "TRIM" or by double-clicking on "runtrim.bat" in Windows Explorer. Open the "Inhalation risk assessment using RfCs and UREs, with TRIM.Expo" MIMS project and then the "TRIM.Expo w. TRIM.Risk (1 run)" scenario in MIMS.

*Refer to:* Volume I, Section 3.1.4, Opening a MIMS Project

Volume I, Section 3.1.6, Opening, Duplicating, Renaming, or Deleting a MIMS Scenario

#### **Step 2 Complete the Input Panels**

Parameters are set via the tabs located on the "Input Panels" pane, as described in Steps 2a through 2e. The "Input Panels" present those parameters that are most likely to require attention by users (see Exhibits 3-5 through 3-14). Note that some of these parameters will have been set by the user during the installation of TRIM. Users should use caution when making changes to any preset parameter values.

# **Step 2a** Set Parameters on "Settings" Tab

Click on the "Settings" tab. The parameters that can be set on this tab are listed in Exhibits 3-5 and 3-6. Set parameters by typing in a value or clicking the "Browse" button next to the parameter field and selecting the desired file or directory.

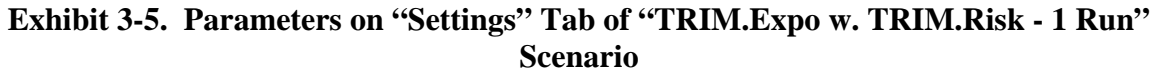

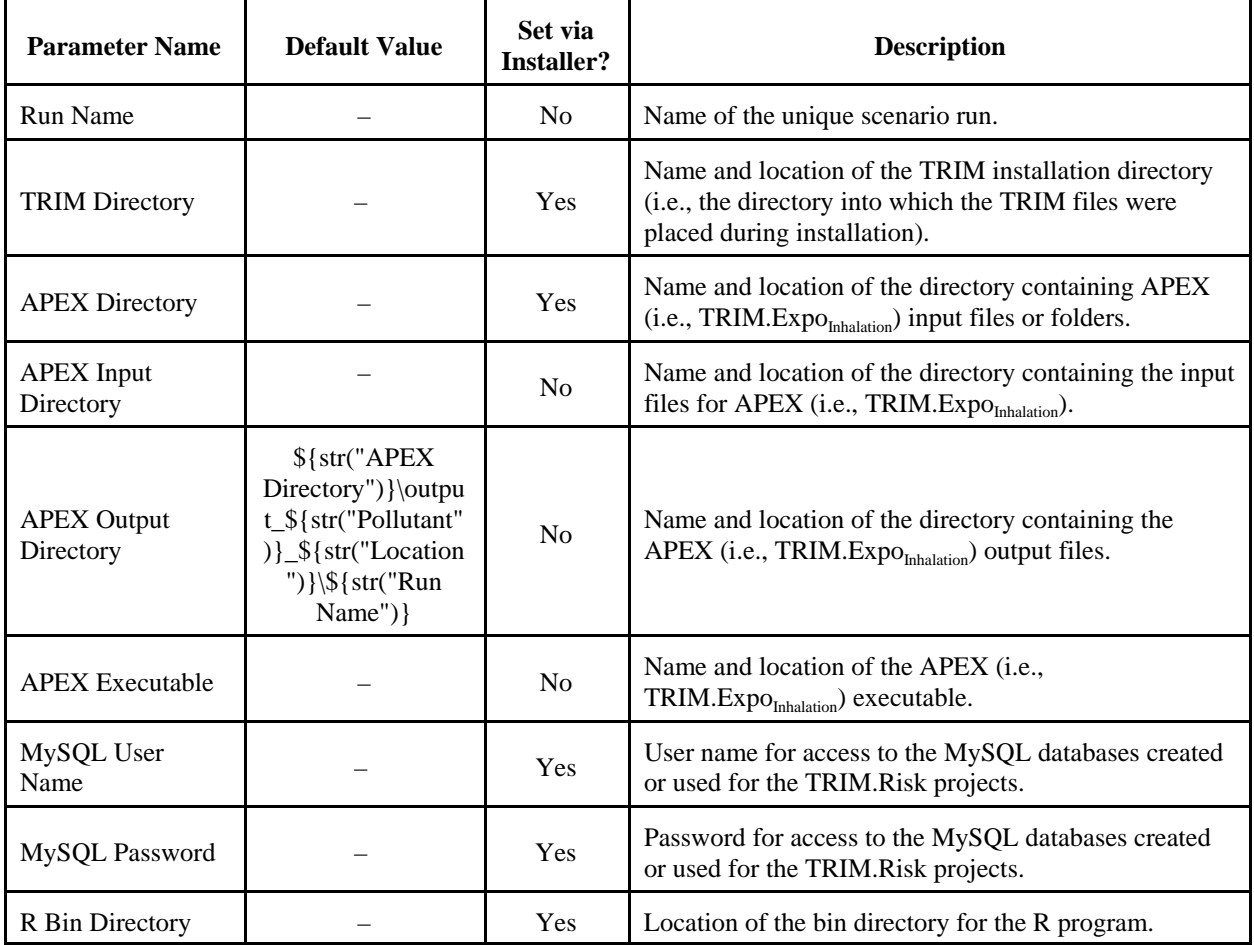

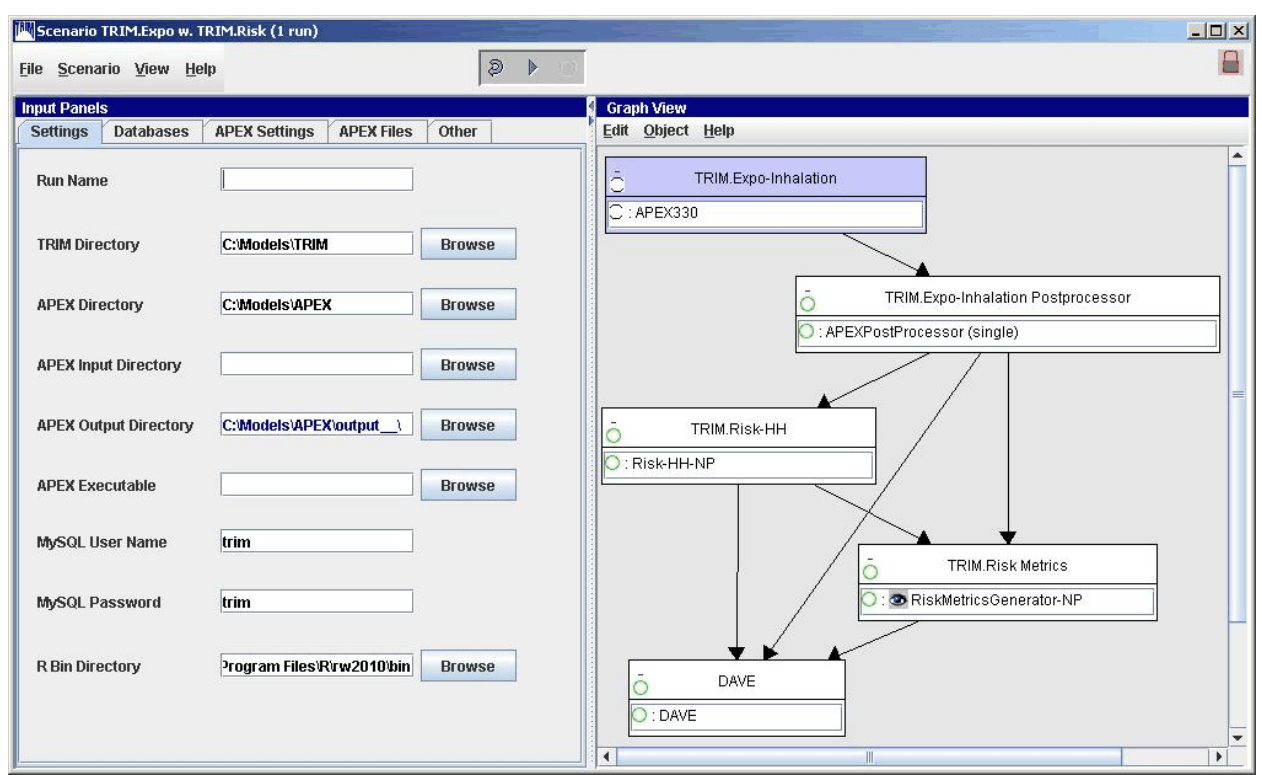

**Exhibit 3-6. "Settings" Tab of "TRIM.Expo w. TRIM.Risk - 1 Run" Scenario**

**Step 2b**

### **Set Parameters on "Databases" Tab**

Click on the "Databases" tab. The parameters that can be set on this tab are listed in Exhibits 3-7 and 3-8. Set parameters by typing in each database name.

#### **Exhibit 3-7. Parameters on "Databases" Tab of "TRIM.Expo w. TRIM.Risk - 1 Run" Scenario**

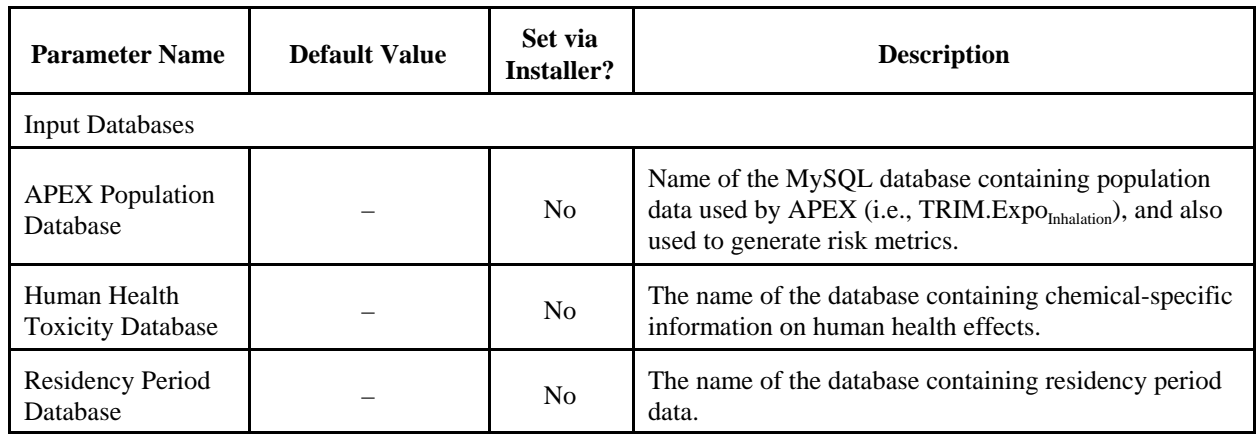

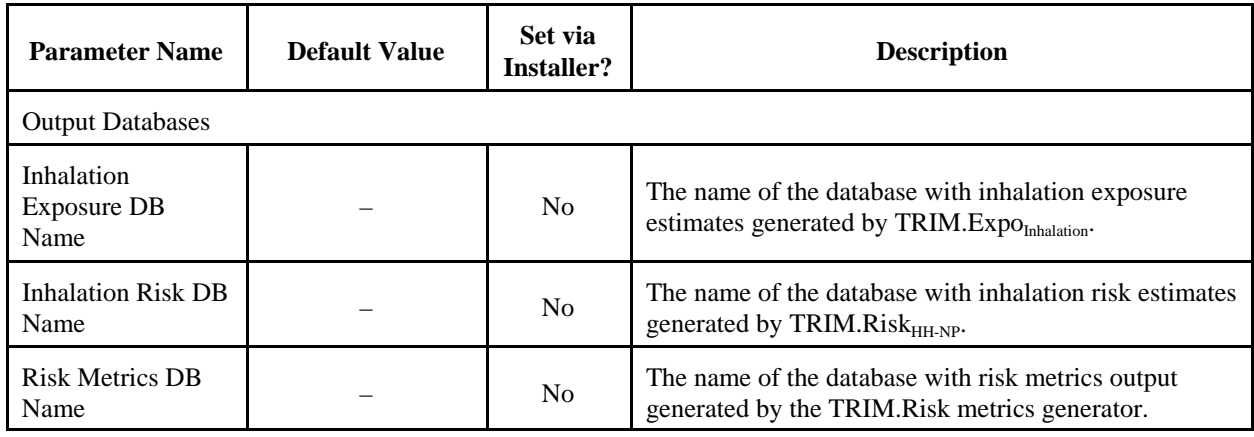

### **Exhibit 3-8. "Databases" Tab of "TRIM.Expo w. TRIM.Risk - 1 Run" Scenario**

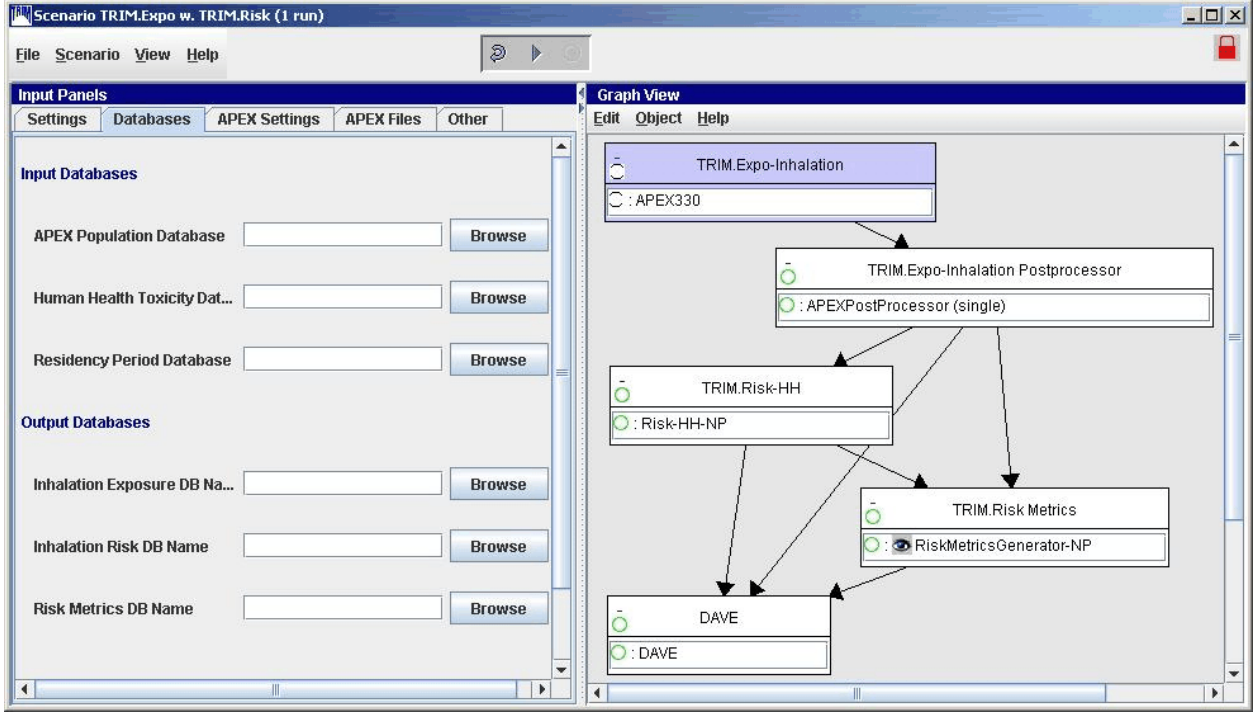

**Step 2c**

## **Set Parameters on "APEX Settings" Tab**

Click on the "APEX Settings" tab. The parameters that can be set on this tab are listed in Exhibits 3-9 and 3-10. Set parameters by typing in a value or clicking the "Browse" button next to the parameter field and selecting the desired file or directory.

## **Exhibit 3-9. Parameters on "APEX Settings" Tab of "TRIM.Expo w. TRIM.Risk - 1 Run" Scenario**

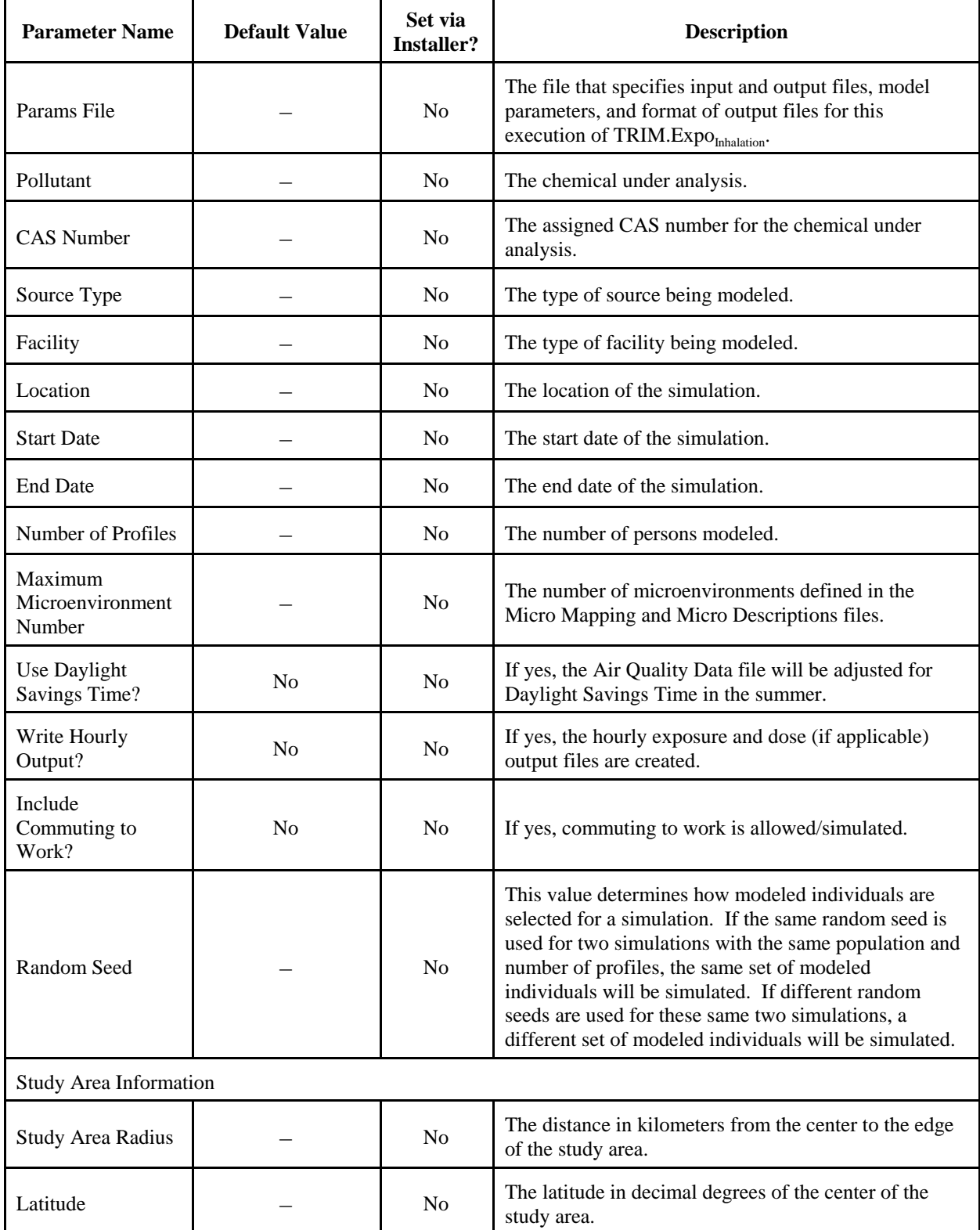

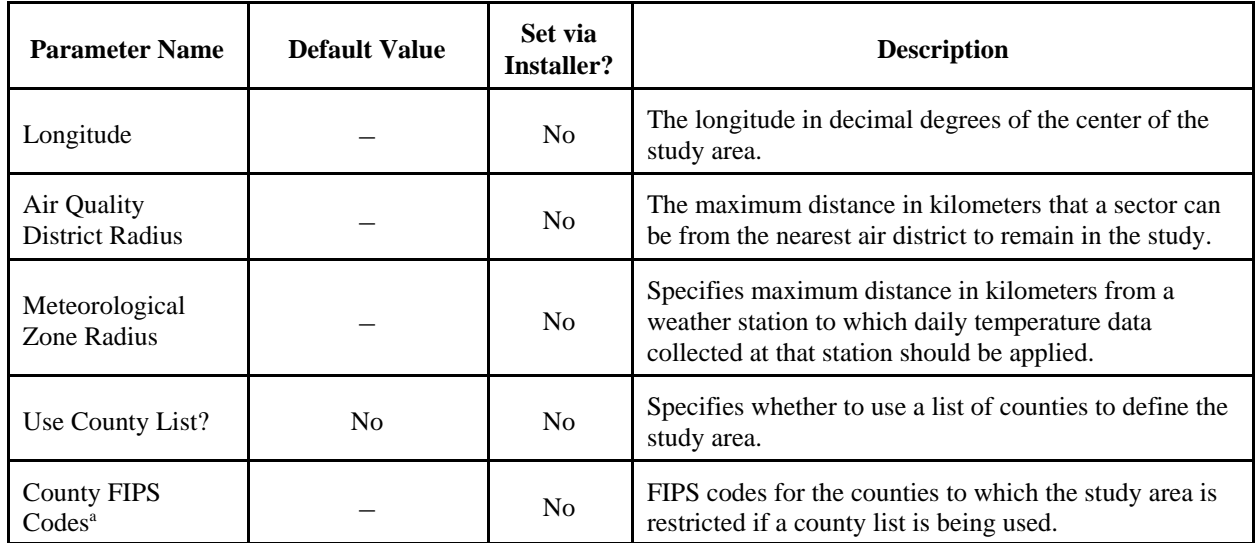

<sup>a</sup> If the study area is not being restricted to particular counties (i.e., the "Use County List" check box is not checked), a placeholder value is required in the input parameter "County FIPS Codes" for the model to run successfully. To enter a placeholder value, simply click on the "Edit" button next to "County FIPS Codes," click on the plus button  $(\pm)$ , type "1234" in the "Value" column, then press "Tab" to the enter the value. Click "OK" when finished; the parameter "County FIPS Codes" should display the input as "List of 1." This dummy value will not be misinterpreted as a county list as long as the "Use County List" check box is not checked.

#### **Exhibit 3-10. "APEX Settings" Tab of "TRIM.Expo w. TRIM.Risk - 1 Run" Scenario**

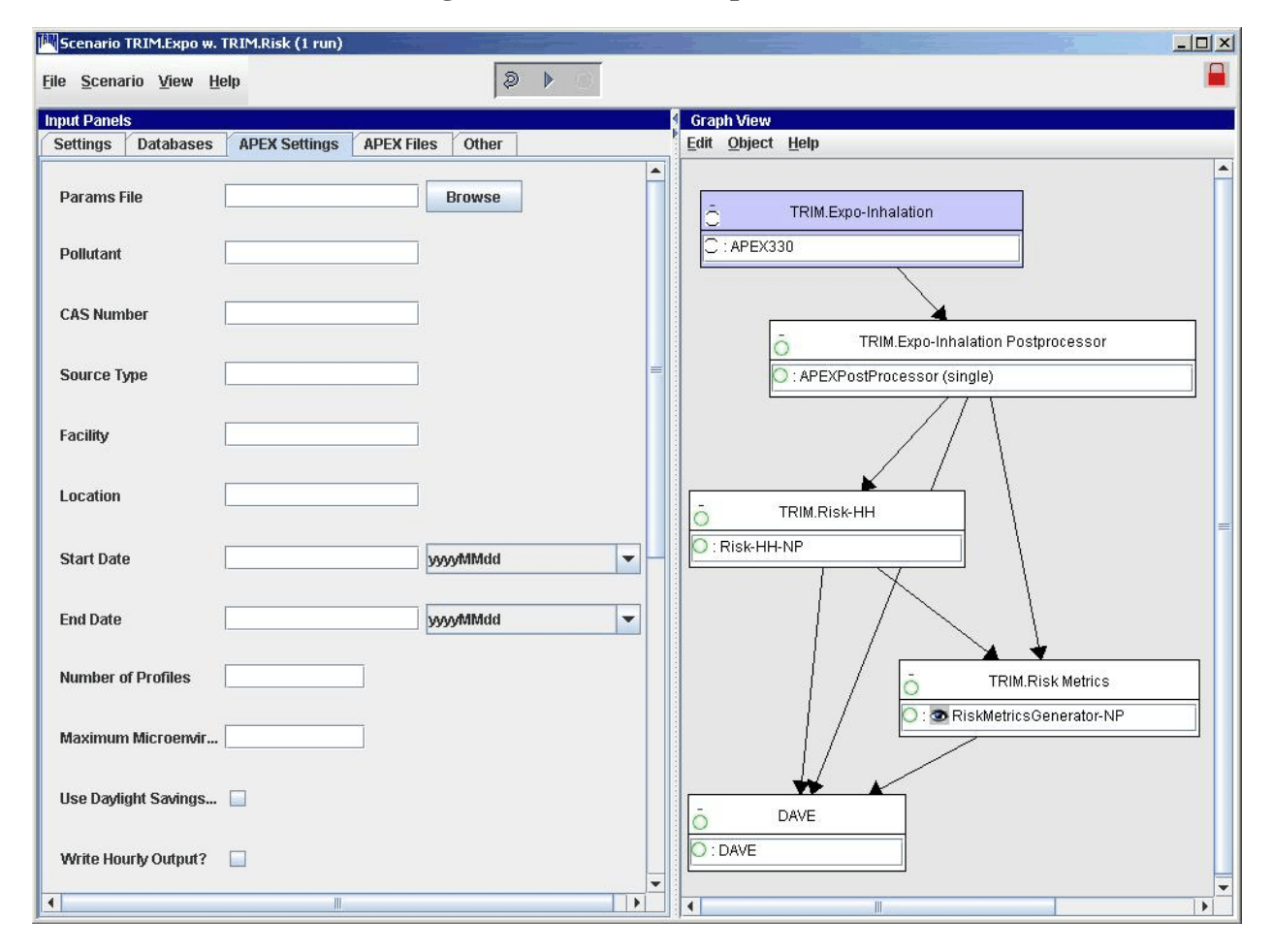

# **Step 2d** Set Parameters on "APEX Files" Tab

Click on the "APEX Files" tab. The parameters that can be set on this tab are listed in Exhibits 3-11 and 3-12. Set parameters by either typing in a value or clicking the "Browse" button next to the parameter field and selecting the desired file or directory.

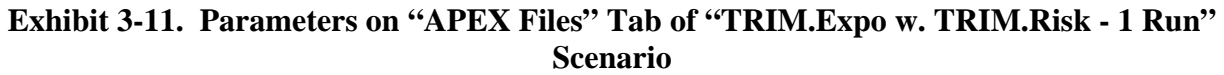

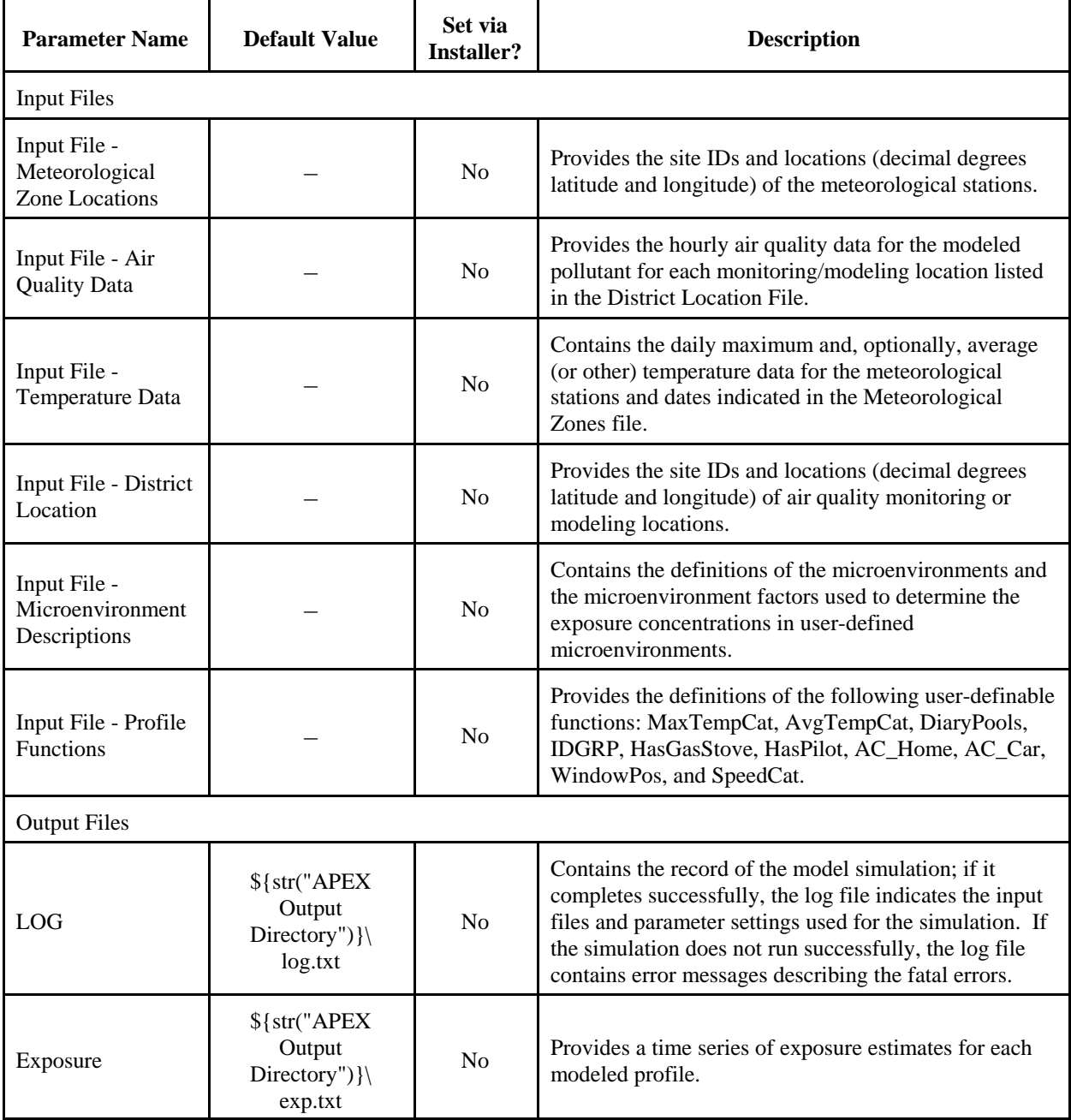

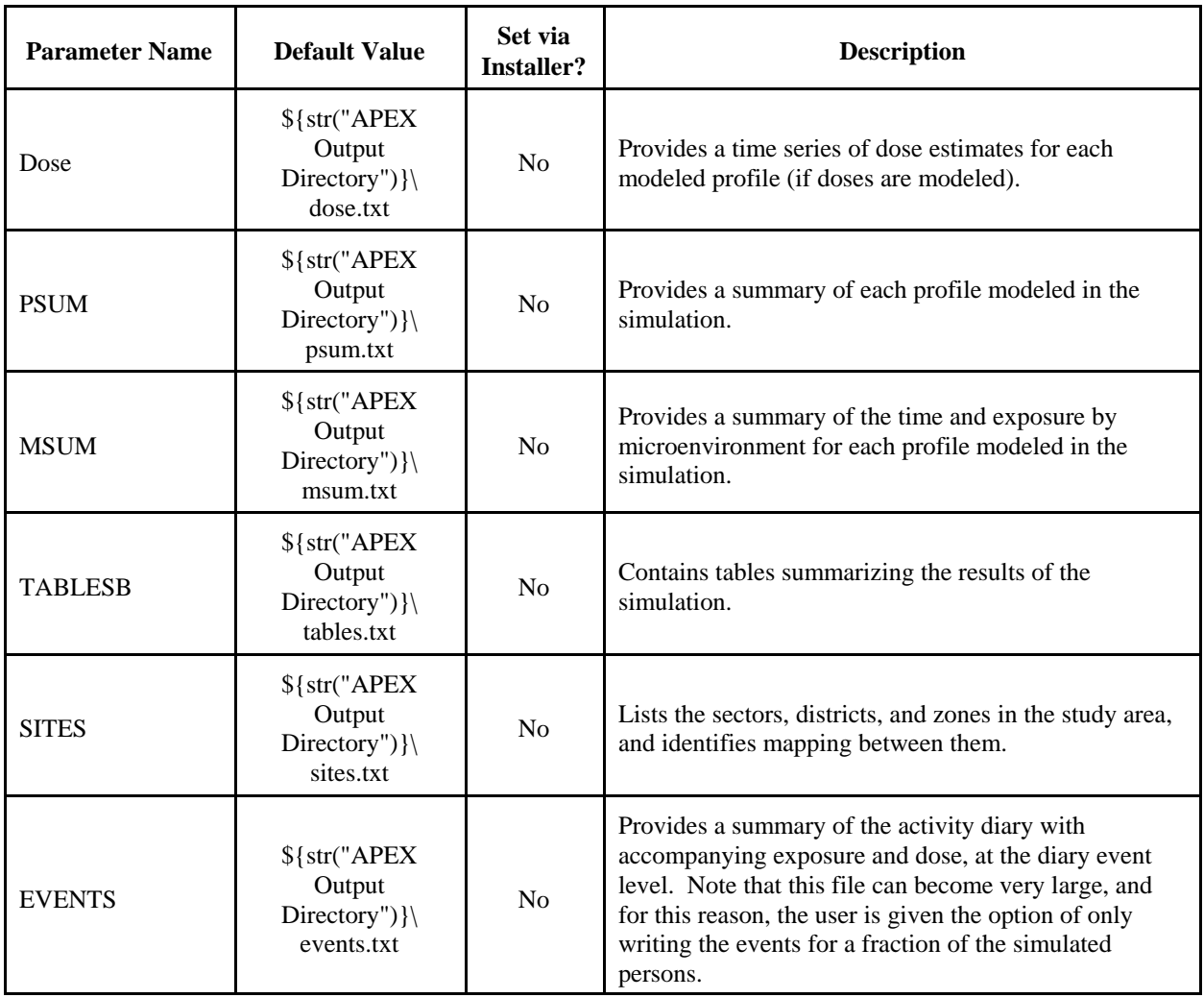

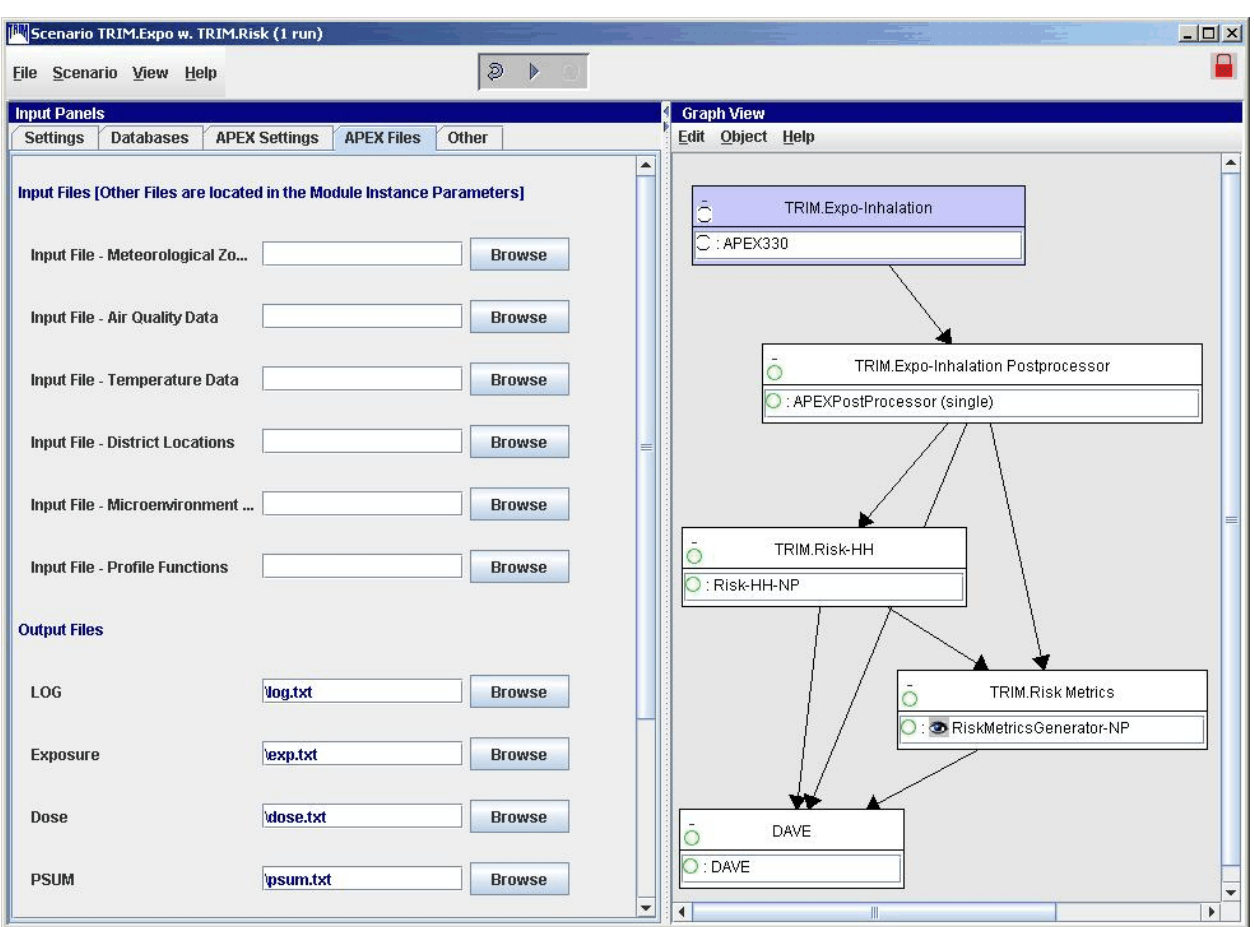

### **Exhibit 3-12. "APEX Files" Tab of "TRIM.Expo w. TRIM.Risk - 1 Run" Scenario**

## **Step 2e**

### **Set Parameters on "Other" Tab**

Click on the "Other" tab. The parameters that can be set on this tab are listed in Exhibits 3-13 and 3-14. Set parameters by either typing in a value, clicking the "Browse" button next to the parameter field and selecting the desired file or directory, selecting an option from a drop-down menu, or clicking a check box.

## **Exhibit 3-13. Parameters on "Other" Tab of "TRIM.Expo w. TRIM.Risk - 1 Run" Scenario**

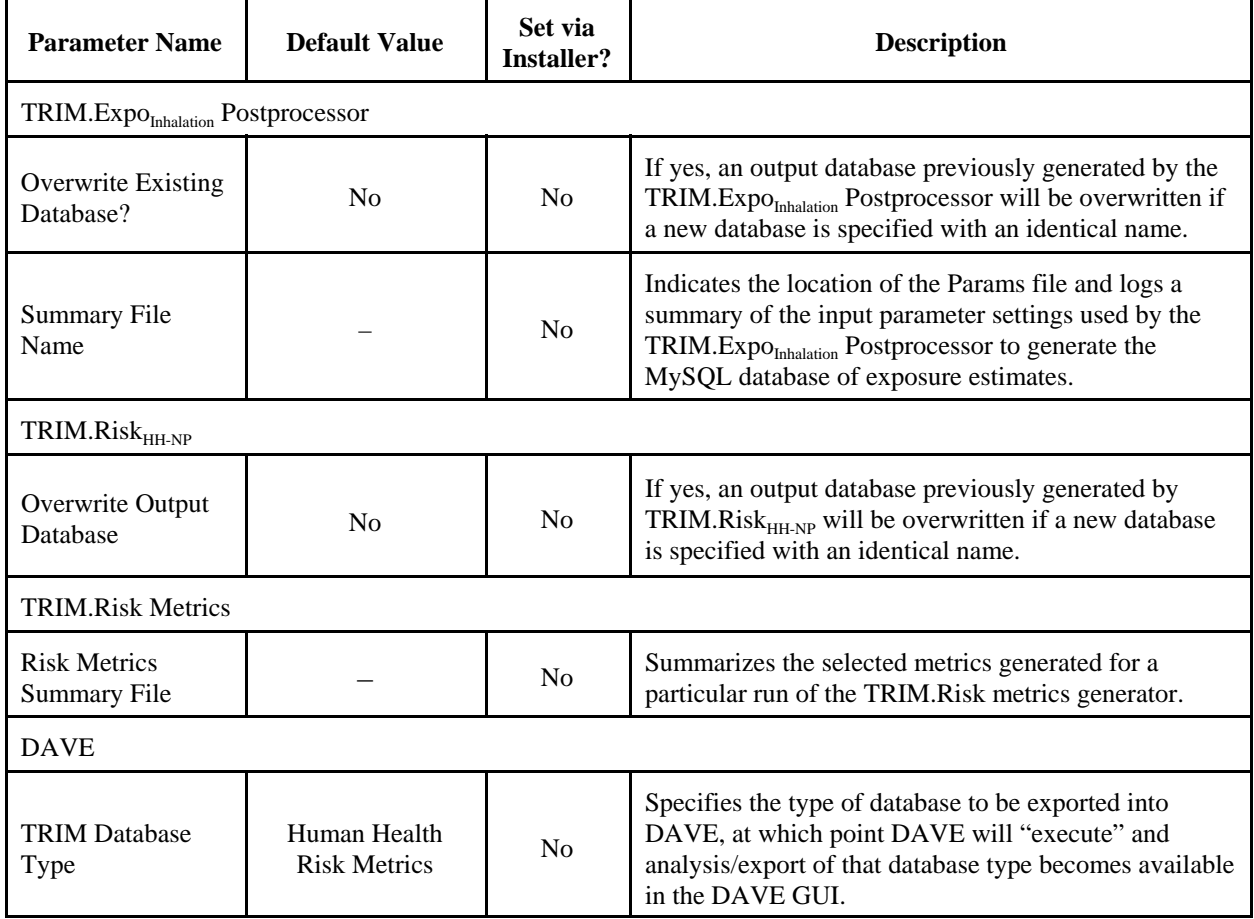

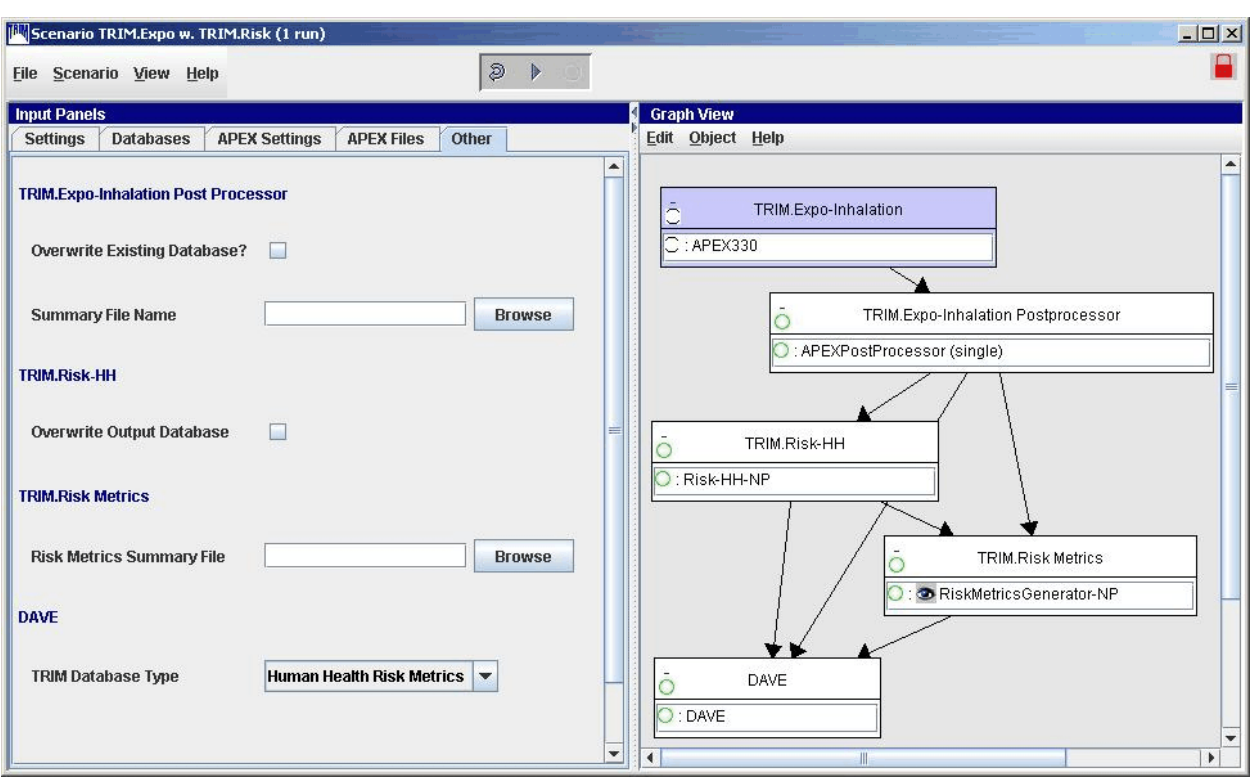

### **Exhibit 3-14. "Other" Tab of "TRIM.Expo w. TRIM.Risk - 1 Run" Scenario**

#### **Step 3 Set Additional TRIM.Expo Parameters**

For more options (beyond those provided on the "Input Panels") in setting up TRIM.Expo<sub>Inhalation</sub>, the user will need to specify APEX330 parameters. Access the APEX330 parameters table by double-clicking on "APEX330" in the "Graph View" pane. This opens the APEX330 module instance window (Exhibit 3-15). On the "Parameters" tab, set values by typing in the "Value" column, clicking on a check box, selecting the "Browse" button to locate the file, or clicking on an "Edit" button.<sup>2</sup> Specific parameters are listed and described in Appendix E. No user interaction is required on the "Module" tab.

*Refer to:* Section 5.2.2, TRIM.Expo<sub>Inhalation</sub>

Appendix E, Module Instance Parameters

TRIM.Expo<sub>Inhalation</sub> (APEX) User's Guide

 $2^2$  See Volume I, Section 3.1 for definitions of common MIMS terminology and Volume I, Section 3.1.8 for information on opening a module instance and specifying parameter values.

### **Exhibit 3-15. "APEX330" Module Instance Parameters in "TRIM.Expo w. TRIM.Risk - 1 Run" Scenario**

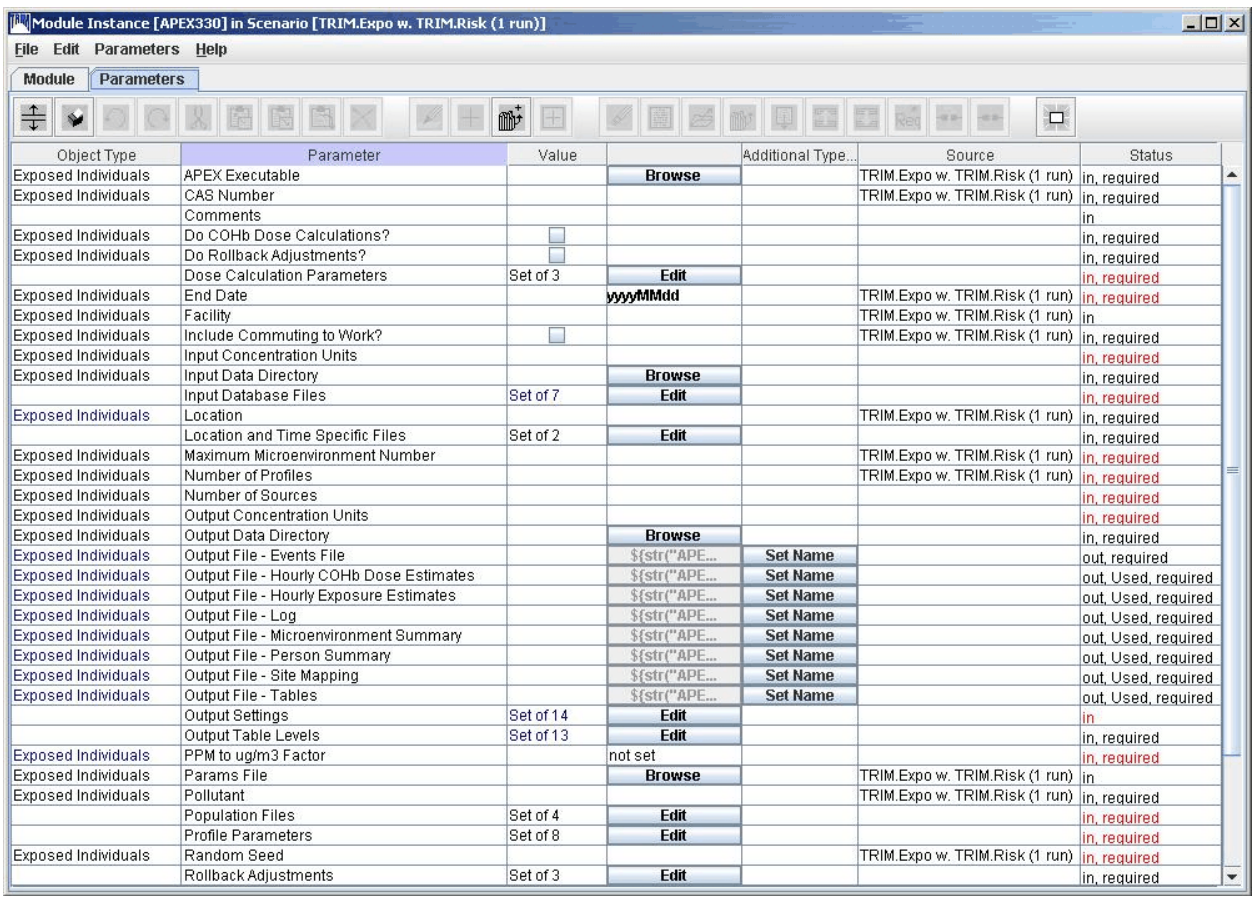

#### **Step 4**

## **Set Any Additional Parameters**

In most cases, users will not be required to set any parameters beyond those in the "Input Panels" and "APEX330." However, in some applications users may find it necessary to view or edit additional parameters. To access the scenario parameters table, select "Edit Parameter Values" from the "Scenario" menu of the scenario window. Access the parameters tables for individual module instances by double-clicking on a module instance name in the "Graph View" pane to open that module instance window (Exhibit 3-16 shows circled module instance names). On the "Parameters" tab, set values by typing in the "Value" column, clicking on a check box, or selecting the "Browse" button to locate the file. Note that this step may not be required for some applications. No user interaction is required on the "Module" tab.

*Refer to:* Appendix D, Scenario Parameters

Appendix E, Module Instance Parameters

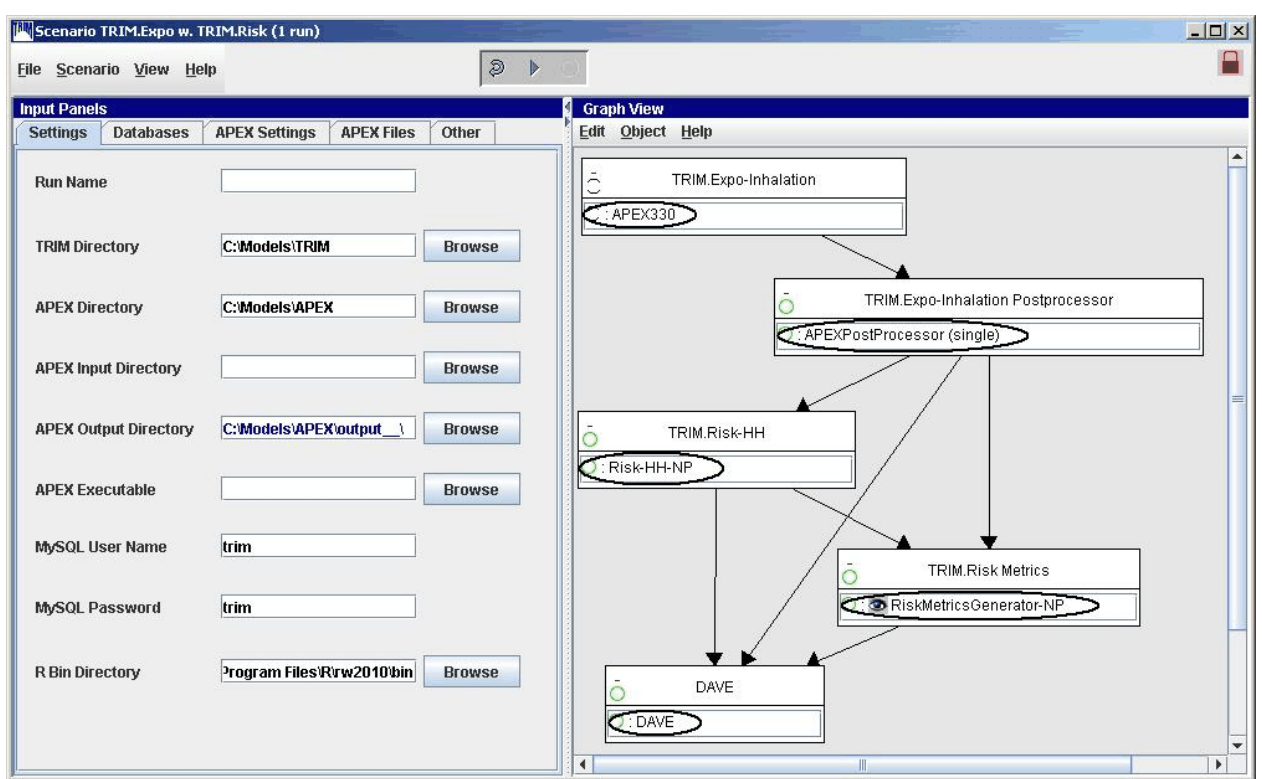

**Exhibit 3-16. Module Instances in "TRIM.Expo w. TRIM.Risk - 1 Run" Scenario**

#### **Step 5 Start the Scenario**

Run the scenario by selecting "Execute Ready Modules" from the "Scenario" menu in the scenario window or clicking on the "play" button  $(\triangleright)$  at the top of the scenario window.

*Refer to:* Volume I, Section 3.1.9, Running a MIMS Scenario

Appendix G, Troubleshooting

#### **Step 6 Specify Inputs and Run TRIM.Risk Metrics Generator**

The TRIM.Risk $H_{HH}$  Inhalation Metrics GUI will open automatically in MIMS as the run is executing to allow the user to specify inputs used to generate risk metrics. Only one set of metrics is generated with each run. Additional risk metrics may be generated from the same TRIM.Risk output database using the "TRIM.Risk Metrics" scenario. However, these additional metrics cannot be added to an existing database.<sup>3</sup>

Select the desired risk metrics and set the required inputs on the numbered tabs in the TRIM.Risk<sub>HH</sub> Inhalation Metrics GUI (the metrics are described in Chapter 2 and Appendix A and specification of the required inputs is described in detail in Section 5.4.2). Then, click "Validate" to verify the selections and click "Exit" to exit the GUI and continue the scenario.

*Refer to:* Section 5.4.2, TRIM.Risk Metrics Generator

Chapter 2, Risk Calculations

Appendix A, Human Health Risk Metrics

#### **Step 7 Run DAVE**

Unless the user specified a change to the TRIM database type in Step 2e, the DAVE GUI will open in MIMS after the risk metrics database has been created. If another type of TRIM database was selected, the DAVE GUI will open after that database has been created.

DAVE can be used to generate tables and charts of exposure estimates, risk estimates, and risk metrics, or to create delimited text exports of results. Exported results can then be further analyzed off-line after they have been imported into a spreadsheet or other data analysis software. Alternatively, risk estimates can be retrieved directly from the database using MySQL queries.

*Refer to:* Section 5.5, DAVE

Volume I, Section 3.3, Basic Operations with DAVE

DAVE User's Guide

 $3\,$  To prevent the previous risk metrics database from being overwritten, select a different output database name on the first tab of the TRIM.Risk<sub>HH</sub> Inhalation Metrics GUI.

### **3.4 TRIM.Expo with TRIM.Risk for Multiple Runs**

This section describes the steps required to run the "**TRIM.Expo w. TRIM.Risk (>1 run)**" MIMS scenario. This scenario allows the user to employ  $TRIM.Expo<sub>Inhalation</sub>$  and  $TRIM.Risk$  to perform an inhalation exposure and risk assessment using multiple sets of concentration data (e.g., for multiple chemicals, sources, facilities, and/or study areas). *To run this scenario, the user must have TRIM.Expo<sub>Inhalation</sub> inputs available in the required format.* Details regarding TRIM.Expo $_{Inhalation}$  inputs and associated formatting requirements are presented in the TRIM.Expo<sub>Inhalation</sub> User's Guide available on the EPA FERA website (http://www.epa.gov/ttn/fera/human\_apex.ht ml).

In addition to the components used in the "1 run" scenario (see Section 3.3), this scenario includes an iterator that reruns  $TRIM.Expo<sub>Inhalation</sub> using a different set of$ inputs, making it possible to generate exposure and risk estimates for more than one chemical within one scenario. The steps required to run this scenario are presented below. For names of the domain objects and module instances in this scenario, refer to Appendix C.1.

#### **When Should I Run This Scenario?**

This scenario is designed to be used when a combined inhalation exposure and risk assessment is carried out (i.e., the exposure and risk models are run consecutively in a single application) for more than one set of ambient concentration values. These ambient concentration data sets can be comprised of either ambient air measurements (e.g., monitoring data) for multiple chemicals or output from an air quality model for multiple chemicals, sources, facilities, and/or study areas. In either case, the user will need to ensure that the concentration data sets are formatted correctly according to the input requirements of TRIM.Expo<sub>Inhalation</sub>. The scenario can produce outputs specific to each of the data sets (e.g., per chemical, source, etc.) and/or cumulative across the data sets (e.g., all chemicals, sources, etc.). Examples of concentration data sets that could be used with this scenario include:

- Annual average concentrations of 10 HAPs based on measurements taken at an array of 15 air quality monitoring stations located throughout a metropolitan area.
- Annual average concentrations of 6 HAPs emitted by four industrial facilities, each with multiple stacks, vents, and other release points, estimated by dispersion modeling for geographic centroids of all census blocks located within 20 km of the industrial area.

#### **Step 1 Open the "TRIM.Expo w. TRIM.Risk (>1 run)" scenario in MIMS**

Start MIMS by navigating to the Start menu, Programs, TRIM, and selecting "TRIM" or by double-clicking on "runtrim.bat" in Windows Explorer. Open the "Inhalation risk assessment using RfCs and UREs, with TRIM.Expo" MIMS project and then the "TRIM.Expo w. TRIM.Risk (>1 run)" scenario in MIMS.

*Refer to:* Volume I, Section 3.1.4, Opening a MIMS Project

Volume I, Section 3.1.6, Opening, Duplicating, Renaming or Deleting a MIMS Scenario

#### **Step 2 Complete the Input Panels**

Parameters are set via the tabs located on the "Input Panels" pane, as described as described in Steps 2a through 2d. The "Input Panels" present those parameters that are most likely to require attention by users (see Exhibits 3-17 through 3-24). Note that some of these parameters will have been set by the user during the installation of TRIM. Users should use caution when making changes to any preset parameter values.

#### **Step 2a Set Parameters on "Settings" Tab**

Click on the "Settings" tab. The parameters that can be set on this tab are listed in Exhibits 3-17 and 3-18. Set parameters by typing in a value or clicking the "Browse" button next to the parameter field and selecting the desired file or directory.

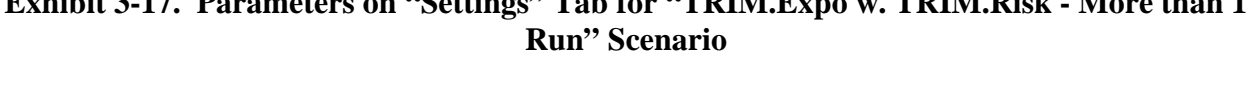

**Exhibit 3-17. Parameters on "Settings" Tab for "TRIM.Expo w. TRIM.Risk - More than 1**

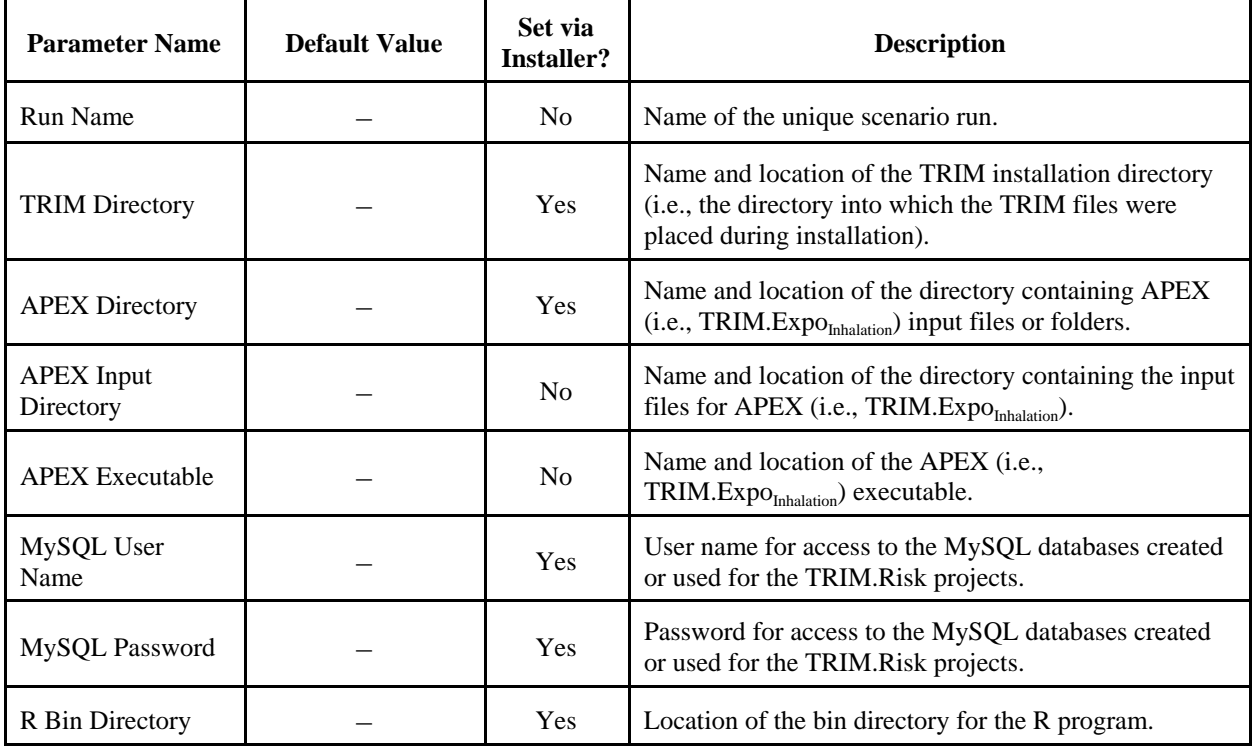

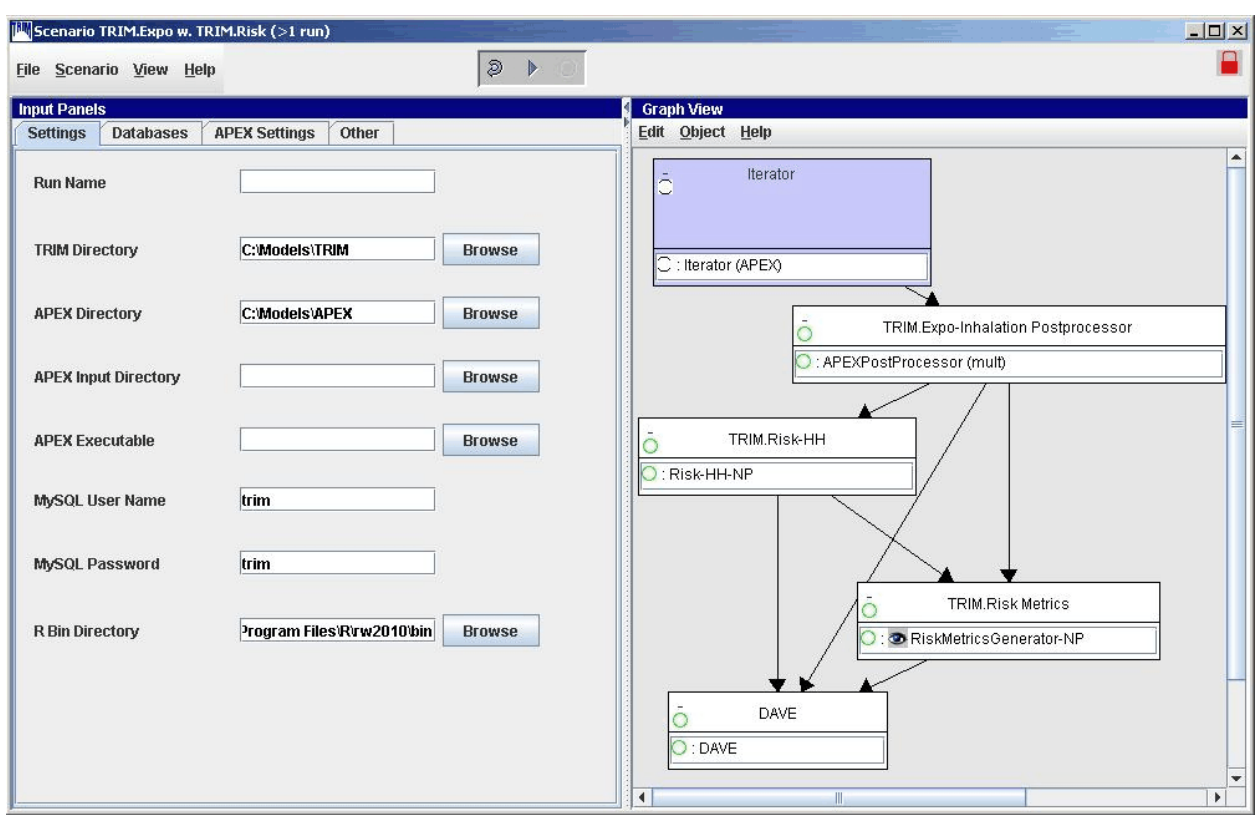

**Exhibit 3-18. "Settings" Tab of "TRIM.Expo w. TRIM.Risk - More than 1 Run" Scenario**

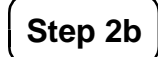

### **Set Parameters on "Databases" Tab**

Click on the "Databases" tab. The parameters that can be set on this tab are listed in Exhibits 3-19 and 3-20. Set parameters by typing in each database name.

### **Exhibit 3-19. Parameters on "Databases" Tab of "TRIM.Expo w. TRIM.Risk - More than 1 Run" Scenario**

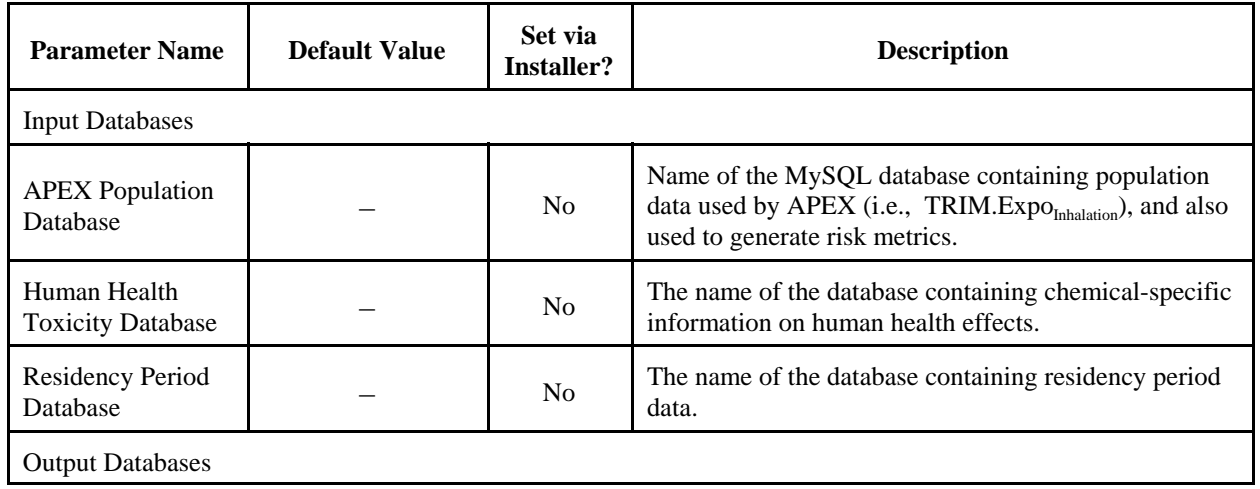

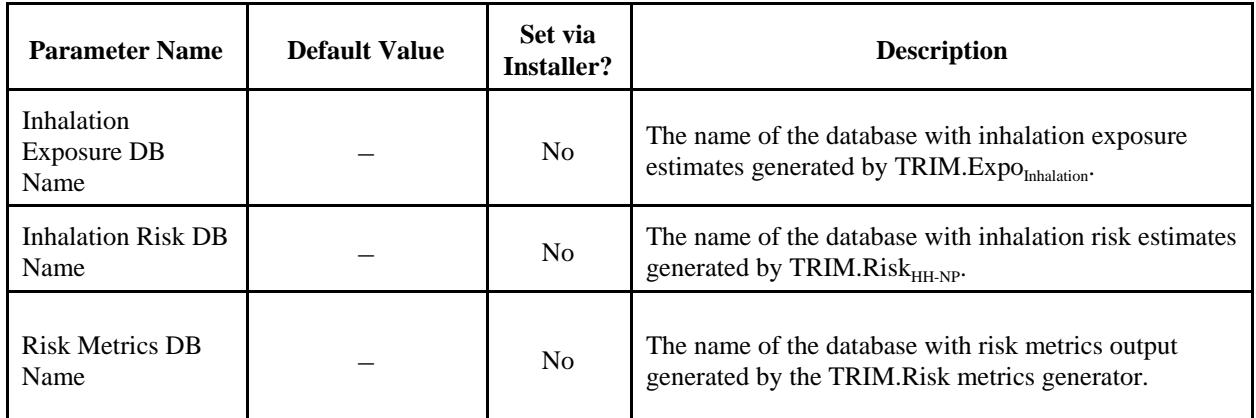

### **Exhibit 3-20. "Databases" Tab of "TRIM.Expo w. TRIM.Risk - More than 1 Run" Scenario**

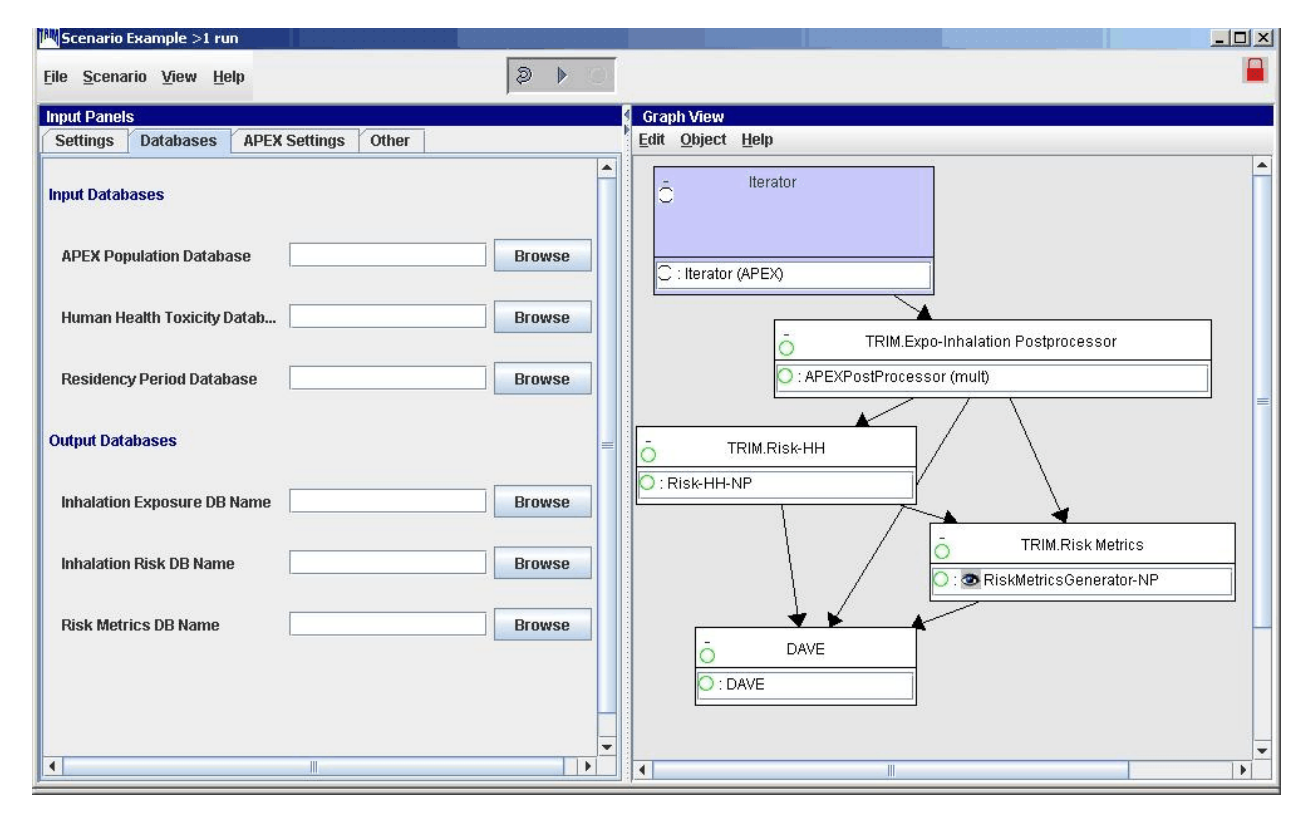

## **Step 2c** Set Parameters on "APEX Settings" Tab

Click on the "APEX Settings" tab. The parameters that can be set on this tab are listed in Exhibits 3-21 and 3-22. Set parameters by typing in a value or clicking on a check box.

### **Exhibit 3-21. Parameters on "APEX Settings" Tab of "TRIM.Expo w. TRIM.Risk - More than 1 Run" Scenario**

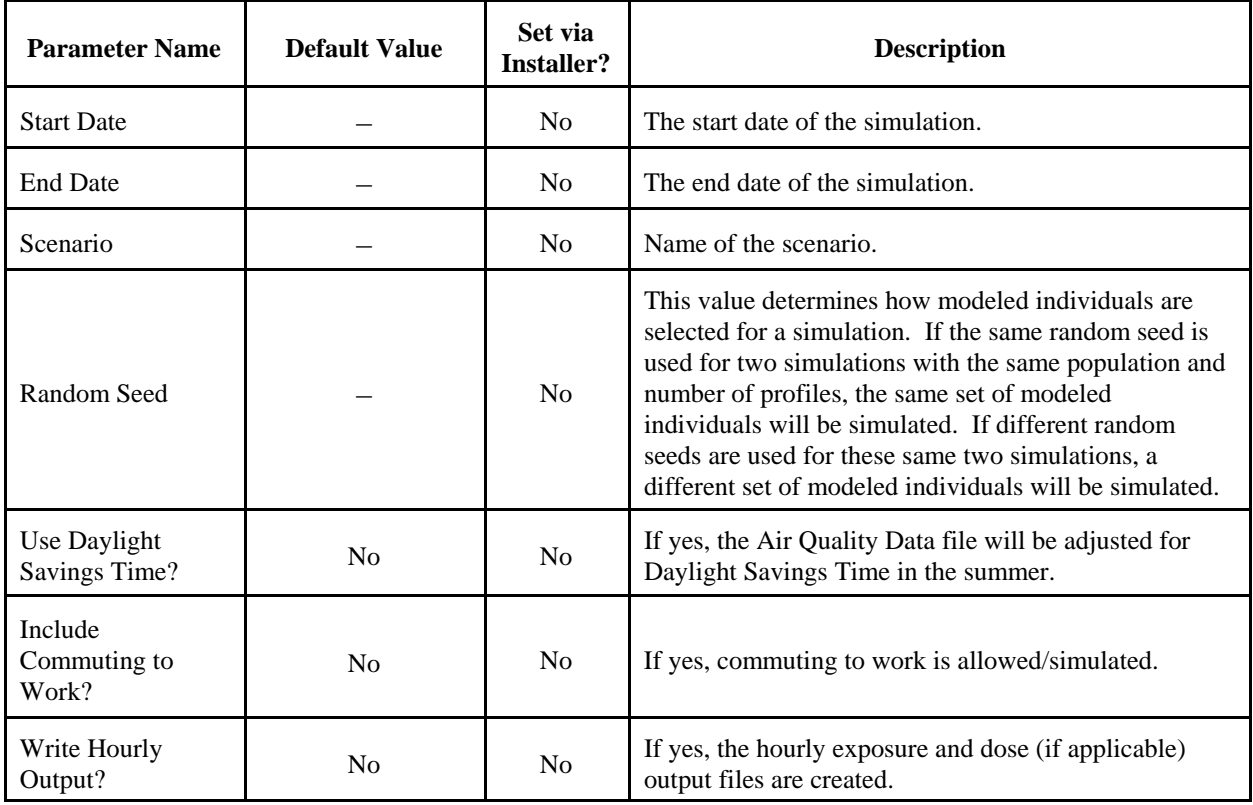

### **Exhibit 3-22. "APEX Settings" Tab of "TRIM.Expo w. TRIM.Risk - More than 1 Run" Scenario**

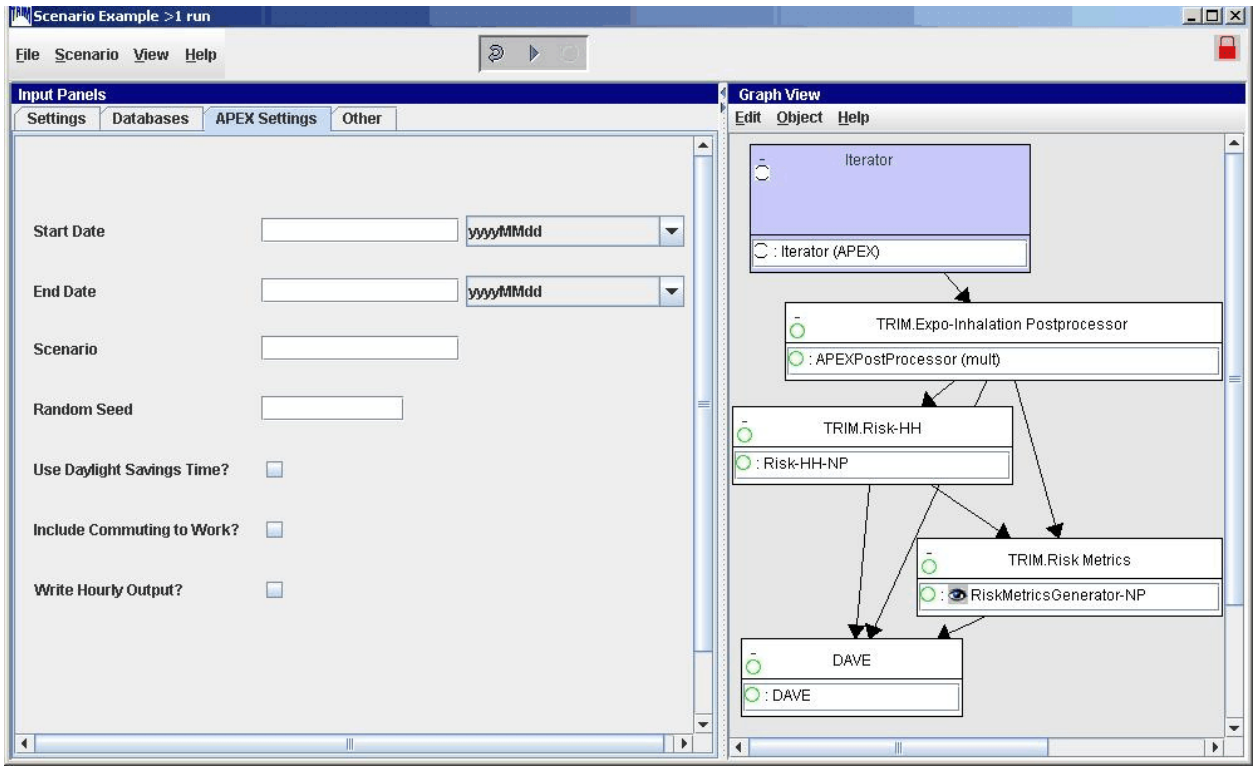

**Step 2d**

### **Set Parameters on "Other" Tab**

Click on the "Other" tab. The parameters that can be set on this tab are listed in Exhibits 3-23 and 3-24. Set parameters by typing in a value, clicking the "Browse" button next to the parameter field and selecting the desired file or directory, selecting an option from a drop-down menu, or clicking on a check box.

### **Exhibit 3-23. Parameters on "Other" Tab of "TRIM.Expo w. TRIM.Risk - More than 1 Run" Scenario**

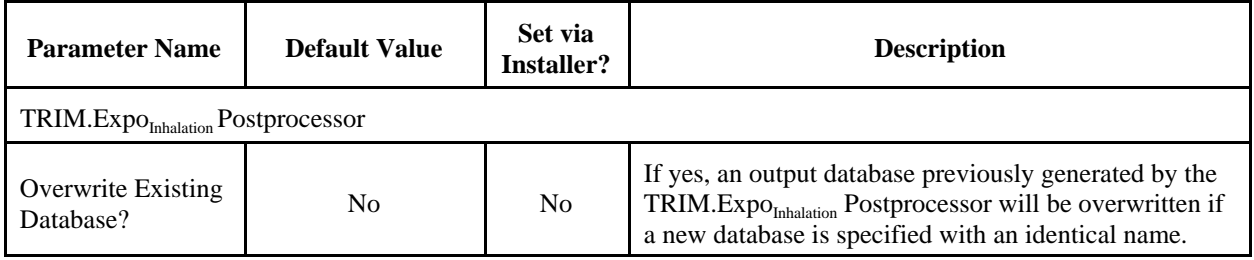

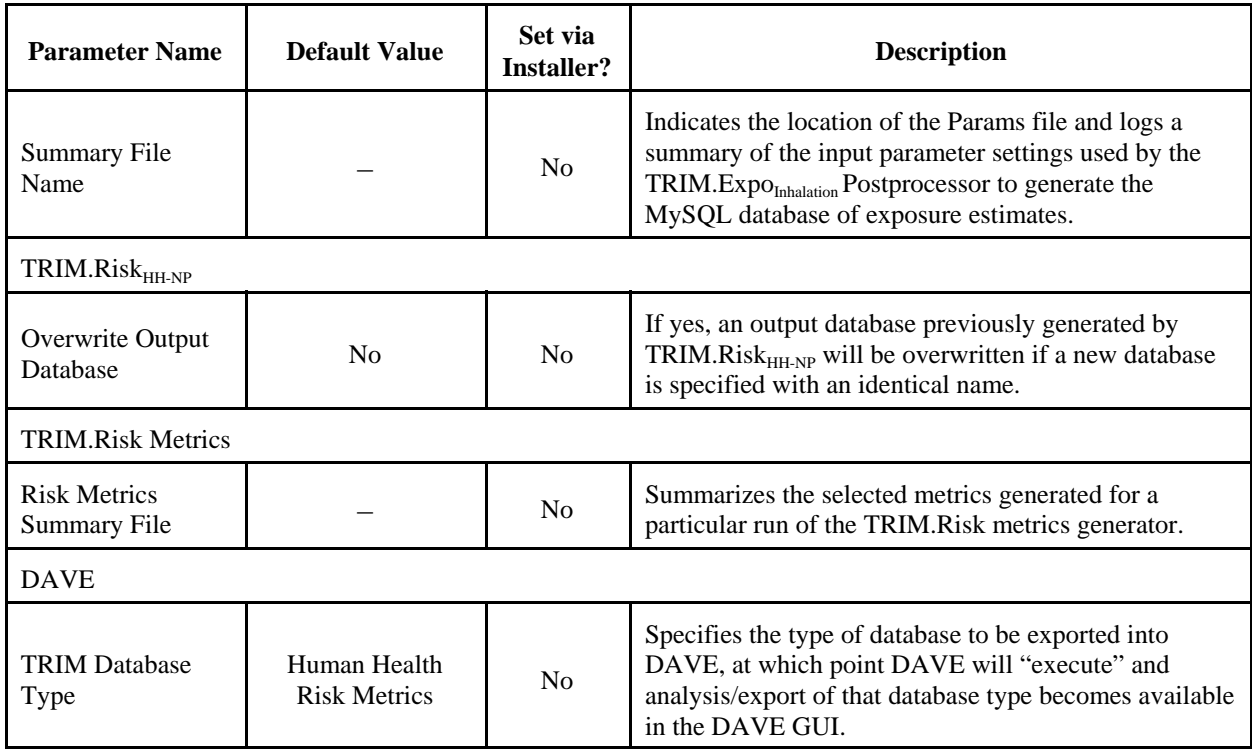

### **Exhibit 3-24. "Other" Tab of "TRIM.Expo w. TRIM.Risk - More than 1 Run" Scenario**

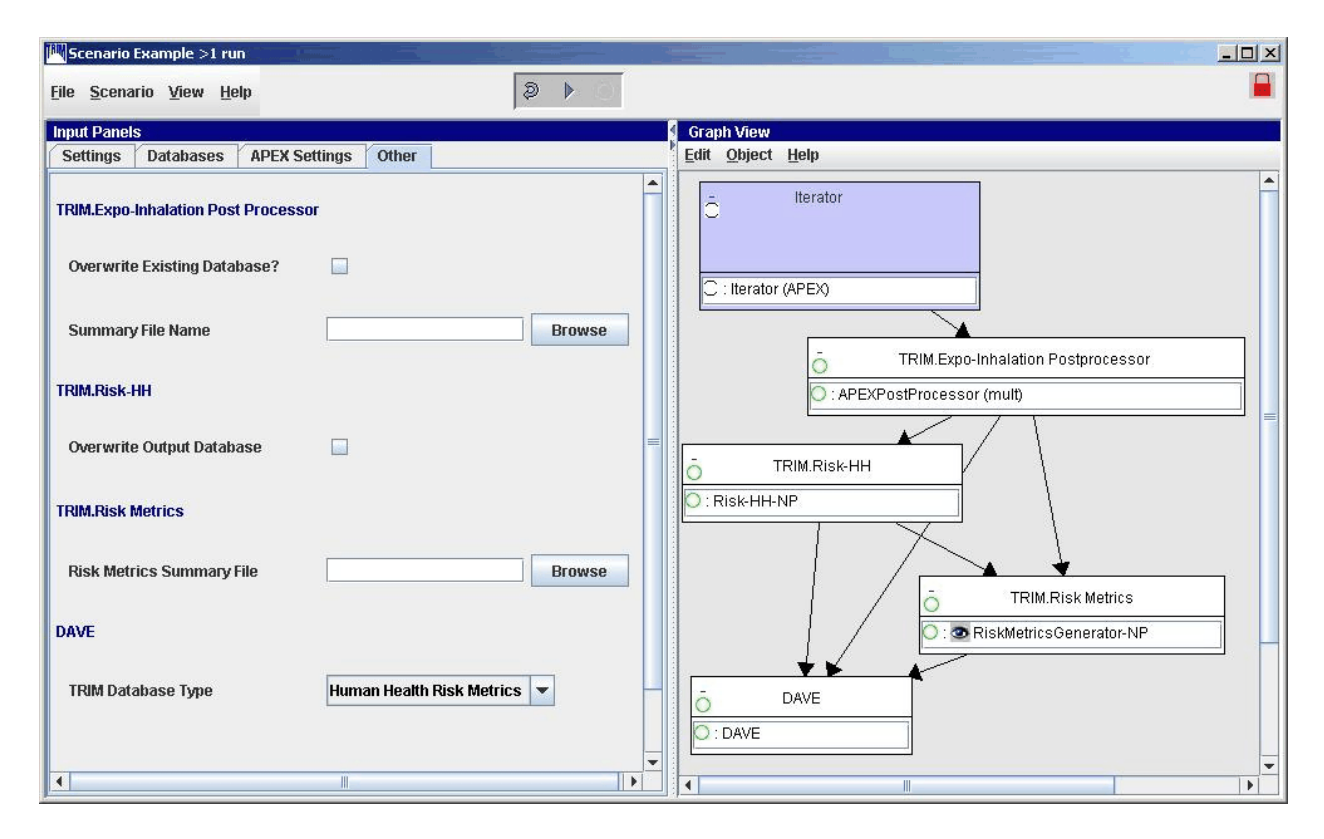

## **Step 3** Set Additional TRIM.Expo with Iterator Parameters

For more options (beyond those provided on the "Input Panels") in setting up TRIM.Expo with the Iterator (i.e., the Iterator(APEX) module instance), the user will need to specify parameters for "Iterator(APEX)." Access the Iterator(APEX) parameters table by double-clicking on "Iterator(APEX)" in the "Graph View" pane. This opens the Iterator(APEX) module instance window (Exhibit 3-25).<sup>4</sup> On the "Parameters" tab, set values by typing in the "Value" column, clicking on a check box, or selecting the "Browse" button to locate the file, or clicking on an "Edit" button. Click on the "Iterating Lists" tab to set parameters for chemical, source type, and facility profiles. This window displays the lists of input parameters to be iterated over (Exhibit 3-26). To see which profile input parameters are associated with and to edit these values, select the "Edit Synchronized Lists" button.<sup>5</sup> (Edits can also be made to input lists of parameters on the Iterating Lists tab by clicking "Edit," but this is not the recommended method.) Specific parameters are listed and described in Appendix E. No user interaction is required on the "Module" tab.

*Refer to:* Section 5.2.2, TRIM.Expo<sub>Inhalation</sub>

Appendix E, Module Instance Parameters

TRIM.Expo<sub>Inhalation</sub> (APEX) User's Guide

<sup>&</sup>lt;sup>4</sup> See Volume I, Section 3.1 for definitions of common MIMS terminology and Volume I, Section 3.1.8 for information on opening a module instance and specifying parameter values.

<sup>&</sup>lt;sup>5</sup> The "County FIPS Code" parameter on the "Facility" tab of the "Synchronized Input Lists Editor" cannot be left blank when the "Use County List" check box is not checked (i.e., the study area is not being restricted to particular counties). When a list of county FIPS codes is not being used, a placeholder value is required in the input parameter "County FIPS Codes" for the model to run successfully. To enter a placeholder value, simply click on the "Edit" button next to "County FIPS Codes," click on the plus button  $(\pm)$ , type "1234" in the "Value" column, and then press "Tab" to the enter the value. Click "OK" when finished; the parameter "County FIPS Codes" should display the input as "List of 1." Repeat this procedure for each facility profile in which a county list is not being used. This dummy value will not be misinterpreted as a county list as long as the "Use County List" check box is not checked.

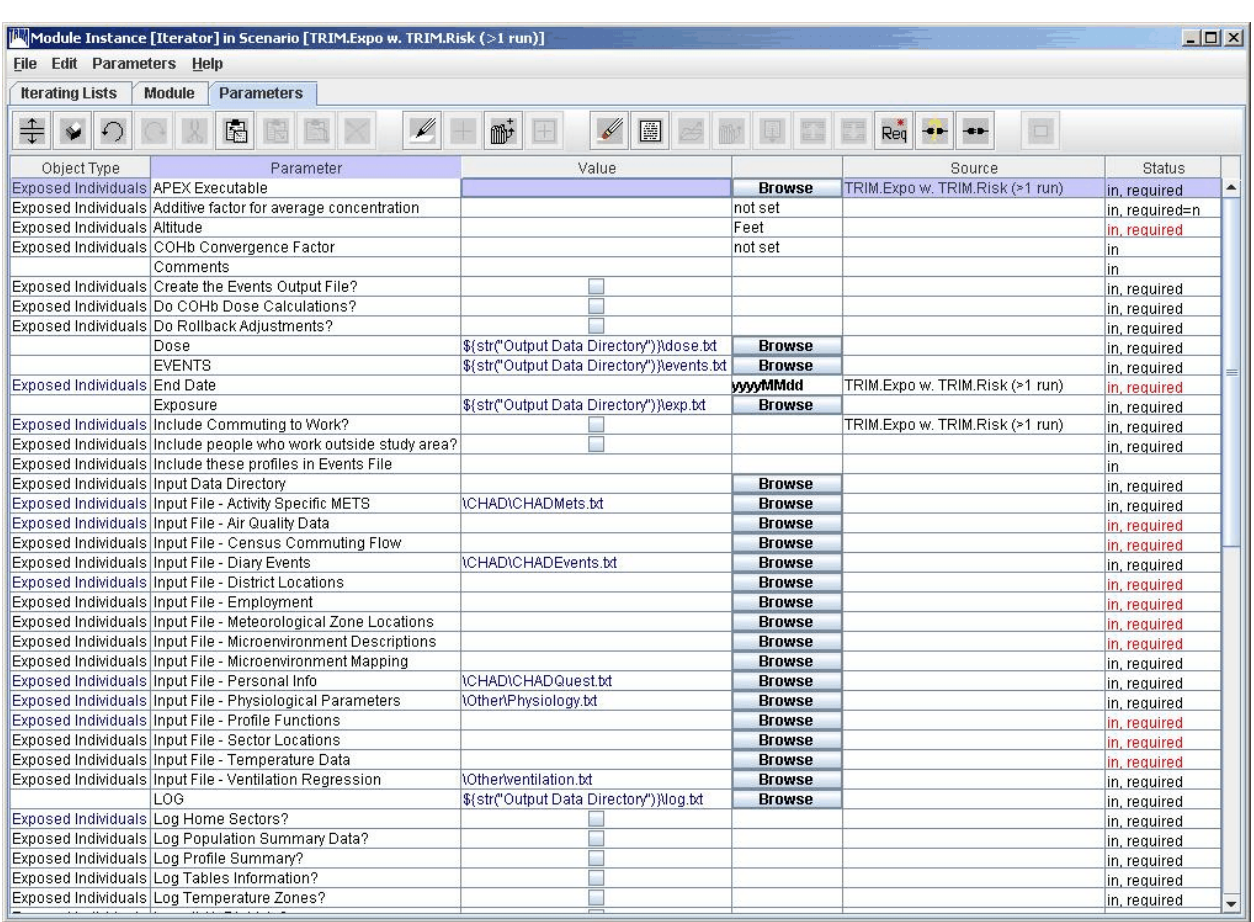

## **Exhibit 3-25. "Iterator(APEX)" Module Instance Parameters**

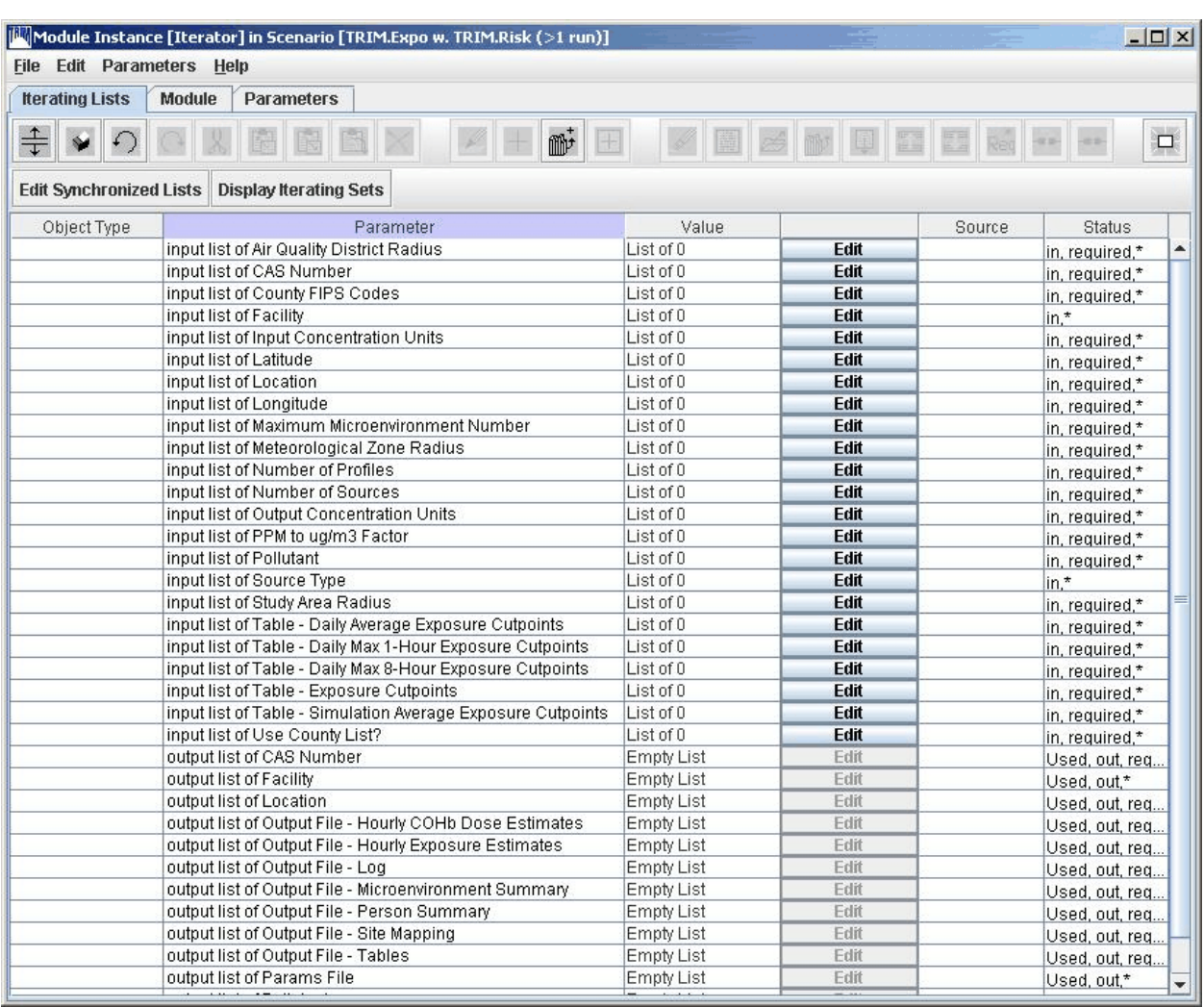

## **Exhibit 3-26. "Iterator(APEX)" Module Instance Iterating List Parameters**

## **Step 4** Set Any Additional Parameters

In most cases, users will not be required to set any parameters beyond those in the "Input Panels" and for "Iterator(APEX)." However, in some applications users may find it necessary to view or edit additional parameters. To access the scenario parameters table, select "Edit Parameter Values" from the "Scenario" menu of the scenario window. Access the parameters tables for individual module instances by double-clicking on a module instance name in the "Graph View" pane to open that module instance window (Exhibit 3-27 shows circled module instance names). On the "Parameters" tab, set values by typing in the "Value" column, clicking on a check box, or selecting the "Browse" button to locate the file. Note that this step may not be required for some applications. No user interaction is required on the "Module" tab.

*Refer to:* Appendix D, Scenario Parameters

Appendix E, Module Instance Parameters

### **Exhibit 3-27. Module Instances in "TRIM.Expo w. TRIM.Risk - More than 1 Run" Scenario**

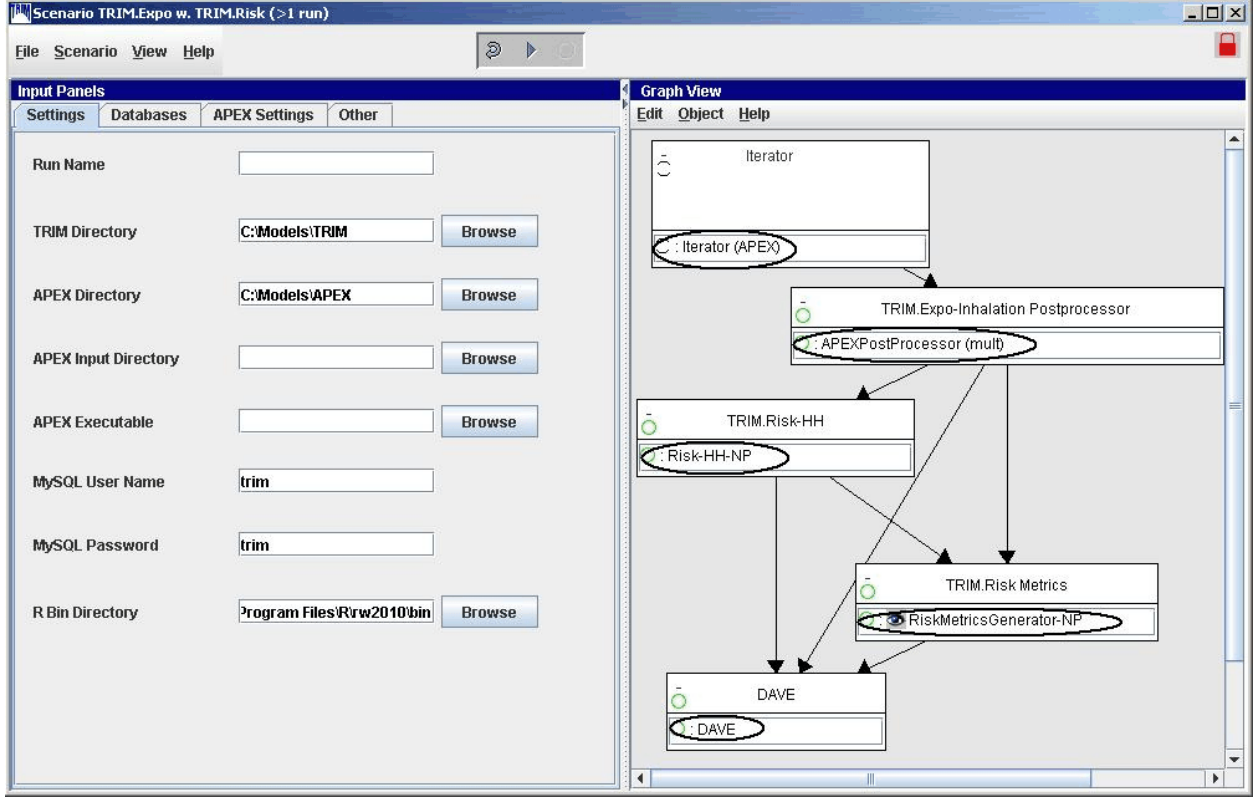

#### **Step 5 Start the Scenario**

Run the scenario by selecting "Execute Ready Modules" from the "Scenario" menu in the scenario window or clicking the "play" button  $(\blacktriangleright)$  at the top of the scenario window.

*Refer to:* Volume I, Section 3.1.9, Running a MIMS Scenario

Appendix G, Troubleshooting

#### **Step 6 Specify Inputs and Run TRIM.Risk Metrics Generator**

The TRIM.Risk $H_{HH}$  Inhalation Metrics GUI will open automatically in MIMS as the run is executing to allow the user to specify inputs used to generate risk metrics. Only one set of metrics is generated with each run. Additional risk metrics may be generated from the same TRIM.Risk output database using the "TRIM.Risk Metrics" scenario. However, these additional metrics cannot be added to an existing database.<sup>6</sup>

Select the desired risk metrics and set the required inputs on the numbered tabs in the TRIM.Risk<sub>HH</sub> Inhalation Metrics GUI (the metrics are described in Chapter 2 and Appendix A and specification of the required inputs is described in detail in Section 5.4.2). Then, click "Validate" to verify the selections and click "Exit" to exit the GUI and continue the scenario.

*Refer to:* Section 5.4.2, TRIM.Risk Metrics Generator

Chapter 2, Risk Calculations

Appendix A, Human Health Risk Metrics

<sup>&</sup>lt;sup>6</sup> To prevent the previous risk metrics database from being overwritten, select a different output database name on the first tab of the TRIM.RiskHH Inhalation Metrics GUI.

# **Step 7** Run DAVE

Unless the user specified a change to the TRIM database type in Step 2d, the DAVE GUI will open in MIMS after the risk metrics database has been created. If another type of TRIM database was selected, the DAVE GUI will open after that database has been created.

DAVE can be used to generate tables and charts of exposure estimates, risk estimates, and risk metrics, or to create delimited text exports of results. Exported results can then be further analyzed off-line after they have been imported into a spreadsheet or other data analysis software. Alternatively, risk estimates can be retrieved directly from the database using MySQL queries.

*Refer to:* Section 5.5, DAVE

Volume 1, Section 3.3, Basic Operations with DAVE

DAVE User's Guide

#### **3.5 TRIM.Risk Scenario**

This section describes the steps required to run the "**TRIM.Risk**" MIMS scenario in the "Inhalation risk assessment using RfCs and UREs, with TRIM.Expo" MIMS project. This scenario generates annualized individual risk estimates from an existing TRIM. $Expo<sub>Inhalation</sub>$ output database using TRIM.Risk. Individual- or population-level risk metrics are then calculated from the annualized individual risk estimates using the TRIM.Risk metrics generator. An exposure model other than  $TRIM.Expo<sub>Inhalation</sub>$  can

#### **When Should I Run This Scenario?**

This scenario can be used to generate inhalation risk metrics when the TRIM.Expo<sub>Inhalation</sub> output database has already been prepared. The TRIM.Expo<sub>Inhalation</sub> database can contain inhalation exposure estimates for one or more chemicals, sources, facilities, and/or study areas.

be used to generate inhalation exposure estimates for use in this scenario; however, the exposure results must be in the MySQL format required by TRIM.Risk for the exposure data set (see Appendix F for the MySQL Database Schema). The steps required to run this scenario are presented below. For names of the domain objects and module instances in this scenario, refer to Appendix C.1.

#### **Step 1 Open the "TRIM.Risk" Scenario in MIMS**

Start MIMS by navigating to the Start menu, Programs, TRIM, and selecting "TRIM" or by double-clicking on "runtrim.bat" in Windows Explorer. Open the "Inhalation risk assessment using RfCs and UREs with TRIM.Expo" MIMS project and then the "TRIM.Risk" scenario in MIMS.

*Refer to:* Volume I, Section 3.1.4, Opening a MIMS Project

Volume I, Section 3.1.6, Opening, Duplicating, Renaming or Deleting a MIMS Scenario

#### **Step 2 Complete the Input Panels**

Parameters are set via the tabs located on the "Input Panels" pane, as described in Steps 2a through 2c. The "Input Panels" present those parameters that are most likely to require attention from users (see Exhibits 3-28 through 3-33). Note that some of these parameters will have been set by the user during the installation of TRIM. Users should use caution when making changes to any preset parameter values.

## **Step 2a** Set Parameters on "Settings" Tab

Click on the "Settings" tab. The parameters that can be set on this tab are listed in Exhibits 3-28 and 3-29. Set parameters by typing in a value or by clicking on the "Browse" button next to the parameter field and browsing to the desired file or directory.

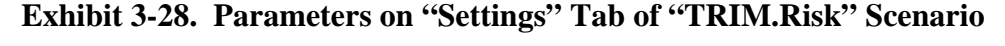

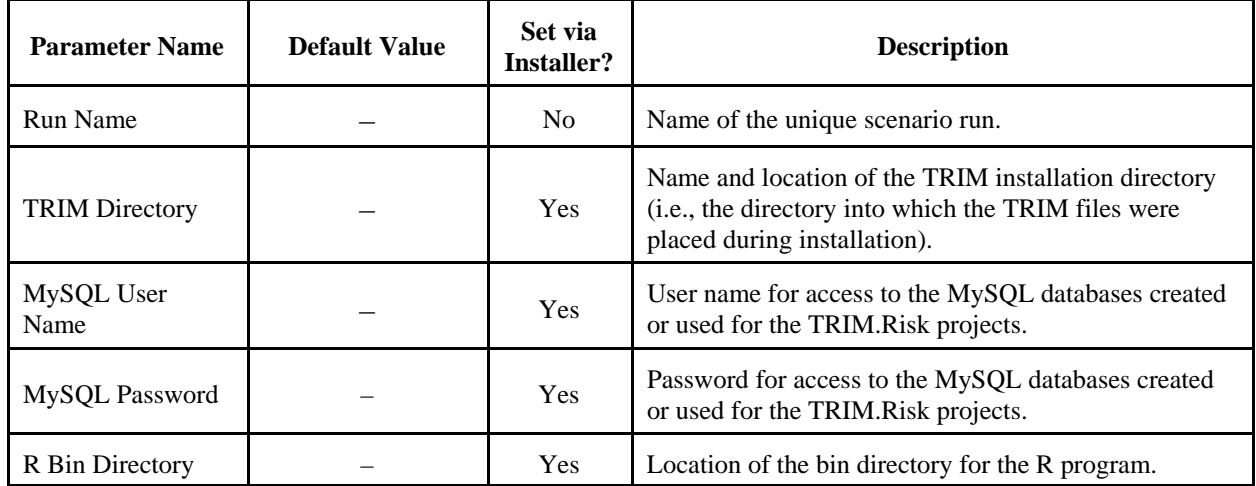

## **Exhibit 3-29. "Settings" Tab of "TRIM.Risk" Scenario**

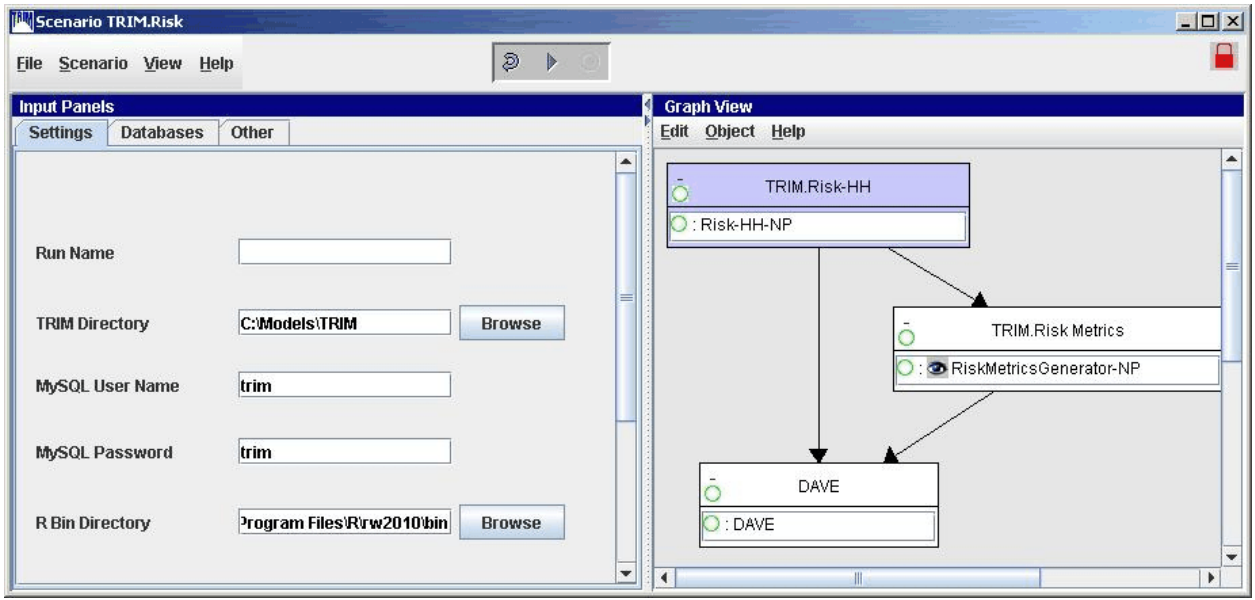

# **Step 2b** Set Parameters on "Databases" Tab

Click on the "Databases" tab. The parameters that can be set on this tab are listed in Exhibits 3-30 and 3-31. Set parameters by typing in each database name.

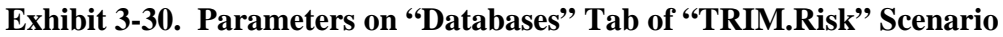

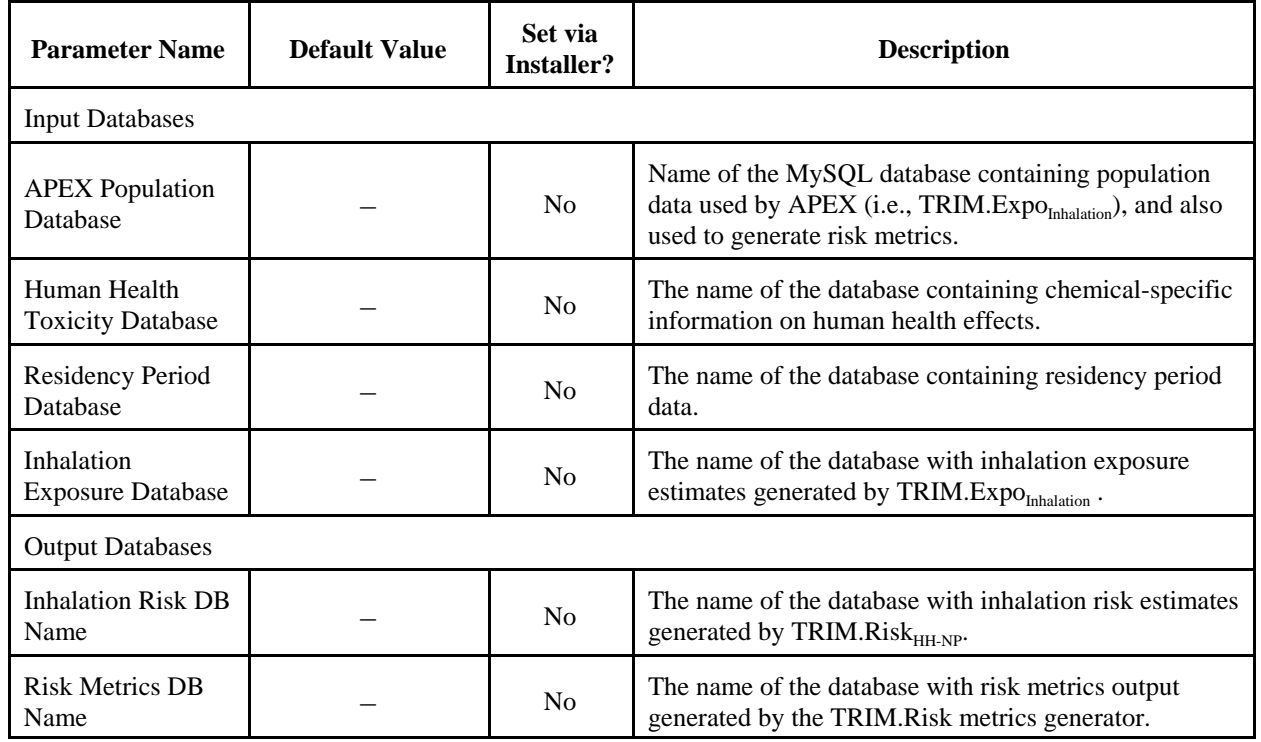

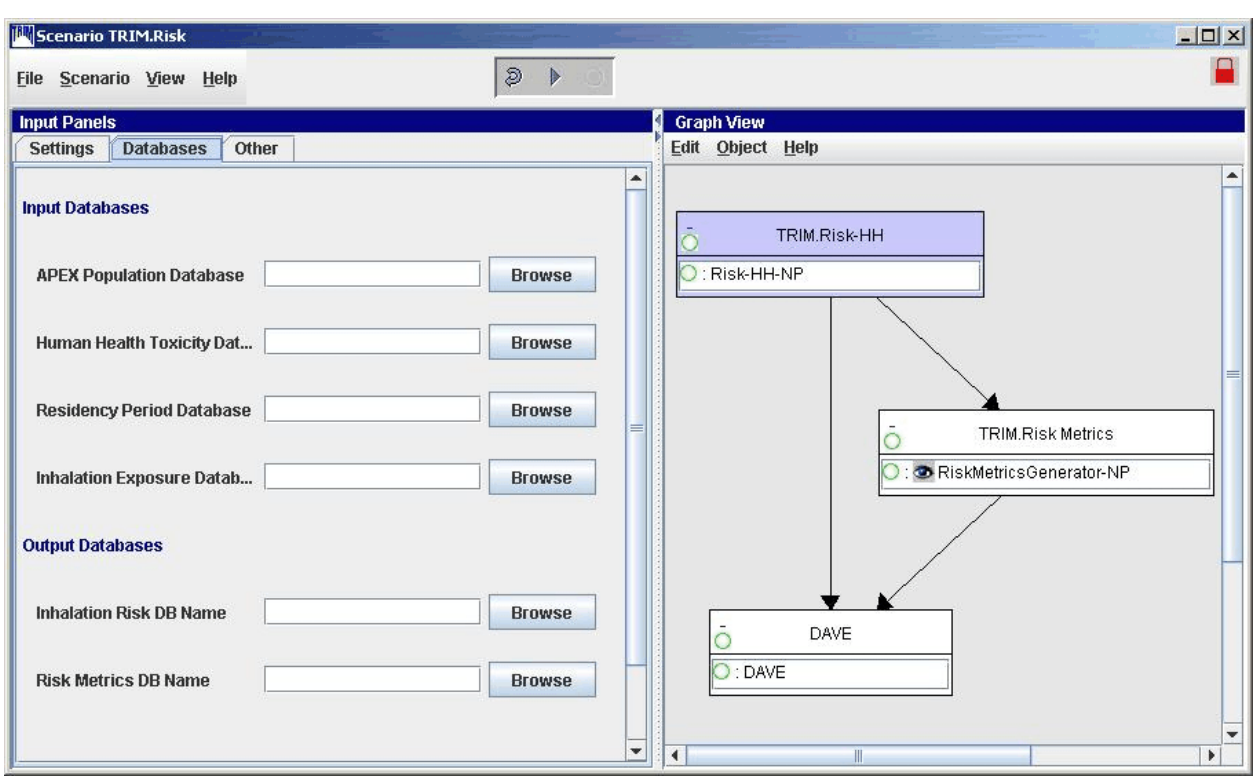

**Exhibit 3-31. "Databases" Tab of "TRIM.Risk" Scenario**

**Step 2c**

### **Set Parameters on "Other" Tab**

Click on the "Other" tab. The parameters that can be set on this tab are listed in Exhibits 3-32 and 3-33. Set parameters by typing in a value, clicking on the "Browse" button next to the parameter field and browsing to the desired file or directory, selecting an option from a drop-down menu, or clicking on a check box.

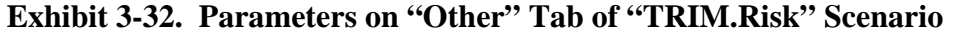

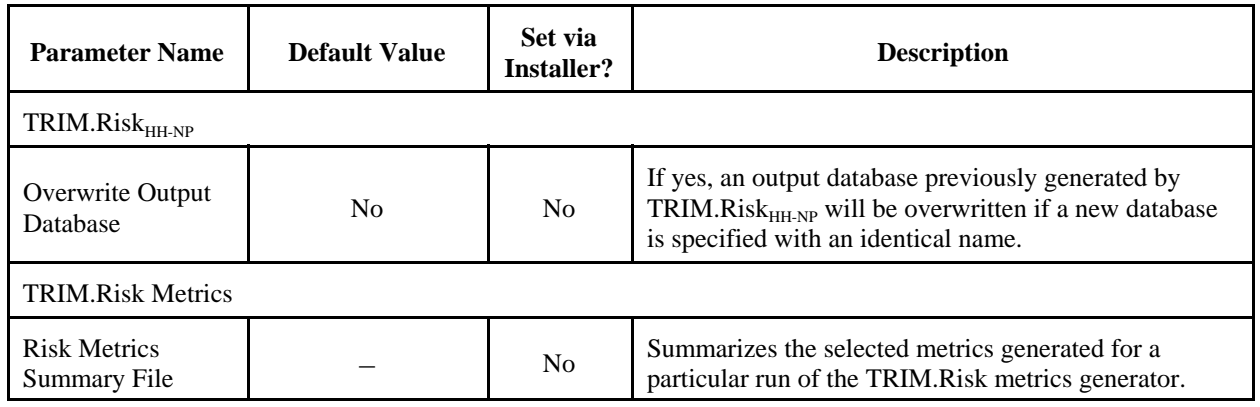

| <b>Parameter Name</b>        | <b>Default Value</b>                | Set via<br>Installer? | <b>Description</b>                                                                                                    |
|------------------------------|-------------------------------------|-----------------------|----------------------------------------------------------------------------------------------------|
| <b>DAVE</b>                  |                                     |                       |                                                                                                    |
| <b>TRIM</b> Database<br>Type | Human Health<br><b>Risk Metrics</b> | N <sub>0</sub>        | Specifies the type of database to be exported into<br>DAVE, at which point DAVE will "execute" and<br>analysis/export of that database type becomes available<br>in the DAVE GUI. |

**Exhibit 3-33. "Other" Tab of "TRIM.Risk" Scenario**

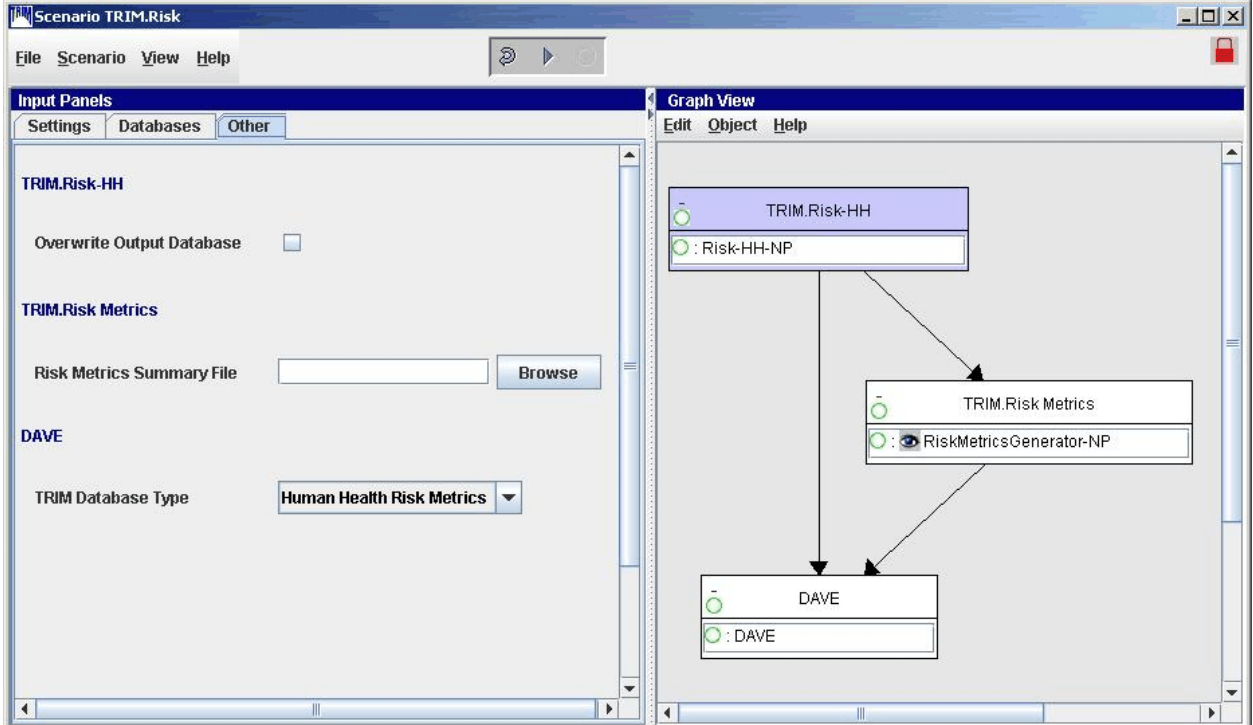

## **Step 3** Set Any Additional Parameters

For some applications, users may find it necessary to view or edit additional parameters beyond those in the "Input Panels." To access the scenario parameters table, select "Edit Parameter Values" from the "Scenario" menu of the scenario window. Access the parameters table for individual module instances by double-clicking on a module instance name in the "Graph View" pane to open that module instance window (Exhibit 3-34 shows circled module instance names).<sup>7</sup> On the "Parameters" tab, set values by typing in the "Value" column, clicking on a check box, or selecting the "Browse" button to locate the file. Note that this step may not be required for some applications. No user interaction is required on the "Module" tab.

*Refer to:* Appendix D, Scenario Parameters

Appendix E, Module Instance Parameters

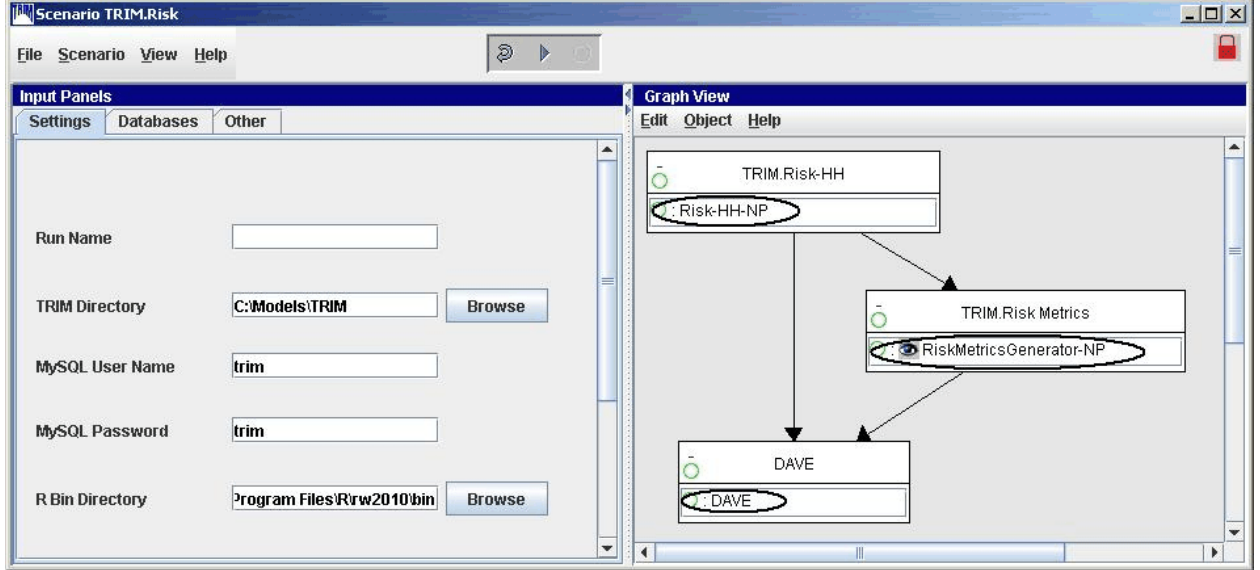

#### **Exhibit 3-34. Module Instances in "TRIM.Risk" Scenario**

 $<sup>7</sup>$  See Volume I, Section 3.1 for definitions of common MIMS terminology and Volume I, Section 3.1.8 for</sup> information on opening a module instance and specifying parameter values.

#### **Step 4 Start the Scenario**

Run the scenario by selecting "Execute Ready Modules" from the "Scenario" menu in the scenario window or clicking the "play" button  $(\blacktriangleright)$  at the top of the scenario window.

*Refer to:* Volume I, Section 3.1.9, Running a MIMS Scenario

Appendix G, Troubleshooting

#### **Step 5 Specify Inputs and Run TRIM.Risk Metrics Generator**

The TRIM.Risk $H_{HH}$  Inhalation Metrics GUI will open automatically in MIMS as the run is executing to allow the user to specify inputs used to generate risk metrics. Only one set of metrics is generated with each run. Additional risk metrics may be generated from the same TRIM.Risk output database using the "TRIM.Risk Metrics" scenario. However, these additional metrics cannot be added to an existing database.<sup>8</sup>

Select the desired risk metrics and set the required inputs on the numbered tabs in the TRIM.Risk<sub>HH</sub> Inhalation Metrics GUI (the metrics are described in Chapter 2 and Appendix A and specification of the required inputs is described in detail in Section 5.4.2). Then, click "Validate" to verify the selections and click "Exit" to exit the GUI and continue the scenario.

*Refer to:* Section 5.4.2, TRIM.Risk Metrics Generator

Chapter 2, Risk Calculations

Appendix A, Human Health Risk Metrics

 $8$  To prevent the previous risk metrics database from being overwritten, select a different output database name on the first tab of the TRIM.Risk<sub>HH</sub> Inhalation Metrics GUI.

## **Step 6** Run DAVE

Unless the user specified a change to the TRIM database type in Step 2c, the DAVE GUI will open in MIMS after the risk metrics database has been created. If another type of TRIM database was selected, the DAVE GUI will open after that database has been created.

DAVE can be used to generate tables and charts of exposure estimates, risk estimates, and risk metrics, or to create delimited text exports of results. Exported results can then be further analyzed off-line after they have been imported into a spreadsheet or other data analysis software. Alternatively, risk estimates can be retrieved directly from the database using MySQL queries.

*Refer to:* Section 5.5, DAVE

Volume I, Section 3.3, Basic Operations with DAVE

DAVE User's Guide

#### **3.6 TRIM.Risk Metrics Scenario**

This section describes the steps required to run the "**TRIM.Risk Metrics**" MIMS scenario within the "Inhalation risk assessment using RfCs and UREs, with TRIM.Expo" project. This scenario accesses an existing TRIM.Risk output database and, based on these values, generates user-selected risk metrics using the TRIM.Risk metrics generator. A risk model other than TRIM.Risk can be used to generate inhalation risk estimates; however, the risk

#### **When Should I Run This Scenario?**

This scenario is designed to generate inhalation risk metrics using an available, previously prepared TRIM.Risk<sub>HH-NP</sub> database. The database can contain annualized hazard or cancer risk estimates for a single or multiple chemicals, sources, facilities, and/or study areas.

results must be in the MySQL format required by the TRIM.Risk metrics generator (see Appendix F for the MySQL Database Schema). The steps required to run this scenario are presented below. For names of the domain objects and module instances in this scenario, refer to Appendix C.1.

#### **Step 1 Open the "TRIM.Risk Metrics" scenario in MIMS**

Start MIMS by navigating to the Start menu, Programs, TRIM, and selecting "TRIM" or by double-clicking on "runtrim.bat" in Windows Explorer. Open the "Inhalation risk assessment with TRIM.Expo" MIMS project and then the "TRIM.Risk Metrics" scenario in MIMS.

*Refer to:* Volume I, Section 3.1.4, Opening a MIMS Project

Volume I, Section 3.1.6, Opening, Duplicating, Renaming or Deleting a MIMS Scenario

#### **Step 2 Complete the Input Panels**

Parameters are set via the tabs located on the "Input Panels" pane, as described in Steps 2a through 2c. The "Input Panels" present those parameters that are most likely to require attention from users (see Exhibits 3-35 through 3-40). Note that some of these parameters will have been set by the user during the installation of TRIM. Users should use caution when making changes to any preset parameter values.

## **Step 2a**

### **Set Parameters on "Settings" Tab**

Click on the "Settings" tab. The parameters that can be set on this tab are listed in Exhibits 3-35 and 3-36. Set parameters by typing in a value or by clicking the "Browse" button next to the parameter field and selecting the desired file or directory.
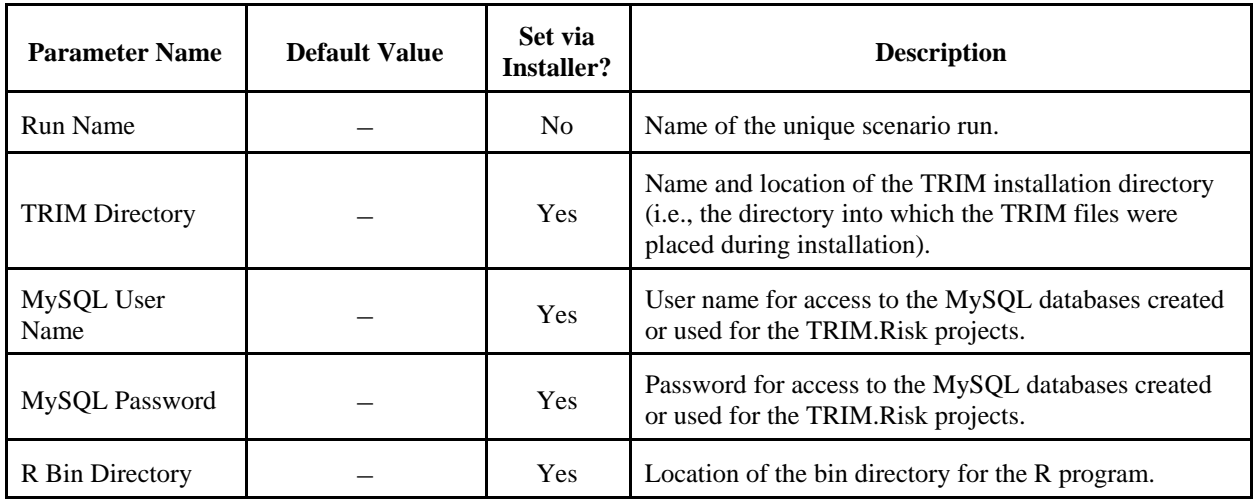

### **Exhibit 3-35. Parameters on "Settings" Tab of "TRIM.Risk Metrics" Scenario**

#### **Exhibit 3-36. "Settings" Tab of "TRIM.Risk Metrics" Scenario**

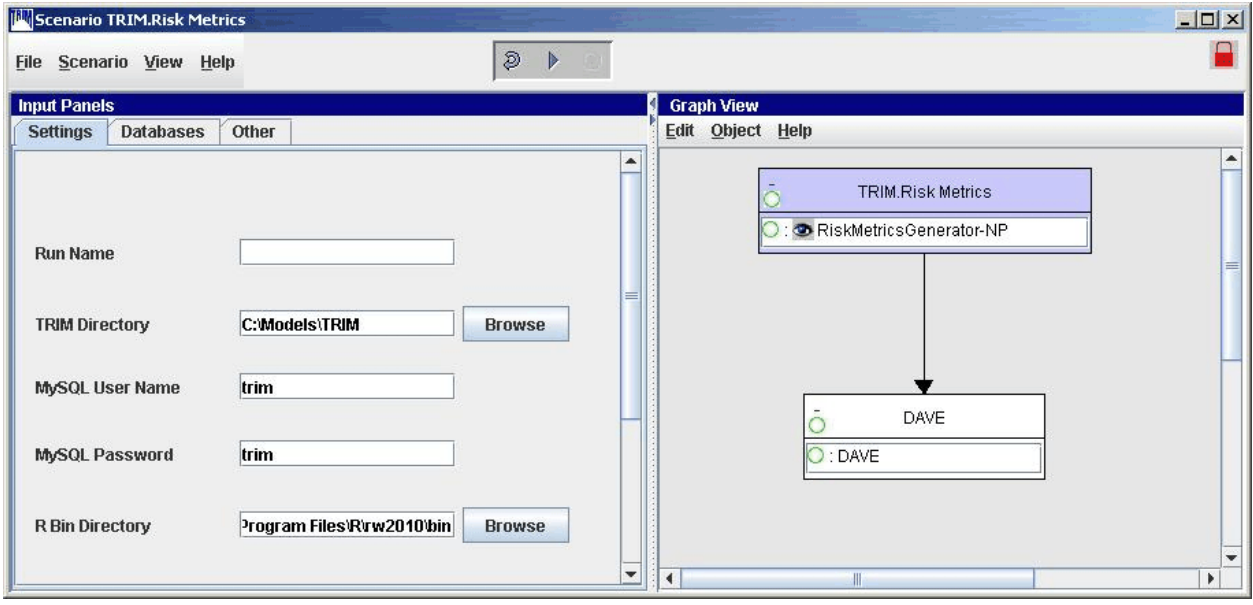

**Step 2b**

# **Set Parameters on "Databases" Tab**

Click on the "Databases" tab. The parameters that can be set on this tab are listed in Exhibits 3-37 and 3-38. Set parameters by typing in each database name.

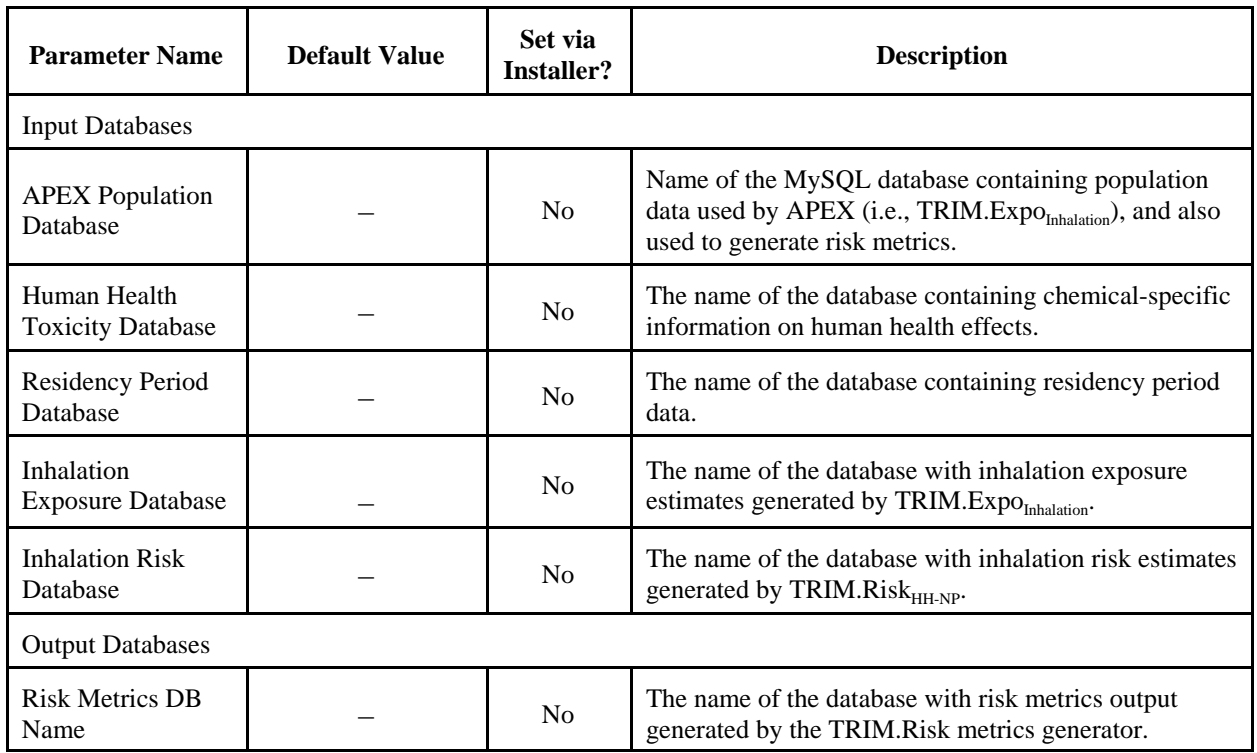

# **Exhibit 3-37. Parameters on "Databases" Tab of "TRIM.Risk Metrics" Scenario**

### **Exhibit 3-38. "Databases" Tab of "TRIM.Risk Metrics" Scenario**

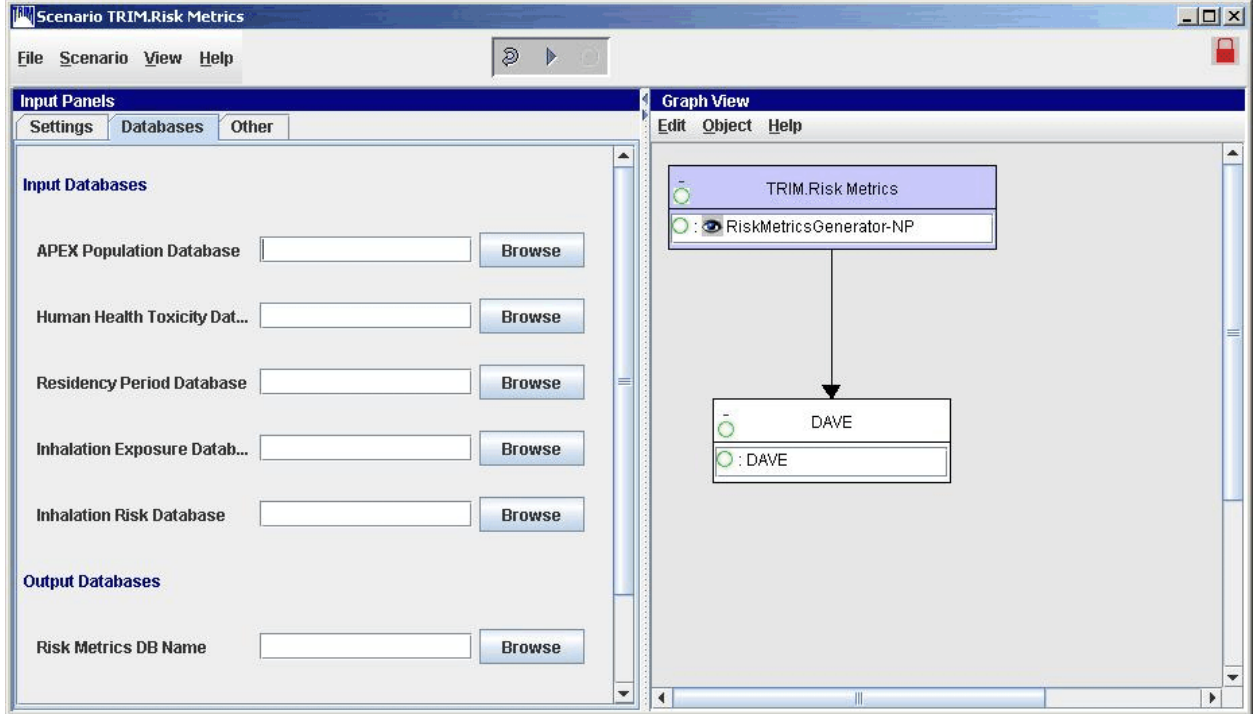

# **Step 2c** Set Parameters on "Other" tab

Click on the "Other" tab. The parameters that can be set on this tab are listed in Exhibits 3-39 and 3-40. Set parameters by typing in a value, clicking the "Browse" button next to the parameter field and selecting the desired file or directory, or selecting an option from a drop-down menu.

### **Exhibit 3-39. Parameters on "Other" Tab of "TRIM.Risk Metrics" Scenario**

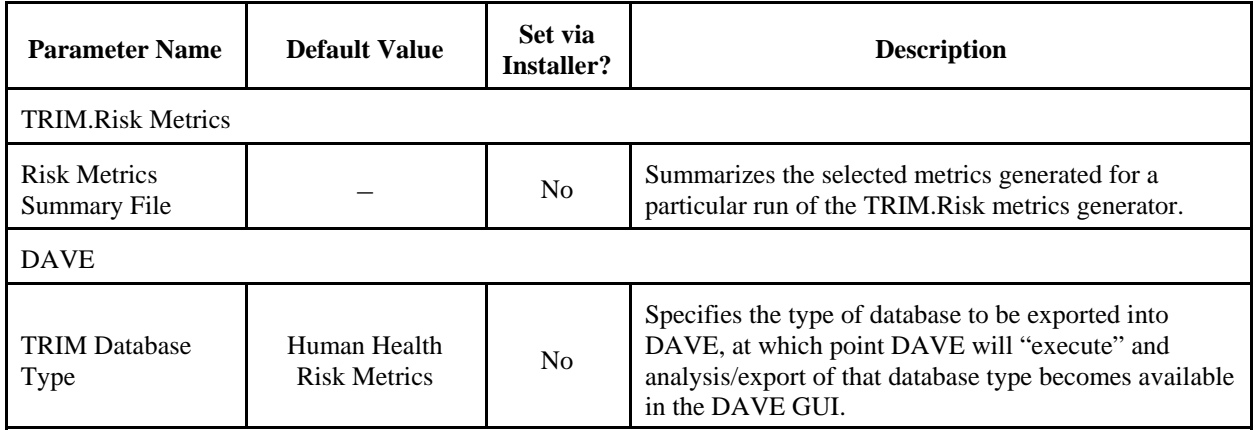

### **Exhibit 3-40. "Other" Tab of "TRIM.Risk Metrics" Scenario**

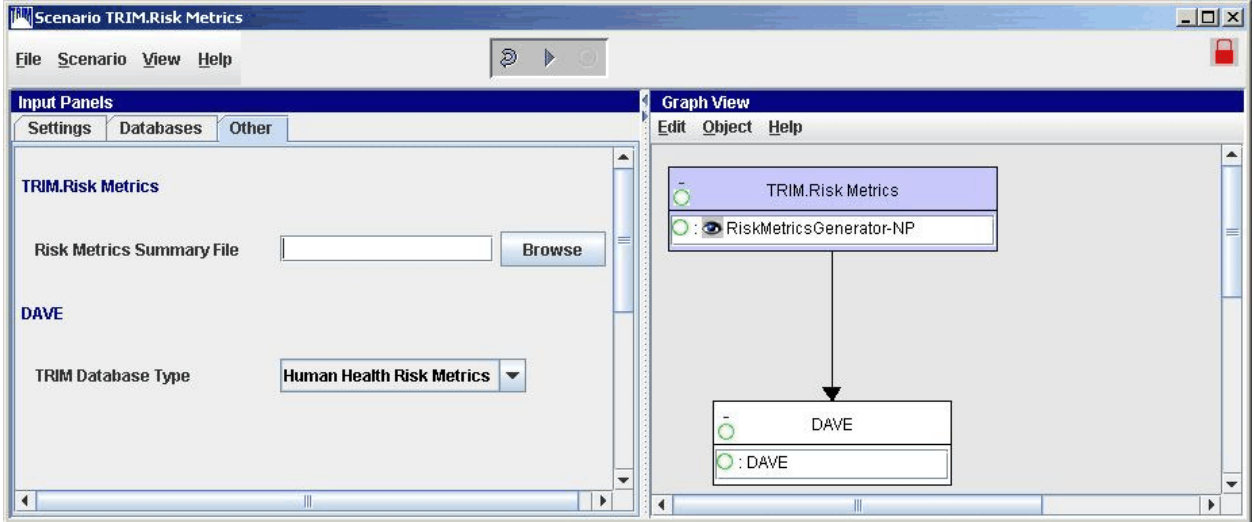

# **Step 3** Set Any Additional Parameters

For some applications, users may find it necessary to view or edit additional parameters beyond those in the "Input Panels." To access the scenario parameters table, select "Edit Parameter Values" from the "Scenario" menu of the scenario window. Access the parameters table for individual module instances by double-clicking on a module instance name in the "Graph View" pane to open that module instance window (Exhibit 3-41 shows circled module instance names).<sup>9</sup> On the "Parameters" tab, set values by typing in the "Value" column, clicking on a check box, or selecting the "Browse" button to locate the file. Note that this step may not be required for some applications. No user interaction is required on the "Module" tab.

*Refer to:* Appendix D, Scenario Parameters

Appendix E, Module Instance Parameters

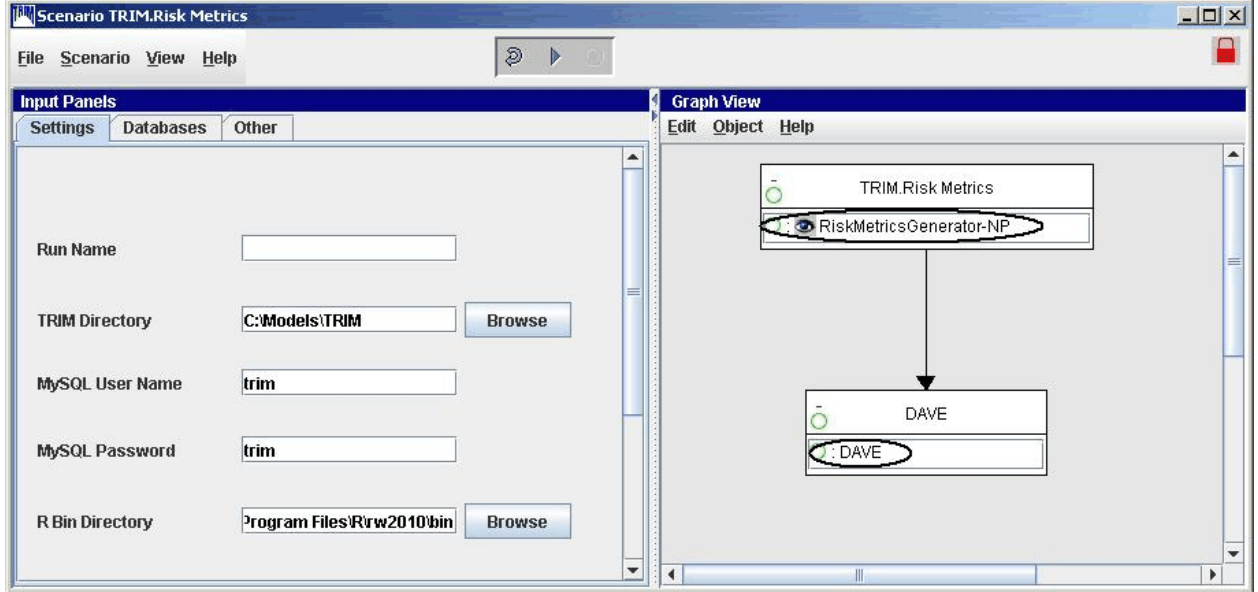

#### **Exhibit 3-41. Module Instances in "TRIM.Risk Metrics" Scenario**

<sup>&</sup>lt;sup>9</sup> See Volume I, Section 3.1 for definitions of common MIMS terminology and Volume I, Section 3.1.8 for information on opening a module instance and specifying parameter values.

#### **Step 4 Start the Scenario**

Run the scenario by selecting "Execute Ready Modules" from the "Scenario" menu of the scenario window or clicking the "play" button  $(\triangleright)$  at the top of the scenario window.

*Refer to:* Volume I, Section 3.1.9, Running a MIMS Scenario

Appendix G, Troubleshooting

#### **Step 5 Specify Inputs and Run TRIM.Risk Metrics Generator**

The TRIM.Risk $H_{HH}$  Inhalation Metrics GUI will open automatically in MIMS as the run is executing to allow the user to specify inputs used to generate risk metrics. Only one set of metrics is generated with each run. Additional risk metrics may be generated from the same TRIM.Risk output database using the "TRIM.Risk Metrics" scenario. However, these additional metrics cannot be added to an existing database.<sup>10</sup>

Select the desired risk metrics and set the required inputs on the numbered tabs in the TRIM.Risk<sub>HH</sub> Inhalation Metrics GUI (the metrics are described in Chapter 2 and Appendix A and specification of the required inputs is described in detail in Section 5.4.2). Then, click "Validate" to verify the selections and click "Exit" to exit the GUI and continue the scenario.

*Refer to:* Section 5.4.2, TRIM.Risk Metrics Generator

Chapter 2, Risk Calculations

Appendix A, Human Health Risk Metrics

 $10$  To prevent the previous risk metrics database from being overwritten, select a different output database name on the first tab of the TRIM.RiskHH Inhalation Metrics GUI.

# **Step 6** Run DAVE

Unless the user specified a change to the TRIM database type in Step 2c, the DAVE GUI will open in MIMS after the risk metrics database has been created. If another type of TRIM database was selected, the DAVE GUI will open after that database has been created.

DAVE can be used to generate tables and charts of exposure estimates, risk estimates, and risk metrics, or to create delimited text exports of results. Exported results can then be further analyzed off-line after they have been imported into a spreadsheet or other data analysis software. Alternatively, risk estimates can be retrieved directly from the database using MySQL queries.

*Refer to:* Section 5.5, DAVE

Volume 1, Section 3.3, Basic Operations with DAVE

DAVE User's Guide

## **4. Inhalation Risk Assessment with HAPEM Scenarios**

### **4.1 Introduction**

As described in Chapter 1, TRIM.Risk can be used to perform inhalation risk assessment using non-probabilistic exposure-response values and exposure estimates generated by HAPEM. These assessments can be performed using the scenarios in the "Inhalation risk assessment using RfCs and UREs, with HAPEM" project or by creating a new MIMS scenario (see Volume I, Section 3.1.10). The set of scenarios that involve HAPEM contain different combinations of TRIM.Risk components to fit the requirements of specific assessments. Exhibit 4-1 lists each of the scenarios available for inhalation risk assessments with HAPEM and specifies which components each of these scenarios includes. A decision tree is provided in Exhibit 4-2 to assist users in determining the appropriate scenario for their needs. The appendices to Volume II contain additional information on these scenarios, including the sequence in which components are run (Appendix B), an overview of the components involved in each scenario (Appendix C), scenario parameters (Appendix D), module instance parameters for each scenario (Appendix E), and the MySQL database schema (Appendix F). Information on troubleshooting is included in Appendix G.

This chapter provides step-by-step instructions for running each of the scenarios provided in the "Inhalation risk assessment using RfCs and UREs, with HAPEM" MIMS project. Numerous tables are used to summarize the parameters required by TRIM.Risk and the default values included in the software package available from EPA. When applying TRIM.Risk, users should review parameters carefully to ensure that appropriate values are used in their scenario.

One of the scenarios listed in Exhibit 4-1, the "Internal-use only (>1 chem)" scenario, is different from the others in that this scenario is not meant to be accessed directly by TRIM.Risk users. This scenario is used internally by the "HAPEM w. TRIM.Risk (>1 chem)" scenario and should not be run separately. Because it is used internally by TRIM.Risk, a separate description of this scenario is not included in this chapter.

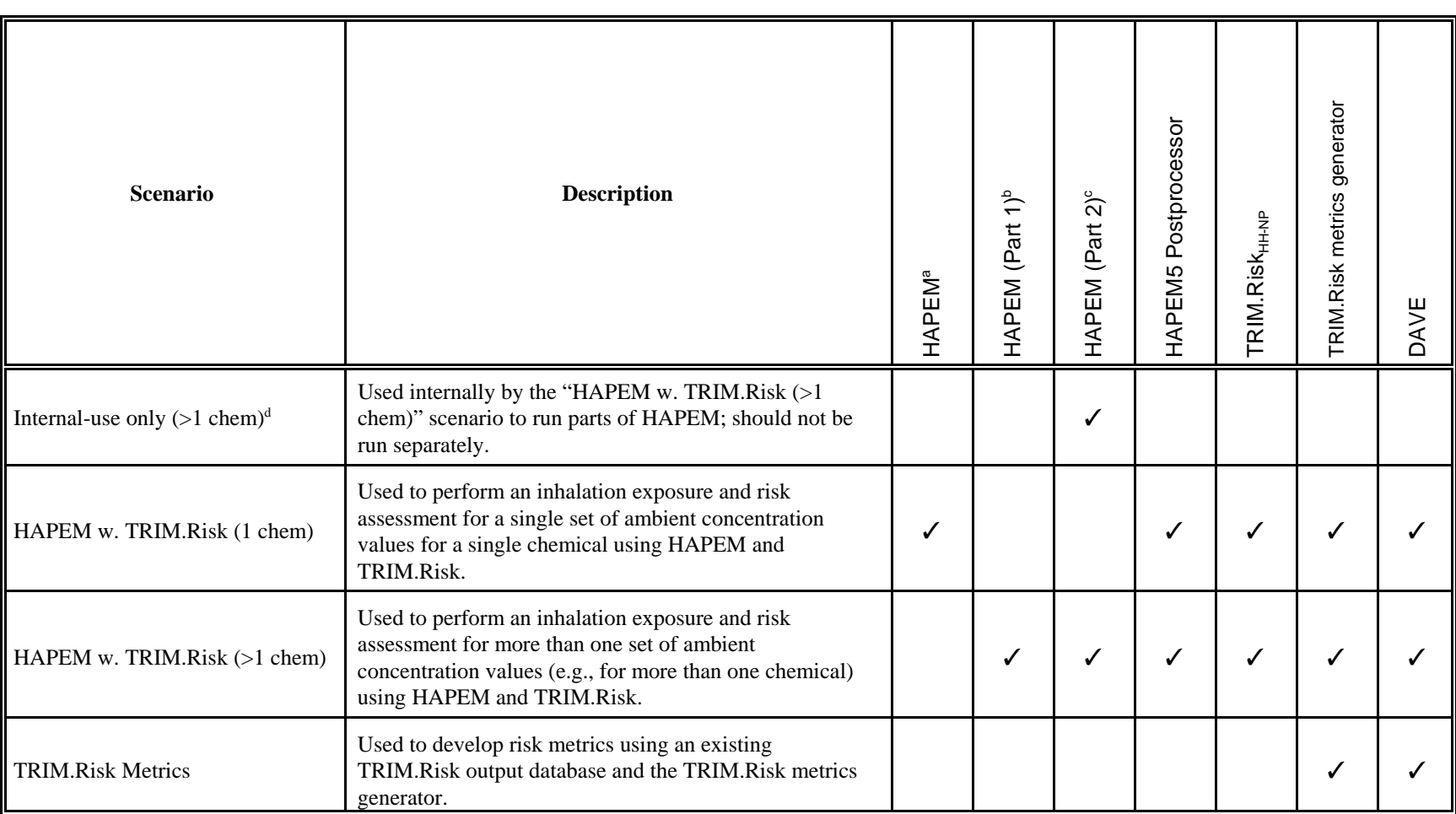

#### **Exhibit 4-1. Currently Available Scenarios for "Inhalation risk assessment using RfCs and UREs, with HAPEM" Project**

<sup>a</sup> Includes all five parts of the HAPEM model; "DURAV," "INDEXPOP," "COMMUTE," "AIRQUAL," and "HAPEM."

<sup>b</sup> Includes the "DURAV," "INDEXPOP," and "COMMUTE" parts of the HAPEM model.

c Includes the "AIRQUAL" and "HAPEM" parts of the HAPEM model.

<sup>d</sup> This scenario is not described in this User's Guide. Users should not interact with this scenario; it is used internally by the "HAPEM (Part 2)" module in the "HAPEM w. TRIM.Risk (>1 chem)" scenario and should not be run separately.

#### **Exhibit 4-2. "Inhalation risk assessment using RfCs and UREs, with HAPEM" Scenario Decision Tree**

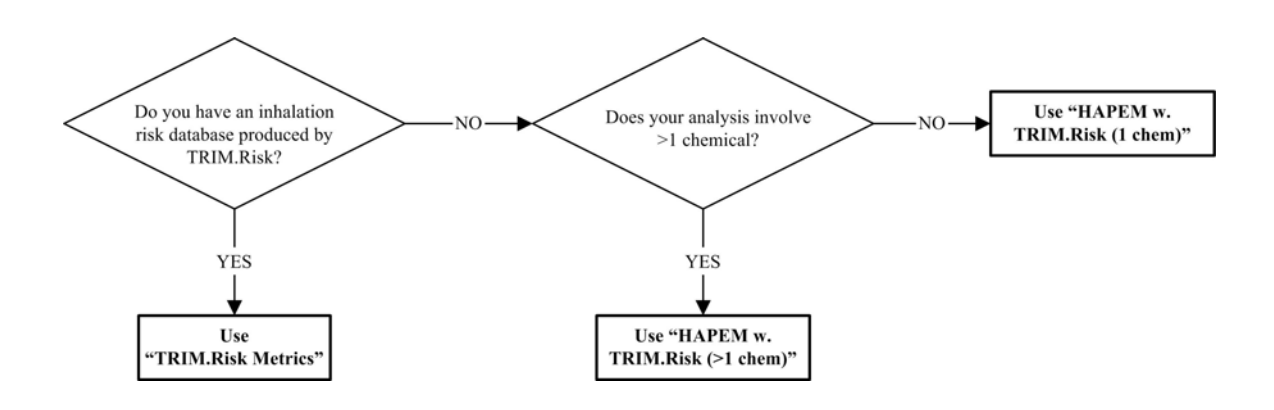

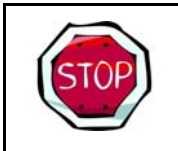

In order to run these scenarios, users must have installed the required software (see Volume I, Chapter 2) and imported the "Inhalation risk assessment using RfCs and UREs, with HAPEM" project into MIMS (see Volume I, Section 3.1.2).

#### **4.2 HAPEM with TRIM.Risk for a Single Chemical**

This section describes the steps required to run the "**HAPEM w. TRIM.Risk (1 chem)**" MIMS scenario. This scenario allows the user to employ HAPEM and TRIM.Risk to perform an inhalation exposure and risk assessment using a single set of ambient concentration values for a single chemical. *To run this scenario, the user must have HAPEM inputs available in the required format.* Details regarding HAPEM inputs and associated formatting requirements are presented in the HAPEM5 User's Guide available on the EPA FERA website

(http://www.epa.gov/ttn/fera/human\_hapem.html).

The steps required to run this scenario are presented below. For names of the domain objects and module instances in this scenario, refer to Appendix C.2.

#### **When Should I Run This Scenario?**

This scenario is designed to be used when a combined inhalation exposure and risk assessment is carried out (i.e., the exposure and risk models are run consecutively in a single application) using a single set of ambient concentration values for a single chemical. This data set can be comprised of either ambient air concentration measurements (e.g., monitoring data) or output from an air quality model. In either case, the user will need to ensure that the concentration data set is formatted appropriately according to the requirements of HAPEM.

#### **Step 1 Open the "HAPEM w. TRIM.Risk (1 chem)" scenario in MIMS**

Start MIMS by navigating to the Start menu, Programs, TRIM, and selecting "TRIM" or by double-clicking on "runtrim.bat" in Windows Explorer. Open the "Inhalation risk assessment using RfCs and UREs, with HAPEM" MIMS project and then the "HAPEM w. TRIM.Risk (1 chem)" scenario in MIMS.

*Refer to:* Volume I, Section 3.1.4, Opening a MIMS Project

Volume I, Section 3.1.6, Opening, Duplicating, Renaming or Deleting a MIMS Scenario

#### **Step 2 Complete the Input Panels**

Parameters are set via the tabs located on the "Input Panels" pane, as described in Steps 2a through 2e. The "Input Panels" present those parameters that are most likely to require attention by users (see Exhibits 4-3 through 4-11). Note that some of these parameters will have been set by the user during the installation of TRIM. Users should use caution when making changes to any preset parameter values.

# **Step 2a** Set Parameters on "Settings" Tab

Click on the "Settings" tab. The parameters that can be set on this tab are listed in Exhibits 4-3 and 4-4. Set parameters by typing in a value or clicking the "Browse" button next to the parameter field and selecting the desired file or directory.

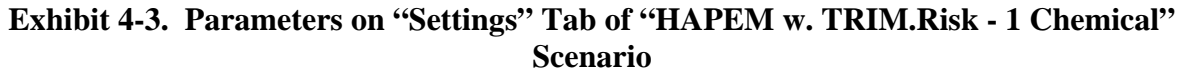

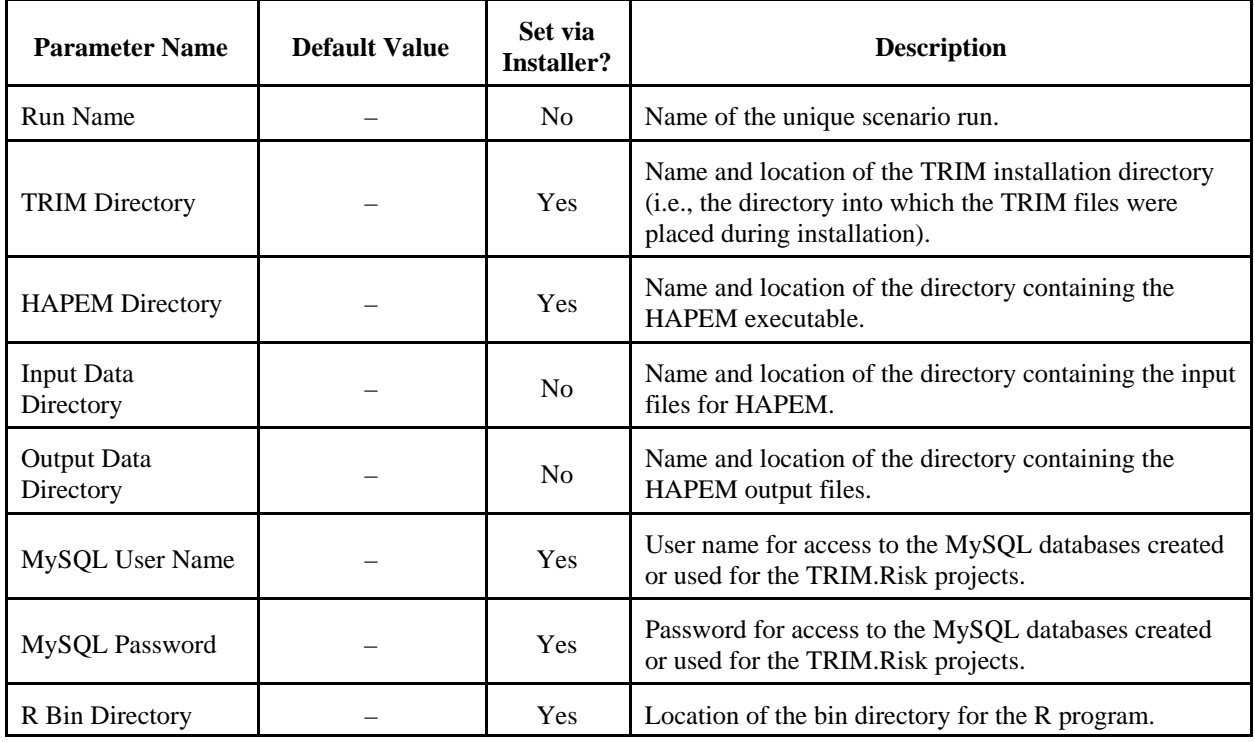

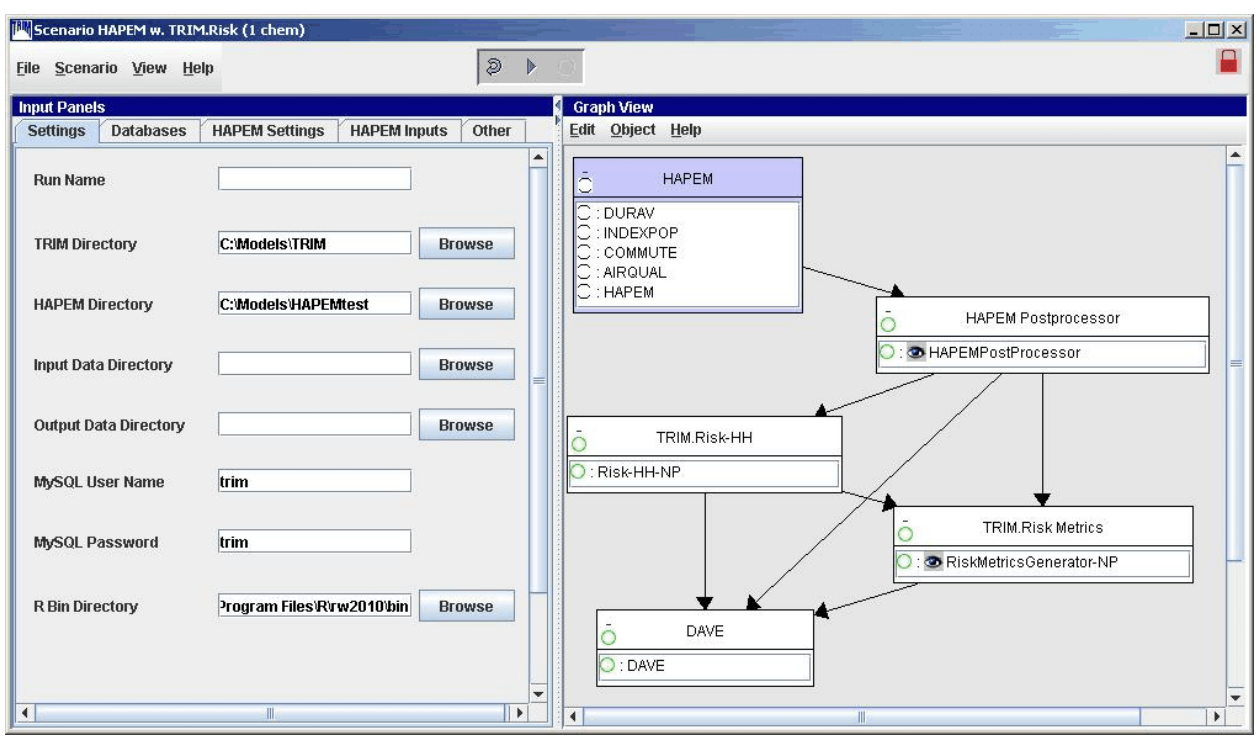

**Exhibit 4-4. "Settings" Tab of "HAPEM w. TRIM.Risk - 1 Chemical" Scenario**

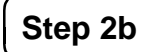

## **Set Parameters on "Databases" Tab**

Click on the "Databases" tab. The parameters that can be set on this tab are listed in Exhibit 4-5 and 4-6. Set parameters by typing in each database name.

#### **Exhibit 4-5. Parameters on "Databases" Tab of "HAPEM w. TRIM.Risk - 1 Chemical" Scenario**

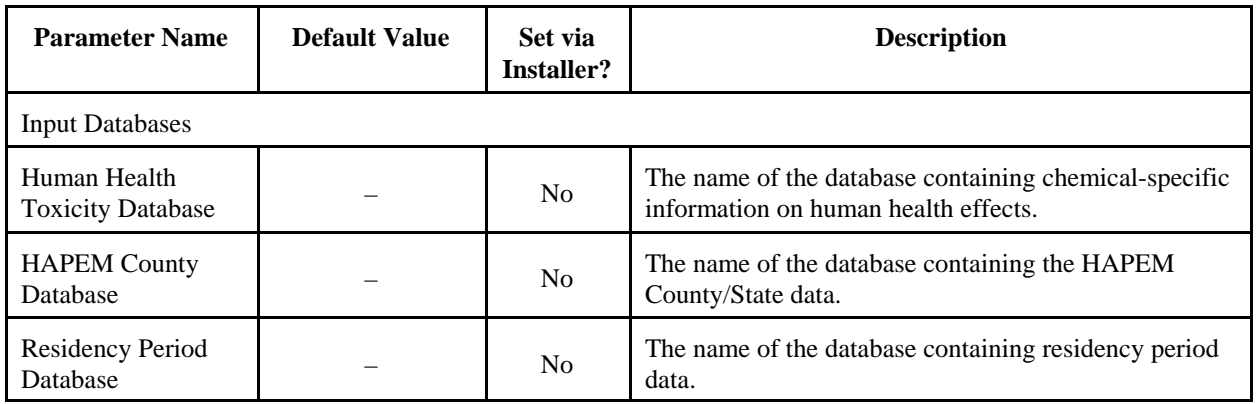

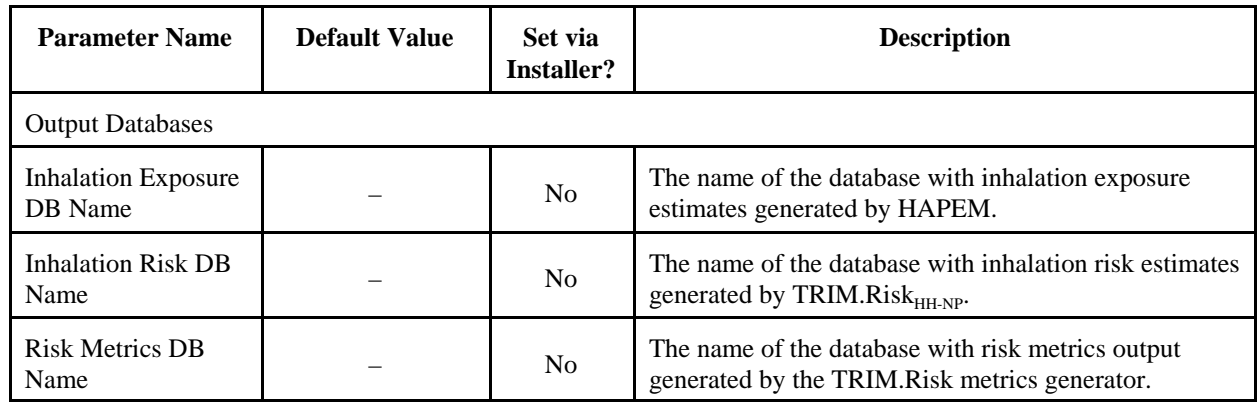

### **Exhibit 4-6. "Databases" Tab of "HAPEM w. TRIM.Risk - 1 Chemical" Scenario**

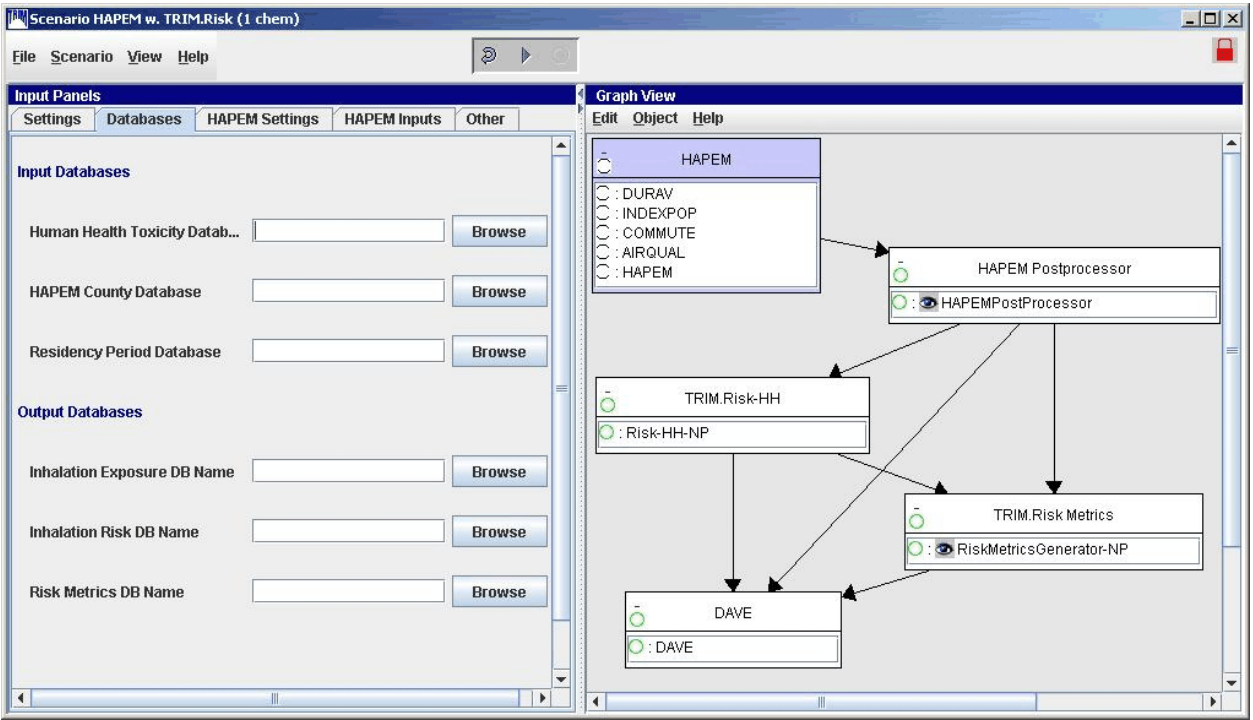

**Step 2c**

## **Set Parameters on "HAPEM Settings" Tab**

Click on the "HAPEM Settings" tab. The parameters that can be set on this tab are listed in Exhibits 4-7 and 4-8. Set parameters by typing in a value or selecting an option from a drop-down menu.

# **Exhibit 4-7. Parameters on "HAPEM Settings" Tab of "HAPEM w. TRIM.Risk - 1 Chemical" Scenario**

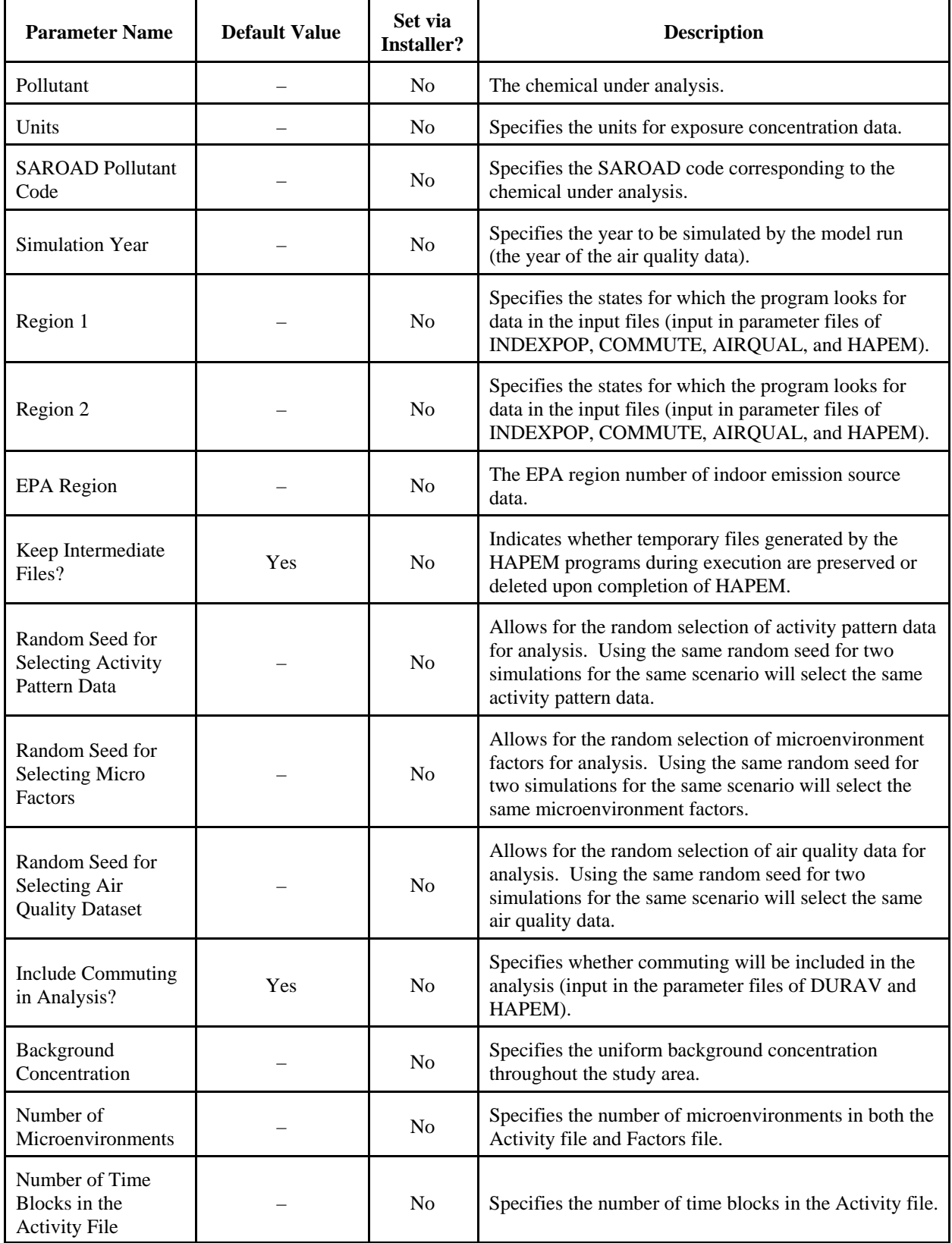

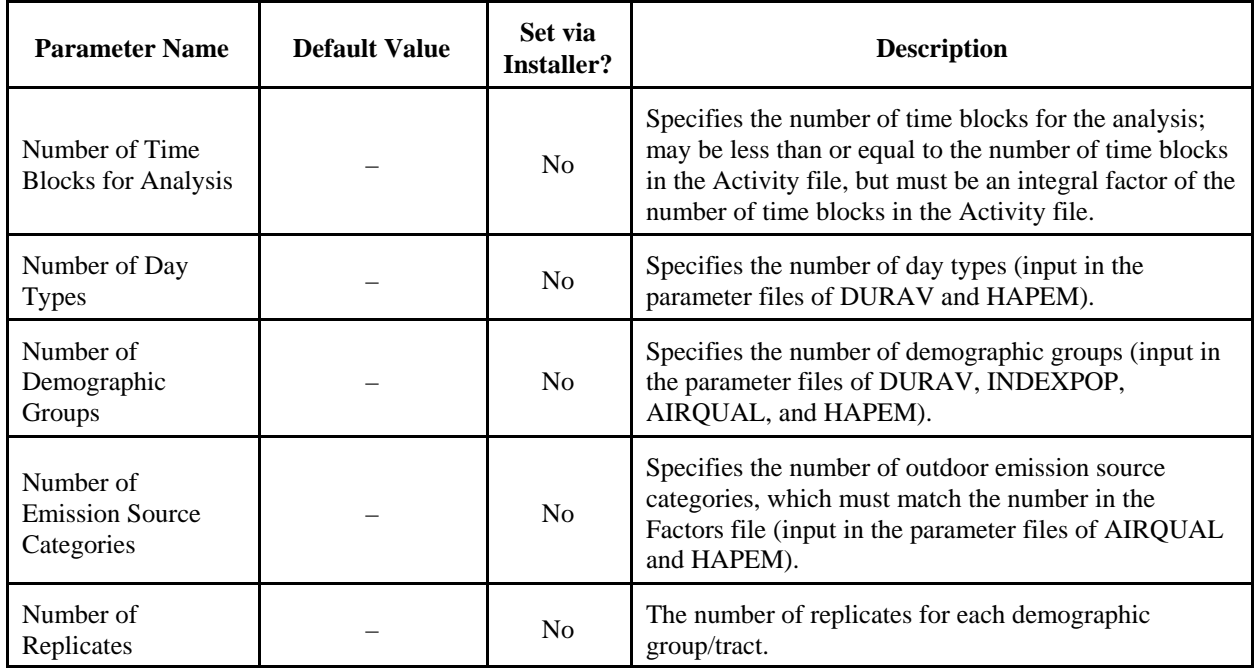

# **Exhibit 4-8. "HAPEM Settings" Tab of "HAPEM w. TRIM.Risk - 1 Chemical" Scenario**

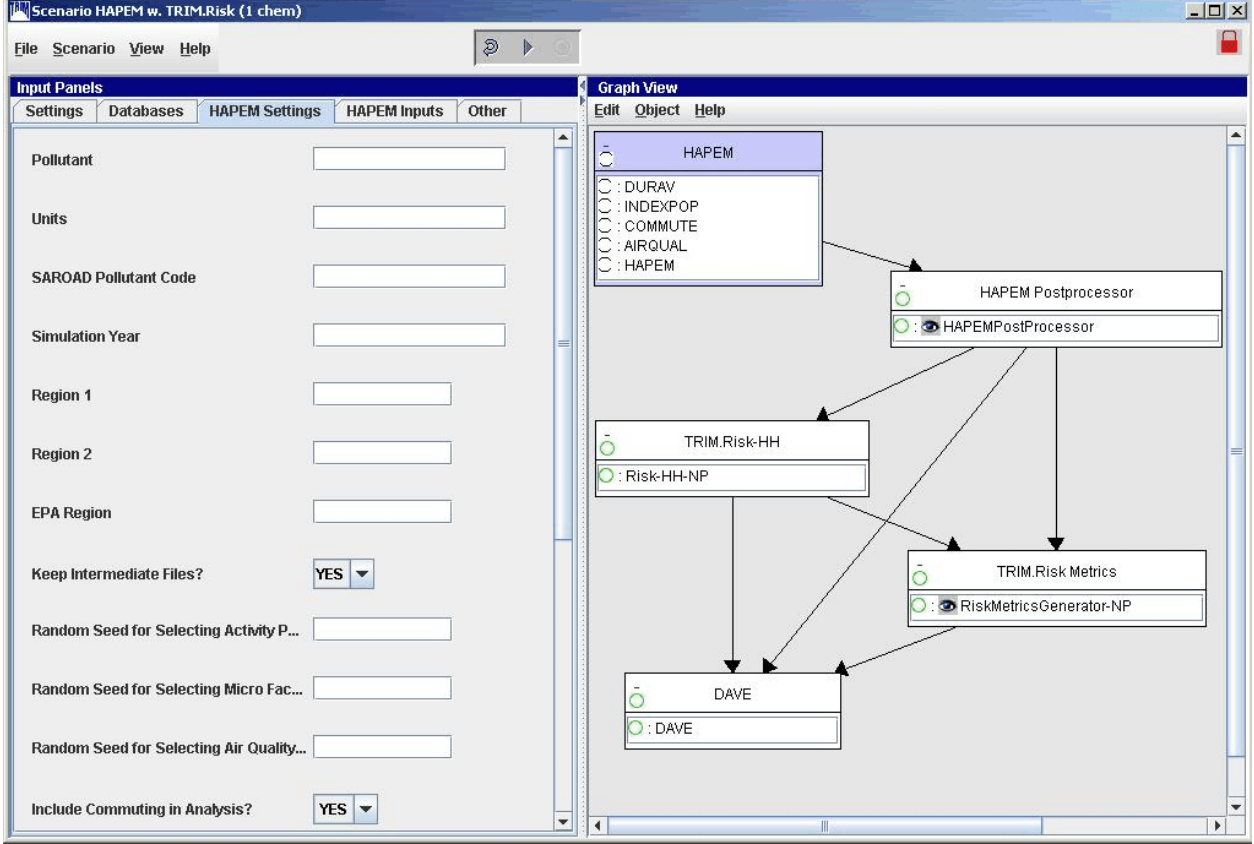

# **Step 2d** Set Parameters on "HAPEM Inputs" Tab

Click on the "HAPEM Inputs" tab. The parameters that can be set on this tab are listed in Exhibits 4-9 and 4-10. Set parameters by either typing in a value or clicking the "Browse" button next to the parameter field and selecting the desired file.

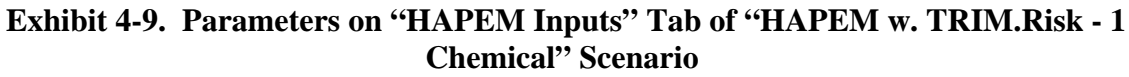

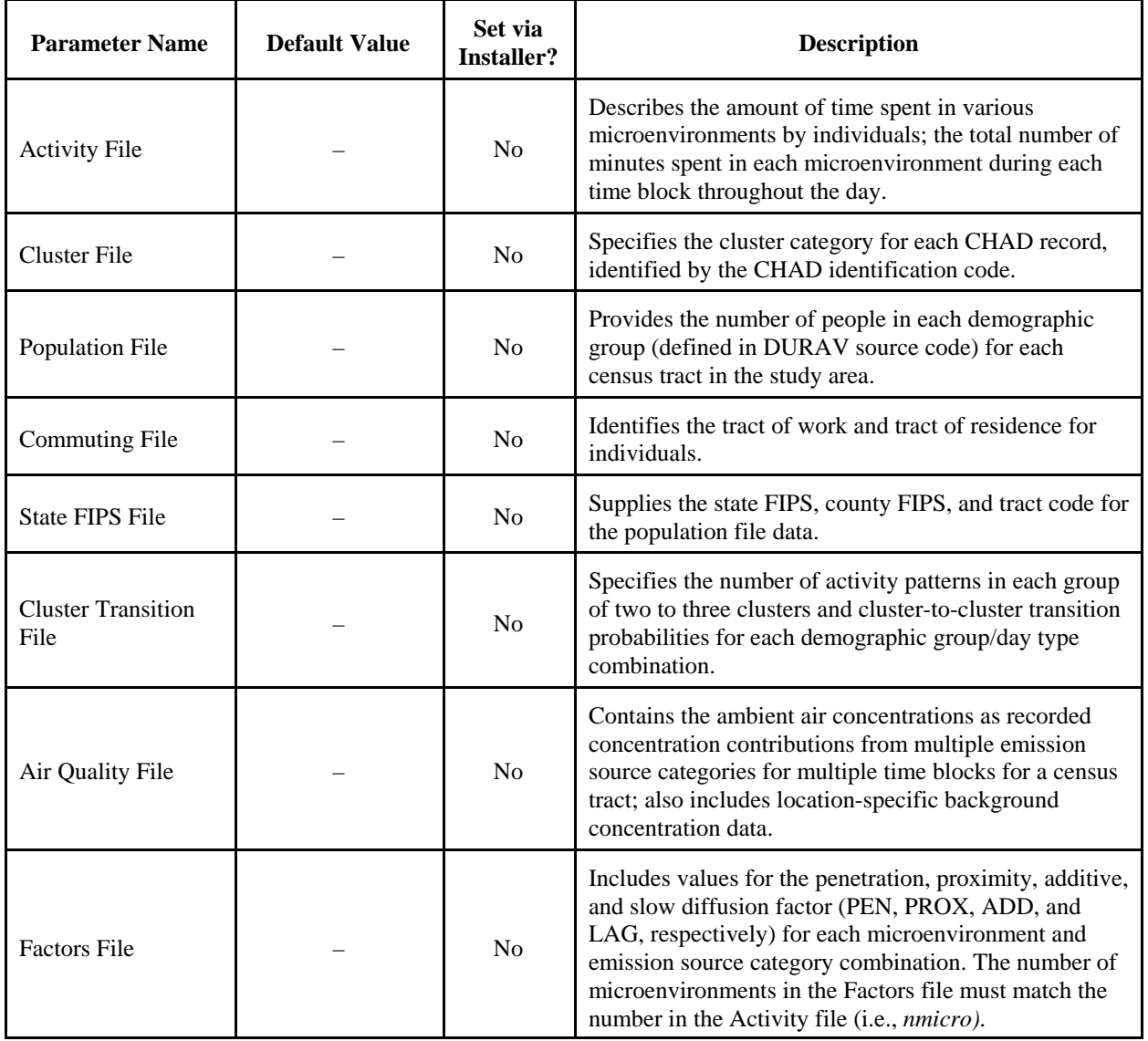

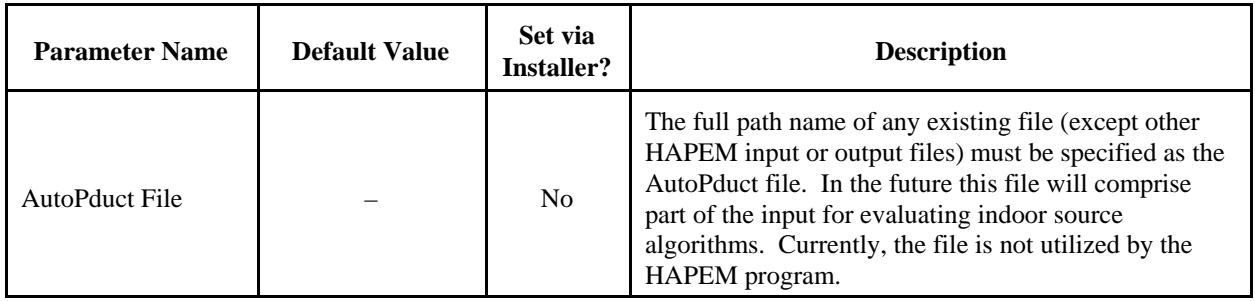

#### **Exhibit 4-10. "HAPEM Inputs" Tab of "HAPEM w. TRIM.Risk - 1 Chemical" Scenario**

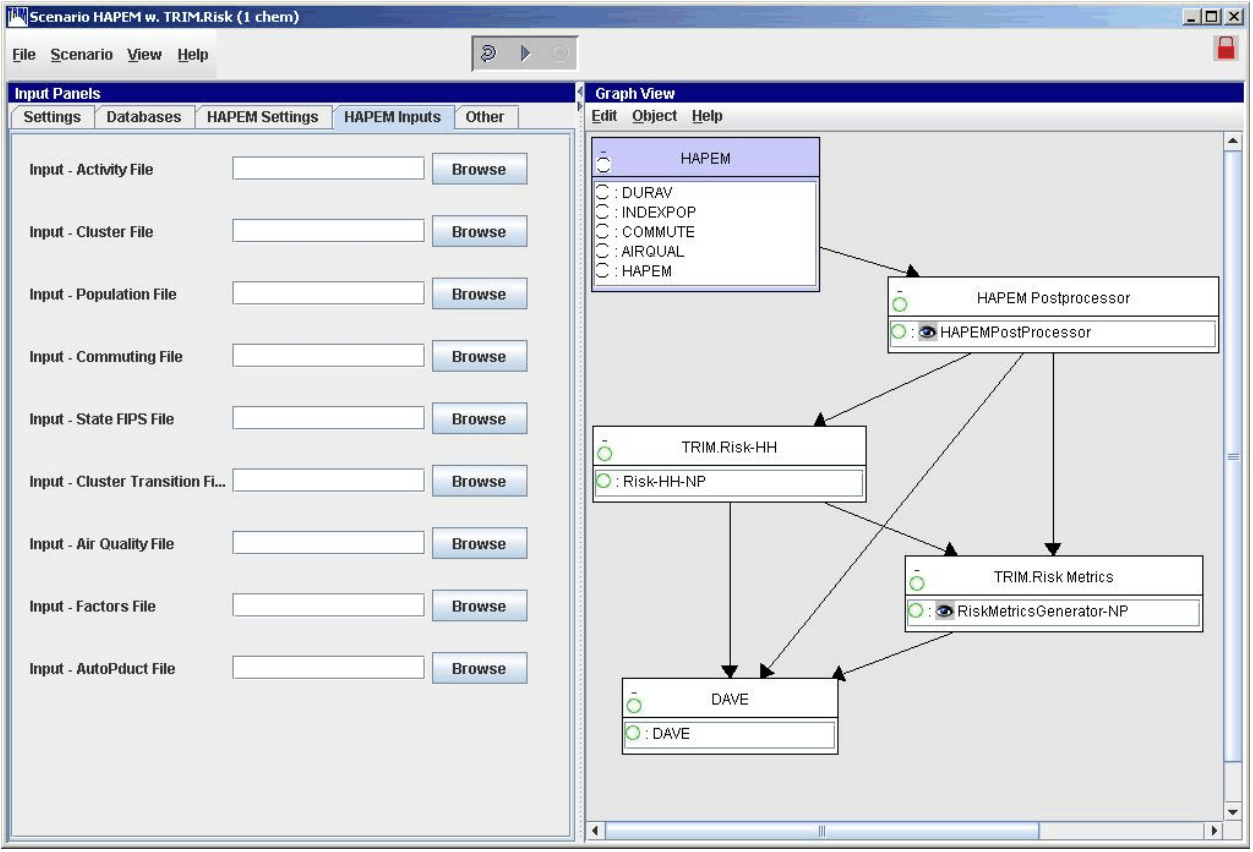

**Step 2e**

### **Set Parameters on "Other" Tab**

Click on the "Other" tab. The parameters that can be set on this tab are listed in Exhibits 4-11 and 4-12. Set parameters by either typing in a value, clicking the "Browse" button next to the parameter field and selecting the desired file or directory, selecting an option from a drop-down menu, or clicking on a check box.

### **Exhibit 4-11. Parameters on "Other" Tab of "HAPEM w. TRIM.Risk - 1 Chemical" Scenario**

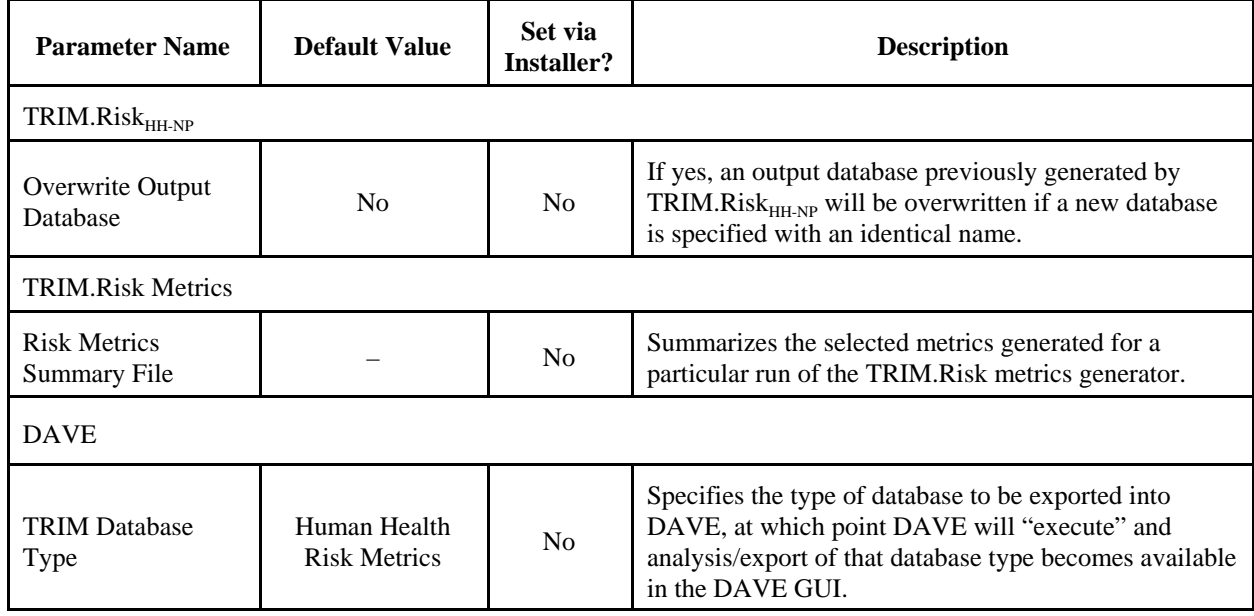

#### **Exhibit 4-12. "Other" Tab of "HAPEM w. TRIM.Risk - 1 Chemical" Scenario**

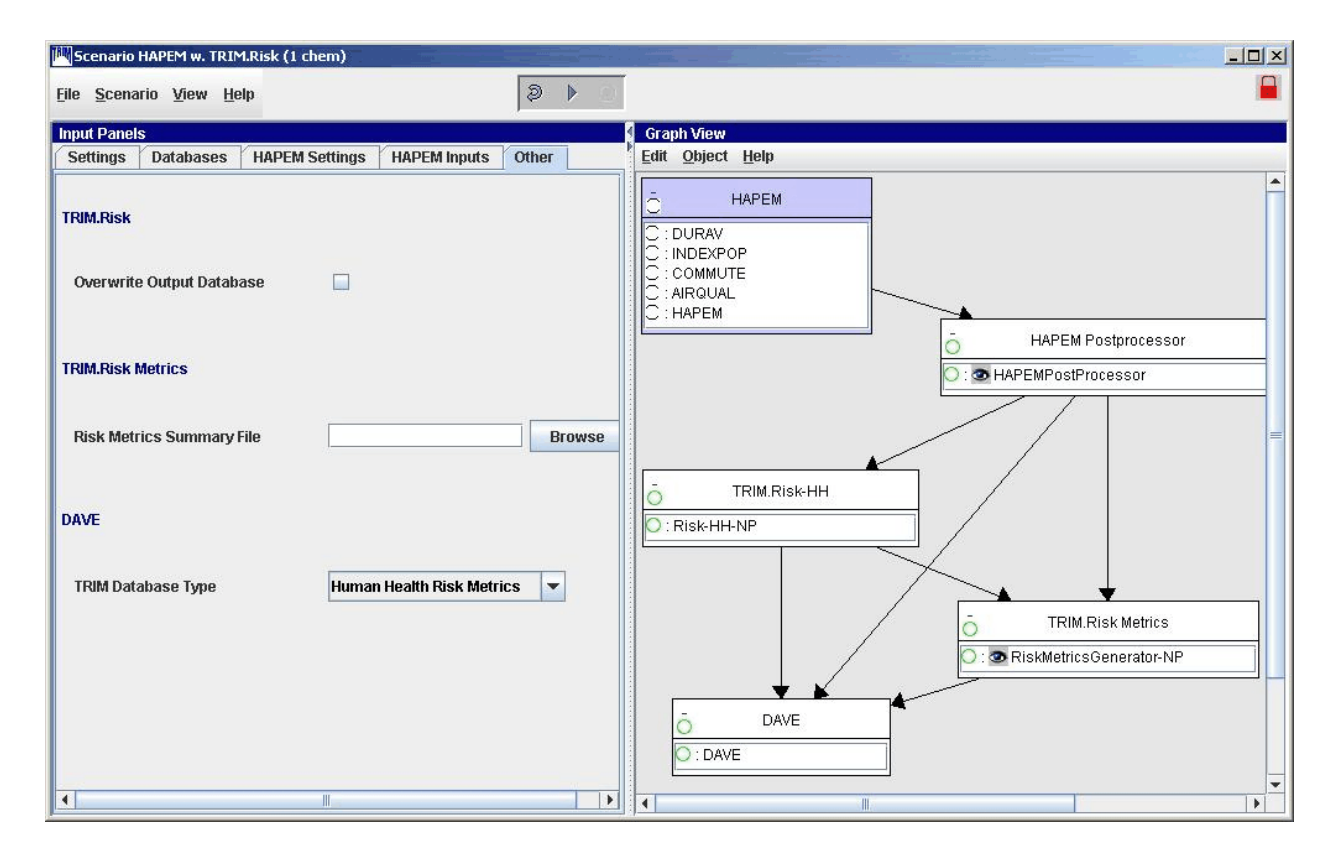

# **Step 3 Set Additional "HAPEM" Parameters**

For more options (beyond those provided on the "Input Panels") in setting up HAPEM, the user will need to specify "DURAV," "INDEXPOP," "COMMUTE," "AIRQUAL," and "HAPEM" parameters. Access the parameters table for a module instance by double-clicking on that module name (e.g., "DURAV") in the "Graph View" pane.<sup>1</sup> This opens that module instance window. On the "Parameters" tab, set values by typing in the "Value" column, selecting an option from a drop-down menu, or selecting the "Browse" button to locate the file (Exhibits 4-13 through 4-17). Specific parameters are listed and described in Appendix E. No user interaction is required on the "Module" tab.

*Refer to:* Section 5.3.1, HAPEM

Appendix E, Module Instance Parameters

HAPEM5 User's Guide

**Exhibit 4-13. "DURAV" Module Instance Parameters in "HAPEM w. TRIM.Risk - 1 Chemical" Scenario**

| $ \Box$ $\times$<br>Module Instance [DURAV] in Scenario [HAPEM w. TRIM.Risk (1 chem)]                                                                                                    |                                            |                                  |               |                 |              |                     |  |  |  |  |  |  |
|----------------------------------------------------------------------------------------------------|--------------------------------------------|----------------------------------|---------------|-----------------|--------------|---------------------|--|--|--|--|--|--|
| <b>Edit Parameters Help</b><br>File                                                                                                    |                                            |                                  |               |                 |              |                     |  |  |  |  |  |  |
| <b>Parameters</b><br>Module                                                                                                    |                                            |                                  |               |                 |              |                     |  |  |  |  |  |  |
| $\Box$<br>$\rlap{\hspace{1.5pt}}\rlap{\hspace{1.5pt}}\rlap{\$<br>$\mathbb{D}^{\dagger}$<br>Req<br>$\ddotplus$<br>閽<br>$\mathscr{Q}$<br>DEE<br>圖<br>N<br>圖<br>P.<br>田 |                                            |                                  |               |                 |              |                     |  |  |  |  |  |  |
| Object Type                                                                                                    | Parameter                                  | Value                            |               | Additional Typ. | Source       | <b>Status</b>       |  |  |  |  |  |  |
| <b>Exposed Population</b>                                                                                                    | FIXED NAME - durhw.da                      |                                  | \${str("A     | <b>Set Name</b> |              | out, Used, required |  |  |  |  |  |  |
| <b>Exposed Population</b>                                                                                                    | FIXED NAME - durhw.nonzero                 |                                  | \$fstr("A     | <b>Set Name</b> |              | out, Used, required |  |  |  |  |  |  |
| <b>Exposed Population</b>                                                                                                    | FIXED NAME - durhw.wrong_chad              |                                  | \$fstr("A     | <b>Set Name</b> |              | out, Used, required |  |  |  |  |  |  |
| <b>Exposed Population</b>                                                                                                    | Include Commuting in Analysis?             | <b>YES</b>                       |               |                 | <b>HAPEM</b> | in, required        |  |  |  |  |  |  |
| <b>Exposed Population</b>                                                                                                    | Input - Activity File                      |                                  | <b>Browse</b> |                 | <b>HAPEM</b> | in, required        |  |  |  |  |  |  |
| <b>Exposed Population</b>                                                                                                    | Input - Cluster File                       |                                  | <b>Browse</b> |                 | <b>HAPEM</b> | in, required        |  |  |  |  |  |  |
| <b>Exposed Population</b>                                                                                                    | Keep Intermediate Files?                   | <b>YES</b>                       |               |                 |              | lin                 |  |  |  |  |  |  |
| <b>Exposed Population</b>                                                                                                    | Number of Day Types                        |                                  |               |                 | <b>HAPEM</b> | in, required        |  |  |  |  |  |  |
| <b>Exposed Population</b>                                                                                                    | Number of Demographic Groups               |                                  |               |                 | <b>HAPEM</b> | in, required        |  |  |  |  |  |  |
| <b>Exposed Population</b>                                                                                                    | Number of Microenvironments                |                                  |               |                 | <b>HAPEM</b> | in, required        |  |  |  |  |  |  |
| <b>Exposed Population</b>                                                                                                    | Number of Time Blocks for Analysis         |                                  |               |                 | <b>HAPEM</b> | in, required        |  |  |  |  |  |  |
| <b>Exposed Population</b>                                                                                                    | Number of Time Blocks in the Activity File |                                  |               |                 | <b>HAPEM</b> | in, required        |  |  |  |  |  |  |
| <b>Exposed Population</b>                                                                                                    | Output - Counter File                      |                                  | \${str("0     | <b>Set Name</b> |              | out, Used, required |  |  |  |  |  |  |
| <b>Exposed Population</b>                                                                                                    | Output - Log File                          |                                  | \${str("O     | <b>Set Name</b> |              | out, Used, required |  |  |  |  |  |  |
| <b>Exposed Population</b>                                                                                                    | Param File 1                               | C:\Models\HAPEMtest\param_file.1 | <b>Browse</b> |                 |              | in, required        |  |  |  |  |  |  |
| <b>Exposed Population</b>                                                                                                    | SAROAD Pollutant Code                      |                                  |               |                 | <b>HAPEM</b> | in, required        |  |  |  |  |  |  |
| <b>Exposed Population</b>                                                                                                    | Simulation Year                            |                                  |               |                 | <b>HAPEM</b> | lin                 |  |  |  |  |  |  |
| <b>Exposed Population</b>                                                                                                    | Units                                      |                                  |               |                 | <b>HAPEM</b> | lin                 |  |  |  |  |  |  |

<sup>&</sup>lt;sup>1</sup> See Volume I, Section 3.1 for definitions of common MIMS terminology and Volume I, Section 3.1.8 for information on opening a module instance and specifying parameter values.

### **Exhibit 4-14. "INDEXPOP" Module Instance Parameters in "HAPEM w. TRIM.Risk - 1 Chemical" Scenario**

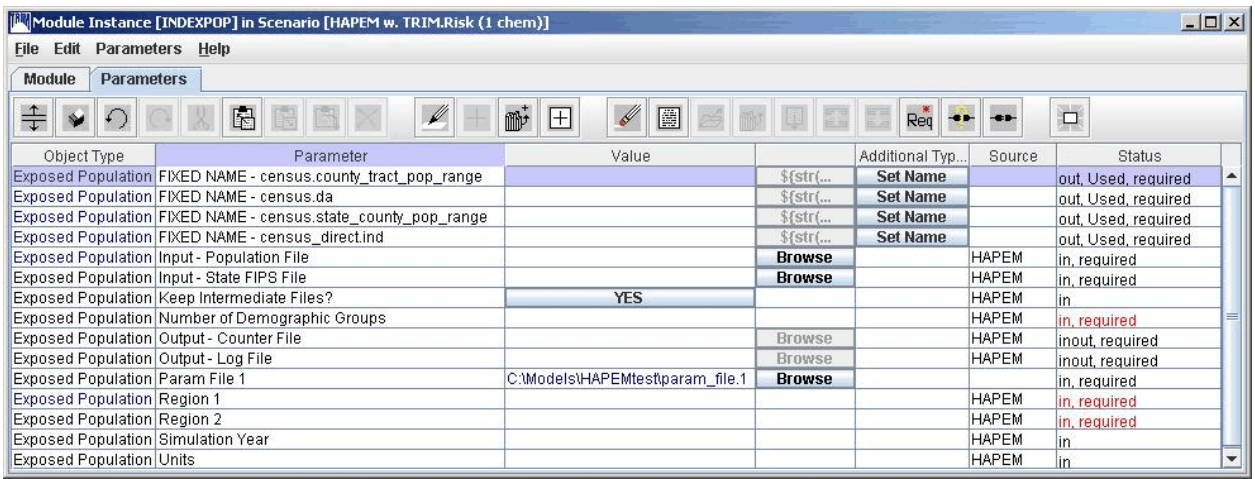

### **Exhibit 4-15. "COMMUTE" Module Instance Parameters in "HAPEM w. TRIM.Risk - 1 Chemical" Scenario**

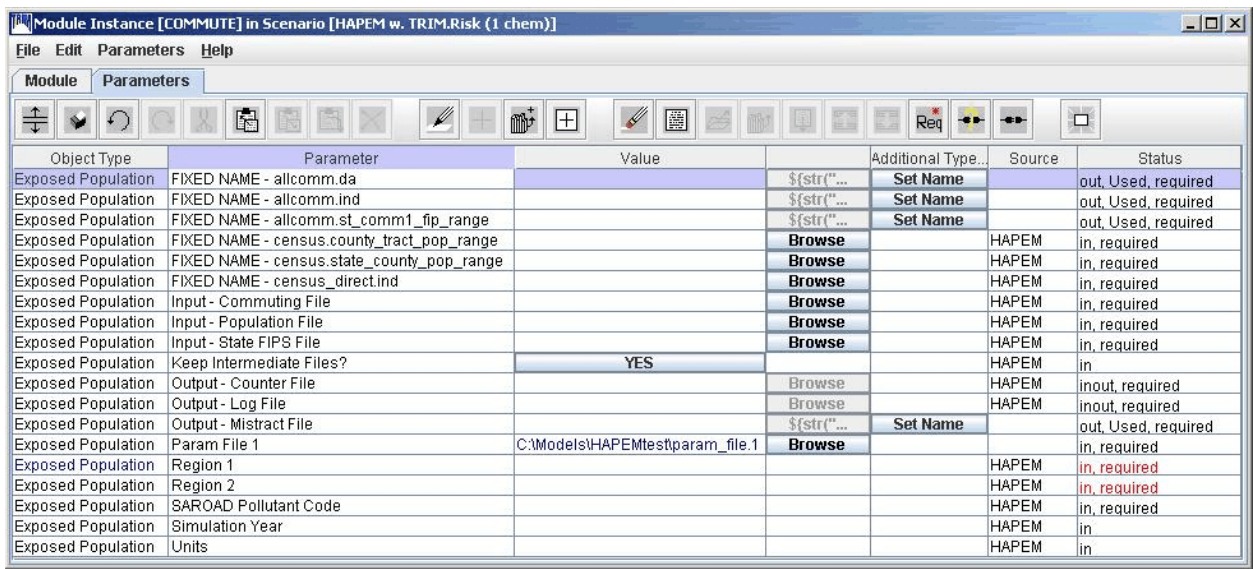

### **Exhibit 4-16. "AIRQUAL" Module Instance Parameters in "HAPEM w. TRIM.Risk - 1 Chemical" Scenario**

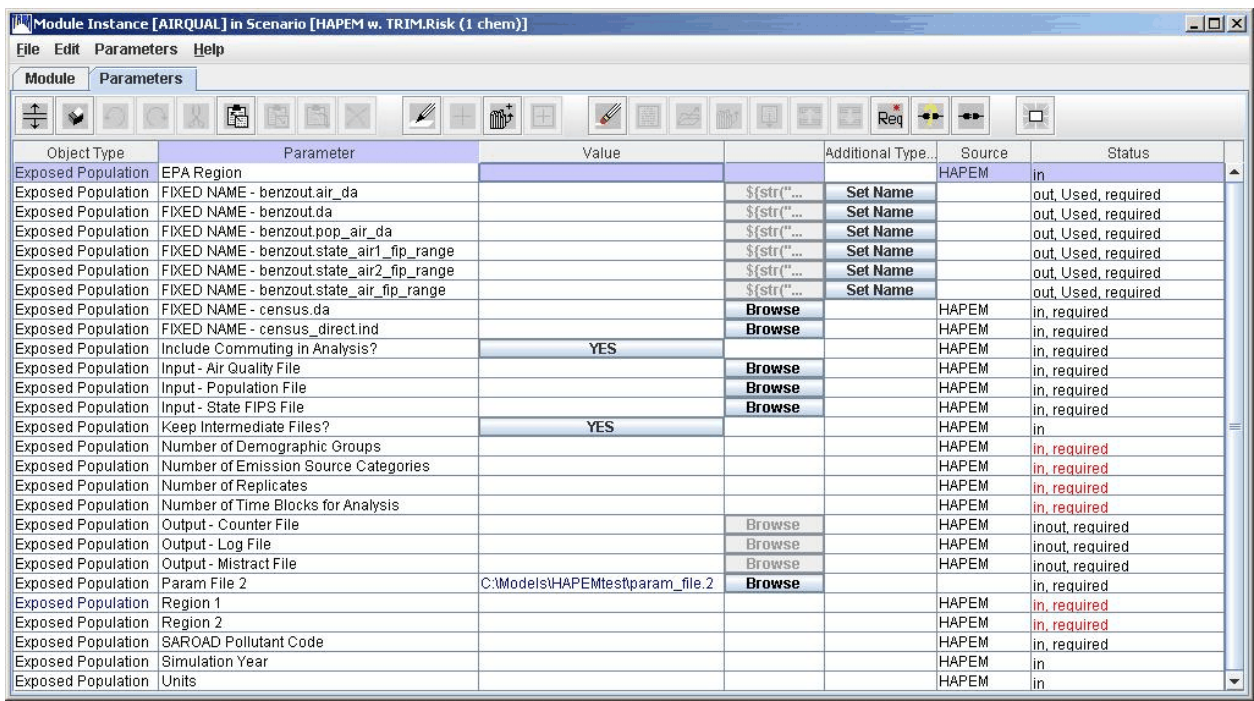

#### **Exhibit 4-17. "HAPEM" Module Instance Parameters in "HAPEM w. TRIM.Risk - 1 Chemical" Scenario**

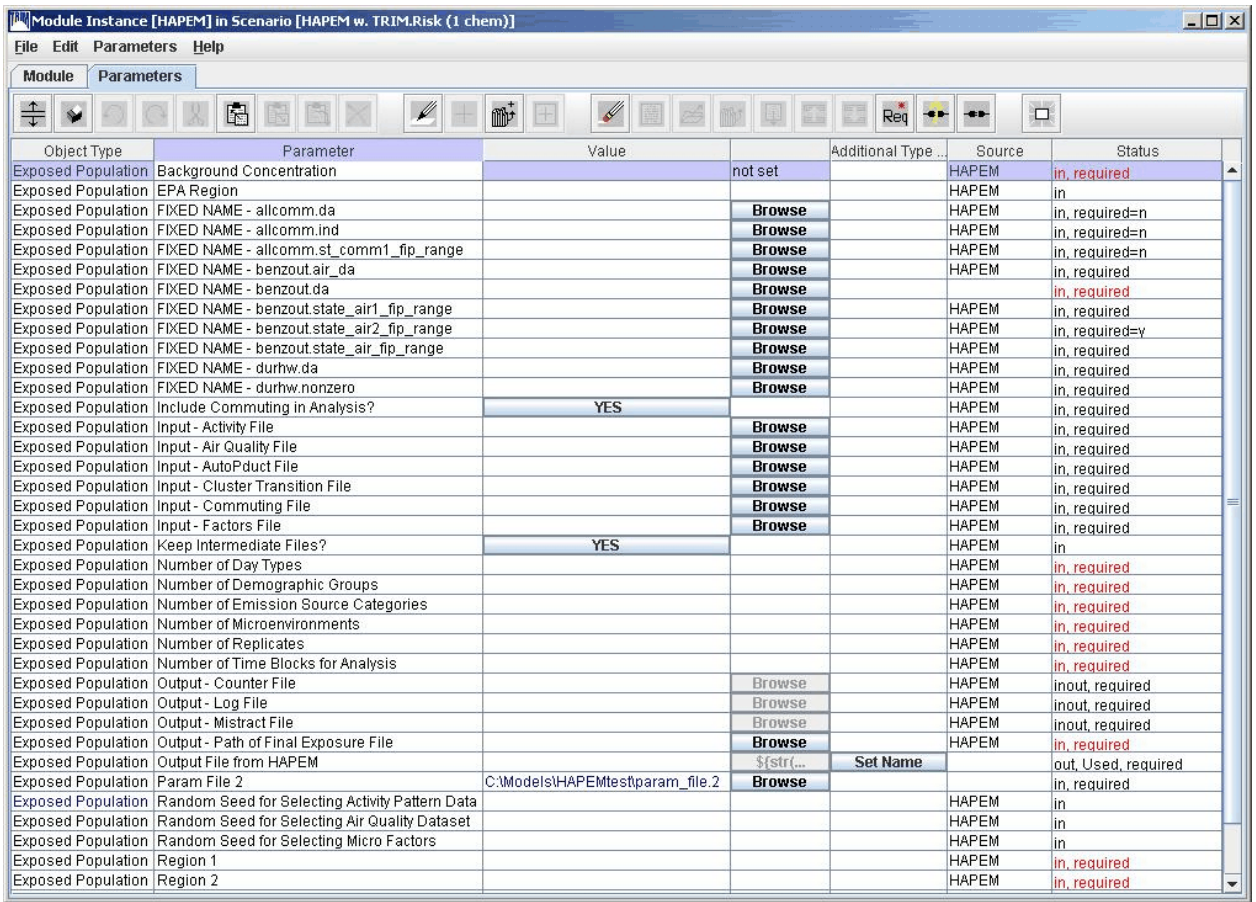

#### **Step 4 Set Any Additional Parameters**

In most cases, users will not be required to set any parameters beyond those in the "Input Panels" and in "DURAV," "INDEXPOP," "COMMUTE," "AIRQUAL," and "HAPEM." However, in some applications users may find it necessary to view or edit additional parameters. To access the scenario parameters table, select "Edit Parameter Values" from the "Scenario" menu of the scenario window. Access the parameters table for individual module instances by double-clicking on a module instance name in the "Graph View" pane to open that module instance window (Exhibit 4-18 shows circled module instance names). On the "Parameters" tab, set values by typing in the "Value" column, selecting an option from a drop-down menu, or selecting the "Browse" button to locate the file. Note that this step may not be required for some applications. No user interaction is required on the "Module" tab.

*Refer to:* Appendix D, Scenario Parameters

Appendix E, Module Instance Parameters

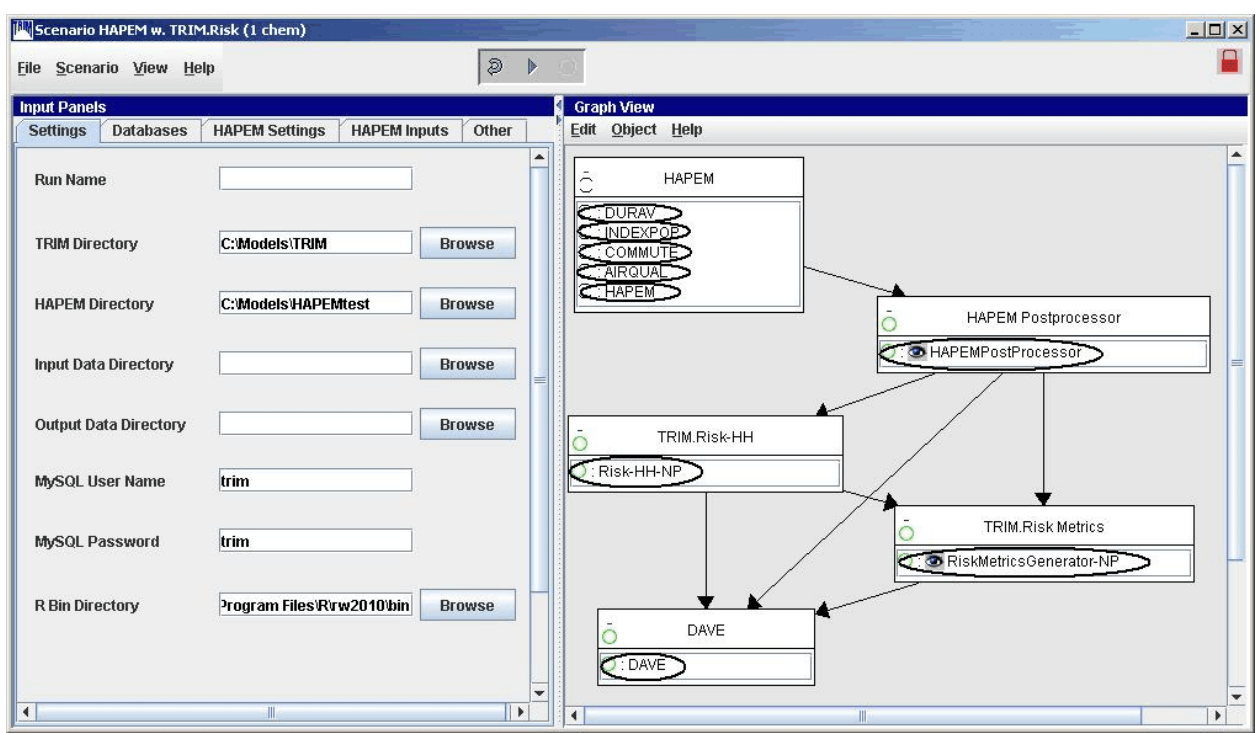

#### **Exhibit 4-18. Module Instances in "HAPEM w. TRIM.Risk - 1 Chemical" Scenario**

## **Start the Scenario**

**Step 5**

Run the scenario by selecting "Execute Ready Modules" from the "Scenario" menu of the scenario window or clicking on the "play" button  $(\triangleright)$  at the top of the scenario window.

*Refer to:* Volume I, Section 3.1.9, Running a MIMS Scenario

Appendix G, Troubleshooting

#### **Step 6 Set Up the HAPEMPostProcessor**

The HAPEM5 Post-Processor GUI will automatically open in MIMS as the run is executing to allow the user to select the HAPEM output files and databases used to create the HAPEM output database. Select the appropriate inputs and click "Validate" to verify the selections. Then, click "Exit" to exit the GUI and continue running the scenario.

*Refer to:* Section 5.3.2, HAPEM PostProcessor

#### **Step 7 Specify Inputs and Run TRIM.Risk Metrics Generator**

The TRIM. Risk<sub>HH</sub> Inhalation Metrics GUI will open automatically in MIMS as the run is executing to allow the user to specify inputs used to generate risk metrics. Only one set of metrics is generated with each run. Additional risk metrics may be generated from the same TRIM.Risk output database using the "TRIM.Risk Metrics" scenario. However, these additional metrics cannot be added to an existing database.<sup>2</sup>

Select the desired risk metrics and set the required inputs on the numbered tabs in the TRIM.Ris $k_{HH}$  Inhalation Metrics GUI (the required inputs are described in detail in Section 5.4.2). Then click "Validate" to verify the selections and click "Save and Exit" to exit the GUI and continue the scenario.

*Refer to:* Section 5.4.2, TRIM.Risk Metrics Generator

Chapter 2, Risk Calculations

Appendix A, Human Health Risk Metrics

#### **Step 8 Run DAVE**

Unless the user specified a change to the TRIM database type in Step 2e, the DAVE GUI will open in MIMS after the risk metrics database has been created. If another type of TRIM database was selected, the DAVE GUI will open after that database has been created.

DAVE can be used to generate tables and charts of exposure estimates, risk estimates, and risk metrics, or to create delimited text exports of results. Exported results can then be further analyzed off-line after they have been imported into a spreadsheet or other data analysis software. Alternatively, risk estimates can be retrieved directly from the database using MySQL queries.

*Refer to:* Section 5.5, DAVE

Volume I, Section 3.3, Basic Operations with DAVE

DAVE User's Guide

 $2$  To prevent an existing risk metrics database from being overwritten, users will need to select a new database name on the first tab of the TRIM.Risk<sub>HH</sub> Inhalation Metrics GUI.

#### **4.3 HAPEM with TRIM.Risk for Multiple Chemicals**

This section describes the steps required to run the "**HAPEM w. TRIM.Risk (>1 chem)**" MIMS scenario. This scenario allows the user to employ HAPEM and TRIM.Risk to perform an inhalation exposure and risk assessment using multiple sets of concentration data. *To run this scenario, the user must have HAPEM inputs available in the required format.* Details regarding HAPEM inputs and associated formatting requirements are presented in the HAPEM5 User's Guide available on the EPA FERA website

(http://www.epa.gov/ttn/fera/human\_hapem.html).

This MIMS scenario includes an iterator that reruns HAPEM using a different set of inputs for each run, making it possible to generate exposure and risk estimates for more than one chemical within one scenario. Due to the requirements of the iterator, the HAPEM model

#### **When Should I Run This Scenario?**

This scenario is designed to be used when a combined inhalation exposure and risk assessment is carried out (i.e., the exposure and risk models are run consecutively in a single application) for more than one set of ambient concentration values. This MIMS scenario includes an iterator that reruns HAPEM using a different set of inputs for each run, making it possible to generate exposure and risk estimates for more than one chemical within one scenario. The user will need to ensure that the concentration data sets are formatted correctly according to the requirements of HAPEM. The scenario produces outputs specific to each of the data sets (e.g., chemical, source, etc.) as well as outputs representative of the aggregated risks.

has been separated into two parts for this scenario (for more information on the different HAPEM components, see Section 5.3.1). The steps required to run this scenario are presented below. For names of the domain objects and module instances in this scenario, refer to Appendix C.2.

#### **Step 1 Open the "HAPEM w. TRIM.Risk (>1 chem)" Scenario in MIMS**

Start MIMS by navigating to the Start menu, Programs, TRIM, and selecting "TRIM" or by double-clicking on "runtrim.bat" in Windows Explorer. Open the "Inhalation risk assessment using RfCs and UREs, with HAPEM" MIMS project and then the "HAPEM w. TRIM.Risk (>1 chem)" scenario in MIMS.

*Refer to:* Volume I, Section 3.1.4, Opening a MIMS Project

Volume I, Section 3.1.6, Opening, Duplicating, Renaming or Deleting a MIMS Scenario

#### **Step 2 Complete the Input Panels**

Parameters are set via the tabs located on the "Input Panels" pane, as described in Steps 2a through 2e. The "Input Panels" present those parameters that are most likely to require attention from users (see Exhibits 4-19 through 4-28). Note that some of these parameters will have been set by the user during the installation of TRIM. Users should use caution when making changes to any preset parameter values.

#### **Step 2a Set Parameters on "Settings" Tab**

Click on the "Settings" tab. The parameters that can be set on this tab are listed in Exhibits 4-19 and 4-20. Set parameters by typing in a value or clicking the "Browse" button next to the parameter field and selecting the desired file or directory.

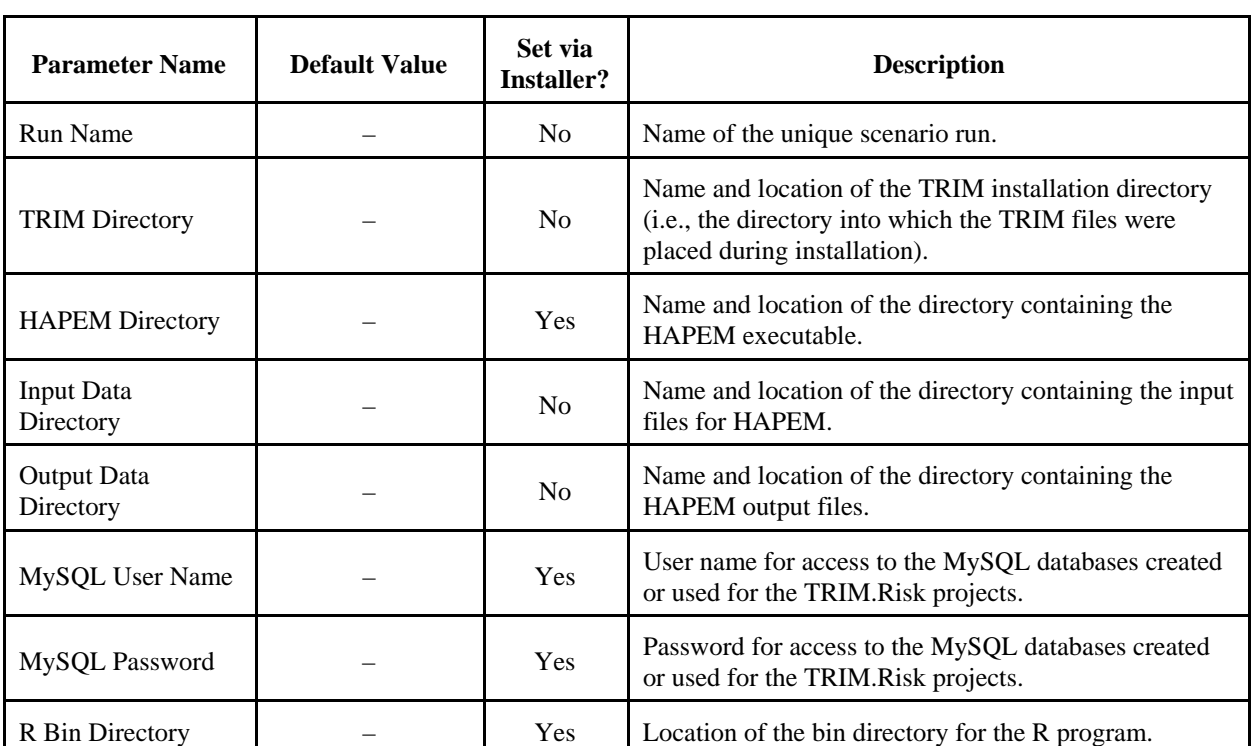

#### **Exhibit 4-19. Parameters on "Settings" Tab of "HAPEM w. TRIM.Risk - More than 1 Chemical" Scenario**

#### **Exhibit 4-20. "Settings" Tab of "HAPEM w. TRIM.Risk - More than 1 Chemical" Scenario**

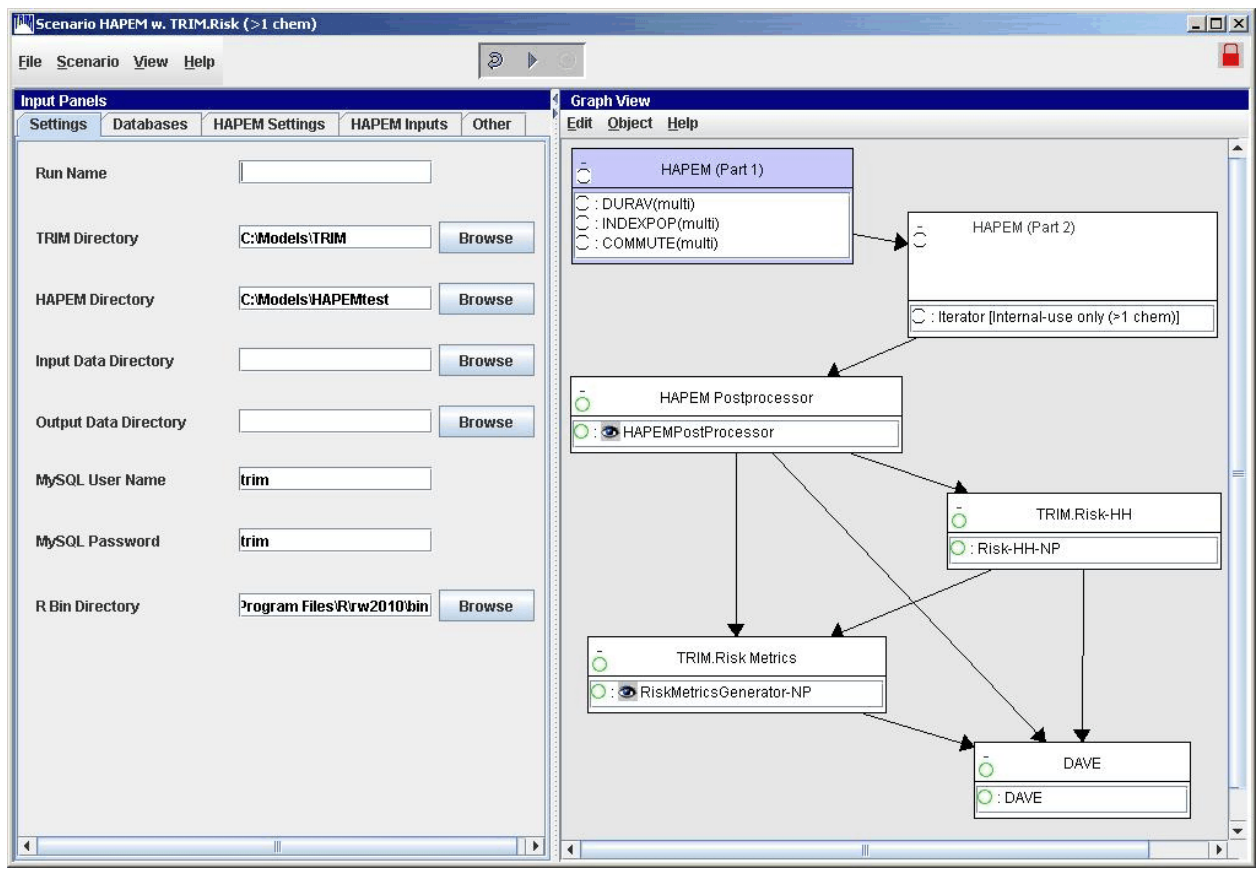

**Step 2b**

### **Set Parameters on "Databases" Tab**

Click on the "Databases" tab. The parameters that can be set on this tab are listed in Exhibits 4-21 and 4-22. Set parameters by typing in each database name.

#### **Exhibit 4-21. Parameters on "Databases" Tab of "HAPEM w. TRIM.Risk - More than 1 Chemical" Scenario**

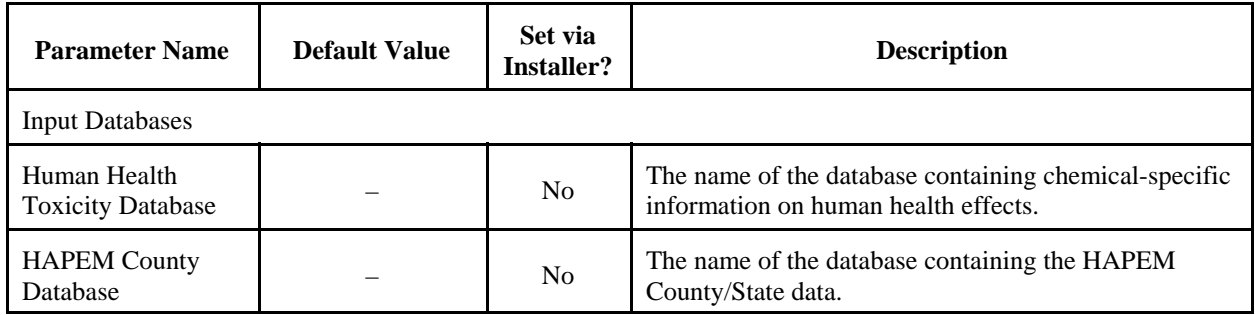

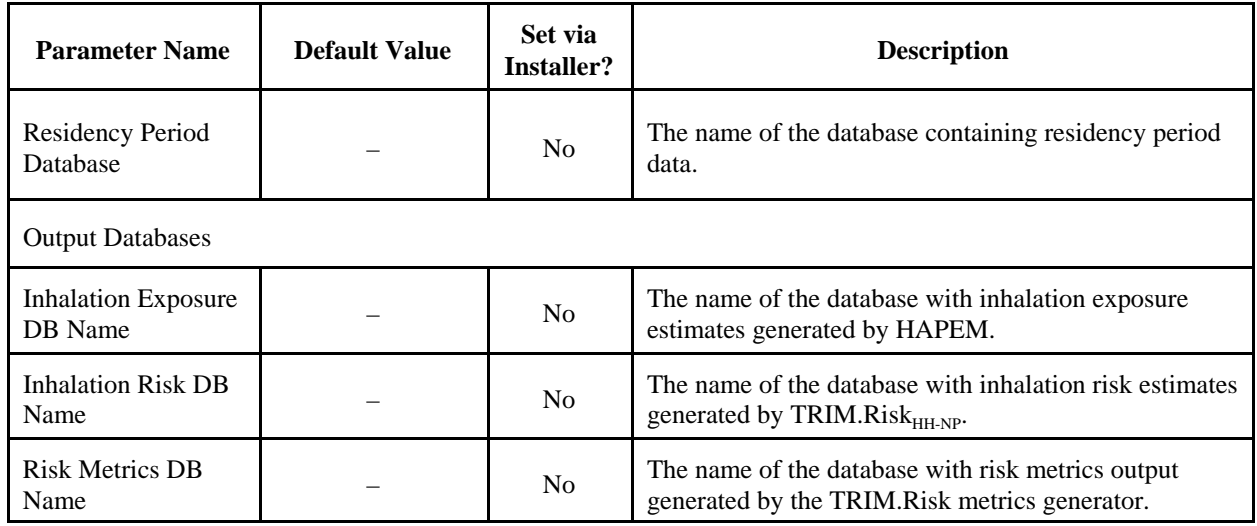

## **Exhibit 4-22. "Databases" Tab of "HAPEM w. TRIM.Risk - More than 1 Chemical" Scenario**

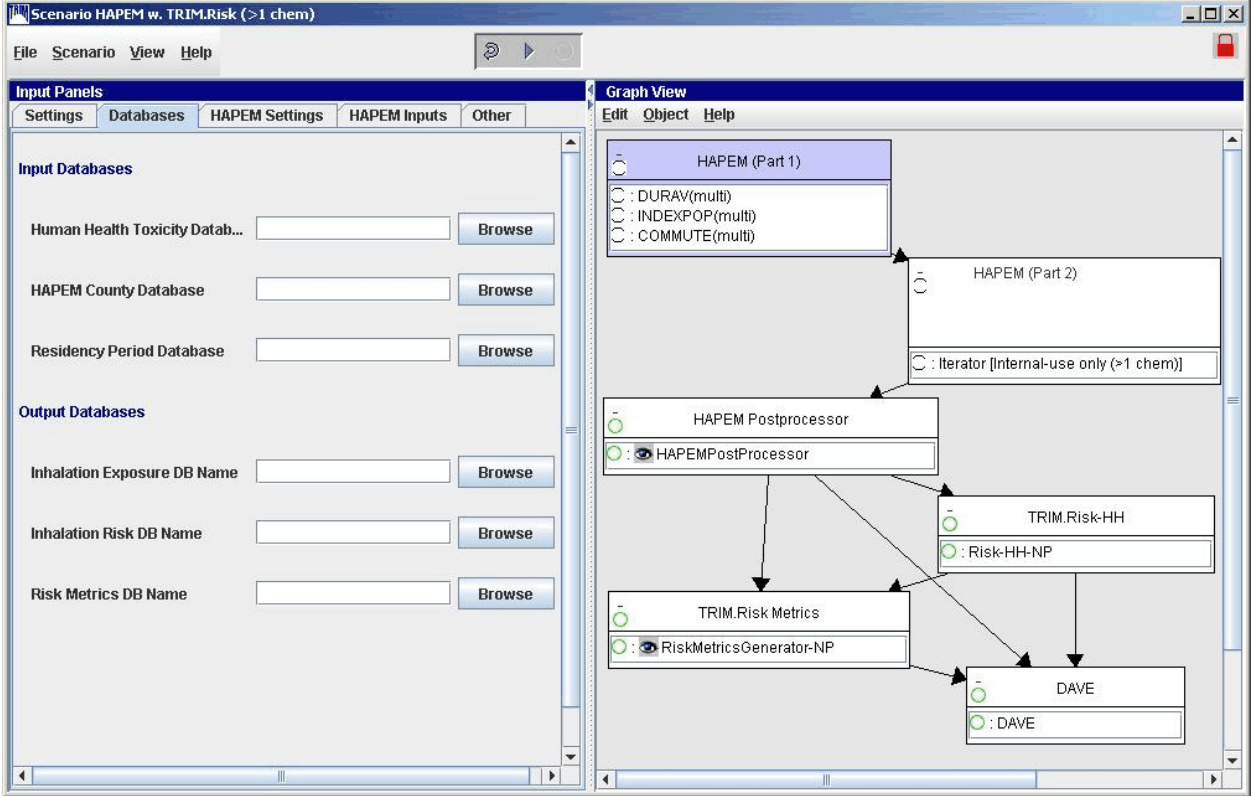

# **Step 2c** Set Parameters on "HAPEM Settings" Tab

Click on the "HAPEM Settings" tab. The parameters that can be set on this tab are listed in Exhibits 4-23 and 4-24. Set parameters by typing in a value or selecting an option from a drop-down menu.

#### **Exhibit 4-23. Parameters on "HAPEM Settings" Tab of "HAPEM w. TRIM.Risk - More than One Chemical" Scenario**

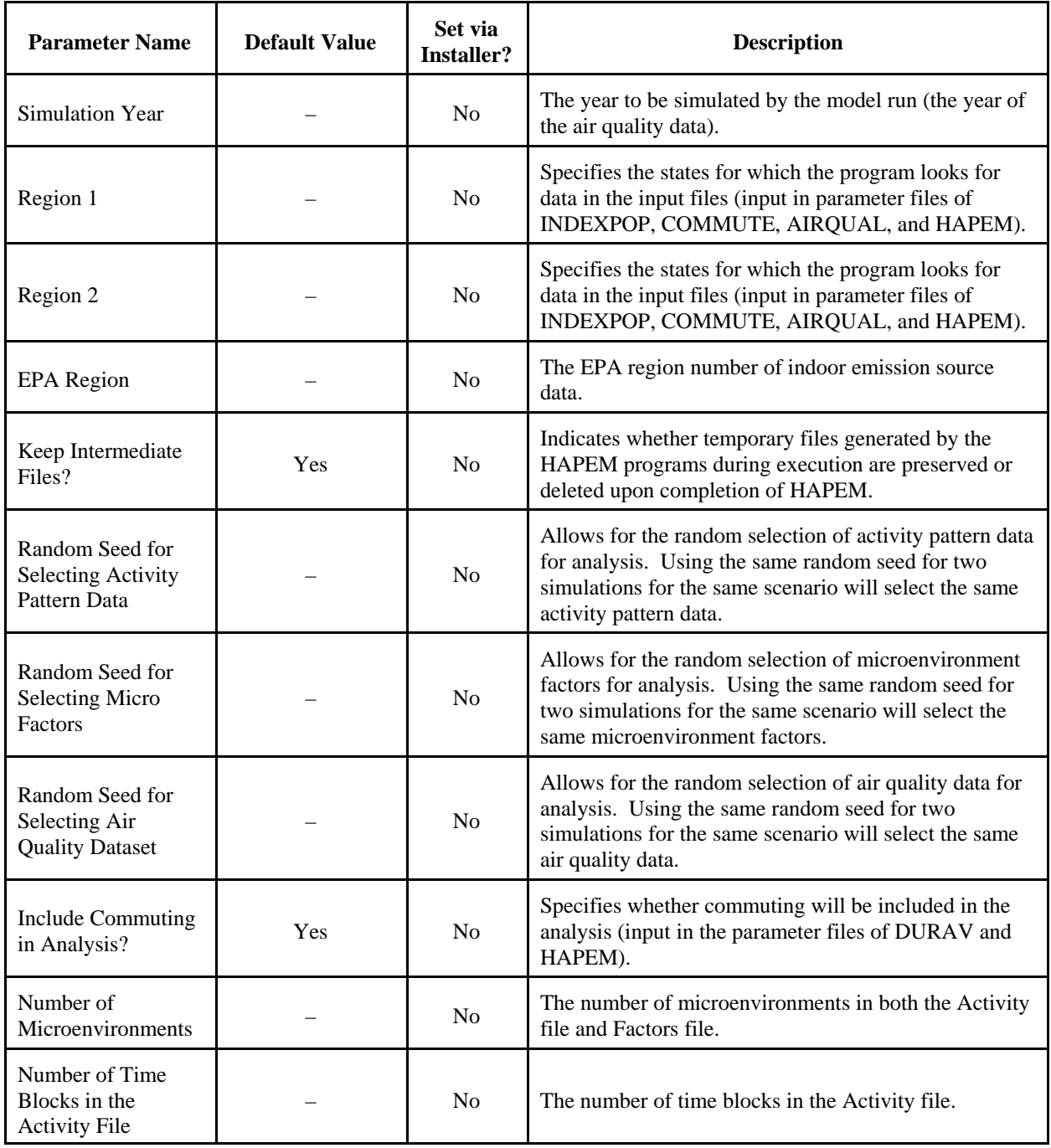

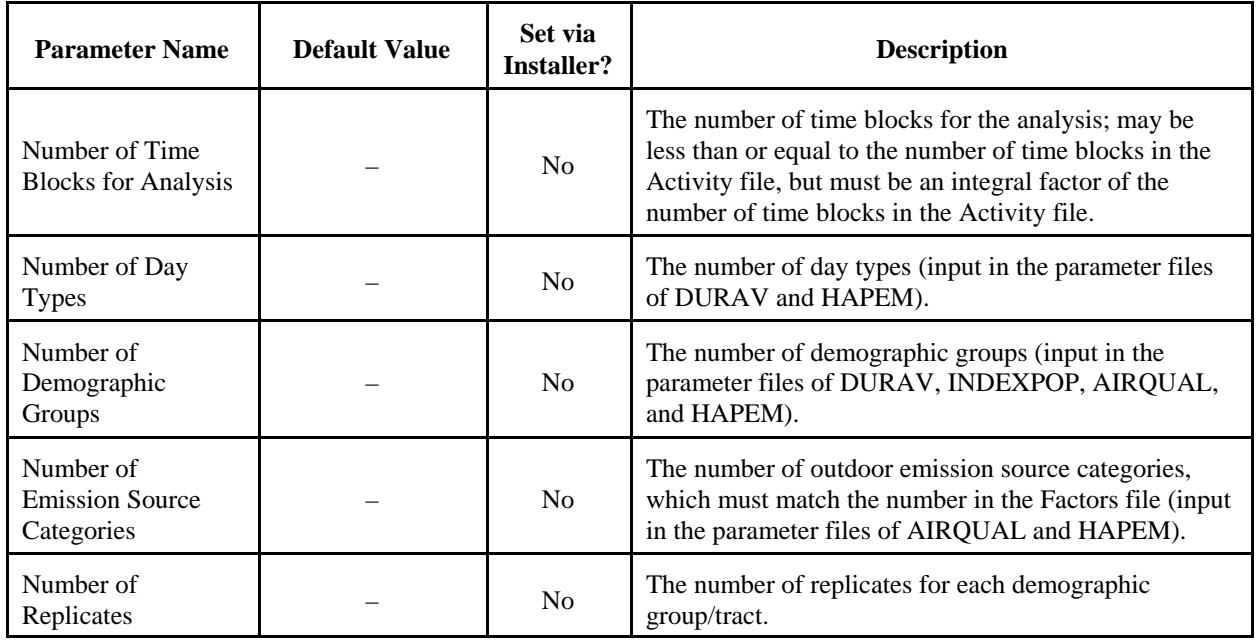

#### **Exhibit 4-24. "HAPEM Settings" Tab of "HAPEM w. TRIM.Risk - More than One Chemical" Scenario**

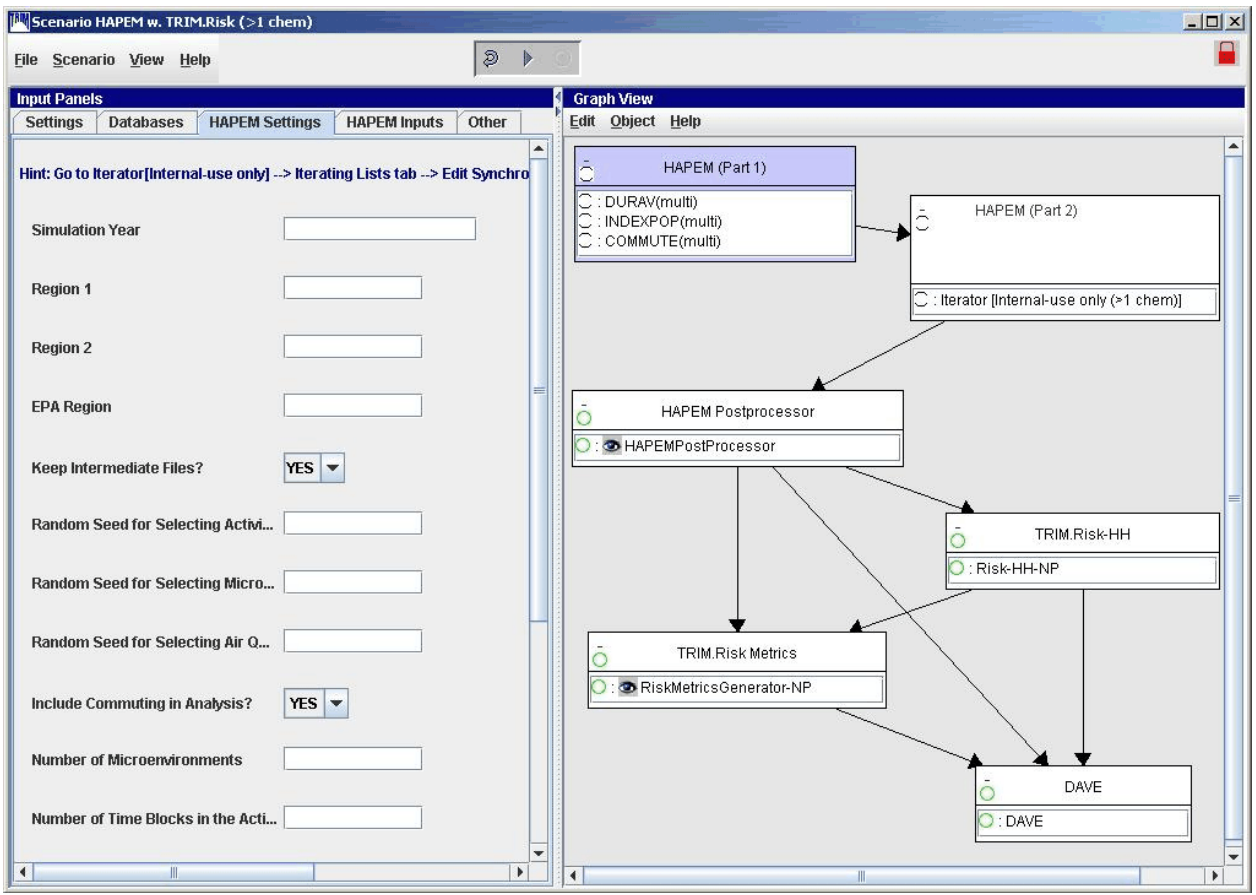

**Step 2d**

#### **Set Parameters on "HAPEM Inputs" Tab**

Click on the "HAPEM Inputs" tab. The parameters that can be set on this tab are listed in Exhibits 4-25 and 4-26. Set parameters by typing in a value or clicking the "Browse" button next to the parameter field and selecting the desired file.

### **Exhibit 4-25. Parameters on "HAPEM Inputs" Tab of "HAPEM w. TRIM.Risk - More than 1 Chemical" Scenario**

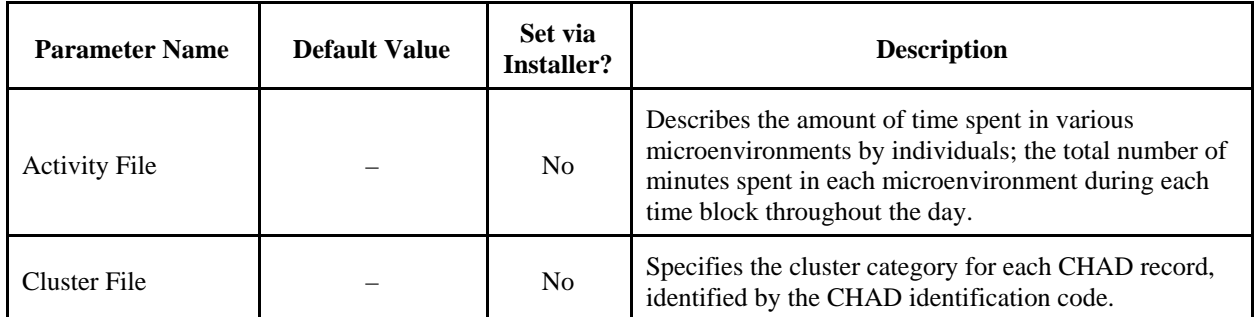

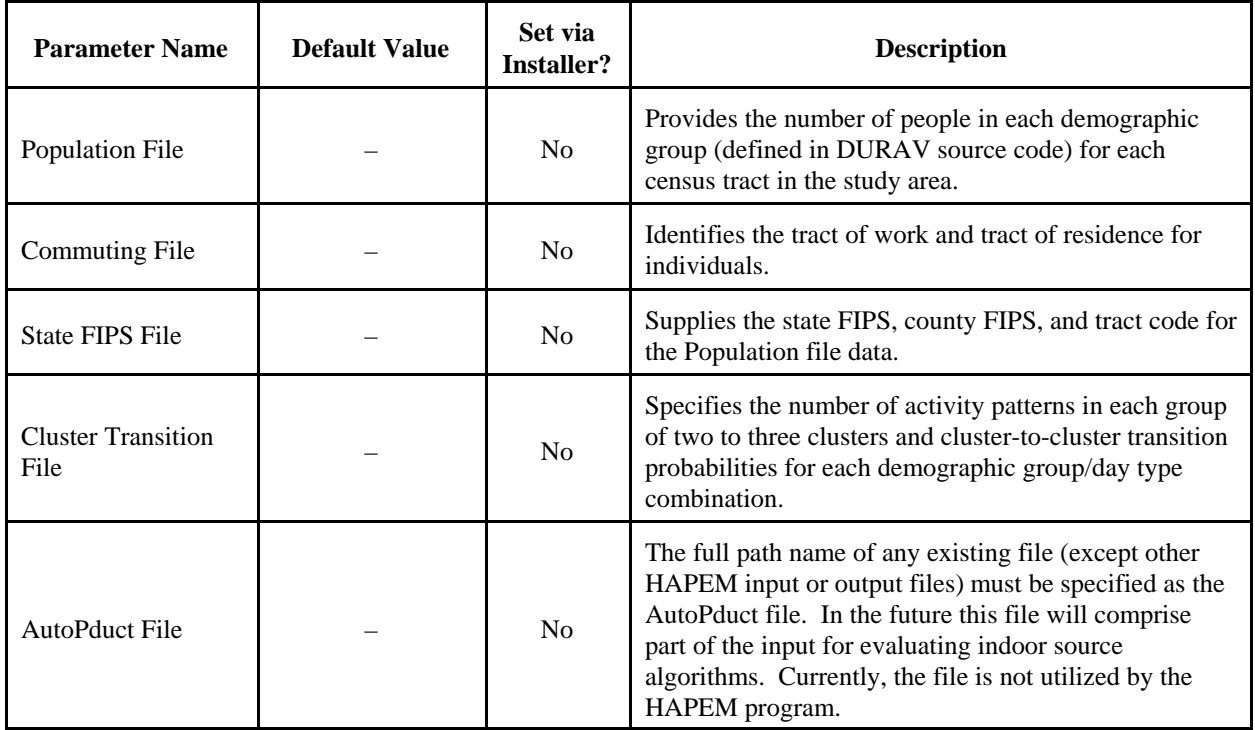

## **Exhibit 4-26. "HAPEM Inputs" Tab of "HAPEM w. TRIM.Risk - More than 1 Chemical" Scenario**

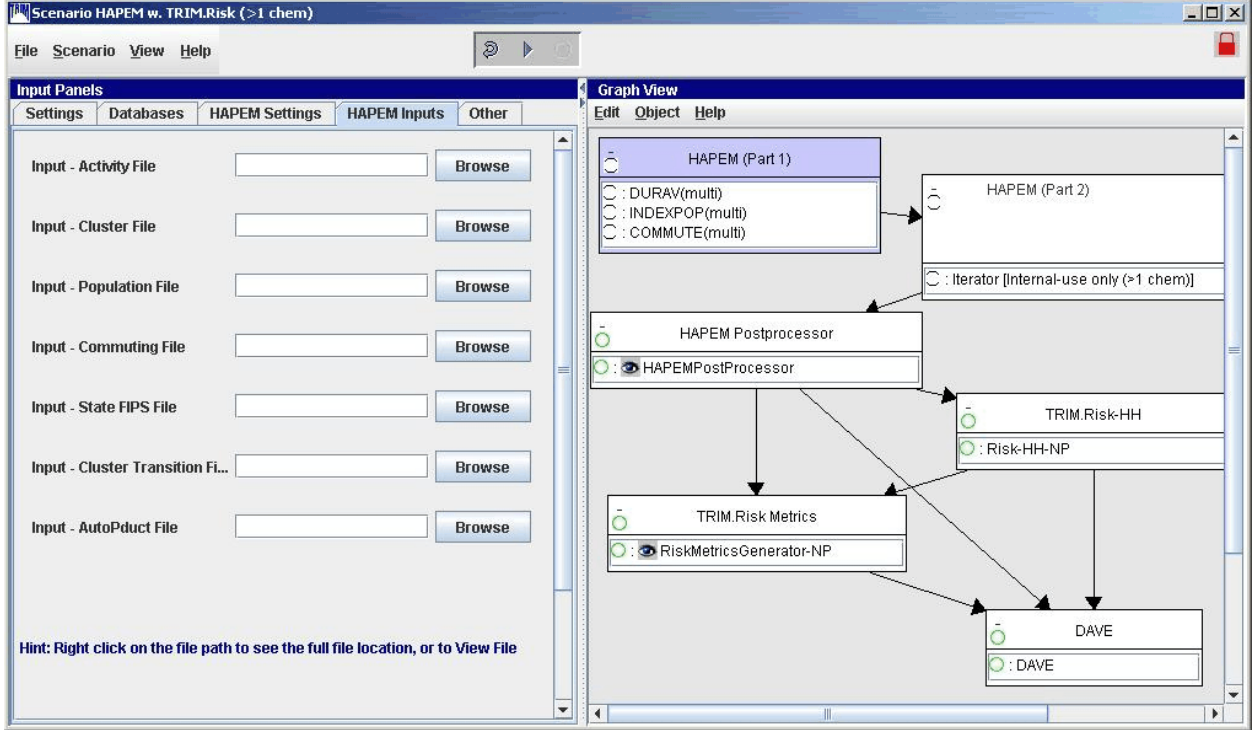

# **Step 2e** Set Parameters on "Other" Tab

Click on the "Other" tab. The parameters that can be set on this tab are listed in Exhibits 4-27 and 4-28. Set parameters by typing in a value, clicking the "Browse" button next to the parameter field and selecting the desired file or directory, selecting an option from a drop-down menu, or clicking on a check box.

#### **Exhibit 4-27. Parameters on "Other" Tab of "HAPEM w. TRIM.Risk - More than 1 Chemical" Scenario**

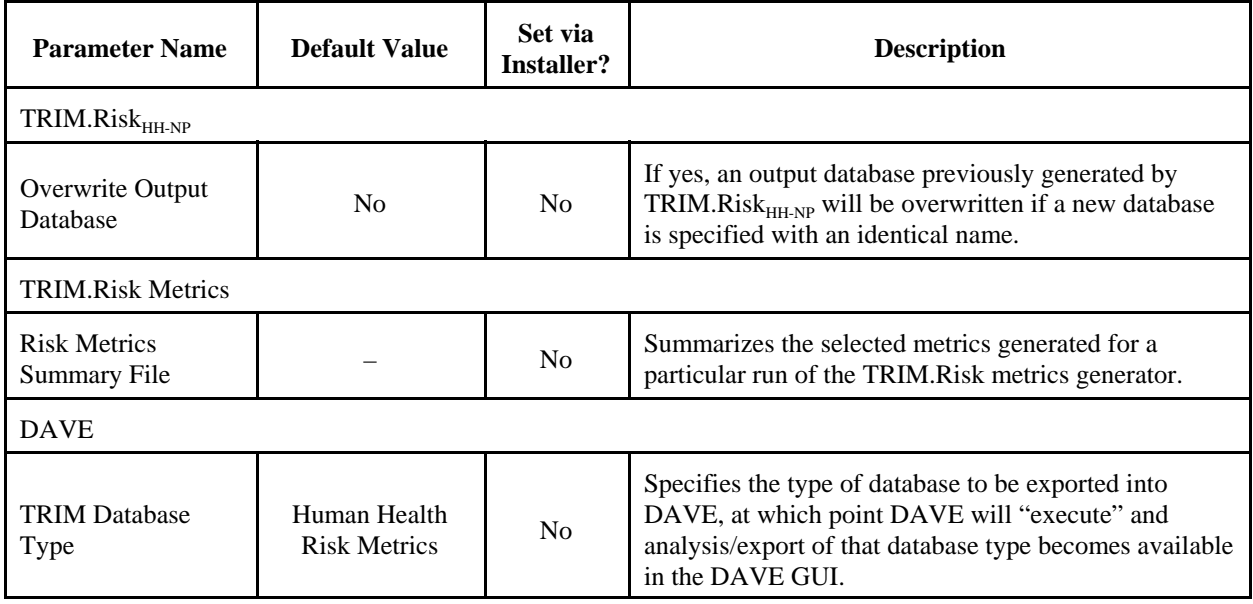

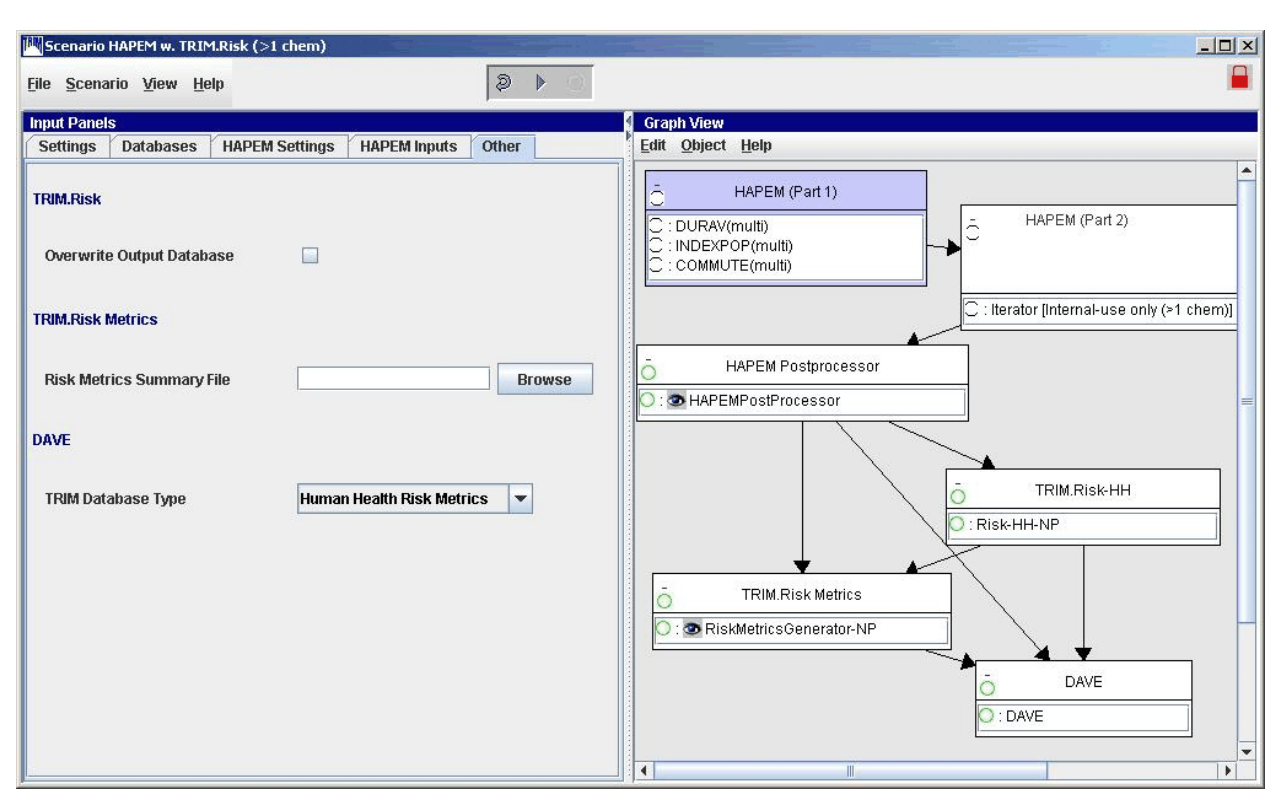

**Exhibit 4-28. "Other" Tab of "HAPEM w. TRIM.Risk - More than 1 Chemical" Scenario**

#### **Step 3 Set "HAPEM (Part 1)" Parameters**

For more options (beyond those provided on the "Input Panels") in setting up HAPEM, the user will need to specify "DURAV(multi)," "INDEXPOP(multi)," and "COMMUTE(multi)" parameters. Access the parameters table for a module instance by double-clicking on that module name (e.g., "DURAV(multi)") in the "Graph View" pane to open that module instance window.<sup>3</sup> On the "Parameters" tab, set values by typing in the "Value" column or selecting the "Browse" button to locate the file (Exhibits 4-29 through 4-31). Specific parameters are listed and described in Appendix E. No user interaction is required on the "Module" tab.

*Refer to:* Section 5.3.1, HAPEM

Appendix E, Module Instance Parameters

HAPEM5 User's Guide

<sup>&</sup>lt;sup>3</sup> See Volume I, Section 3.1 for definitions of common MIMS terminology and Volume I, Section 3.1.8 for information on opening a module instance and specifying parameter values.

#### **Exhibit 4-29. "DURAV" Module Instance Parameters in "HAPEM w. TRIM.Risk - More than One Chemical" Scenario**

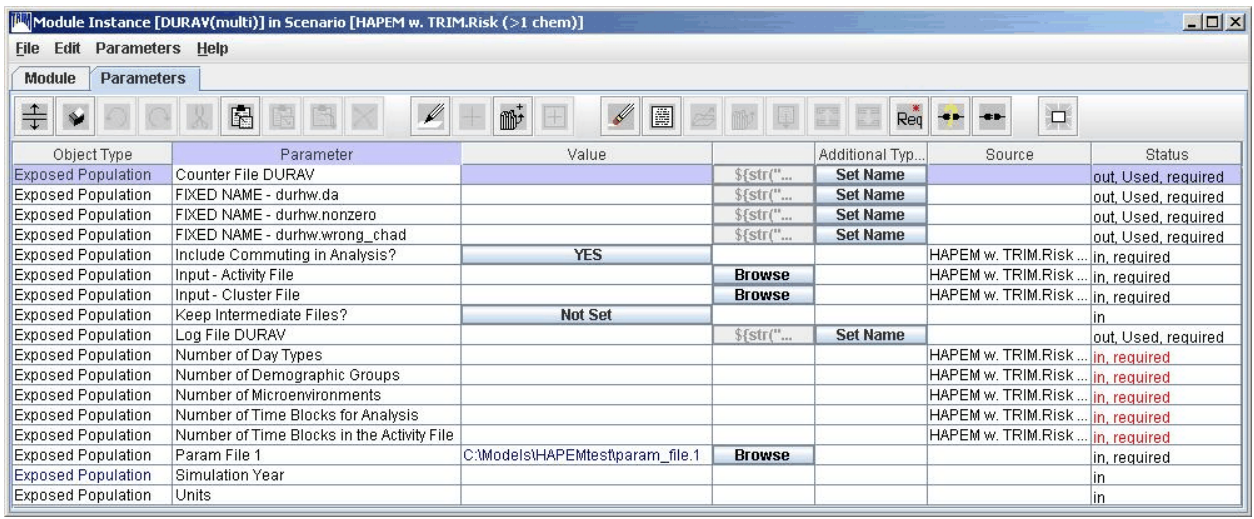

### **Exhibit 4-30. "INDEXPOP" Module Instance Parameters in "HAPEM w. TRIM.Risk - More than One Chemical" Scenario**

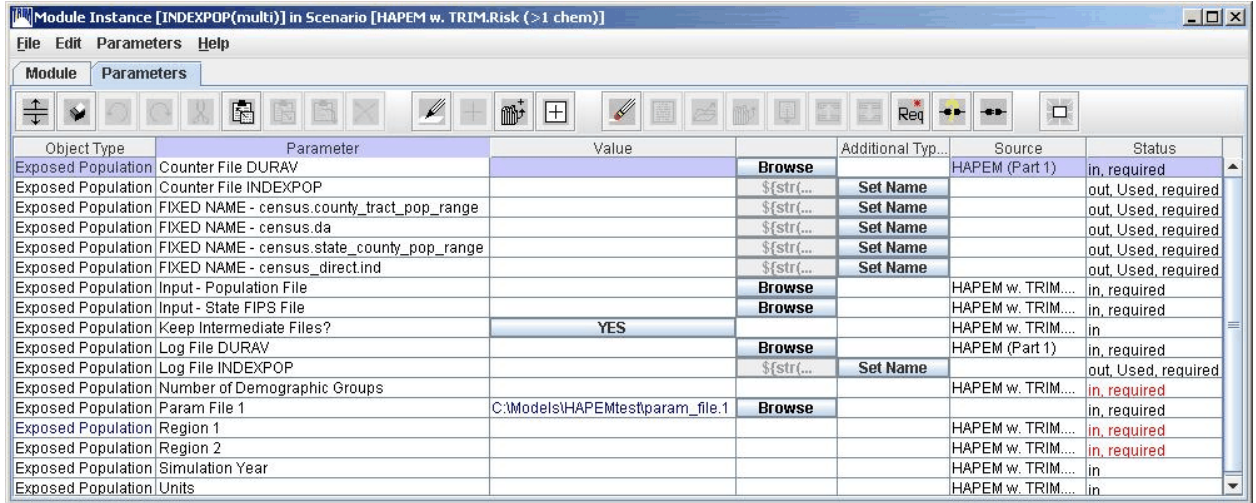

**Exhibit 4-31. "COMMUTE" Module Instance Parameters in "HAPEM w. TRIM.Risk - More than One Chemical" Scenario**

| $  D $ $\times$<br>[Module Instance [COMMUTE(multi)] in Scenario [HAPEM w. TRIM.Risk (>1 chem)]                                     |                                                               |                                  |               |                 |                                 |                          |  |  |  |  |
|----------------------------------------------------------------------------------------------------|---------------------------------------------------------------|----------------------------------|---------------|-----------------|---------------------------------|--------------------------|--|--|--|--|
| <b>Edit Parameters Help</b><br>File                                                                                                 |                                                               |                                  |               |                 |                                 |                          |  |  |  |  |
| Module<br><b>Parameters</b>                                                                                                    |                                                               |                                  |               |                 |                                 |                          |  |  |  |  |
| $\Box$<br>$\ddotplus$<br>$\mathbb{D}^+$<br>固<br>$\mathscr{Q}$<br>Req<br>$\ddot{\phantom{1}}$<br>圖<br>的回图器<br>E<br>$\mathbb{H}$<br>æ |                                                               |                                  |               |                 |                                 |                          |  |  |  |  |
| Object Type                                                                                                    | Parameter                                                     | Value                            |               | Additional Typ  | Source                          | <b>Status</b>            |  |  |  |  |
|                                                                                                    | Exposed Population Counter File COMMUTE                       |                                  | $$fstr$       | <b>Set Name</b> |                                 | out. Used. required      |  |  |  |  |
|                                                                                                    | Exposed Population Counter File INDEXPOP                      |                                  | <b>Browse</b> |                 | HAPEM (Part 1)                  | in, required             |  |  |  |  |
|                                                                                                    | Exposed Population FIXED NAME - allcomm.da                    |                                  | $$fstr($      | <b>Set Name</b> |                                 | out, Used, required      |  |  |  |  |
|                                                                                                    | Exposed Population   FIXED NAME - allcomm.ind                 |                                  | $$fstr($      | <b>Set Name</b> |                                 | out, Used, required      |  |  |  |  |
|                                                                                                    | Exposed Population   FIXED NAME - allcomm.st_comm1_fip_range  |                                  | $$fstr($      | <b>Set Name</b> |                                 | out, Used, required      |  |  |  |  |
|                                                                                                    | Exposed Population FIXED NAME - census.county tract_pop_range |                                  | <b>Browse</b> |                 | HAPEM (Part 1)                  | in, required             |  |  |  |  |
|                                                                                                    | Exposed Population FIXED NAME - census state county pop range |                                  | <b>Browse</b> |                 | HAPEM (Part 1)                  | in, required             |  |  |  |  |
|                                                                                                    | Exposed Population   FIXED NAME - census_direct.ind           |                                  | <b>Browse</b> |                 | HAPEM (Part 1)                  | in, required             |  |  |  |  |
|                                                                                                    | Exposed Population   Input - Commuting File                   |                                  | <b>Browse</b> |                 | HAPEM w. TRIM.Risk in, required |                          |  |  |  |  |
|                                                                                                    | Exposed Population   Input - Population File                  |                                  | <b>Browse</b> |                 | HAPEM w. TRIM.Risk in, required |                          |  |  |  |  |
|                                                                                                    | Exposed Population   Input - State FIPS File                  |                                  | <b>Browse</b> |                 | HAPEM w. TRIM.Risk in, required |                          |  |  |  |  |
|                                                                                                    | Exposed Population Keep Intermediate Files?                   | <b>YES</b>                       |               |                 | HAPEM (Part 1)                  | in                       |  |  |  |  |
| Exposed Population   Log File COMMUTE                                                                                               |                                                               |                                  | $$fstr($      | <b>Set Name</b> |                                 | out, Used, required      |  |  |  |  |
| Exposed Population   Log File INDEXPOP                                                                                              |                                                               |                                  | <b>Browse</b> |                 | HAPEM (Part 1)                  | in, required             |  |  |  |  |
|                                                                                                    | Exposed Population   Mistract File COMMUTE                    |                                  | $$fstr($      | <b>Set Name</b> |                                 | out, Used, required      |  |  |  |  |
| Exposed Population   Param File 1                                                                                                   |                                                               | C:\Models\HAPEMtest\param_file.1 | <b>Browse</b> |                 |                                 | in, required             |  |  |  |  |
| Exposed Population Region 1                                                                                                    |                                                               |                                  |               |                 | HAPEM w. TRIM.Risk in, required |                          |  |  |  |  |
| Exposed Population Region 2                                                                                                    |                                                               |                                  |               |                 | HAPEM w. TRIM.Risk in, required |                          |  |  |  |  |
| Exposed Population Simulation Year                                                                                                  |                                                               |                                  |               |                 | HAPEM w. TRIM.Risk in           |                          |  |  |  |  |
| Exposed Population Units                                                                                                    |                                                               |                                  |               |                 | HAPEM w. TRIM.Risk in           | $\overline{\phantom{0}}$ |  |  |  |  |

### **Step 4**

## **Set "HAPEM (Part 2)" Parameters**

Next, the user will need to specify the parameters for "Iterator [Internal-use only  $(>1)$ chem)])." Access the Iterator [Internal-use only  $(> 1$  chem)]) parameters table by doubleclicking on "Iterator [Internal-use only  $(> 1$  chem)])" in the "Graph View" pane. This opens the Iterator [Internal-use only  $(> 1$  chem)]) module instance window. On the "Parameters" tab, set values by typing in the "Value" column, clicking on a check box, or selecting the "Browse" button to locate the file (Exhibit 4-32). Click on the "Iterating Lists" tab to set parameters for chemical profiles. This window displays the lists of input parameters to be iterated over (Exhibit 4-33). To see which profile input parameters are associated with and to edit these values, select the "Edit Synchronized Lists" button. (Edits can also be made to input lists of parameters on the "Iterating Lists" tab by clicking "Edit," but this is not the recommended method.) Specific parameters are listed and described in Section 5.2.1. No user interaction is required on the "Module" tab.

*Refer to:* Section 5.3.1, HAPEM

Appendix E, Module Instance Parameters

HAPEM5 User's Guide
# **Exhibit 4-32. "Iterator [Internal-use only (> 1 chem)])" Module Instance Parameters in "HAPEM w. TRIM.Risk - More than One Chemical" Scenario**

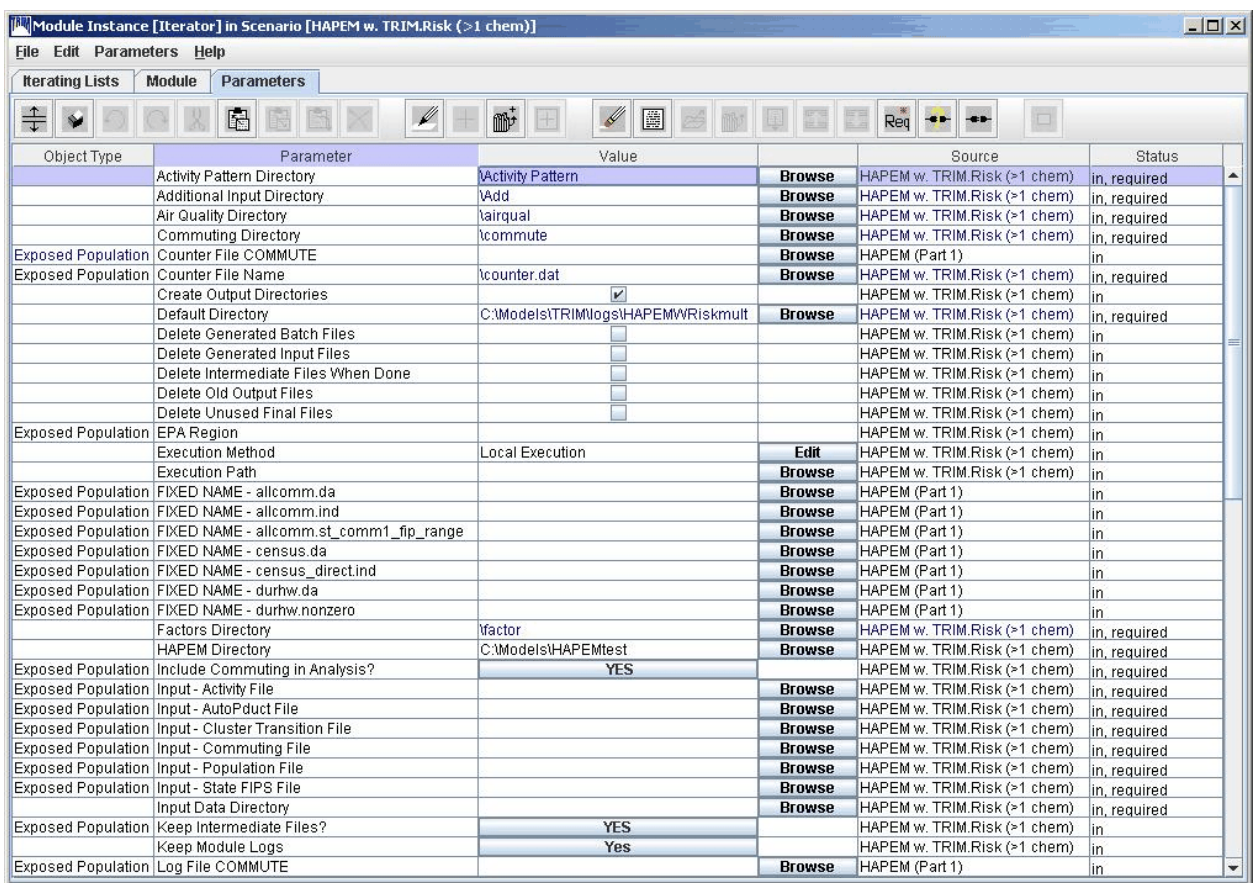

# **Exhibit 4-33. "Iterator [Internal-use only (> 1 chem)])" Iterating Lists Parameters in "HAPEM w. TRIM.Risk - More than One Chemical" Scenario**

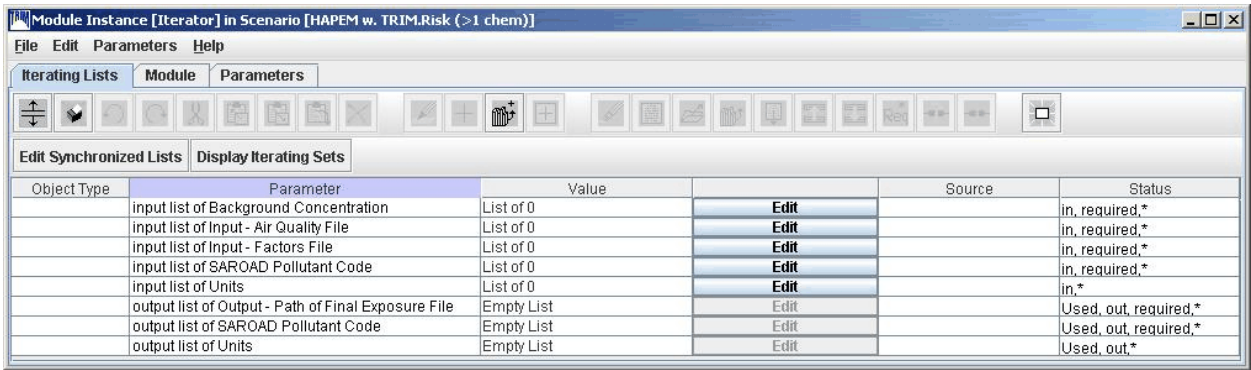

# **Step 5** Set Any Additional Parameters

In most cases, users will not be required to set any parameters beyond those in the "Input Panels" and "DURAV," "AIRQUAL," "COMMUTE," and the "Iterator[Internal-use only (>1 chem)]." However, in some applications users may find it necessary to view or edit additional parameters. To access the scenario parameters table, select "Edit Parameter Values" from the "Scenario" menu of the scenario window. Access the parameters table for individual module instances by double-clicking on a module instance name in the "Graph View" pane to open that module instance window (Exhibit 4-34 shows circled module instance names).4 On the "Parameters" tab, set values by typing in the "Value" column, clicking on a check box, selecting an option from a dropdown menu, or selecting the "Browse" button to locate the file. Note that this step may not be required for some applications. No user interaction is required on the "Module" tab.

*Refer to:* Appendix D, Scenario Parameters

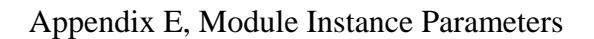

## **Exhibit 4-34. Module Instances in "HAPEM w. TRIM.Risk - More than One Chemical" Scenario**

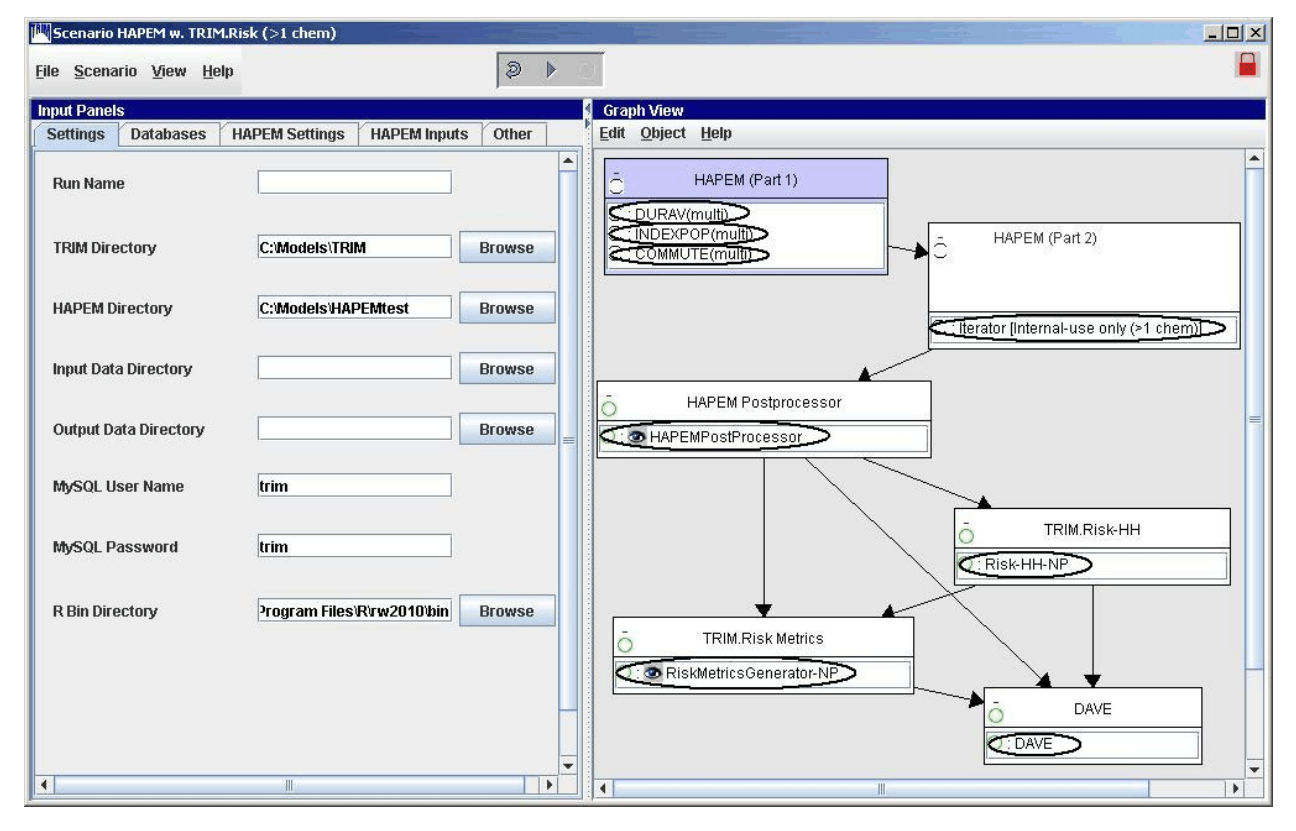

<sup>&</sup>lt;sup>4</sup> See Volume I, Section 3.1 for definitions of common MIMS terminology and Volume I, Section 3.1.8 for information on opening a module instance and specifying parameter values.

#### **Step 6 Start the Scenario**

Run the scenario by selecting "Execute Ready Modules" from the "Scenario" menu of the scenario window or clicking the "play" button  $(\triangleright)$  at the top of the scenario window.

*Refer to:* Volume I, Section 3.1.9, Running a MIMS Scenario

Appendix G, Troubleshooting

### **Step 7 Set Up the HAPEM PostProcessor**

The HAPEM5 Post-Processor GUI will automatically open in MIMS as the run is executing to allow the user to select the HAPEM output files and databases to be used to create the HAPEM output database. Select the appropriate inputs, and then click "Validate" to verify the selections. Next, click "Exit" to exit the GUI and continue the scenario.

*Refer to:* Section 5.3.2, HAPEM PostProcessor

### **Step 8 Specify Inputs and Run TRIM.Risk Metrics Generator**

The TRIM.Risk<sub>HH</sub> Inhalation Metrics GUI will open automatically in MIMS as the run is executing to allow the user to specify inputs used to generate risk metrics. Only one set of metrics is generated with each run. Additional risk metrics may be generated from the same TRIM.Risk output database using the "TRIM.Risk Metrics" scenario. However, these additional metrics cannot be added to an existing database.<sup>5</sup>

Select the desired risk metrics and set the required inputs on the numbered tabs in the TRIM.Risk<sub>HH</sub> Inhalation Metrics GUI (the metrics are described in Chapter 2 and Appendix A and specification of the required inputs is described in detail in Section 5.4.2). Then click on "Validate" to verify the selections and click "Exit" to exit the GUI and continue the scenario.

*Refer to:* Section 5.4.2, TRIM.Risk Metrics Generator

Chapter 2, Risk Calculations

Appendix A, Human Health Risk Metrics

<sup>&</sup>lt;sup>5</sup> To prevent an existing risk metrics database from being overwritten, users will need to select a new database name on the first tab of the TRIM.Risk<sub>HH</sub> Inhalation Metrics GUI.

# **Step 9 Run DAVE**

Unless the user specified a change to the TRIM database type in Step 2e, the DAVE GUI will open in MIMS after the risk metrics database has been created. If another type of TRIM database was selected, the DAVE GUI will open after that database has been created.

DAVE can be used to generate tables and charts of exposure estimates, risk estimates, and risk metrics, or to create delimited text exports of results. Exported results can then be further analyzed off-line after they have been imported into a spreadsheet or other data analysis software. Alternatively, risk estimates can be retrieved directly from the database using MySQL queries.

*Refer to:* Section 5.5, DAVE

Volume I, Section 3.3, Basic Operations with DAVE

DAVE User's Guide

# **4.4 TRIM.Risk Metrics Scenario**

This section describes the steps required to run the "**TRIM.Risk Metrics**" MIMS scenario within the "Inhalation risk assessment using RfCs and UREs, with HAPEM" project. The steps to carry out this scenario are analogous to those required for the scenario with the same name in the "Inhalation risk assessment using RfCs and UREs, with TRIM.Expo" project. This

### **When Should I Run This Scenario?**

This scenario is designed to generate inhalation risk metrics using an available, previously prepared database with risk estimates. The database can contain risk estimates for a single or multiple chemicals, locations, etc.

scenario can be used to calculate inhalation risk metrics from an existing TRIM.Risk output database using the TRIM.Risk metrics generator. The steps required to run this scenario are presented below. For names of the domain objects and module instances in this scenario, refer to Appendix C.2.

### **Step 1 Open the "TRIM.Risk Metrics" Scenario in MIMS**

Start MIMS by navigating to the Start menu, Programs, TRIM, and selecting "TRIM" or by double-clicking on "runtrim.bat" in Windows Explorer. Open the "Inhalation risk assessment using RfCs and UREs, with HAPEM" MIMS project and then the "TRIM.Risk Metrics" scenario in MIMS.

*Refer to:* Volume I, Section 3.1.4, Opening a MIMS Project

Volume I, Section 3.1.6, Opening, Duplicating, Renaming or Deleting a MIMS Scenario

### **Step 2 Complete the Input Panels**

Parameters are set via the tabs located on the "Input Panels" pane, as described in Steps 2a and 2b. The "Input Panels" present those parameters that are more likely to require attention from users (see Exhibits 4-35 and 4-38). Note that some of these parameters will have been set by the user during the installation of TRIM. Users should use caution when making changes to any preset parameter values.

**Step 2a**

# **Set Parameters on "Settings" Tab**

Click on the "Settings" tab. The parameters that can be set on this tab are listed in Exhibits 4-35 and 4-36. Set parameters by typing in a value or by clicking the "Browse" button next to the parameter field and selecting the desired file or directory.

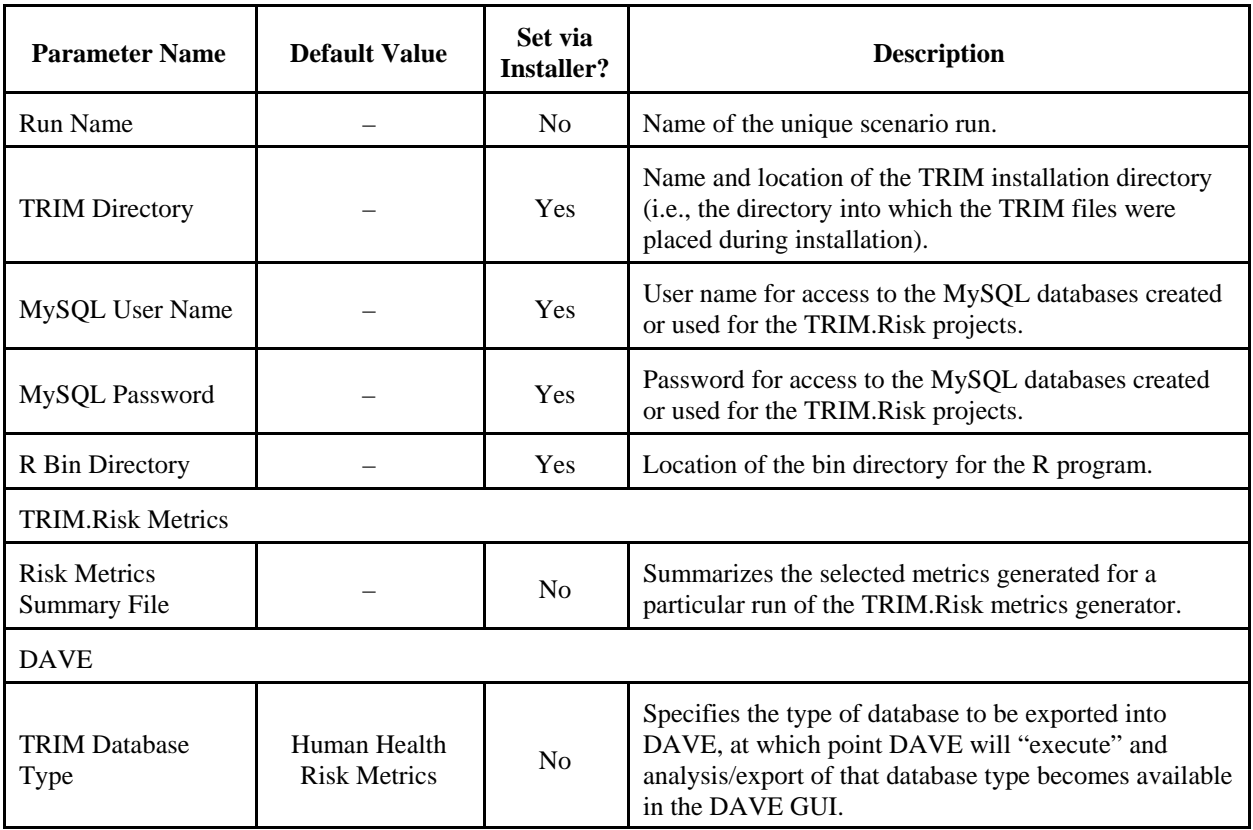

# **Exhibit 4-35. Parameters on "Settings" Tab of "TRIM.Risk Metrics" Scenario**

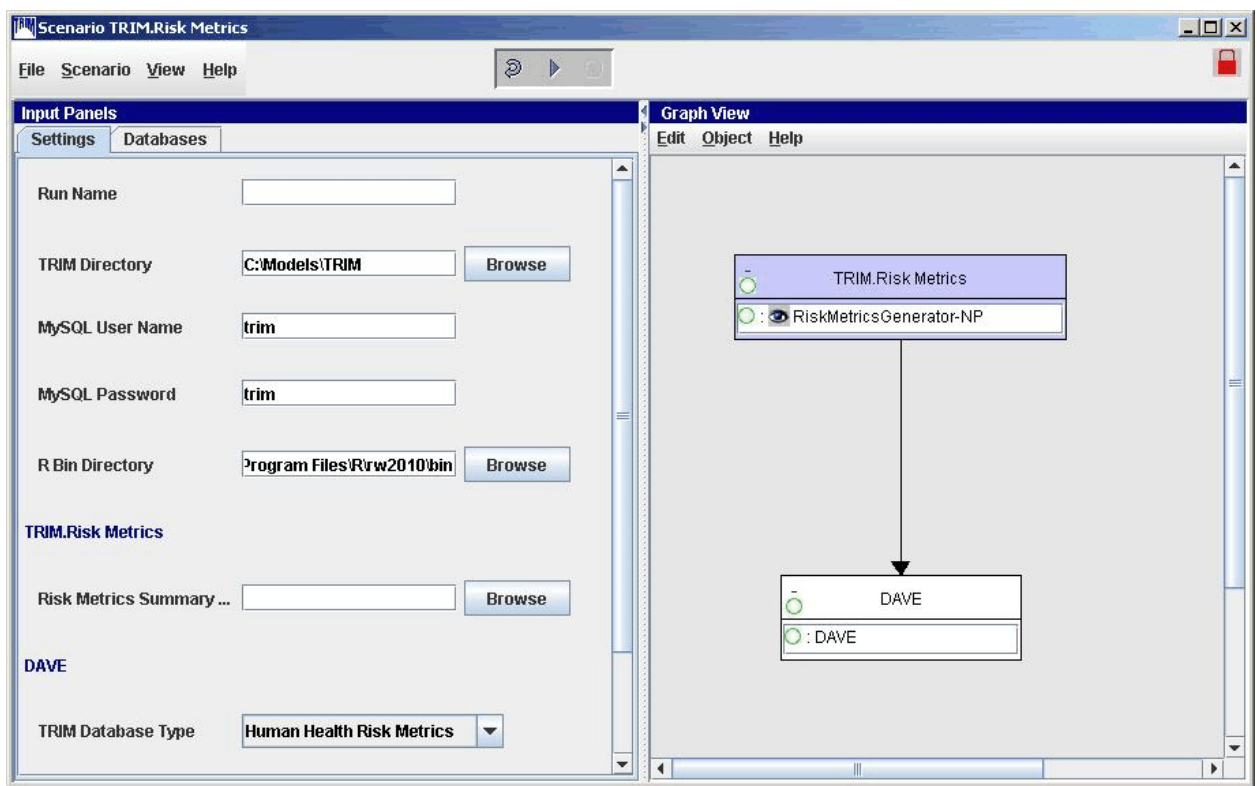

**Exhibit 4-36. "Settings" Tab of "TRIM.Risk Metrics" Scenario**

**Step 2b**

# **Set Parameters on "Databases" tab**

Click on the "Databases" tab. The parameters that can be set on this tab are listed in Exhibits 4-37 and 4-38. Set parameters by typing in each database name.

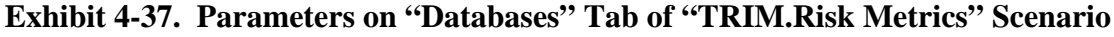

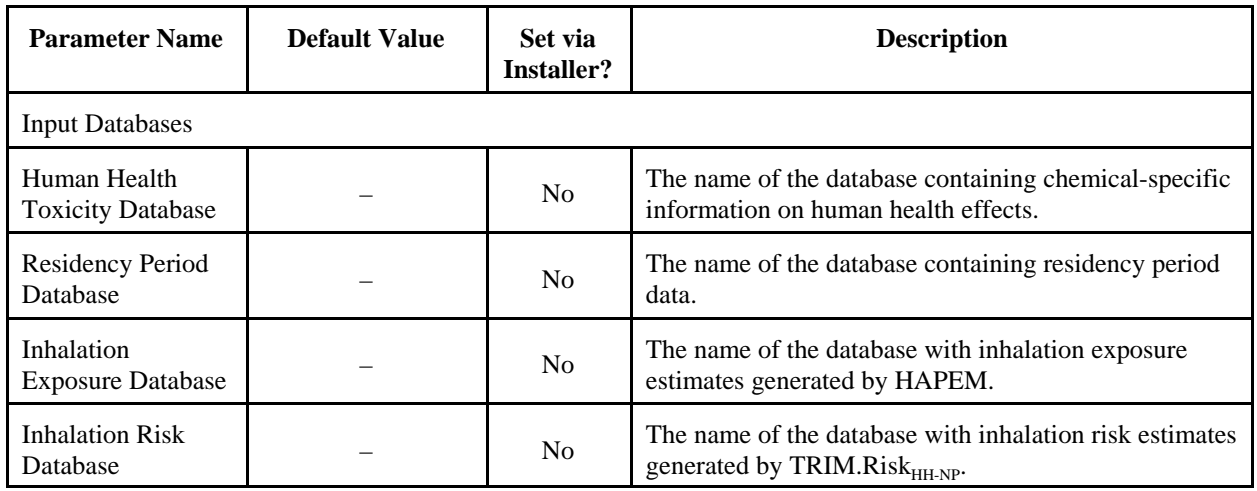

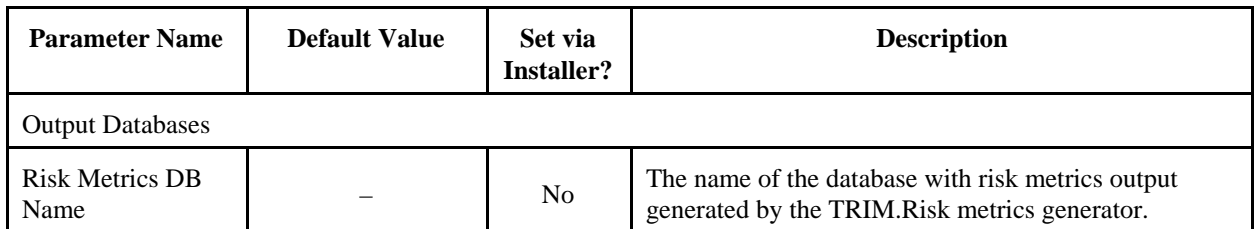

# **Exhibit 4-38. "Databases" Tab of "TRIM.Risk Metrics" Scenario**

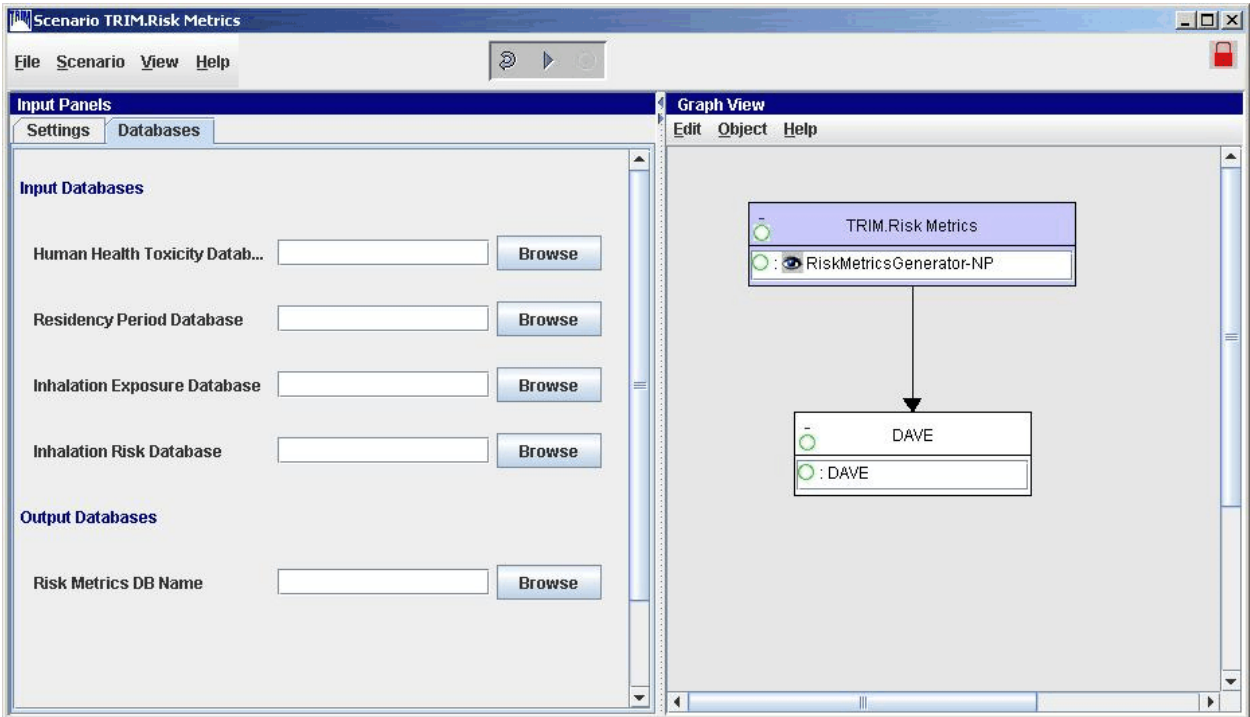

# **Step 3** Set Any Additional Parameters

In most cases, users will not be required to set any parameters beyond those in the "Input Panels." However, in some applications users may find it necessary to view or edit additional parameters. To access the scenario parameters table, select "Edit Parameter Values" from the "Scenario" menu of the scenario window. Access the parameters table for individual module instances by double-clicking on a module instance name in the "Graph View" pane to open that module instance window (Exhibit 4-39 shows circled module instance names).<sup>6</sup> On the "Parameters" tab, set values by typing in the "Value" column, clicking on a check box, selecting an option from a drop-down menu, or selecting the "Browse" button to locate the file. Note that this step may not be required for some applications. No user interaction is required on the "Module" tab.

*Refer to:* Appendix D, Scenario Parameters

Appendix E, Module Instance Parameters

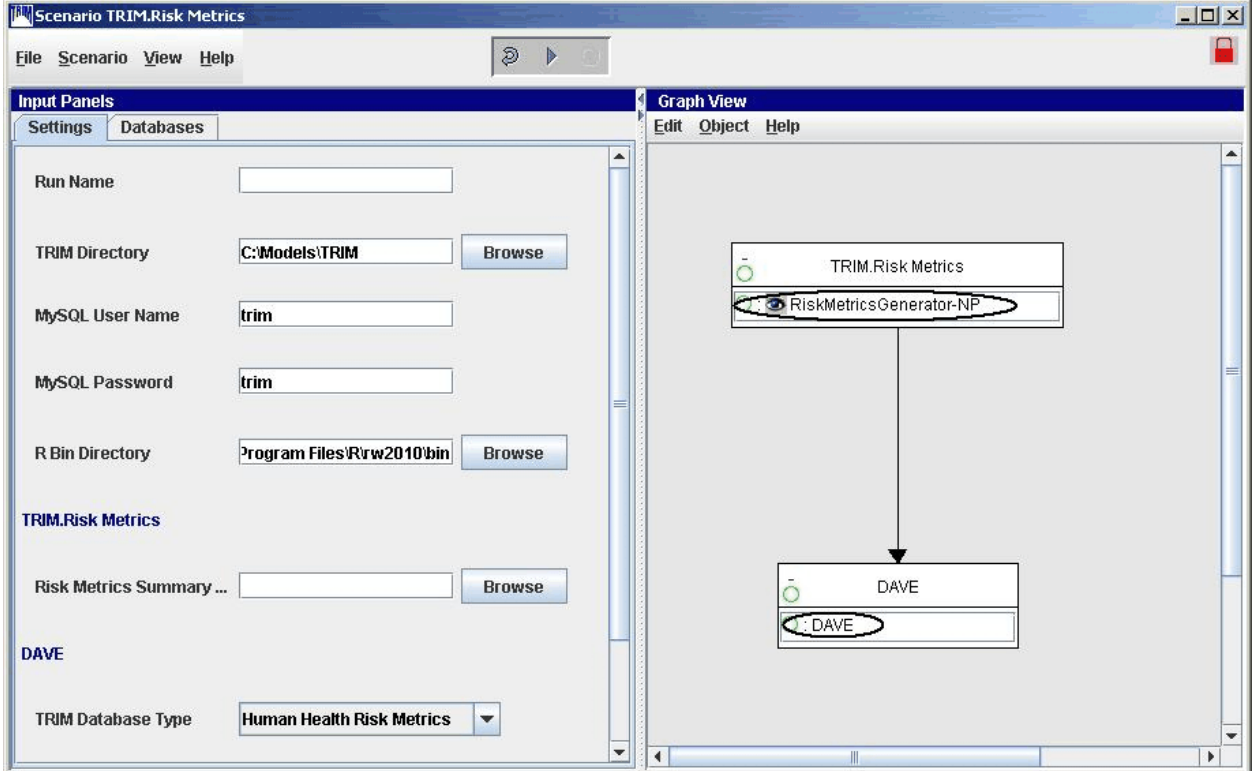

**Exhibit 4-39. Module Instances in "TRIM.Risk Metrics" Scenario**

<sup>&</sup>lt;sup>6</sup> See Volume I, Section 3.1 for definitions of common MIMS terminology and Volume I, Section 3.1.8 for information on opening a module instance and specifying parameter values.

#### **Step 4 Start the Scenario**

Run the scenario by selecting "Execute Ready Modules" from the "Scenario" menu of the scenario window or clicking the "play" button  $(\triangleright)$  at the top of the scenario window.

*Refer to:* Volume I, Section 3.1.9, Running a MIMS Scenario

Appendix G, Troubleshooting

### **Step 5 Specify Inputs and Run TRIM.Risk Metrics Generator**

The TRIM.Risk<sub>HH</sub> Inhalation Metrics GUI will open automatically in MIMS as the run is executing to allow the user to specify inputs used to generate risk metrics. Only one set of metrics is generated with each run. Additional risk metrics may be generated from the same TRIM.Risk output database using the "TRIM.Risk Metrics" scenario. However, these additional metrics cannot be added to an existing database.<sup>7</sup>

Select the desired risk metrics and set the required inputs on the numbered tabs in the TRIM.Risk<sub>HH</sub> Inhalation Metrics GUI (the metrics are described in Chapter 2 and Appendix A and specification of the required inputs is described in detail in Section 5.4.2). Then click "Validate" to verify the selections and click "Exit" to exit the GUI and continue the scenario.

*Refer to:* Section 5.4.2, TRIM.Risk Metrics Generator

Chapter 2, Risk Calculations

Appendix A, Human Health Risk Metrics

 $7$  To prevent an existing risk metrics database from being overwritten, users will need to select a new database name on the first tab of the TRIM.Risk<sub>HH</sub> Inhalation Metrics GUI.

# **Step 6** Run DAVE

Unless the user specified a change to the TRIM database type in Step 2b, the DAVE GUI will open in MIMS after the risk metrics database has been created. If another type of TRIM database was selected, the DAVE GUI will open after that database has been created.

DAVE can be used to generate tables and charts of exposure estimates, risk estimates, and risk metrics, or to create delimited text exports of results. Exported results can then be further analyzed off-line after they have been imported into a spreadsheet or other data analysis software. Alternatively, risk estimates can be retrieved directly from the database using MySQL queries.

*Refer to:* Section 5.5, DAVE

Volume I, Section 3.3, Basic Operations with DAVE

DAVE User's Guide

[This page intentionally left blank.]

# **5. Components of the Inhalation Risk Assessment Scenarios**

# **5.1 Introduction**

This chapter describes how to set up and run each component of the inhalation risk assessment scenarios in the two TRIM inhalation risk assessment projects:

- "Inhalation risk assessment using RfCs and UREs, with TRIM.Expo;" and
- "Inhalation risk assessment using RfCs and UREs, with HAPEM."

Refer to Appendix B for illustrations of the order in which components are run in these two projects.

# **5.2** TRIM.Expo<sub>Inhalation</sub> Components

This section describes the components associated with TRIM.Expo<sub>Inhalation</sub>:

- TRIM.Expo<sub>Inhalation</sub> Population Processor;
- $TRIM.Expo<sub>Inhalation</sub>; and$
- TRIM.Expo<sub>Inhalation</sub> PostProcessor.

These components are responsible for converting population data into a MySQL database, generating exposure estimates, and then writing the exposure estimates to another MySQL database. The databases are then used by components associated with TRIM.Risk (see Section 5.4) to generate inhalation risk metrics.

# **5.2.1 TRIM.Expo**<sub>Inhalation</sub> Population Processor

The TRIM.Expo<sub>Inhalation</sub> Population Processor is used to convert the population data used by TRIM. $Expo<sub>Inhalation</sub>$  into a MySQL database. This MySQL database is subsequently used by the TRIM.Risk metrics generator to calculate population-based risk metrics.

# **When Is This Component Used?**

This component is run **once** for each unique set of population data for the risk assessment study area. The processor converts the population data from the format used by TRIM.Expo<sub>Inhalation</sub> to a MySQL format compatible with TRIM.Risk and DAVE.

The inputs (i.e., module instance parameters) required by the TRIM.Expo<sub>Inhalation</sub>

Population Processor can be set by the user in one of two ways. Users can specify values for all parameters related to the TRIM.Expo<sub>Inhalation</sub> Population Processor component via the "Input Panels" pane. The steps involved in setting parameter values in the "Input Panels" are provided in the step-by-step scenario instructions in Chapter 3 (see Step 2 of Section 3.2).

Alternatively, the full set of module instance parameters can be viewed and edited by double-clicking on "APEXPopProcessor" (the module instance name for this component) in the "Graph View" pane of the scenario window. This will open up the parameters table, as

described in Volume I, Section 3.1.8. Note that users can set some parameters using the "Input Panels" and others using the module instance parameters tables; users are not required to use one method exclusively. Refer to Appendix E, Exhibit E-1, for a list and description of each of the TRIM.Expo<sub>Inhalation</sub> Population Processor module instance parameters.

# **5.2.2 TRIM.Expo**<sub>Inhalation</sub>

 $TRIM.Expo<sub>Inhalation</sub>$  is the TRIM inhalation exposure model used to estimate human exposure via inhalation for criteria pollutants and air toxics. This model is also referred to as APEX (particularly when run outside of TRIM). Exposure estimates are generated by TRIM.Expo<sub>Inhalation</sub> in text format and must be processed by the TRIM.Expo<sub>Inhalation</sub>

# **When Is This Component Used?**

This component is used in any scenario that includes  $TRIM.Expo<sub>inhalation</sub>$  (i.e., APEX).

Postprocessor to create a MySQL database that is accessible to TRIM.Risk.

TRIM.Expo<sub>Inhalation</sub> is represented by a different MIMS domain object and module instance in the two different TRIM. $Expo<sub>Inhalation</sub>$  with TRIM.Risk scenarios (see Exhibit 5-1). In the case of the "TRIM.Expo w. TRIM.Risk (1 run)" scenario, the TRIM.Expo<sub>Inhalation</sub> module instance is called "APEX330," while in the case of the "TRIM.Expo w. TRIM.Risk (>1 run)" scenario, the corresponding module instance is called "Iterator (APEX)."

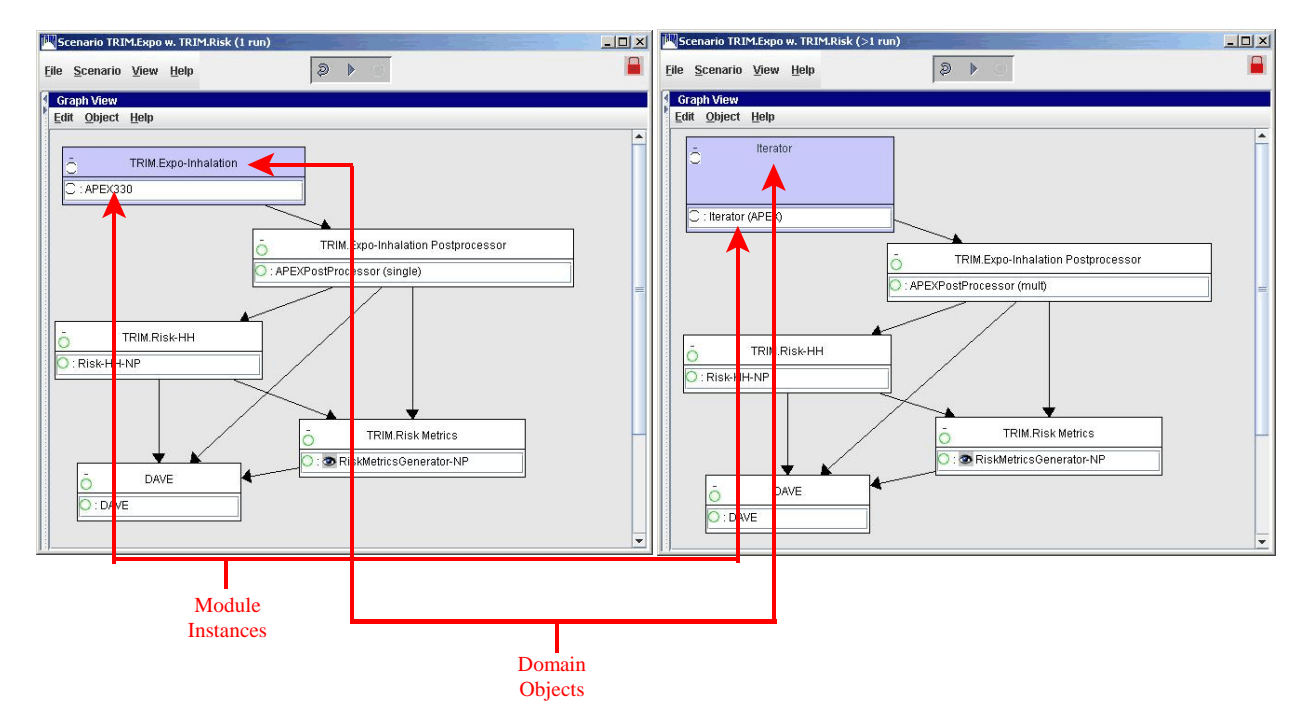

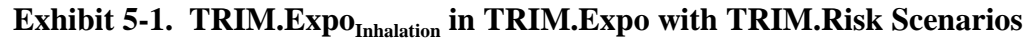

The inputs (i.e., module instance parameters) required by TRIM.Expo<sub>Inhalation</sub> are set by the user in one of two ways. Users can specify values for some, but not all, of the required parameters via the "Input Panels" pane. The remaining inputs must be specified using the parameters table of the module instance window. The "Input Panels" pane is most useful for

changing parameter values for different simulations of a given application (e.g., changing the run name, random seed, whether to include commuting in the analysis, etc.) The steps involved in setting parameter values in the "Input Panels" are provided in the step-by-step scenario instructions in Chapter 3 (see Step 2 of Section 3.3 or 3.4).

Alternatively, the full set of module instance parameters can be viewed and edited by double-clicking on the module instance name in the "Graph View" pane of the scenario window as described in Volume I, Section 3.1.8. Note that users can set some parameters using the "Input Panels" and others using the module instance parameters tables; users are not required to use one method exclusively. Refer to Appendix E for a list of these parameters and descriptions of each. Exhibit E-2 includes the parameters for the "APEX330" module instance, and Exhibits E-3 and E-4 include the parameters for the "Iterator(APEX)" module instance. The APEX User's Guide and the "Decision Points for Configuring APEX" (ICF 2005) document provide detailed instructions on how to set up the settings and input files required by TRIM. Expo $_{\text{Inhalation}}$ .

In the case of the "TRIM.Expo w. TRIM.Risk (>1 run)" scenario, the module instance screen for "Iterator(APEX)" includes an additional tab labeled "Iterating Lists" (see Exhibit 5-2). The parameters included in this tab specify information needed for runs involving iteration (e.g., with multiple study areas, facilities, sources, and/or chemicals). To set these parameter values, click the "Edit Synchronized Lists " button on the "Iterating Lists" tab. **Do not edit any parameter values via the "Edit" buttons next to the list of parameters and values directly on the "Iterating Lists" tab.**

### **Suggestion for Initial Configuration of the Iterator**

When setting up the "Iterator(APEX)" for the first time, or if a new set of input data files is being used, be sure that all input data files for the iterator are for the same time period (i.e., year). If some input files are for different years, all files with a date/time reference must be edited so the dates appearing in those files correspond to the dates entered as the "Start Date" and "End Date" on the "APEX Settings" tab of the "Input Panels."

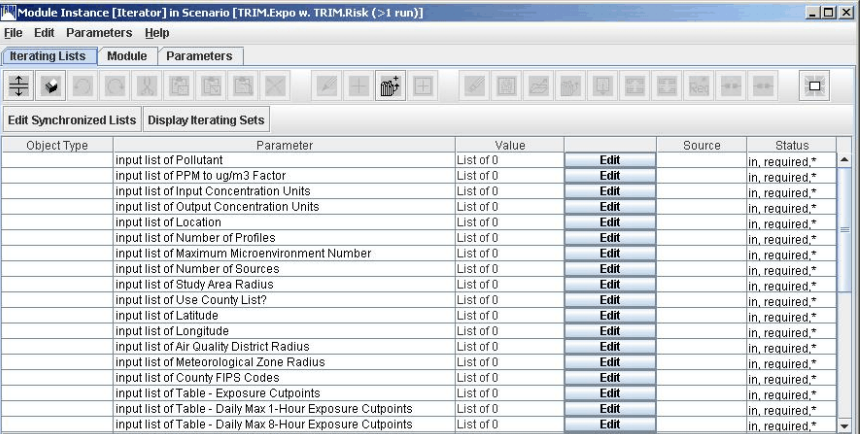

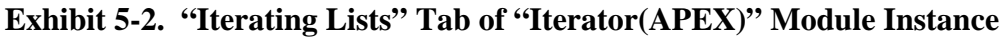

Clicking the "Edit Synchronized Lists " button will open the "Synchronized Input Lists Editor" window (see Exhibits 5-3 through 5-6). Using this window, the user can specify parameter values for different "profiles," which are sets of parameters particular to individual chemicals, sources, or facilities over which the iteration is performed. Users can add, edit, and view the different types of profiles by selecting one of the following tabs at the top of this window: "Chemical," "SourceType," and "Facility."

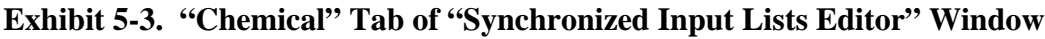

| Synchronized Input Lists Editor                 |                  |         |                           | P |
|-------------------------------------------------|------------------|---------|---------------------------|---|
| Chemical<br><b>SourceType</b>                   | Facility         |         |                           |   |
| <b>Selected Iteration</b>                       |                  |         | <b>All Iterations</b>     |   |
| $\overline{B}$<br>$\bigoplus$<br>$\blacksquare$ | $\boldsymbol{0}$ |         | $\bigoplus$<br>HIEE<br>Ń. |   |
| Parameter                                       | Value            |         |                           |   |
| Pollutant                                       |                  |         |                           |   |
| PPM to ug/m3 Factor                             |                  | not set |                           |   |
| Input Concentration Units                       |                  |         |                           |   |
| Output Concentration Units                      |                  |         |                           |   |
| Table - Exposure Cutpoints                      | Empty List       | Edit    |                           |   |
| Table - Daily Max 1-Hour Expos Empty List       |                  | Edit    |                           |   |
| Table - Daily Max 8-Hour Expos Empty List       |                  | Edit    |                           |   |
| Table - Daily Average Exposure  Empty List      |                  | Edit    |                           |   |
| Table - Simulation Average Exp Empty List       |                  | Edit    |                           |   |
| CAS Number                                      |                  |         |                           | ٠ |

**Exhibit 5-4. "SourceType" Tab of "Synchronized Input Lists Editor" Window**

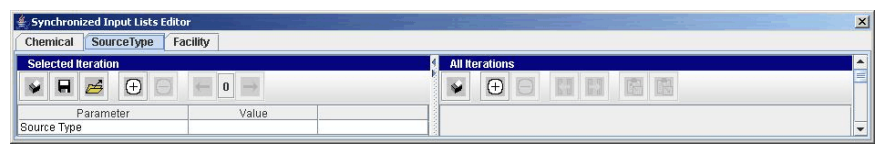

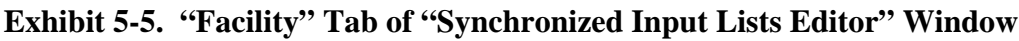

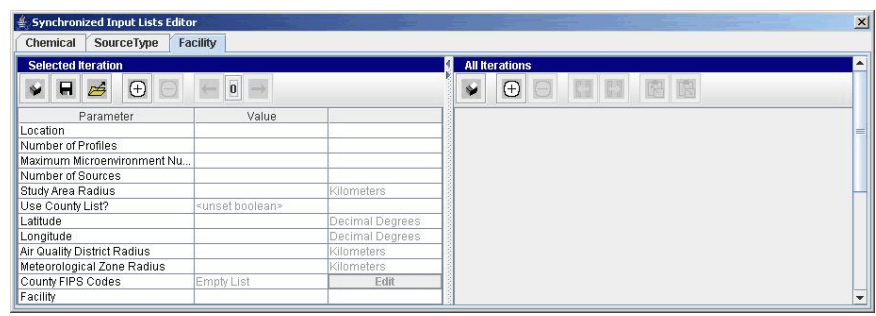

To add a chemical, source type, or facility profile to the appropriate tab, click on the "plus" button ( $\Theta$ ) to create a column, and type the chemical, facility, or source type name in the "New Iteration Name" window that appears. The "All Iterations" pane allows the user to view multiple profiles at one time. **Changes to individual chemical, source type, and/or facility profiles should be made only on the "Selected Iteration" pane.** After multiple profiles have been entered, click on the arrow buttons  $(+)$  at the top of the "Selected Iteration" pane to change the profile displayed in this pane. The number in the box between the arrows will change to indicate which profile number is currently being viewed or edited. To delete a profile, navigate with the arrow buttons so that the profile to be removed is in the "Selected Iteration" pane and then click on the "minus" button  $(\Box)$ . An example of a "Chemical" tab with all input parameter values specified is shown in Exhibit 5-6.

# **Exhibit 5-6. Example of a Completed "Chemical" Tab of "Synchronized Input Lists Editor" Window**

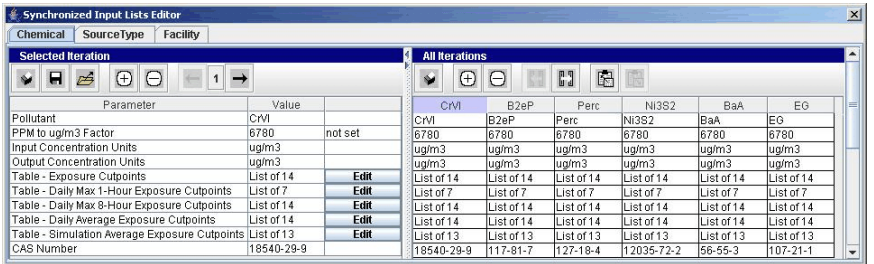

Depending on the type of input, values can be specified for profile parameters in three different ways:

- Double-clicking and typing in the "Value" column (for text or number inputs);
- Clicking on a check box (for yes/no or true/false inputs); or
- Selecting "Edit," and making changes to lists of input parameters in the resulting window (for "List" inputs).

When the "Edit" button is clicked for a list input, the "Edit Values" window will open. Parameters can be added or removed from this table by clicking on the plus and minus buttons at the top of the "Edit Values" window; edit parameter values by double-clicking and typing in the "Value" column.

### **Referencing and Naming Input Files to the "Iterator(APEX)"**

Applications using the "Iterator(APEX)" require the user to provide multiple sets of inputs – essentially one set of inputs for each iteration performed. Users can input numeric values to be iterated over using the "Synchronized Input Lists Editor," as explained in Section 5.2.2. For input files, users must create references to the required files on the "Parameters" tab of the "Iterator(APEX)" module instance. Using environmental variables (refer to Volume I, Section 3.1.12, for information on environmental variables) enables multiple files to be iterated over if the input files being referenced are named properly. This file referencing format must be used for any single input parameter for which there are multiple input files required for running the "Iterator(APEX)" (i.e., files that are specific to a chemical, facility, or source type or combination thereof). For example, a simulation in which more than one chemical, source type, and facility are being modeled may utilize multiple air quality data files, with each file specific to a particular combination of chemical, facility, and source type. Other types of input files for which multiple files for a single input may be required include (but are not limited to) district location files, profile functions files, and microenvironment mapping and descriptions files. General guidelines for naming and referencing these input files are provided below.

### **Naming Files**

Input files to be iterated over must be named so that they can be distinguished from one another based on parameter names defined in the three tabs ("Facility," "SourceType," and "Chemical") of the "Synchronized Input Lists Editor." For example, assume there are two facilities, Facility1 and Facility2; two source types, Point and Area; and two chemicals, TCE and benzene. If these facilities have different emissions characteristics or are in different locations, eight air quality data input files would be required (files are not needed for facility-source type-pollutant combinations that do not exist). These files could be named as follows:

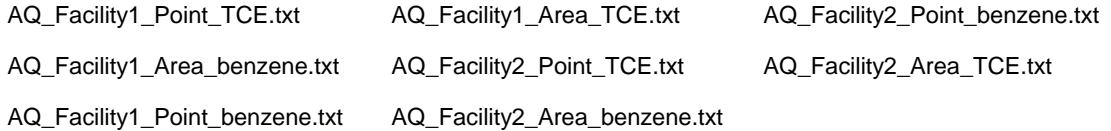

The most important consideration in naming the files in this example is that the facilities, source types, and chemicals must be named in parameters on the tabs of the "Synchronized Input Lists Editor" exactly as they are referenced in these file names.

### **Referencing Files**

For each type of input file, only one value can be entered on the "Parameters" tab of the "Iterator(APEX)" module instance. This value must reference parameter names from the tabs of the "Synchronized Input Lists Editor" in such a way that the files will be properly referenced because the "Iterator(APEX)" replaces these parameter name references with the values for the parameters. For example, the "Input File - Air Quality Data" parameter on the "Parameters" tab could be defined as follows to reference the file names listed above:

\${str("Input Data Directory")}\AQ\_\${str("Facility")}\_\${str("Source Type")}\_\${str("Pollutant")}.txt

where:

- All files are located in the directory defined by the "Input Data Directory" parameter.
- The "Facility" parameter on the "Facility" tab of the "Synchronized Input Lists Editor" has two values, Facility1 and Facility2.
- The "Source Type" parameter on the "SourceType" tab of the "Synchronized Input Lists Editor" has two values, Point and Area.
- The "Pollutant" parameter on the "Chemical" tab of the "Synchronized Input Lists Editor" has two values, TCE and benzene.

If invalid facility-source type-pollutant combinations are created based on the combination of file references (e.g., if Facility1 does not emit benzene from an area source type, and thus a corresponding air quality data file does not exist), the Iterator will ignore those combinations and only perform simulations for the valid ones.

Note that the naming and referencing formats are very flexible. If, for example, an application deals with multiple facilities but only one source type and one chemical, the file names and references would only need to distinguish between facilities.

# **5.2.3 TRIM.Expo**<sub>Inhalation</sub> Postprocessor

The TRIM.Expo<sub>Inhalation</sub> Postprocessor is used to convert the exposure estimates generated by TRIM.Expo $_{Inhalation}$  in text format into a MySQL database. This database allows the exposure estimates to be accessible to TRIM.Risk components.

### **When Is This Component Used?**

This component will be used in any TRIM.Risk scenario where TRIM.Expo<sub>Inhalation</sub> outputs (in text format) need to be available to downstream TRIM components (e.g., TRIM.Risk).

The inputs (i.e., module instance

parameters) required by the TRIM.Expo<sub>Inhalation</sub> Postprocessor can be set by the user in one of two ways. Users can specify values for all parameters related to the TRIM.Expo<sub>Inhalation</sub> Postprocessor component via the "Input Panels" pane. The steps involved in setting parameter values in the "Input Panels" are provided in the step-by-step scenario instructions in Chapter 3 (see Step 2 of Section 3.3 or 3.4).

Alternatively, the full set of module instance parameters can be viewed and edited by double-clicking on "APEXPostProcessor" (the module instance name for this component) in the "Graph View" pane of the scenario window. This will open up the parameters table, as described in Volume I, Section 3.1.8. Note that users can set some parameters using the "Input Panels" and others using the module instance parameters tables; users are not required to use one method exclusively. Refer to Appendix E, Exhibits E-5 and E-6, for a list and description of each of the TRIM.Expo<sub>Inhalation</sub> Postprocessor module instance parameters.

# **5.3 HAPEM Components**

This section describes the steps involved in setting up the HAPEM components that are used in the "Inhalation risk assessment using RfCs and UREs, with HAPEM" project. HAPEM components involved in this project include the HAPEM model itself and the HAPEM Postprocessor. In this project, these components are responsible for generating exposure estimates and writing the exposure estimates to a MySQL database that is then available to components associated with TRIM.Risk (see Section 5.4) to generate inhalation risk metrics.

# **5.3.1 HAPEM**

HAPEM is an inhalation exposure model used to estimate human exposure via inhalation for hazardous air pollutants. It consists of five programs, listed here with the process for which each is responsible:

### **When Is This Component Used?**

This component will be used in any scenario that includes HAPEM.

- DURAV (categorizes activity data);
- INDEXPOP (indexes population data);
- COMMUTE (identifies commutes);
- AIRQUAL (reads annual air quality estimates); and
- HAPEM (estimates annual average exposure concentrations).

HAPEM is represented by a different MIMS domain object and module instance in the two different HAPEM with TRIM.Risk scenarios (see Exhibit 5-7).

The inputs (i.e., module instance parameters) required by HAPEM can be set in different ways depending in part on the scenario being run and the type of input. The ways to set the inputs are described below separately for the two HAPEM with TRIM.Risk scenarios.

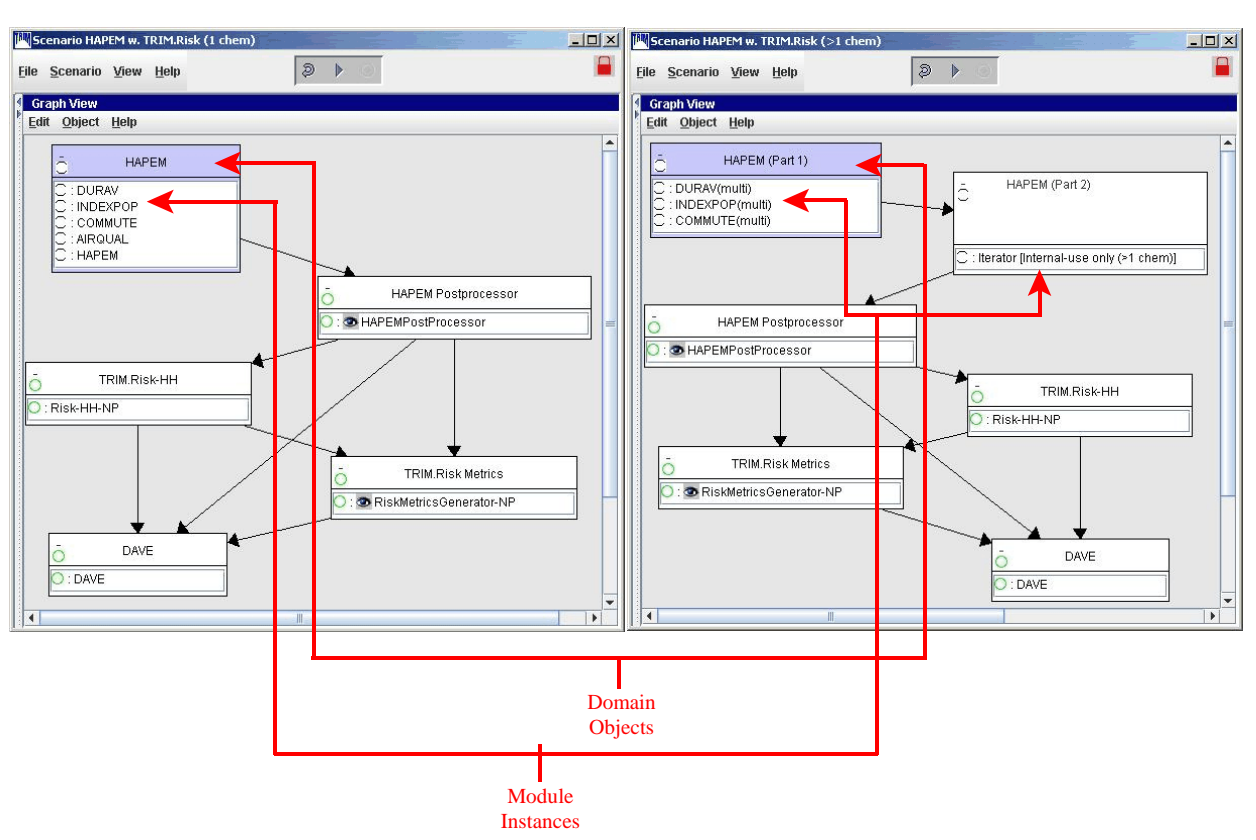

**Exhibit 5-7. HAPEM in HAPEM with TRIM.Risk Scenarios**

*5.3.1.1 "HAPEM w. TRIM.Risk (1 chem)" Scenario* 

This scenario uses the "HAPEM" domain object and "DURAV," "INDEXPOP," "COMMUTE," "AIRQUAL," and "HAPEM" module instances to run HAPEM. The inputs (i.e., module instance parameters) required by HAPEM are set by the user in one of two ways. Users can specify values for all of the required parameters via the "Input Panels" pane. The steps involved in setting parameter values in the "Input Panels" are provided in the step-by-step scenario instructions in Chapter 4 (see Step 2 of Section 4.2).

Alternatively, the full set of module instance parameters for "DURAV," "INDEXPOP," "COMMUTE," "AIRQUAL," and "HAPEM" can be viewed and edited by double-clicking on the module instance names in the "Graph View" pane of the scenario window as described in Volume I, Section 3.1.8. Note that users can set some parameters using the "Input Panels" and others using the module instance parameters tables; users are not required to use one method exclusively. Refer to Appendix E, Exhibit E-10, for a list and description of each of the parameters associated with these five module instances. The HAPEM5 User's Guide provides detailed instructions on how to configure the settings and input files required by HAPEM.

## *5.3.1.2 "HAPEM w. TRIM.Risk (>1 chem)" Scenario*

This scenario uses the "HAPEM (Part 1)" and "HAPEM (Part 2)" domain objects. The "HAPEM (Part 1)" domain object contains the "DURAV," "INDEXPOP," and "COMMUTE" module instances and the "HAPEM (Part 2)" domain object contains the "Iterator [Internal-use only  $(> 1$  chem)]" module instance.<sup>1</sup> The inputs (i.e., module instance parameters) required by HAPEM are set by the user in one of two ways. Users can specify values for some, but not all, of the required parameters via the "Input Panels" pane. The remaining inputs must be specified on the "Iterating Lists" tab of the "Iterator [Internal-use only (>1 chem)]" module instance. The steps involved in setting parameter values in the "Input Panels" are provided in the step-by-step scenario instructions in Chapter 4 (see Step 2 of Section 4.3).

Alternatively, the full set of module instance parameters for "DURAV," "INDEXPOP," "COMMUTE," and "Iterator [Internal-use only (>1 chem)]" can be viewed and edited by double-clicking on the module instance names in the "Graph View" pane of the scenario window as described in Volume I, Section 3.1.8. Note that users can set some parameters using the "Input Panels" and others using the module instance parameters tables; users are not required to use one method exclusively. For the "DURAV," "INDEXPOP," and "COMMUTE" modules, all module instance parameter values can be specified on the "Parameters" tab of each module. The "Iterator [Internal-use only (>1 chem)]" module has an additional tab, "Iterating Lists," on which parameter values must be specified. The steps for specifying these parameter values are described below. Refer to Appendix E, Exhibit E-11 for a list and description of each of the parameters associated with the "DURAV," "INDEXPOP," and "COMMUTE" module instances. Exhibits E-12 and E-13 include parameters for the "Iterator[Internal-use only (>1 chem)]" module instance. The HAPEM5 User's Guide provides detailed instructions on how to set up the settings and input files required by "HAPEM (Part 1)" and "HAPEM (Part 2)."

The "Iterating Lists" tab of the "Iterator [Internal-use only (>1 chem)]" module allows users to perform runs with multiple chemicals. Chemical-specific values or references to chemical-specific files for certain parameters are input on this tab, and these input values are iterated over in a multi-chemical simulation. To set the parameter values for the chemicals to be iterated over, open the "Iterator[Internaluse only (>1 chem)]" module instance, and click on the "Iterating Lists" tab (Exhibit 5-8). **Do not edit any parameter values via the "Edit" buttons next to the list of parameters and values directly on the "Iterating Lists" tab.**

### **Suggestions for Initial Configuration of the Iterator**

When setting up the "Iterator[Internal-use only (>1 chem)]" for the first time, or if a new set of input data files is being used, be sure that all input data files for the iterator are for the same time period (e.g., year). If some input files are for different years, all files with a date/time reference must be edited so the dates appearing in those files correspond to the dates entered as the "Simulation Year" on the "HAPEM Settings" tab of the "Input Panels."

<sup>&</sup>lt;sup>1</sup> The "HAPEM (Part 2)" module provides the same functionality as the "AIRQUAL" and "HAPEM" module instances in the single chemical scenario and thus requires the same module instance parameters.

# **Exhibit 5-8. "Iterating Lists" Tab of "Iterator [Internal-use only (>1 chem)]" Module Instance**

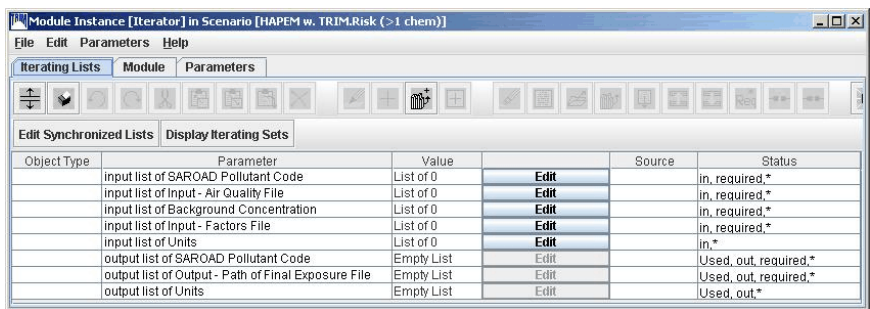

On the "Iterating Lists" tab (Exhibit 5-8), click the "Edit Synchronized Lists" button. The "Synchronized Input Lists Editor" window will open (see Exhibit 5-9). Using this window, the user can specify parameter values for different "profiles," which are individual chemicals over which the iteration is performed. To add a chemical, click on the "plus" button ( $\circledcirc$ ) to create a column (for a new chemical profile), and then type the chemical name in the "New Iteration Name" window that appears. Double-click in the "Value" column on the "Selected Iteration" pane to specify parameter values. The "All Iterations" pane allows the user to view all profiles at one time.

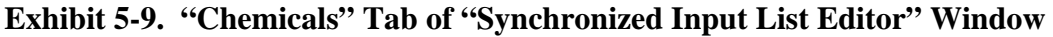

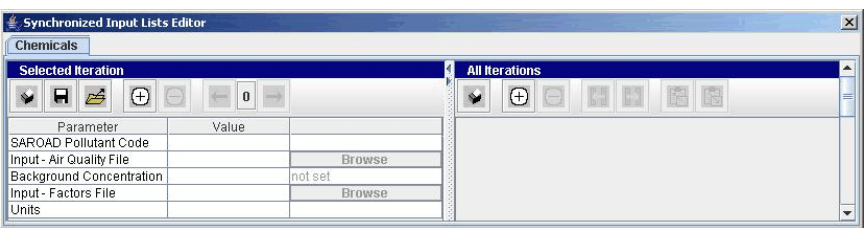

Chemicals with parameter values that will be iterated over when HAPEM is run are displayed in the "All Iterations" pane. **Changes to individual chemical profiles should be made only on the "Selected Iteration" pane.** Once multiple profiles have been entered, click on the arrow buttons  $(\overline{\blacksquare \blacksquare})$  at the top of the "Selected Iteration" pane to change the profile displayed in this pane. The number in the box between the arrows will change to indicate which profile number is currently being viewed and can be edited. To delete a profile, navigate with the arrow buttons so the profile to be removed is in the "Selected Iteration" pane and then click on the "minus" button  $(\bigcirc)$ . An example of a "Chemicals" tab with all input parameter values specified is shown in Exhibit 5-10.

# **Exhibit 5-10. Example of Completed "Chemicals" Tab of "Synchronized Input Lists Editor" Window**

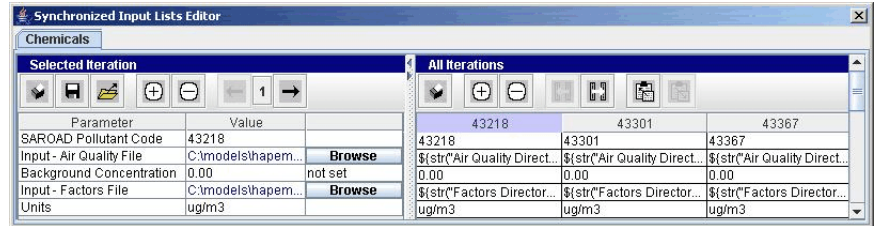

Depending on the type of input, values can be specified for profile parameters in two different ways:

- Double-clicking and typing in the "Value" column (for text or number inputs); or
- Selecting "Browse," and browsing to the file location.

### **Referencing and Naming Multiple Files to the Iterator (HAPEM)**

Users can input numeric values to be iterated over using the "Synchronized Input Lists Editor," as explained in Section 5.3.1.2. For the two types of input files that are iterated over (air quality files and factors files), users can create references to the required files using the "Synchronized Input Lists Editor" on the "Iterating Lists" tab of the "Iterator[Internal-use only (>1 chem)]" module instance. These references can be created in three different ways. One option is to use the "Browse" button for the parameter for each chemical. To do this, the user would select the chemical (as described earlier in this section), click the "Browse" button, and then locate and select the file for this chemical. This process would be repeated for all chemicals included in the simulation. A second option is to type the file path into the "Value" column for the chemical. To do this, the user would select the chemical, double-click on the "Value" column for the parameter, and then type the file path for the file corresponding to this chemical. This process would be repeated for all chemicals included in the simulation.

The third option is to use environmental variables (refer to Volume I, Section 3.1.12, for information on environmental variables). This option is identical to the second option, except that it uses environmental variables in the file path that is entered in the "Value" column and allows users to enter the exact same file path for multiple chemicals for a given file type. For example, assume there are three chemicals with SAROAD pollutant codes of 43218, 43301, and 43367 in a particular HAPEM simulation. The "Chemicals" tab would then have three chemical profiles, each with one unique SAROAD value input for the "SAROAD Pollutant Code" parameter. For all three profiles, the "Value" for the "Input File - Air Quality data" parameter could be:

\${str("Input Data Directory")}\AirQual\AQ\_\${str("SAROAD Pollutant Code")}.txt

For this file reference to work properly, the air quality data files must be named and located accordingly. The chemicals must be named in the "SAROAD Pollutant Code" parameter on the "Chemicals" tab of the "Synchronized Input Lists Editor" exactly as they are referenced in these file names. For the purposes of this example, the files must be located in the "AirQual" subdirectory of the "Input Data Directory" (defined on the "Settings" tab of the "Input Panels"). The three file names referenced using the above file path/reference would be:

AQ\_43218.txt AQ\_43301.txt AQ\_43367.txt

Similarly, environmental variables could be used to reference the "SAROAD Pollutant Code" parameter in the "Input - Factors File" parameter on the "Chemicals" tab, making sure that the factors files are named accordingly.

# **5.3.2 HAPEM Postprocessor**

The HAPEM Postprocessor is used to convert the exposure estimates generated by HAPEM in text format to a MySQL database. This database allows the exposure estimates to be accessible to the TRIM.Risk modules.

The inputs (i.e., module instance parameters) required by the HAPEM Postprocessor can be set by the user in one of two ways. Users can specify

### **When Is This Component Used?**

This component will be used in any TRIM.Risk scenario where HAPEM outputs (in text format) need to be available to downstream components (e.g., TRIM.Risk).

values for most parameters related to the HAPEM Postprocessor component via the "Input Panels" pane (some inputs must be specified via the HAPEM5 Post-Processor GUI – see below). The steps involved in setting parameter values in the "Input Panels" are provided in the step-bystep scenario instructions in Chapter 4 (see Step 2 of Section 4.2 or 4.3).

Alternatively, the full set of module instance parameters can be viewed and edited by double-clicking on "HAPEM Postprocessor" (the module instance name for this component) in the "Graph View" pane of the scenario window. This will open up the parameters table, as described in Volume I, Section 3.1.8. Note that users can set some parameters using the "Input Panels" and others using the module instance parameters tables; users are not required to use one method exclusively. Refer to Appendix E, Exhibit E-14, for a list and description of each of the HAPEM Postprocessor module instance parameters.

HAPEM5 Post-Processor GUI inputs must be set by the user via the GUI during execution of the scenario (described below), regardless of whether other inputs were set using the "Input Panels" or module instance parameters table. The HAPEM5 Post-Processor GUI will automatically appear as the run is executing, allowing the user to select the HAPEM output files and databases to be used. The GUI can be accessed by right-clicking on the HAPEM Postprocessor module instance in the MIMS "Graph View" pane, and then selecting "Open Custom GUI." However, the HAPEM5 Post-Processor GUI will open during the scenario execution, regardless. Instructions for using the GUI are provided below.

# *5.3.2.1 "Processing Options" Tab*

Using this screen (see Exhibit 5-11), the user specifies the MySQL database to which HAPEM outputs will be written. The user must choose whether to create a new HAPEM exposure output database or to append the HAPEM exposure outputs in an existing output database.

**Exhibit 5-11. "Processing Options" Tab of the HAPEM5 Post-Processor GUI**

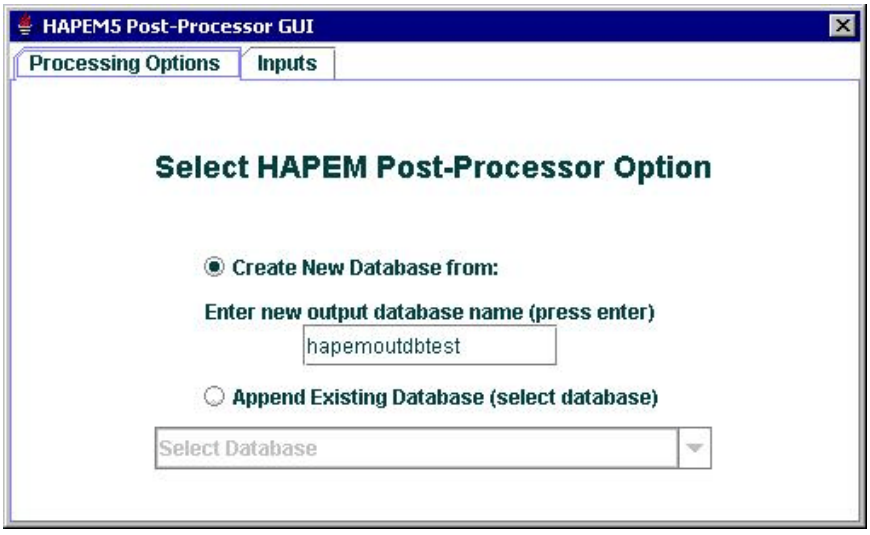

Using the radio buttons  $\circledcirc$  on the "Processing Options" tab, select one of the following:

- "Create New Database from:" this selection will result in a new exposure estimates database being created from the provided HAPEM output files; or
- "Append Existing Database (select database)" this selection will result in the exposure results from the provided HAPEM output files being appended to an existing exposure estimates database.

## **Valid Database Names in MySQL**

A MySQL database name must be 64 characters or less and cannot contain spaces or any of the following characters:"\", "/", or ".". In addition, the database name must not match any of the "reserved" names in MySQL (see http://www.mysql.com/doc/en/Reserved\_words.html).

If "Create New Database from:" is selected, confirm that the database name entered here corresponds to the "Inhalation Exposure DB Name" already specified in the "Input Panels," or enter a name for the new database in the box below "Enter new output database name (press enter)." This name must be a valid MySQL database name (see text box). After entering the database name, press Enter. If "Append Existing Database (select database)" is selected, the user must select an existing HAPEM output database from the drop-down list. After completing this step, click on the "Inputs" tab.

# *5.3.2.2 "Inputs" Tab*

On this tab, the user selects the databases and data files to be converted to a MySQL database of exposure estimates (see Exhibit 5-12). There are three steps to be completed to specify the inputs. After specifying inputs, they must be validated and saved before proceeding (as described below).

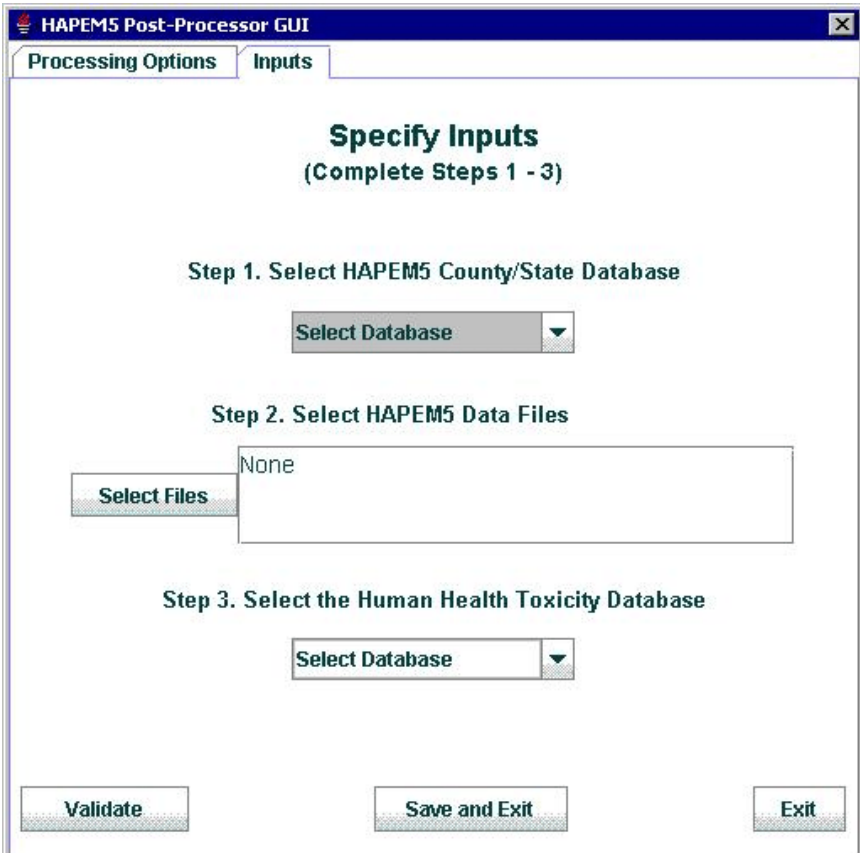

**Exhibit 5-12. "Inputs" Tab of the HAPEM5 Post-Processor GUI**

**Step 1. Select the HAPEM5 County/State Database.** The user first selects the MySQL database containing the HAPEM County/State data from the list of available databases (determined by MySQL). The HAPEM County/State database is not included in the TRIM or HAPEM installations. The user is responsible for downloading this database from the HAPEM download page and installing it according to the directions provided with the database. The user should select a HAPEM county or state database from the available databases in the drop-down list.

**Step 2. Select HAPEM5 Data Files.** In this step, the user selects the HAPEM output files that will be written to the specified MySQL exposure estimates database. Select the HAPEM data files by clicking on "Select Files" and browsing to the HAPEM output file(s) you wish to add to the output database.

**Step 3. Select the Human Health Toxicity Database.** In this step, the user selects the human health toxicity database that will be used by TRIM.Risk to calculate risk and hazard estimates. Select a human health toxicity database from the available databases (determined by MySQL) in the drop-down list.

**Validate, Save and Exit, Exit.** Once the three numbered steps on this tab have been completed, users can validate their settings, save their settings, and/or exit the GUI. There are three buttons available at the bottom of the "Inputs" tab to perform these tasks: "Validate," "Save and Exit," and "Exit." The use and functionality of each of these buttons is described below.

**Validate.** This button is used to confirm that user selections on the two tabs in this GUI are valid. Selections **must** be validated by clicking the "Validate" button before continuing to run the scenario. If the selections are valid, they are saved and the following message appears:

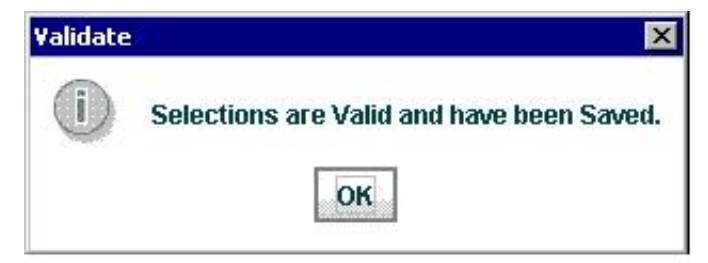

If there is a problem with any of the selections, an error message is generated alerting the user to the problems with the selections. If a new database was specified in Step 1 and a database already exists with the same name, the user will be asked to confirm they want to overwrite this database. If not, they must select "No" and return to the "Processing Options" tab to select another database name. After the user has corrected any problems that were identified during validation, they should click "Validate" again to confirm that the problems have been addressed.

**Save and Exit.** When this button is clicked, the current settings are saved and the GUI is exited. If the settings have already been validated, clicking this button will cause the following message to appear:

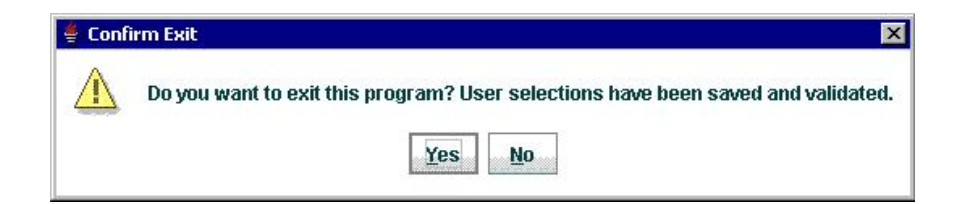

Clicking "Yes" will exit the GUI and the scenario will continue running. Clicking "No" will return the user to the GUI. The "Save and Exit" button also allows users to make some of the selections in the GUI and save these selections

without validating them. If the user's selections have not been validated, the following message will appear:

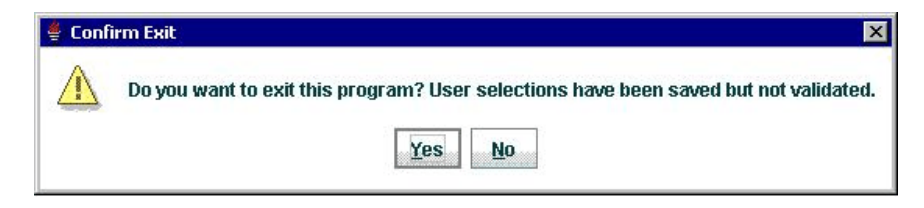

The user will have the option of exiting the GUI and saving their selections, or returning to the GUI to complete and validate these selections. If the settings are saved without validation, the scenario will fail after the GUI is exited. In this case, the user must return to the GUI later and validate their selections before rerunning the scenario.

**Exit.** This button allows the user to exit the GUI but does not save user selections made via the GUI. If this button is clicked but selections have not been validated, the GUI will close without saving any selections and the scenario will fail. Because none of the selections will be saved, the user will have to begin the process of specifying options on the HAPEM5 Post-Processor GUI from the beginning. If this button is clicked after selections have been validated successfully, the GUI will close and the scenario will continue running. In many cases, though, the user may want to use the "Save and Exit" button rather than the "Exit" button to exit the GUI so that any selections made will be saved.

# **5.4 TRIM.Risk Components**

This section describes TRIM.Risk and the accompanying metrics generator. As described below, these components use the exposure, risk, toxicity, residency, and/or population MySQL databases, and generate MySQL databases of annualized risk values and multi-year risk metrics. The new databases that are created are available for analysis and/or export using DAVE (see Section 5.5).

# **5.4.1 TRIM.Risk**

TRIM.Risk combines the inhalation exposure results included in a TRIM.Expo<sub>Inhalation</sub> or HAPEM output database with the human toxicity data located in the human health toxicity database to calculate individual annualized human health hazard and cancer risk associated with inhalation exposures to hazardous air pollutants.

# **When Is This Component Used?**

This component will be included in any TRIM.Risk scenario where inhalation risk estimates are generated.

The inputs (i.e., module instance parameters)

required by TRIM.Risk can be set by the user in one of two ways. Users can specify values for all parameters related to the TRIM.Risk component via the "Input Panels" pane. The steps involved in setting parameter values in the "Input Panels" are provided in the step-by-step scenario instructions in Chapter 3 (see Step 2 of Section 3.3 or 4.2).

Alternatively, the full set of module instance parameters can be viewed and edited by double-clicking on "Risk-HH-NP" (the module instance name for this component) in the "Graph View" pane of the scenario window. This will open up the parameters table, as described in Volume I, Section 3.1.8. Note that users can set some parameters using the "Input Panels" and others using the module instance parameters tables; users are not required to use one method exclusively. Refer to Appendix E, Exhibits E-7 and E-15, for a list and description of each of the TRIM.Risk module instance parameters.

# **5.4.2 TRIM.Risk Metrics Generator**

The TRIM.Risk metrics generator uses data contained in the human health toxicity database, the residency period database, the TRIM.Expo<sub>Inhalation</sub> (i.e., APEX) population database (TRIM.Expo $_{\text{Inhalation}}$  only), and the inhalation risk database (annualized risk and hazard outputs generated by TRIM.Risk) to calculate risk metrics specified by the user. This component allows the user to generate a number of individual and

## **When Is This Component Used?**

This component will be included in any TRIM.Risk scenario where inhalation risk metrics will be calculated.

population risk metrics, and is used in all risk assessment scenarios using inhalation exposure estimates from TRIM.Expo<sub>Inhalation</sub> or HAPEM. It can be run multiple times for a single TRIM.Risk output database to generate different risk metrics (e.g., different combinations of chemicals, different percentiles for age bin representation) using the same annualized individual risk estimates. See Exhibit 2-1 for a list of risk metrics that can be generated by this module.

The inputs (i.e., module instance parameters) required by the TRIM.Risk metrics generator can be set by the user in one of two ways. Users can specify values for most parameters related to the TRIM.Risk metrics generator component via the "Input Panels" pane (some inputs must be specified via the TRIM. $Risk_{HH}$  Inhalation Metrics GUI - see below). The steps involved in setting parameter values in the "Input Panels" are provided in the step-by-step scenario instructions in Chapters 3 or 4 (see Step 2 of Section 3.3 or 4.2).

Alternatively, the full set of module instance parameters can be viewed and edited by double-clicking on "RiskMetricsGenerator-NP" (the module instance name for this component) in the "Graph View" pane of the scenario window. This will open up the parameters table, as described in Volume I, Section 3.1.8. Note that users can set some parameters using the "Input Panels" and others using the module instance parameters tables; users are not required to use one method exclusively. Refer to Appendix E, Exhibits E-8 and E-16, for a list and description of each of the TRIM.Risk metrics generator module instance parameters.

The TRIM.Risk<sub>HH</sub> Inhalation Metrics GUI will automatically open as the scenario is executing to allow the user to make selections, regardless of whether other inputs were set using the "Input Panels" or module instance parameters table. Although different dimensions will be associated with the inhalation risk estimates depending on whether  $TRIM.Expo<sub>Inhalation</sub>$  or HAPEM was used to generate inhalation exposure estimates, the process of specifying the options for the different risk metrics through the GUI is generally similar. The user will select options and enter inputs using the same five main tabs contained in the TRIM. $Risk_{HH}$  Inhalation Metrics GUI regardless of whether TRIM.Expo<sub>Inhalation</sub> or HAPEM was used. However, some of the options accessed through the "Assessment-Specific Selections" tab will depend on which exposure model was used to generate exposure estimates. These differences are discussed in the instructions for Tab 2.

The GUI can also be accessed prior to execution of the scenario by right-clicking on the "RiskMetricsGenerator-NP" module instance in the MIMS "Graph View" pane, and then selecting "Open Custom GUI." However, this approach will be not be as easy for users (because no fields will be filled in with entries), and the GUI will open for the user to complete during scenario execution, regardless. Step-by-step instructions for using the GUI are provided below.

# *5.4.2.1 "1. Databases" Tab*

Using this screen, the user specifies the names of input and output databases via a series of five numbered steps (see Exhibit 5-13).

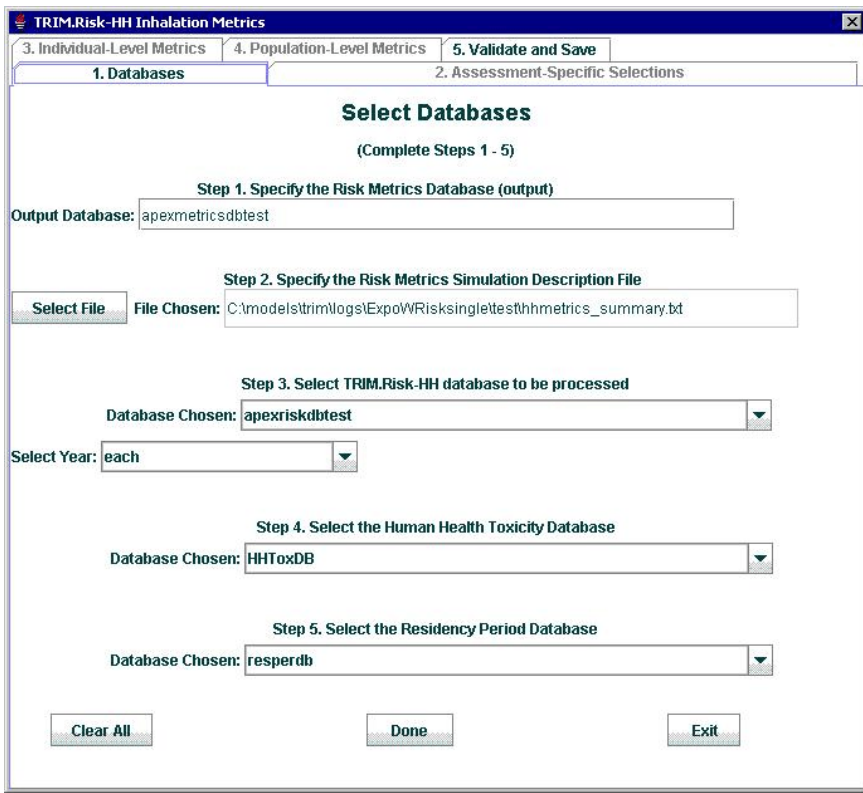

**Exhibit 5-13. "Databases" Tab**

**Step1. Specify the Risk Metrics Database (output).** In this step, the user specifies the name of the new MySQL database that will be created to contain the risk metrics outputs generated by this component. Enter an output database name next to "Output Database:". This name must be a valid MySQL database name (see text box below).

### **Valid Database Names in MySQL**

A MySQL database name must be 64 characters or less and cannot contain spaces or any of the following characters:"\", "/", or ".". In addition, the database name must not match any of the "reserved" names in MySQL (see http://www.mysql.com/doc/en/Reserved\_words.html).

**Step 2. Specify the Risk Metrics Simulation Description File.** In this step, the user specifies the name and location for the risk metrics simulation description file that is generated during the simulation. This file records the selected metrics generated during a particular simulation and is used by DAVE in creating tables and plots. Specify a new risk metrics simulation description file when a scenario is run for the first time or when

generating a different set of risk metrics using the same TRIM.Risk output database. **Do not specify an existing file path and name for the risk metrics simulation description file when generating a different set of risk metrics.** The existing file cannot be overwritten or updated by the module; thus, new selections made for a risk metrics database will not be recorded in the summary file.

To create a new risk metrics simulation description file, click on "Select File" and browse to the desired location for the new file, type a name next to File Name in the browsing window (remembering to include the file extension ".txt"), and then click "Select." After specifying the file name, the designated file path and name will appear next to "File Chosen:".

**Step 3. Select the TRIM.Risk-HH Database and Select the Year.** In this step, the user selects a TRIM.Risk output database (containing annualized cancer and hazard estimates for all modeled individuals) from the available MySQL databases that appear in the "Database Chosen:" drop-down list. The user must also select one or more years from the available years of data in the selected database using the "Select Year" dropdown list. To select all available years, select "each." Risk metrics will be calculated separately for each selected year.

**Step 4. Select the Human Health Toxicity Database.** In this step, the user selects a human health toxicity database from the available MySQL databases that appear in the "Database Chosen:" drop-down list. This drop-down list will include all MySQL databases that are saved to the MySQL data directory (regardless of what they contain). The selected database must be the same database used by TRIM.Risk in calculating the annualized cancer and hazard estimates.

**Step 5. Select the Residency Period Database.** In this step, the user selects a residency period database from the available MySQL databases that appear in the "Database Chosen:" drop-down list. This drop-down list will include all MySQL databases that are saved to the MySQL data directory (regardless of what they contain). This database is described in Section 2.3.3.

After selecting the residency period database (Step 5 on the "Databases" tab), click "Done"at the bottom of the screen. Then, click the "Assessment-Specific Selections" tab and proceed to the next steps.

# *5.4.2.2 "2. Assessment-Specific Selections" Tab*

Using this screen, the user specifies selections specific to the assessment dimensions, levels of chemical aggregation, and population (see Exhibit 5-14).

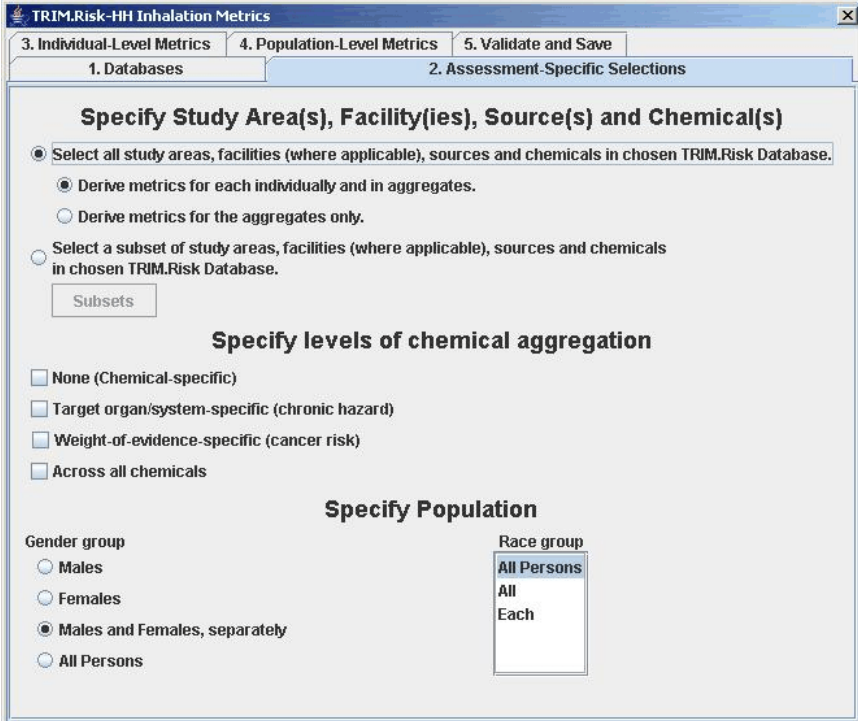

**Exhibit 5-14. "Assessment-Specific Selections" Tab**

**Specify Study Area(s), Facility(ies), Source(s) and Chemical(s).** This step allows the user to select the study areas, facilities, sources, and chemicals for which risk metrics will be calculated, and to specify aggregation across study areas, facilities, and sources as desired.<sup>2</sup> There are two options for making these selections: (1) select all values for these dimensions in the TRIM.Risk output database ("Select All"); or (2) select a subset of the available dimension values ("Select a Subset"). The selection options for this step are described below.

*Select All:* Clicking the radio button next to "Select all study areas, facilities, sources, and chemicals in the chosen TRIM.Risk Database" results in risk metrics being calculated for all study areas, facilities, sources, and chemicals in the selected TRIM.Risk output database. There are two additional options for this selection:

 $2$  Note that the assessment dimensions referenced at the top of the "Assessment-Specific Selections" tab and in the general instructions presented here are specific to exposure estimates generated using TRIM.Expo<sub>Inhalation</sub>. If HAPEM was used to generate exposure estimates, the assessment dimensions available for subsetting will be state, source, and chemical rather than study area, facility, source, and chemical.

- "*Derive metrics for each individually and in aggregates*" If this option is selected, metrics will be calculated for each unique combination of study area, facility, and source (i.e., individually) as well as calculated for all possible combinations of aggregated and individual study areas, facilities, and sources. For example, metrics would be calculated for all combinations that involve each individual study area as well as the aggregate of all study areas.
- "*Derive metrics for the aggregates, only*" If this option is selected, metrics will be calculated for all possible combinations of aggregated and individual study areas, facilities, and sources; however, metrics for combinations involving a unique combination of only one study area, one facility, and one source will not be generated.

Note that all chemicals in the TRIM.Risk output database are selected in this step, but their aggregation method is specified on the main screen of the "Assessment-Specific Selections" tab.

*Select a Subset:* Clicking "Select a subset of study areas, facilities, sources, and chemicals in the chosen TRIM.Risk Database" allows the user to select one or multiple study areas, facilities (TRIM. $Expo<sub>Inhalation</sub>$  only), sources, and chemicals in the selected TRIM.Risk output database for which metrics will be generated. If this option is selected, users must click the "Subsets" button to select study areas, facilities, sources, and chemicals.

After clicking the "Subsets" button, the user is presented with one of two subset selection screens, depending on whether TRIM.Expo<sub>Inhalation</sub> or HAPEM was used as the exposure model. These two screens are discussed separately below.
#### If TRIM.Expo<sub>Inhalation</sub> is the exposure model:

Clicking the "Subsets" button on the "Assessment-Specific Selections" tab will bring up the following subset selection screen.

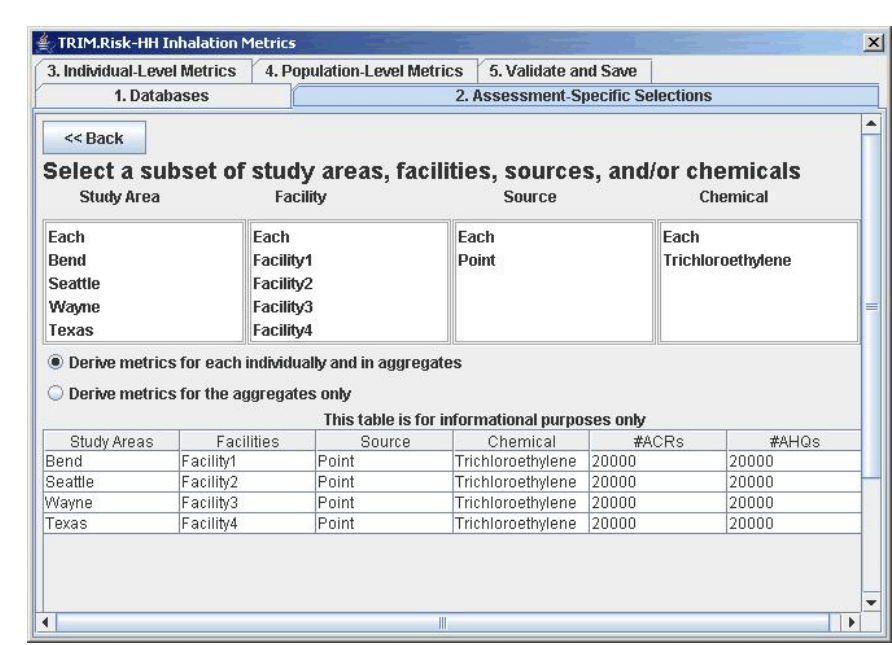

#### **Subset Selection Screen for Metrics Using TRIM.Expo<sub>Inhalation</sub> Exposure Results**

Using the four lists presented in the top half of the screen, the user can select one or several study areas, facilities, sources, and/or chemicals. To select all of the items in one of these lists, select "Each." The table on the bottom half of the window lists the risk data available in the input database (selected on the "Databases" tab) and is **not** updated dynamically based on user subset selections. After making selections from the four lists, the user must select one of the two options below the list for deriving metrics individually and in aggregates:

- "*Derive metrics for each individually and in aggregates*" If this option is selected, metrics will be calculated for each unique combination of study area, facility, and source (i.e., individually) as well as calculated for all possible combinations of aggregated and individual study areas, facilities, and sources. For example, metrics would be calculated for all combinations that involve each individual study area as well as the aggregate of all study areas.
- "*Derive metrics for the aggregates, only*" If this option is selected, metrics will be calculated for all possible combinations of aggregated and individual study areas, facilities, and sources; however, metrics for combinations involving a unique combination of only one study area, one facility, and one source will not be generated.

Note that a subset of chemicals can be selected in this step, but metrics are not *aggregated* by chemical unless specified on the main "Assessment-Specific Selections" tab. After completing these selections, click the "Back" button at the top left side of the window to return to the "Assessment-Specific Selections" tab to specify levels of chemical aggregation.

#### **If HAPEM is the exposure model:**

Clicking the "Subsets" button on the "Assessment-Specific Selections" tab will bring up the following subset selection screen.

> **E** TRIM.Risk-HH Inhalation Metrics 3. Individual-Level Metrics 4. Population-Level Metrics 5. Validate and Save 2. Assessment-Specific Selections 1. Databases  $<<$  Rack Select a subset of states, sources, and/or chemicals **State Source** Chemical SOURCE2 **Each** Each **Rhode Island** SOURCE3 1,3-Butadiene SOURCE4 Methanol **BackgConc** Ethylene glycol methyl ether Ethylene glycol **Total Outdoor** Derive urban and rural sub-totals for all metrics This table is for informational purposes only Chemical #AHQs State Source #ACRs 1,3-Butadiene 60208 Rhode Island SOURCE1 60208 SOURCE1 69900 Rhode Island Methanol 69900 Rhode Island SOURCE1 Ethylene glycol meth... 0 Rhode Island SOURCE1 Ethylene glycol 69900 69900 Rhode Island SOURCE2 1,3-Butadiene 69900 SOURCE2 Rhode Island 69900 Methanol Rhode Island SOURCE2 Ethylene glycol meth. 69900 Rhode Island SOURCE2 Ethylene glycol 69900 SOURCE3 Rhode Island 1,3-Butadiene 69900 69900 Rhode Island SOURCE4 1,3-Butadiene 69900 69900 1,3-Butadiene 69900 69900 Rhode Island BackgConc Rhode Island **Total Outdoor** 1.3-Butadiene 69900 69900 Rhode Island **Total Outdoor** 69900 Methanol Rhode Island **Total Outdoor** Ethylene glycol meth... 0 69900 Rhode Island Total Outdoor Ethylene glycol 69900 #AHOs: Number of modeled individuals with chronic hazard #ACRs : Number of modeled individuals with cancer risk

#### **Subset Selection Screen for Metrics Using HAPEM Exposure Results**

Using the three lists presented in the top half of the screen, the user can select one or several states, sources, and/or chemicals. To select all of the items in one of these lists, select "Each." The user also has the option to include urban and rural classification when generating metrics (note that checking this option would only impact the number of population-level metrics that are generated). The table on the bottom half of the window lists the risk data available in the input database (selected on the "Databases" tab) and is **not** updated dynamically based on user subset selections.

Aggregate results are generated for sources by HAPEM (not by TRIM.Risk), using the "Total Outdoor" source name to specify the aggregate risk presented by sources emitting a particular chemical. Thus, for a scenario in which more than one chemical is being analyzed (as in the screen shot above), there will be multiple "Total Outdoor" sources, each representing the risk estimates for a particular chemical from all modeled sources.

Note that a subset of chemicals can be selected in this step, but metrics are not *aggregated* by chemical unless specified on the main "Assessment-Specific Selections" tab. After completing these selections, the user should click the "Back" button at the top left side of the window to return to the "Assessment-Specific Selections" tab to specify levels of chemical aggregation.

**Specify Levels of Chemical Aggregation.** This step allows the user to select how risk and hazard results should be aggregated across chemicals by clicking the check boxes in the middle of the tab (see Exhibit 5-14). Decisions regarding chemical aggregation will apply to the set of chemicals specified by the user for analysis (i.e., either a subset of chemicals selected using the subset selection screen, or all chemicals if the "Select all" radio button at the top of the tab was selected).

If only one chemical was selected for analysis, or if the TRIM.Risk output database only contains results for one chemical, the user should select "None (Chemical-specific)." Otherwise, select **one or more** of the four options. Each of these options is explained below.

- "*None (Chemical-specific)*" If this option is selected, all selected risk metrics will be calculated individually for each selected chemical.
- "*Target organ/system-specific (chronic hazard)*" If this option is selected, chronic non-cancer hazards will be summed across chemicals based on the target organ/system-specific designations in the specified human health toxicity database.
- "*Weight-of-evidence-specific (cancer risk)*" If this option is selected, cancer risks will be summed across chemicals based on the weight-ofevidence designations in the specified human health toxicity database.
- "*Across all chemicals*" If this option is selected, chronic non-cancer hazards and cancer risks will each be summed across chemicals as appropriate.

**Select the Population.** This step allows the user to select the gender and race group(s) for which risk metrics will be calculated using the radio buttons in the lower part of the tab (see Exhibit 5-14). To designate gender group(s), select **one** of the following options:

- *Males* Risk metrics will be generated for males only.
- *Females* Risk metrics will be generated for females only.
- *Males and Females, separately* Risk metrics will be generated separately for both males and females.
- *All Persons* Risk metrics will be generated for all modeled individuals, but the metrics will not distinguish results for males from females.

To select the race group(s), select "All Persons" (in which case metrics will be calculated for all modeled individuals, without distinguishing between races), a specific race (in which case metrics will be calculated for that race only), or "Each" (in which case metrics will be calculated for all modeled individuals and will distinguish between races).

# *5.4.2.3 "3. Individual-Level Metrics" Tab*

After selecting the population options, click on the "Individual-Level Metrics" tab and proceed to the four types of selections described below. Using this screen, the user specifies options that specify how individual-level risk and hazard metrics will be calculated by TRIM.Risk (see Exhibit 5-15).

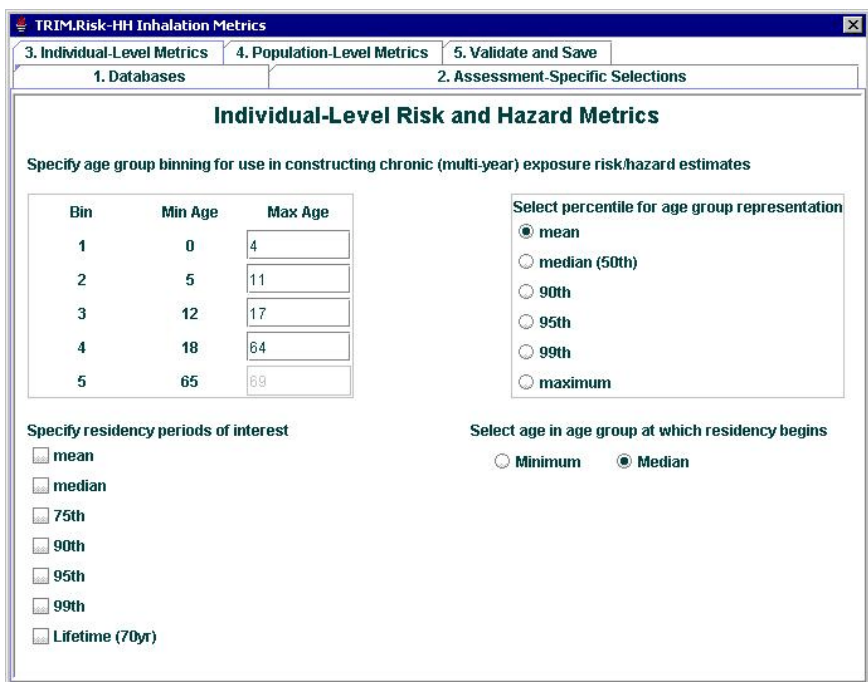

**Exhibit 5-15. "Individual-Level Metrics" Tab**

**Specify Age Group Bins.** Using the boxes in the top left part of the tab, the user specifies the age bins that will be used to group modeled individuals into distributions of cancer risk and hazard estimates for calculation of multi-year metrics. The user enters a value for "Max Age" for Bins 1 through 4; as each value is entered, hit "Tab" and the "Min Age" values will automatically update. The maximum age of Bin 5 is fixed at 69 years. If HAPEM was used to generate exposure estimates, the age bins will be fixed and cannot be altered; in this case, the age boxes will be greyed out.

**Select Percentile for Age Group Representation.** Using the radio buttons in the top right part of the tab, the user specifies the percentile of cancer risk and hazard estimates from the age bin distributions that will be used to calculate metrics. Only one of the six percentiles can be selected. The selected percentile will be used to represent all of the individuals in the age bin in risk metrics calculations.

**Specify Residency Period(s).** The user specifies the residency period(s) of interest using the check boxes in the lower left part of the tab. The selected residency period(s) will be used in subsequent risk metrics calculations. Note that this option is not available in the "Inhalation risk assessment using RfCs and UREs, with HAPEM" project (it will be greyed out). Select **one or more** of the available residency periods. Selecting any of the

residency periods except "Lifetime (70yr)" will result in the calculation of risk metrics for less-than-lifetime exposures associated with period of residency. Selecting "Lifetime (70yr)" will result in the calculation of risk metrics based on lifetime residency in the same location.

**Select Age at which Residency Begins.** After selecting the residency period(s), select one of the two options for when residency should begin, either the minimum age in each age group or the median age in each age group. If only "Lifetime (70yr)" was selected for residency period, this selection will not impact the calculation of risk metrics.

#### *5.4.2.4 "4. Population-Level Metrics" Tab*

After selecting individual-level metrics, click on the "Population-Level Metrics" tab. Using the check boxes on this tab, the user specifies the population-based risk metrics to be generated (see Exhibit 5-16).

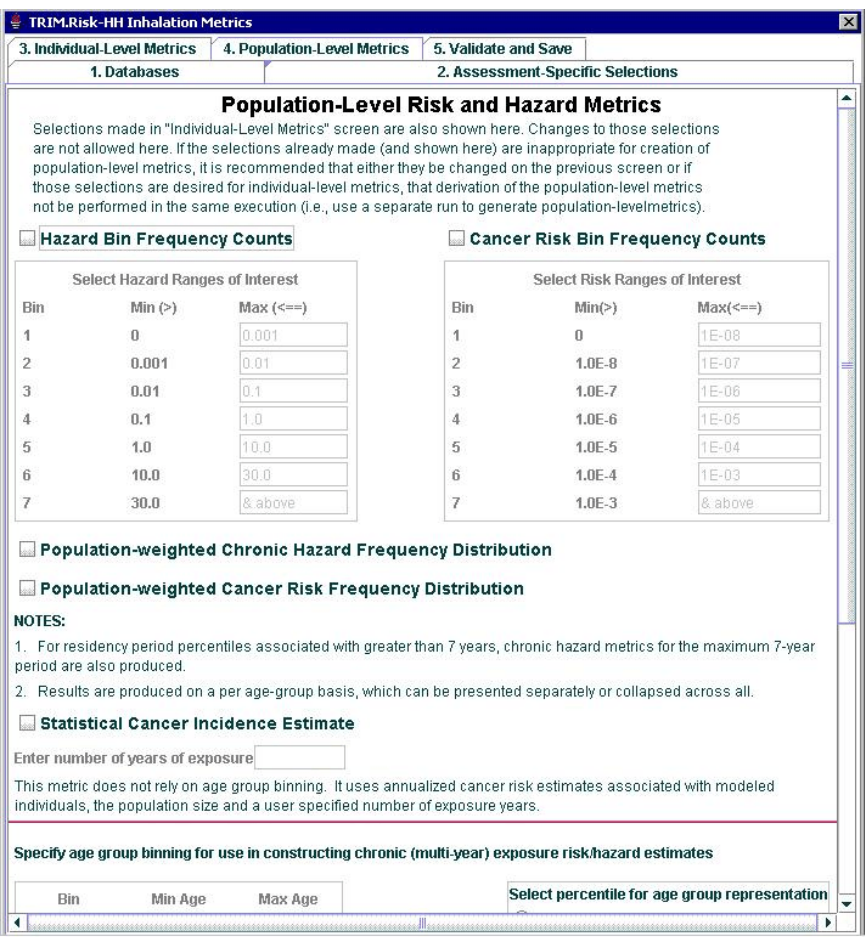

**Exhibit 5-16. "Population-Level Metrics" Tab**

Available population-based metrics include:

- Hazard bin frequency counts;
- Cancer risk bin frequency counts;
- Population-weighted chronic hazard frequency distribution;
- Population-weighted cancer risk frequency distribution; and
- Estimate of statistical cancer incidence.

Descriptions of these metrics are provided in Chapter 2 and Appendix A. With the exception of the statistical cancer incidence estimate, any population-level metrics selected will be derived using specifications made on the previous ("Individual-Level") tab. Therefore, where different specifications (e.g., for residency period or age-group representation) are needed for individuallevel metrics versus population-level metrics, the risk metrics generator will need to be run multiple times. For reference, the selections made regarding individual-level metrics can be viewed (but not edited) at the bottom of this tab (the bottom of Exhibit 5-16 shows the top piece of the summary of individual-level metrics; scroll down on the screen to view the full summary of selections made).

Note that once the boxes next to "Hazard Bin Frequency Counts" or "Cancer Risk Bin Frequency Counts" are selected (checked), the hazard and/or risk ranges of interest become accessible and the minimum and maximum bin values can be edited. After the box next to "Statistical Cancer Incidence Estimate" has been checked, the exposure duration (in years) must be specified by typing a value in the box provided.

# *5.4.2.5 "5. Validate and Save" Tab*

Using the buttons on this tab, users can validate their settings, save their settings, and/or exit the GUI. There are three buttons at the bottom of this tab that allow the user to perform these tasks. The use and functionality of each of these buttons is described below.

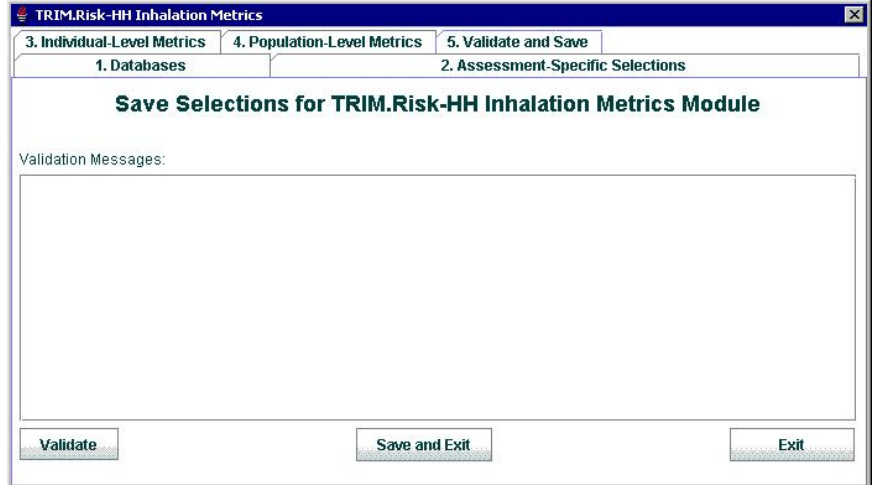

#### **Exhibit 5-17. "Validate and Save" Tab**

**Validate.** This button is used to confirm that user selections regarding databases, assessment-specific subsetting and aggregation selections, and individual- and population-level metrics made on the four other tabs in this GUI are valid. Selections **must** be validated by clicking the "Validate" button before continuing to run the scenario. If there is a problem with any of the selections, a message will appear in the Validation Messages box. Examples of problems that will be identified during validation include:

- Failing to make selections on the subset screen if the "Select a Subset" button is filled in on the "Assessment-Specific Selections" tab;
- Not specifying a level of chemical aggregation on the "Assessment-Specific Selections" tab; or
- Failing to complete all relevant options on the "Individual-Level Metrics" tab.

Problems that are identified during validation can be addressed by going back through the tabs and making corrections. The user should then click "Validate" again to confirm that problems have been addressed.

**Save and Exit.** When this button is clicked, the current settings are saved and the GUI is exited. If the settings are valid, the scenario will continue running. This button also allows users to make partial selections in the GUI and save these selections without validating them. If the settings have not yet been validated and are not valid, a "validation failed" message will appear in the Validation Messages box. In this case, the user can make necessary corrections and validate their selections before re-running the scenario.

**Exit.** This button allows the user to exit the GUI but does not save user selections made via the GUI. If this button is clicked but selections have not been validated, the GUI will close without saving any selections and the scenario will fail. Because none of the selections will be saved, the user will have to begin the process of specifying risk metrics options from the beginning. If this button is clicked after selections have been validated successfully, the GUI will close and the scenario will continue running. In many cases, though, the user may want to use the "Save and Exit" button rather than the "Exit" button to exit the GUI so that any selections made will be saved.

#### **5.5 DAVE**

After running one of the inhalation risk assessment scenarios in MIMS, the human health risk estimates are contained in the inhalation risk and human health risk metrics databases (the names of these databases are specified by the user prior to running the scenario) in MySQL format. Users familiar with writing SQL database queries may wish to access the data directly using MySQL.

#### **When Is This Component Used?**

This component will be used after running a TRIM.Risk inhalation risk assessment scenario to export results, create tables and charts, and analyze data.

Alternatively, DAVE can create tables and plots using data from MySQL databases generated by the various TRIM modules. With the export function, DAVE can export databases into delimited text files for analysis and display in other programs. Refer to Volume I, Sections 3.3.1 and 3.3.2 for additional instruction on exporting and analyzing data with DAVE, and the DAVE User's Guide for detailed instructions. The DAVE User's Guide is accessible via the EPA FERA website (http://www.epa.gov/ttn/fera).

# **Appendix A Human Health Risk Metrics**

# **Table of Contents**

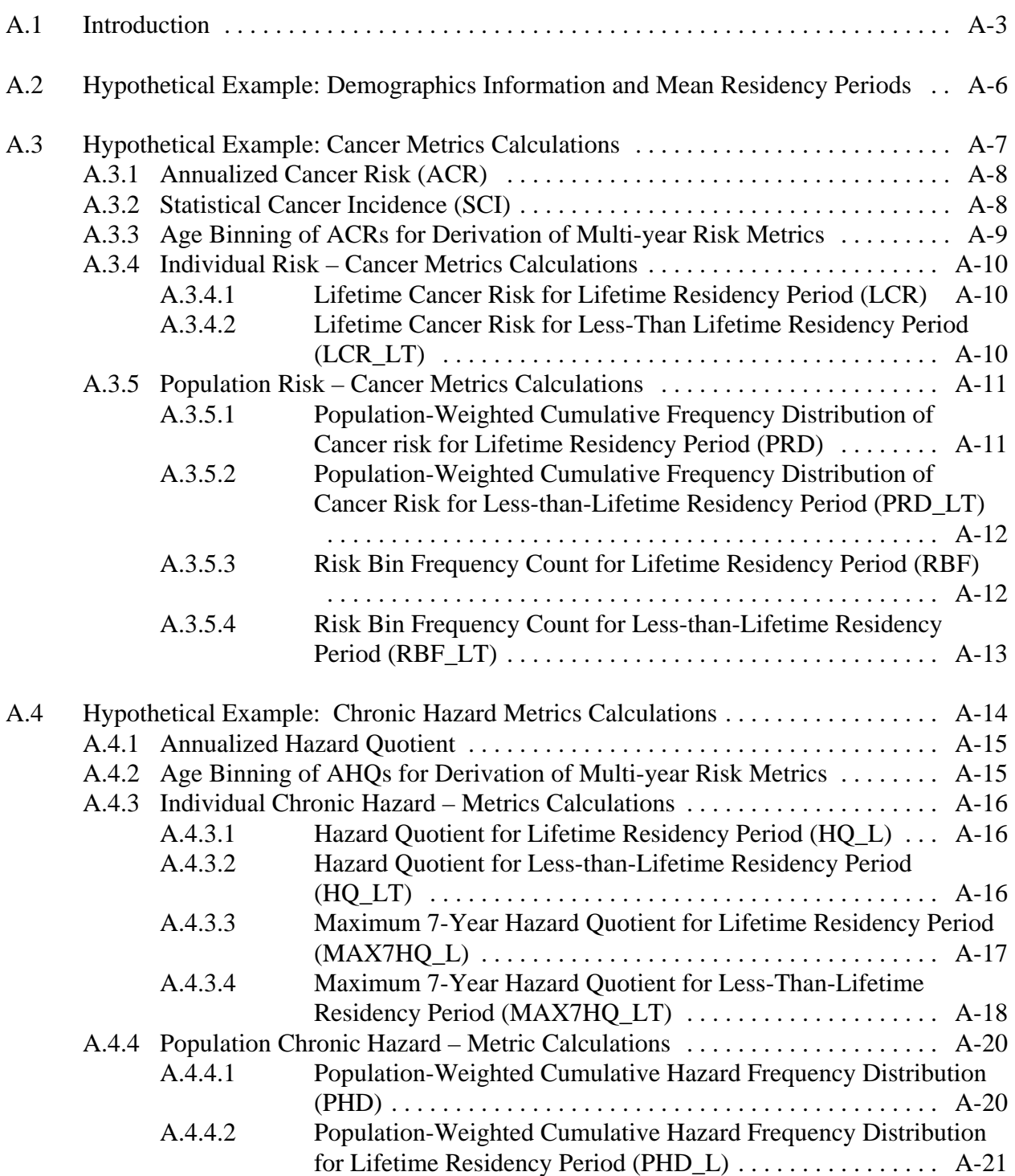

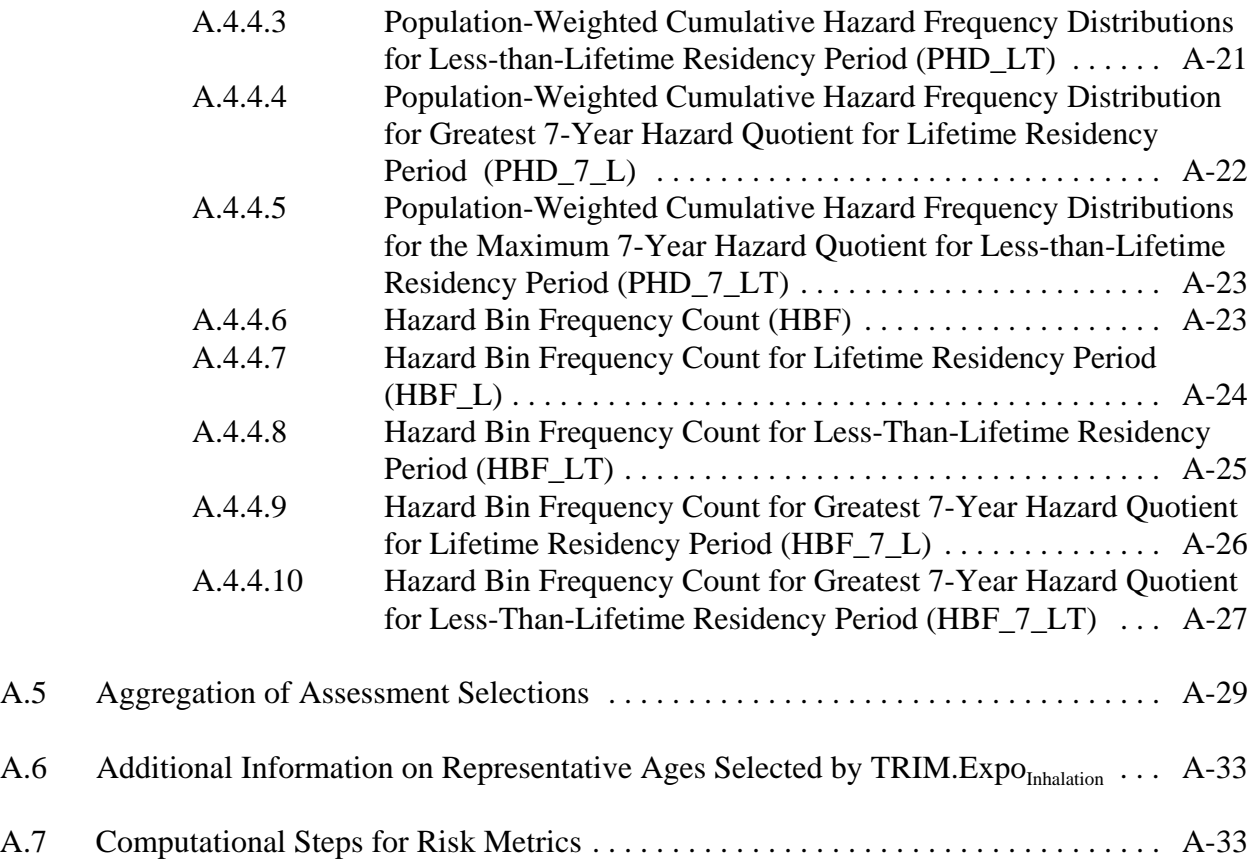

# **A.1 Introduction**

This appendix describes the risk metrics that are generated when TRIM.Risk is applied in a human health inhalation risk assessment using non-probabilistic exposure-response values. The purpose of this appendix is to complement the conceptual discussion in Chapter 2 by providing computational details of each metric presented in Exhibit 2-1 and walking through a hypothetical example for these risk metrics.

In this introductory section, two tables are presented that summarize the dimensions associated with each risk metric and the outputs included with each metric. Dimensions and outputs are summarized for cancer and chronic hazard metrics in Exhibits A-1 and A-2, respectively. Following these tables, Section A.2 presents demographic data on a sample population for a hypothetical site consisting of three home sectors. This information is used in the sections that follow in sample calculations and tables that illustrate how cancer and chronic hazard metrics are calculated and the types of outputs generated for each metric. Section A.3 provides information on the cancer risk metrics, and Section A.4 provides details on the chronic hazard metrics. Section A.5 presents additional information related to the representative value assigned to age bins.

In Section A.6, a series of flow charts illustrate the sequence of computational steps carried out for each risk metric. Each step is performed based on a set of user-specified parameters that include chemical or group of chemicals, demographic characteristics (race and gender), age groupings, and residency period percentile (as discussed in Chapter 2, Sections 2.2 and 2.3.3). The first set of flow charts illustrate the computation of the cancer risk metrics (Exhibits A-30 through A-36), followed by a set of flow charts illustrating the computation of the chronic hazard metrics (Exhibits A-37 through A-50).

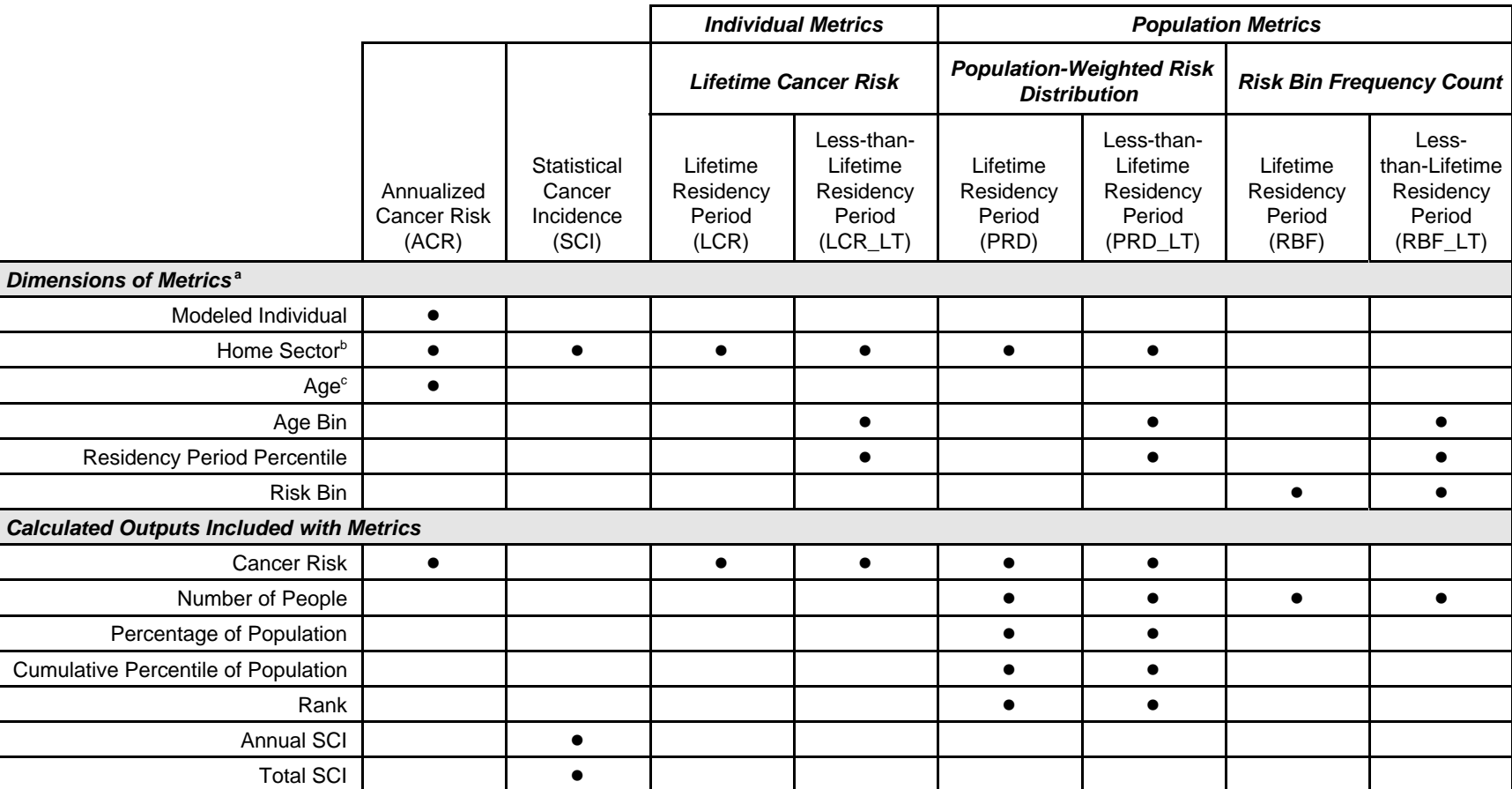

#### **Exhibit A-1. Dimensions and Outputs of TRIM.Risk Cancer Risk Metrics**

a Other dimensions that can be associated with *any* risk metric if selected by the user for subsetting risk outputs include **race**, **gender**, **chemical/group of chemicals**, and assessment dimensions (i.e., study area, facility, and source if TRIM.Expo<sub>Inhalation</sub> is used; state, source, and urban/rural classification if HAPEM is used). In addition, cancer metrics can include **cancer weight-of-evidence classification** as a dimension if selected by the user for subsetting.

<sup>b</sup> In this table, the term "home sector" refers to a risk metric dimension derived from exposure results generated by TRIM.Expo<sub>Inhalation</sub>. If HAPEM is used to estimate exposures, the term "home tract" would apply; however, the basic conceptual dependence of metrics on this dimension would be the same as described here for "home sector." See Section 2.2 for additional details.

<sup>c</sup> Age is a dimension of the ACR if exposure estimates from TRIM.Expo<sub>Inhalation</sub> are used. If exposure estimates are generated by HAPEM, the ACR will be associated with age bin.

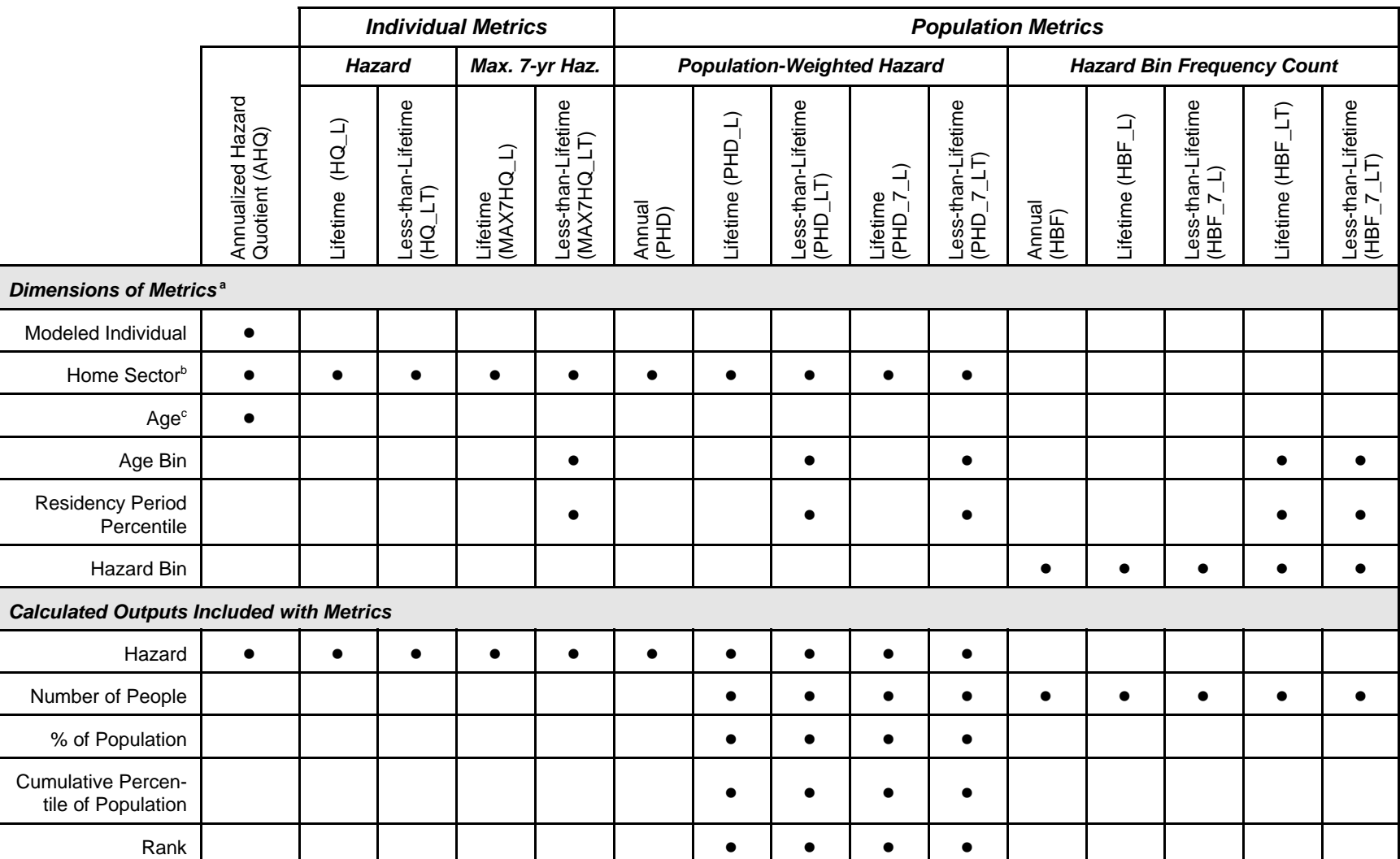

#### **Exhibit A-2. Dimensions and Outputs of TRIM.Risk Chronic Hazard Metrics**

a Other dimensions that can be associated with *any* risk metric if selected by the user for subsetting risk outputs include **race**, **gender**, **chemical/group of chemicals**, and assessment dimensions (i.e., study area, facility, and source if TRIM.Expo<sub>Inhalation</sub> is used; state, source, and urban/rural classification if HAPEM is used). In addition, hazard metrics can include **target organ** as a dimension if selected by the user for subsetting.

b In this table, the term "home sector" refers to a risk metric dimension derived from exposure results generated by TRIM.Expo<sub>Inhalation</sub>. If HAPEM is used to estimate exposures, the term "home tract" would apply; however, the basic conceptual dependence of metrics on this dimension would be the same as described here for "home sector." See Section 2.2 for additional details.

<sup>c</sup> Age is a dimension of the ACR if exposure estimates from TRIM.Expo<sub>Inhalation</sub> are used. If exposure estimates are generated by HAPEM, the ACR will be associated with age bin.

# **A.2 Hypothetical Example: Demographics Information and Mean Residency Periods**

This example uses a site with three home sectors  $- A$ , B, and  $C$  – with individuals in each home sector falling into the age bins and demographics as shown in Exhibit A-3. For the purposes of this example, we will focus on the lifetime cancer and non-cancer metrics for Home Sector A.

|                                     | <b>Population Count in Home Sector</b> |          |             |               |
|-------------------------------------|----------------------------------------|----------|-------------|---------------|
| Age Bin                             | $\mathbf{A}$                           | $\bf{B}$ | $\mathbf C$ | <b>Totals</b> |
| $0 - 5$                             | 120                                    | 90       | 210         | 420           |
| $6 - 12$                            | 230                                    | 160      | 280         | 670           |
| $13 - 20$                           | 250                                    | 200      | 320         | 770           |
| $21 - 55$                           | 500                                    | 320      | 430         | 1,250         |
| $56 - 69$                           | 190                                    | 110      | 225         | 525           |
| <b>Total, All Ages</b>              | 1,290                                  | 880      | 1,465       | 3,635         |
| Individual Demographic Filters      |                                        |          |             |               |
| male                                | 610                                    | 435      | 780         | 1,825         |
| female                              | 680                                    | 445      | 685         | 1,810         |
| white                               | 1,032                                  | 528      | 586         | 2,146         |
| non-white                           | 258                                    | 352      | 879         | 1,489         |
| <b>Combined Demographic Filters</b> |                                        |          |             |               |
| white males                         | 489                                    | 260      | 353         | 1,102         |
| white females                       | 543                                    | 268      | 294         | 1,105         |
| non-white males                     | 121                                    | 175      | 427         | 723           |
| non-white females                   | 137                                    | 177      | 391         | 705           |

**Exhibit A-3. Demographic Information for Home Sectors A, B, and C**

TRIM.Risk uses two types of residency periods: lifetime (assuming a 70-year lifespan) and less-than-lifetime, where each constructed individual resides within one home sector for a period of time and does not reside in that home sector or in the study area(s) during the remainder of the lifespan. A database of residency periods is provided with TRIM.Risk that includes residency values for the mean plus five percentiles (i.e.,  $50<sup>th</sup>$  [i.e., median],  $75<sup>th</sup>$ ,  $90<sup>th</sup>$ , 95<sup>th</sup>, and 99<sup>th</sup>). Mean residency periods are used throughout this example and are provided in Exhibit A-4.

| <b>Beginning Age</b> | <b>Ending Age</b> | <b>Duration</b><br>(years) | <b>Mean Residency</b><br>Period (years) |
|----------------------|-------------------|----------------------------|-----------------------------------------|
| $\boldsymbol{0}$     | 3                 | $\overline{4}$             | $\overline{7}$                          |
| $\overline{4}$       | 6                 | 3                          | 8                                       |
| $\overline{7}$       | 9                 | 3                          | 9                                       |
| 10                   | 12                | $\overline{3}$             | 9                                       |
| 13                   | 15                | 3                          | 9                                       |
| 16                   | 18                | 3                          | 8                                       |
| 19                   | 21                | 3                          | 6                                       |
| 22                   | 24                | 3                          | 5                                       |
| 25                   | 27                | 3                          | 6                                       |
| 28                   | 30                | 3                          | $\overline{7}$                          |
| 31                   | 33                | 3                          | 9                                       |
| 34                   | 36                | 3                          | 10                                      |
| 37                   | 39                | 3                          | 12                                      |
| 40                   | 42                | 3                          | 14                                      |
| 43                   | 45                | 3                          | 15                                      |
| 46                   | 48                | 3                          | 17                                      |
| 49                   | 51                | 3                          | 17                                      |
| 52                   | 54                | 3                          | 18                                      |
| 55                   | 57                | 3                          | 19                                      |
| 58                   | 60                | 3                          | 20                                      |
| 61                   | 63                | 3                          | 20                                      |
| 64                   | 66                | 3                          | 21                                      |
| 67                   | 69                | $\overline{3}$             | 21                                      |
| 70                   | 72                | 3                          | 22                                      |

**Exhibit A-4. Mean Residency Periods by Age**

Data excerpted from Table 15-168 of the EPA Exposure Factors Handbook (EPA 1997).

#### **A.3 Hypothetical Example: Cancer Metrics Calculations**

Each of the cancer metrics is illustrated in this section. The first metric presented in Section A.3.1 is the annualized cancer risk (ACR). The filtering and aggregation that are selected for the ACR calculations are used in all subsequent cancer metrics calculations. Section A.3.2 provides an example calculation of the statistical cancer incidence, which is based directly on ACR estimates. Subsequent sections illustrate the calculation of the cancer risk individuallevel metrics (Section A.3.4) and cancer risk population-level metrics (Section A.3.5).

The percentile value used in these examples for representation of risk for a home sector age group and the value used for residency period (mean) are purely for purposes of illustration. For simplicity in preparation and presentation of examples, the same values were chosen for all metrics derived. *These selections are not intended to convey any recommendations to users.*  Users will need to select age group representation and residency period values that are appropriate to the purposes of their assessment, as well as to the metrics being derived. Further, this selection, along with the associated rationale, should be clearly and transparently described in the risk characterization for the assessment.

## **A.3.1 Annualized Cancer Risk (ACR)**

In the initial release of TRIM.Risk, the ACR is calculated as follows:

$$
ACR = EC*URE/70
$$

where:

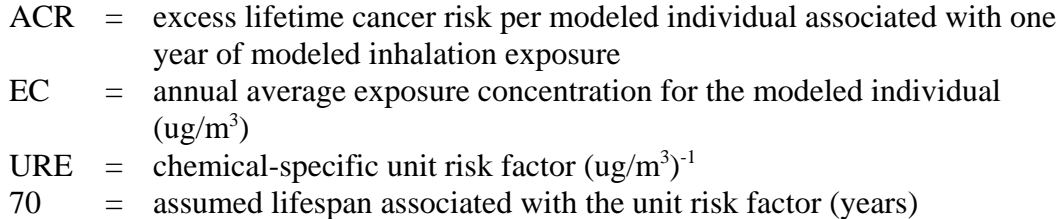

## **A.3.2 Statistical Cancer Incidence (SCI)**

The statistical cancer incidence (SCI) is an estimate of the number of statistical cancer cases within a user-defined demographic group resulting from a user-specified number of years of population inhalation exposure to a particular chemical or group of chemicals. SCIs are based on ACR estimates and, therefore, reflect choices made by the user in developing that risk metric. Data used to estimate the SCI for individual home sectors are provided in Exhibit A-5.

**Exhibit A-5. Data for Estimating SCIs**

| <b>Home Sector</b> | <b>Population Count</b> | <b>No. Of Modeled Individuals</b> | Sum of ACR<br><b>Values</b> <sup>a</sup> |
|--------------------|-------------------------|-----------------------------------|------------------------------------------|
|                    | 1,290                   | <b>200</b>                        | 1E-03                                    |
| В                  | 880                     | <b>200</b>                        | 6E-02                                    |
|                    | 1,465                   | 200                               | $2E-05$                                  |

<sup>a</sup> Each value calculated as the sum of ACR values derived for each of 200 modeled individuals. The 200 individual ACRs for each Home Sector are not shown here.

The SCI for one year of inhalation exposure is calculated as follows:

$$
SCI_{(one\ year\ of\ exposure)}=\sum ACR*Population\ Count/No.\ Modeled\ Individuals
$$

The SCI representative of one year of inhalation exposure can then be used to calculate the SCI for 30 years of inhalation exposure as follows for this example.

> SCI (Home Sector A): 1E-03 \* 1290 / 200 = **6E-03** \* 30 years = **2E-01** SCI (Home Sector B): 6E-02 \* 880 / 200 = **3E-01** \* 30 years = **8E+00** SCI (Home Sector C): 2E-05 \* 1465 / 200 = **1E-04** \* 30 years = **4E-03**

The total SCI across all home sectors for 30 years of inhalation exposure is the sum of the individual SCIs, or 8E+00. Therefore, there would be approximately 8 additional statistical cancer cases (attributed primarily to Home Sector B) for all races and both genders across Home Sectors A, B, and C resulting from 30 years of inhalation exposure.

# **A.3.3 Age Binning of ACRs for Derivation of Multi-year Risk Metrics**

To generate cumulative (multi-chemical) cancer estimates, risks can be summed across all chemicals or summed across chemicals by weight-of-evidence characterization for the inhalation route. Results may also be filtered to only include risk estimates for those individuals that belong to a particular demographic group or aggregated across demographic groups.

In this example, ACRs for all races and both genders are carried through the calculations (i.e., metrics are not calculated separately for individual races or genders). The TRIM.Risk metrics generator assigns each of the ACR estimates (aggregated for multiple HAPs) for modeled individuals in Home Sector A to one of the user-specified age bins. For each bin, a cumulative probability distribution is derived to enable selection of specific percentiles for each age bin. The Home Sector A ACRs for specified percentiles for each age bin are shown in Exhibit A-6. The duration column indicates the number of years represented by each age bin.

| Age            | <b>Age Range</b>           | <b>Duration</b> | <b>Annualized Cancer Risk Estimates at Selected Percentiles</b> |         |         |       |
|----------------|----------------------------|-----------------|-----------------------------------------------------------------|---------|---------|-------|
| <b>Bin</b>     | $(yrs \text{ of }$<br>age) | (yrs)           | <b>50th</b>                                                     | 90th    | 95th    | 99th  |
| $\overline{0}$ | $0 - 5$                    | 6               | 1E-11                                                           | 4E-07   | $2E-06$ | 3E-06 |
|                | $6 - 12$                   | 7               | 6E-10                                                           | 8E-06   | $4E-05$ | 6E-05 |
| $\overline{2}$ | $13 - 20$                  | 8               | $3E-12$                                                         | 2E-09   | $1E-07$ | 9E-06 |
| 3              | $21 - 55$                  | 35              | 5E-09                                                           | $3E-06$ | 6E-05   | 7E-05 |
| 4              | $56 - 69$                  | 14              | 3E-09                                                           | 1E-07   | 8E-06   | 1E-05 |

**Exhibit A-6. Annualized Cancer Risk Estimates for Home Sector A**

## **A.3.4 Individual Risk – Cancer Metrics Calculations**

#### **A.3.4.1 Lifetime Cancer Risk for Lifetime Residency Period (LCR)**

To derive the excess lifetime cancer risk (LCR) for Home Sector A (assuming a lifetime residency period), TRIM.Risk sums "representative" ACRs for each age bin (where one percentile is selected to represent each age bin), weighting each age group's ACR by the number of years represented by that age bin. In this example, the 95<sup>th</sup> percentile has been selected to represent each age group (values below are from Exhibit A-6). The resultant LCR represents the cumulative (multiple HAP) cancer risk for lifetime exposure in Home Sector A, based on  $95<sup>th</sup>$ percentile risk estimates for each of five population age groups.

 $LCR = (2E-06 * 6) + (4E-05 * 7) + (1E-07 * 8) + (6E-05 * 35) + (8E-06 * 14) = 3E-03$ 

## **A.3.4.2 Lifetime Cancer Risk for Less-Than Lifetime Residency Period (LCR\_LT)**

For this metric, a value for cancer risk associated with less-than-lifetime exposure (LCR\_LT) is calculated and assigned to each age bin. The value for each age bin is the cancer risk associated with exposure over the number of years corresponding to the selected residency period. If the residency period for an age bin is longer than the number of years in the age bin, the LCR\_LT estimate is inclusive of additional years risk at the level of the subsequent age bin (i.e., risks for both age bins are added together).

For this example, we have used the same data (e.g., population counts), selections (representation of age group by the  $95<sup>th</sup>$  percentile), and descriptors (i.e., all races and both genders) as used for the lifetime metrics (shown in Section A.3.4.1) for Home Sector A. Additionally, we have selected the mean residency period (provided in Exhibit A-4) to calculate the LCR\_LT for age bins 1 through 5 starting at the *minimum* age for each age bin.<sup>1</sup> The derivation of LCR\_LT values for each bin for Home Sector A is illustrated in Exhibit A-7, with the values in the last column representing the sum of the two preceding columns.

Note than the LCR\_LT calculation does not assume that the constructed individual dies at age 69 if the residency period percentile selected is longer than the duration of the final age bin (with a maximum age of 69 years). Rather, the LCR\_LT value reflects the cancer risk based on the assumption that residency begins with the selected age (either minimum or median; see footnote below) and continues for the entire residency period duration.

 $1$ <sup>1</sup> The user has the option of selecting the minimum or median age for each age bin. The minimum age for each age bin and associated residency periods (selected from Exhibit A-4) are provided below in Exhibit A-7. Note that the mean residency period associated with the *median* age may differ from that associated with the minimum age (presented in Exhibit A-7). For example, using Exhibit A-23, the mean residency period associated with median age of 9 for age bin 2 (age 6-12) is 9 years (versus 8 years when using the minimum age of 6).

#### **Exhibit A-7. Minimum Age and Associated Residency Period by Age Bin and Corresponding Lifetime Cancer Risk for Home Sector A**

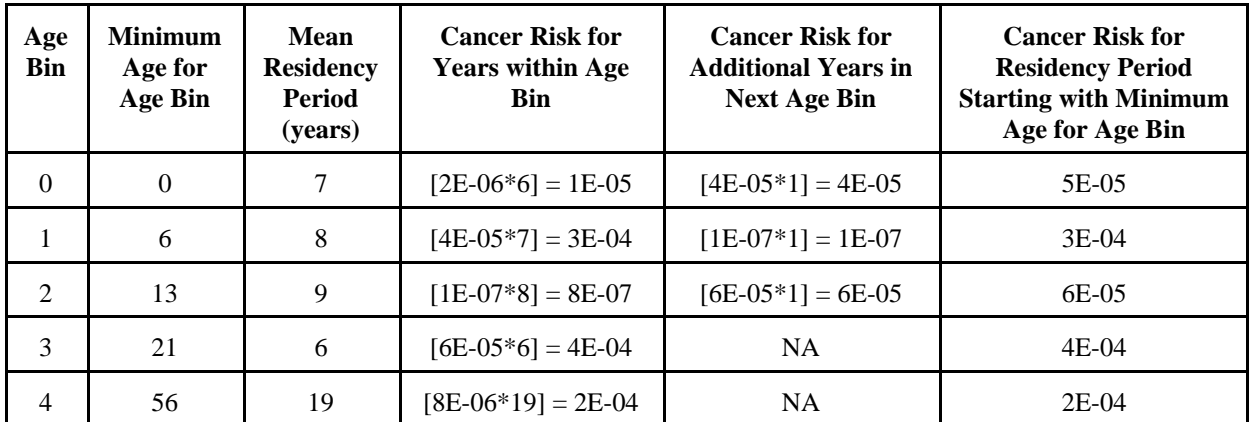

NA = Not applicable; i.e., years in next age bin are not applicable because entire residency period is shorter than range of age bin.

## **A.3.5 Population Risk – Cancer Metrics Calculations**

#### **A.3.5.1 Population-Weighted Cumulative Frequency Distribution of Cancer risk for Lifetime Residency Period (PRD)**

The population-weighted cumulative frequency distribution of cancer risk (PRD) is derived from the LCR estimates for each home sector. Home sectors are ordered according to LCR rank (in order of ascending risk) and then the percentage of the total population represented by each sector is calculated. Cumulative percentiles (i.e., the fraction of the total population across all home sectors for which the LCR is at or below the level associated with that sector) are then calculated based on these percentages, as presented in Exhibit A-8 for this example. The frequency distribution is the collection of these percentiles, and it is accompanied by the corresponding population counts and percent population values for each home sector. Because PRD results are based on LCR estimates (see Section A.3.4.1), they reflect a lifetime residency period for the demographics chosen by the user in generating the LCR estimates (e.g., for this example, all races and both genders, and representation of each age group by the  $95<sup>th</sup>$  percentile).

**Exhibit A-8. Determination of the PRD for Example Study Area**

| <b>Home Sector</b> | <b>Population</b><br>Count | LCR <sup>a</sup> | Rank           | <b>Population</b><br>$\frac{6}{9}$ | <b>Cumulative</b><br><b>Fraction</b> |
|--------------------|----------------------------|------------------|----------------|------------------------------------|--------------------------------------|
| C                  | 1,465                      | 7E-06            |                | 40%                                | 0.40                                 |
| А                  | 1,290                      | $3E-03$          | $\overline{c}$ | 35%                                | 0.76                                 |
| B                  | 880                        | 9E-02            | 3              | 24%                                | 0.00                                 |

<sup>a</sup> See Section A.3.4.1 for LCR sample calculation for Home Sector A.

<sup>b</sup> Population values presented here have been rounded to nearest percent.

# **A.3.5.2 Population-Weighted Cumulative Frequency Distribution of Cancer Risk for Less-than-Lifetime Residency Period (PRD\_LT)**

The population-weighted cumulative frequency distribution of cancer risk for a less-than-lifetime residency period (PRD\_LT) is derived from the LCR\_LT estimates for each home sector for a given age bin. The home sectors are ordered according to LCR\_LT rank (in order of ascending risk) and then the percentage of the total population represented by each sector is calculated. Cumulative percentiles (i.e., the fraction of the total population across all home sectors for which the LCR\_LT is at or below the level associated with that sector) are then calculated based on these percentages, as presented in Exhibit A-9 for this example (note that this example presents sample values for the first age bin (ages 0-5) only). Similar to the PRD, the frequency distribution is the collection of these percentiles, and it is accompanied by the corresponding population counts and cumulative percent population values for home sector and age bin. Because PRD\_LT results are based on LCR\_LT estimates (see Section A.3.4.2), they reflect the residency period percentile and the demographics and chemical aggregation chosen by the user in generating the LCR\_LT estimates (e.g., for this example, all races and both genders, and representation of each age group by the  $95<sup>th</sup>$  percentile).

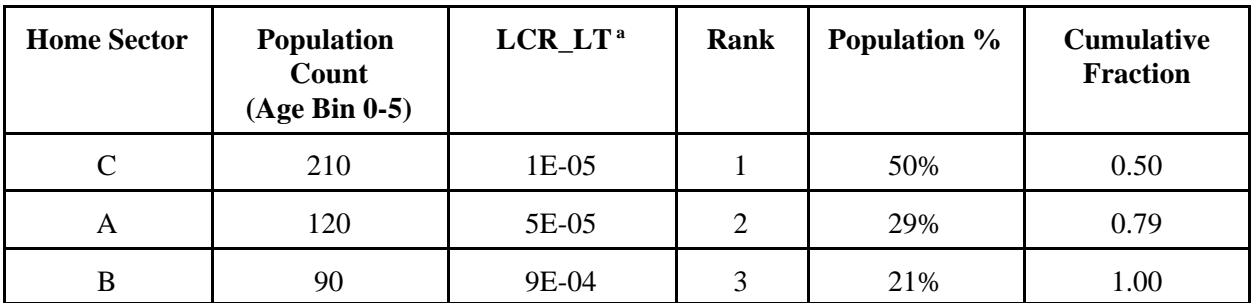

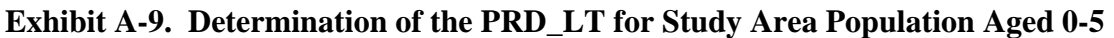

<sup>a</sup> See Section A.3.4.2 for LCR\_LT sample calculation for Home Sector A.

# **A.3.5.3 Risk Bin Frequency Count for Lifetime Residency Period (RBF)**

The risk bin frequency count for lifetime residency (RBF) is the total number of people associated with LCR values that fall within user-specified risk bins. Because the risk bin frequency count values are based on LCR estimates (see Section A.3.4.1), they reflect a lifetime residency period as well as the demographics and chemical aggregation chosen by the user in generating the LCR estimates. As noted in Section A.3.4.1, one LCR is calculated for each home sector. In deriving the RBF, the number of people for each risk bin is summed across all home sectors within the study area (i.e., home sector is not a dimension of the RBF metric). The user sets the limits delineating each risk bin individually; however, the number of risk bins is fixed at seven.

For this example, the RBF for the study area of interest (i.e., Home Sectors A, B, and C) is derived using the LCR and population counts, where LCR values reflect the user selections for this example (i.e., values represent all races and both genders; representation of each age group by the 95<sup>th</sup> percentile). See Exhibit A-8 for LCR and population for each of the three home

sectors. Risk bins were set for this example to encompass orders of magnitude between 1E-07 and 1E-02 (and above and below these risk values). RBF results for this example are summarized by the population counts presented in Exhibit A-10. Note that no more than three risk bins could have non-zero population counts for this example because there are only three home sectors in the study area.

| <b>User-Defined Risk Bins</b> | <b>Number of People</b> |
|-------------------------------|-------------------------|
| $LCR < 1E-07$                 | $\left( \right)$        |
| $1E-07 \le LCR < 1E-06$       | $\theta$                |
| $1E-06 \le LCR < 1E-05$       | 880                     |
| $1E-05 < LCR < 1E-04$         | $\theta$                |
| $1E-04 \le LCR < 1E-03$       |                         |
| $1E-03 < LCR < 1E-02$         | 1,290                   |
| $1E-02 < LCR$                 | 1,465                   |

**Exhibit A-10. RBF for Example Study Area**

#### **A.3.5.4 Risk Bin Frequency Count for Less-than-Lifetime Residency Period (RBF\_LT)**

The risk bin frequency count for less-than-lifetime residency period (RBF\_LT) is the total number of people associated with LCR\_LT values (see Section A.3.4.2) that fall within user-specified risk bins, for a given age bin. Because this metric is associated with less-thanlifetime exposures, the counts for this metric would include an additional dimension – age bin – versus those for the lifetime values described in the previous section. The population counts comprising the RBF\_LT reflect the demographics and chemical aggregation chosen by the user in generating the LCR LT. In addition, the RBF LT is specific to the residency starting age within each age bin (i.e., minimum or median) and the residency period percentile selected by the user to represent each age bin in generating the LCR\_LT.

The hypothetical RBF\_LT for the five age bins in the example study area are presented in Exhibit A-11. For this example, these counts reflect user decisions that have been implemented for the LCR\_LT values (i.e., the selections of the minimum age as the starting age for residency within each bin, the mean residency period, and the  $95<sup>th</sup>$  percentile as the representative percentile for risk) as well as the user decisions regarding risk bin delineation. As noted in Section A.3.4.2, there is one LCR\_LT calculated per age group per home sector. Consequently, because there are only three home sectors in the example study area, there are never more than three risk bins with a non-zero population for each age bin, and sometimes there are fewer than three (i.e., when LCR\_LT values for more than one home sector fall within the same risk bin for a given age range).

|                               | <b>Number of People by Age Bin</b> |          |            |                  |       |  |
|-------------------------------|------------------------------------|----------|------------|------------------|-------|--|
| <b>User-Defined Risk Bins</b> | $0 - 5$                            | $6 - 12$ | $13 - 20$  | $21 - 55$        | 56-69 |  |
| LCR $LT < 1E-07$              | $\Omega$                           |          |            | $\left( \right)$ |       |  |
| $1E-07 \le LCR_LT < 1E-06$    | $\Omega$                           | $\Omega$ | <b>200</b> | 0                |       |  |
| $1E-06 \le LCR_LT < 1E-05$    | 0                                  |          | 320        |                  | 225   |  |
| $1E-05 < LCR$ $LT < 1E-04$    | 330                                | 280      | 250        | 430              | 110   |  |
| $1E-04 < LCR$ $LT < 1E-03$    | 90                                 | 230      |            | 820              | 190   |  |
| $1E-03 \le LCR_LT < 1E-02$    | $\Omega$                           | 160      |            | $\left($         |       |  |
| $1E-02 < LCR$ LT              |                                    |          |            |                  |       |  |

**Exhibit A-11. RBF\_LT for Example Study Area**

## **A.4 Hypothetical Example: Chronic Hazard Metrics Calculations**

Each of the chronic hazard metrics is illustrated in this section.<sup>2</sup> The first metric presented (in Section A.4.1 below) is the annualized hazard quotient (AHQ). The filtering and aggregation that are selected for the AHQ calculations are used in all subsequent chronic hazard metrics calculations. Section A.4.2 presents a description of the age binning process that is implemented to derive multi-year hazard metrics. Sections A.4.3 and A.4.4 illustrate the calculation of the chronic hazard individual- and population-level metrics, respectively.

The percentile value used in these examples for representation of hazard for a home sector age group and the values used for residency period are purely for purposes of illustration. For simplicity in preparation and presentation of examples, the same hazard percentile value was chosen for all metrics derived, and mean or 90<sup>th</sup> percentile residency period values are used. *These selections are not intended to convey any recommendations to users.* **Users will need to** select age group representation and residency period values that are appropriate to the purposes of their assessment, as well as to the metrics being derived. Further, this selection, along with the associated rationale, should be clearly and transparently described in the risk characterization for the assessment.

<sup>&</sup>lt;sup>2</sup> Hazard values presented in the examples in this appendix are presented with varying numbers of significant digits for different metrics to effectively demonstrate TRIM.Risk calculations. It is the user's responsibility to use the appropriate number of significant digits in presenting final risk and hazard results using DAVE or other methods.

#### **A.4.1 Annualized Hazard Quotient**

TRIM.Risk calculates the AHQ as follows:

$$
AHQ = EC/RTC
$$

where:

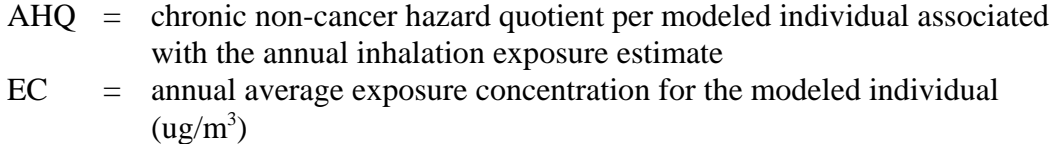

RfC = chemical-specific reference concentration  $(ug/m<sup>3</sup>)$ 

#### **A.4.2 Age Binning of AHQs for Derivation of Multi-year Risk Metrics**

To generate cumulative (multi-chemical) hazard quotients (i.e., hazard indices), hazard quotients can be summed across all chemicals or summed across chemicals with similar health endpoints to generate target organ-specific hazard indices (HIs). Results can also be filtered to only include HQs or HIs for individuals belonging to a particular demographic group.

In this example, AHQs for all races and both genders are carried through the calculations. The TRIM.Risk metrics generator assigned each of the AHQs (aggregated for multiple HAPs) for modeled individuals in Home Sector A to one of the user-specified age bins. For each bin, a cumulative probability distribution is derived to enable selection of a specific percentile for that age bin. The Home Sector A AHQs for specified percentiles for each age bin are shown in Exhibit A-12. The duration column indicates the number of years represented by each age bin.

| <b>Age Bin</b> | <b>Duration</b> | <b>Annualized Hazard Quotients at Selected Percentiles</b> |       |                  |      |  |
|----------------|-----------------|------------------------------------------------------------|-------|------------------|------|--|
|                | (yrs)           | <b>50th</b>                                                | 90th  | 95 <sub>th</sub> | 99th |  |
| $0 - 5$        | 6               | 0.02                                                       | 0.12  | 2.1              | 7.6  |  |
| $6 - 12$       |                 | 0.008                                                      | 0.07  | 1.2              | 2.3  |  |
| $13 - 20$      | 8               | 0.005                                                      | 0.01  | 0.6              | 1.1  |  |
| $21 - 55$      | 31              | 0.0008                                                     | 0.007 | 0.08             | 0.9  |  |
| $56 - 69$      | 14              | 0.0002                                                     | 0.002 | 0.01             | 0.1  |  |

**Exhibit A-12. Annualized Hazard Quotients for Home Sector A**

## **A.4.3 Individual Chronic Hazard – Metrics Calculations**

# **A.4.3.1 Hazard Quotient for Lifetime Residency Period (HQ\_L)**

The HQ\_L represents the chronic non-cancer hazard quotient generated for a specific demographic group and home sector assuming a lifetime residency period. This metric derives the weighted average hazard across all age bins experienced over the lifetime of the constructed individual using the AHQ values (for a selected percentile) and durations. It reflects any grouping and subsetting of dimensions selected by the user in calculating the AHQ values.

In this example, the  $95<sup>th</sup>$  percentile was selected to represent each age group. To derive the HQ\_L for Home Sector A, a time-weighted average of the hazards is calculated across all age bins, as presented in the equation below (note that durations and 95<sup>th</sup> percentile AHQs used here can be found in Exhibit A-12; hazards represent AHQ aggregated for multiple HAPs). The resultant HQ\_L represents the estimated hazard for lifetime exposure in Home Sector A, based on  $95<sup>th</sup>$  percentile AHQ values for each of the five population age groups.

$$
HQ_{-}L = \frac{(2.1(6) + 1.2(7) + 0.6(8) + 0.08(35) + 0.01(14))}{70} = 0.41
$$

#### **A.4.3.2 Hazard Quotient for Less-than-Lifetime Residency Period (HQ\_LT)**

For this metric, a value for hazard quotient associated with less-than-lifetime exposure (HQ\_LT) is calculated and assigned to each age bin. The value for each age bin is the HQ associated with exposure over the number of years associated with the selected residency period. If the residency period for an age bin is longer than the number of years in the age bin, the HO LT estimate is inclusive of additional years risk at the level of the subsequent age bin. A time-weighted average hazard quotient specific to that residency period is then calculated (versus over the lifetime for the HQ\_L).

For this example, we have selected the mean residency period (see Exhibit A-4) to calculate the weighted average hazard quotients, starting at the minimum age for each age bin (see Exhibit A-7). To derive the HQ LT for Home Sector A, age bin 0-5, and the 95<sup>th</sup> percentile group, the weighted average is calculated as presented below. This HQ\_LT represents the cumulative hazard from multiple HAPs for all races and both genders for age bin 0-5 years in Home Sector A, and it is derived using the mean residency period of 7 years corresponding to the minimum age within the age bin (i.e., 0 years old).

$$
HQ_- LT_{bin0-5} = \frac{(2.1 * 6) + (1.2 * 1)}{7} = 1.97
$$

An example calculation for HQ\_LT for age bin 6-12 is shown below, using the mean residency period of 8 years and starting at the minimum corresponding to the minimum age within the age bin (i.e., 6 years old).

$$
HQ_-LT_{bin6-12} = \frac{(1.2 * 6) + (0.6 * 2)}{8} = 1.05
$$

The age bin-specific HQ\_LT values for the other three bins would be calculated in similar fashion.

#### **A.4.3.3 Maximum 7-Year Hazard Quotient for Lifetime Residency Period (MAX7HQ\_L)**

The maximum 7-year hazard quotient for the lifetime residency period (MAX7HQ\_L) is the highest 7-year moving average HQ for a home sector over the course of a lifetime (i.e., 70 year) residency period. To calculate the moving average for a home sector, the AHQ for a specified percentile for each age bin is used, and each AHQ is weighted according to the duration of the corresponding age bin in order to calculate a series of 7-year averages. For example, for the age bins presented in Exhibit A-12, the first 7-year average would be calculated by multiplying the AHQ for ages 0-5 times by 6 years, adding this to the product of the AHQ for ages 6-12 by 1 year, and then dividing the sum by 7 years. Seven-year averages would continue to be calculated for every other 7-year period over the lifetime residency period. The *maximum* 7-year average (out of the set of 7-year averages calculated for the entire lifetime) would be the MAX7HQ\_L. Because MAX7HQ\_L results are based on the AHQ, they reflect the userspecified percentile for age group averaging as well as the demographics and chemical aggregation chosen by the user in generating AHQ estimates. Note that the MAX7HQ\_L is *not* calculated using HQ\_L values – although these metrics are similar in that they involve timeweighted average hazards, the MAX7HQ\_L is not directly dependent on the HQ\_L metric (or vice versa).

Exhibit A-13 shows some of the calculations that the metrics generator would step through for an example using the first three age bins in Exhibit A-12 (i.e., 0-5; 6-12; 13-20). This example presents calculations for Home Sector A using the  $95<sup>th</sup>$  percentile AHQ values presented in Exhibit A-12 (therefore reflecting the demographic and chemical aggregation selections chosen by the user for these AHQs). In the example, AHQ1 refers to the AHQ for the first age bin (0-5 years), AHQ2 refers to the AHQ for the second age bin (6-12 years), and so on. Example calculations are presented here through age 20 only. TRIM.Risk would continue to calculate 7-year averages up through age 70, and then the maximum 7-year average would be output as the MAX7HQ\_L for Home Sector A. Because  $95<sup>th</sup>$  percentile AHQ values decrease with increasing age for Home Sector A (see Exhibit A-12), it is apparent that the 7-year average calculated for age 0-6 (i.e., 1.97) would be the MAX7HQ\_L for this home sector.

| Age       | 7-Year Average Calculations for Home Sector A    |
|-----------|--------------------------------------------------|
| $0-6$     | $(AHQ1*6 + AHQ2*1)/7 = (2.1*6 + 1.2*1)/7 = 1.97$ |
| $1 - 7$   | $(AHQ1*5 + AHQ2*2)/7 = (2.1*5 + 1.2*2)/7 = 1.84$ |
| $2 - 8$   | $(AHQ1*4 + AHQ2*3)/7 = (2.1*4 + 1.2*3)/7 = 1.71$ |
| $3-9$     | $(AHQ1*3 + AHQ2*4)/7 = (2.1*3 + 1.2*4)/7 = 1.59$ |
| $4 - 10$  | $(AHQ1*2 + AHQ2*5)/7 = (2.1*2 + 1.2*5)/7 = 1.46$ |
| $5 - 11$  | $(AHQ1*1 + AHQ2*6)/7 = (2.1*1 + 1.2*6)/7 = 1.33$ |
| $6 - 12$  | $(AHQ2*7)/7 = (1.2*7)/7 = 1.20$                  |
| $7 - 13$  | $(AHQ2*6 + AHQ3*1)/7 = (1.2*6 + 0.6*1) = 1.11$   |
| $8 - 14$  | $(HQ2*5 + HQ3*2)/7 = (1.2*5 + 0.6*2) = 1.03$     |
| $9 - 15$  | $(HQ2*4 + HQ3*3)/7 = (1.2*4 + 0.6*3) = 0.94$     |
| $10-16$   | $(HQ2*3 + HQ3*4)/7 = (1.2*3 + 0.6*4) = 0.86$     |
| $11 - 17$ | $(HQ2*2 + HQ3*5)/7 = (1.2*2 + 0.6*5) = 0.77$     |
| $12 - 18$ | $(HQ2*1 + HQ3*6)/7 = (1.2*1 + 0.6*6) = 0.66$     |
| $13-19$   | $(HQ3*7)/7 = (0.6*7)/7 = 0.60$                   |
| 14-20     | $(HQ3*7)/7 = (0.6*7)/7 = 0.60$                   |

**Exhibit A-13. Example Calculations for the MAX7HO L for Ages 0-20 a** 

a Calculations for 7-year averages up through age 20 are presented here as a partial example; when calculating the MAX7HQ L, TRIM.Risk would calculate moving 7-year averages over a lifetime (i.e., up through age 70) and then output the highest of these averages as the MAX7HQ\_L.

# **A.4.3.4 Maximum 7-Year Hazard Quotient for Less-Than-Lifetime Residency Period (MAX7HQ\_LT)**

The maximum 7-year hazard quotient for less-than-lifetime residency period (MAX7HQ LT) is similar to the HQ LT in that a time-weighted 7-year moving average hazard quotient is calculated. However, the MAX7HQ\_LT is calculated separately for each age bin, and it is the maximum 7-year average HQ that "fits" within a specific residency period (based on the residency period percentile selected by the user). If the residency period corresponding to a selected residency period percentile is shorter than seven years for an age bin, TRIM.Risk does not calculate a MAX7HQ\_LT for that age bin (and will report "-999" as an output).

Example calculations for the 0-5 age bin in Home Sector A are presented in Exhibit A-14. In this example, a  $90<sup>th</sup>$  percentile residency period was assumed, (i.e., 13 years); this residency percentile was chosen instead of the mean residency period of 7 years to better illustrate the calculations involved. Residency was assumed to start at the minimum age within the age bin (birth, or age 0 for this bin), and the  $95<sup>th</sup>$  percentile AHQ values were used. Given

these selections, the MAX7HQ\_LT would be calculated for age bin 0-5 for a constructed individual that lives at this location until 13 years of age. Note that AHQ1 refers to the  $95<sup>th</sup>$ percentile AHQ for the first age bin (0-5 years), AHQ2 refers to the  $95<sup>th</sup>$  percentile AHQ for the second age bin (6-12 years), and so on.

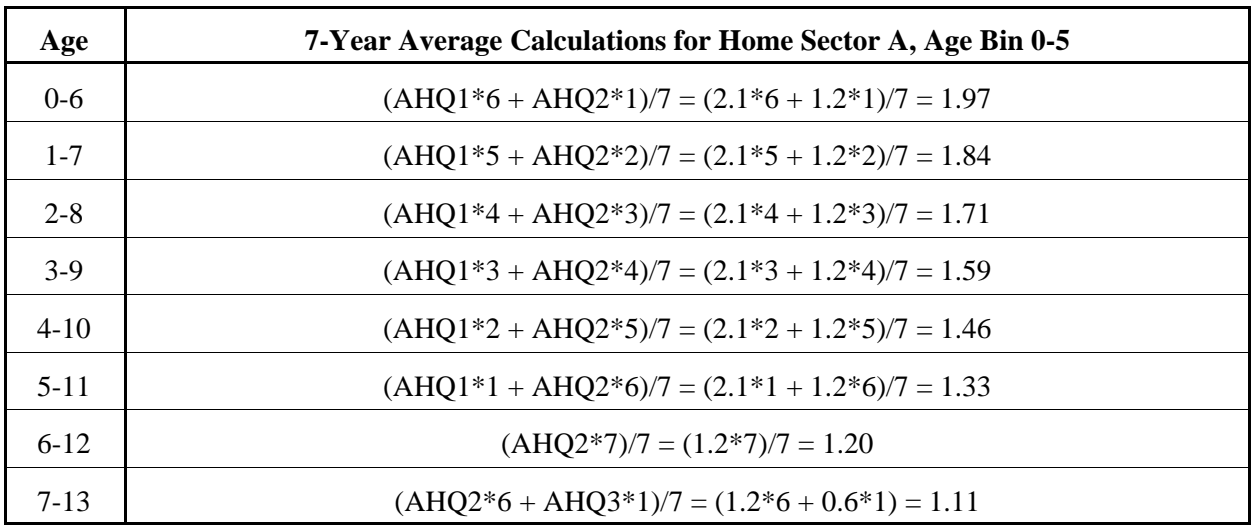

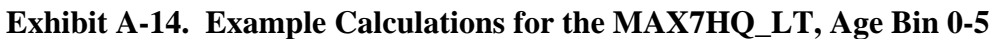

The eight values calculated for each 7-year period within the 13-year residency period for age bin 0-5 are then compared, and the maximum value (i.e., 1.97, corresponding to the 7-year period between birth and age 6) is reported as the MAX7HQ\_LT for this age bin. Similar calculations would be carried out for each remaining age bin using the  $90<sup>th</sup>$  percentile residency period for each bin. For the residency period selection corresponding to this example, it would be possible to calculate a MAX7HQ LT for every age bin because the  $90<sup>th</sup>$  percentile residency period for each age bin is greater than 7 years. Therefore, there would be five values in all corresponding to the MAX7HQ\_LT for Home Sector A (i.e., one for each age bin) for this set of demographic and chemical aggregation selections (see Exhibit A-15).

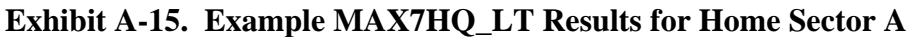

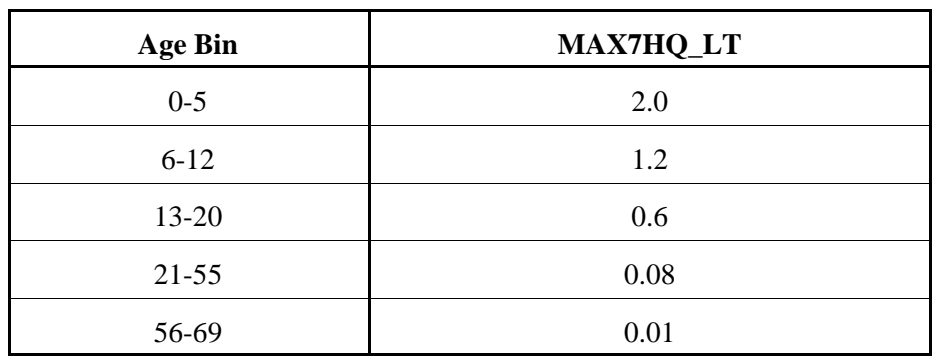

# **A.4.4 Population Chronic Hazard – Metric Calculations**

Two types of population chronic hazard metrics are calculated:

- *Population-weighted cumulative hazard frequency distributions*, which are metrics that calculate the cumulative fraction of the study area population with values at or below a given level for a specified individual hazard metric (discussed in Sections A.4.4.1 through A.4.4.5); and
- *Hazard bin frequency counts*, which are metrics that indicate the number of individuals in the study area population with values falling within user-specified bins for a specified individual hazard metric (discussed in Sections A.4.4.6 through A.4.4.10).

As indicated here, both types of population-level metrics are calculated using individual-level hazard metrics (i.e., they are dependent on the metrics described in Section A.4.3). Note that frequency distributions and counts are based on the population numbers for a selected study area, not the number of modeled individuals (which may be different from the actual population).

# **A.4.4.1 Population-Weighted Cumulative Hazard Frequency Distribution (PHD)**

To generate the population-weighted cumulative frequency distribution of hazard (PHD), home sectors are sorted by "percentile AHQ." The percentile AHQ is the AHQ value corresponding to a selected percentile from the cumulative distribution of AHQ values for all modeled individuals (all ages) for the selected demographic groups at that home sector. Home sectors are ranked in ascending order by their percentile AHQs, and the corresponding population counts are used to calculate the percentage of the total population represented by each sector. Cumulative percentiles (i.e., the fraction of the total population across all home sectors for which the percentile AHQ is at or below the value associated with that sector) are then calculated based on these percentages. The frequency distribution is the collection of these percentiles, and it is accompanied by the corresponding population counts and percent population values for each home sector. Because PHD results are based on AHQ values, they reflect the user-specified percentile as well as the demographics and chemical aggregation chosen by the user in generating AHQ estimates.

Sample results for this example are illustrated in Exhibit A-16. The  $95<sup>th</sup>$  percentile AHQ was selected as the percentile AHQ for this example. Values presented in this table are specific to the summary descriptors listed above and reflect the selections chosen by the user for the AHQ.

| <b>Home Sector</b> | <b>Population</b> | 95 <sup>th</sup> Percentile<br><b>AHQ</b> | Rank | <b>Population</b><br>$\frac{6}{6}$ | <b>Cumulative</b><br><b>Fraction</b> |
|--------------------|-------------------|-------------------------------------------|------|------------------------------------|--------------------------------------|
| C                  | 1,465             | 0.9                                       |      | 40%                                | 0.40                                 |
| A                  | 1,290             |                                           |      | 36%                                | 0.76                                 |
| В                  | 880               |                                           |      | 24%                                | 1.00                                 |

**Exhibit A-16. Determination of the PHD for Home Sectors A, B, and C, Using the 95th Percentile AHQ**

# **A.4.4.2 Population-Weighted Cumulative Hazard Frequency Distribution for Lifetime Residency Period (PHD\_L)**

The population-weighted cumulative frequency distribution of hazard for a lifetime residency period (PHD L) is also derived by sorting home sectors. For the PHD L, the HQ L is used to rank home sectors in ascending order in the same way that the selected percentile AHQ is used to rank sectors in deriving the PHD. Accordingly, this metric reflects the user-specified percentile for age each group chosen for the HQ\_L as well as demographics and chemical aggregation chosen by the user.

Derivation of the PHD\_L for home sectors A, B, and C for this example is illustrated in Exhibit A-17. The sample values presented here are specific to the summary descriptors listed above, including the use of the  $95<sup>th</sup>$  percentile AHQ in calculating the HQ\_L.

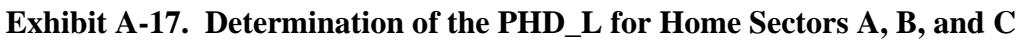

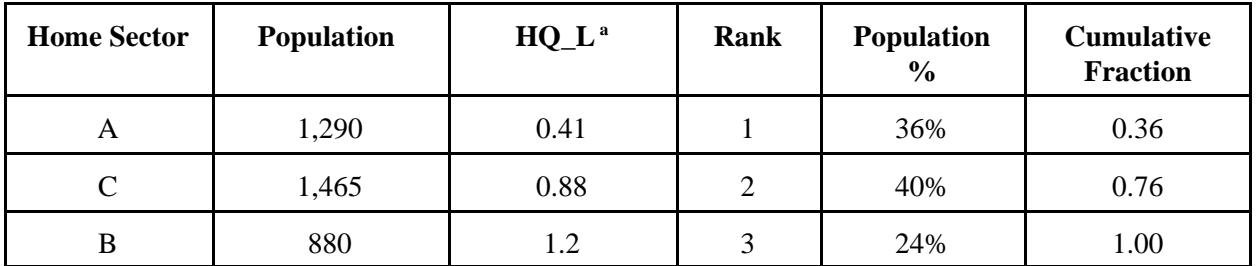

<sup>a</sup> See Section A.4.3.1 for sample HQ L calculation for home sector A.

# **A.4.4.3 Population-Weighted Cumulative Hazard Frequency Distributions for Lessthan-Lifetime Residency Period (PHD\_LT)**

The population-weighted cumulative frequency distribution of hazard for a less-thanlifetime residency period (PHD\_LT) is also derived by sorting home sectors. For the PHD\_LT, the HQ\_LT is used to rank home sectors in ascending order in the same way that the selected percentile AHQ is used to rank sectors in deriving the PHD. Accordingly, this metric reflects the user-specified percentile for each age group chosen for the HQ\_LT metric as well as demographics and chemical aggregation chosen by the user. Because the duration of a less-thanlifetime residency period is specified for each age bin (and therefore the HQ\_LT is calculated separately for each age bin), the PHD\_LT includes an additional dimension for age bin (and is also calculated separately for each age bin).

Derivation of the PHD\_LT for home sectors A, B, and C for age bin 6-12 for this example is illustrated in Exhibit A-18. The sample values presented here are specific to the summary descriptors selected for this example, including the use of the  $95<sup>th</sup>$  percentile AHQ for each age group and the mean residency period (i.e., 8 years for this age bin).

| <b>Home Sector</b> | <b>Population</b><br>$(Age Bin 6-12)$ | $HQ_LT^*$ | Rank      | <b>Population</b><br>$\frac{6}{6}$ | <b>Cumulative</b><br><b>Fraction</b> |
|--------------------|---------------------------------------|-----------|-----------|------------------------------------|--------------------------------------|
| А                  | 230                                   |           |           | 34%                                | 0.34                                 |
| C                  | 280                                   |           | ာ         | 42%                                | 0.76                                 |
|                    | 160                                   | ΙQ        | $\bigcap$ | 24%                                | 1.00                                 |

**Exhibit A-18. Determination of the PHD\_LT, Age Bin 6-12**

<sup>a</sup> See Section A.4.3.2 for sample HQ\_LT calculation for home sector A.

# **A.4.4.4 Population-Weighted Cumulative Hazard Frequency Distribution for Greatest 7-Year Hazard Quotient for Lifetime Residency Period (PHD\_7\_L)**

The population-weighted cumulative frequency distribution of hazard for the greatest 7 year hazard quotient for a lifetime residency period (PHD\_7\_L) is also derived by sorting home sectors. For the PHD\_7\_L, the MAX7HQ\_L is used to rank home sectors in ascending order in the same way that the selected percentile AHQ is used to rank sectors in deriving the PHD. Accordingly, this metric reflects the demographics and chemical aggregation chosen by the user for the MAX7HQ\_L metric.

Derivation of the PHD  $\,7\,$  L for home sectors A, B, and C for this example is illustrated in Exhibit A-19. The sample results presented here are specific to the summary descriptors listed above, including the use of the  $95<sup>th</sup>$  percentile AHQ for each age group in calculating the MAX7HO L.

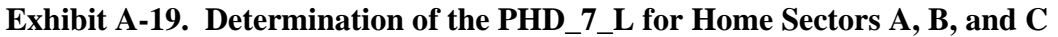

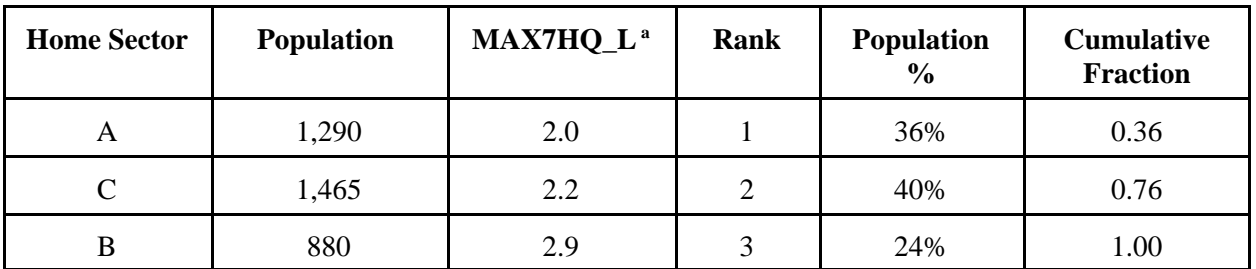

<sup>a</sup> See Section A.4.3.3 for sample MAX7HQ L calculation for home sector A.

## **A.4.4.5 Population-Weighted Cumulative Hazard Frequency Distributions for the Maximum 7-Year Hazard Quotient for Less-than-Lifetime Residency Period (PHD\_7\_LT)**

The population-weighted distribution of hazard for the maximum 7-year hazard quotient for less-than-lifetime residency period (PHD\_7\_LT) is also derived by sorting home sectors. For the PHD  $7$  LT, the MAX7HQ LT is used to rank home sectors in ascending order in the same way that the selected percentile AHQ is used to rank sectors in deriving the PHD. Accordingly, this metric reflects the user-specified percentile for each age group chosen for the MAX7HQ\_LT metric as well as demographics and chemical aggregation chosen by the user. Because the duration of a less-than-lifetime residency period is specified for each age bin (and therefore the MAX7HO LT is calculated separately for each age bin), the PHD 7 LT includes an additional dimension for age bin (and is also calculated separately for each age bin).

Derivation of the PHD\_7\_LT for home sectors A, B, and C for age bin 0-5 for this example is illustrated in Exhibit A-20. The sample values presented here are specific to the summary descriptors selected for this example, including the use of the  $95<sup>th</sup>$  percentile AHOs and the 90<sup>th</sup> percentile residency period (note that this percentile, rather than the mean, was selected for sample MAX7HQ\_LT calculations as described in Section A.4.3.4).

| <b>Home Sector</b> | <b>Population</b><br>$(Age Bin 0-5)$ | <b>MAX7HQ_LT</b> | Rank | <b>Population</b><br>$\frac{6}{6}$ | <b>Cumulative</b><br><b>Fraction</b> |
|--------------------|--------------------------------------|------------------|------|------------------------------------|--------------------------------------|
| А                  | 120                                  | 2.0              |      | 29%                                | 0.29                                 |
| C                  | 210                                  | 2.2              | ◠    | 50%                                | 0.79                                 |
| B                  | 90                                   | 2.9              | 2    | 21%                                | 1.00                                 |

**Exhibit A-20. Determination of the PHD 7 LT, Age Bin 0-5, Using 90<sup>th</sup> Percentile Residency Period Estimates**

# **A.4.4.6 Hazard Bin Frequency Count (HBF)**

The hazard bin frequency count (HBF) allocates the population in a study area (including all home sectors within that area) into user-specific hazard bins according to percentile AHQ values for each home sector. As described in Section A.4.4.1, the percentile AHQ is the AHQ value corresponding to a selected percentile from the cumulative distribution of AHQ values for all modeled individuals (all ages) for the selected demographic groups at that home sector. The HBF is derived by assigning the population for each home sector to one hazard bin according to percentile AHQ and then summing the population for each hazard bin. Because HBF results are based on AHQ values, they reflect the user-specified percentile as well as the demographics and chemical aggregation chosen by the user in generating AHQ estimates. As with the risk bins, the user sets the limits delineating each hazard bin individually, but the number of bins is again fixed at seven.

For this example, the 95<sup>th</sup> percentile AHQ was used for each home sector, with AHQ values reflecting the selection of all races and both genders. The 95<sup>th</sup> percentile AHQs for all three home sectors are presented in Exhibit A-16 (see Section A.4.4.1) along with population totals for each home sector. Using these values and the hazard bin delineations presented below, the HBF for the study area that would be generated for this example is illustrated in Exhibit A-21. Note that the Home Sectors A and B with  $95<sup>th</sup>$  percentile AHQs of 1.2 and 1.6 are both grouped into the same hazard bin (i.e., greater than or equal to 1.0 but less than 2.0) for the HBF.

| <b>User-Defined Hazard Bins</b><br>(95 <sup>th</sup> Percentile AHQ) | <b>Number of People</b> |
|----------------------------------------------------------------------|-------------------------|
| AHQ < 0.01                                                           | 0                       |
| $0.01 \leq AHQ < 0.1$                                                | $\left( \right)$        |
| $0.1 \leq AHQ < 0.5$                                                 | 0                       |
| $0.5 \leq AHQ < 1.0$                                                 | 1,465                   |
| $1.0 \leq AHQ < 2.0$                                                 | 2,170                   |
| $2.0 \leq AHQ < 5.0$                                                 | 0                       |
| 5.0 < AH                                                             |                         |

**Exhibit A-21. HBF for Example Study Area** 

# **A.4.4.7 Hazard Bin Frequency Count for Lifetime Residency Period (HBF\_L)**

The hazard bin frequency count for lifetime residency period (HBF\_L) allocates the population in a study area (including all home sectors within that area) into user-specific hazard bins according to the hazard quotient for lifetime residency (HQ\_L) for each home sector. The HBF<sub>L</sub> is derived by assigning the population for each home sector to one hazard bin according to HQ\_L and then summing the population for each hazard bin. Because HQ\_L values are based on AHQ values, they reflect the demographics and chemical aggregation chosen by the user in generating AHQ estimates (as well as the user-specified percentile used to calculate the HQ\_L for each home sector).

For this example, the  $95<sup>th</sup>$  percentile was selected to represent each age group in calculating the HQ\_L, with AHQ values reflecting the selection of all races and both genders. HO L values and population numbers are summarized in Exhibit A-22 (see Section A.4.3.1 for a description of the HQ\_L calculations for Home Sector A). These data would be used to generate the HBF\_L as presented in Exhibit A-23, assuming the hazard bin delineations described in Section A.4.4.6.

| <b>Home Sector</b> | Population | $HQ_L$ |
|--------------------|------------|--------|
|                    | 1,290      | 0.41   |
|                    | 880        | 0.50   |
|                    | 1,465      | 0.080  |

**Exhibit A-22. Summary of HQ\_L Values Used to Calculate HBF\_L**

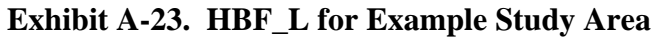

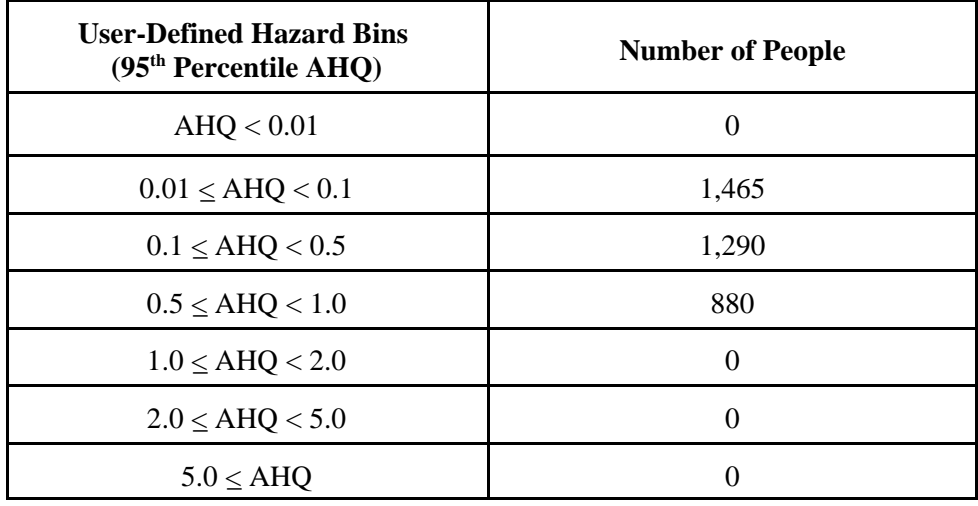

## **A.4.4.8 Hazard Bin Frequency Count for Less-Than-Lifetime Residency Period (HBF\_LT)**

The hazard bin frequency count for a less-than-lifetime residency period (HBF\_LT) allocates the population for a specific age group in a study area (including all home sectors within that area) into user-specific hazard bins according to the hazard quotient for less-thanlifetime residency period (HQ\_LT) for each home sector. The HBF\_LT is derived by assigning that age group's population for each home sector to one hazard bin according to HQ\_LT and then summing the population for each hazard bin. This metric is calculated according by age bin because a less-than-lifetime residency period is assigned according to age bin, as described in Section A.4.3.2. Because HQ LT values are based on AHQ values, they reflect the demographics and chemical aggregation chosen by the user in generating AHQ estimates (as well as the user-specified percentile used to calculate the HQ\_LT for each home sector and the residency period percentile as described above).

For this example, the  $95<sup>th</sup>$  percentile hazard value was selected to represent each age group in calculating the HQ\_LT, with AHQ values reflecting the selection of all races and both genders. The mean residency period was assumed in calculating the HQ\_LT. HQ\_LT values and population numbers for age bin 0-5 are summarized in Exhibit A-24 (see Section A.4.3.2 for a description of the HQ\_LT calculations for Home Sector A). These data would be used to generate the HBF\_LT for age bin 0-5 as presented in Exhibit A-25, assuming the hazard bin delineations described in Section A.4.4.6.

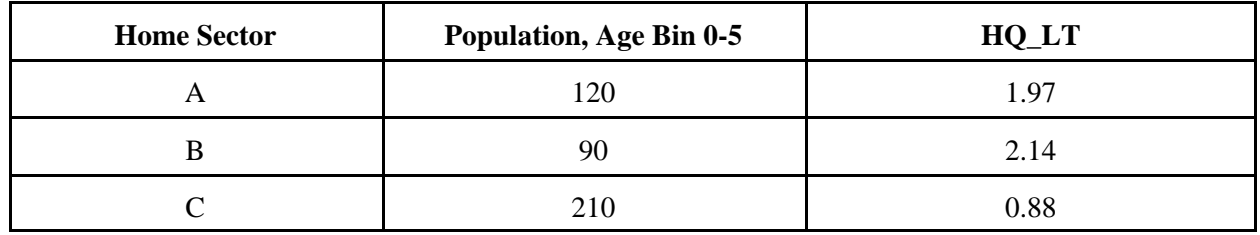

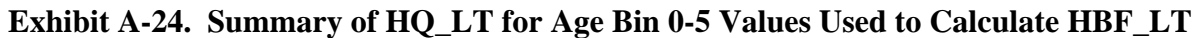

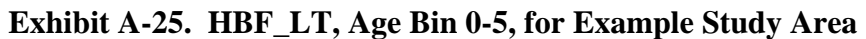

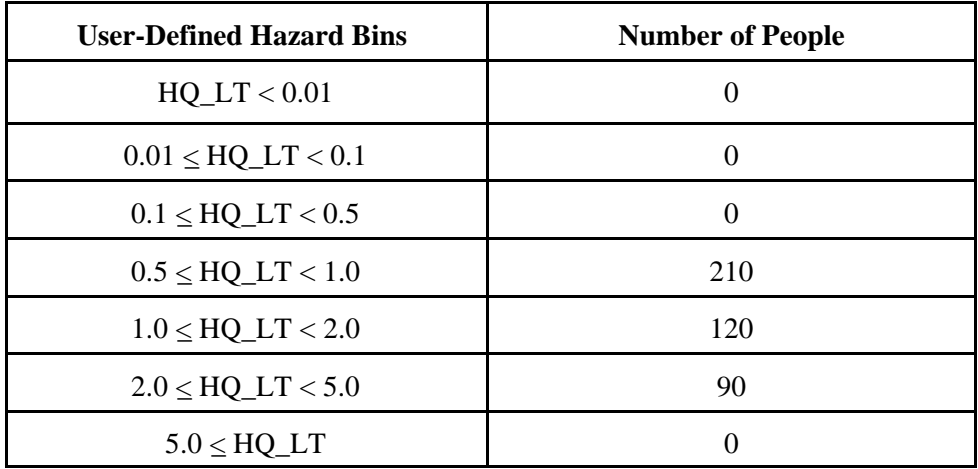

# **A.4.4.9 Hazard Bin Frequency Count for Greatest 7-Year Hazard Quotient for Lifetime Residency Period (HBF\_7\_L**)

The hazard bin frequency count for the greatest 7-year hazard quotient for lifetime residency period (HBF\_7\_L) allocates the population in a study area (including all home sectors within that area) into user-specific hazard bins according to the maximum 7-year hazard quotient assuming a lifetime residency period (MAX7HQ\_L) for each home sector. The HBF\_7\_L is derived by assigning the population for each home sector to one hazard bin according to MAX7HQ\_L and then summing the population for each hazard bin. Because MAX7HQ\_L values are based on AHQ values, they reflect the demographics and chemical aggregation chosen by the user in generating AHQ estimates (as well as the user-specified percentile used to calculate the MAX7HQ\_L for each home sector).

For this example, the  $95<sup>th</sup>$  percentile was selected to represent each age group in calculating the MAX7HQ\_L, with AHQ values reflecting the selection of all races and both genders. MAX7HQ\_L values and population numbers are summarized in Exhibit A-26 (see Section A.4.3.3 for a description of the HQ\_L calculations for Home Sector A). These data would be used to generate the HBF\_L as presented in Exhibit A-27, assuming the hazard bin delineations described in Section A.4.4.6.

| <b>Home Sector</b> | <b>Population</b> | MAX7HQ_L |
|--------------------|-------------------|----------|
|                    | 1,290             | 1.97     |
|                    | 880               | 2.14     |
|                    | 1,465             |          |

**Exhibit A-26. Summary of MAX7HQ\_L Values Used to Calculate HBF\_7\_L**

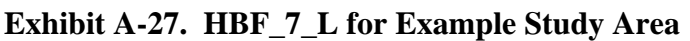

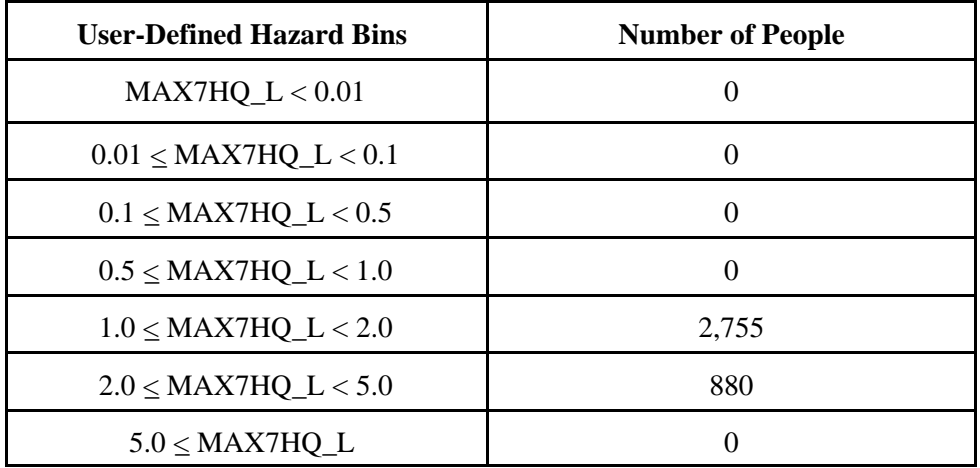

# **A.4.4.10 Hazard Bin Frequency Count for Greatest 7-Year Hazard Quotient for Less-Than-Lifetime Residency Period (HBF\_7\_LT)**

The hazard bin frequency count for the maximum 7-year hazard quotient for less-thanlifetime residency period (HBF\_7\_LT) is derived in the same way as the HBF\_LT metric; however, the HBF  $7$  LT table would be based on the MAX7HQ LT instead of the HQ LT. Specifically, for the HBF\_LT, TRIM.Risk allocates the population for a specific age group in a study area (including all home sectors within that area) into user-specific hazard bins according to MAX7HQ\_LT for each home sector. The HBF\_7\_LT is derived by assigning that age group's population for each home sector to one hazard bin according to MAX7HQ\_LT and then summing the population for each hazard bin. This metric is calculated according by age bin because a less-than-lifetime residency period is assigned according to age bin, as described in Section A.4.3.4. Because MAX7HQ\_LT values are based on AHQ values, they reflect the demographics and chemical aggregation chosen by the user in generating AHQ estimates (as well as the user-specified percentile used to calculate the MAX7HQ\_LT for each home sector and the residency period percentile as described above).

For this example, the  $95<sup>th</sup>$  percentile hazard value was selected to represent each age group in calculating the MAX7HQ\_LT, with AHQ values reflecting the selection of all races and both genders. The  $90<sup>th</sup>$  residency period (not the mean) was assumed in calculating the MAX7HQ\_LT, as described in Section A.4.3.4. MAX7HQ\_LT values and population numbers for age bin 0-5 are summarized in Exhibit A-28 (see Section A.4.3.4 for a description of the MAX7HQ\_LT calculations for Home Sector A). These data would be used to generate the HBF\_LT for age bin 0-5 as presented in Exhibit A-29, assuming the hazard bin delineations described in Section A.4.4.6.

# **Exhibit A-28. Summary of MAX7HQ\_LT for Age Bin 0-5 Values Used to Calculate HBF\_7\_LT**

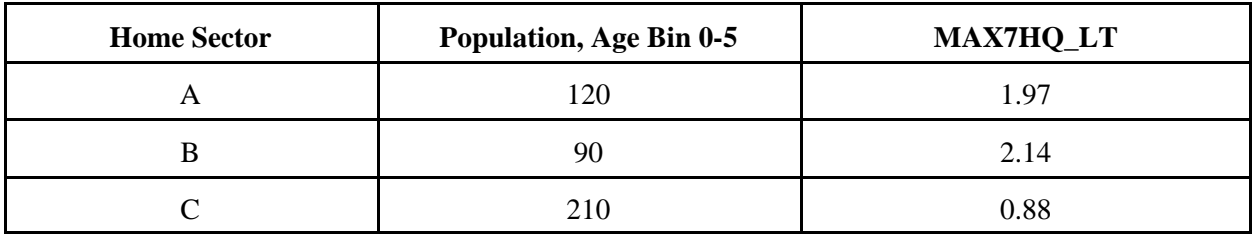

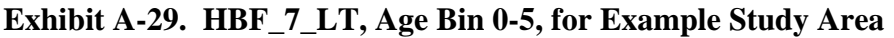

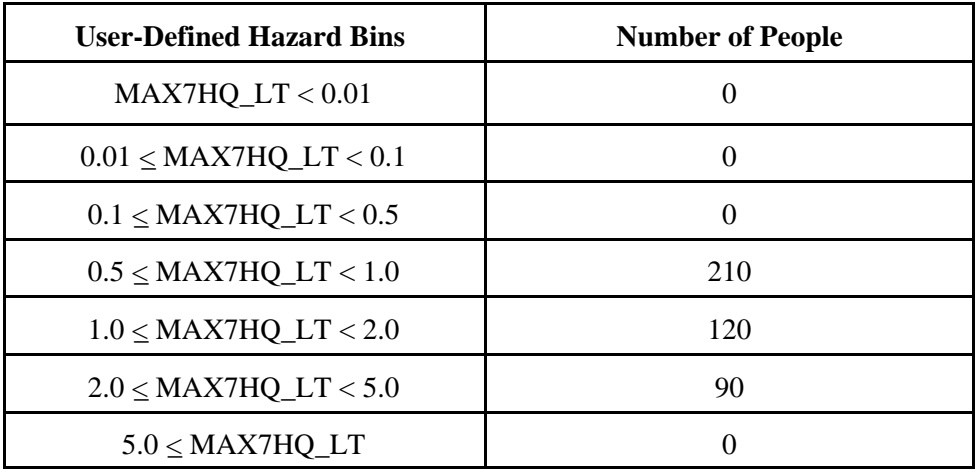
#### **A.5 Aggregation of Assessment Selections**

As described in Chapter 2 and Chapter 5, dimensions of assessment are taken into account when calculating metrics. The user specifies how metrics will be calculated for dimensions of assessment by selecting options on Tab 2, the "Assessment-Specific Selections" tab, of the TRIM.Risk Metrics generator. If desired, the user can opt to select a subset of assessment dimensions for which aggregated risk metrics will be calculated. Alternatively, the user can elect to select all assessment dimensions and then either (a) derive metrics for each dimension individually and in aggregates, or (b) derive metrics for the aggregates only. When calculating metrics "for the aggregates," the calculations are carried out for the entire range of possible aggregates – i.e., for each combination that involves the aggregation of at least two assessment options. The example presented in this section may help the user to understand how metrics for aggregates of assessment options are calculated.

For this hypothetical example,  $TRIM.Expo<sub>Inhalation</sub>$  was used to calculate exposures resulting from emissions from two facilities, the Acme Manufacturing facility and the Ronco Equipment facility. Each facility emits both benzene and ethylene oxide, and each facility has emissions from point sources (i.e., stacks) and area sources (i.e., fugitive emissions). The facilities are located close to each other, and the region included in the assessment is divided into two study areas, the Pinedale district and the Rosedale district. All of these characteristics were tracked in the exposure modeling. Therefore, the dimensions of assessment can be summarized as follows:

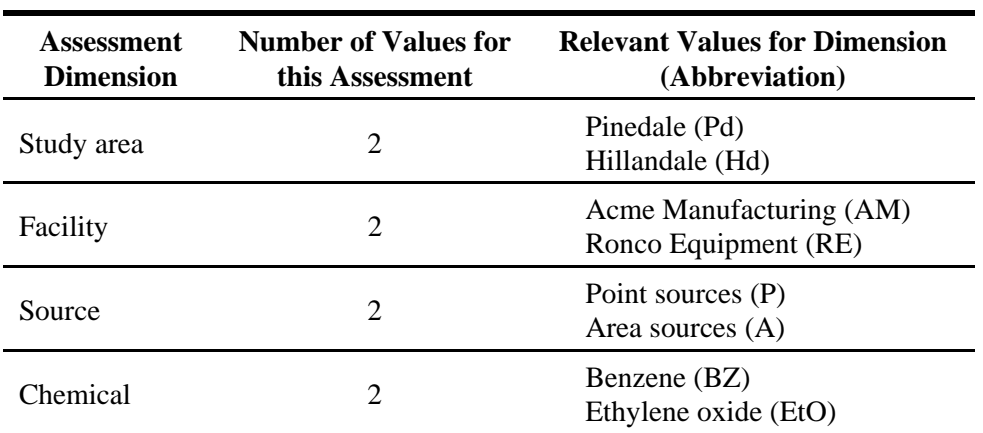

**Dimensions Associated with Hypothetical Example**

For this example, the user has clicked the following radio buttons on the "Assessment-Specific Selections" tab in the TRIM.Risk Inhalation Metrics GUI:

- "Select all study areas, facilities, sources and chemicals in chosen TRIM.Risk Database;" and
- "Derive metrics for each individually and in aggregates."

In addition, the user has elected to aggregate across all chemicals and calculate metrics for all persons (i.e., no subsetting by gender group or by race group) using the check boxes on this tab under the "Specify levels of chemical aggregation" and "Specify Population" subheadings. After making these selections, the tab would look like the following screen shot:

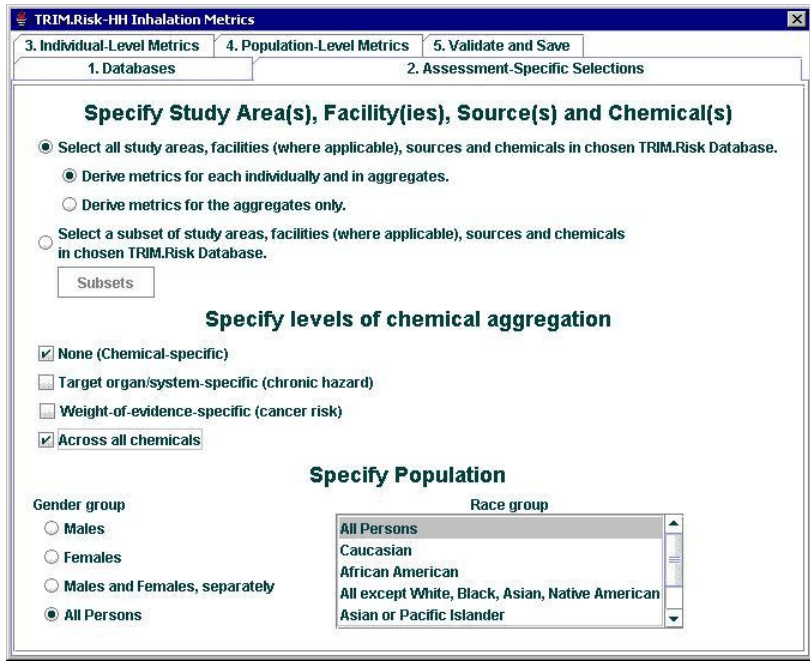

As a result, risk metrics would be calculated for the combinations of assessment dimensions described below, with 16 combinations of individual dimension values (no aggregation) and 65 combinations of dimension values where results were aggregated for at least one dimension. In all, a total of 81 metrics would be calculated for this example.

# *Metrics Calculated for Individual Dimensions (No Aggregation)*

First, metrics would be calculated for each combination of dimension values individually. Because there are four dimensions to take into account, and two possible values for each dimension, there are 16 (i.e.,  $2<sup>4</sup>$ ) possible combinations for which risk metrics will be calculated.

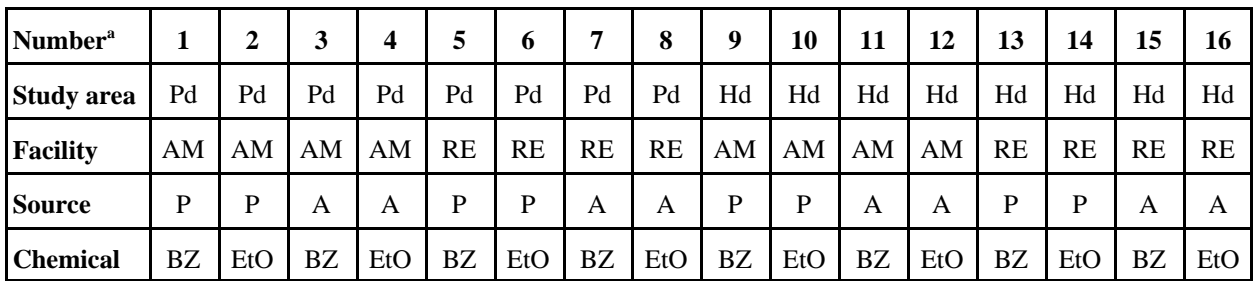

#### **Individual Combinations (16 Total)**

a Combination numbers are presented here and in subsequent tables for informational purposes; TRIM.Risk does not include a combination number as an output.

# *Metrics Calculated for Aggregates*

For the aggregates, the risk metrics generator would calculate metrics for all possible combinations of dimension values. Because the user has opted to consider four dimensions in this assessment, metrics would be calculated in the aggregate across each dimension singly (32 possible combinations), across two dimensions (24 possible combinations), across three dimensions (8 possible combinations), and across all four dimensions (one single combination). These combinations are presented in the tables that follow.

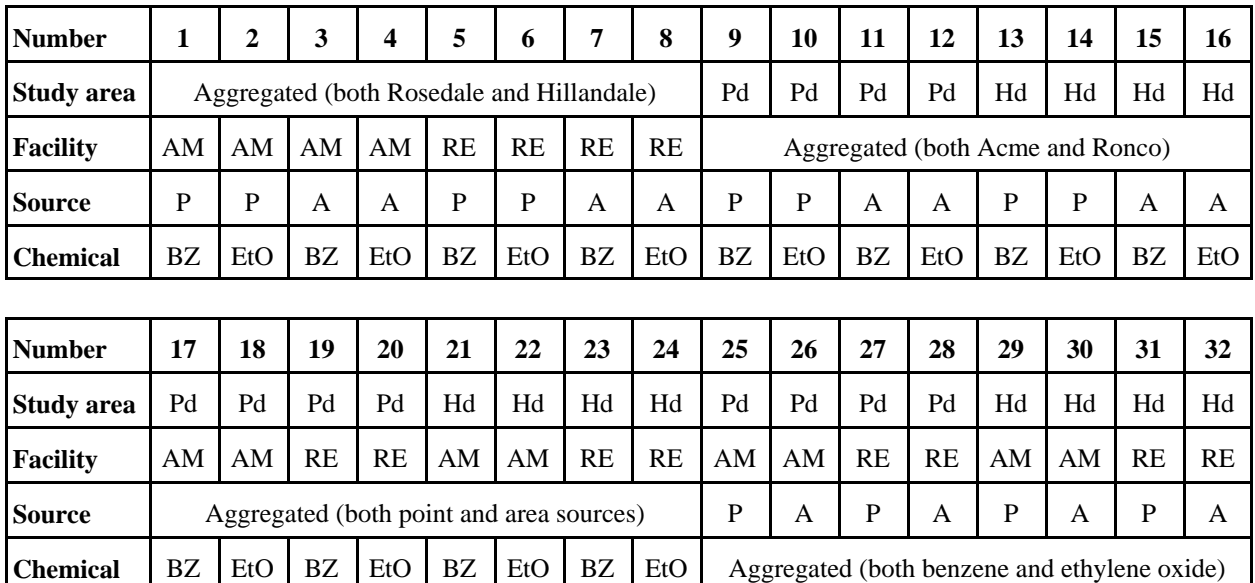

### **Combinations that Aggregate Across One Dimension (32 Total)**

# **Combinations that Aggregate Across Two Dimensions (24 Total)**

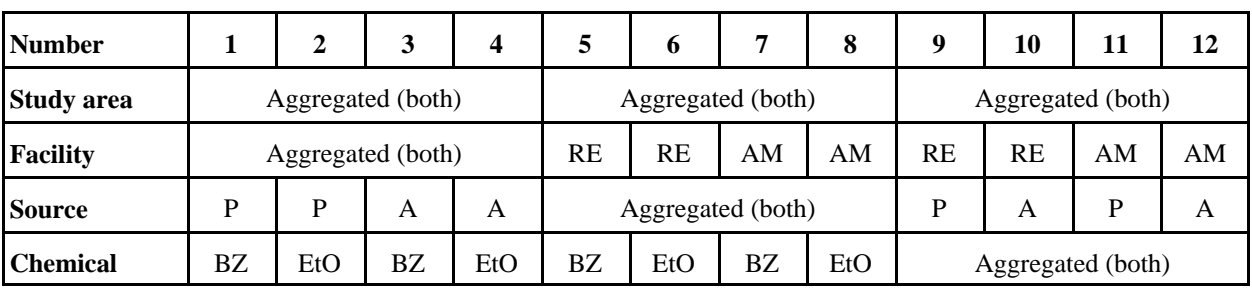

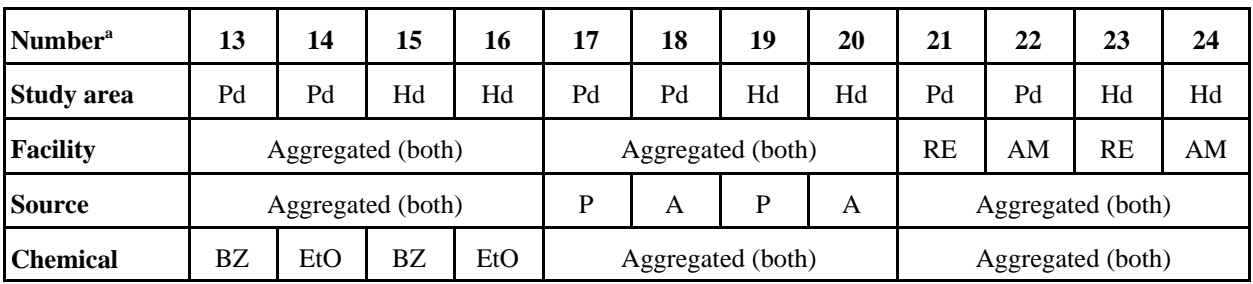

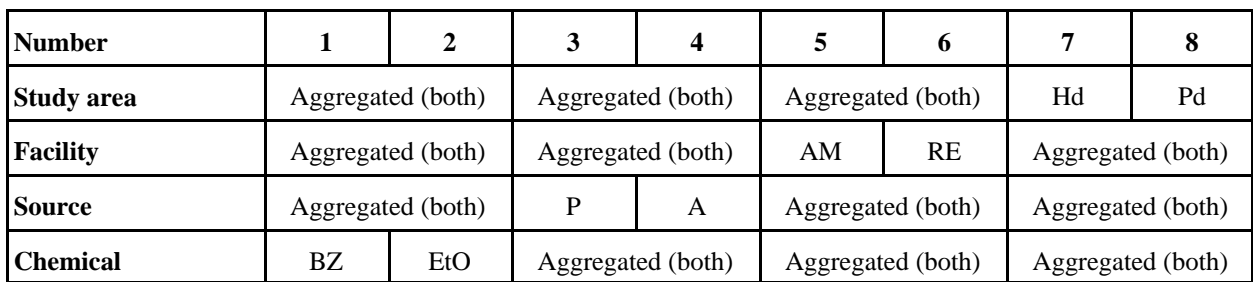

#### **Combinations that Aggregate Across Three Dimensions (8 Total)**

### **Combination that Aggregates Across All Four Assessment Dimensions (1 Total)**

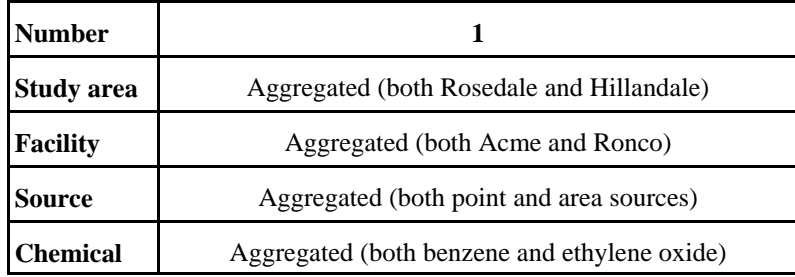

#### *Additional Notes*

- If one of the assessment dimensions has more than two values, the number of combinations for which metrics will be calculated will increase accordingly.
- If the user clicks the first radio button, thereby directing TRIM.Risk to select all study areas, facilities, sources, and chemicals, risk metrics reflecting aggregated dimensions will aggregate across all possible values of a dimension. If risk metrics are desired for an aggregate of some but not all of the values for a dimension (e.g., a metric that reflects aggregated results for 3 out of 4 facilities), the user should use the "subsets" screen.
- If specifications for population dimensions (i.e., gender or race) are selected that involve multiple values, additional metrics representing the additional potential combinations of dimensions will be output. For example, if the user selects "Males and Females, separately" using the radio button under the "Gender group" category on the assessment-specific selections tab, twice as many metrics will be generated (one set using results for males and one set for females).

#### A.6 Additional Information on Representative Ages Selected by TRIM.Expo<sub>Inhalation</sub>

In the initial release of TRIM.Risk, for most risk metrics that are generated using exposure estimates calculated by TRIM.Expo<sub>Inhalation</sub>, a single statistical value is selected to represent each age bin. This value is determined by ranking all of the values within a bin and then selecting the value that represents the user-specified percentile. In some cases, the number of modeled individuals within a home sector (e.g., census block) may be small or zero for certain demographic groups or dimensions.

If the number of modeled individuals is small for a specific demographic group in a home sector, the same risk value might be output for multiple percentiles. For example, if there are only 3 individuals for a specific group (e.g., Asian males), the  $90<sup>th</sup>$ ,  $95<sup>th</sup>$ , and  $99<sup>th</sup>$  percentiles would have the same risk value. Aggregating across characteristics (e.g., all males) may result in a larger distribution of risk values. However, the user should be aware that no warning is provided to the user if the number of individuals with selected demographic characteristics in a home sector is small.

If there are *no* modeled individuals for a particular combination of home sector, demographic group, and age bin, an algorithm is implemented to fill that data gap. This algorithm takes into account individuals in a given home sector and demographic group and assigns a surrogate risk value based on the following procedure.

- If the first (youngest) age bin is empty, a risk value is assigned to this age bin equal to that of the next highest (older) age bin that is not empty.
- If the last (oldest) age bin is empty, a risk value is assigned to this age bin equal to that of the next lowest (younger) age bin that is not empty.
- If an age bin that is neither the oldest or youngest is empty, a risk value is assigned equal to the average of the risk values associated with the next lower and next higher age bins that are not empty.

It is recommended that the user avoid this situation through careful consideration of the number of individuals to model with the exposure model and of the age group selection in the TRIM.Risk risk metrics generator.

# **A.7 Computational Steps for Risk Metrics**

The flow charts in this section illustrate the computational steps involved in calculating each risk metric for human health inhalation risk assessments. Exhibits A-30 through A-36 present the steps involved in calculating cancer metrics. Exhibits A-37 through A-50 present the steps involved in calculating chronic hazard metrics.

Depending on the dimensions selected by the user for evaluation, each of these flow charts could have one or more additional computational "loops" that would occur before the selection of home sector to accommodate selections related to assessment dimensions (i.e., study area, facility, and source, if TRIM.Expo<sub>Inhalation</sub> is used).

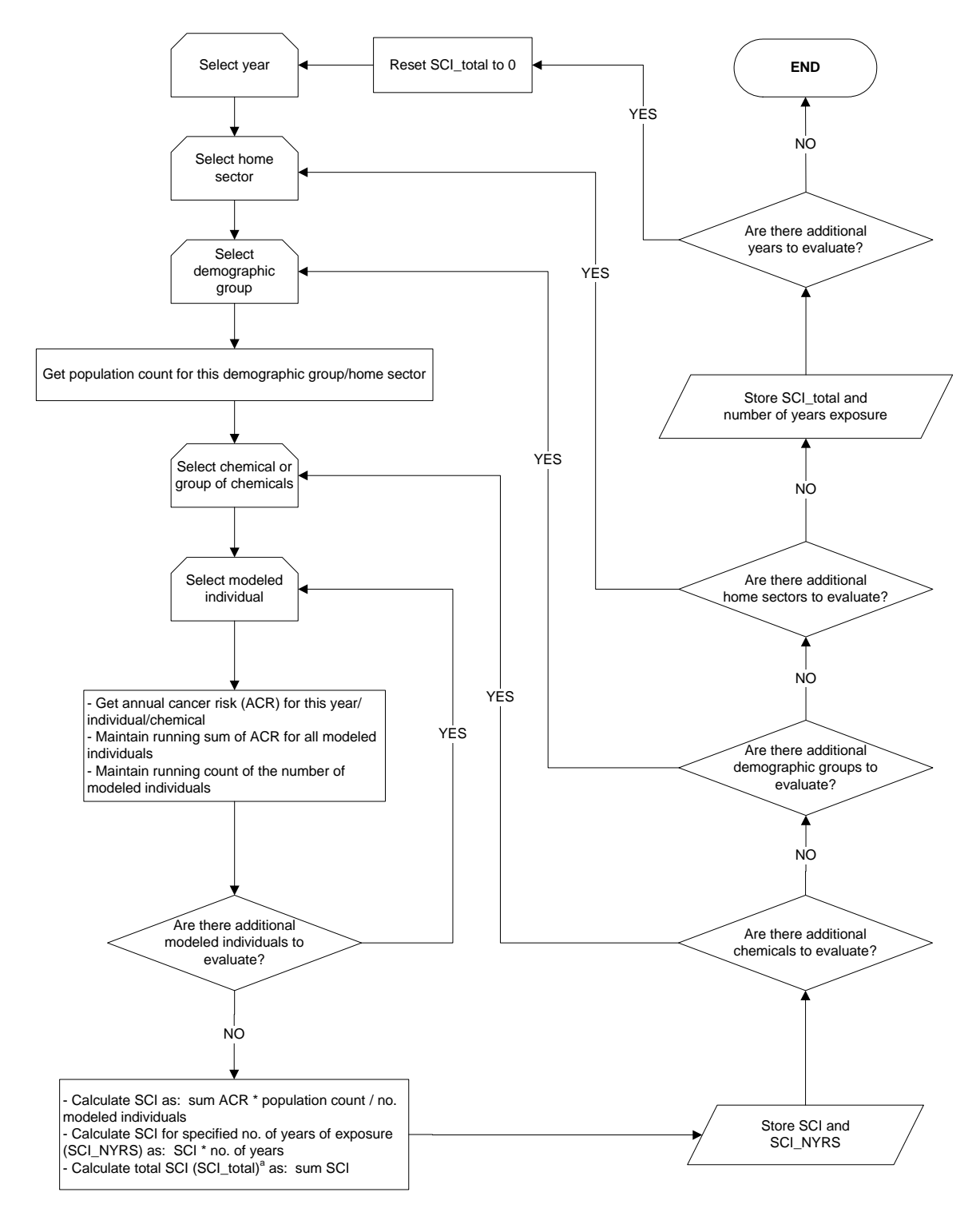

**Exhibit A-30. Statistical Cancer Incidence - SCI**

a A total SCI may be calculated for a group of chemicals or across all chemicals within a demographic group/home sector. Total SCIs may also be calculated across demographic groups within a home sector or across home sectors.

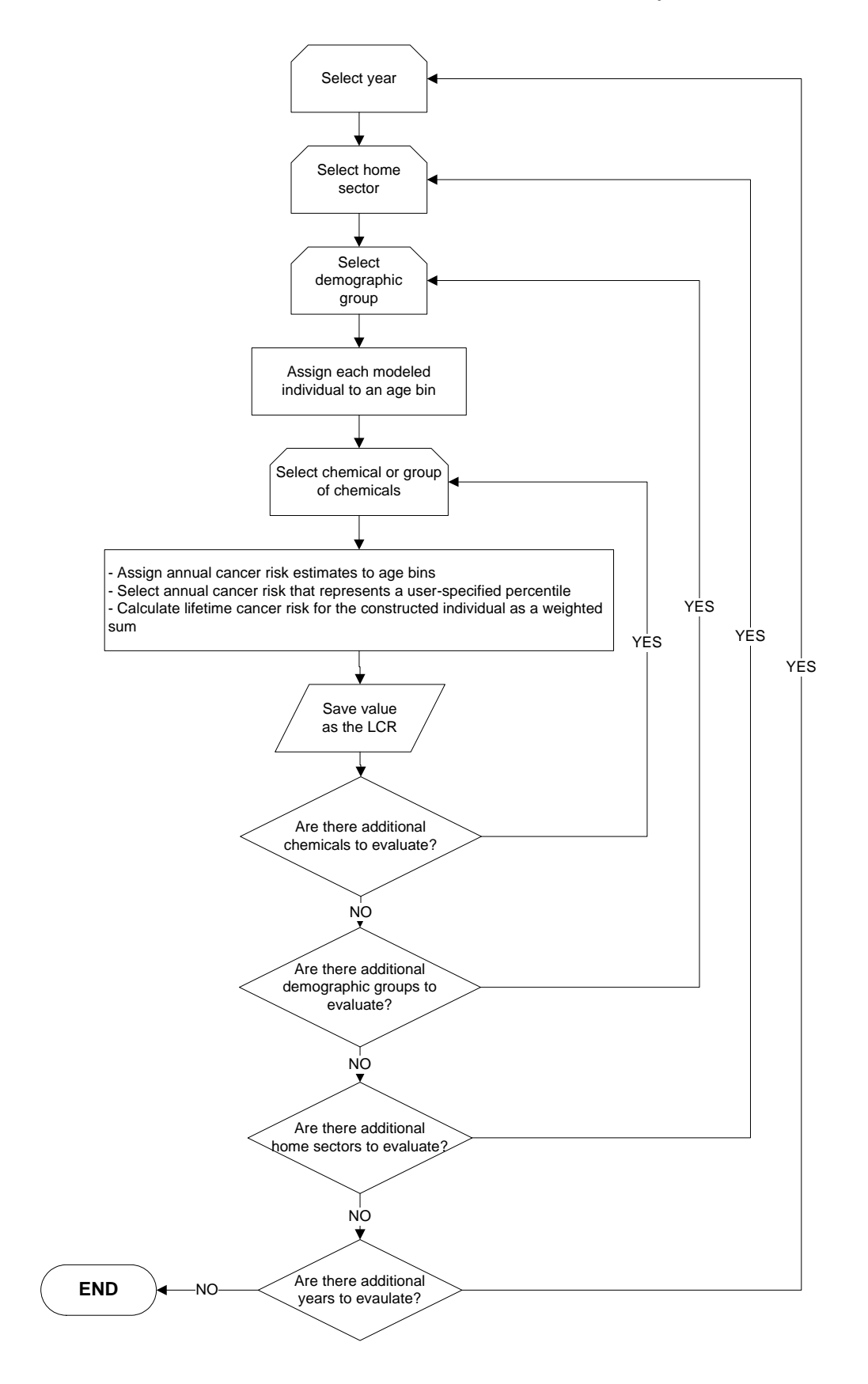

**Exhibit A-31. Lifetime Cancer Risk for Lifetime Residency Period - LCR**

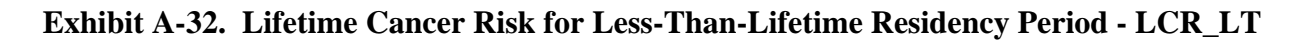

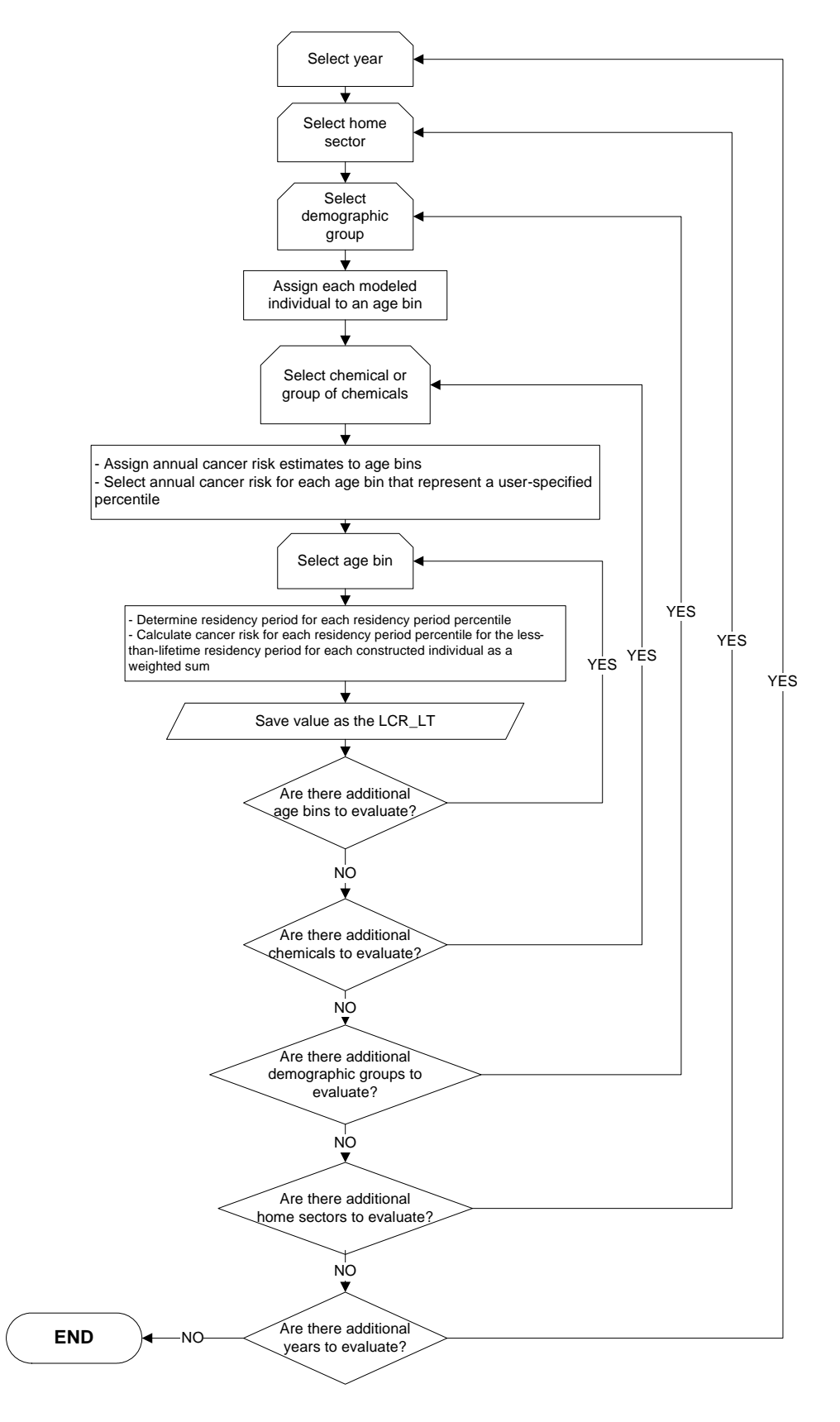

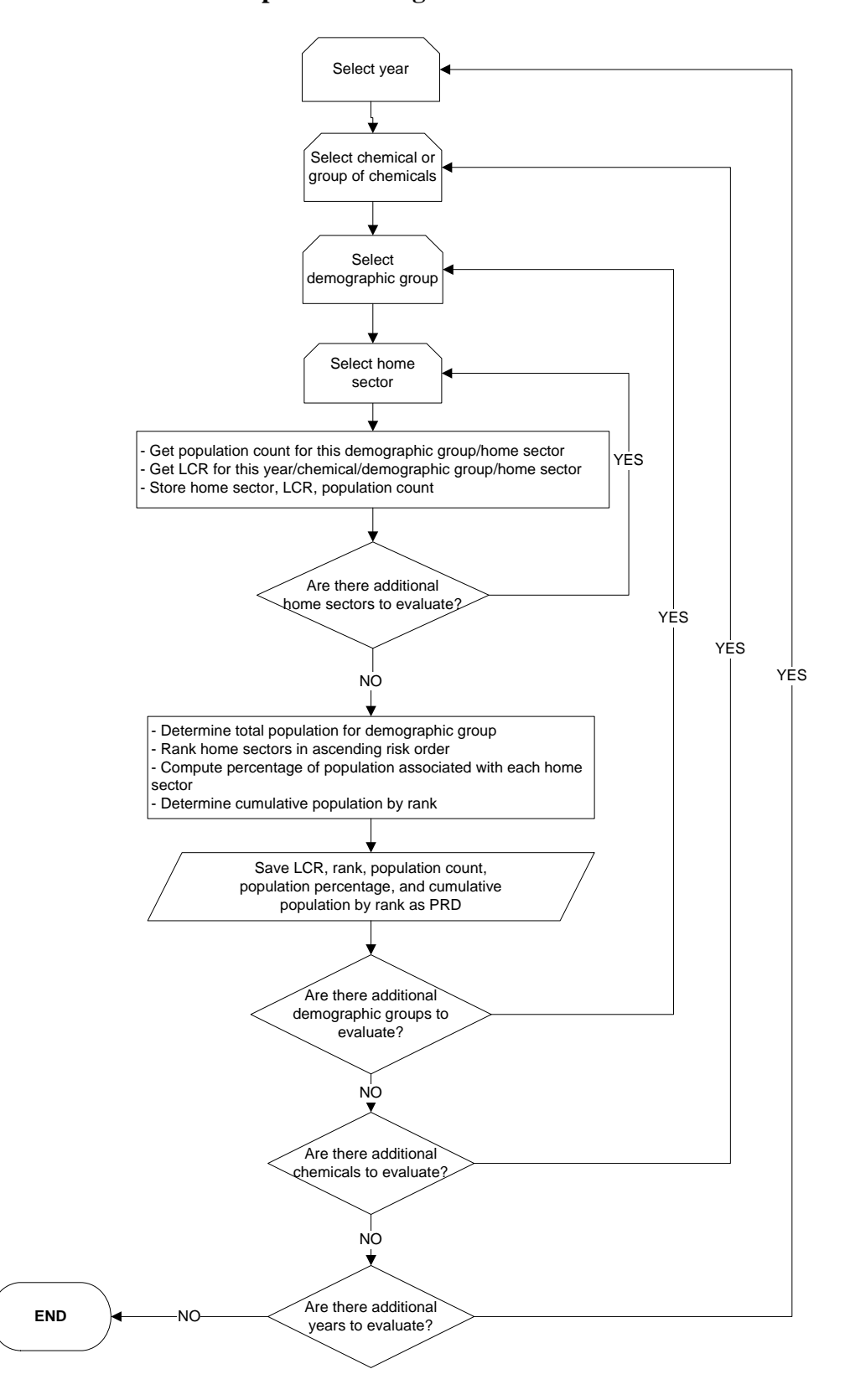

**Exhibit A-33. Population-Weighted Risk Distribution - PRD**

#### Select year Select chemical or group of chemicals Select demographic group YES YES YES Get population count for this demographic group/home sector/age bin - Get LCR\_LT for this year/chemical/demographic group/ home sector/age bin - Store home sector, age bin, LCR\_LT, population count Select home sector re there additional home sectors to evaluate? YES - Determine total population for home sector Rank age bins within home sector in ascending risk order Compute percentage of population associated with each age bin within home sector - Determine cumulative population by rank Save LCR\_LT, rank, population count, population percentage, and cumulative percentile as PRD\_LT NO Are there additional demographic groups to evaluate? Are there additional chemicals to evaluate? NO NO Are there additional years to evaluate? **END**  $\overline{N}$ Select age bin Are there additional age bins to evaluate? YES NO

# **Exhibit A-34. Population-Weighted Risk Distribution for Less-Than-Lifetime Residency Period - PRD\_LT**

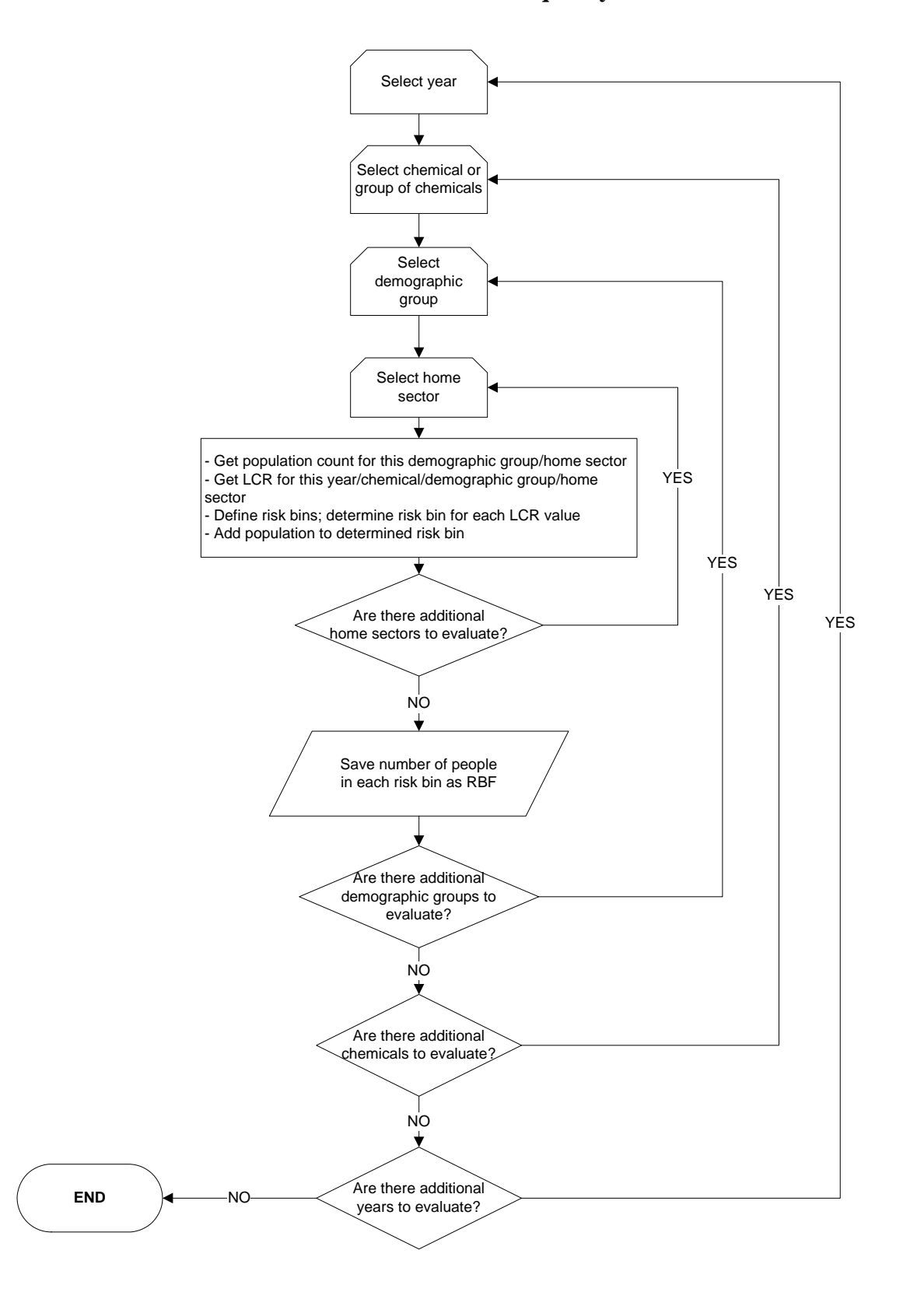

**Exhibit A-35. Risk Bin Frequency Count - RBF**

# **Exhibit A-36. Risk Bin Frequency Count for Less-Than-Lifetime Residency Period - RBF\_LT**

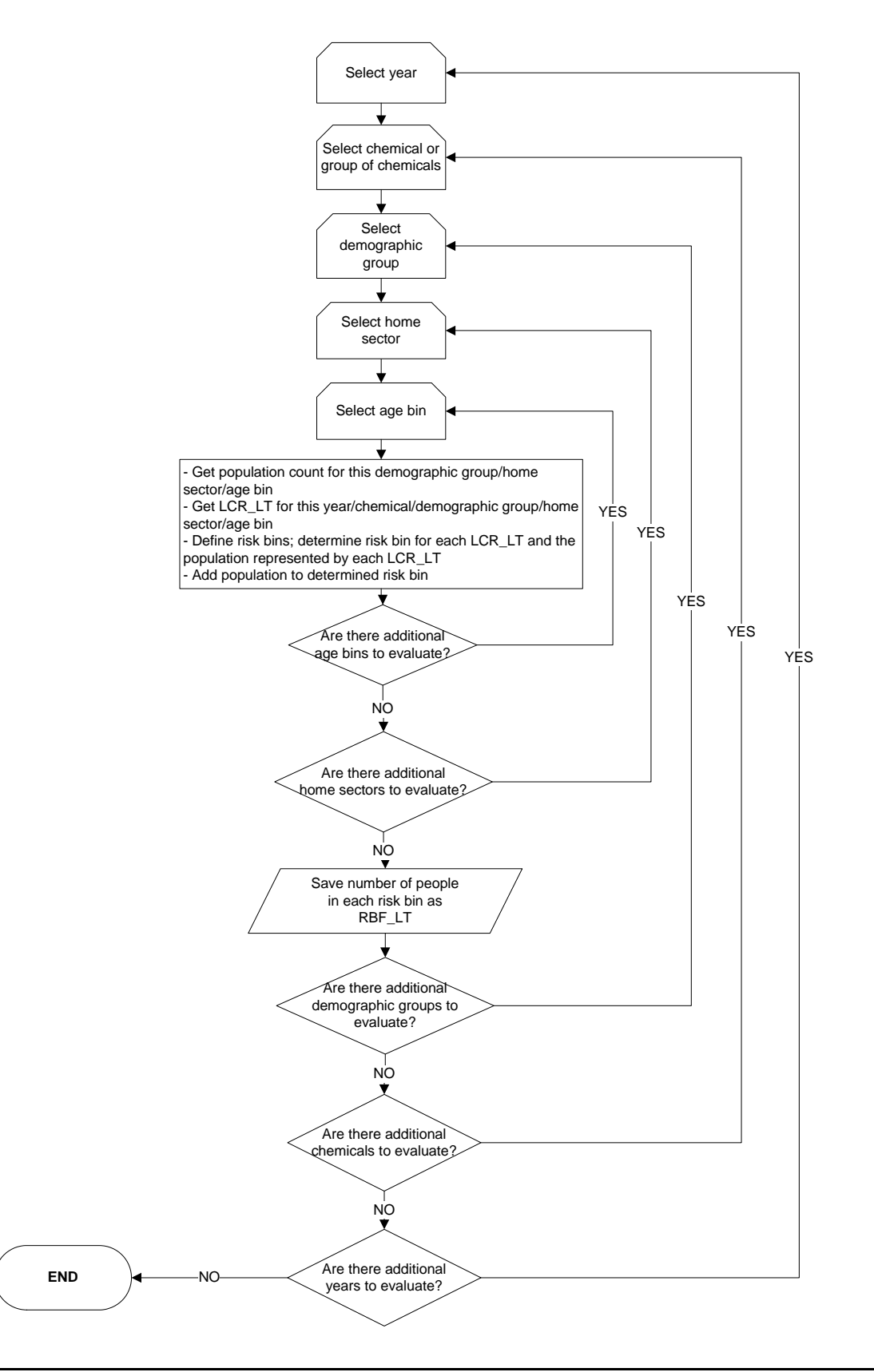

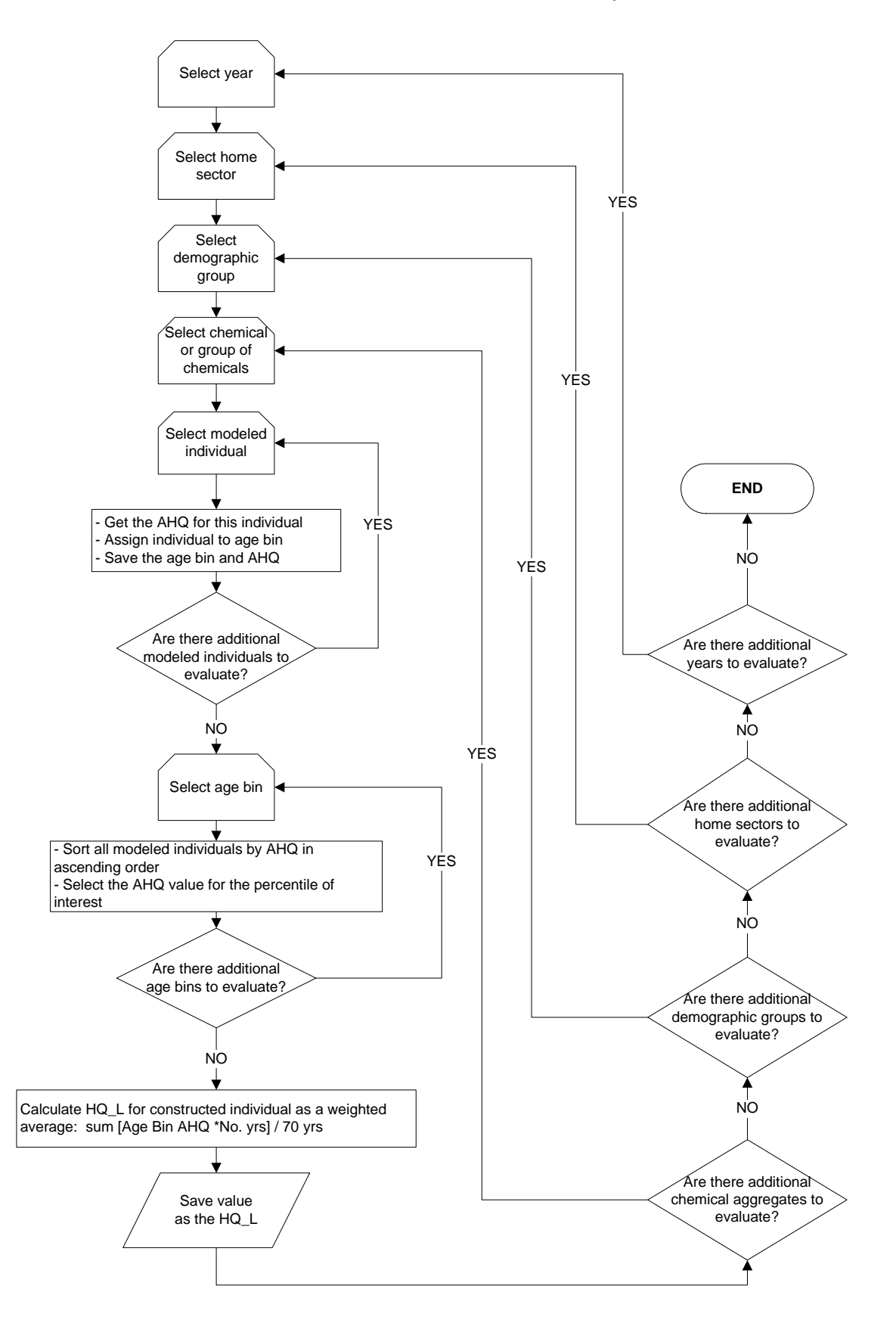

**Exhibit A-37. Hazard Quotient for Lifetime Residency Period - HQ\_L**

### **Exhibit A-38. Hazard Quotient for Less-Than-Lifetime Residency Period - HQ\_LT**

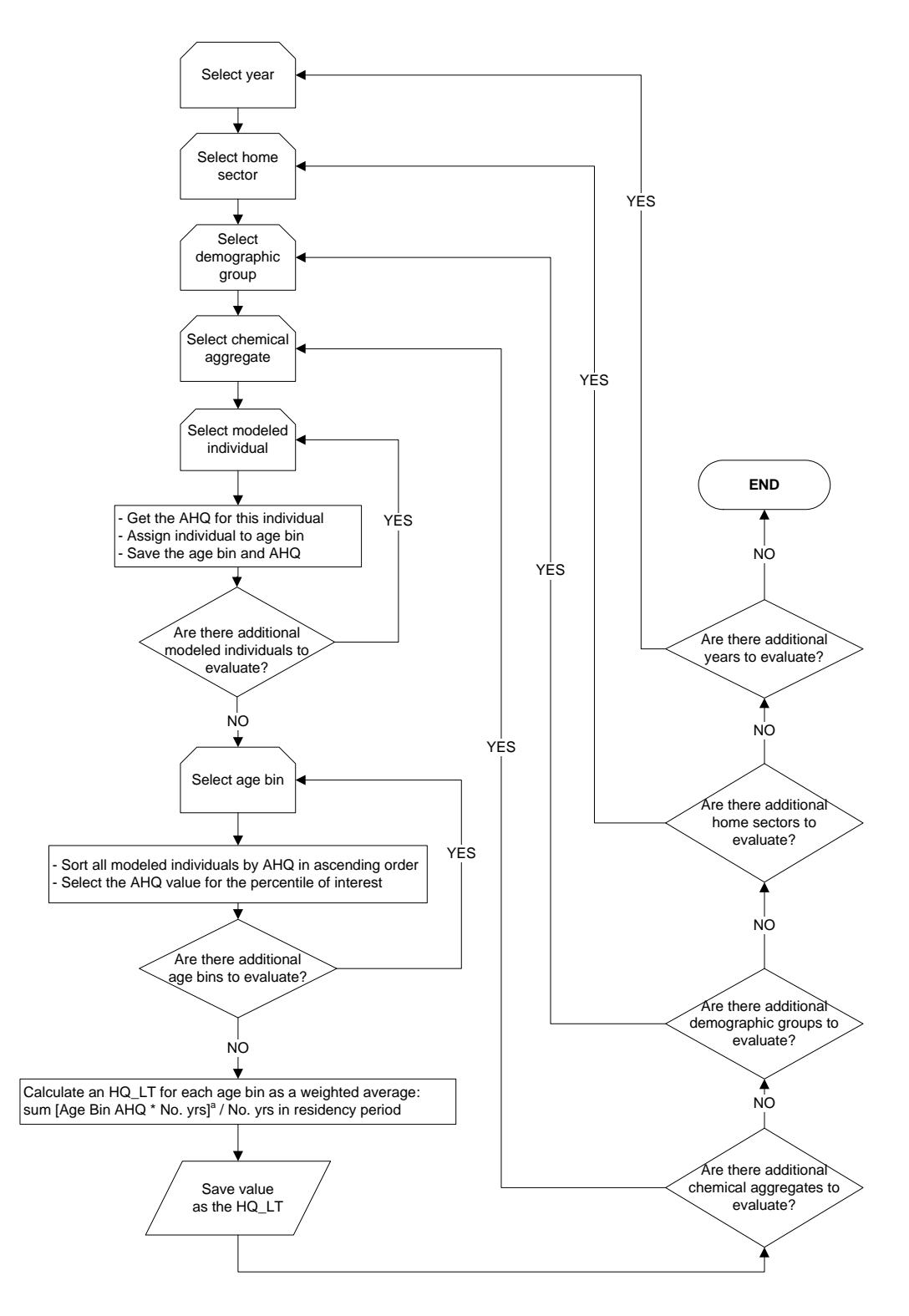

<sup>a</sup> This sum will reflect age bin duration and the number of years in the residency period for that age bin.

# **Exhibit A-39. Greatest 7-Year Hazard Quotient for Lifetime Residency Period - MAX7HQ\_L**

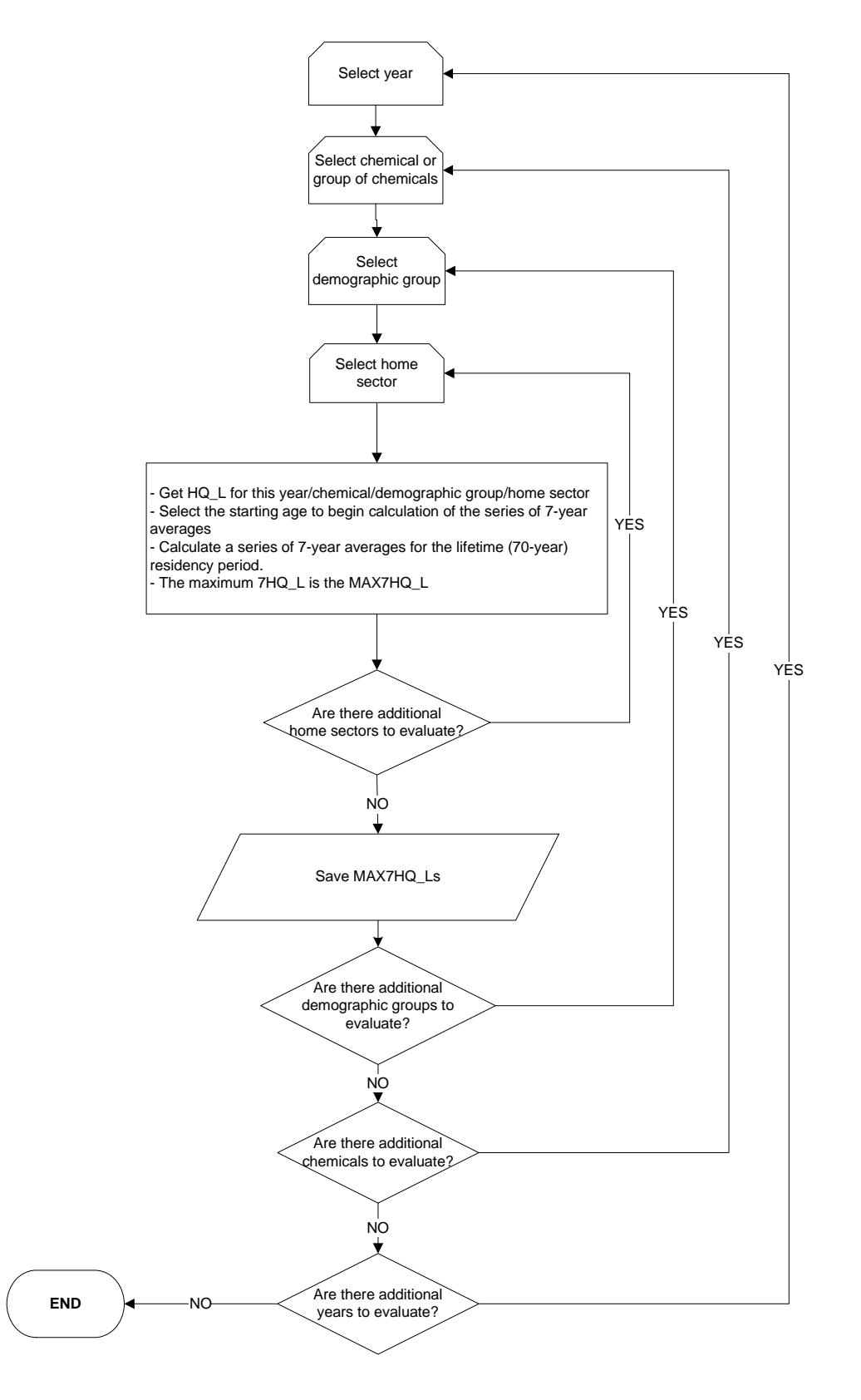

#### **Exhibit A-40. Greatest 7-Year Hazard Quotient for Less-Than-Lifetime Residency Period - MAX7HQ\_LT**

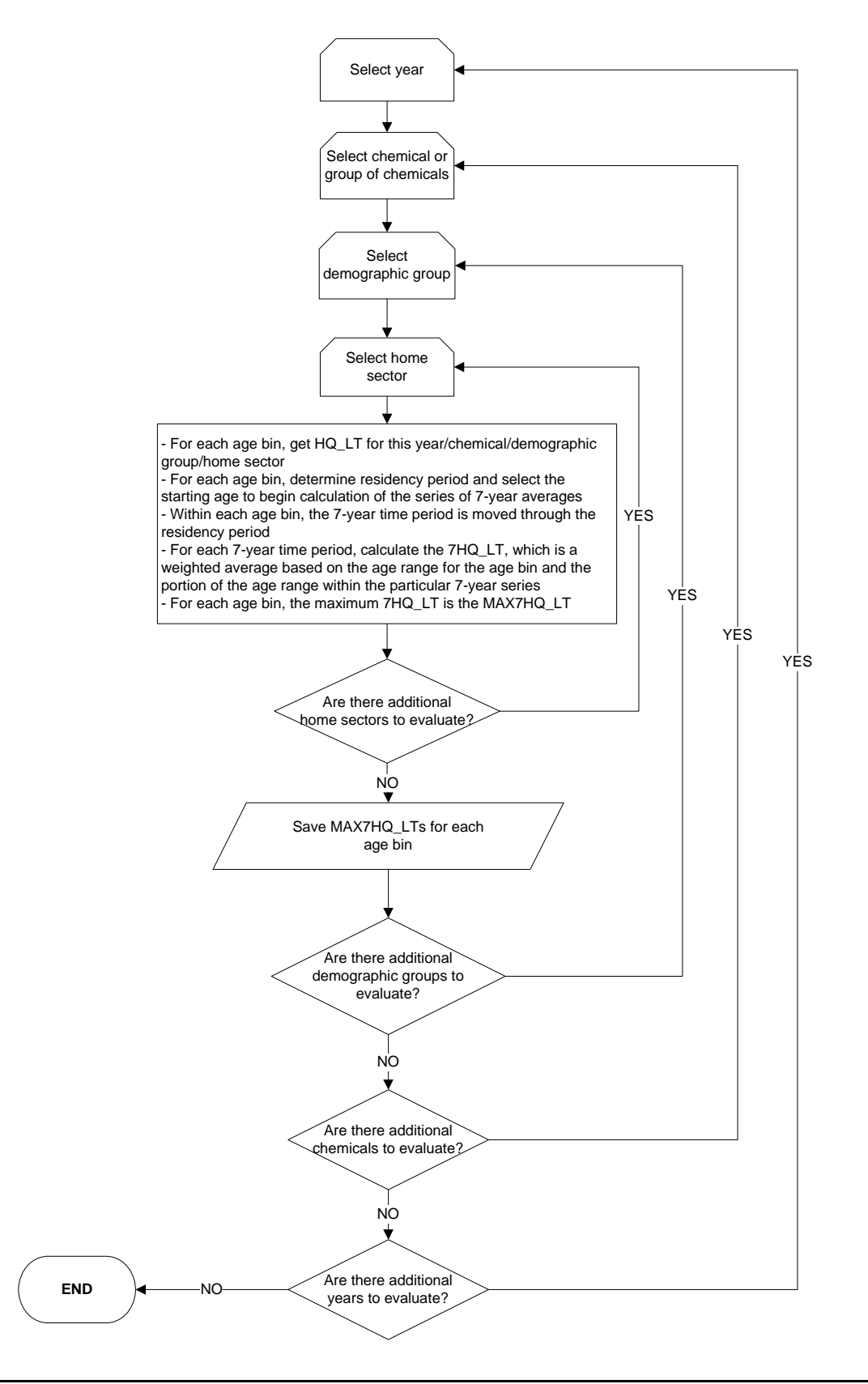

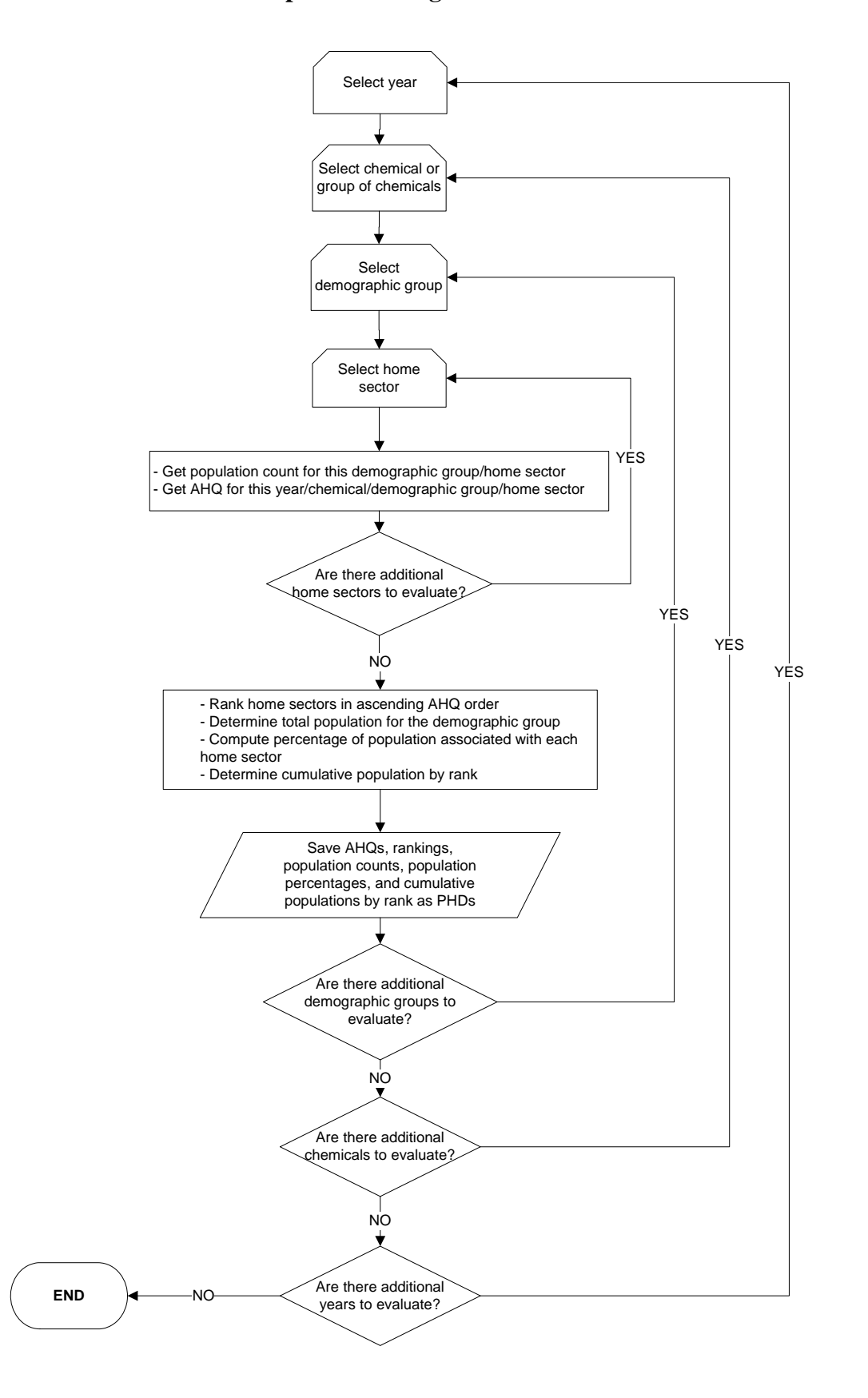

**Exhibit A-41. Population-Weighted Hazard Distribution - PHD**

# **Exhibit A-42. Population-Weighted Hazard Distribution for Lifetime Residency Period - PHD\_L**

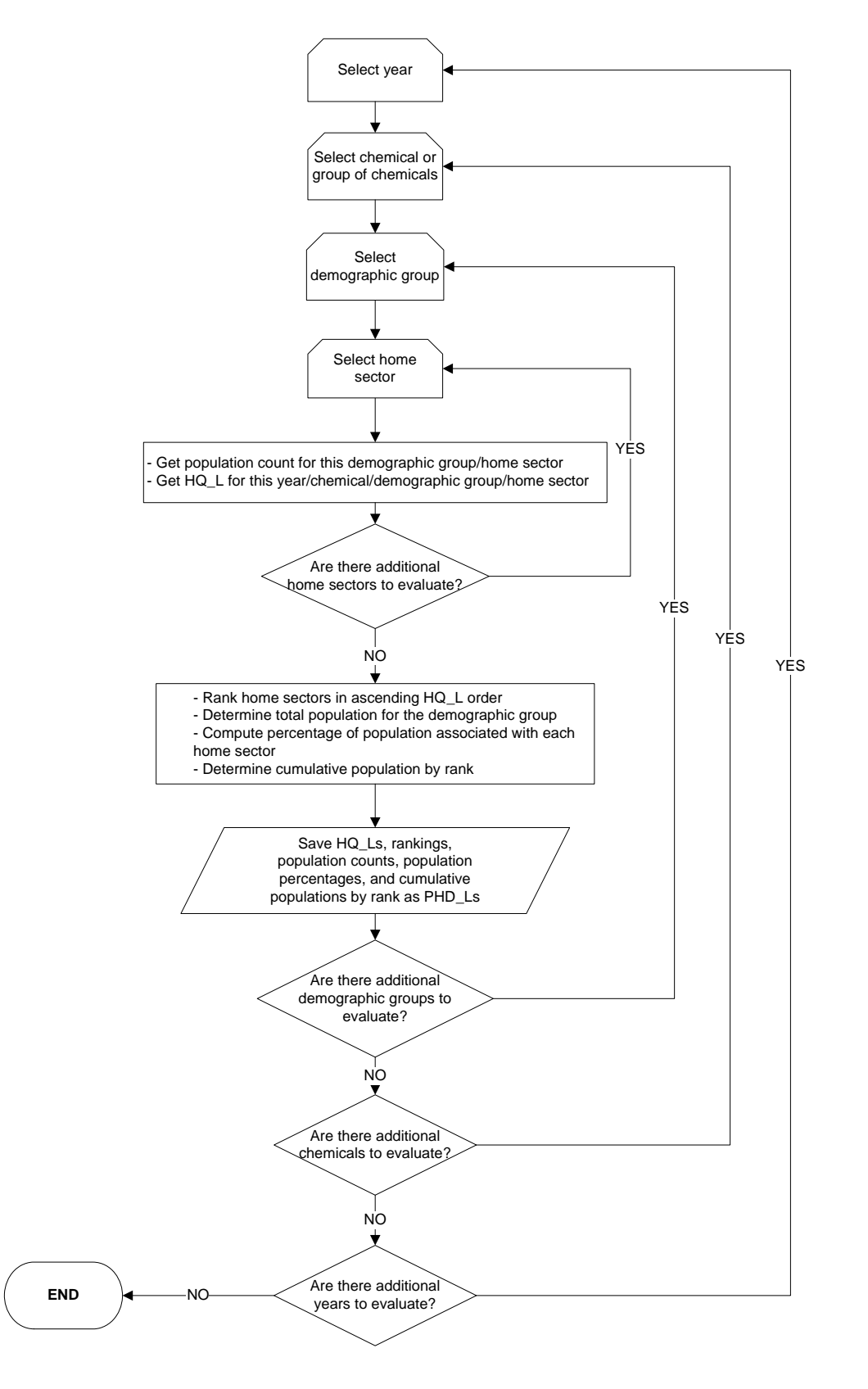

#### **Exhibit A-43. Population-Weighted Hazard Distribution for Less-Than-Lifetime Residency Period - PHD\_LT**

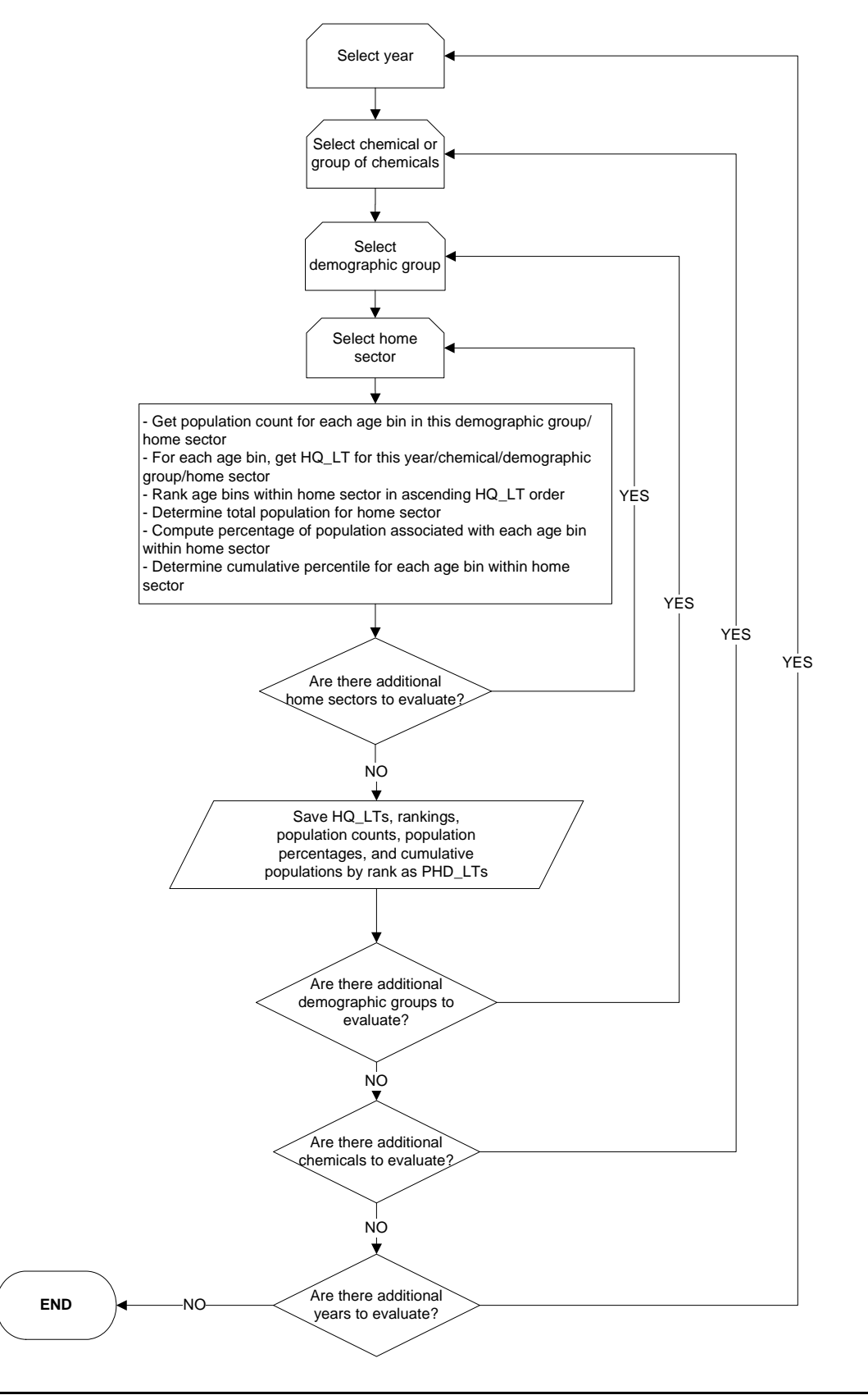

# **Exhibit A-44. Population Hazard Distribution for Greatest 7-Year Hazard Quotient for Lifetime Residency Period - PHD\_7\_L**

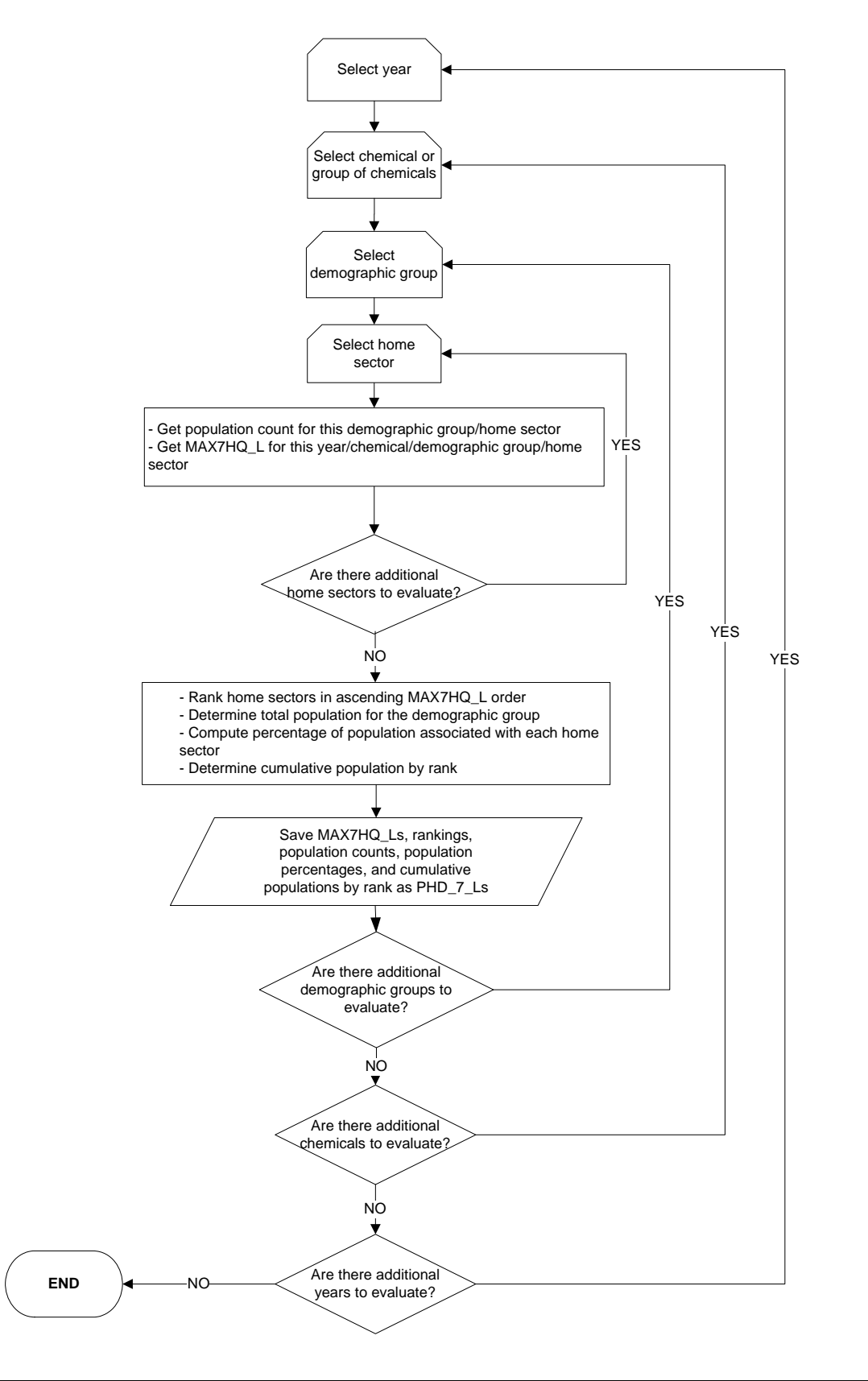

#### **Exhibit A-45. Population Hazard Distribution for Greatest 7-Year Hazard Quotient for Less-Than-Lifetime Residency Period - PHD\_7\_LT**

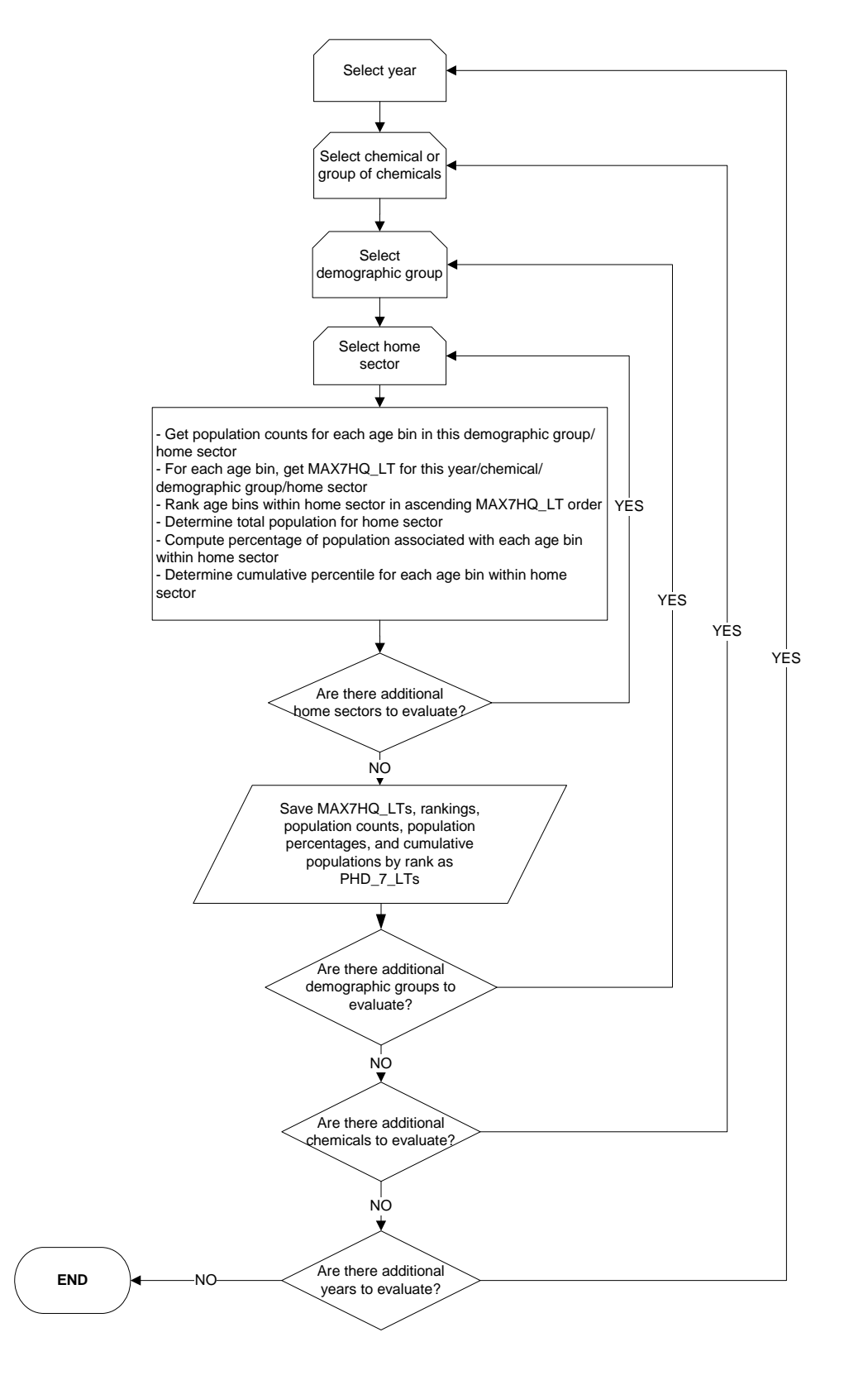

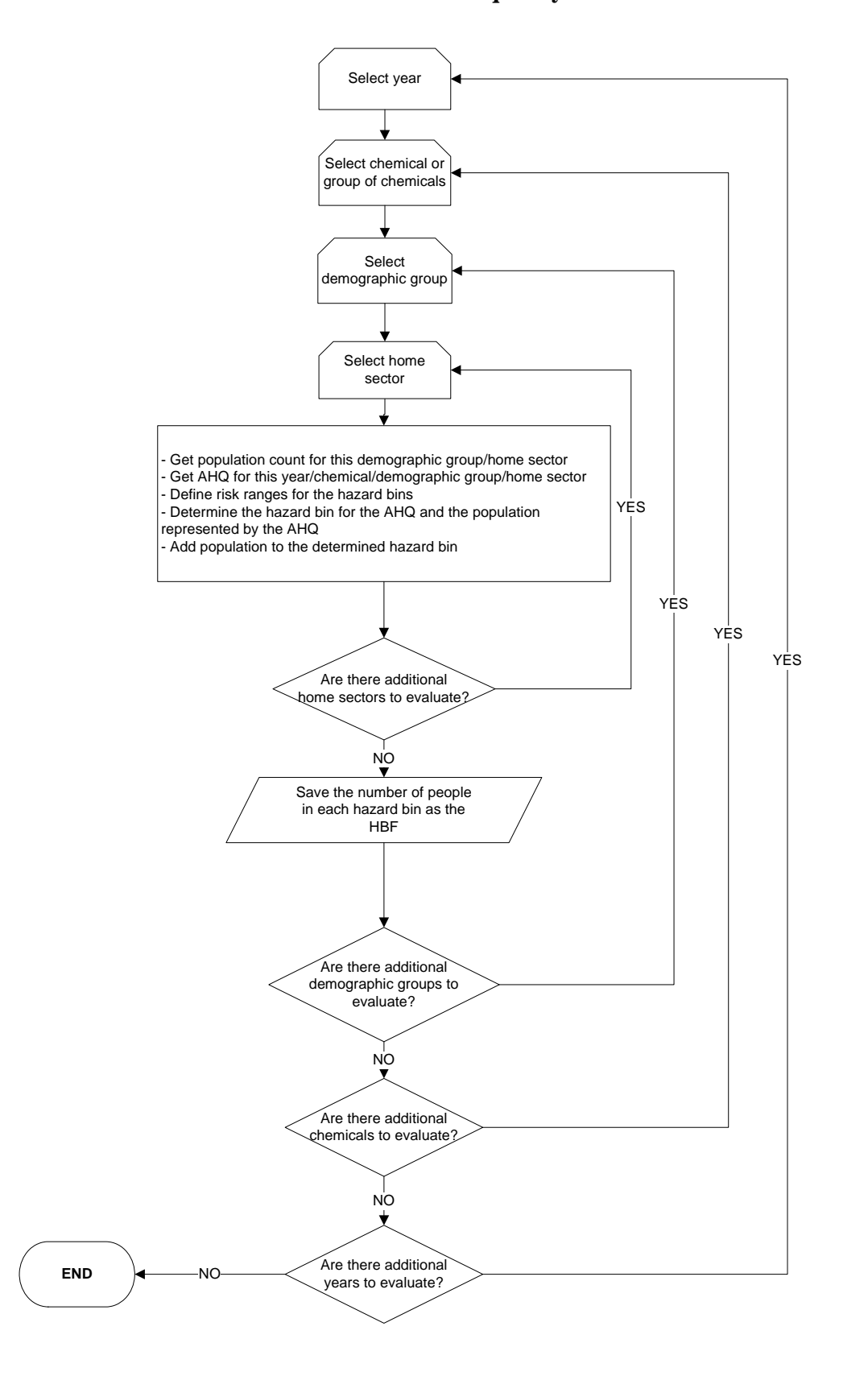

**Exhibit A-46. Hazard Bin Frequency Count - HBF** 

# **Exhibit A-47. Hazard Bin Frequency Count for Lifetime Residency Period - HBF\_L**

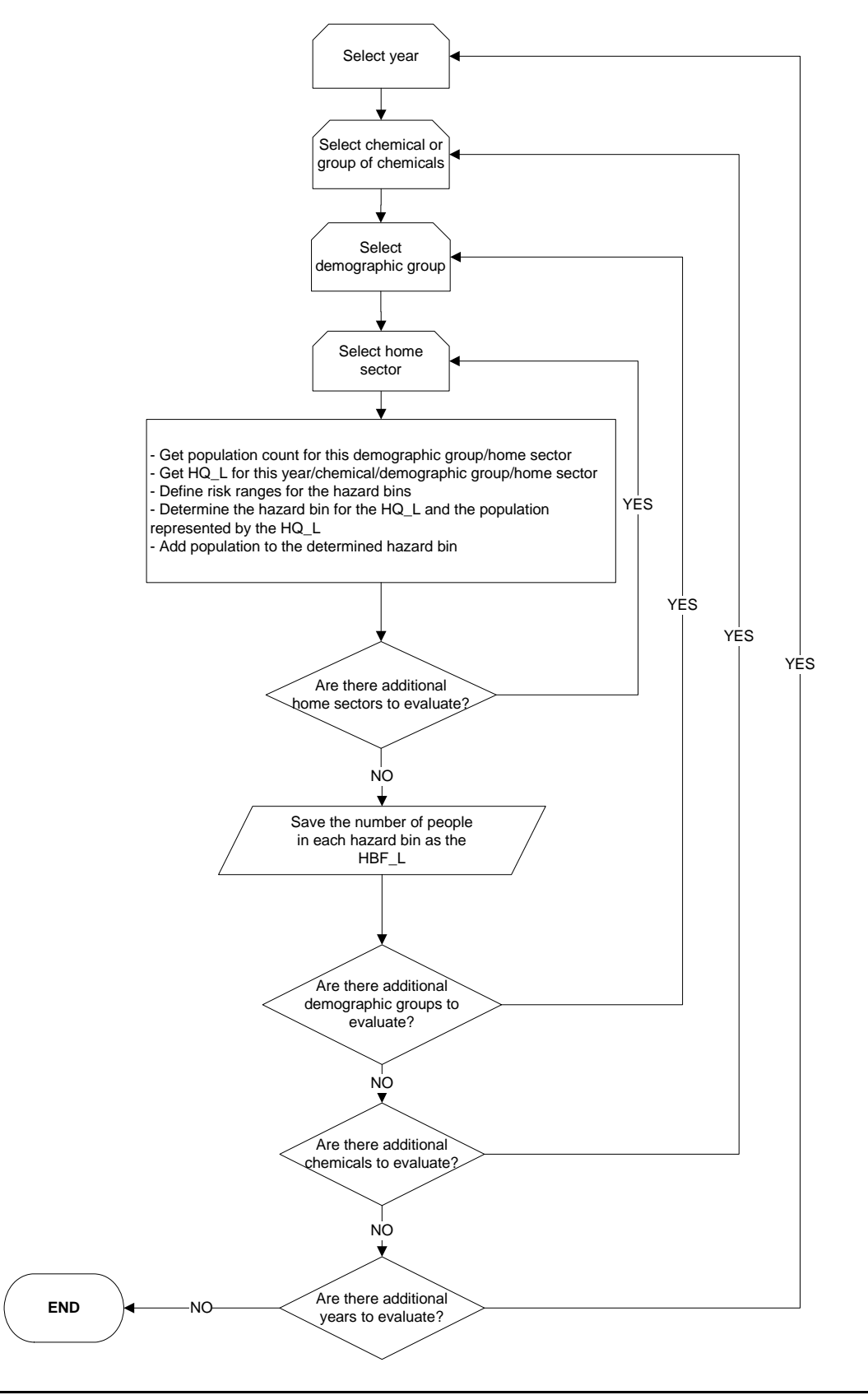

### **Exhibit A-48. Hazard Bin Frequency Count for Less-Than-Lifetime Residency Period - HBF\_LT**

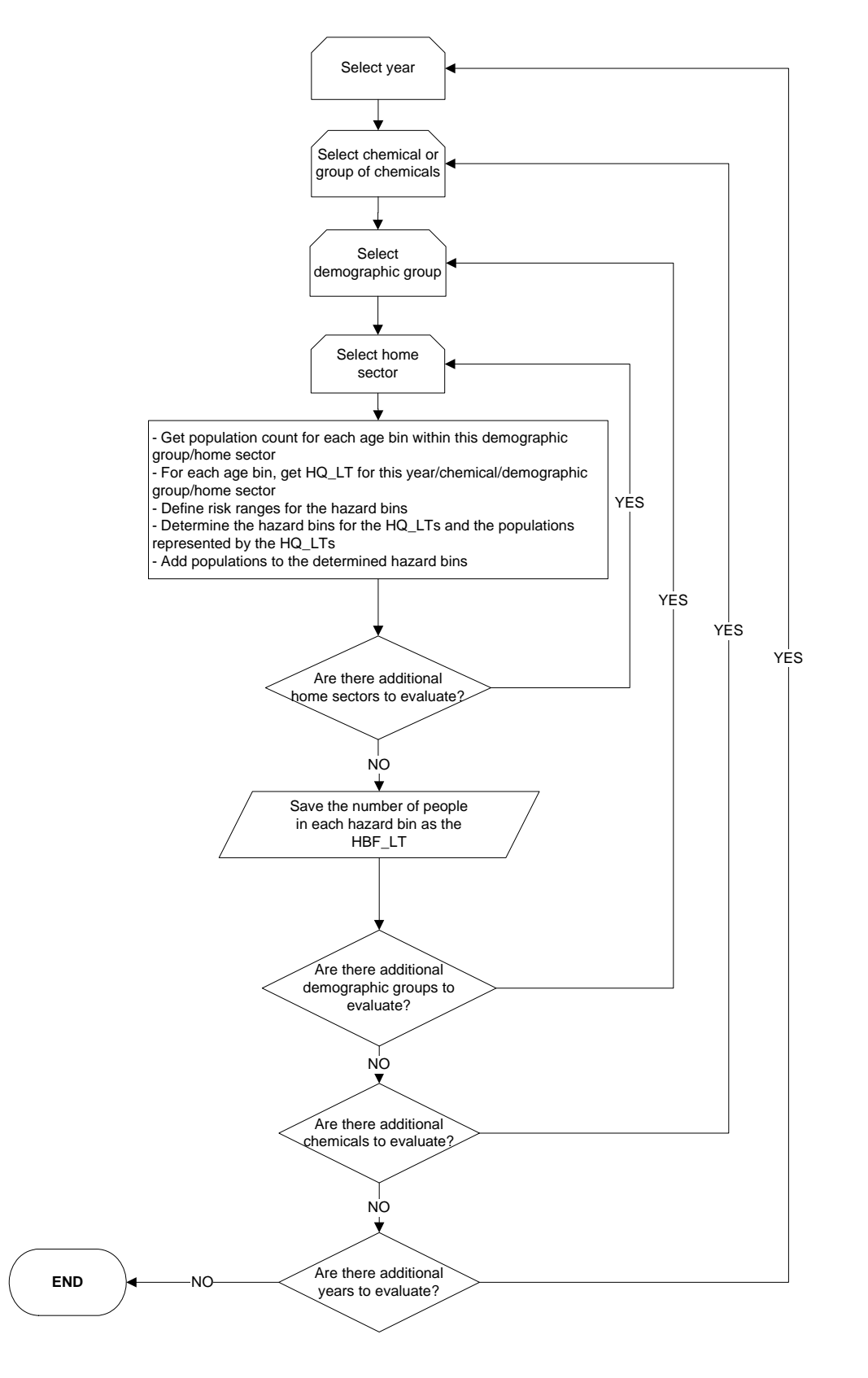

## **Exhibit A-49. Hazard Bin Frequency Count for Greatest 7-Year Hazard Quotient for Lifetime Residency Period - HBF\_7\_L**

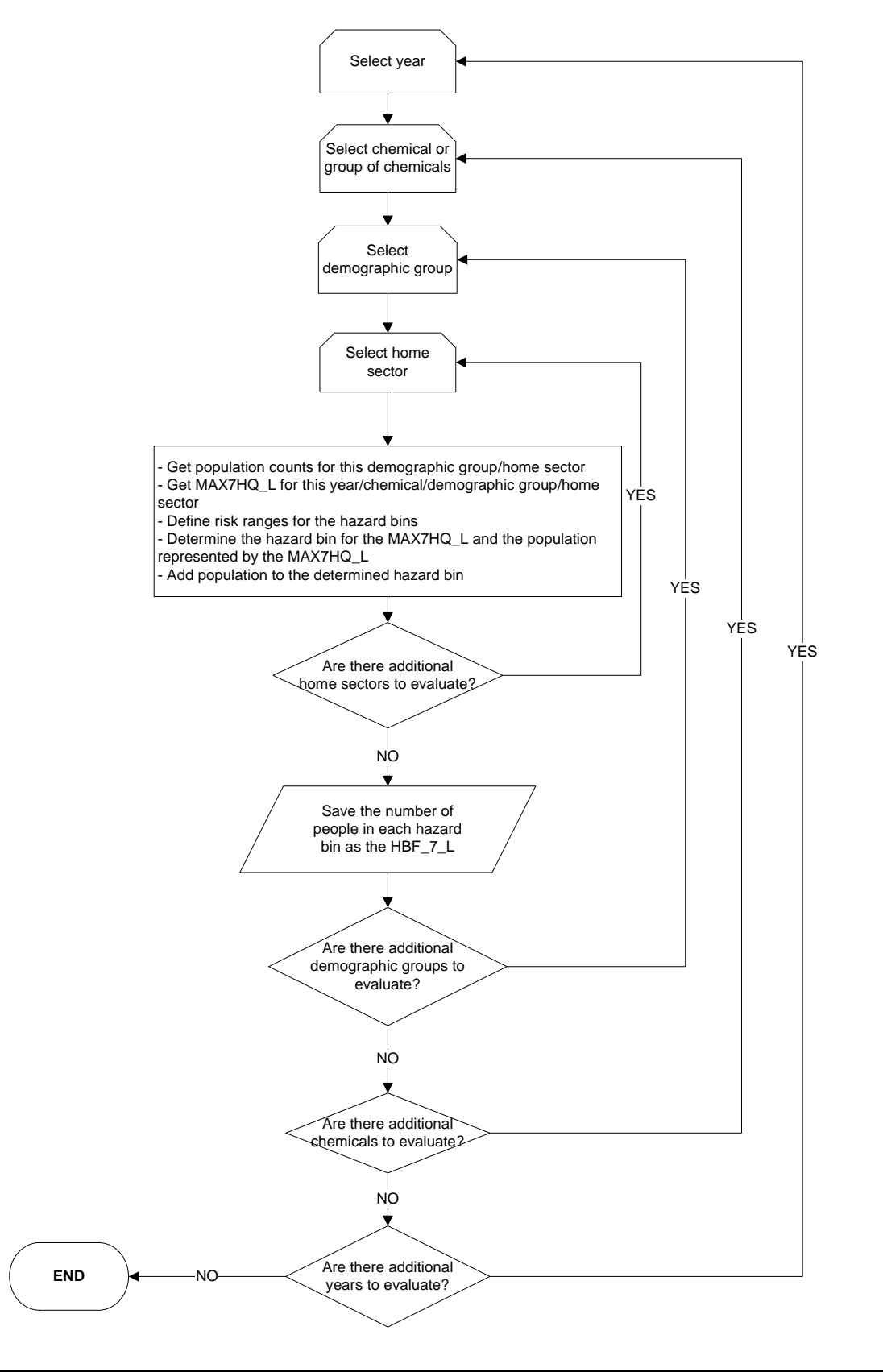

# **Exhibit A-50. Hazard Bin Frequency Count for Greatest 7-Year Hazard Quotient for Less-Than-Lifetime Residency Period - HBF\_7\_LT**

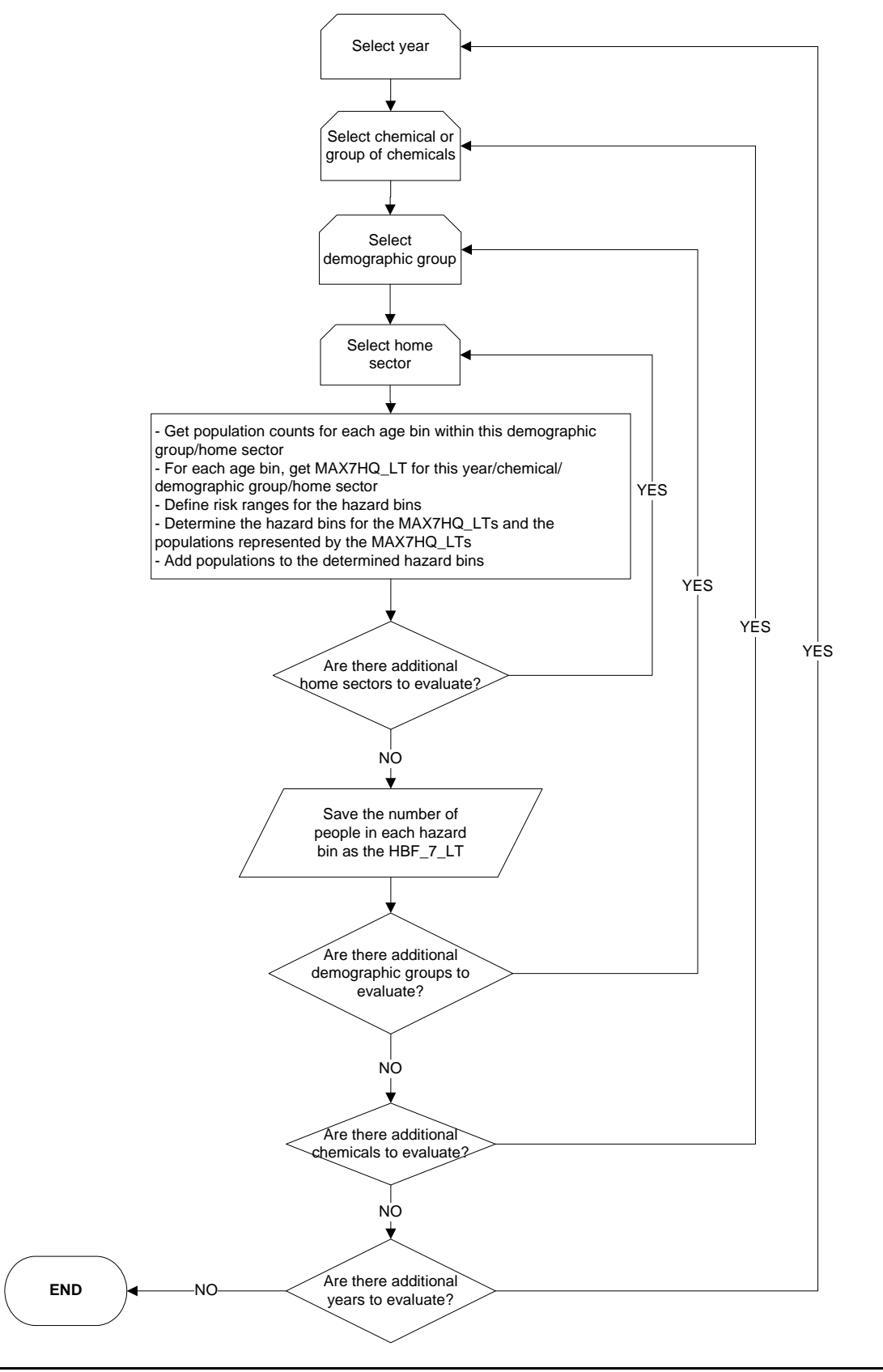

# **Appendix B Data Flow Diagrams**

Included in this Appendix are data flow diagrams for the "Inhalation risk assessment using RfCs and UREs, with TRIM.Expo" and "Inhalation risk assessment using RfCs and UREs, with HAPEM" projects. These diagrams articulate the sequence in which components included in the scenarios are run and indicate key databases used by each project.

Two sets of diagrams are presented for each project: a simplified figure that demonstrates the overall process and includes key TRIM components but omits more detailed aspects of the process, including interim databases created during a run and the presence of graphical user interfaces (GUIs) that allow for user input; and a more comprehensive diagram that provides additional detail on the process flow and the databases that are created and accessed by each component.

# **B.1 Inhalation Risk Assessment with TRIM.Expo**

A simplified flow diagram for this project is presented in Exhibit B.1-1, with a brief description of each component included below.

The **TRIM.Expo<sub>Inhalation</sub>** Population Processor (in the TRIM Inhalation Population Processor scenario) converts the population data for the risk assessment study area from the format used by TRIM.Expo<sub>Inhalation</sub> to a MySQL database accessible to the TRIM.Expo<sub>Inhalation</sub> Postprocessor and TRIM.Risk metrics generator components.

The **TRIM.Expo<sub>Inhalation</sub>** component estimates human exposure via inhalation for air pollutants of interest, taking into account ambient air concentrations and characteristics of the exposed population. For runs involving multiple chemicals, facilities, sources, or study populations, the iterator (a functionality within the TRIM. $Expo<sub>Inhalation</sub>$  component) carries out the exposure calculations to loop over the desired assessment aspects.

The **TRIM.Expo**<sub>Inhalation</sub> Postprocessor accesses the population database generated by the TRIM.Expo<sub>Inhalation</sub> Population Processor and inhalation exposure estimates from TRIM.Expo<sub>Inhalation</sub> to create a MySQL database of exposure estimates used by TRIM.Risk.

The **TRIM.Risk** component uses the inhalation exposure estimates generated by TRIM.Expo<sub>Inhalation</sub>, and a **human health toxicity database** to calculate individual annualized human health hazard and cancer risk associated with inhalation exposures.

The **TRIM.Risk metrics generator** component uses outputs generated by previous components, including the population database generated by the TRIM.Expo<sub>Inhalation</sub> Population Processor and annualized risk estimates from TRIM.Risk, and data elements in two user-specified databases (i.e., the human health toxicity database and a **residency period database**) to calculate risk metrics specified by the user. This component can be run multiple times using a single TRIM.Risk output database to generate a range of risk metrics (e.g., different combinations of

chemicals, different percentiles for age group representation, etc.) using the same annualized individual risk estimates.

**DAVE** then uses the risk metrics generated by the project and outputs from other components to create charts, tables, and other results summaries as specified by the user.

A more comprehensive data flow diagram for this project is presented in Exhibit B.1-2. This figure includes the TRIM components portrayed in Exhibit B.1-1, but demonstrates in more detail the interaction and feedback between these components. In addition, this figure indicates the GUIs that enable user interaction with the model and specifies the input files and databases used by components for this project (including interim files and databases generated by components during project execution). Note that Exhibits B.1-1 and B.1-2 present the process for a single iteration of an inhalation risk assessment using TRIM. Expo $_{Inhalation}$  (i.e., a single combination of chemical, source, and study area). Assessments involving multiple iterations of TRIM.Expo<sub>Inhalation</sub> would require that the steps for estimating exposures be completed for each iteration, a process facilitated by the iterator.

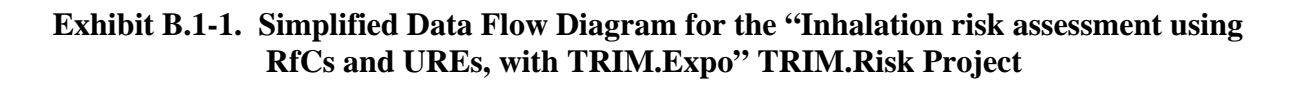

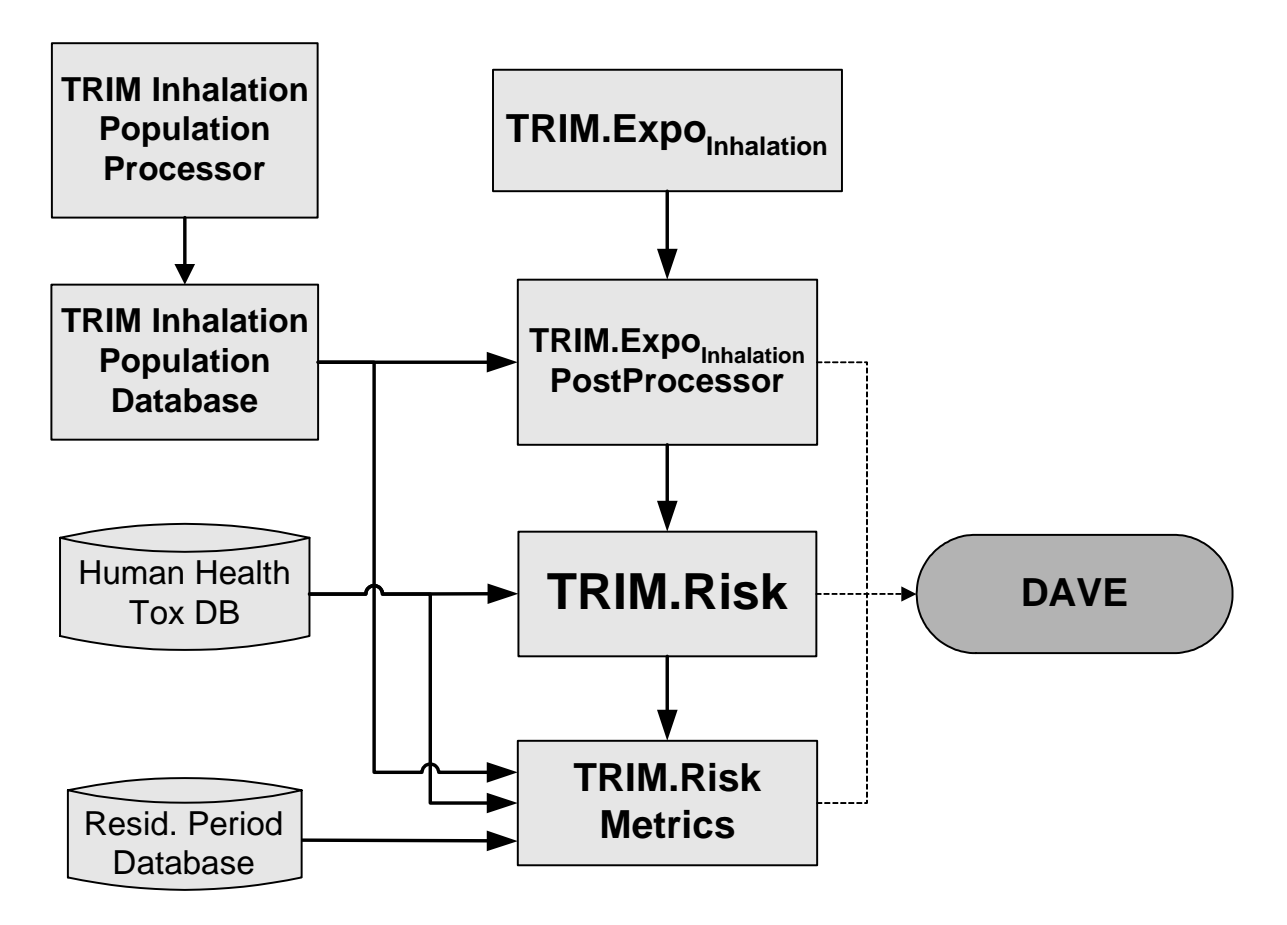

#### **Exhibit B.1-2. Detailed Data Flow Diagram for the "Inhalation risk assessment using RfCs and UREs, with TRIM.Expo" TRIM.Risk Project**

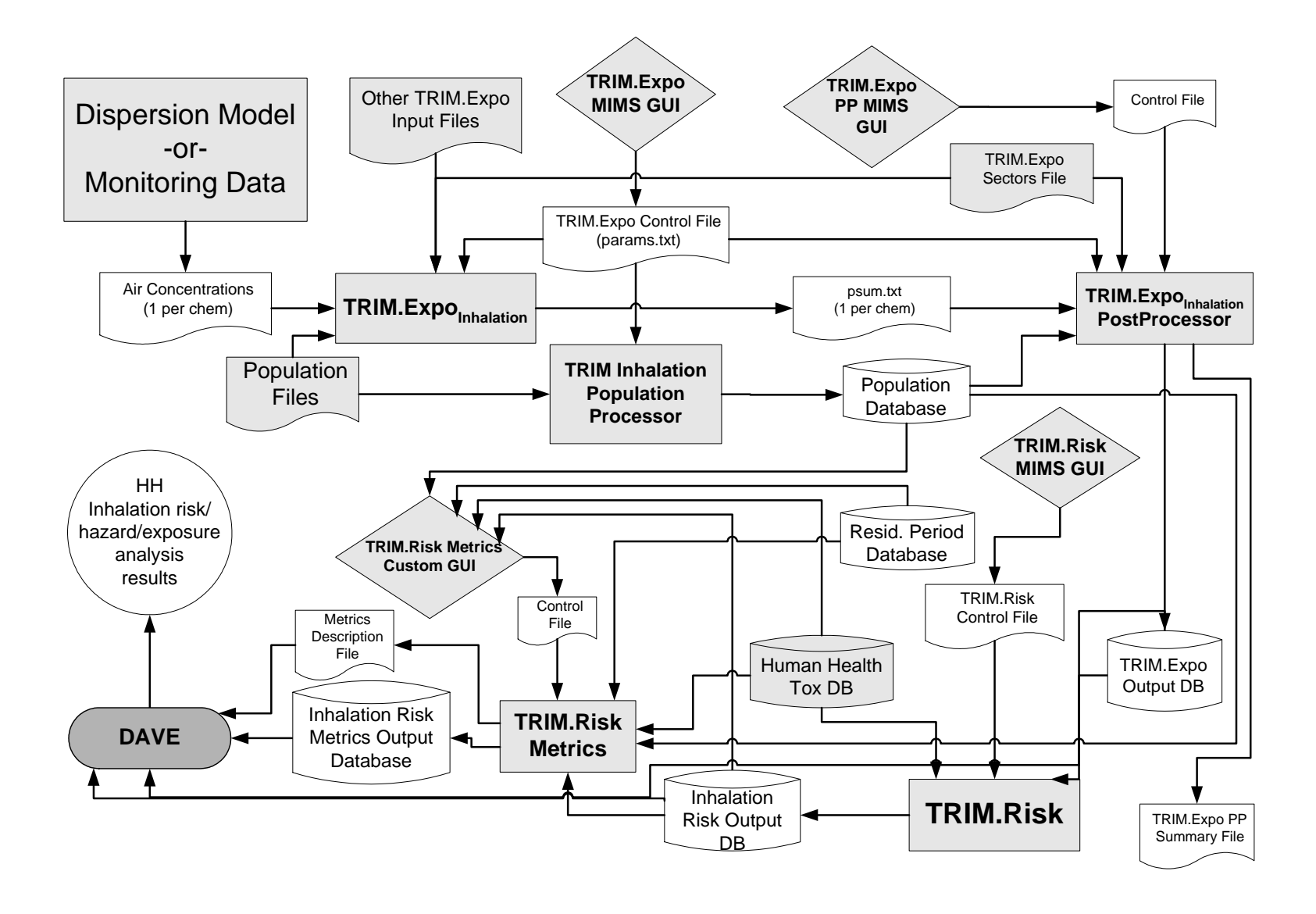

# **B.2 Inhalation Risk Assessment with HAPEM**

A simplified flow diagram for this project is presented in Exhibit B.2-1, with a brief description of each component included below.

**HAPEM** estimates human exposure via inhalation for air pollutants of interest, taking into account ambient air concentrations and characteristics of the exposed population. For runs involving multiple chemicals, the iterator (a functionality within HAPEM (Part 2)) carries out the exposure calculations to loop over the desired chemicals.

The **HAPEM Postprocessor** converts exposure estimates generated by HAPEM to a MySQL database accessible of exposure estimates used by TRIM.Risk.

The **TRIM.Risk** component uses the output from HAPEM and a **human health toxicity database** to calculate individual annualized human health hazard and cancer risk associated with inhalation exposures.

The **TRIM.Risk metrics generator** component uses outputs generated by previous components, including the HAPEM output database and annualized risk estimates from TRIM.Risk, and data elements in two user-specified databases (i.e., the human health toxicity database and a **residency period database**) to calculate risk metrics specified by the user. This component can be run multiple times using a single TRIM.Risk output database to generate a range of risk metrics (e.g., different combinations of chemicals, different percentiles for age group representation) using the same annualized individual risk estimates.

**DAVE** then uses the risk metrics generated by the project and outputs from other components to create charts, tables, and other results summaries as specified by the user.

A more comprehensive data flow diagram for this project is presented in Exhibit B.2-2. This figure includes the TRIM components portrayed in Exhibit B.2-1, but it demonstrates in more detail the interaction and feedback between these components. In addition, this figure indicates the GUIs that enable user interaction with the model and specifies the input files and databases used by components for this project (including interim files and databases generated by components during project execution). Note that Exhibits B.2-1 and B.2-2 present the process for a single iteration of an inhalation risk assessment using HAPEM (i.e., a single chemical). Assessments involving multiple iterations of HAPEM would require that the steps for estimating exposures be completed for each iteration, a process facilitated by the iterator.

**Exhibit B.2-1. Simplified Data Flow Diagram for the "Inhalation risk assessment using RfCs and UREs, with HAPEM" TRIM.Risk Project** 

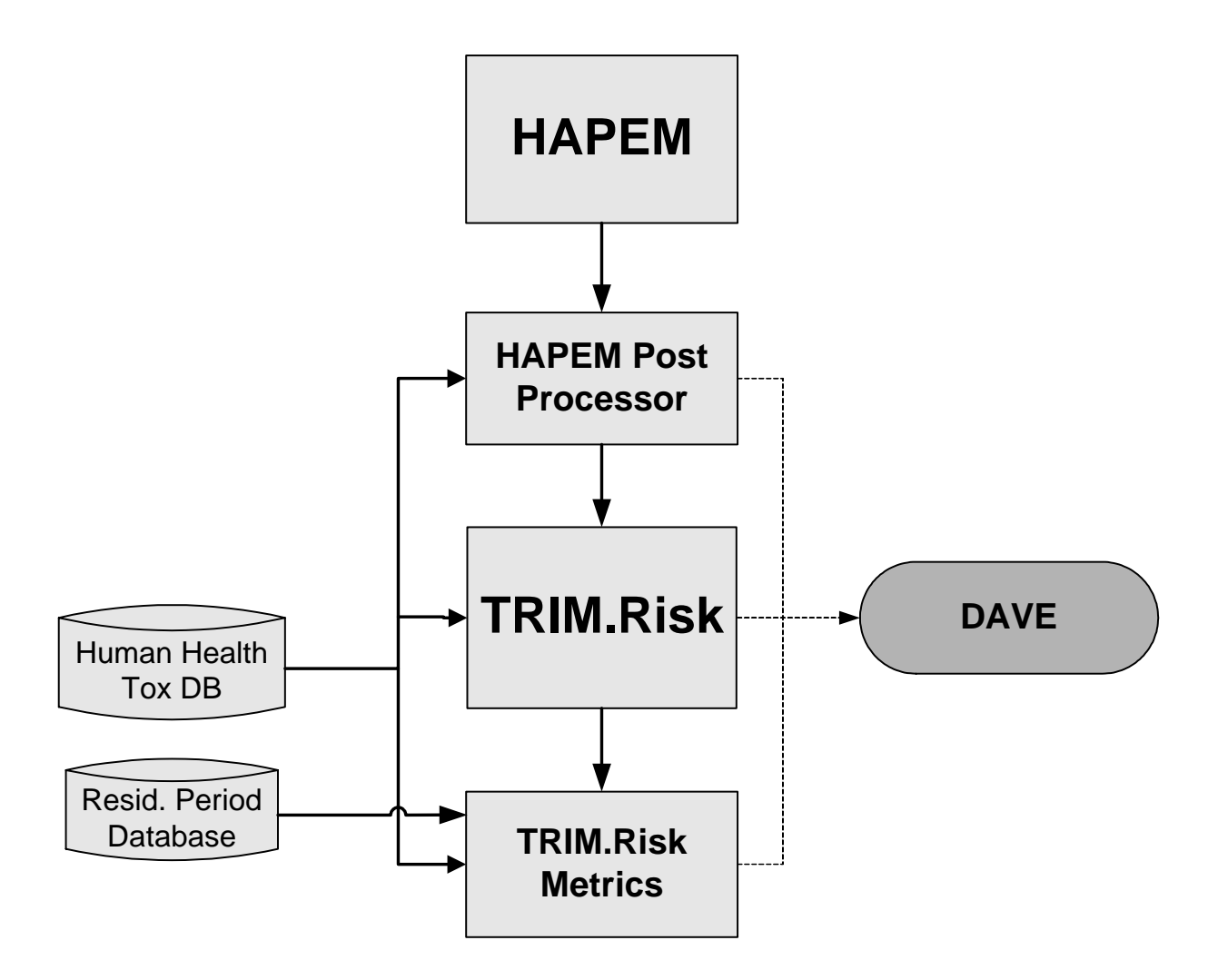

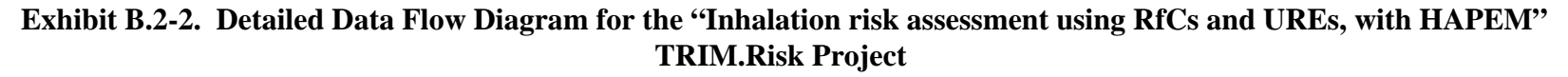

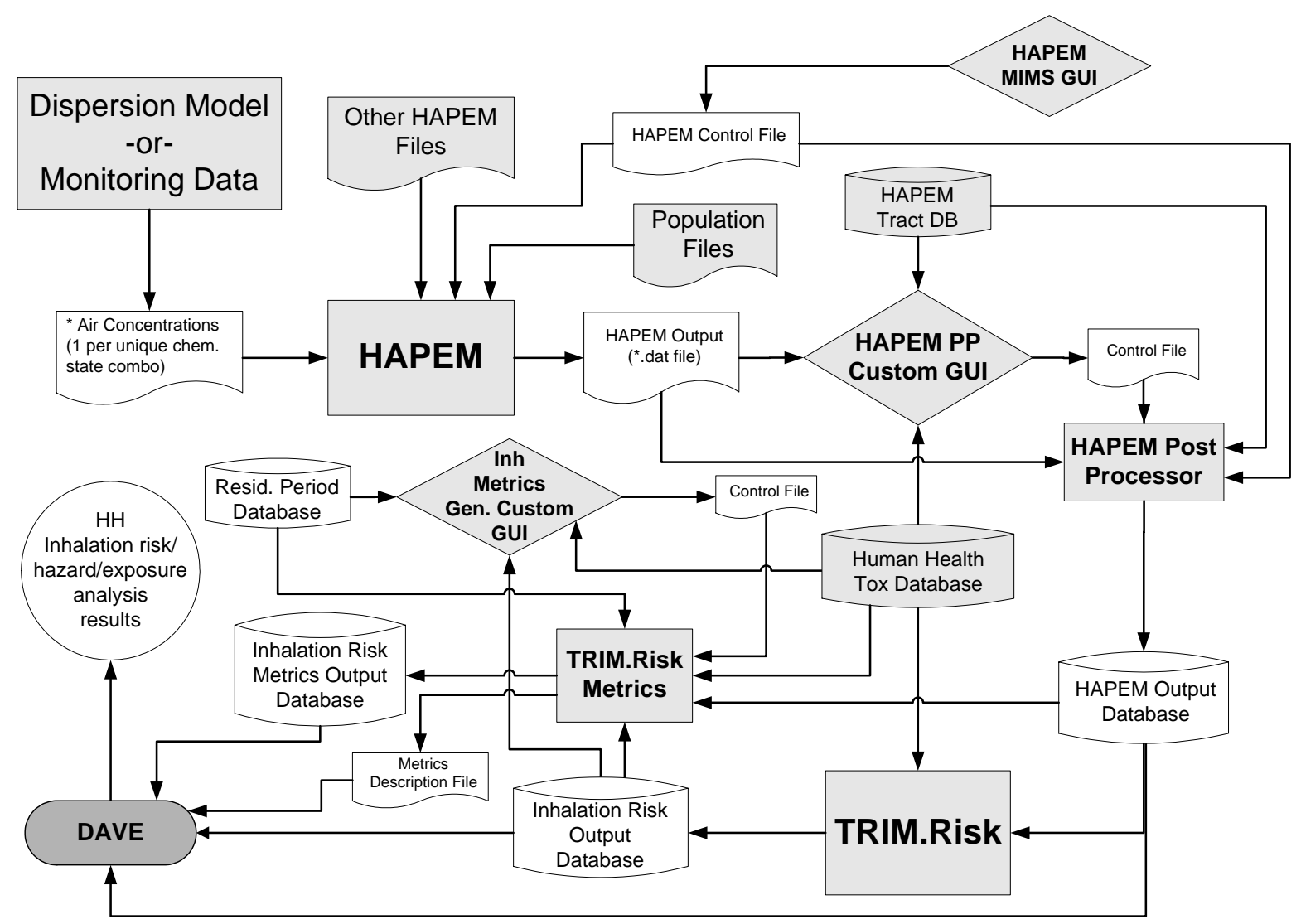

[This page intentionally left blank.]

# **Appendix C Scenario Components**

 This Appendix describes the components particular to each MIMS scenario in the "Inhalation risk assessment using RfCs and UREs, with TRIM.Expo" and "Inhalation risk assessment using RfCs and UREs, with HAPEM" projects. These components, or building blocks, consist of *domain objects* and *modules*. The *domain object* insulates the module instances from other parts of a MIMS scenario so that module instances can be replaced (e.g., updated with a new version of a model) without impacting the input and output connections to other parts of the MIMS scenario. A module defines the link between MIMS and the models and programs (i.e., components) used in applications. It is a graphical user interface (GUI) within a MIMS scenario and allows the user to specify settings (e.g., location of input data) for executing the model or program. When these settings are specified, a *module instance* is created combining the module with these specified settings.

Components of the five TRIM.Expo<sub>Inhalation</sub> scenarios are described in Section C.1 and components of the three HAPEM scenarios are described in Section C.2. For each scenario, a screen shot of the "Graph View" pane is provided, which shows all of the domain objects and modules used within that scenario. A table with the names of the domain objects, modules, and associated processes performed accompanies each screen shot.

#### **C.1 TRIM.Expo Scenario Components**

#### **Exhibit C.1-1. Components of "TRIM.Expo w. TRIM.Risk (1 run)" Scenario**

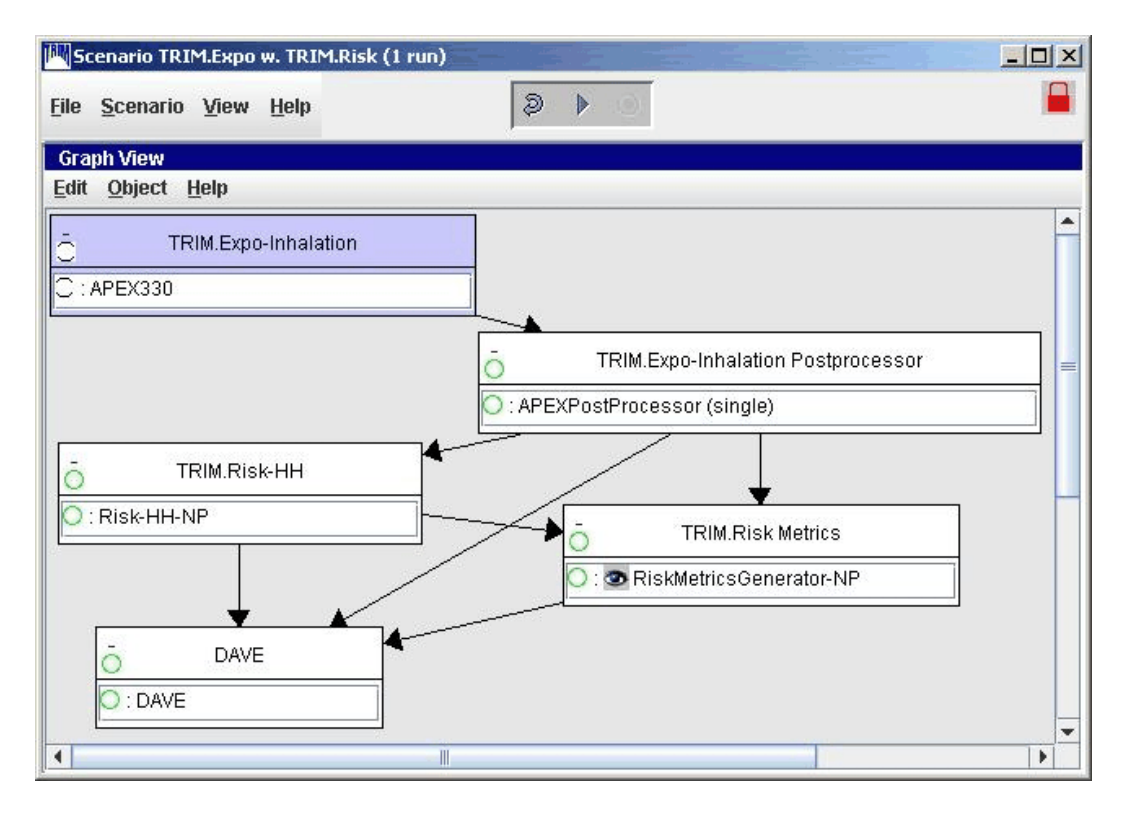

**Exhibit C.1-2. Components of "TRIM.Expo w. TRIM.Risk (1 run)" Scenario**

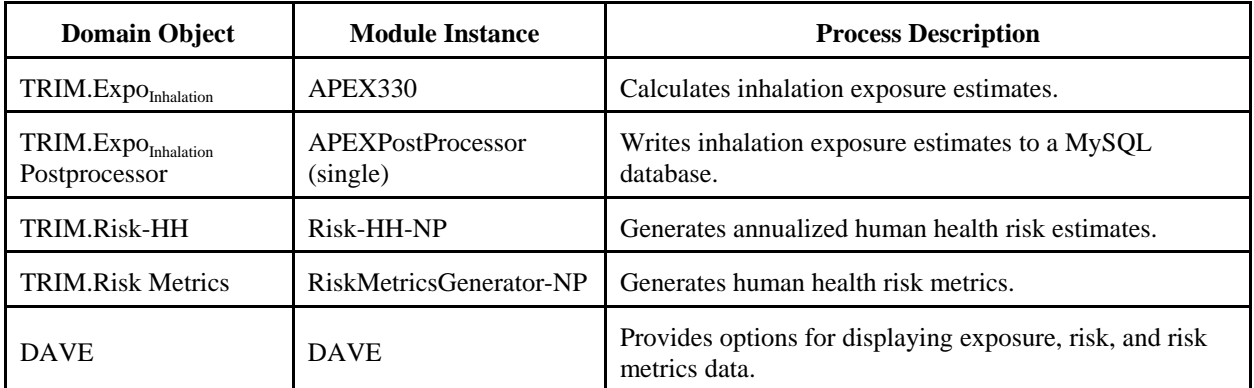
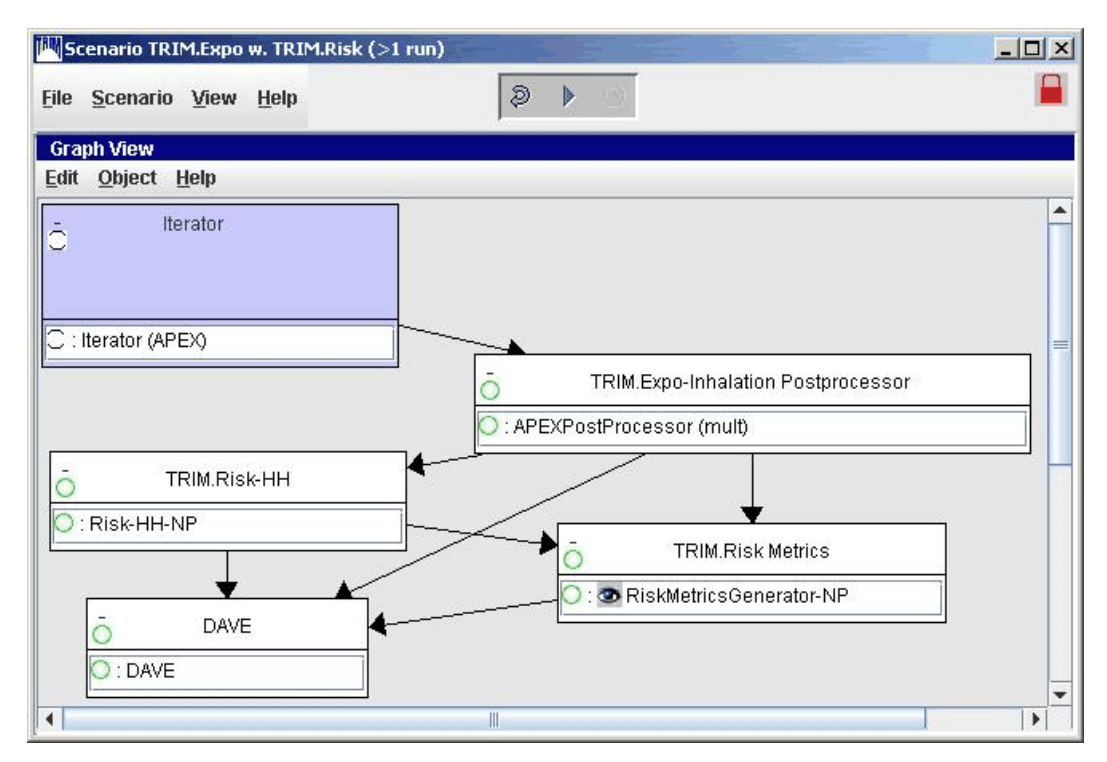

**Exhibit C.1-3. Components of "TRIM.Expo w. TRIM.Risk (>1 run)" Scenario**

#### **Exhibit C.1-4. Components of "TRIM.Expo w. TRIM.Risk (>1 run)" Scenario**

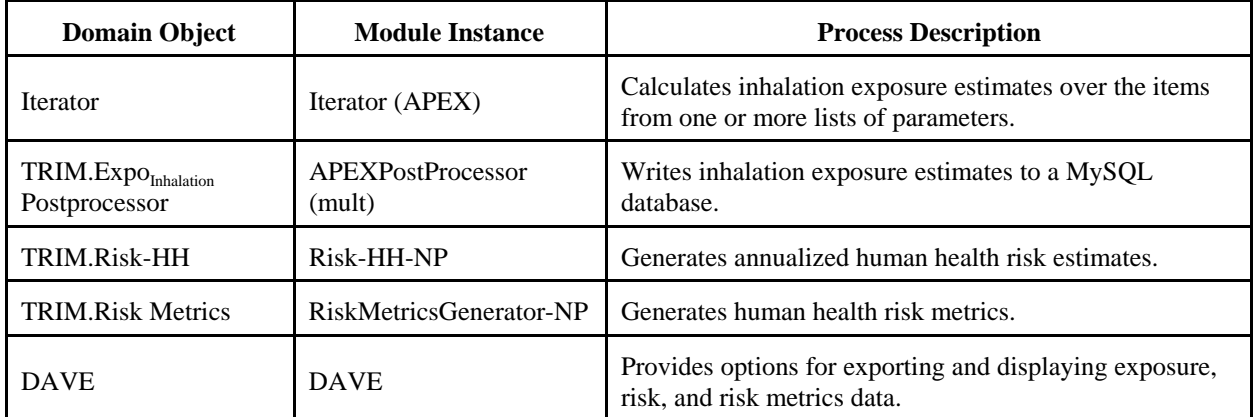

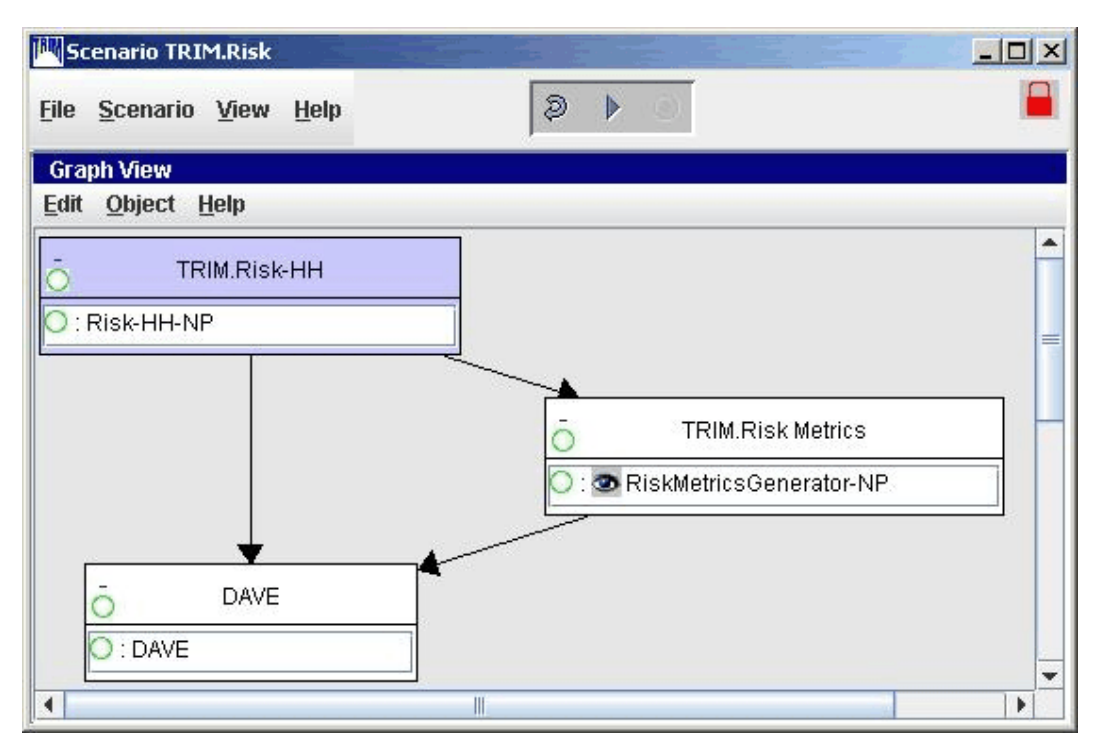

**Exhibit C.1-5. Components of "TRIM.Risk" Scenario**

**Exhibit C.1-6. Components of "TRIM.Risk" Scenario**

| <b>Domain Object</b>     | <b>Module Instance</b>  | <b>Process Description</b>                                                              |
|--------------------------|-------------------------|-----------------------------------------------------------------------------------------|
| TRIM.Risk-HH             | Risk-HH-NP              | Generates annualized human health risk estimates.                                       |
| <b>TRIM.Risk Metrics</b> | RiskMetricsGenerator-NP | Generates human health risk metrics.                                                    |
| <b>DAVE</b>              | <b>DAVE</b>             | Provides options for exporting and displaying exposure,<br>risk, and risk metrics data. |

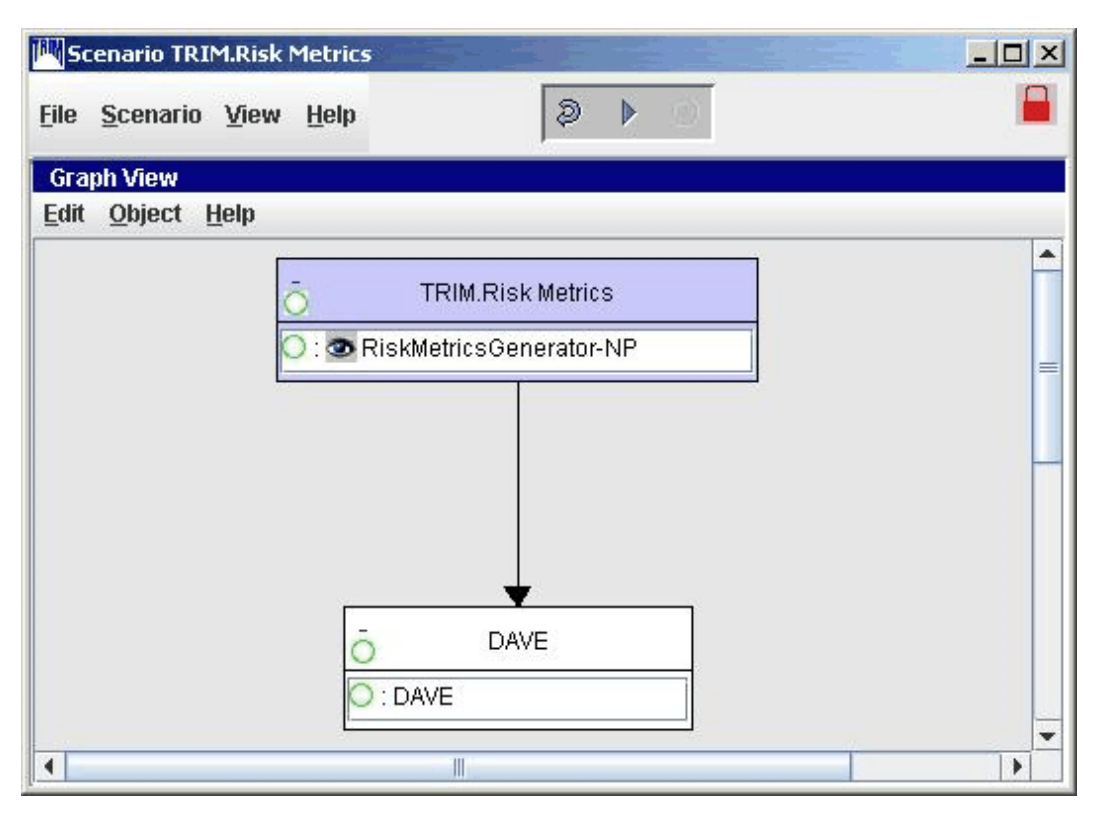

**Exhibit C.1-7. Components of "TRIM.Risk Metrics" Scenario**

**Exhibit C.1-8. Components of "TRIM.Risk Metrics" Scenario**

| <b>Domain Object</b>     | <b>Module Instance</b>  | <b>Process Description</b>                                                              |
|--------------------------|-------------------------|-----------------------------------------------------------------------------------------|
| <b>TRIM.Risk Metrics</b> | RiskMetricsGenerator-NP | Generates human health risk metrics.                                                    |
| <b>DAVE</b>              | <b>DAVE</b>             | Provides options for exporting and displaying exposure,<br>risk, and risk metrics data. |

#### **C.2 HAPEM Scenario Components**

#### **Exhibit C.2-1. Components of "HAPEM w. TRIM.Risk (1 chem)" Scenario**

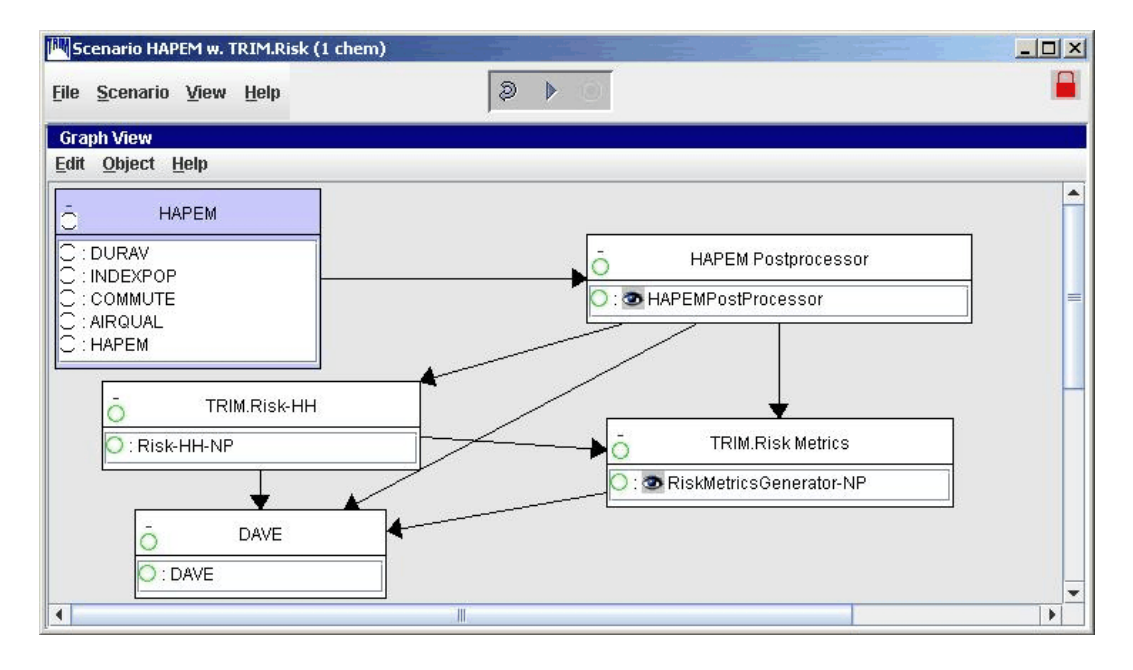

#### **Exhibit C.2-2. Components of "HAPEM w. TRIM.Risk (1 chem)" Scenario**

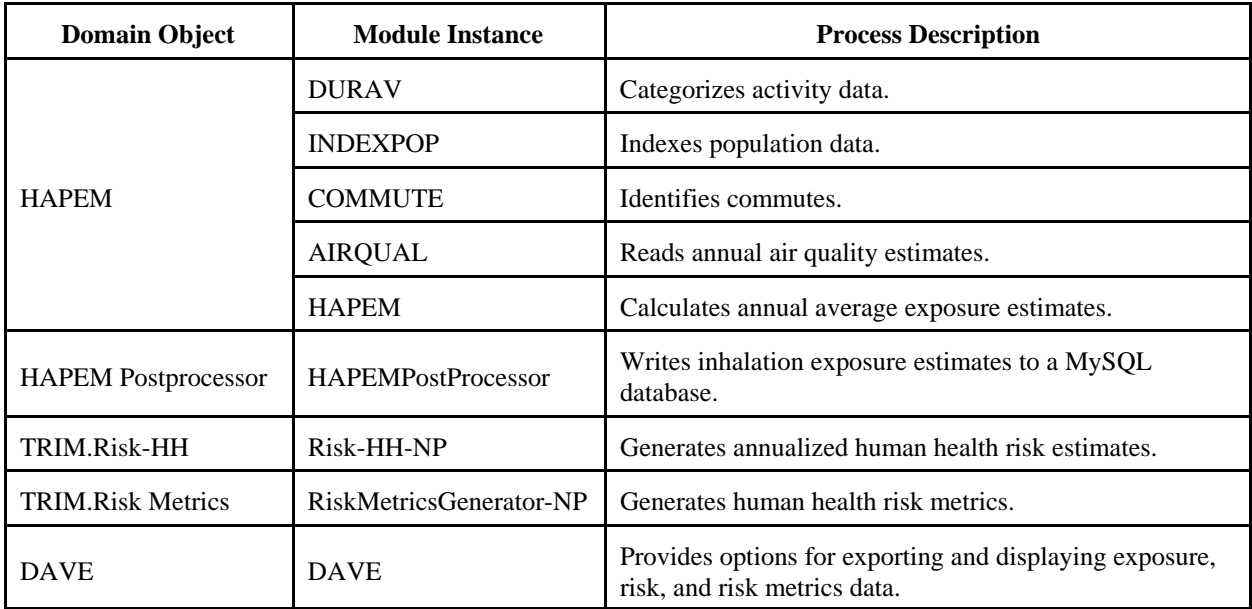

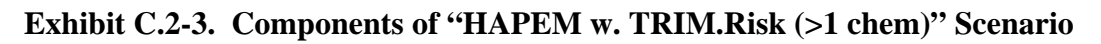

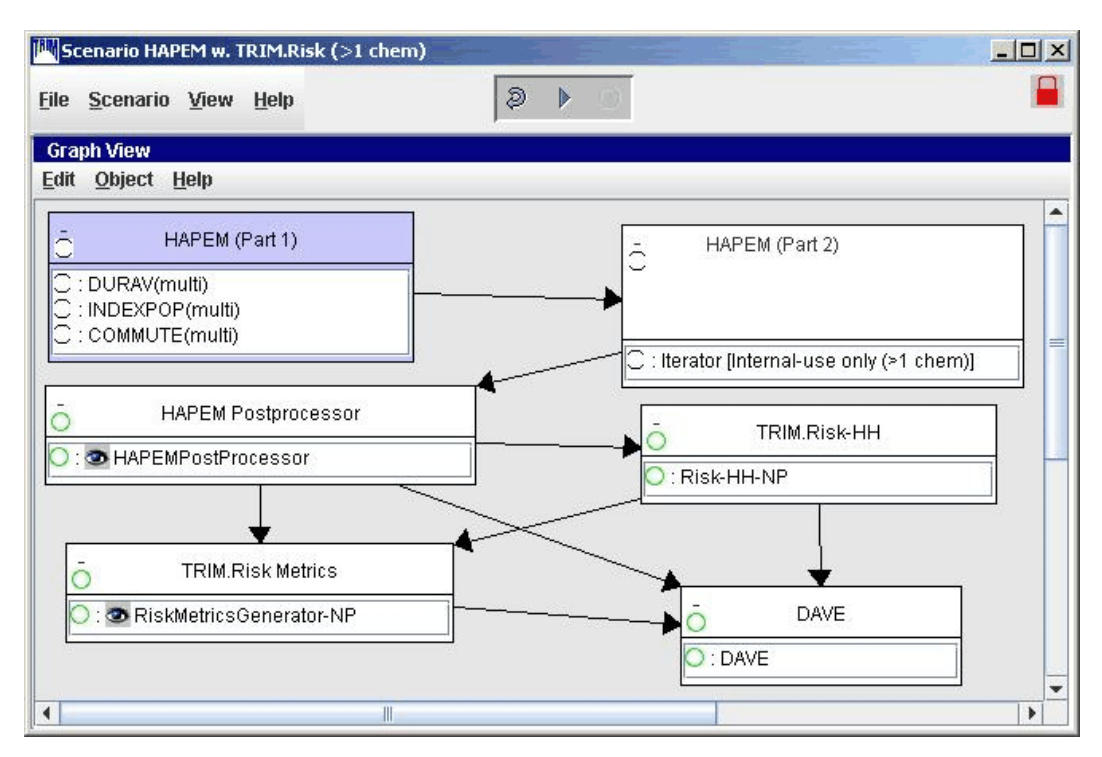

#### **Exhibit C.2-4. Components of "HAPEM w. TRIM.Risk (>1 chem)" Scenario**

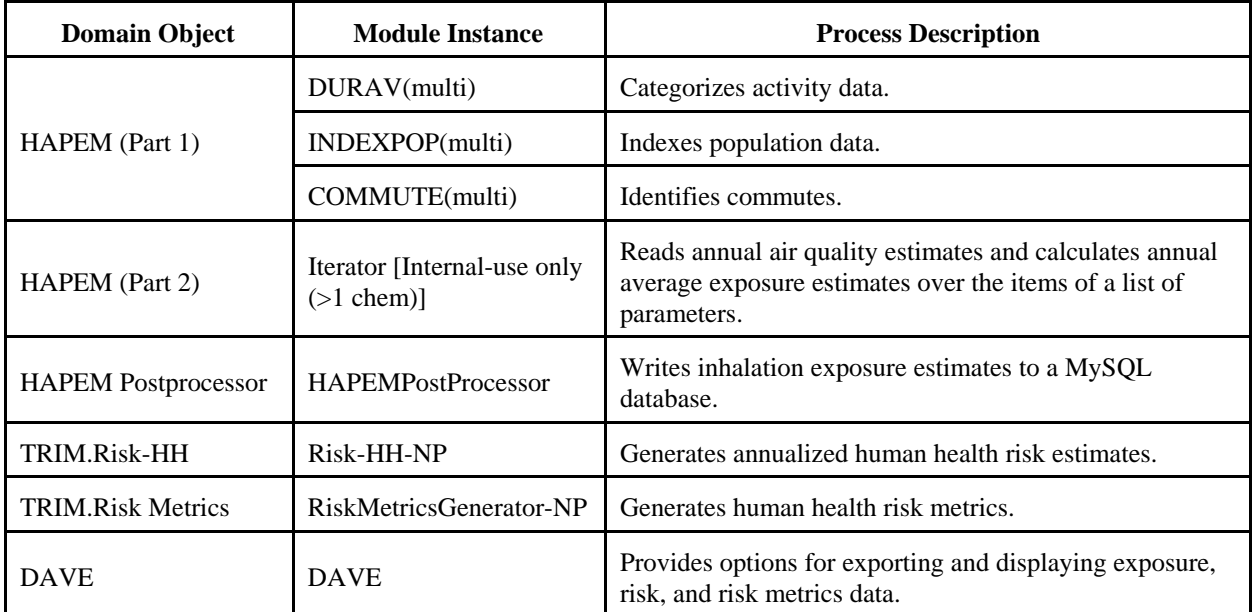

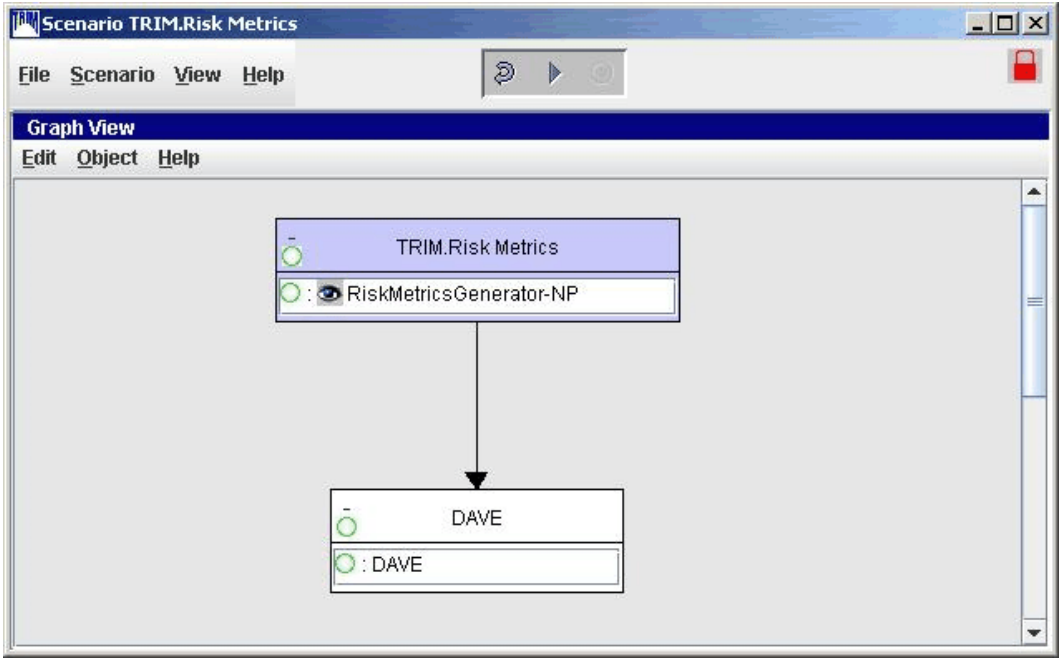

## **Exhibit C.2-5. Components of "TRIM.Risk Metrics" Scenario**

### **Exhibit C.2-6. Components of "TRIM.Risk Metrics" Scenario**

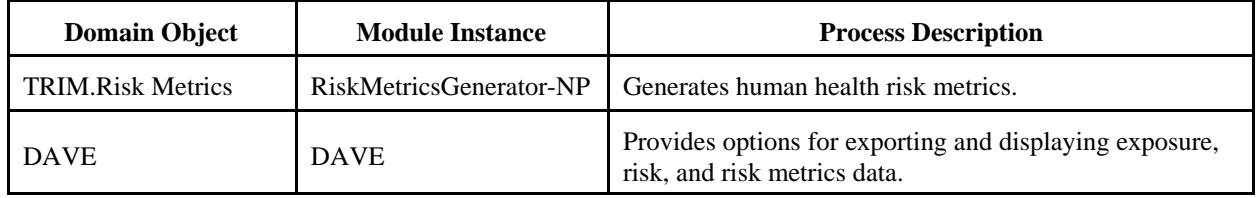

#### **Appendix D Scenario Parameters**

For each MIMS scenario, there is a set of parameters that specifies the location of model components, executables, log files and databases; details about the scenario; and options for the user to modify how the run is performed. This Appendix provides a complete list of all scenario parameters for each pre-packaged scenario of both the "Inhalation risk assessment using RfCs and UREs, with TRIM.Expo" and "Inhalation risk assessment using RfCs and UREs, with HAPEM" projects.

For each of the pre-packaged scenarios available with TRIM.Risk, the scenario (and module instance) parameters that are frequently changed by users are listed on tabs in the 'Input Panels" pane of the scenario window. Lists of these parameters and instructions for how to change them on the input panels are provided in Chapters 3 and 4. Some of the parameters on the input panels are included in the tables here because they are also found on the parameters tables within each scenario. Note that some parameters are included in both scenario and module instance parameter tables. Parameters that are in multiple tables are linked so that if the parameter is changed in one table, it will change in all tables where it appears.

**Scenario Parameters** specify the location of model components, executables, and log files as well as parameters that are used for other MIMS processes (note that not all parameters are needed in every application). The full set of parameters is accessed by either selecting "Edit Parameter Values" from the "Scenario" drop-down menu or by checking the box next to "Parameter Table" in the "View" drop-down menu and clicking on the "Expand" button  $(\pm)$ . If a required scenario parameter value is not set before the simulation is executed, there will be an error when the simulation is attempted. See Section 3.1.7 of Volume I of this User's Guide for further instructions on setting scenario parameters.

The exhibits in this Appendix include the data type, default value, description, and instructions on how to set each parameter. Note that the parameters are in alphabetical order in these Appendix tables, which may not be the same order as in the scenarios. To sort the parameters so they are listed in alphabetical order in a scenario, click on the "Parameters" header at the top of the "Parameters" column.

The scenario parameters found in the TRIM.Expo<sub>Inhalation</sub> and HAPEM projects are presented in the exhibits that follow:

Exhibit D-1. TRIM Inhalation Population Processor Scenario Parameters

Exhibit D-2. TRIM.Expo w. TRIM.Risk (1 run) Scenario Parameters

Exhibit D-3. TRIM.Expo w. TRIM.Risk (>1 run) Scenario Parameters

Exhibit D-4. TRIM.Risk Scenario Parameters

- Exhibit D-6. HAPEM w. TRIM.Risk (1 chem) Scenario Parameters
- Exhibit D-7. HAPEM w. TRIM.Risk (>1 chem) Scenario Parameters
- Exhibit D-8. TRIM.Risk Metrics Scenario Parameters (HAPEM)
- Exhibit D-9. File Management Parameters

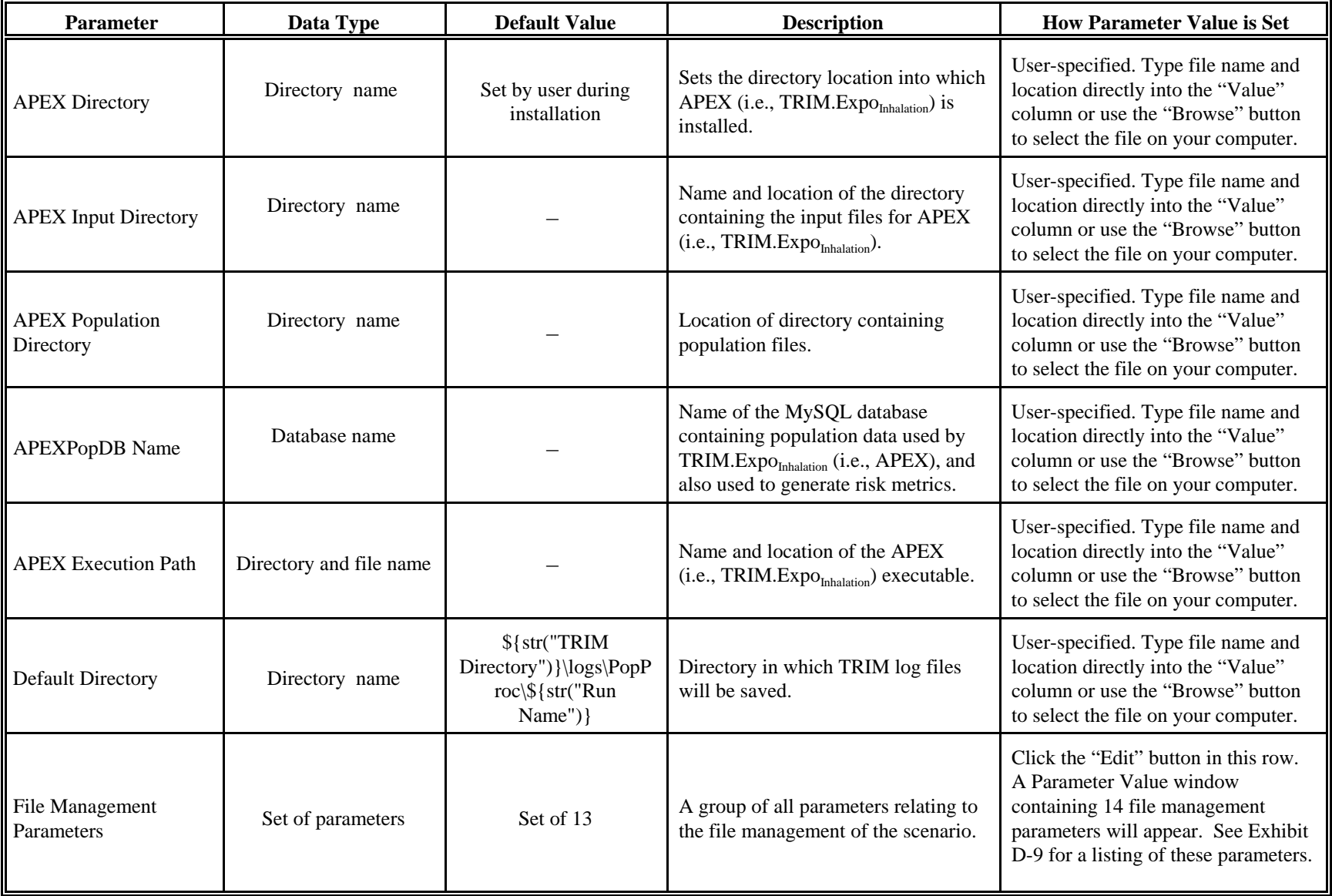

### **Exhibit D-1. TRIM Inhalation Population Processor Scenario Parameters**

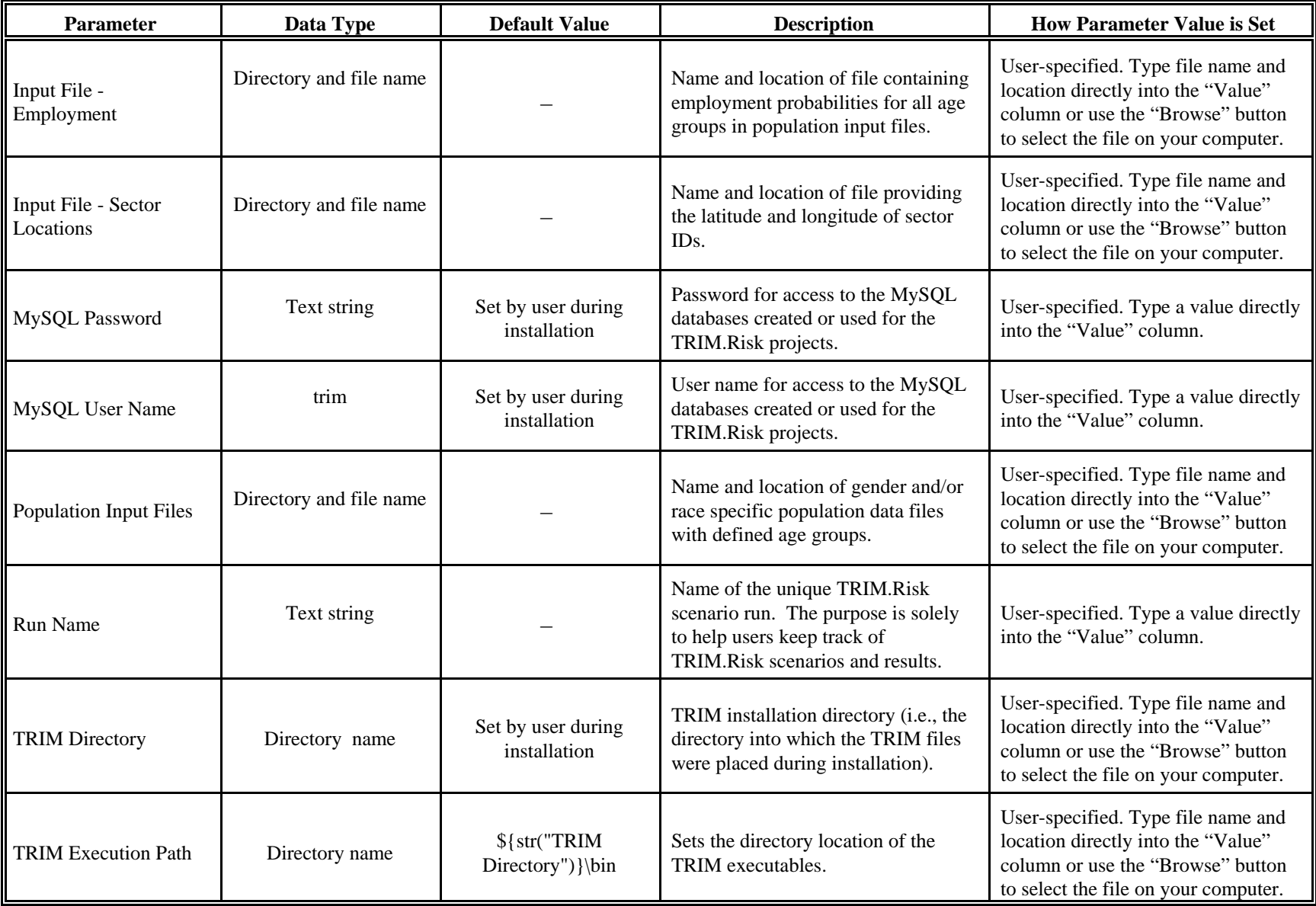

## **Exhibit D-1. TRIM Inhalation Population Processor Scenario Parameters**

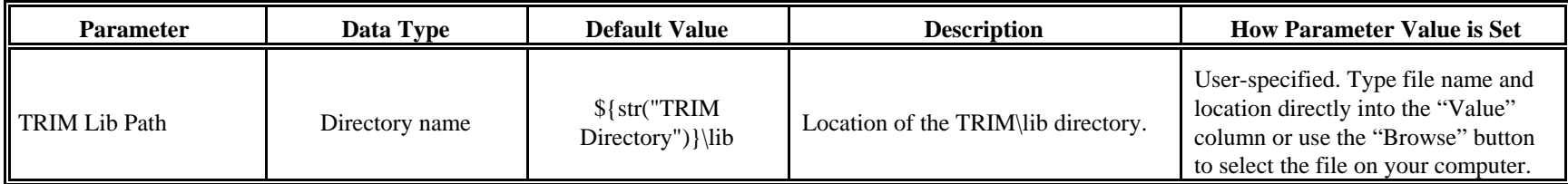

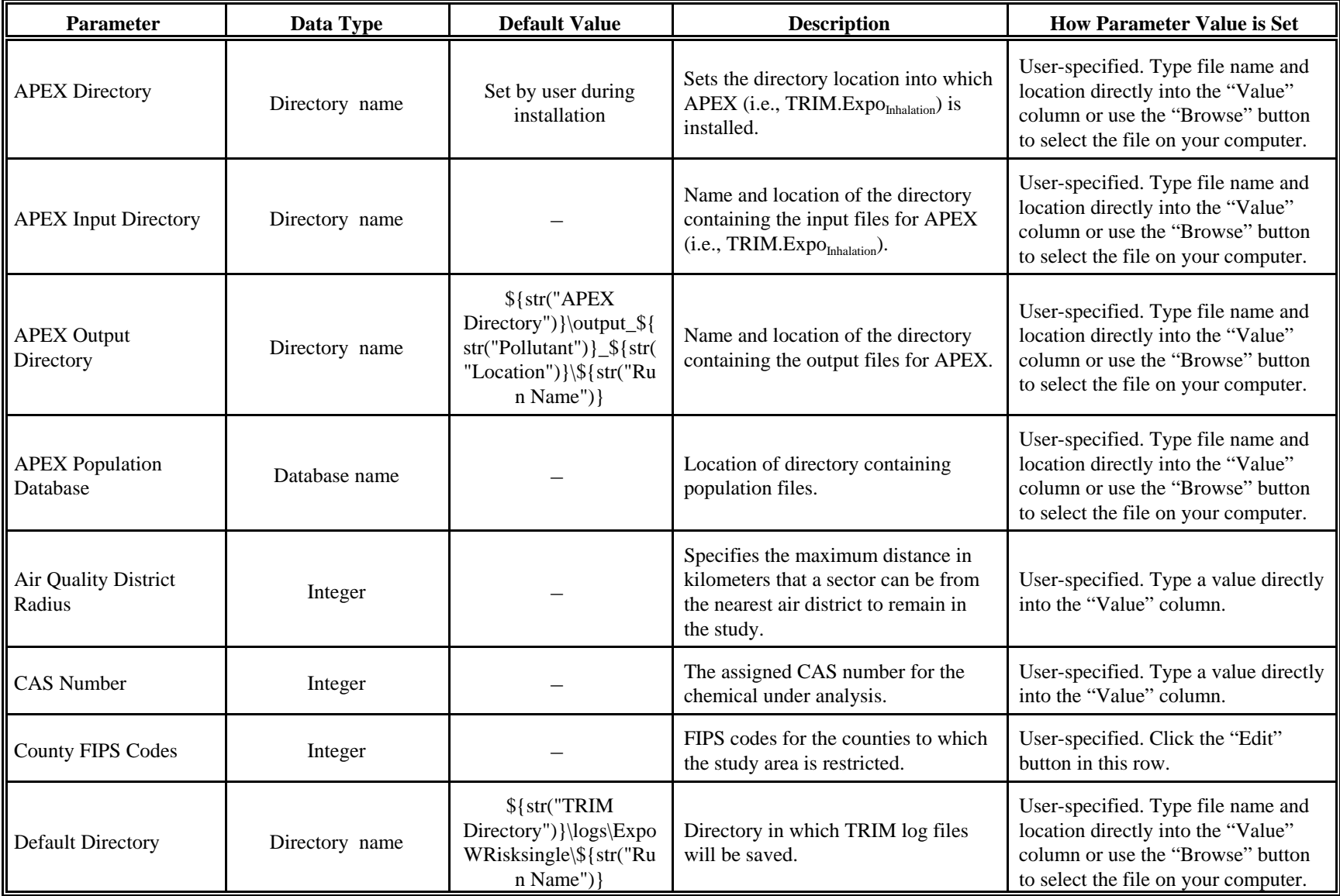

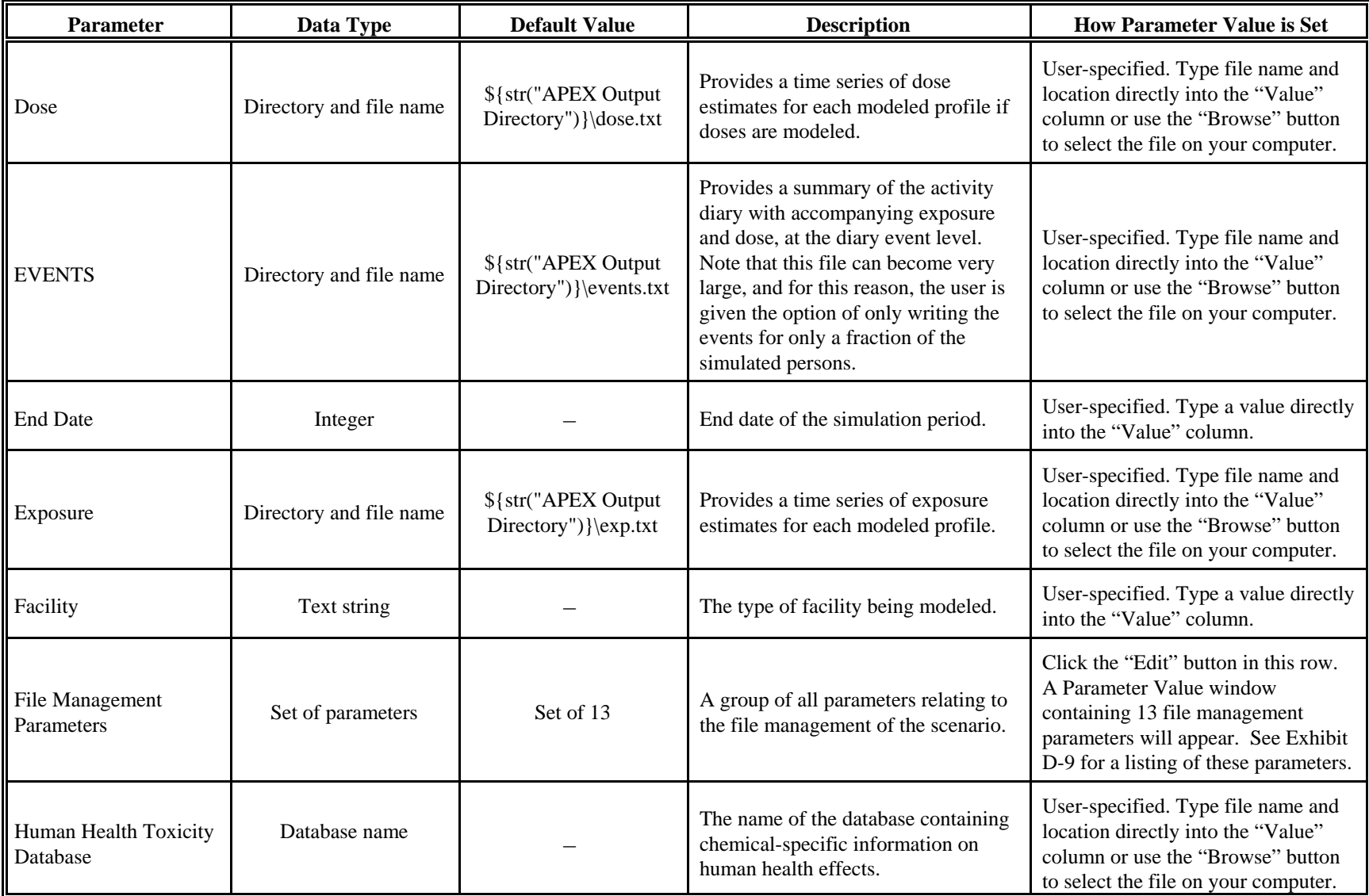

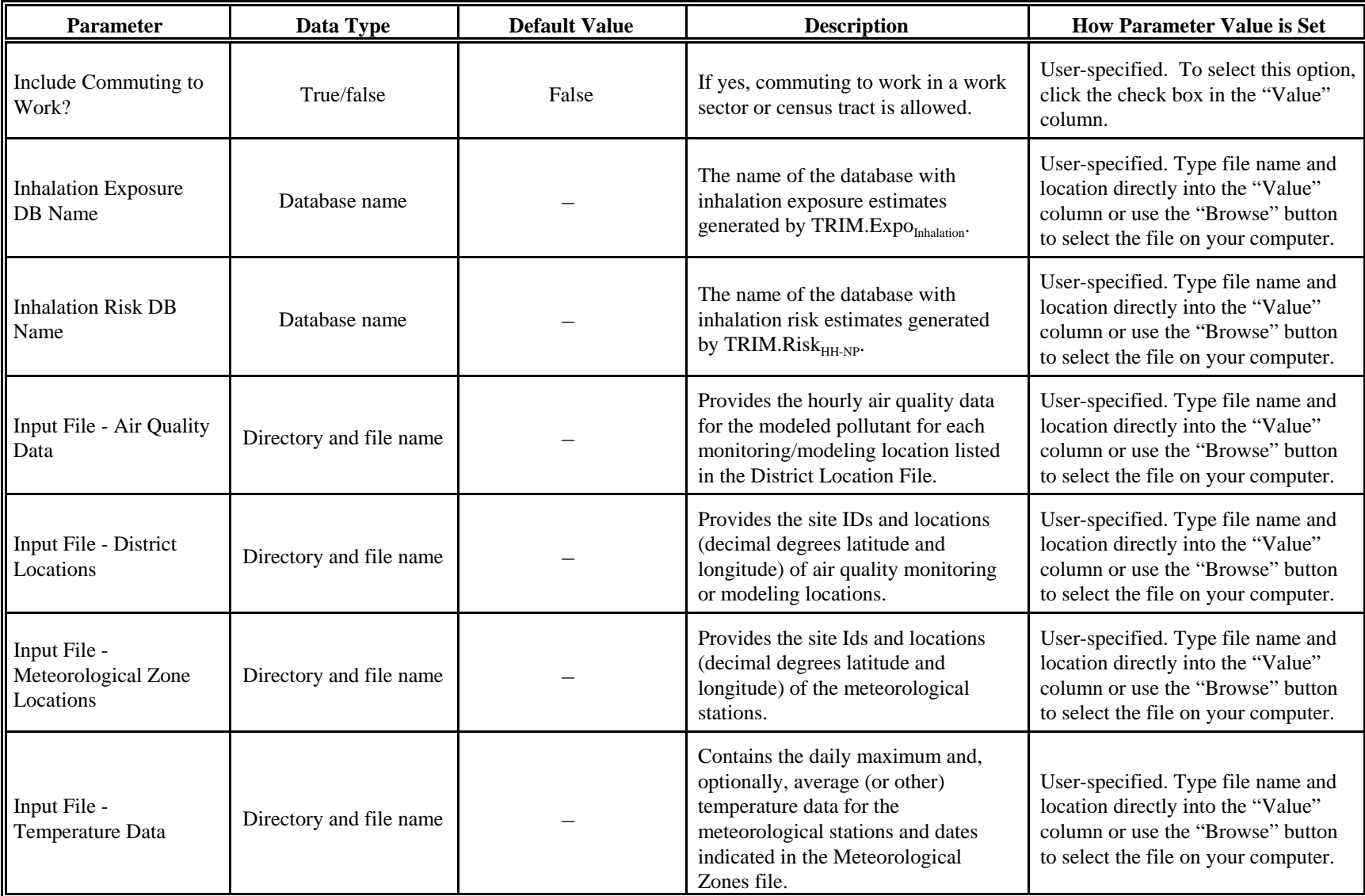

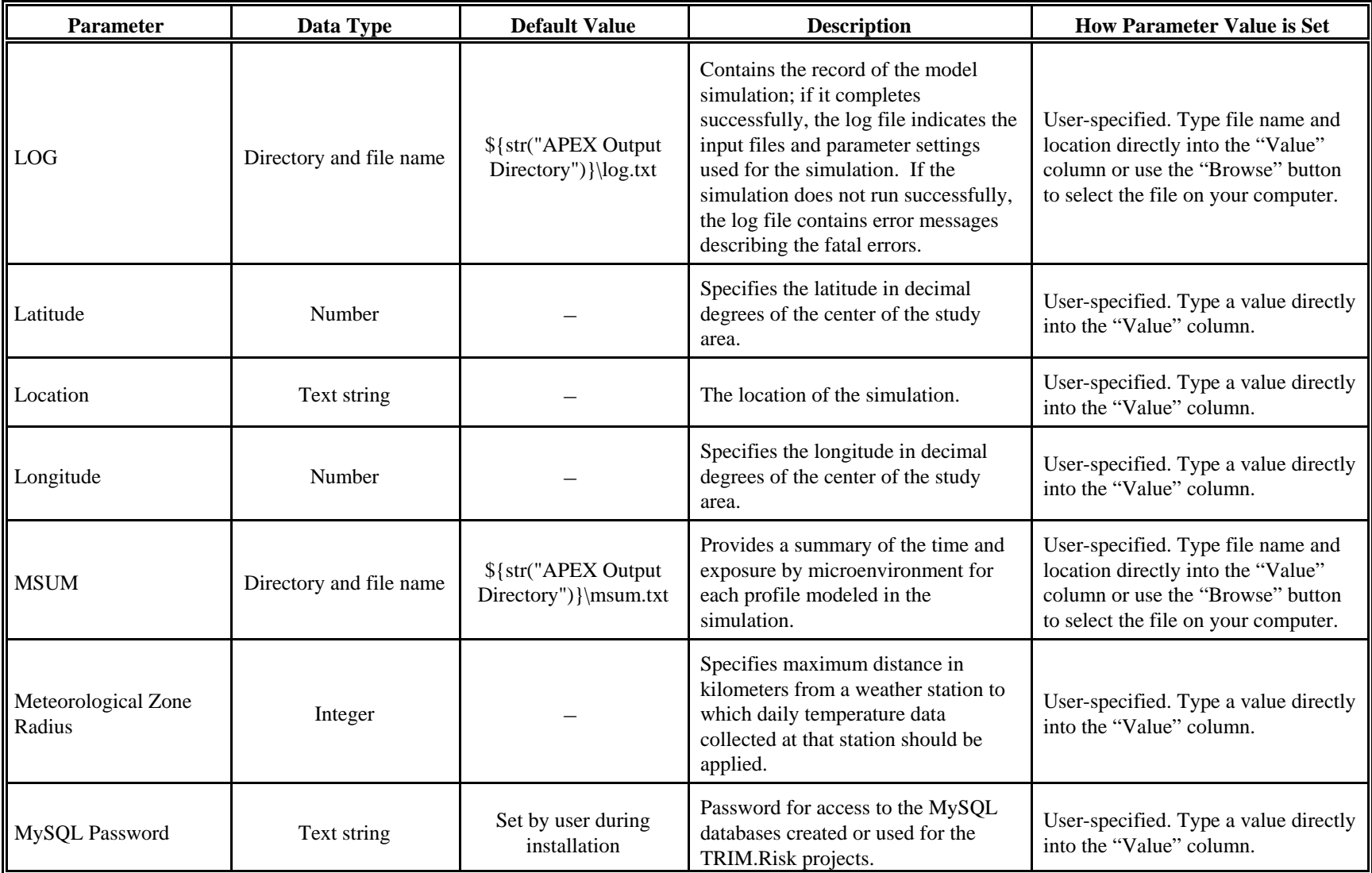

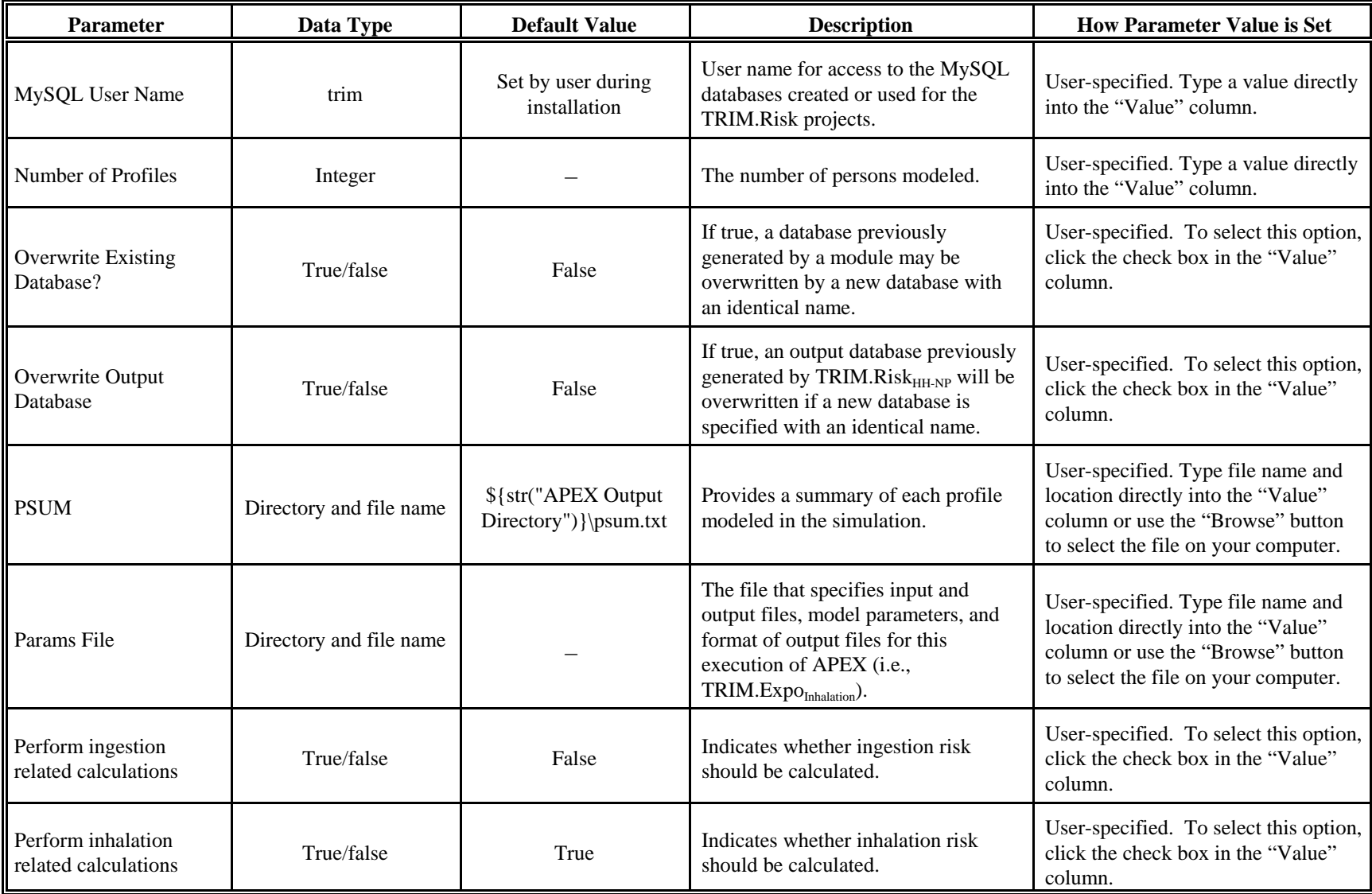

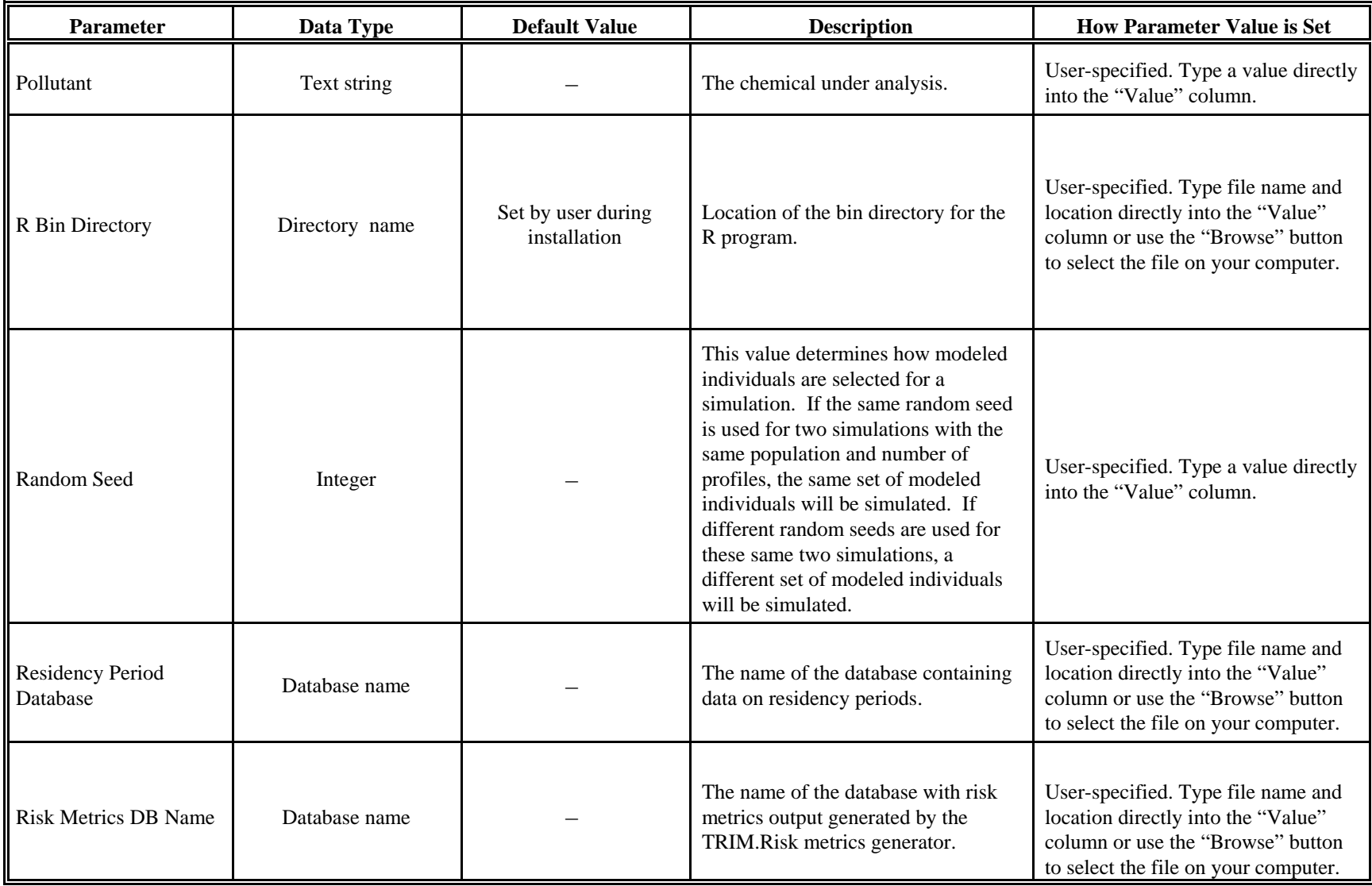

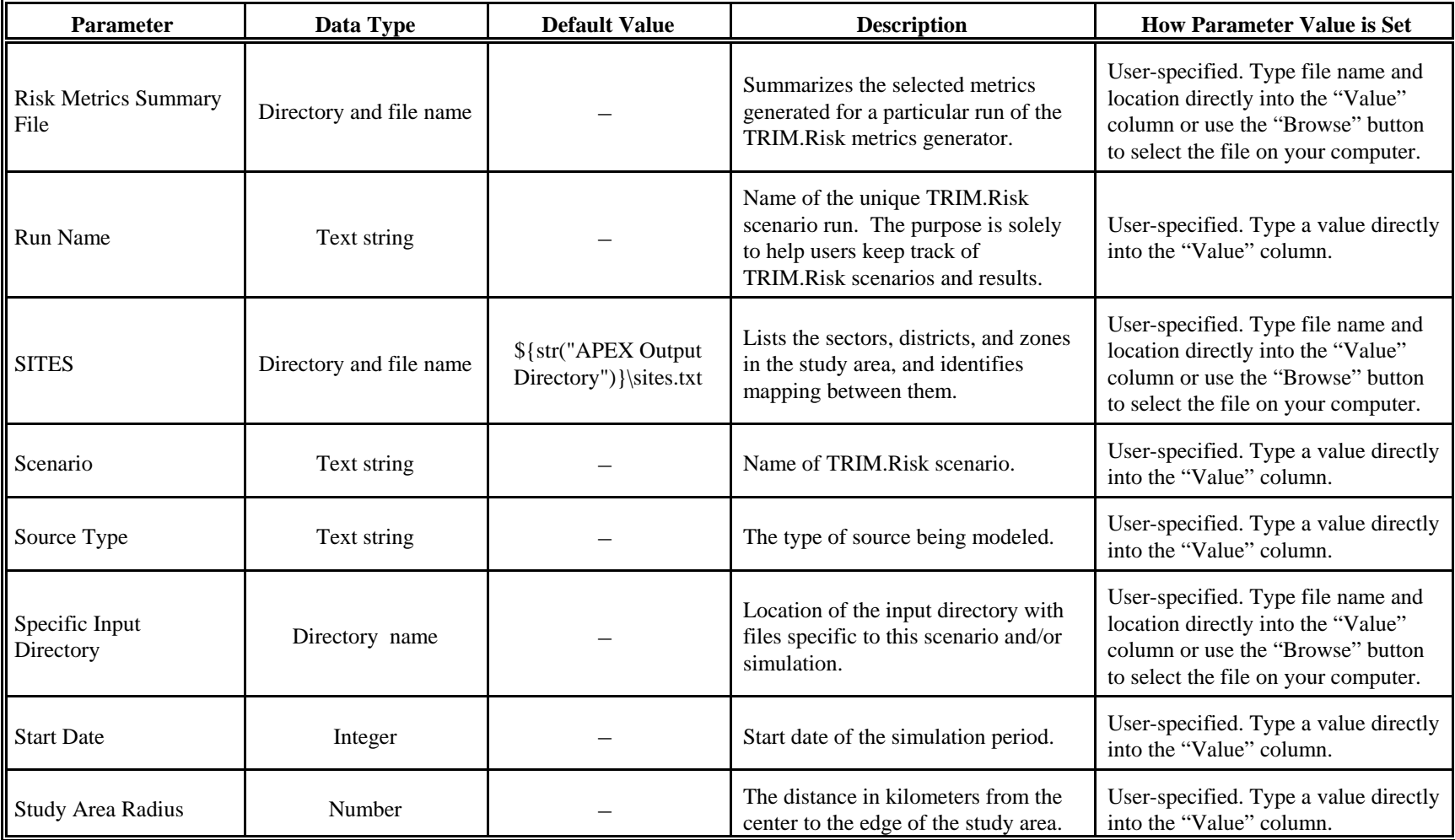

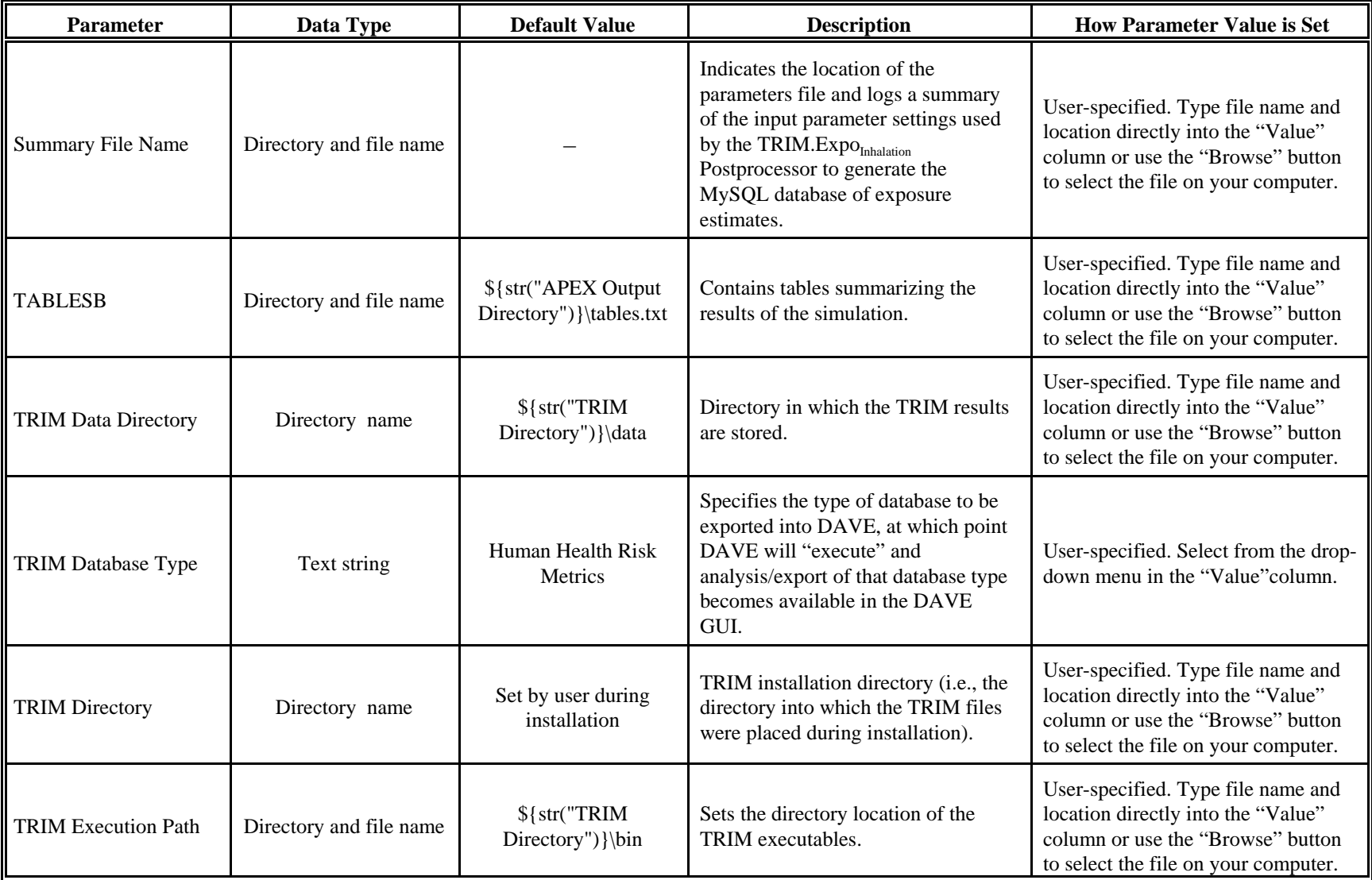

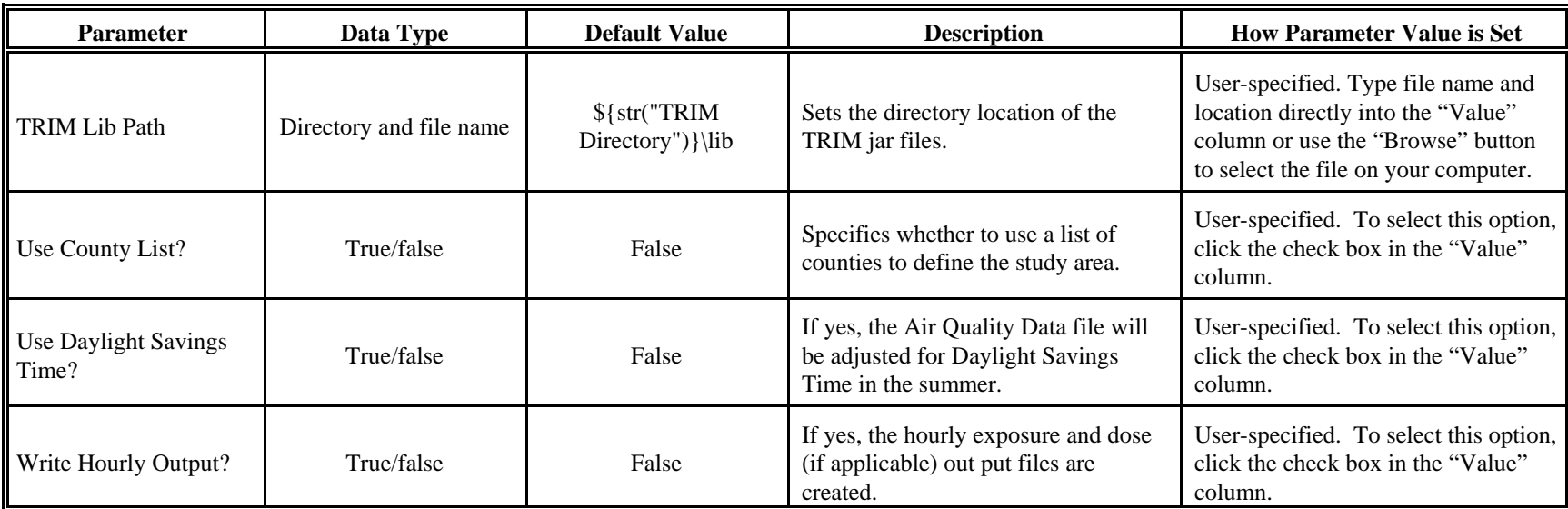

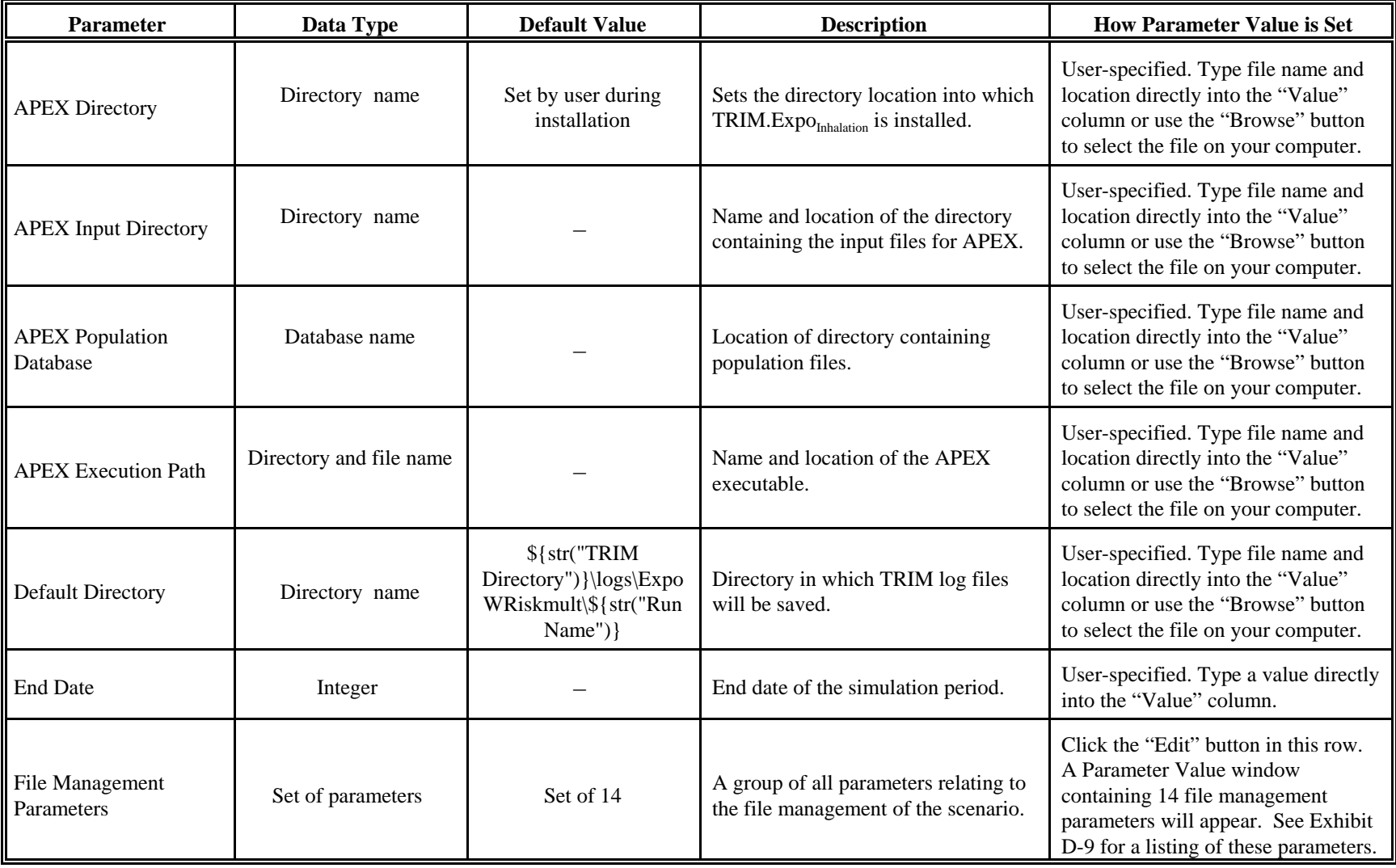

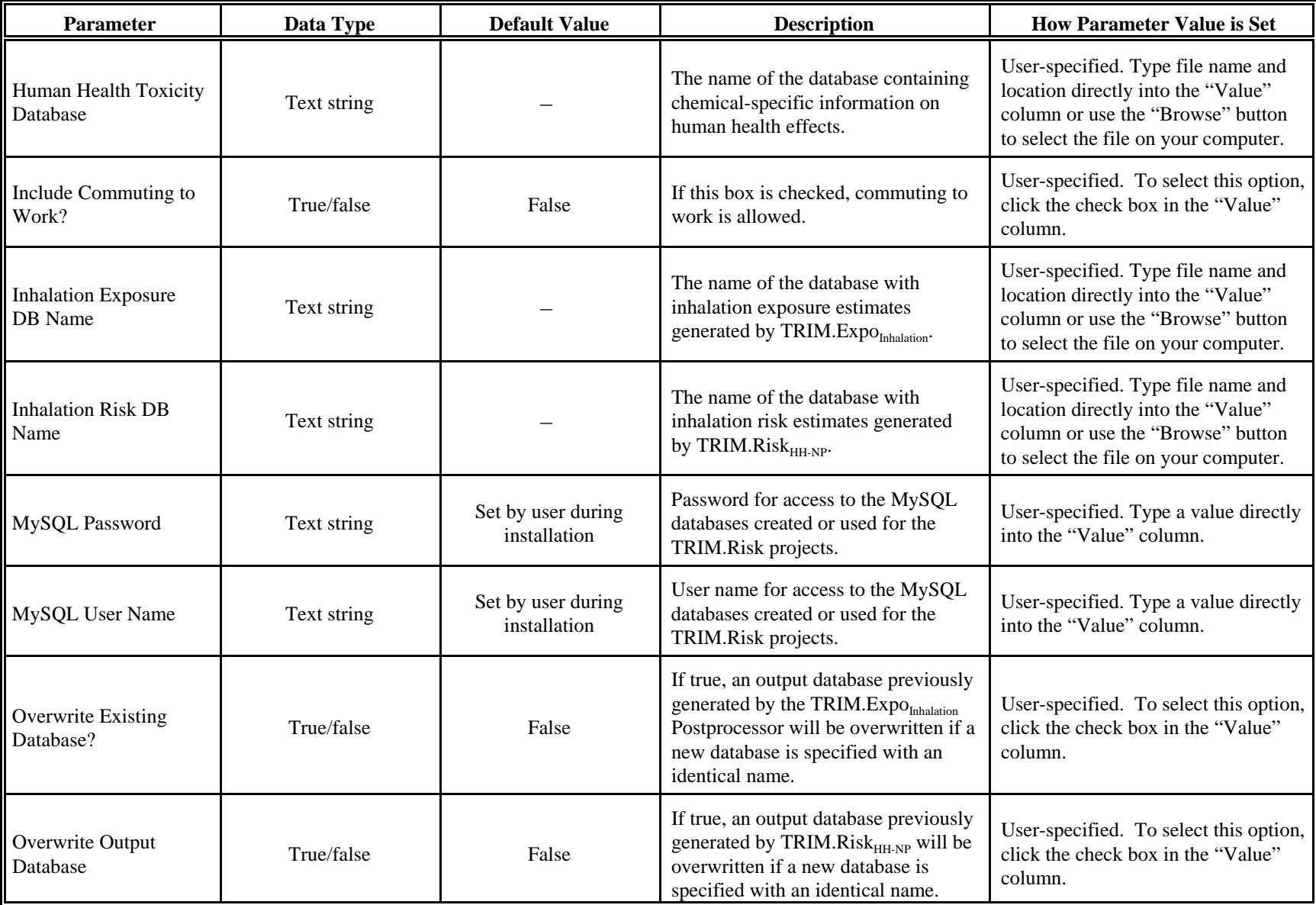

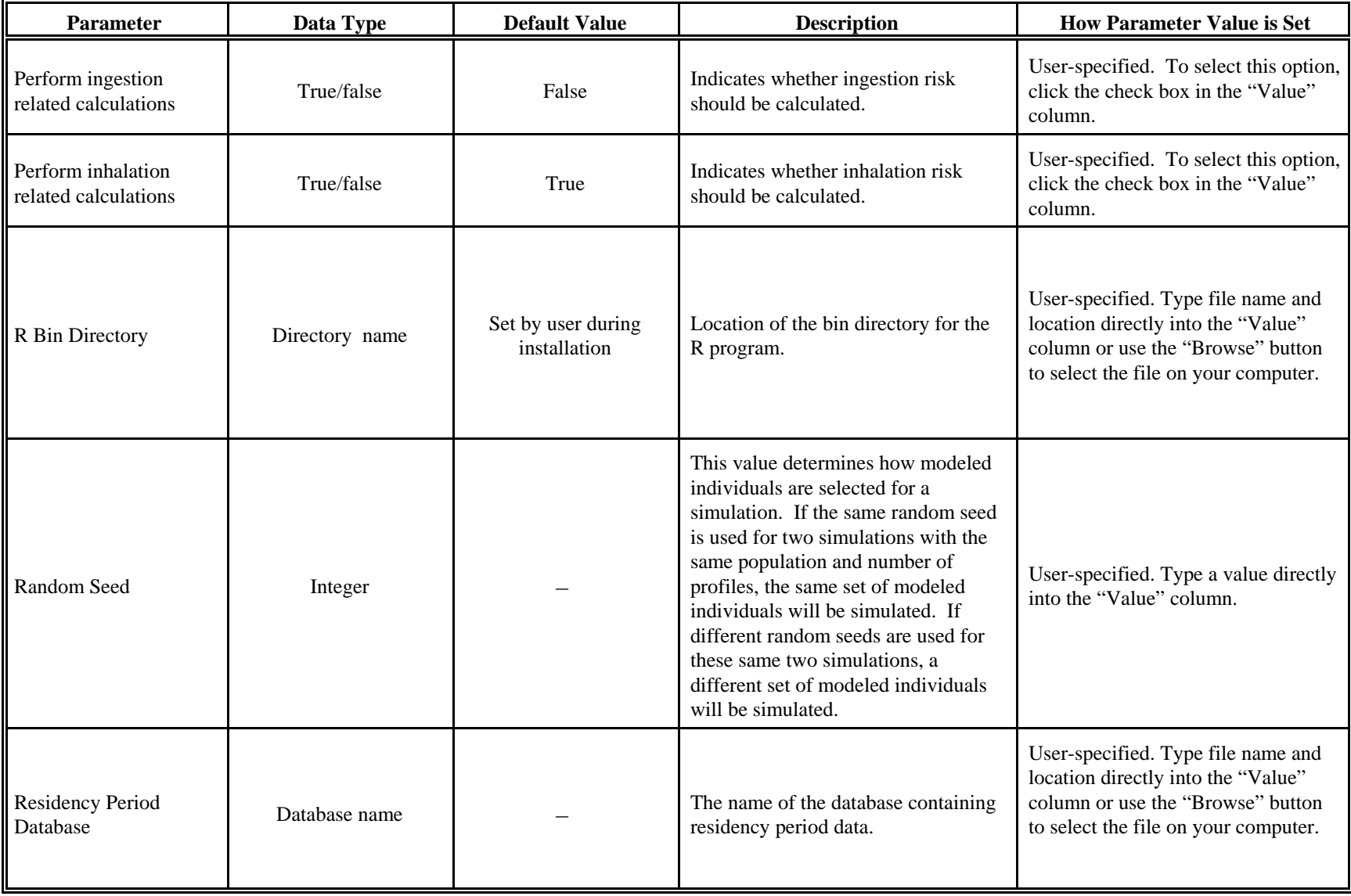

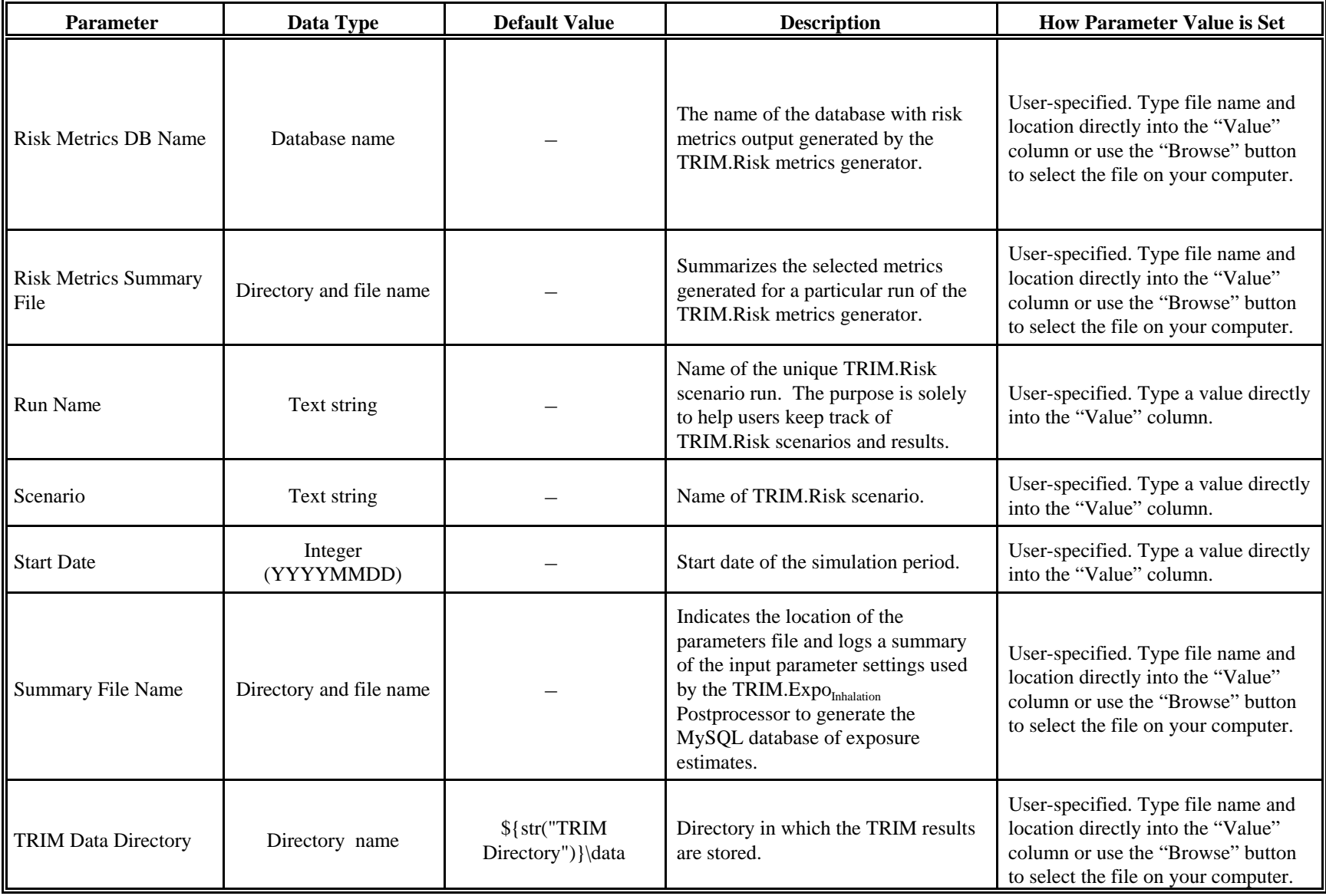

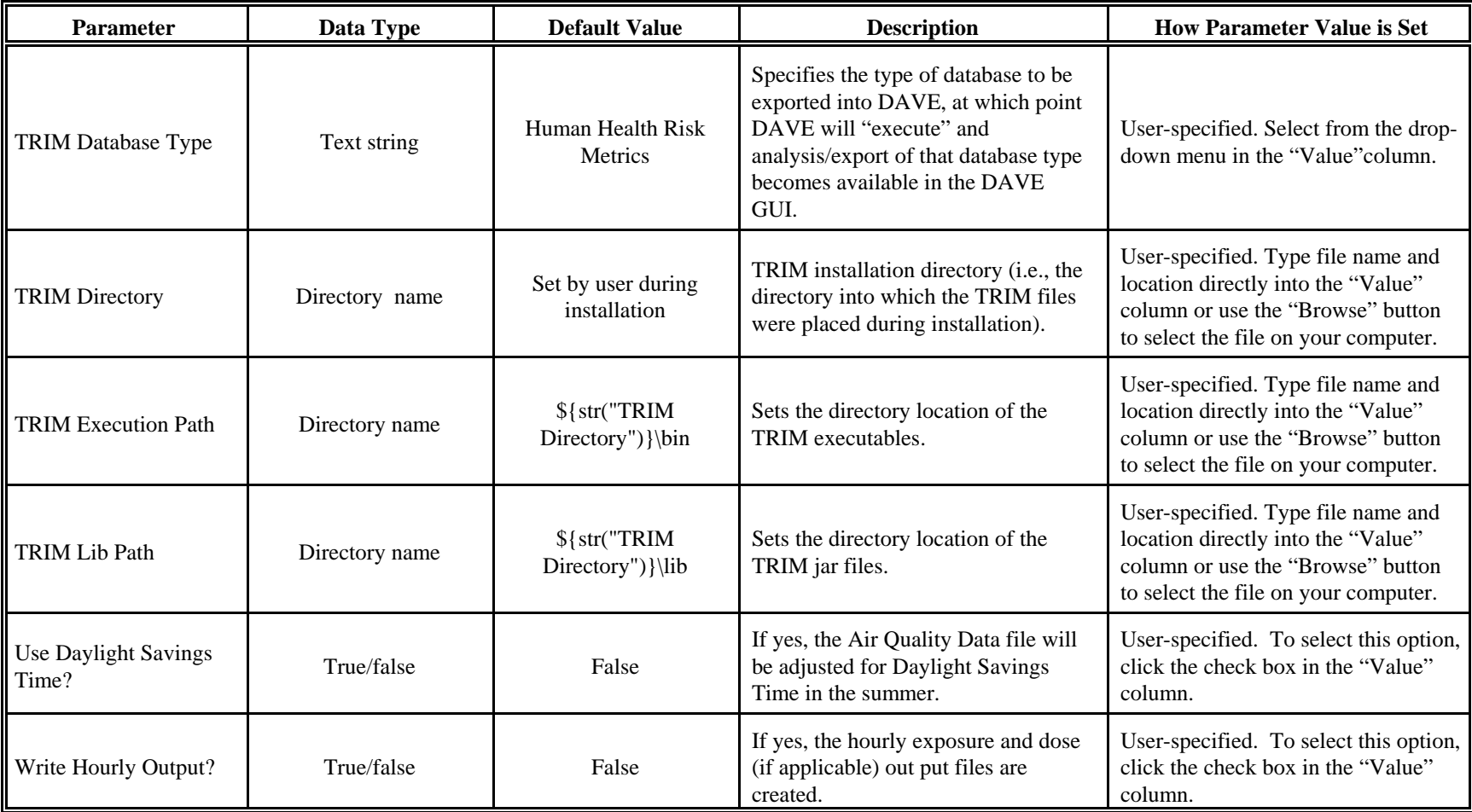

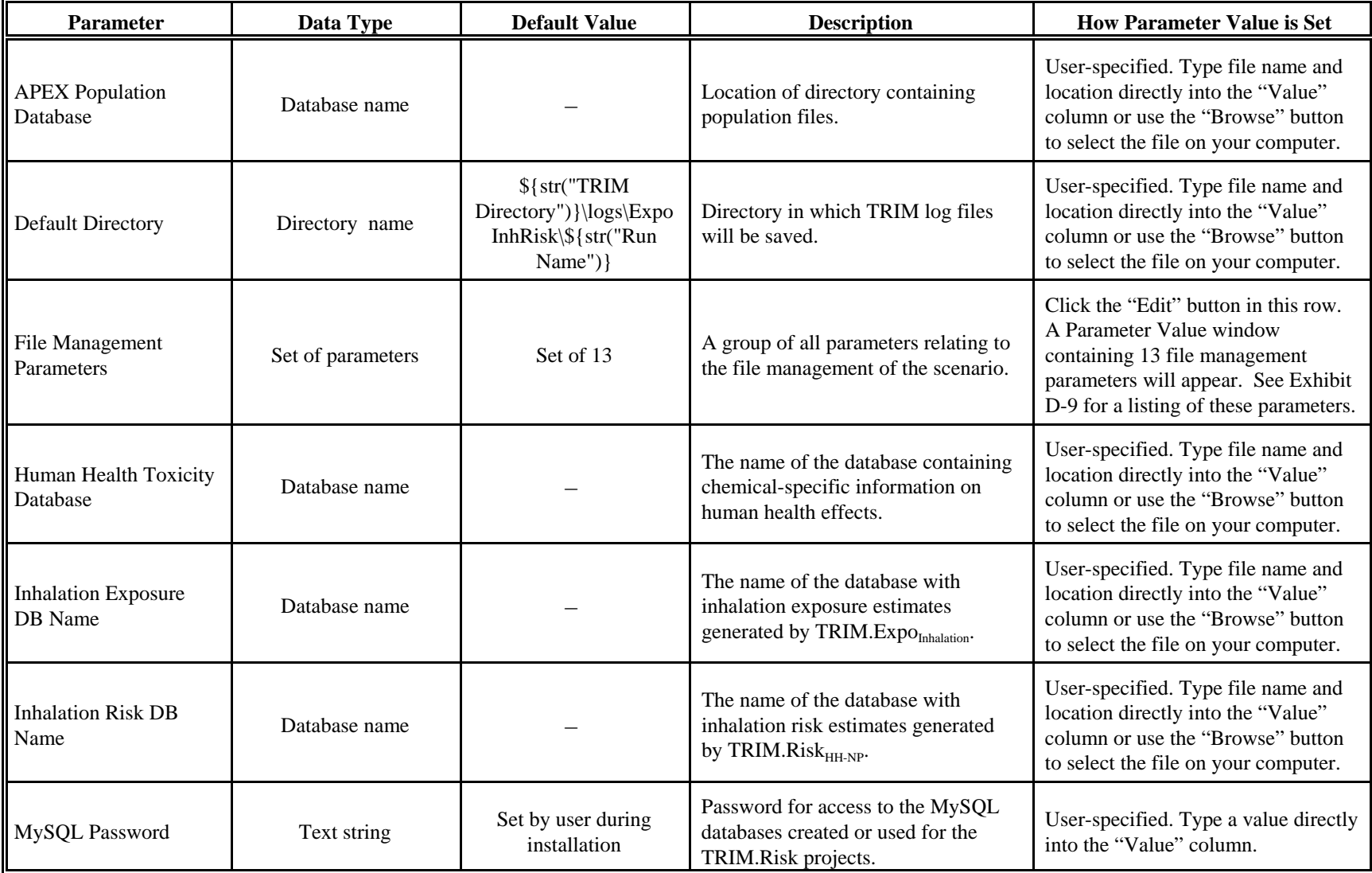

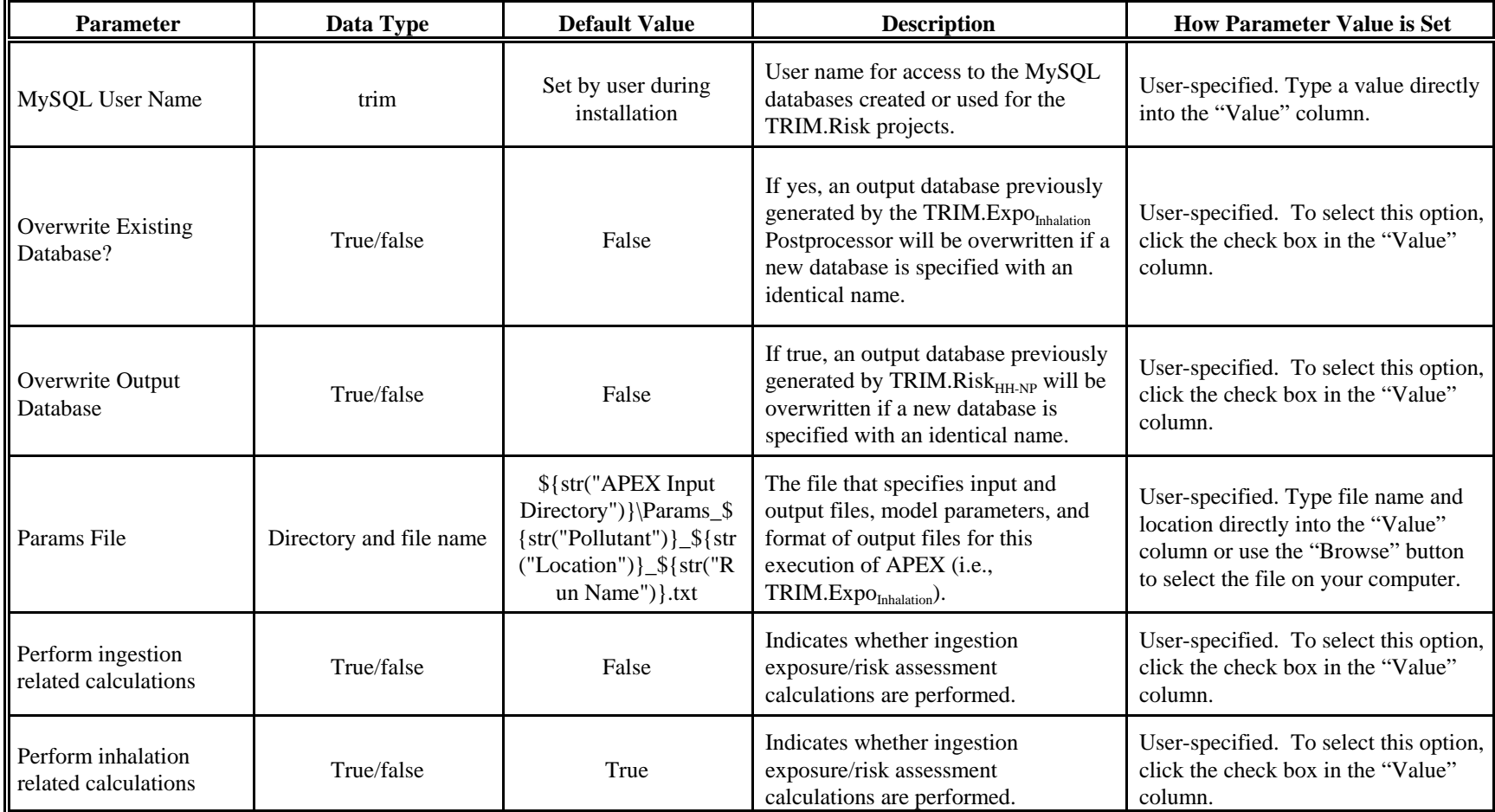

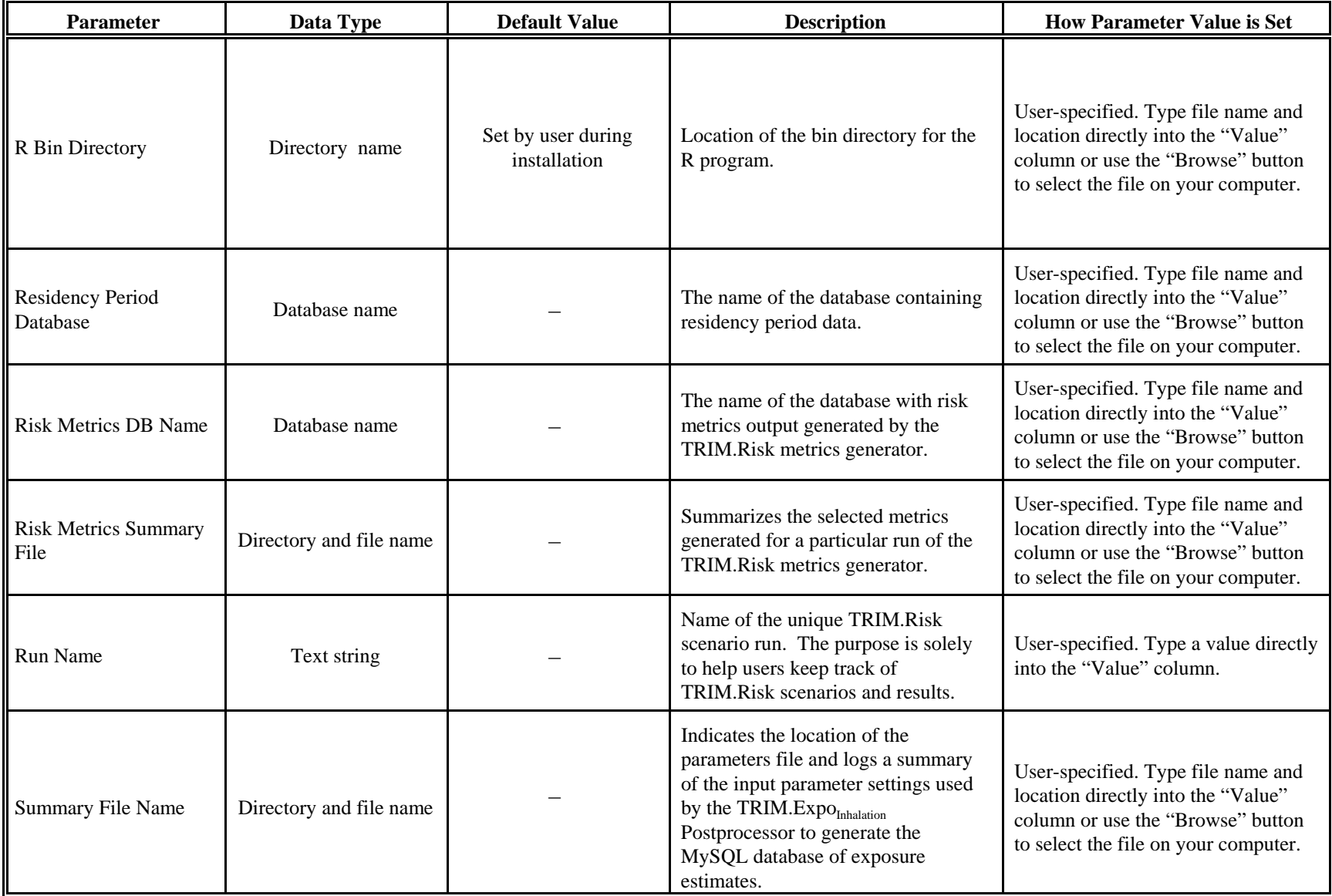

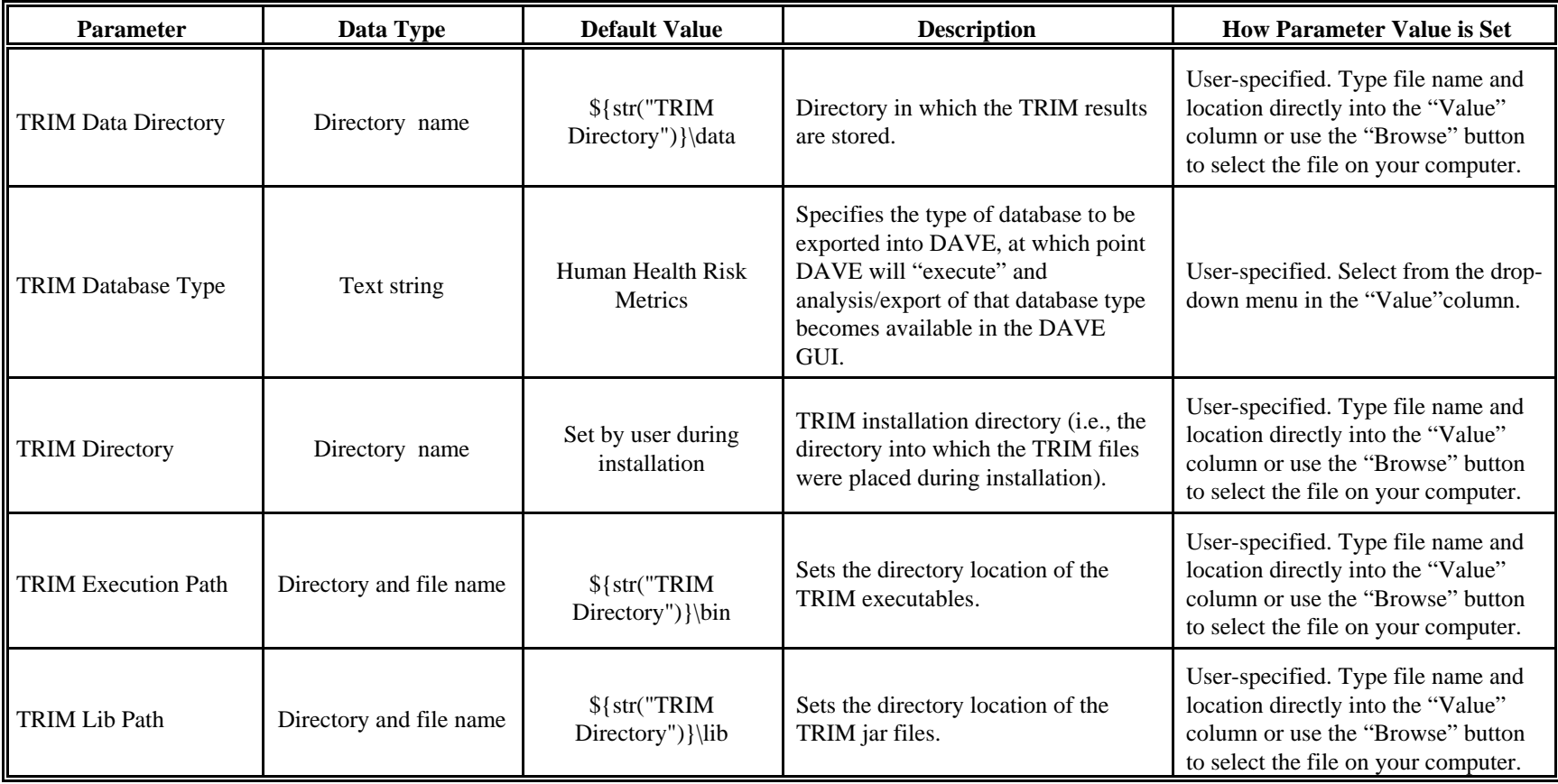

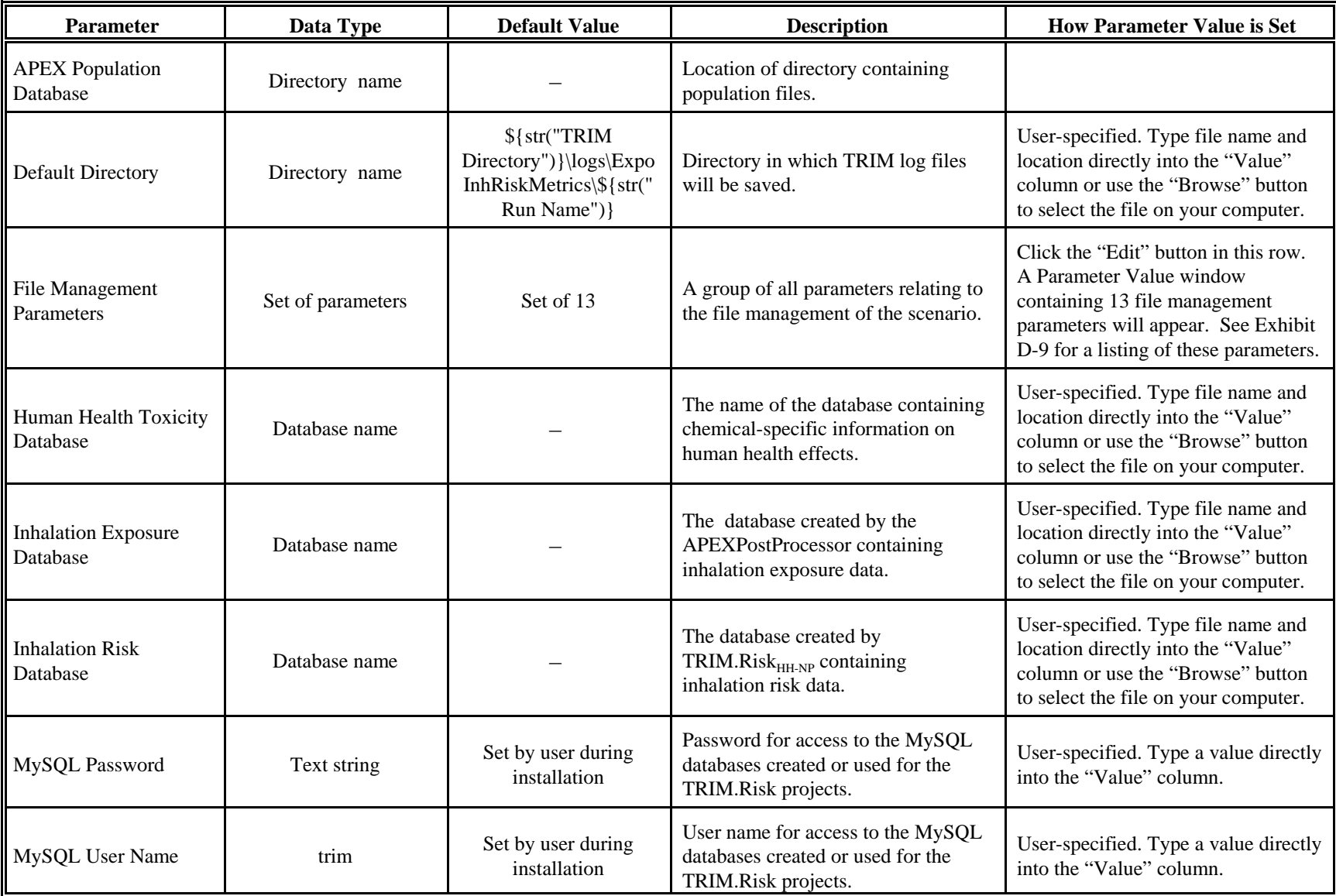

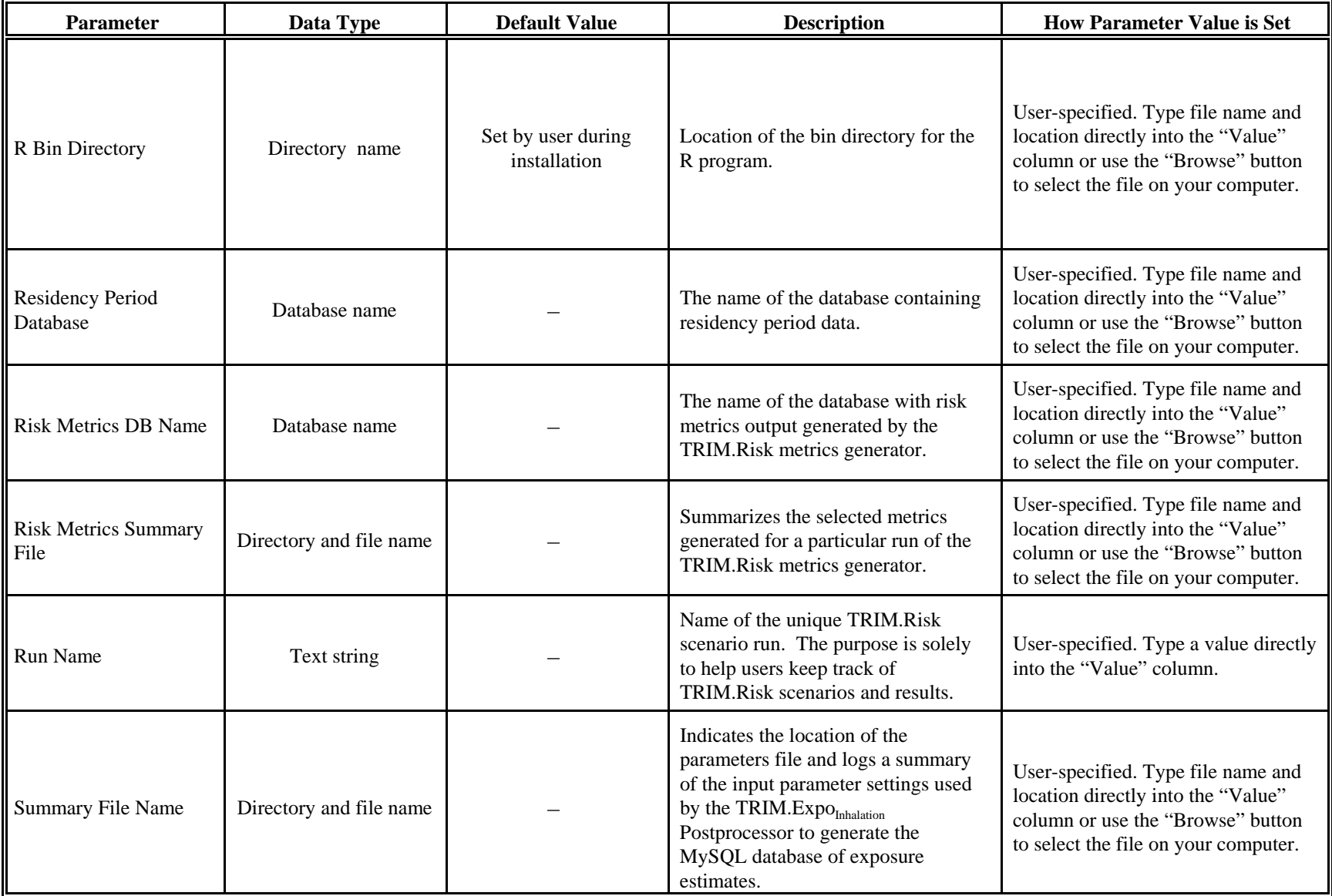

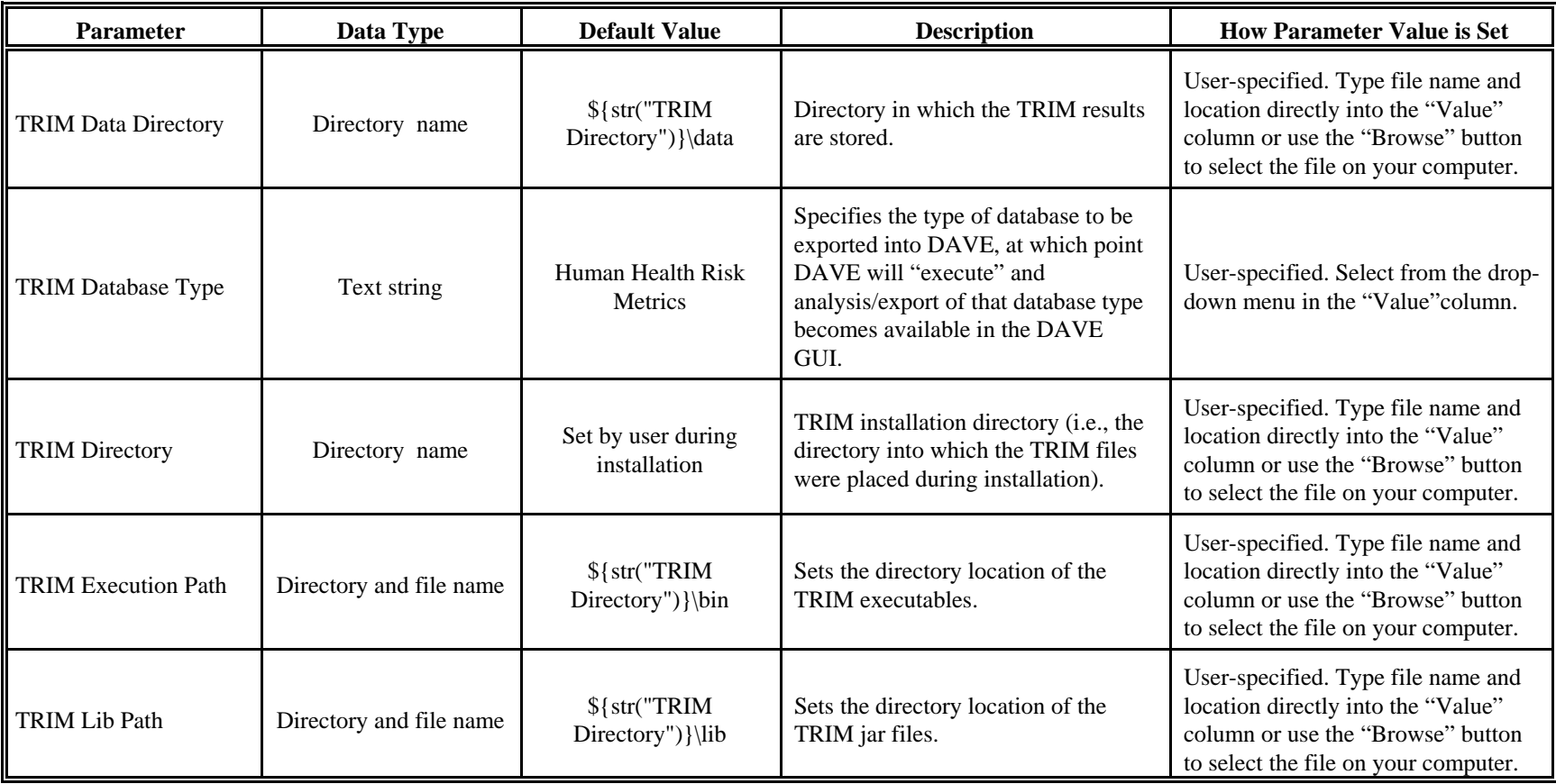

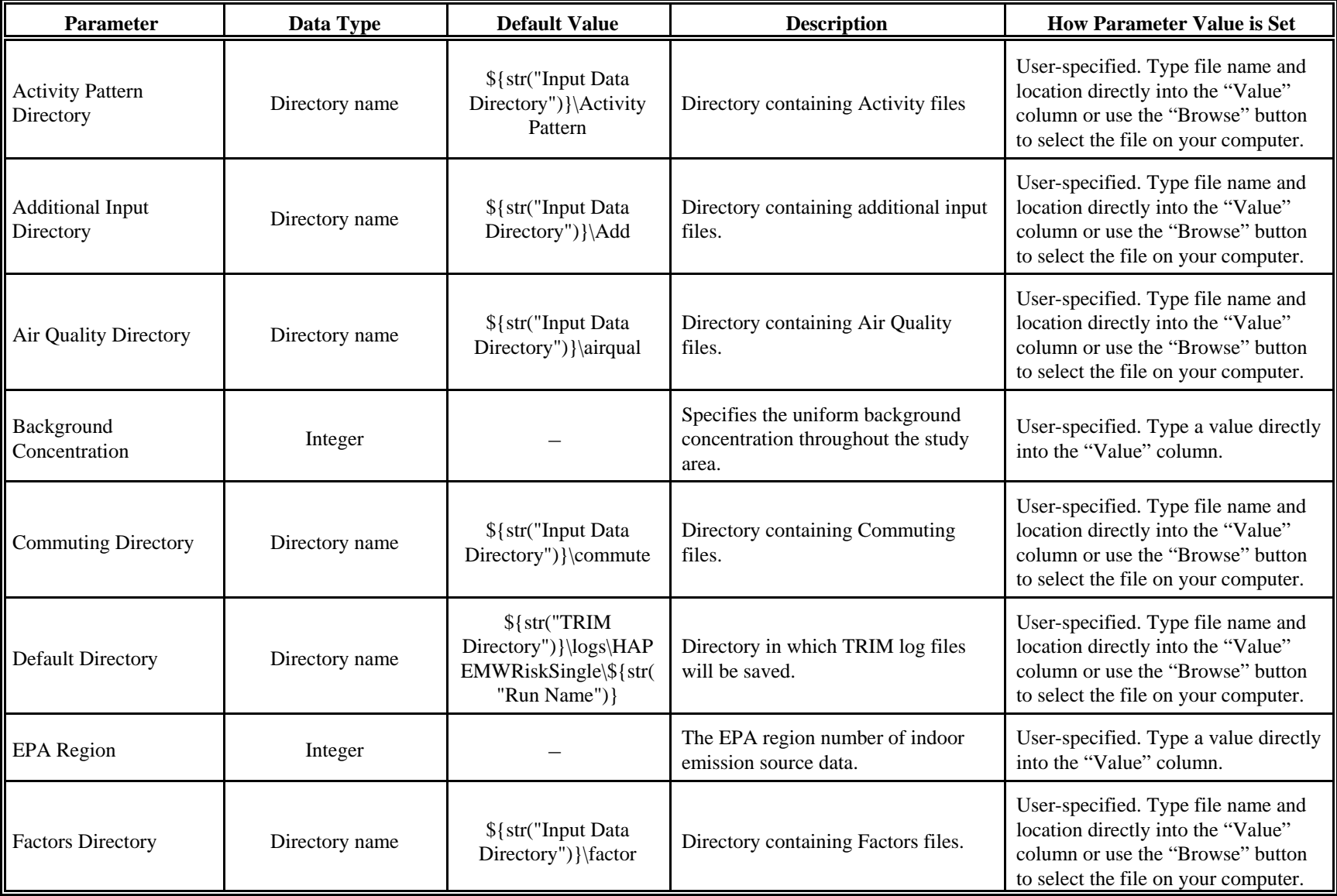

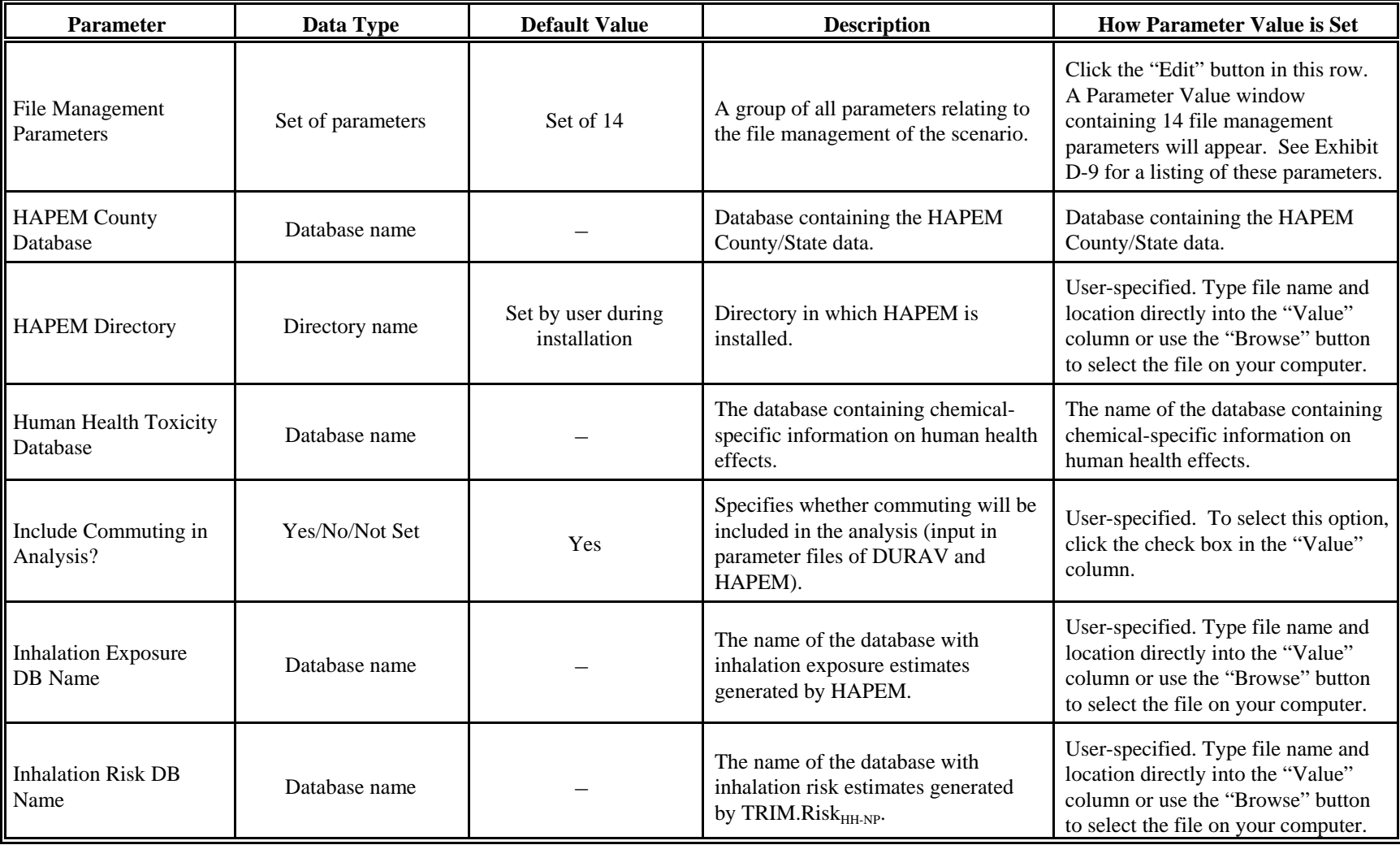

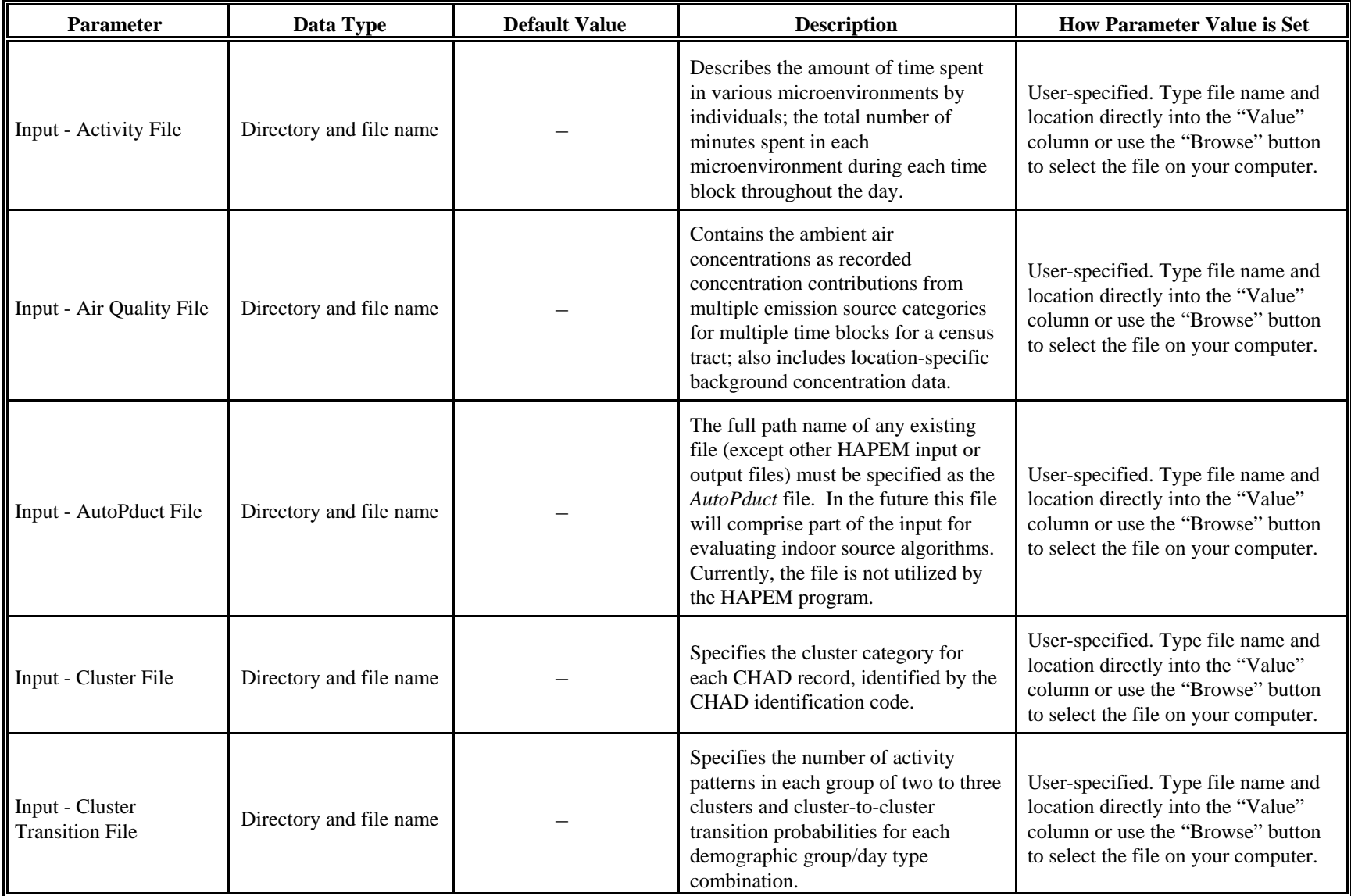

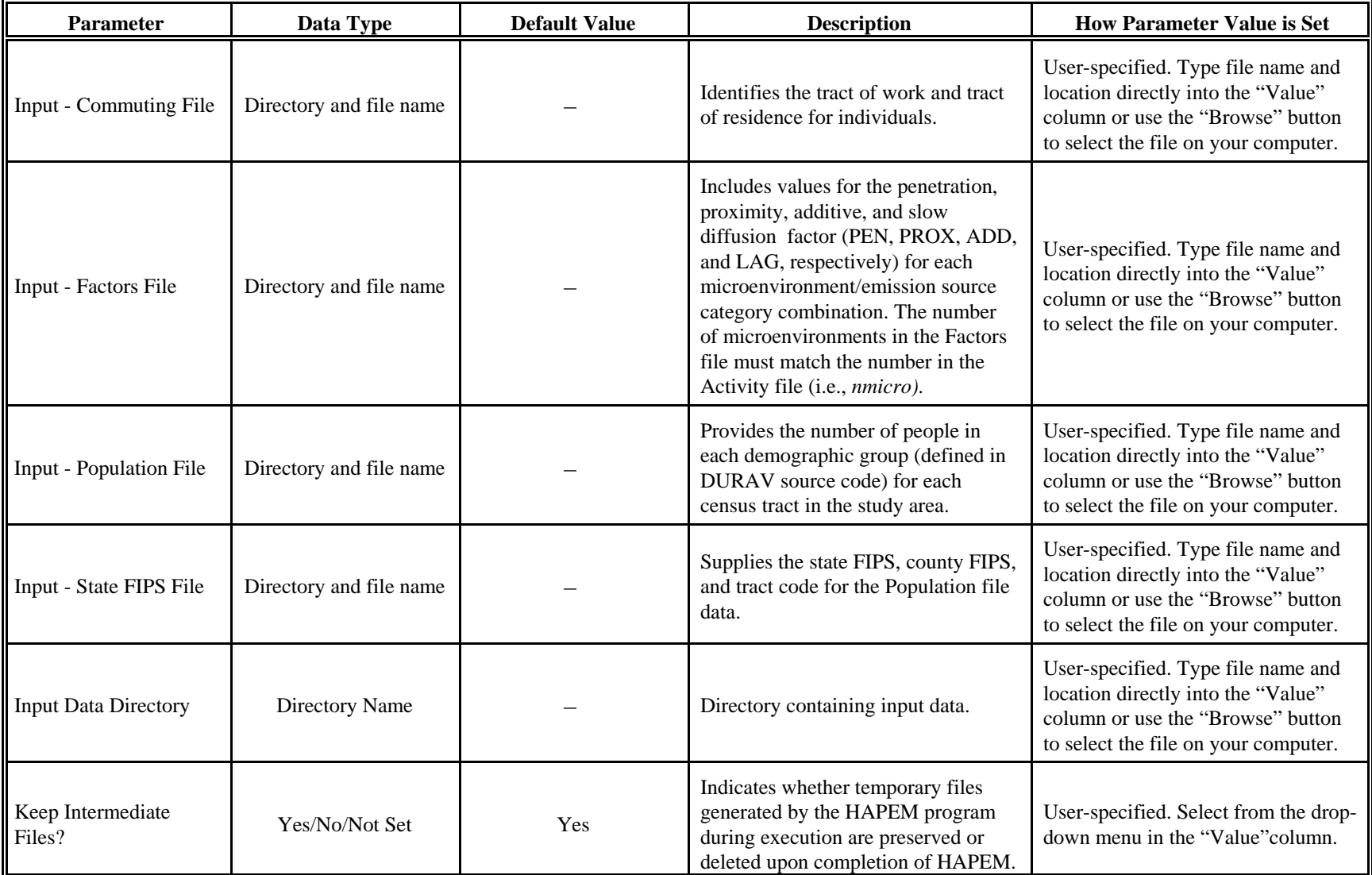
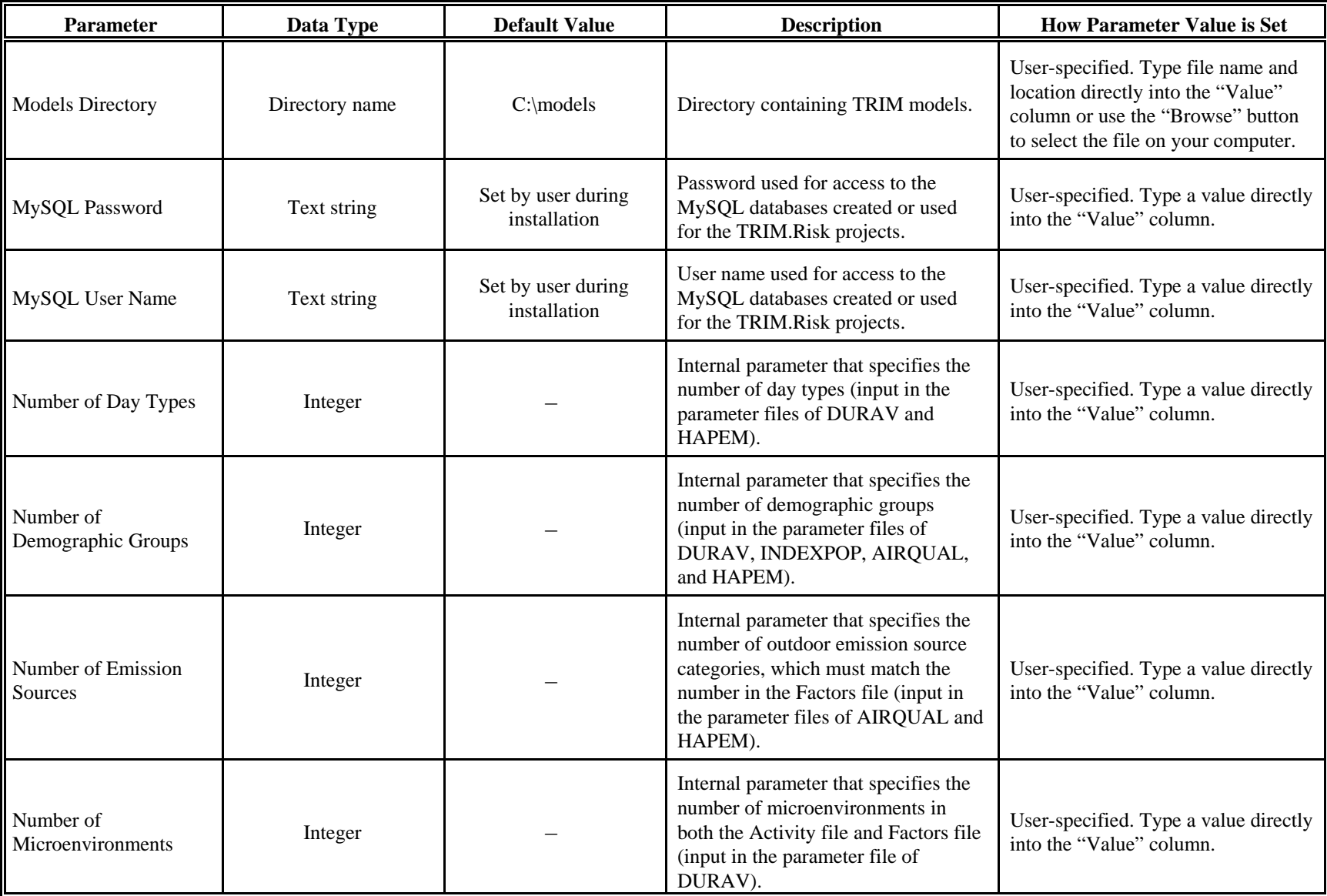

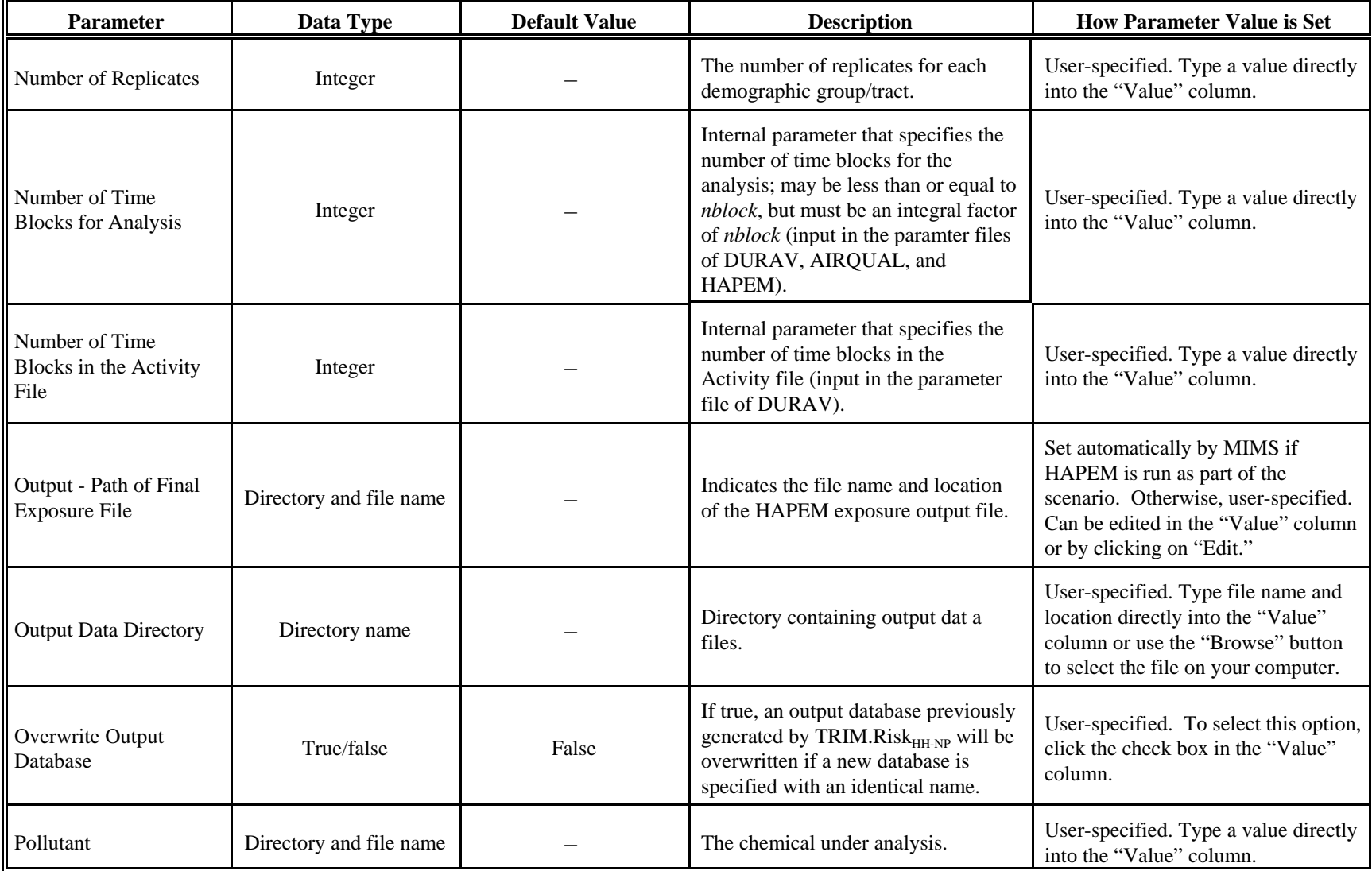

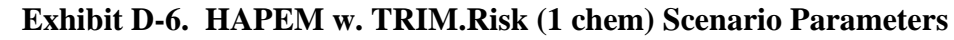

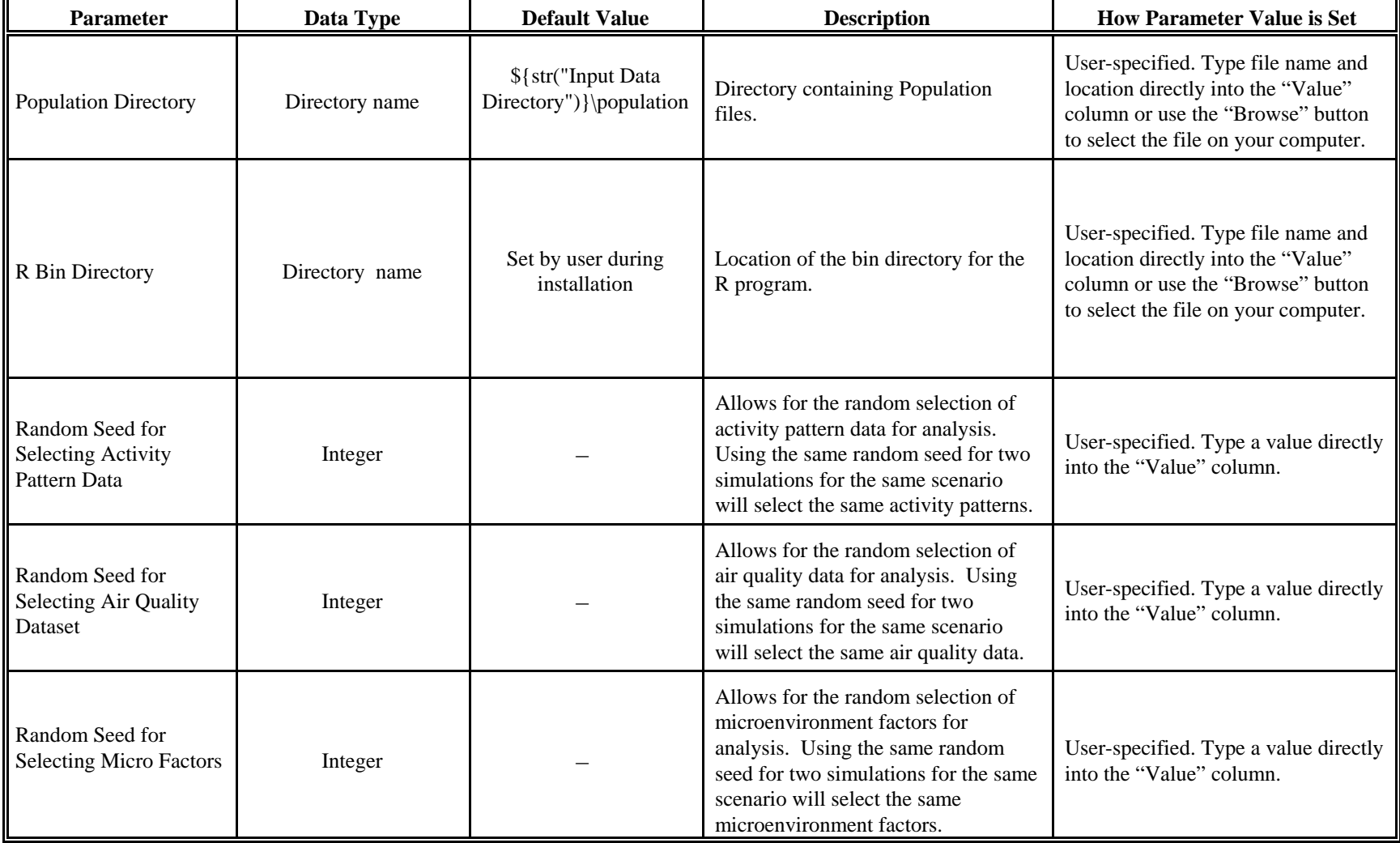

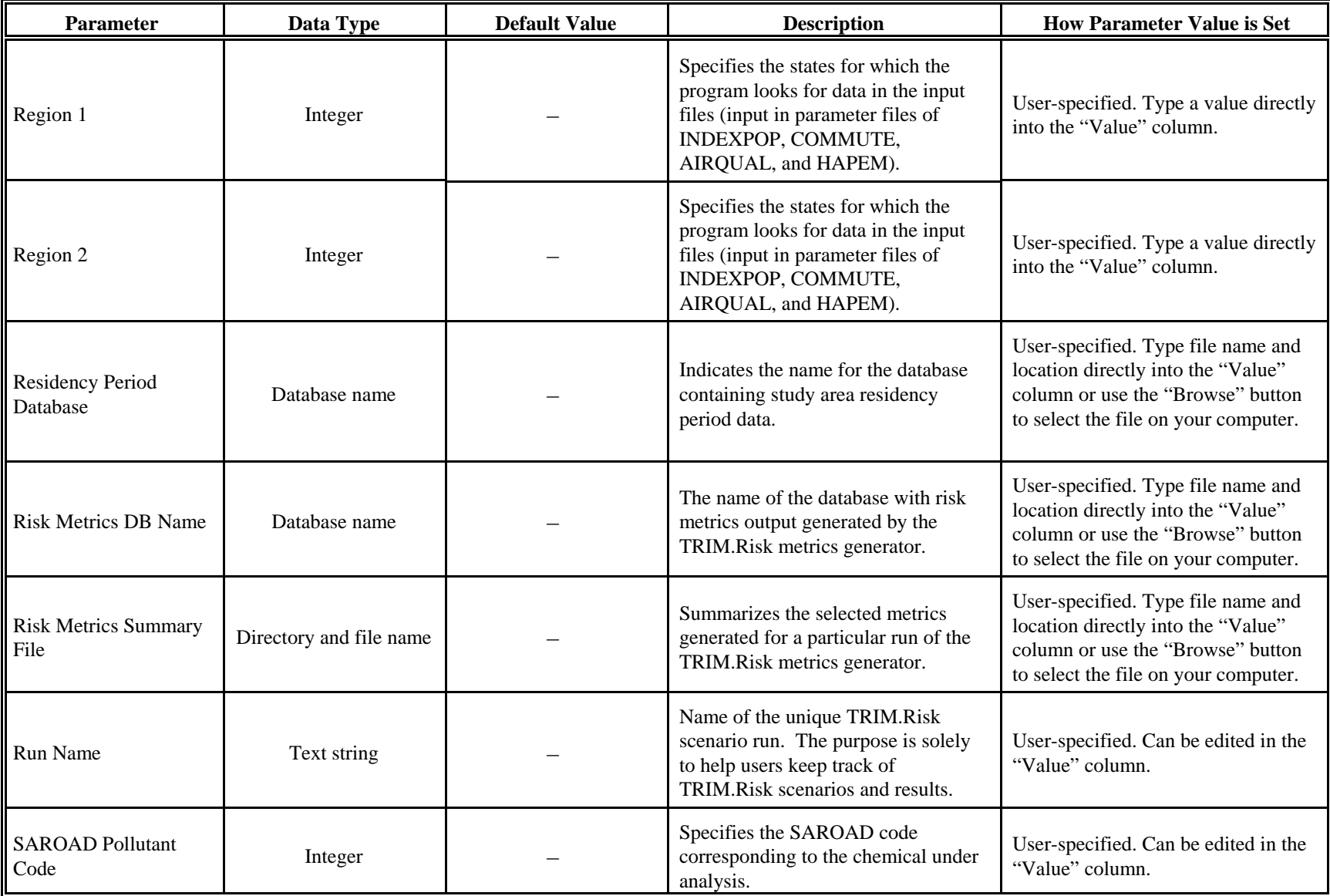

#### **Parameter 1** Data Type **1** Default Value **1** Description **1** How Parameter Value is Set Simulation Year Integer  $\left\vert \begin{array}{cc} \end{array} \right\vert$  =  $\left\vert \begin{array}{cc} \end{array} \right\vert$  Specifies the year to be simulated by the model run. User-specified. Can be edited in the "Value" column. TRIM Data Directory Directory name  $\left\{\n \begin{array}{c}\n \text{S}\{\text{str}("TRIM}\n \text{Directory in which the TRIM results are stored.}\n \end{array}\n \right\}$ User-specified. Type file name and location directly into the "Value" column or use the "Browse" button to select the file on your computer. TRIM Database Type Text string Human Health Risk Metrics Specifies the type of database to be exported into DAVE, at which point DAVE will "execute" and analysis/export of that database type becomes available in the DAVEGUI.User-specified. Can be edited in the "Value" column.TRIM Directory Directory name Set by user during<br>installation TRIM installation directory (i.e., the<br>directory into which the TRIM files<br>n<br>were placed during installation).<br>to select the file on your computer. TRIM Execution Path Directory and file name  $$$  \[str("TRIM Sets the directory location of the Directory")}\bin TRIM executables. User-specified. Type file name and location directly into the "Value" column or use the "Browse" buttonto select the file on your computer. Units Text string  $\begin{array}{ccc} \text{Tex} \\ \text{Text string} \\ \text{or} \\ \text{concentration data.} \end{array}$ User-specified. Can be edited in the "Value" column.

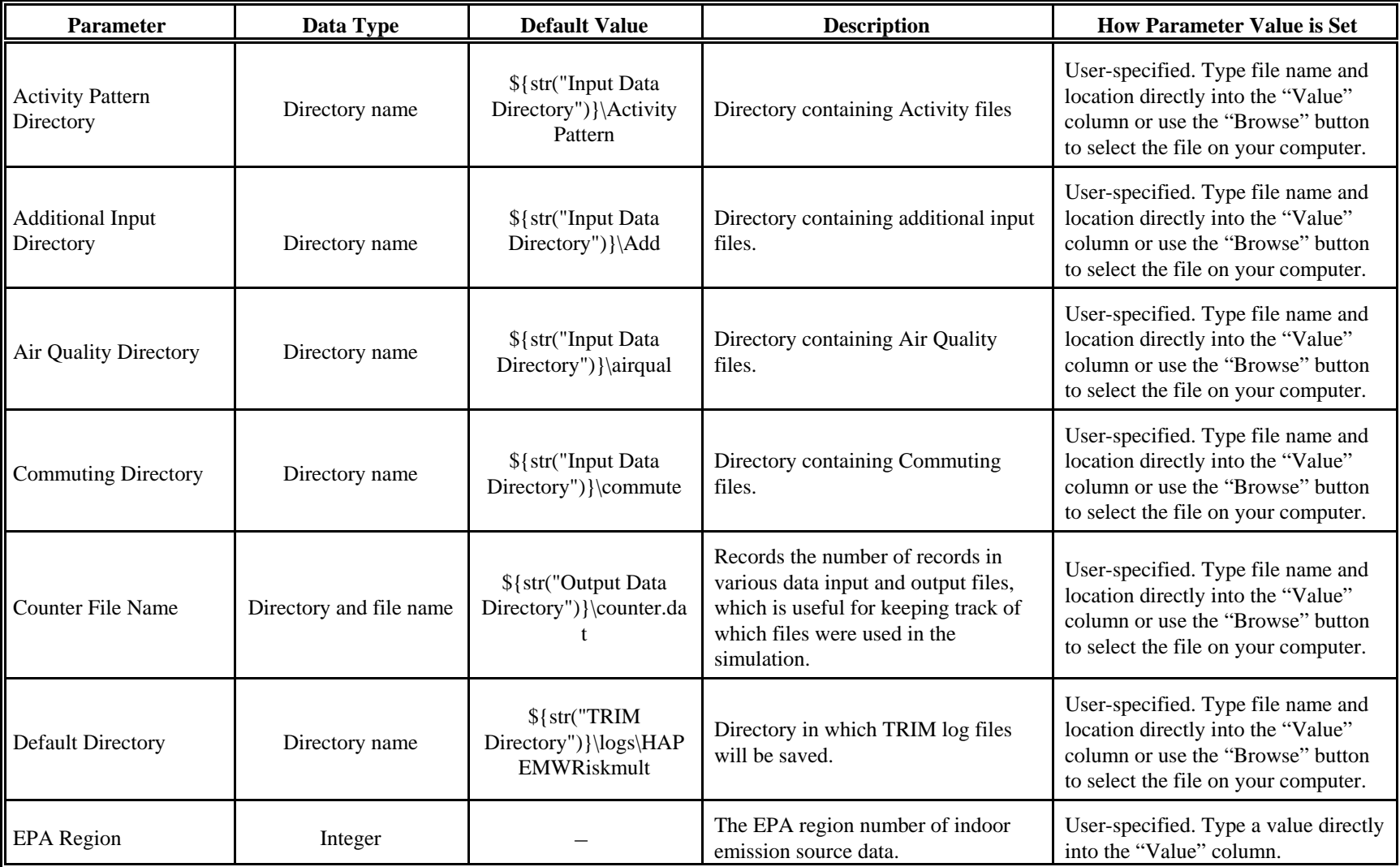

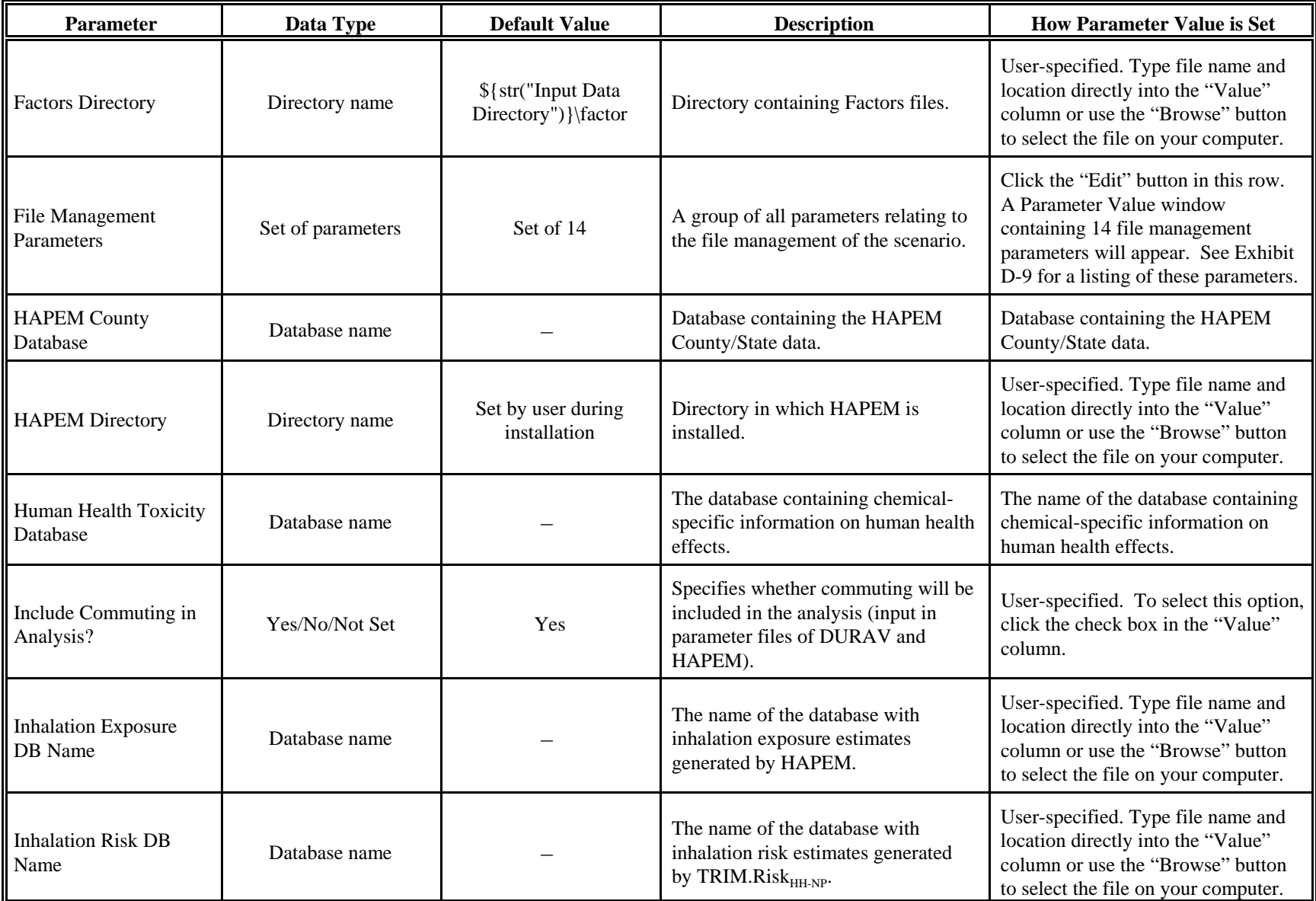

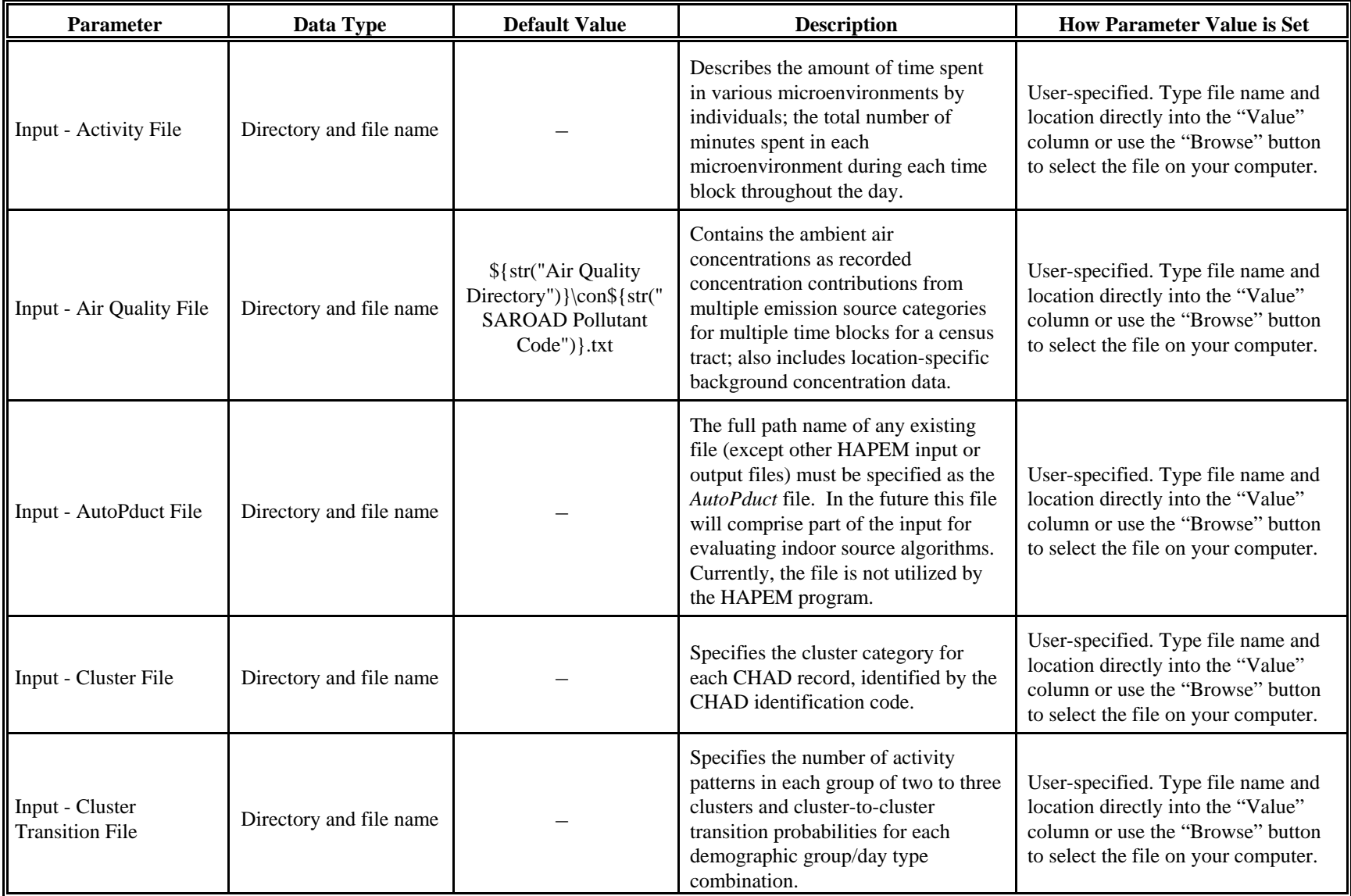

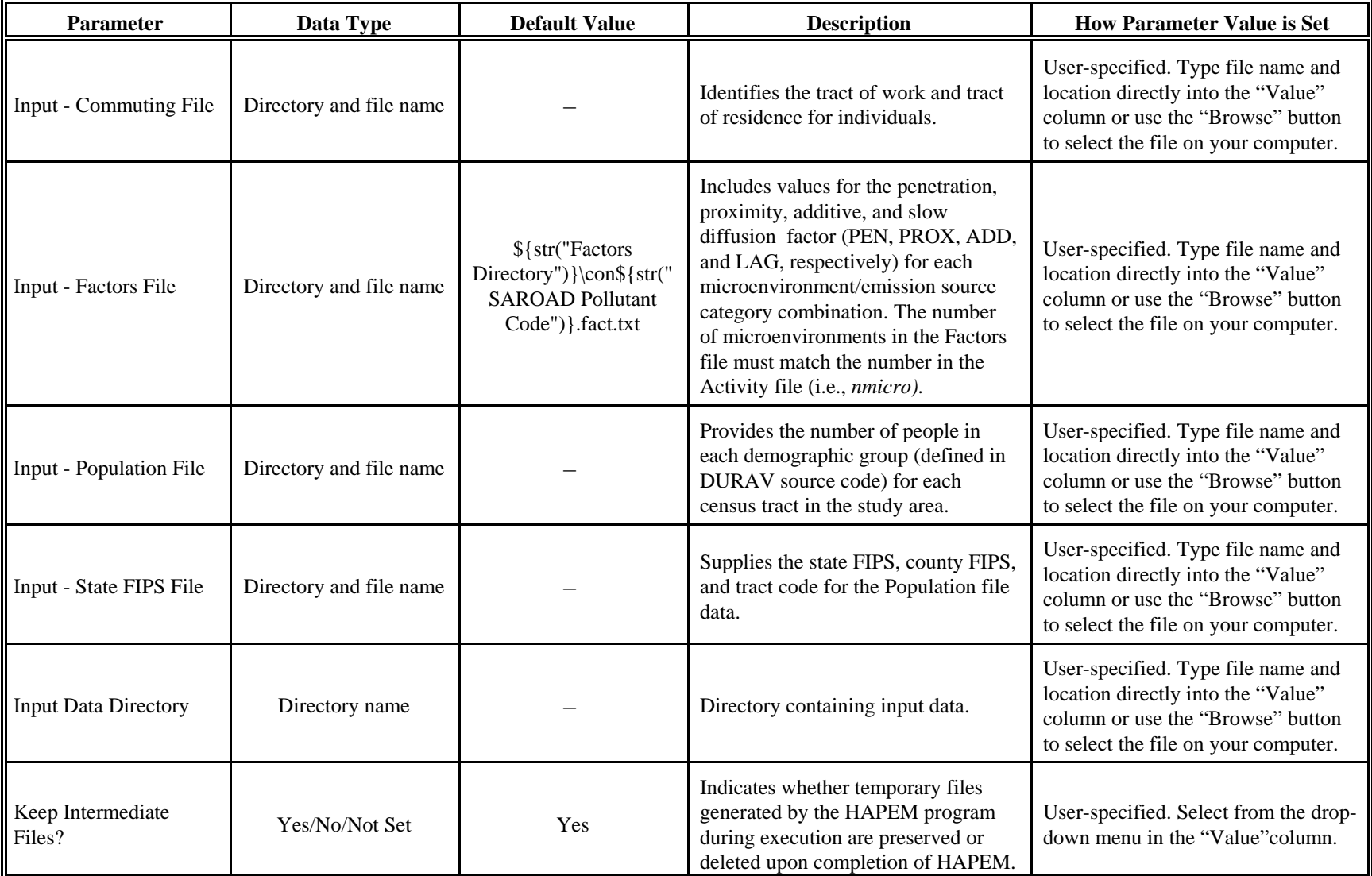

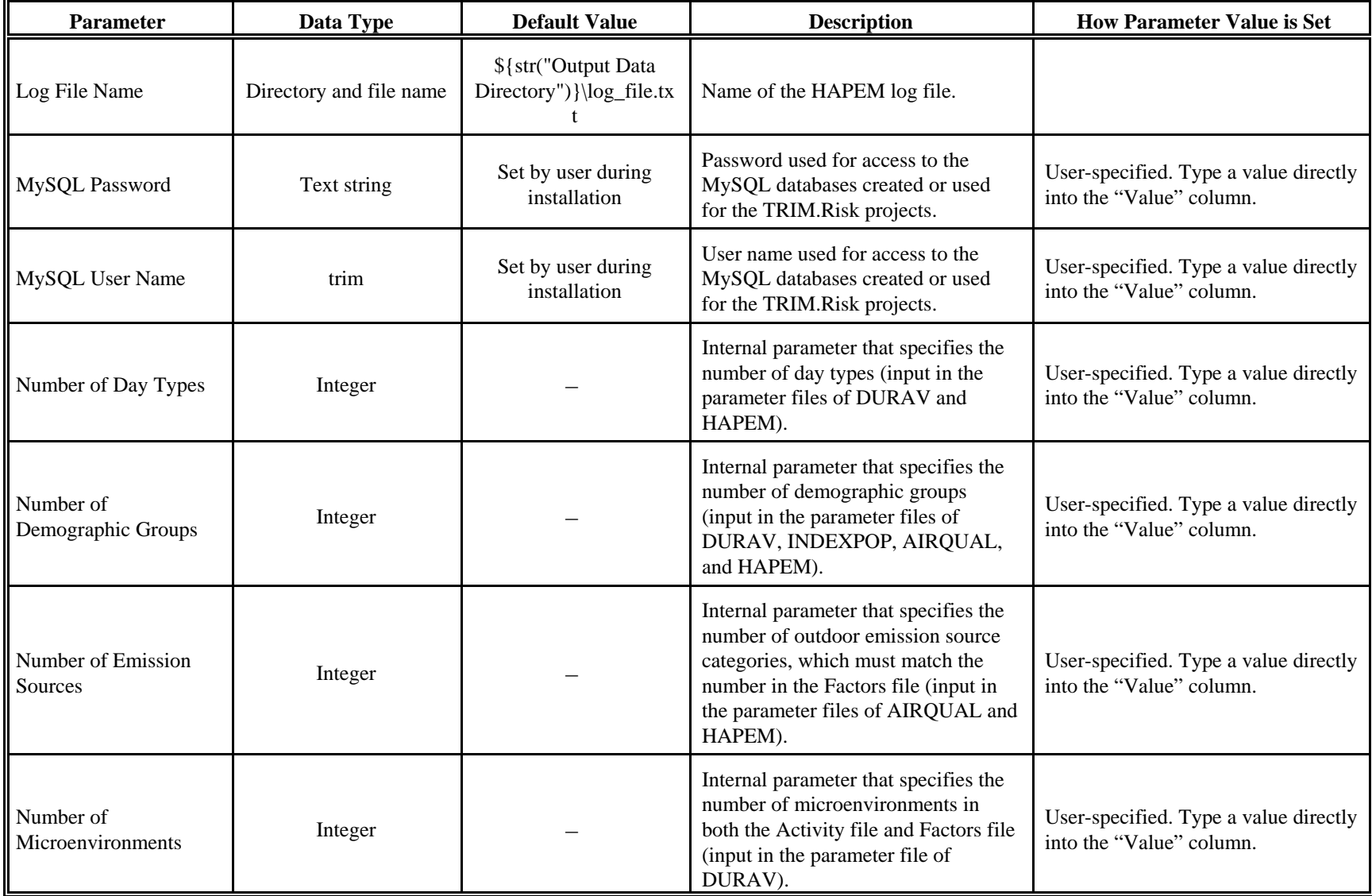

#### **Parameter 1** Data Type **1** Default Value **1** Description **1** How Parameter Value is Set Number of Replicates Integer Integer – The number of replicates for each User-specified. Type a value directly<br>into the "Value" column. Number of TimeBlocks for Analysis Integer Internal parameter that specifies the number of time blocks for theanalysis; may be less than or equal to *nblock*, but must be an integral factor of *nblock* (input in the paramter files of DURAV, AIRQUAL, and HAPEM). User-specified. Can be edited in the "Value" column.Number of TimeBlocks in the Activity FileInteger – Internal parameter that specifies the number of time blocks in theActivity file (input in the parameter file of DURAV). User-specified. Type a value directly into the "Value" column.Output - Path of Final Directory and file name  $\begin{array}{c} \begin{array}{c} \end{array} \end{array}$   $\begin{array}{c} \end{array}$  Indicates the file name and location of the HAPEM exposure output file. User-specified. Type file name and location directly into the "Value" column or use the "Browse" button to select the file on your computer. Output Data Directory Directory name – Directory containing output dat a files.User-specified. Type file name and location directly into the "Value" column or use the "Browse" buttonto select the file on your computer. Overwrite Output Databasee Calpart True/False True True If true, an output database previously generated by TRIM. $Risk_{HH-NP}$  will be overwritten if a new database is specified with an identical name. User-specified. To select this option, click the check box in the "Value"column.Population Directory Directory name  $\left|\n\begin{array}{c}\n\text{S}\{\text{str}("Input Data}\n\text{Directory}"\}\text{)\text{population}\n\end{array}\n\right|$  diles. User-specified. Type file name and location directly into the "Value" column or use the "Browse" buttonto select the file on your computer.

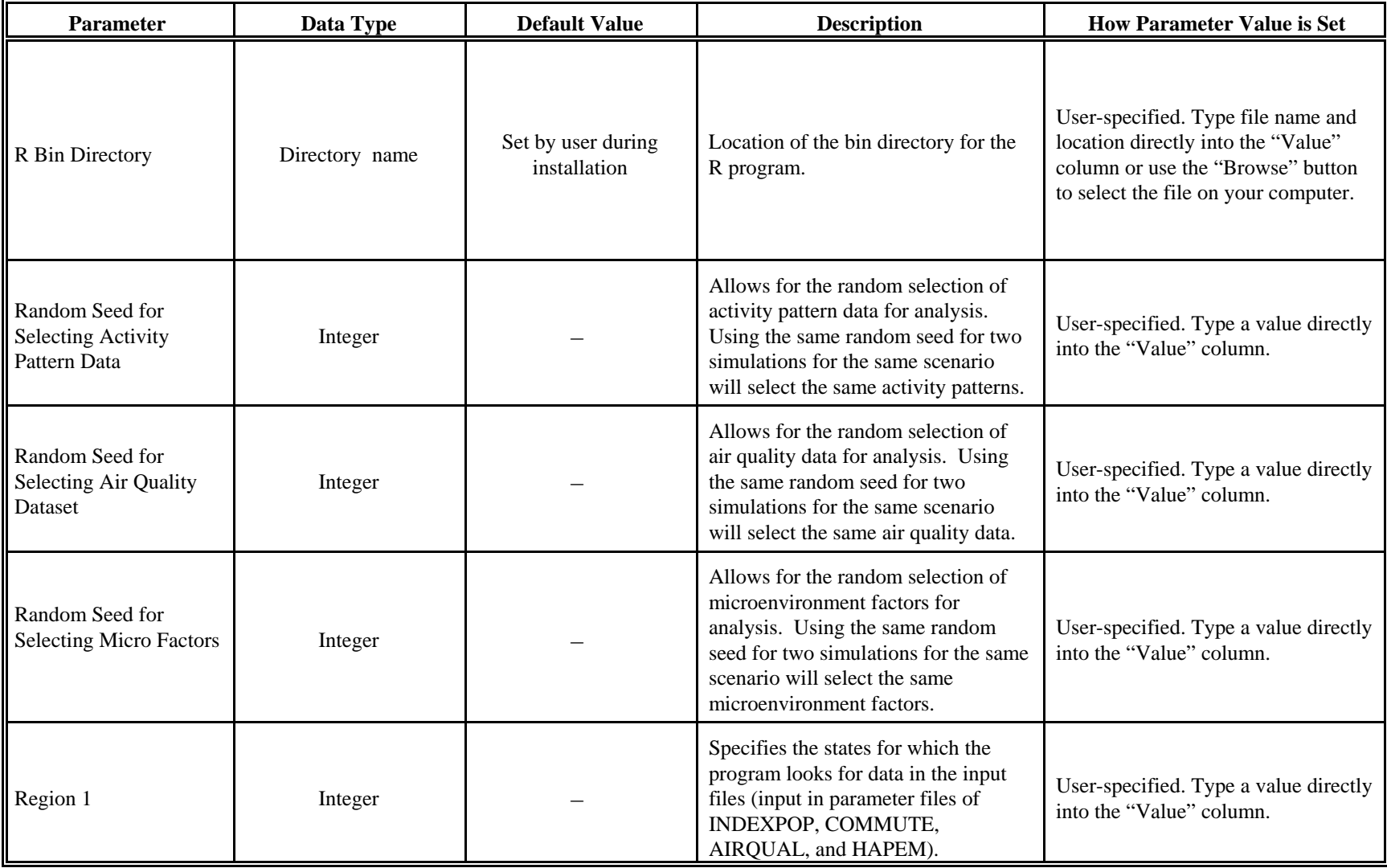

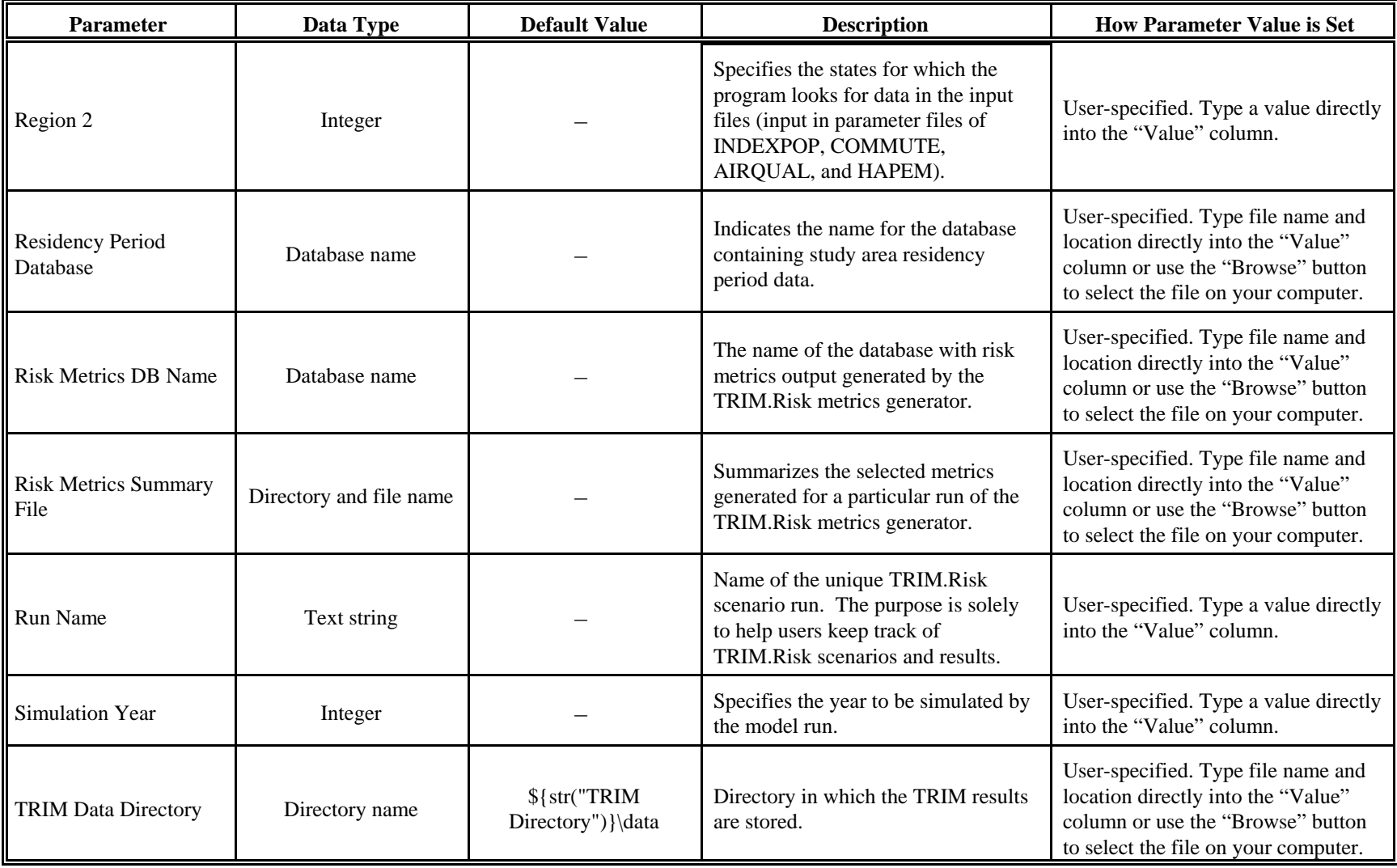

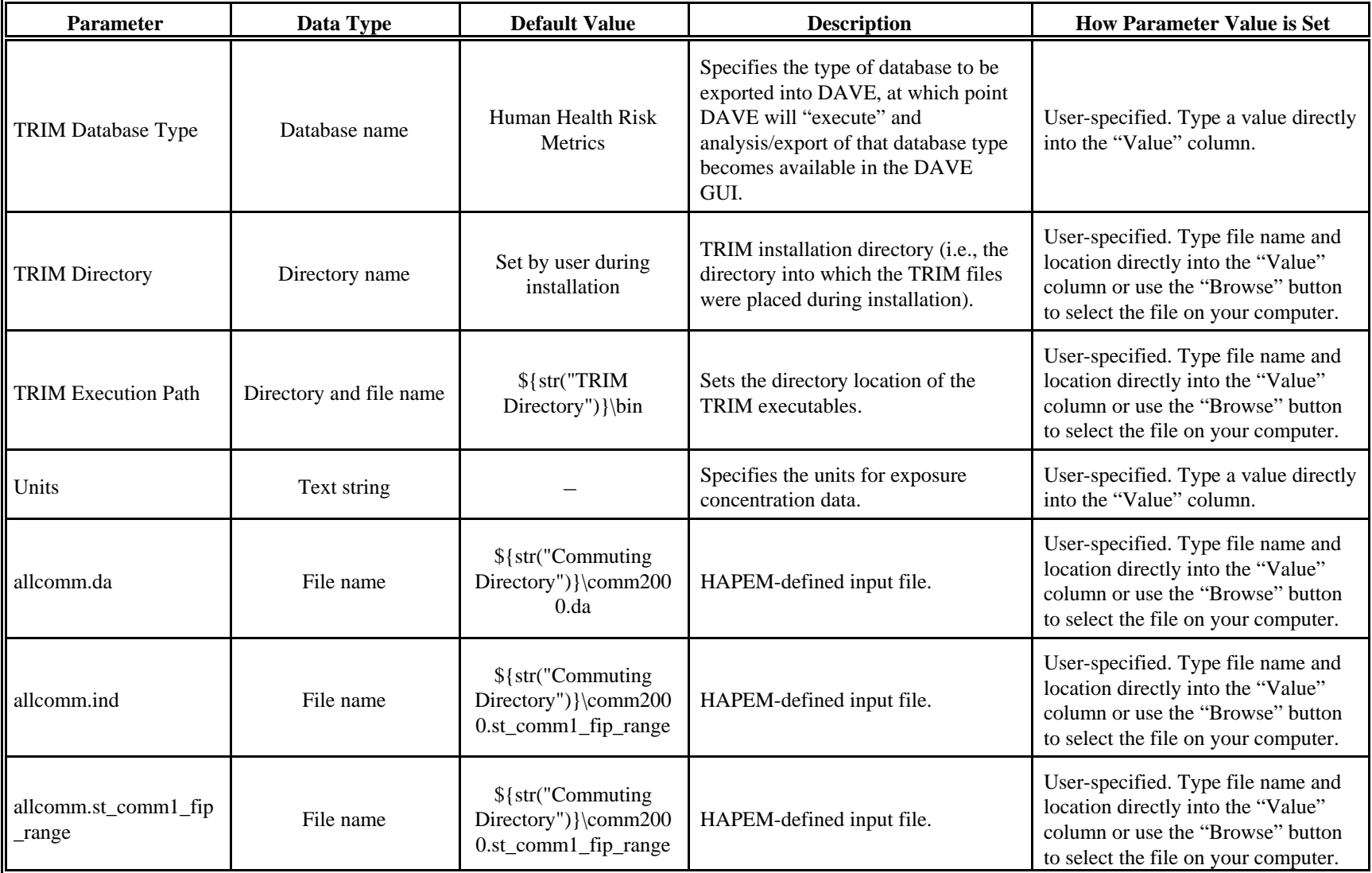

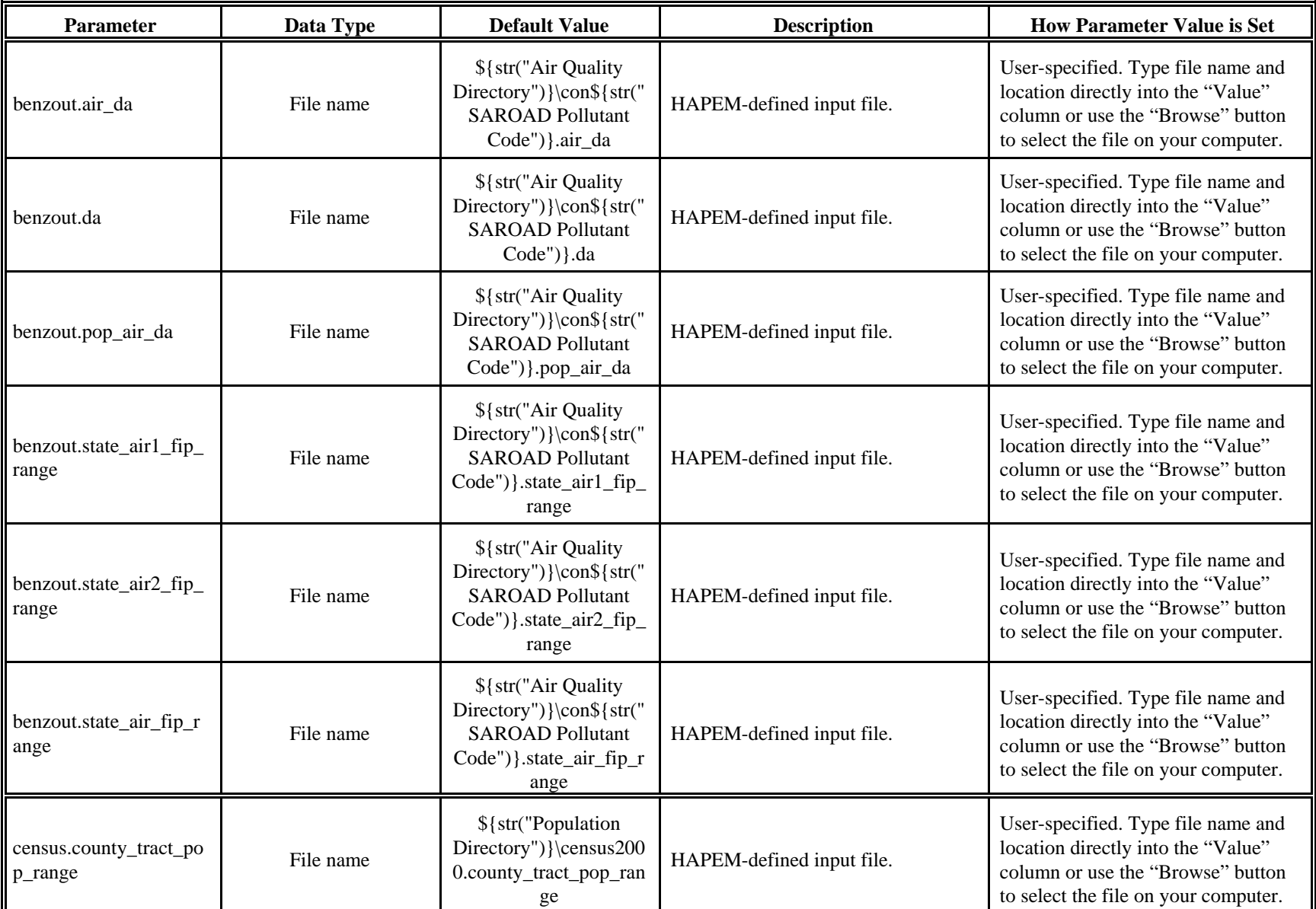

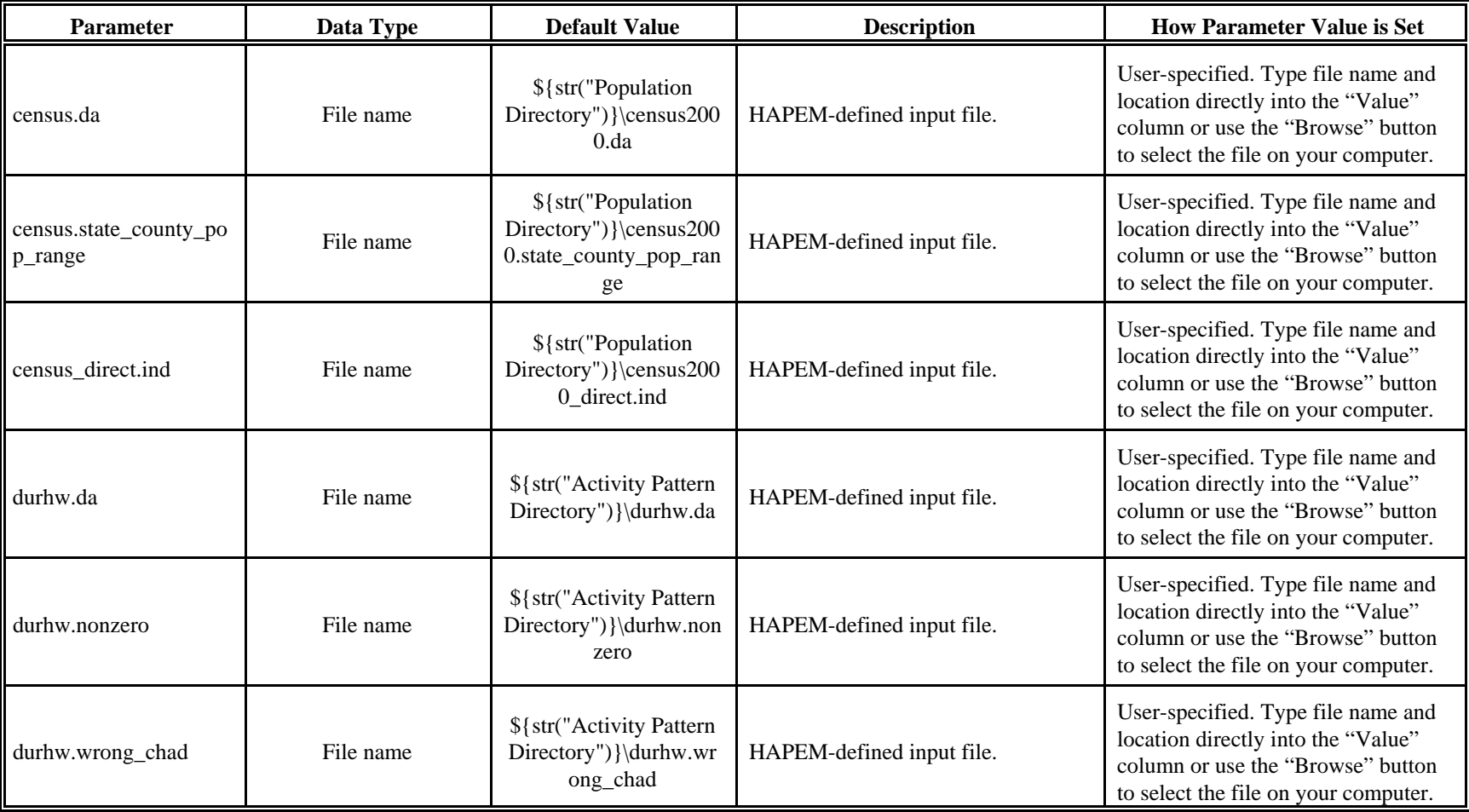

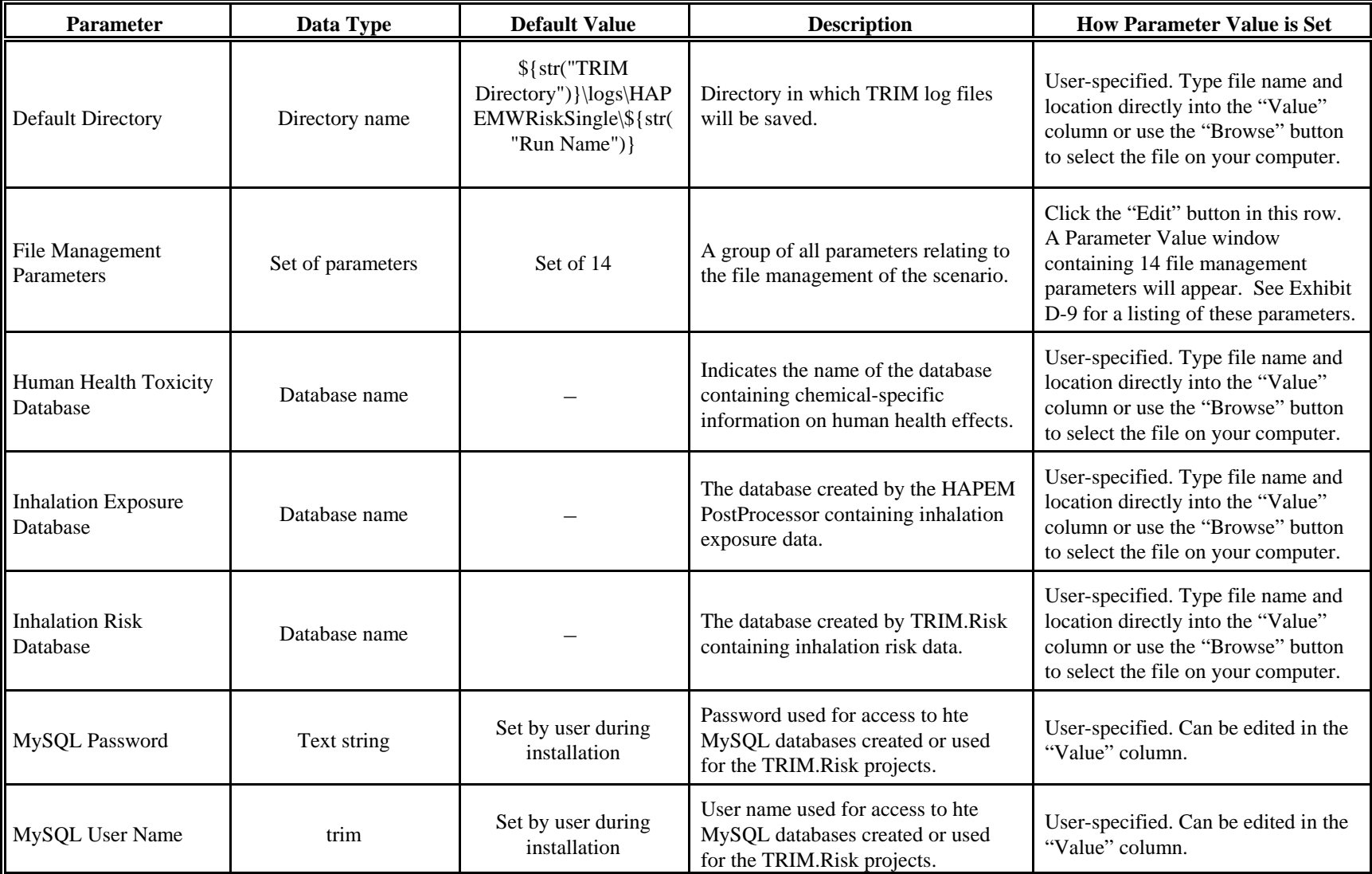

### **Exhibit D-8. TRIM.Risk Metrics Scenario Parameters (HAPEM)**

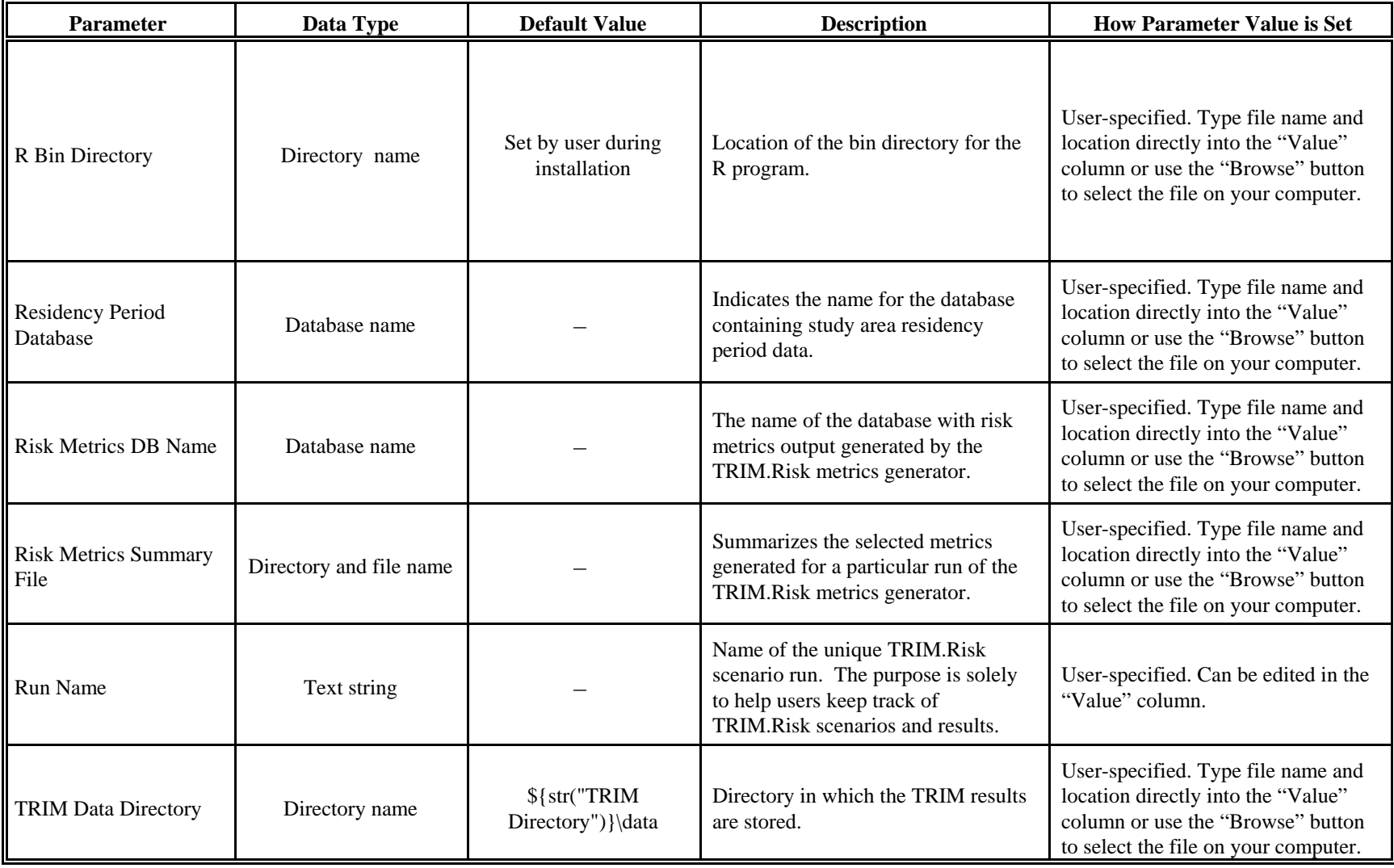

### **Exhibit D-8. TRIM.Risk Metrics Scenario Parameters (HAPEM)**

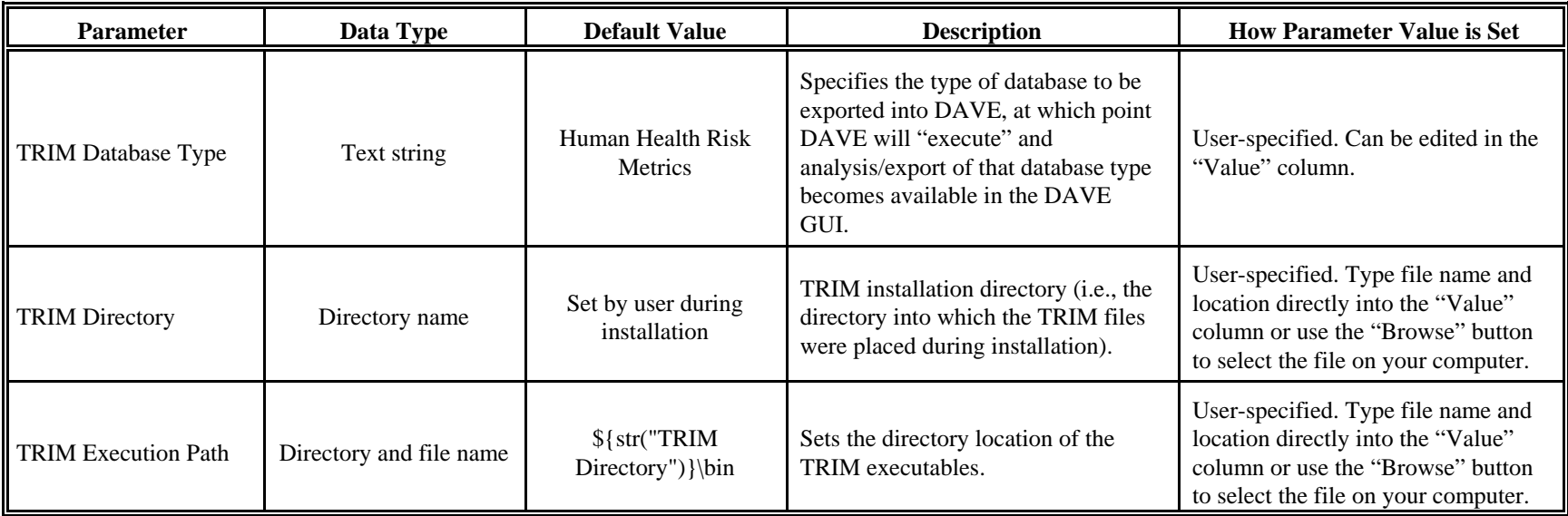

#### **Exhibit D-8. TRIM.Risk Metrics Scenario Parameters (HAPEM)**

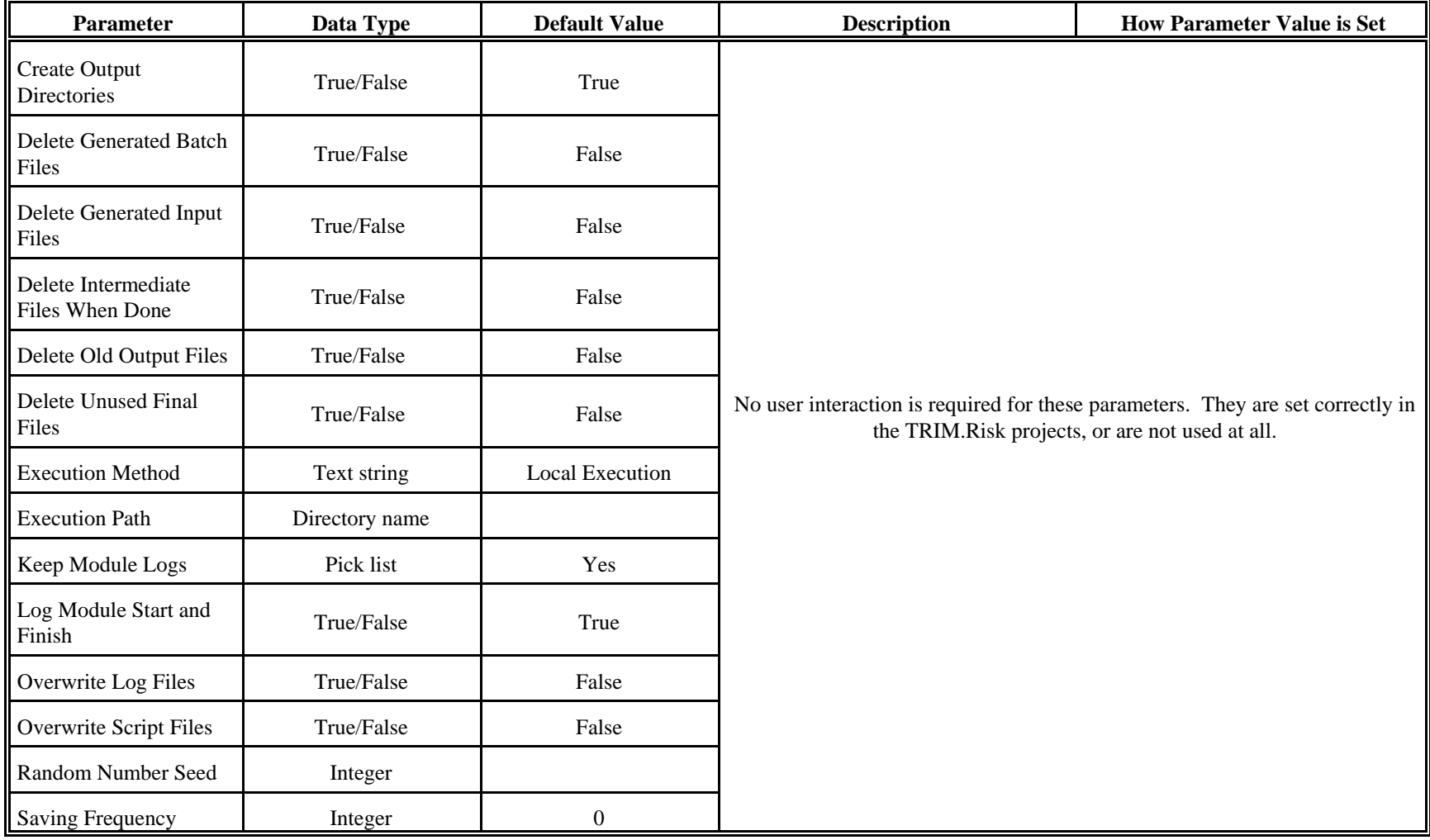

### **Exhibit D-9. File Management Parameters**

### **Appendix E Module Instance Parameters**

For each MIMS module instance within a scenario, there is a set of parameters that specifies the location of module components, executables, log files and databases; details about the module instance; and options for the user to modify how the module run is performed. This Appendix provides a complete list of all module instance parameters for both the "Inhalation risk assessment using RfCs and UREs, with TRIM.Expo" and "Inhalation risk assessment using RfCs and UREs, with HAPEM" projects.

For each of the pre-packaged scenarios available with TRIM.Risk, the module instance (and scenario) parameters that are frequently changed by users are listed on tabs in the "Input Panels" pane of the scenario window. Lists and instructions for how to change these parameters on the input panels are provided in Chapters 3 and 4. Some of the parameters on the input panels are included in the tables here because they are also found on the parameters tables within each module instance. Note that some parameters are in both scenario and module instance parameters tables. Parameters that are in multiple tables are linked so that if the parameter is changed in one table, it will change in all tables where it appears.

**Module Instance Parameters** contain information required to run a module through MIMS. The module instance parameters are accessed by double-clicking on the module instance name in the graph view pane of the scenario window (e.g., click on ":Iterator(APEX)" in the "TRIM.Expo w. TRIM.Risk (>1 run)" scenario to open the "Iterator(APEX)" module instance parameters). The parameter values required to run the module instance within MIMS are specified via the parameters table, which is accessed by clicking on the "Parameters" tab. The full set of parameters is accessed by either selecting "Expand View" from the "Parameters" drop-down menu or clicking the "Expand" button  $(\pm)$ . The "Iterator(APEX)" and "Iterator[Internal use only (>1 chem)]" module instances also have "Iterating Lists" tabs with parameters that must be set to run these modules in their respective MIMS projects. Access the "Iterating Lists" tab by opening the module instance (described above) and click on the "Iterating Lists" tab instead of the "Parameters" tab (Note: Do not make edits directly on the "Iterating Lists" tab; all edits to parameters that are iterated over should be made via the "Synchronized Input Lists Editor," accessed by clicking on "Edit Synchronized Lists."). There are no user inputs or interaction required in the Module view, which is accessed by clicking on the "Module" tab.

The tables in this Appendix include the data type, default value, description, and instructions on how to set each parameter. Note that the parameters are in alphabetical order in these Appendix tables, which may not be the same order as in the module instances. To sort the parameters so they are listed in alphabetical order in a module instance, click on the "Parameters" header at the top of the "Parameters" column.

The module instance parameters tables found in the TRIM.Expo<sub>Inhalation</sub> and HAPEM projects are presented in the exhibits that follow:

- Exhibit E-1. TRIM.Expo<sub>Inhalation</sub> Population Processor Module Instance Parameters
- Exhibit E-2. TRIM.Expo<sub>Inhalation</sub> Module Instance Parameters
- Exhibit E-3. Iterator Module Instance Parameters
- Exhibit E-4. Iterator [APEX] Iterating Lists Parameters
- Exhibit E-5. TRIM.Expo<sub>Inhalation</sub> PostProcessor [single run] Module Instance Parameters
- Exhibit E-6. TRIM.Expo<sub>Inhalation</sub> PostProcessor [multiple run] Module Instance Parameters
- Exhibit E-7. TRIM.Risk Module Instance Parameters (TRIM.Expo<sub>Inhalation</sub>)
- Exhibit E-8. TRIM.Risk Metrics Module Instance Parameters (TRIM.Expo<sub>Inhalation</sub>)
- Exhibit E-9. DAVE Module Instance Parameters (TRIM.Expo<sub>Inhalation</sub>)
- Exhibit E-10. HAPEM Module Instance Parameters
- Exhibit E-11. HAPEM (Part 1) Module Instance Parameters
- Exhibit E-12. HAPEM (Part 2) Module Instance Parameters
- Exhibit E-13. HAPEM (Part 2) Iterating Lists Parameters
- Exhibit E-14. HAPEM PostProcessor Module Instance Parameters
- Exhibit E-15. TRIM.Risk Module Instance Parameters (HAPEM)
- Exhibit E-16. TRIM.Risk Metrics Module Instance Parameters (HAPEM)
- Exhibit E-17. DAVE Module Instance Parameters (HAPEM)

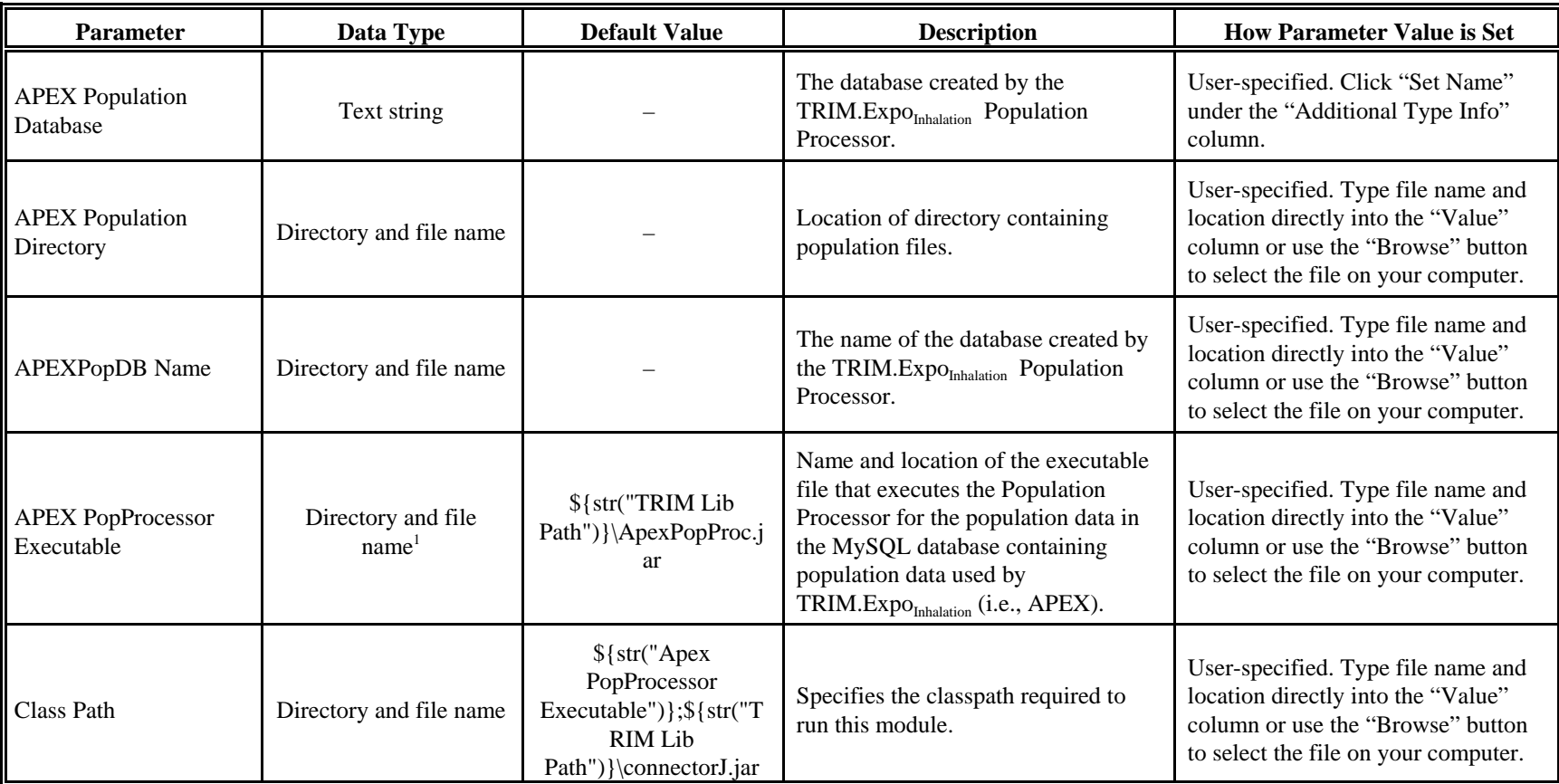

#### **Exhibit E-1. TRIM. Expo<sub>Inhalation</sub> Population Processor Module Instance Parameters**

<sup>&</sup>lt;sup>1</sup>Values for parameters that specify file or directory names and locations can include "environmental variables" that allow the parameter to use the values of other parameters in its value. For example, the "APEX PopProcessor Executable" parameter may have a value of "\${str("TRIM Lib Path")}\apexpopproc.jar." In this case, the "APEX PopProcessor Executable" parameter is set equal to the "TRIM Lib Path," which is set in the Scenario parameters as "\${str("TRIM Directory")}\lib." The TRIM directory is set to C:\Models\TRIM. Thus, the "TRIM Lib Path" points to the "lib" subdirectory of the TRIM directory and the "APEX PopProcessor Executable" parameter is found in this "lib" subdirectory as well. For more information on setting environmental variables in MIMS, refer to the MIMS User Guide.

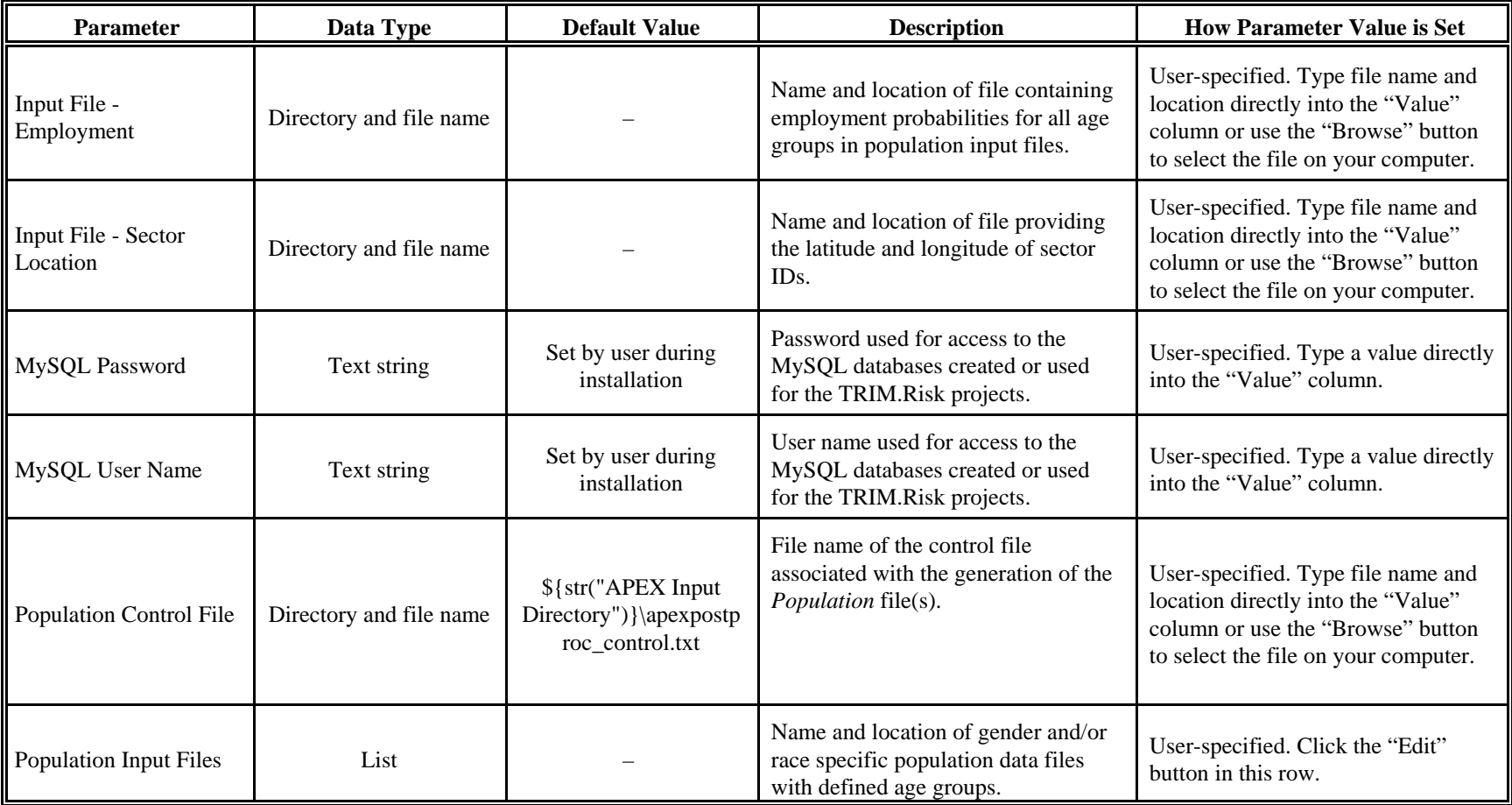

# **Exhibit E-1. TRIM. Expo<sub>Inhalation</sub> Population Processor Module Instance Parameters**

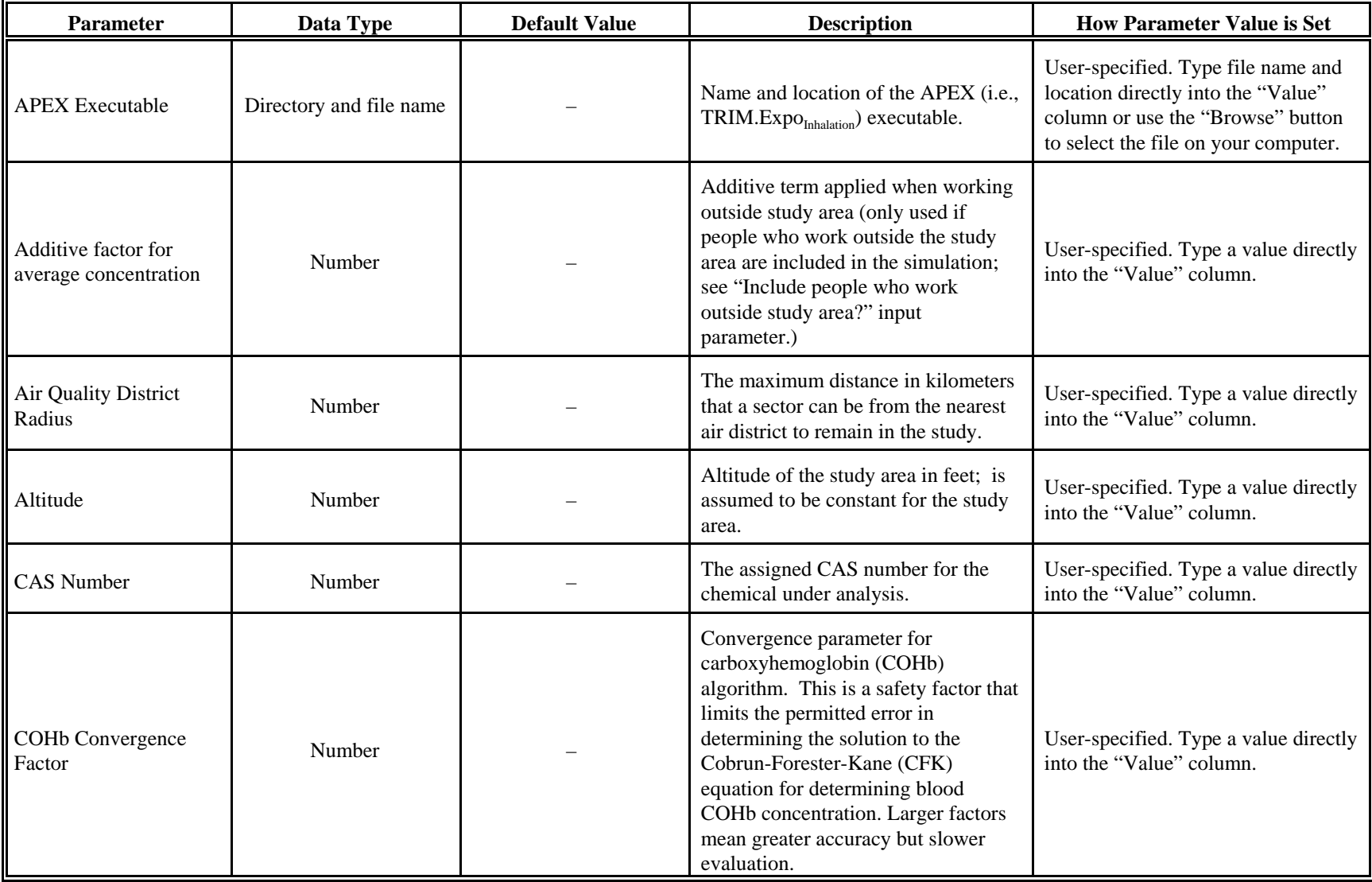

# **Exhibit E-2. TRIM. Expo<sub>Inhalation</sub> Module Instance Parameters**

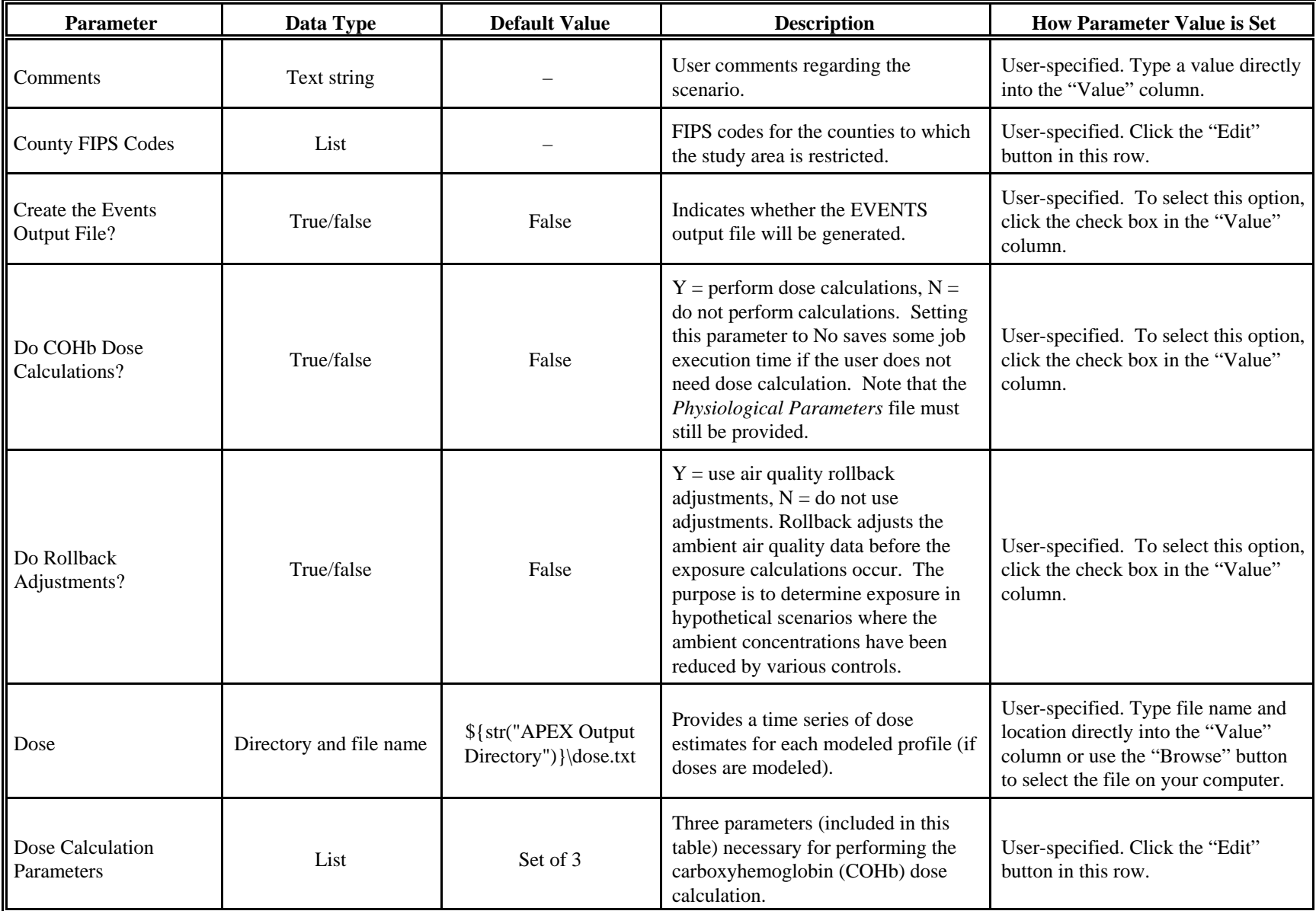

# **Exhibit E-2. TRIM.Expo**<sub>Inhalation</sub> Module Instance Parameters

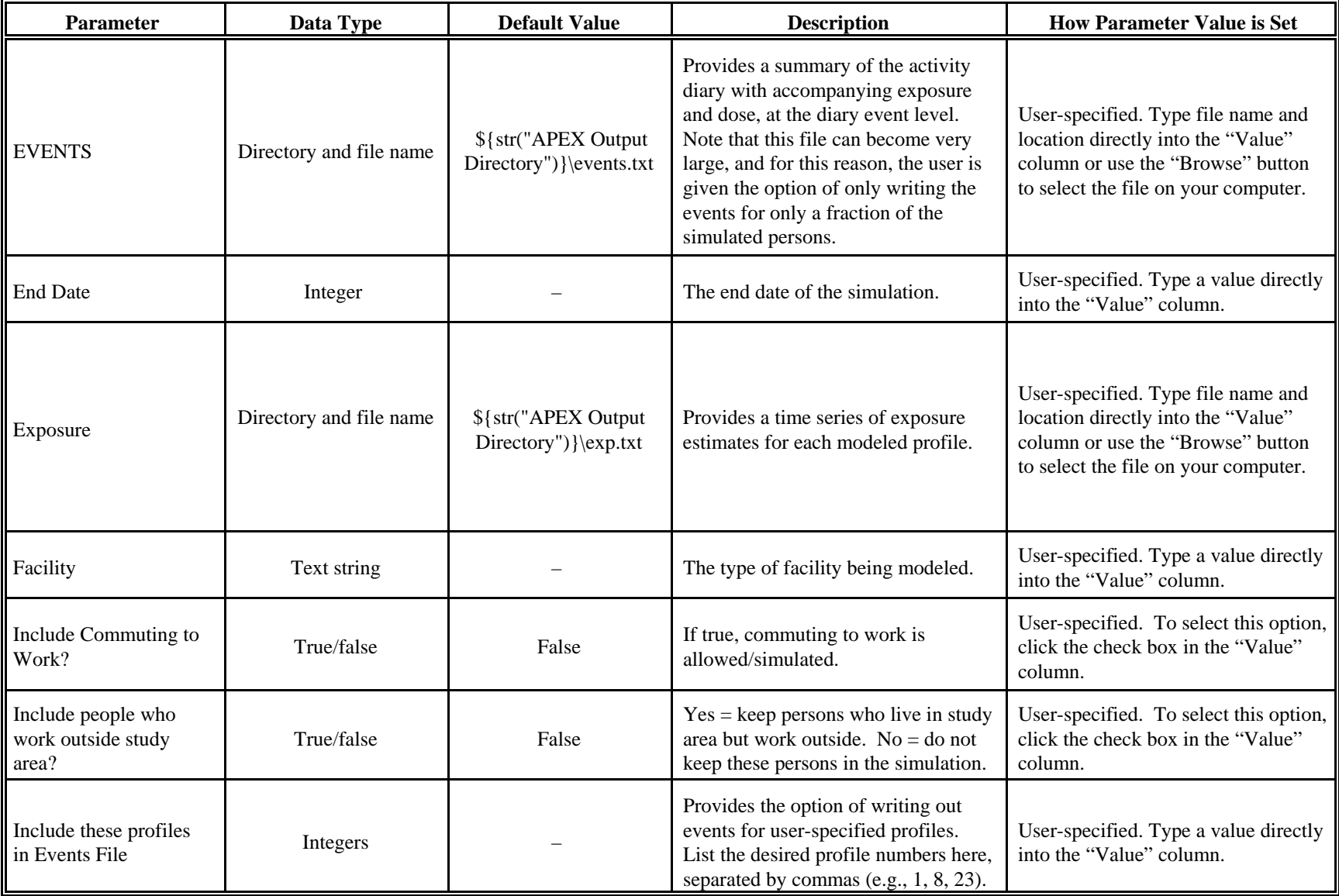

# **Exhibit E-2. TRIM. Expo<sub>Inhalation</sub> Module Instance Parameters**

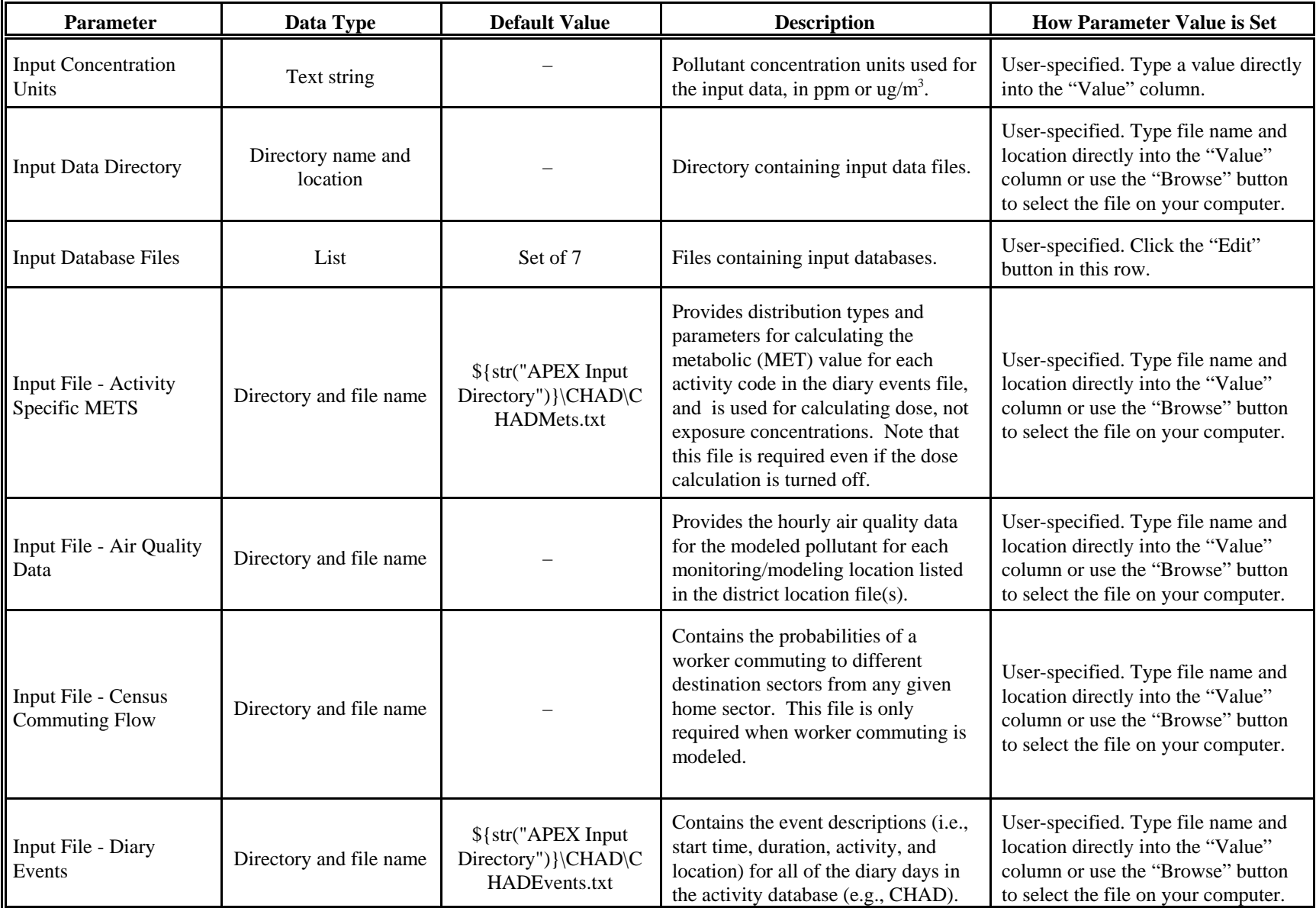

# **Exhibit E-2. TRIM.Expo**<sub>Inhalation</sub> Module Instance Parameters

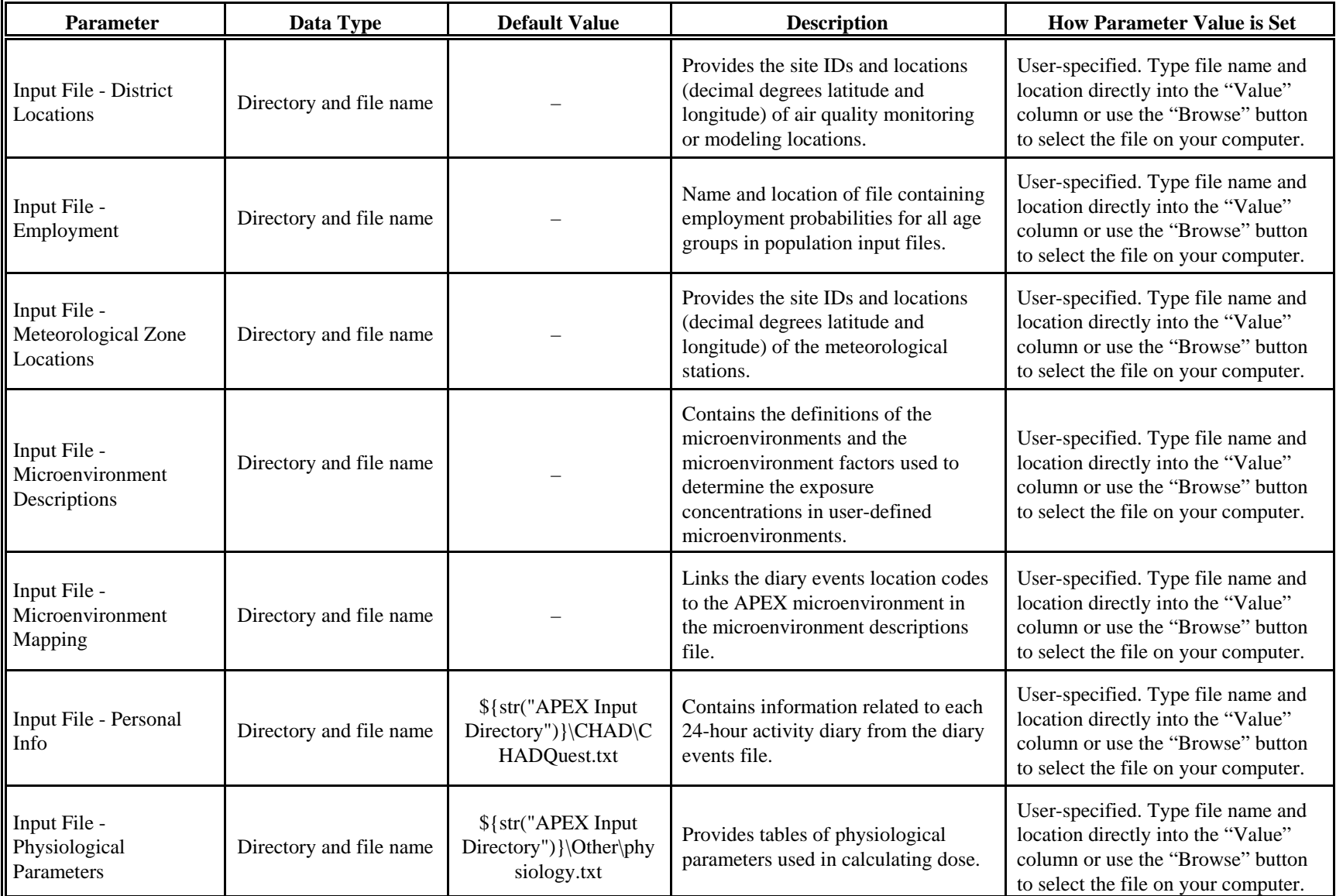

# **Exhibit E-2. TRIM.Expo**<sub>Inhalation</sub> Module Instance Parameters

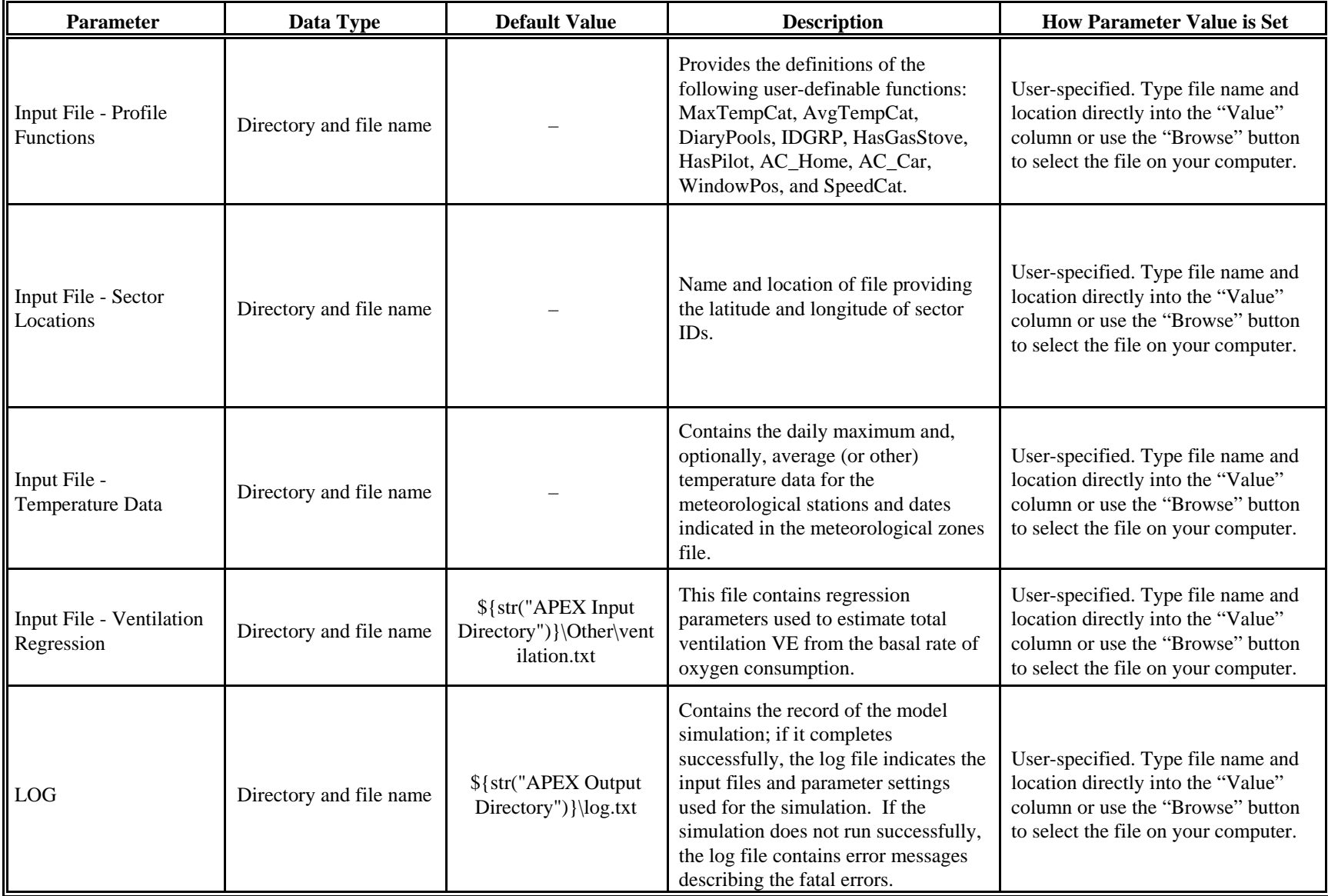

# **Exhibit E-2. TRIM.ExpoInhalation Module Instance Parameters**

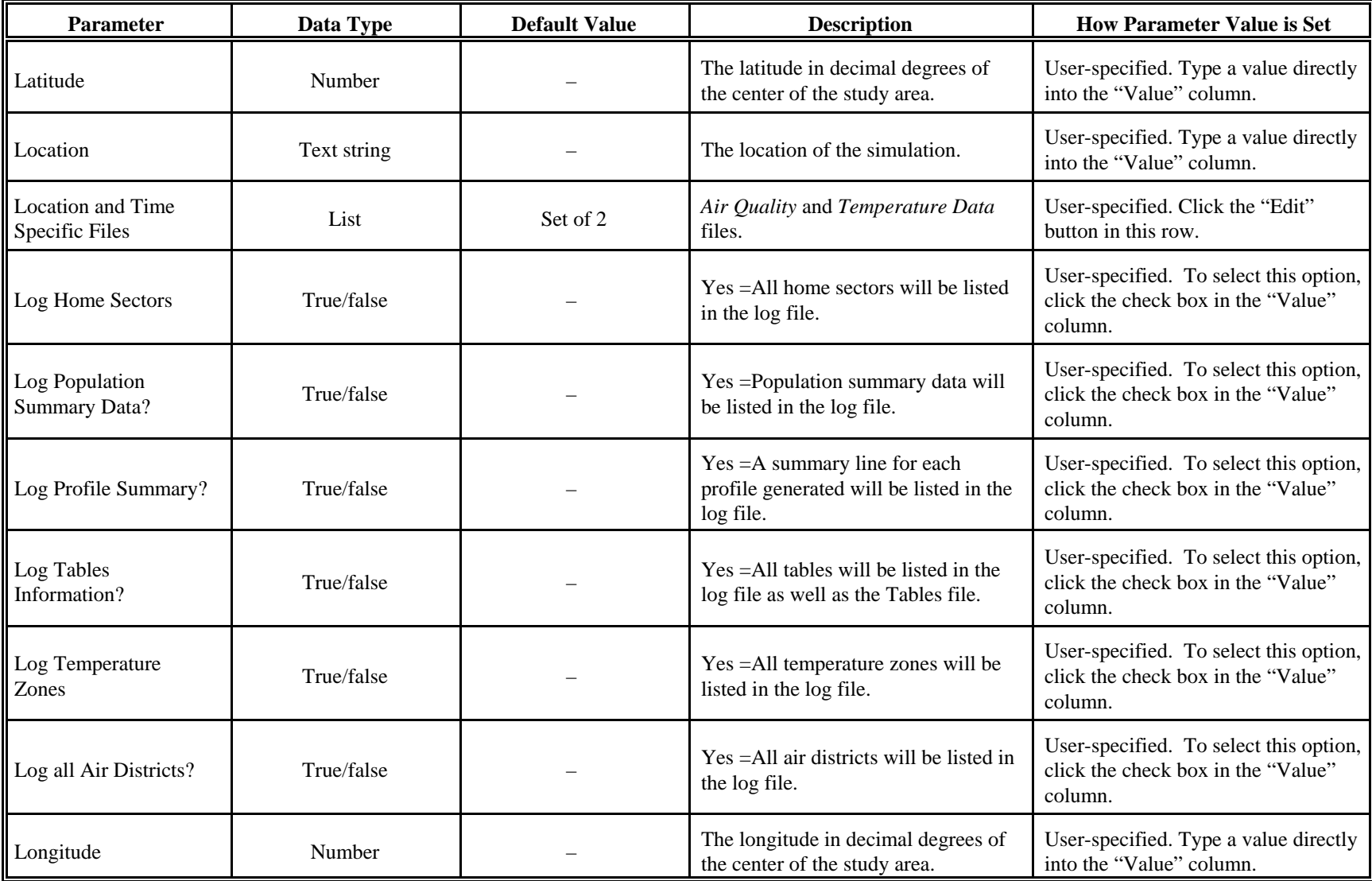

# **Exhibit E-2. TRIM.ExpoInhalation Module Instance Parameters**

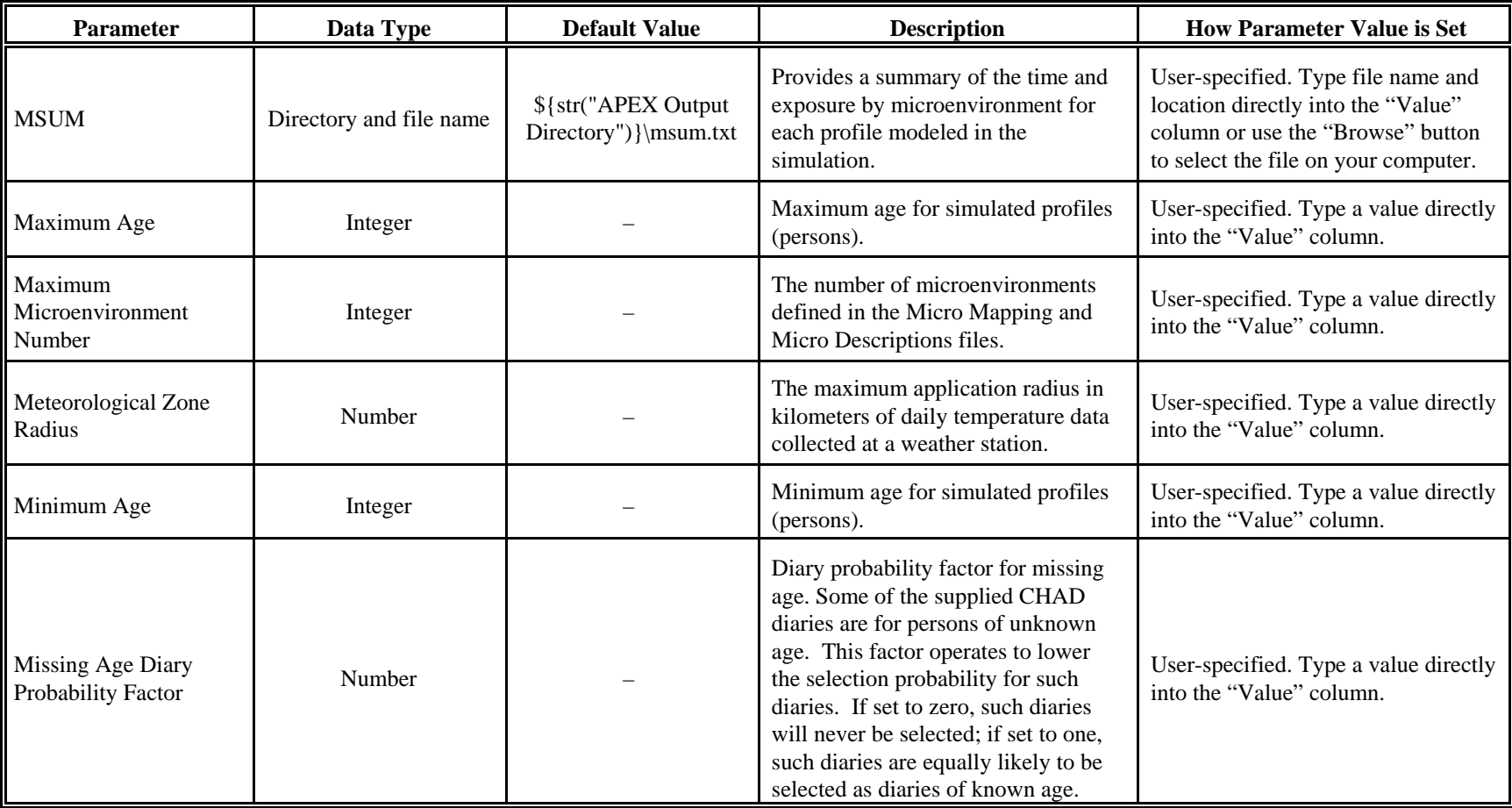

# **Exhibit E-2. TRIM.Expo**<sub>Inhalation</sub> Module Instance Parameters

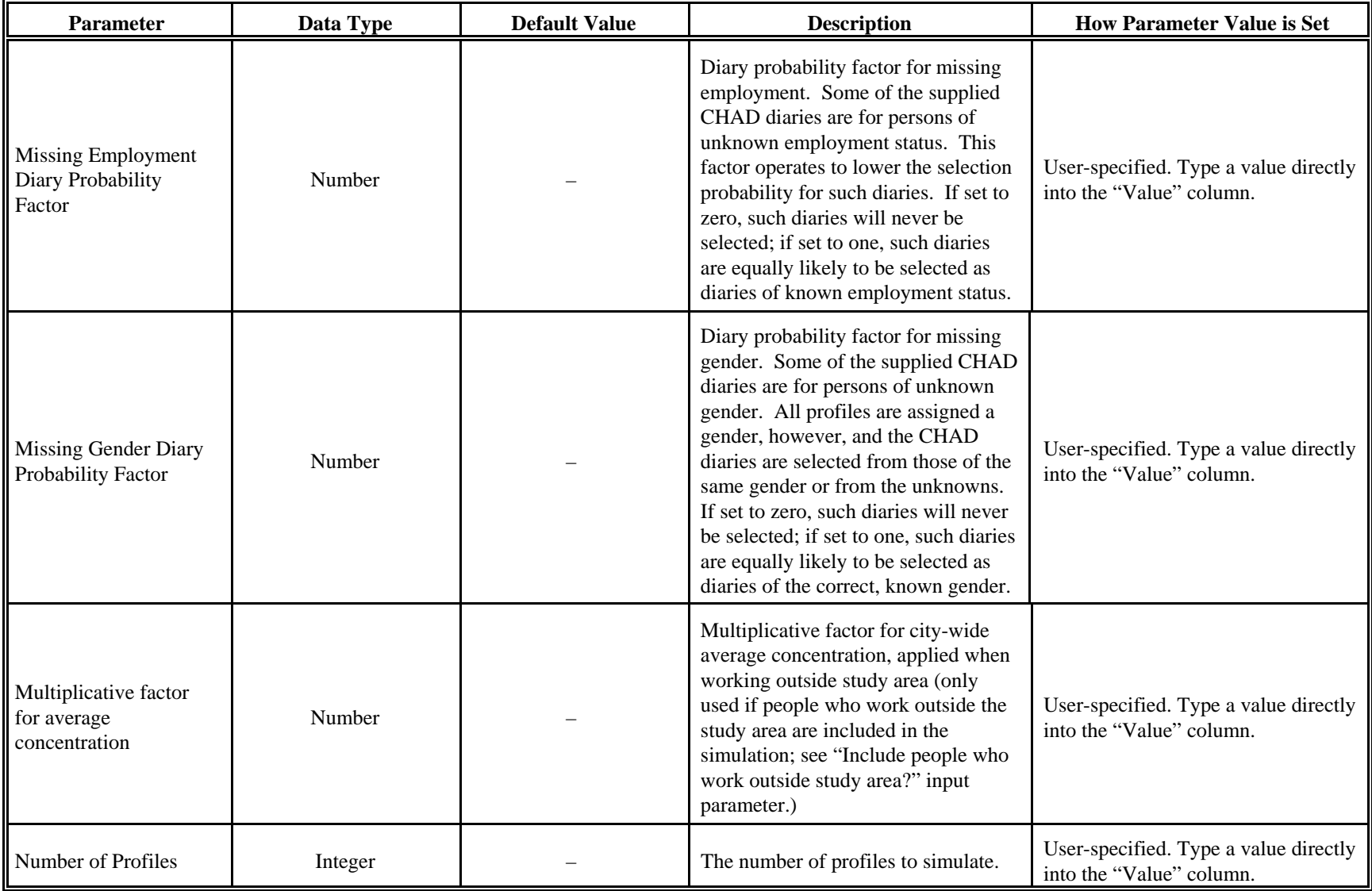

# **Exhibit E-2. TRIM.ExpoInhalation Module Instance Parameters**

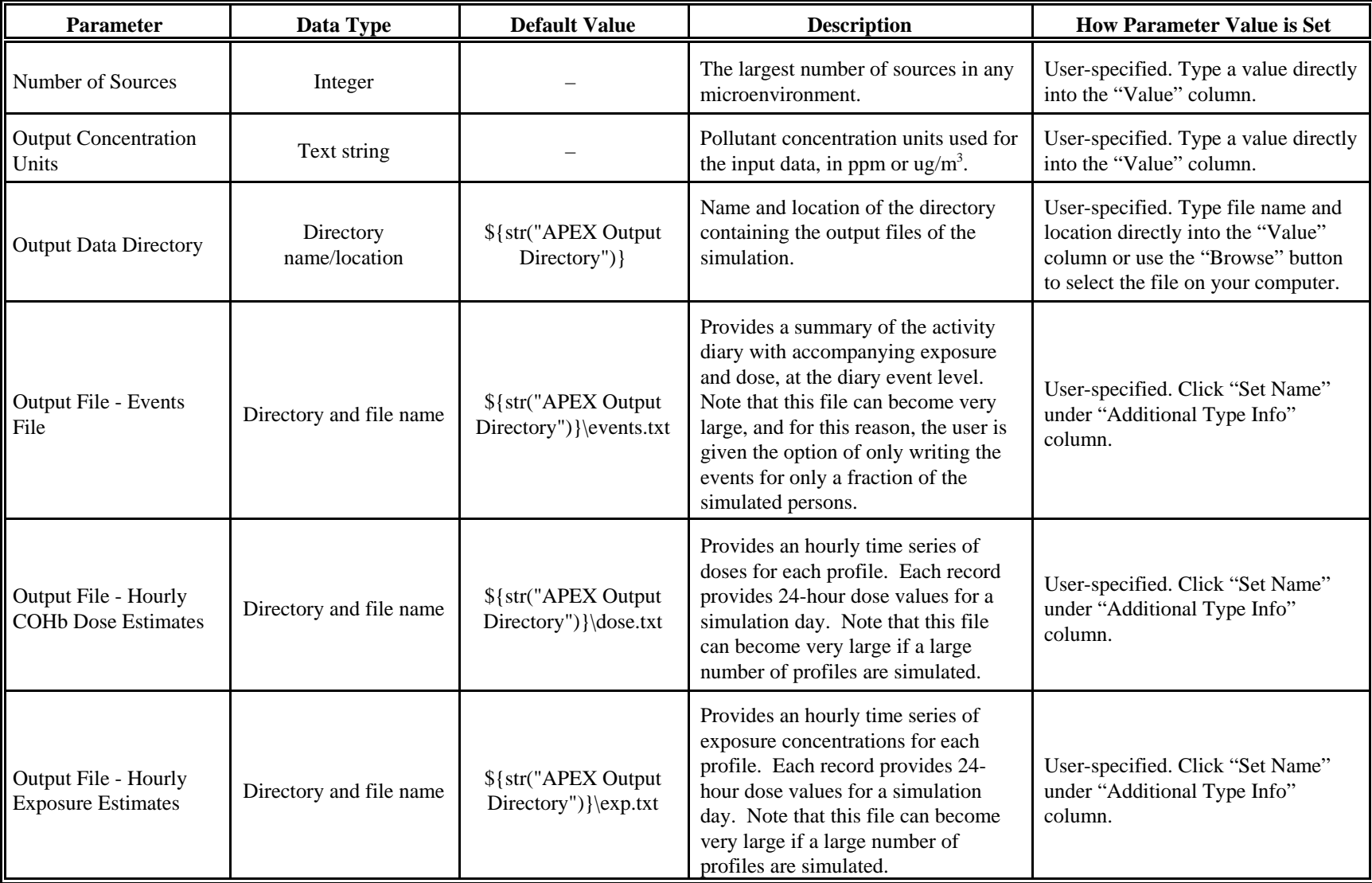

# **Exhibit E-2. TRIM.Expo**<sub>Inhalation</sub> Module Instance Parameters

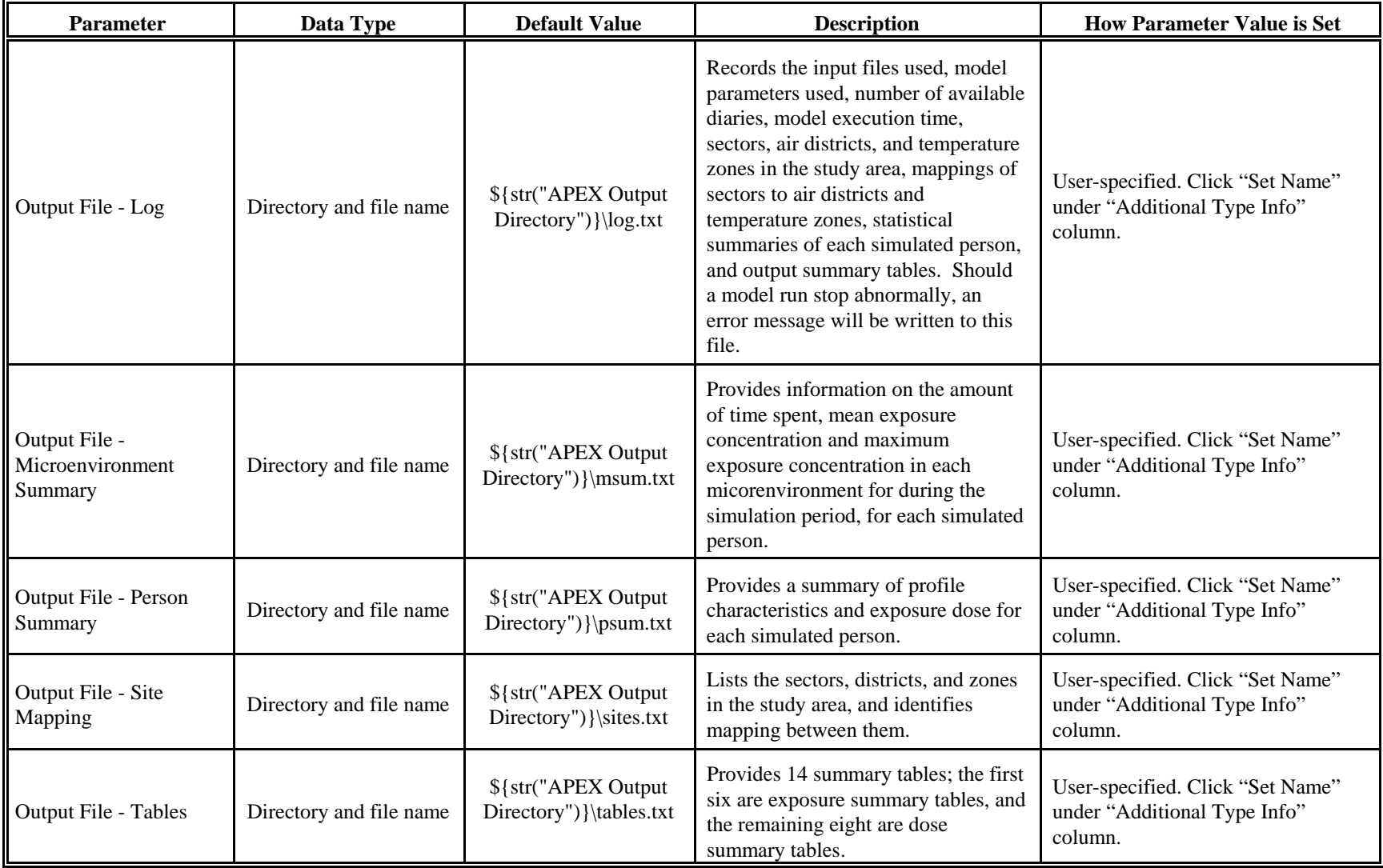

# **Exhibit E-2. TRIM.ExpoInhalation Module Instance Parameters**

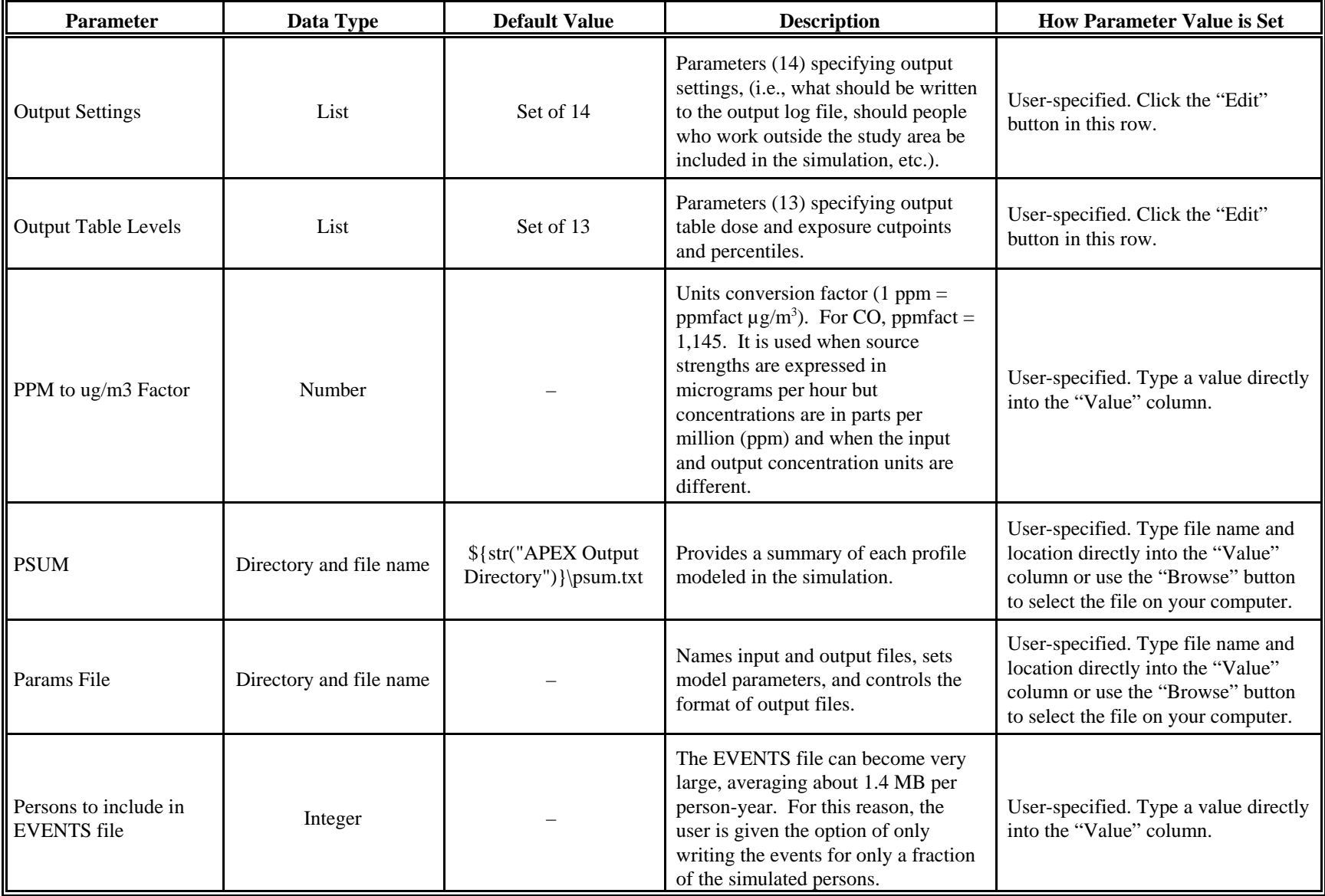

# **Exhibit E-2. TRIM.ExpoInhalation Module Instance Parameters**
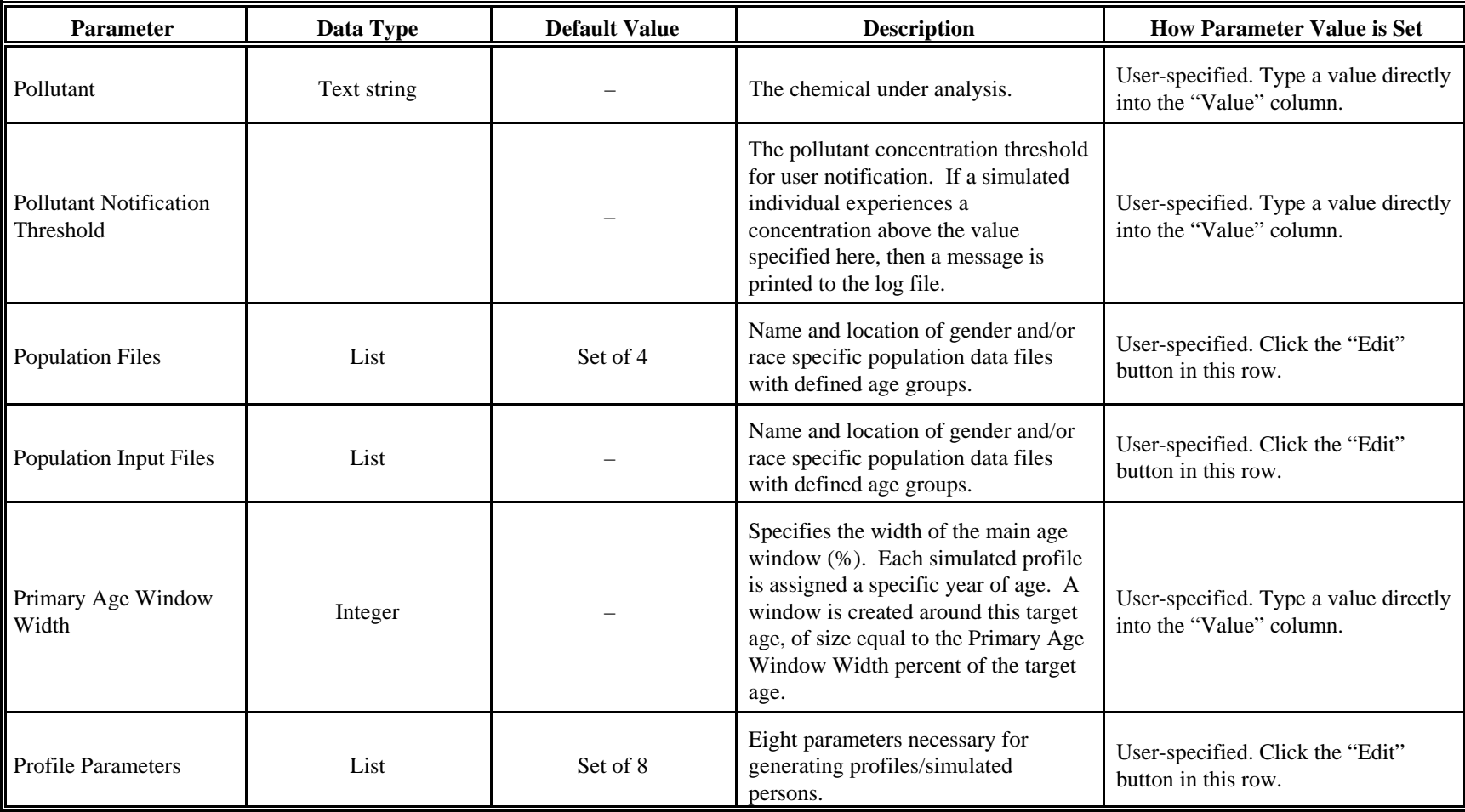

# **Exhibit E-2. TRIM.Expo**<sub>Inhalation</sub> Module Instance Parameters

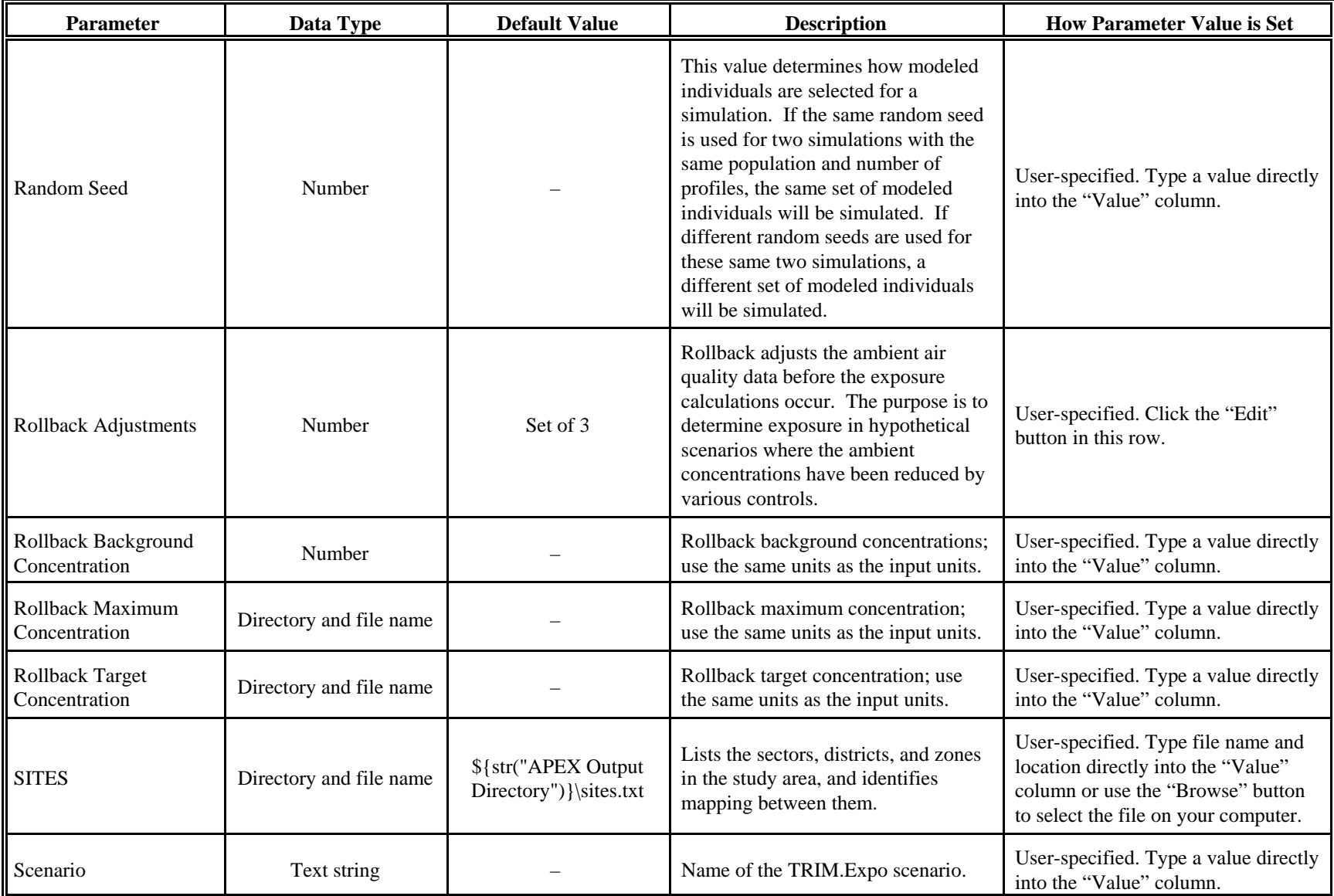

# **Exhibit E-2. TRIM.Expo**<sub>Inhalation</sub> Module Instance Parameters

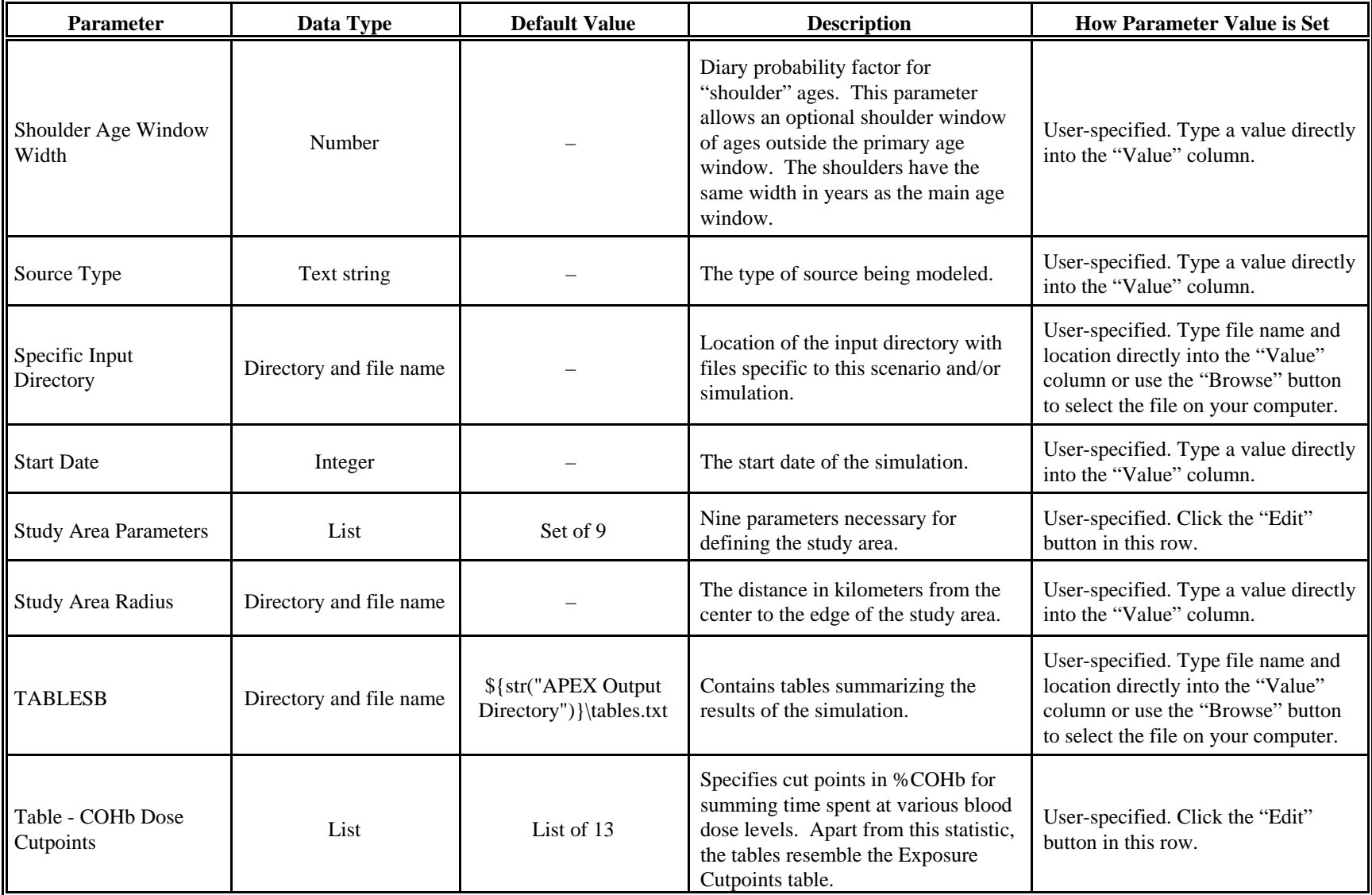

## **Exhibit E-2. TRIM. Expo<sub>Inhalation</sub> Module Instance Parameters**

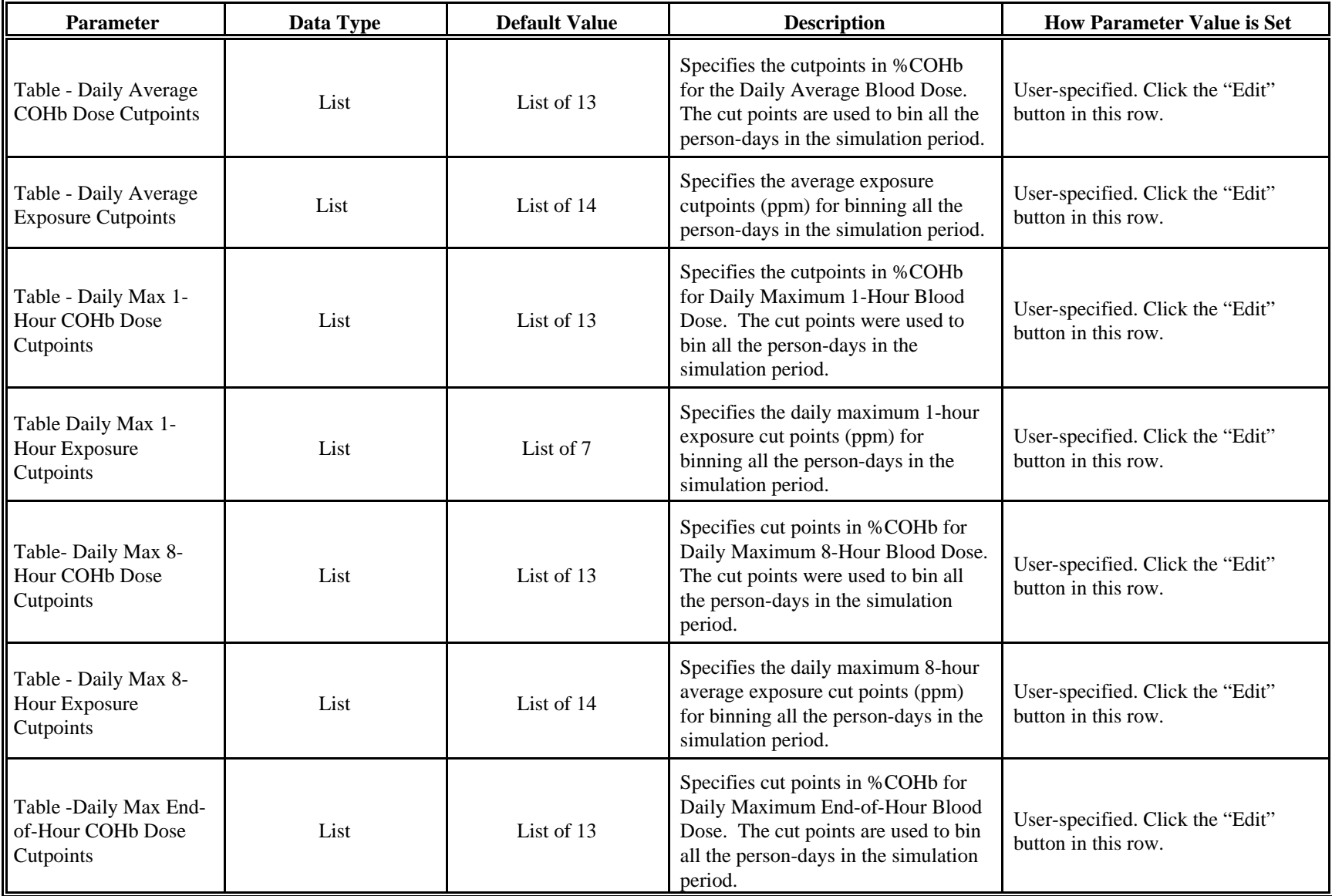

# **Exhibit E-2. TRIM.Expo**<sub>Inhalation</sub> Module Instance Parameters

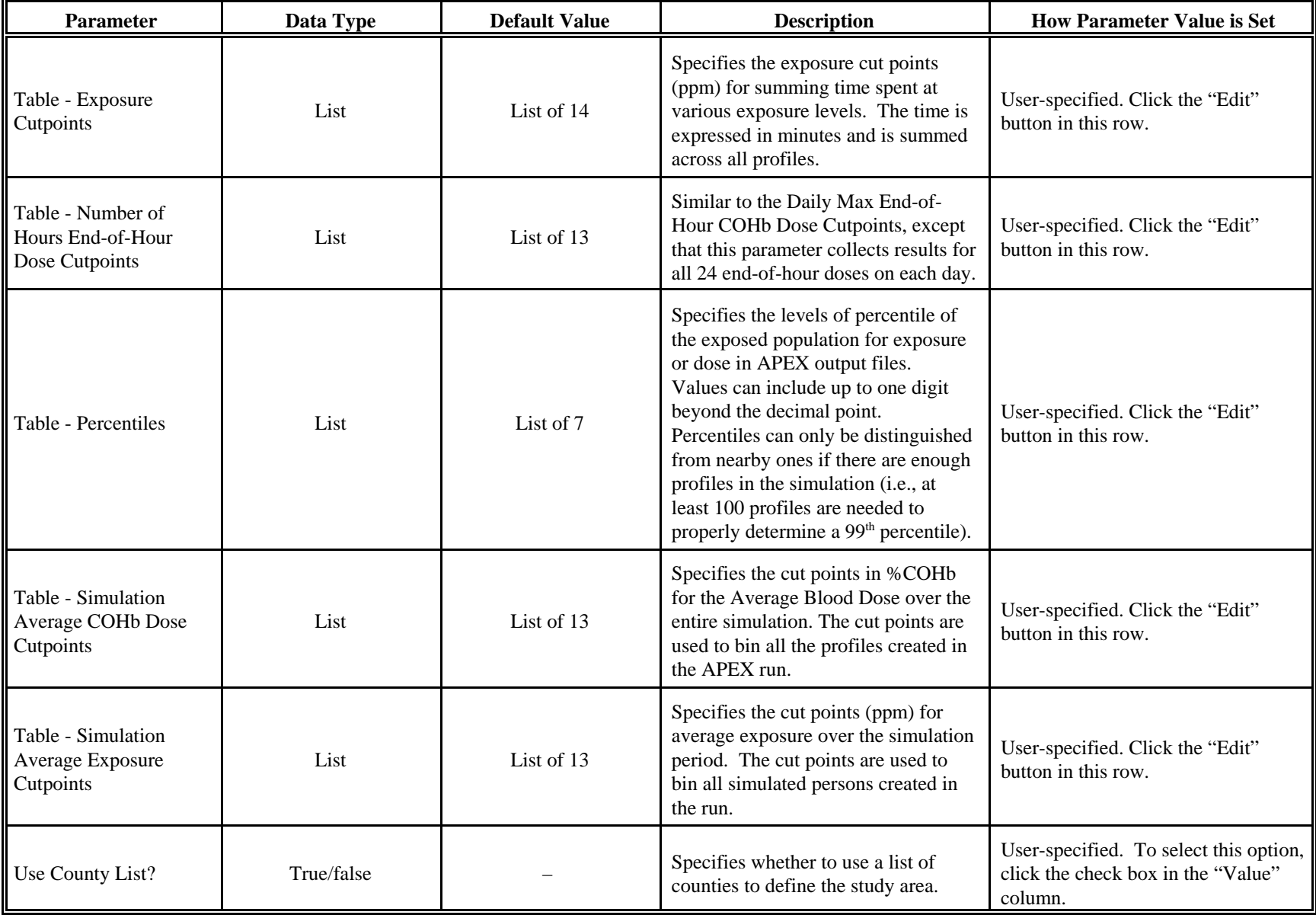

## **Exhibit E-2. TRIM. Expo<sub>Inhalation</sub> Module Instance Parameters**

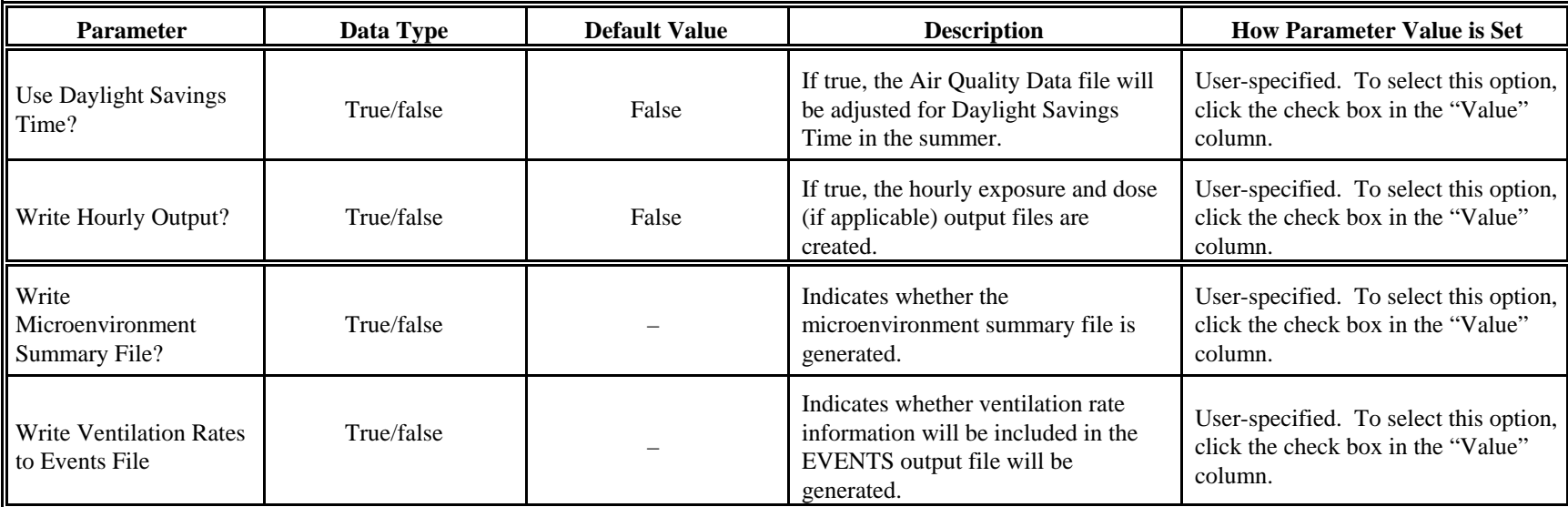

# **Exhibit E-2. TRIM.Expo**<sub>Inhalation</sub> Module Instance Parameters

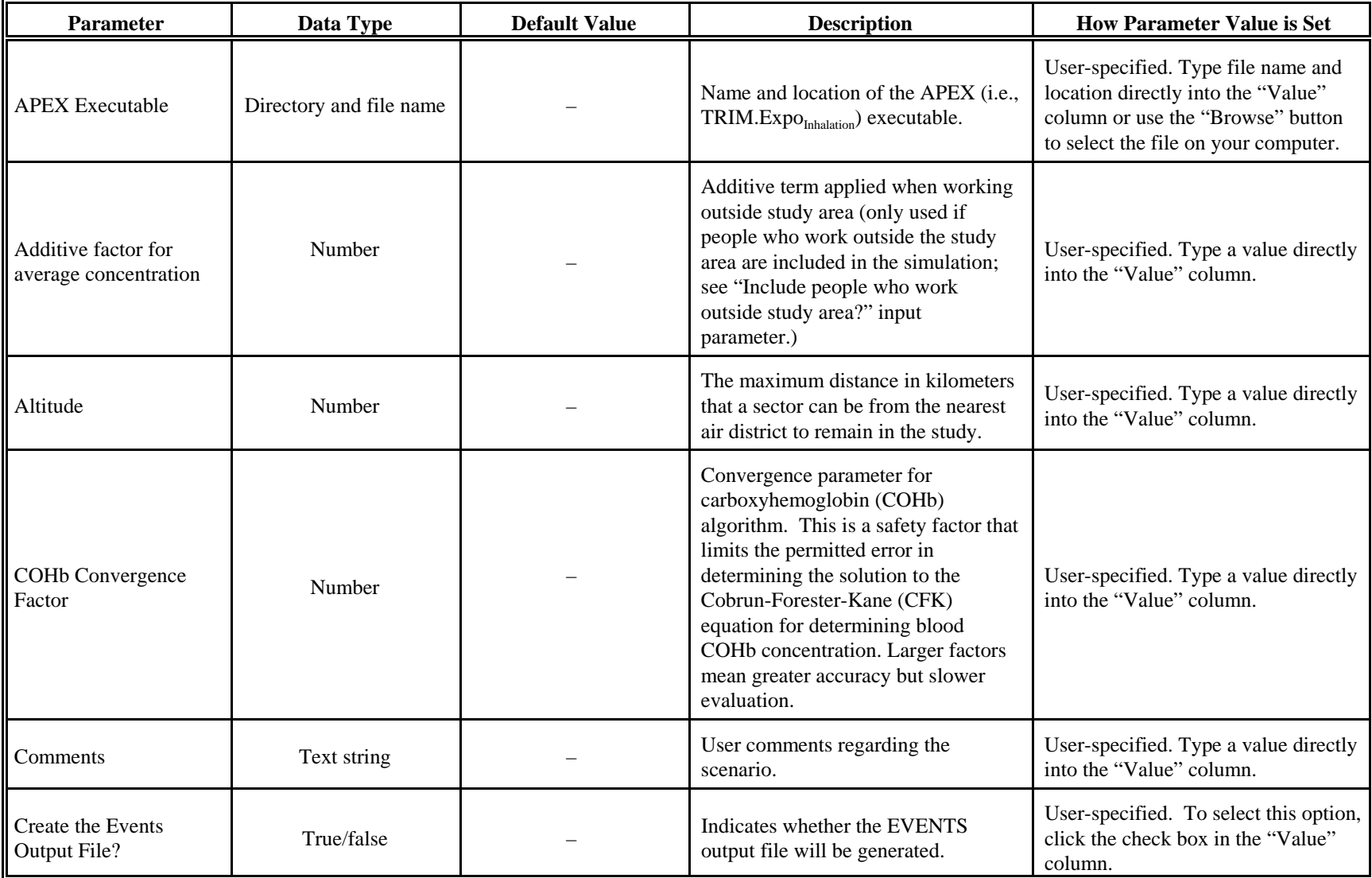

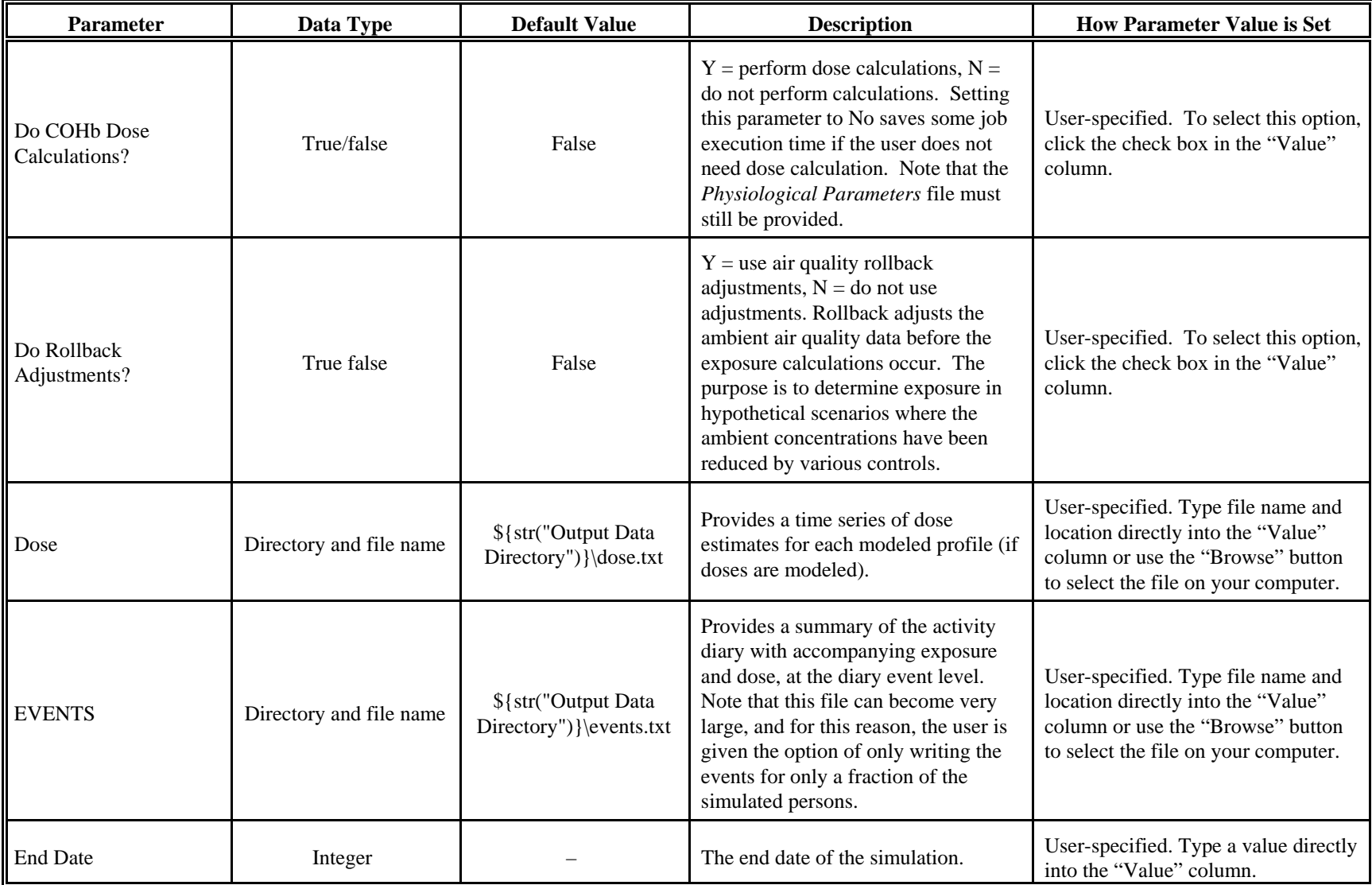

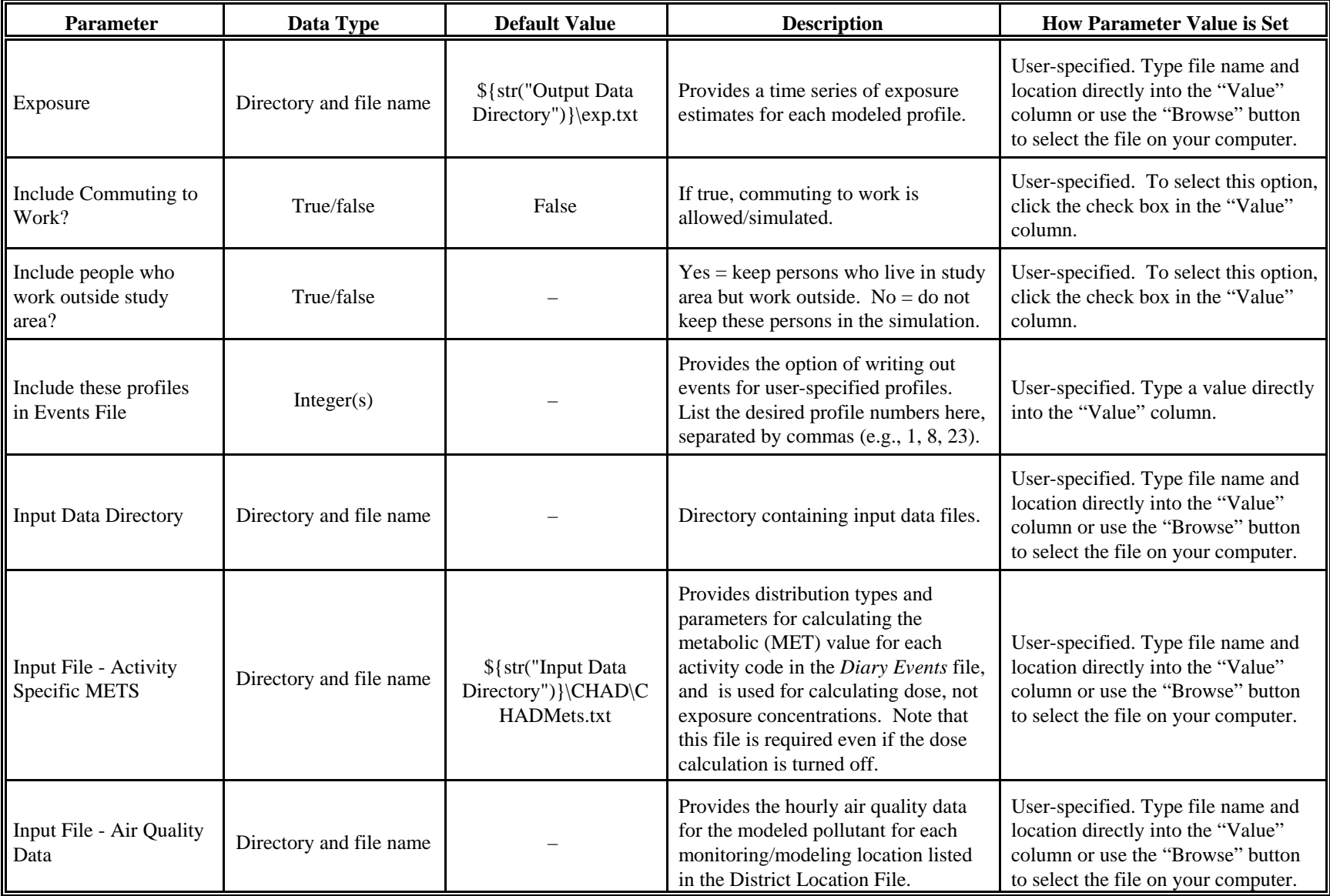

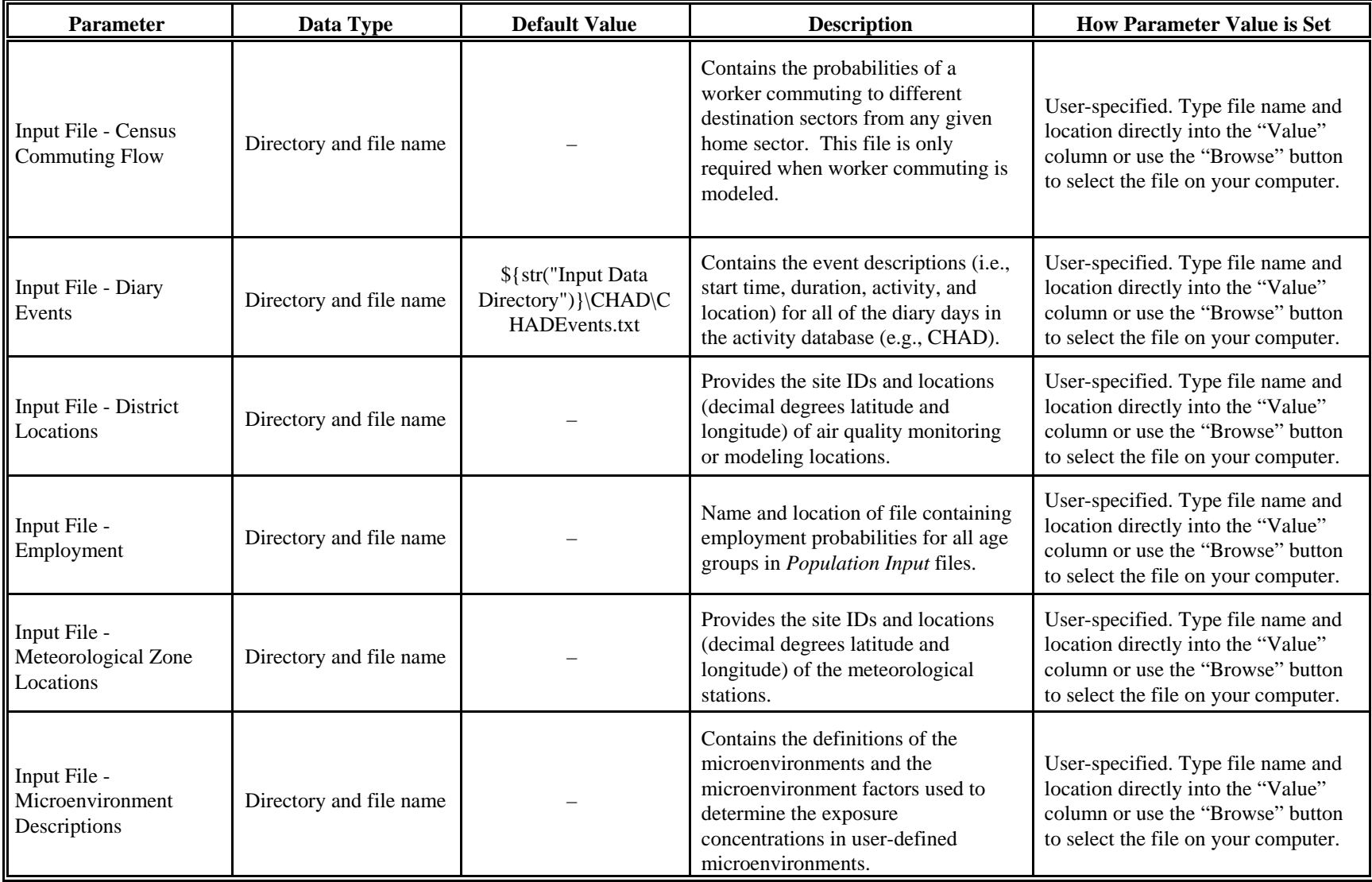

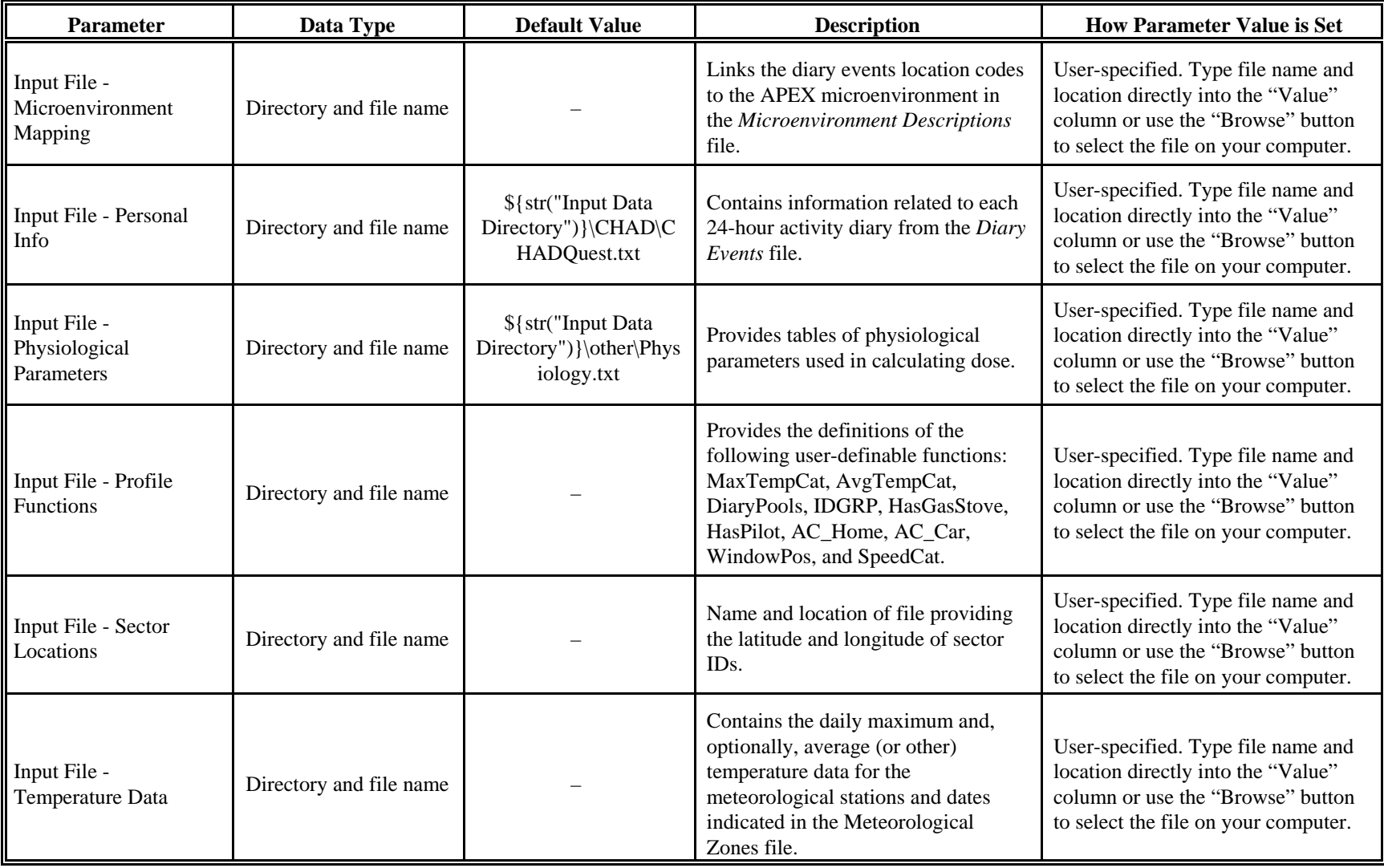

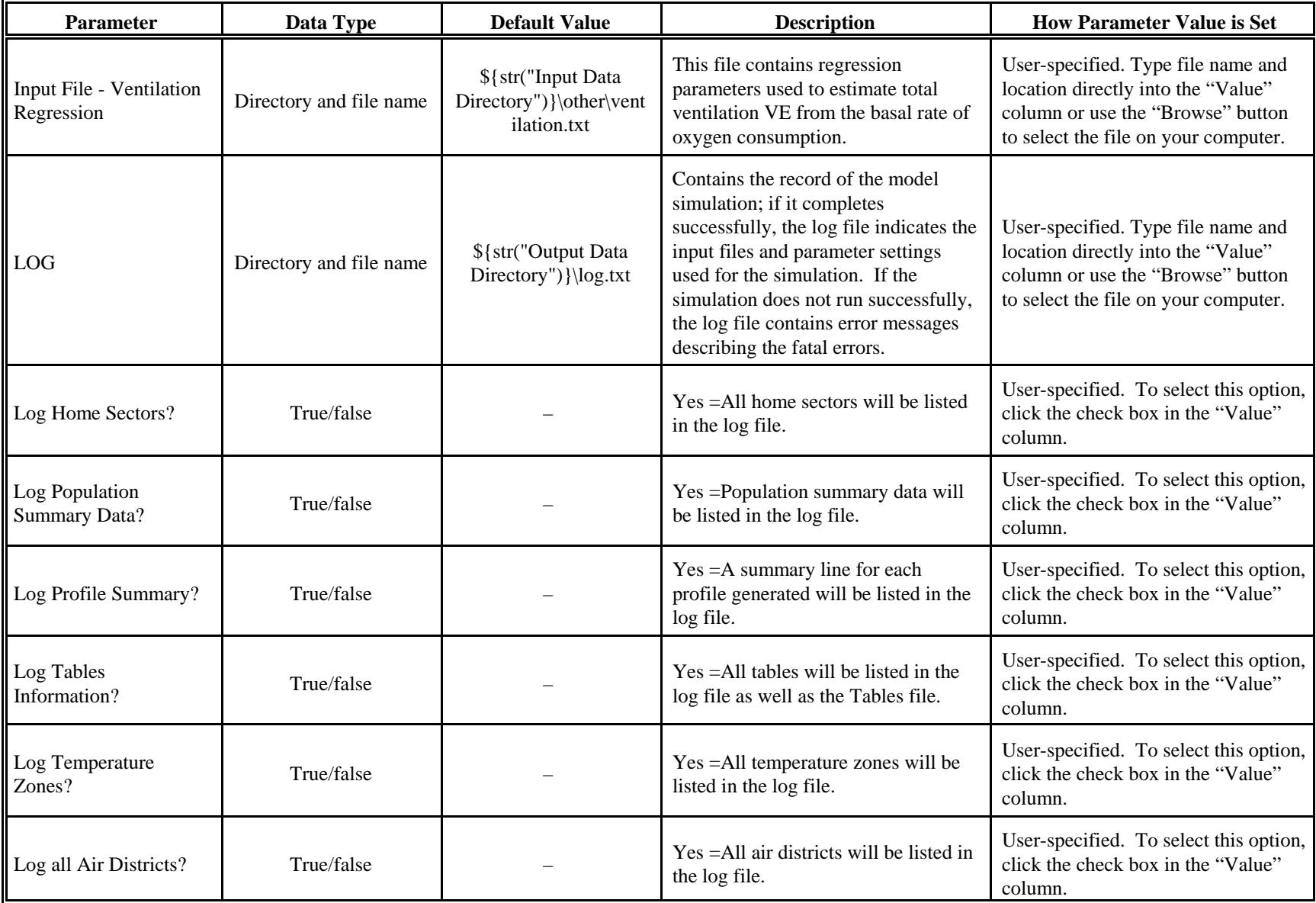

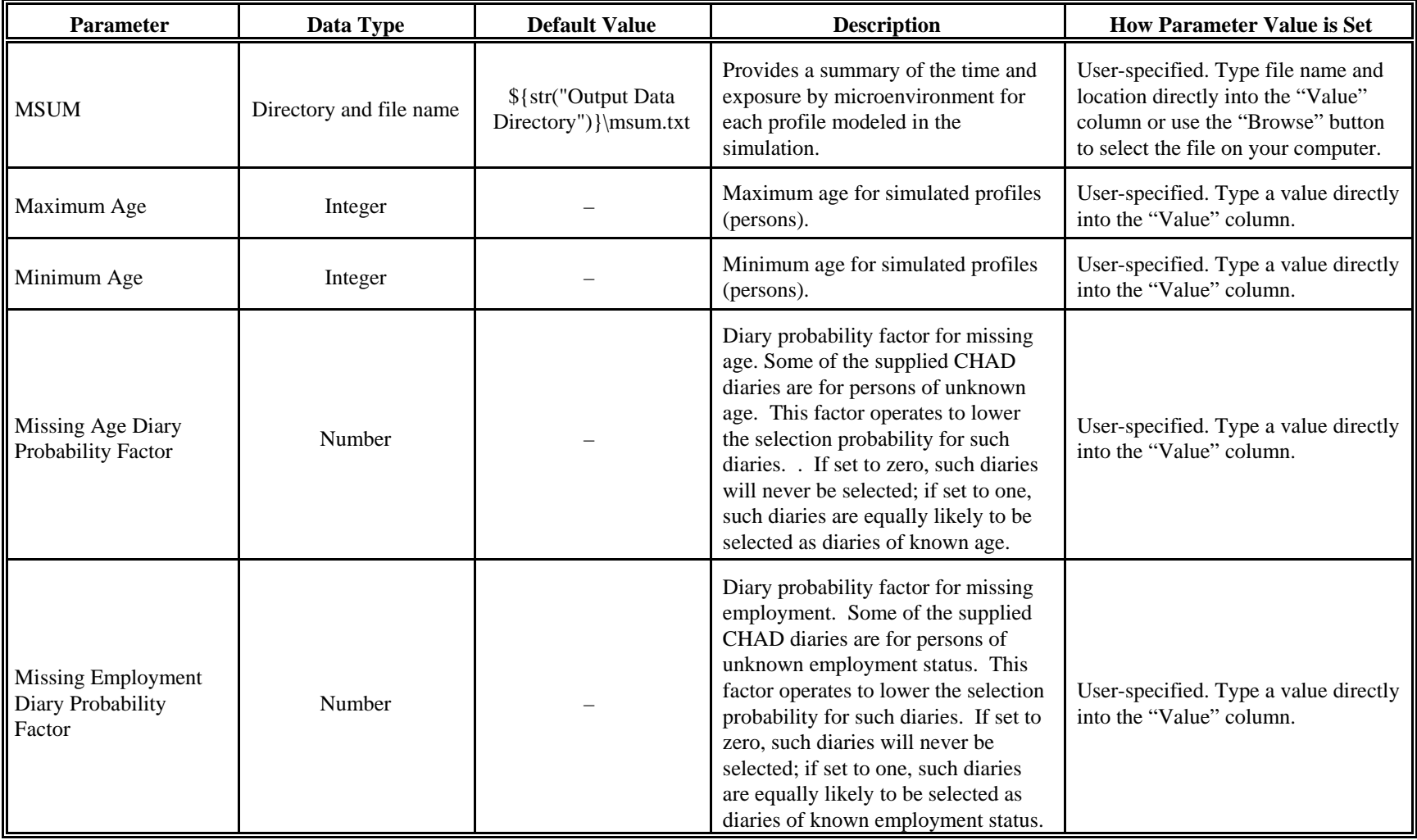

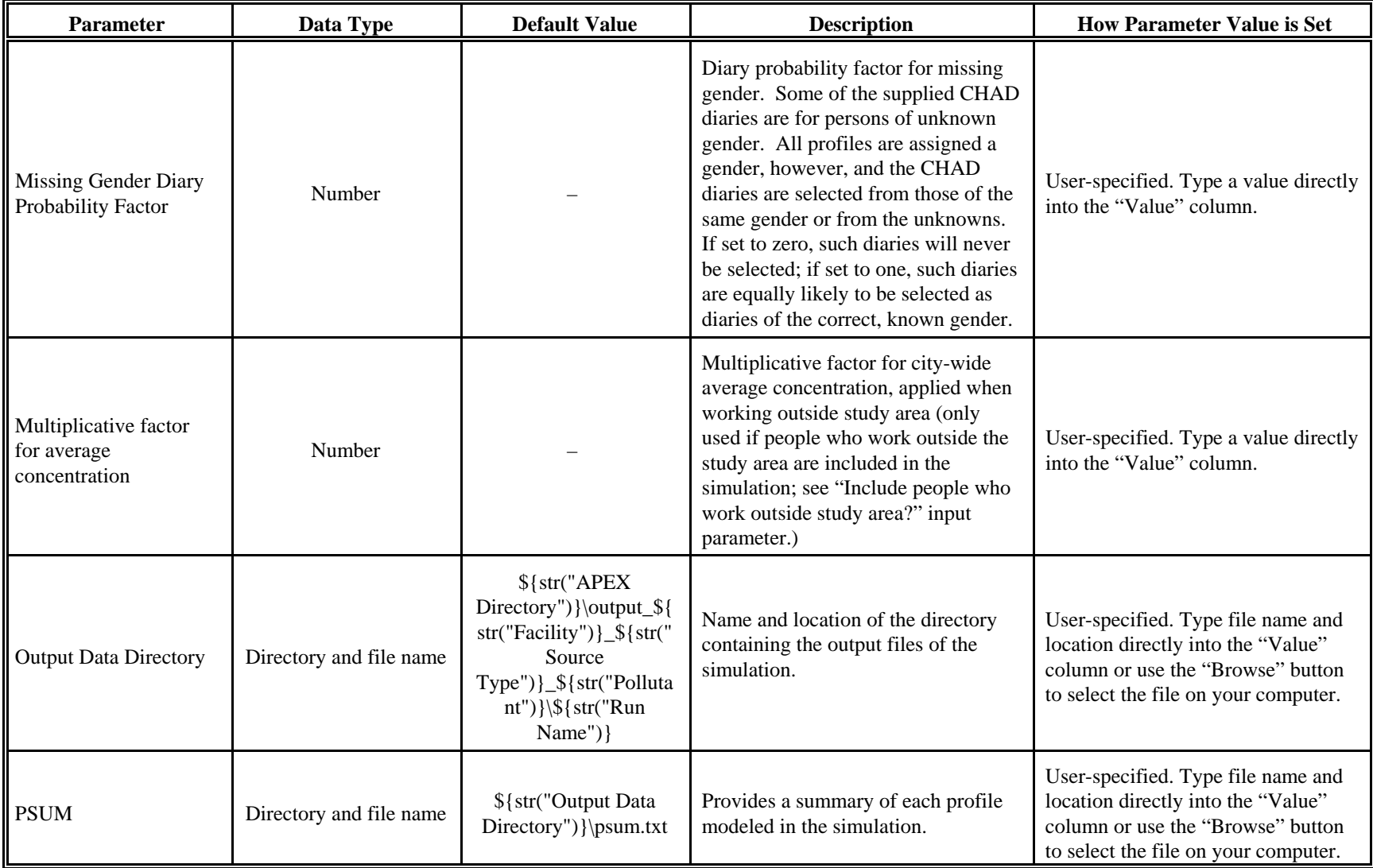

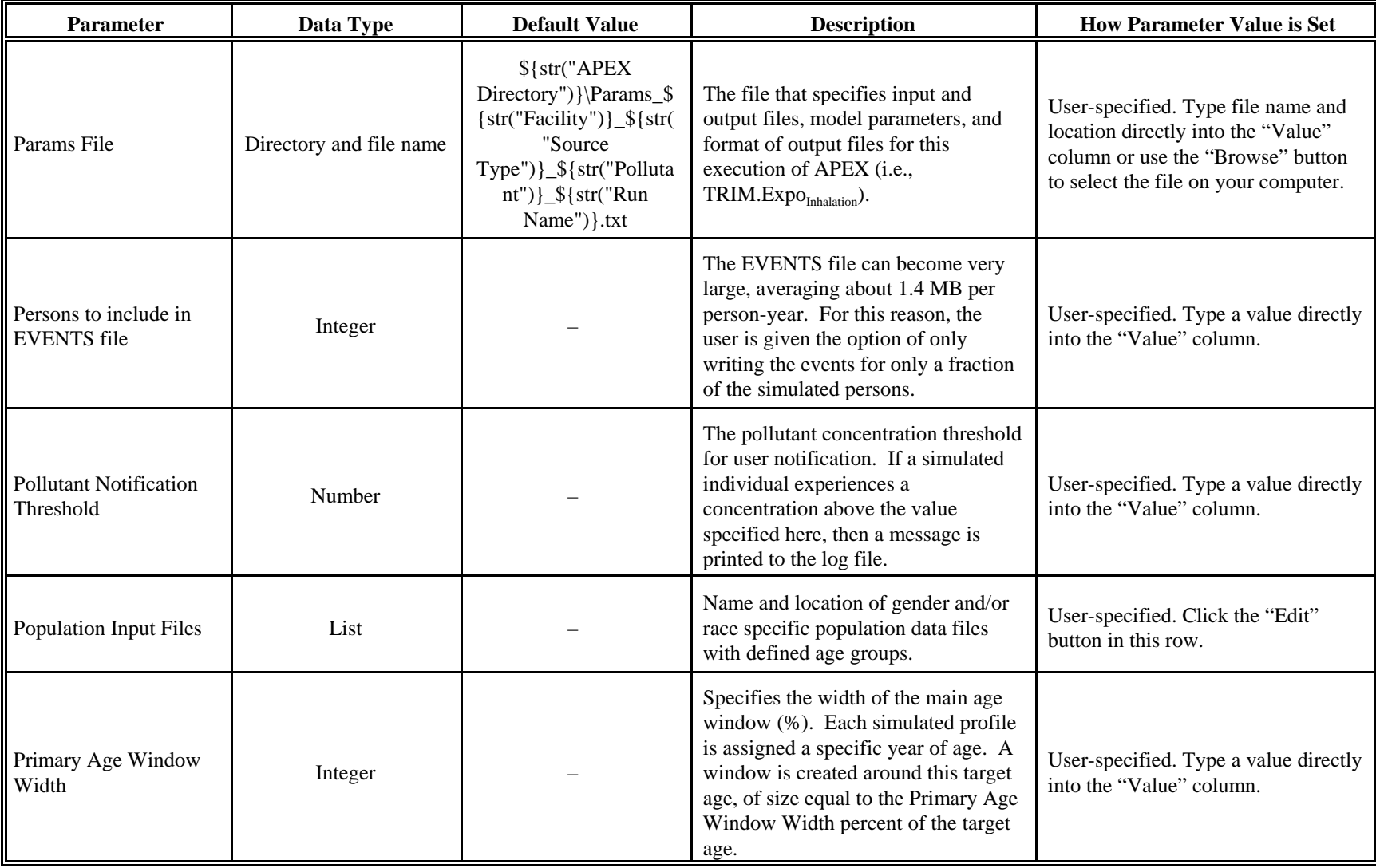

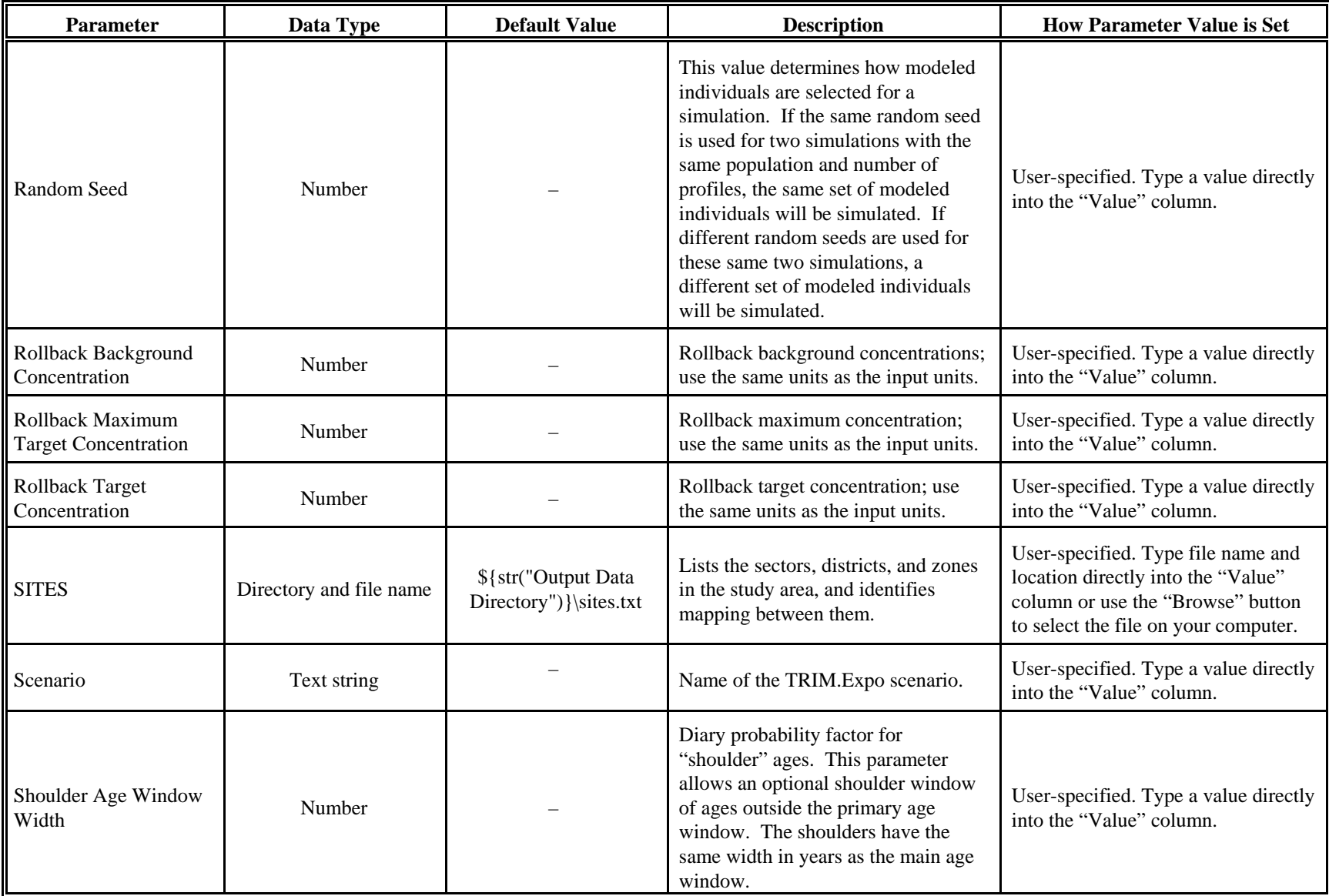

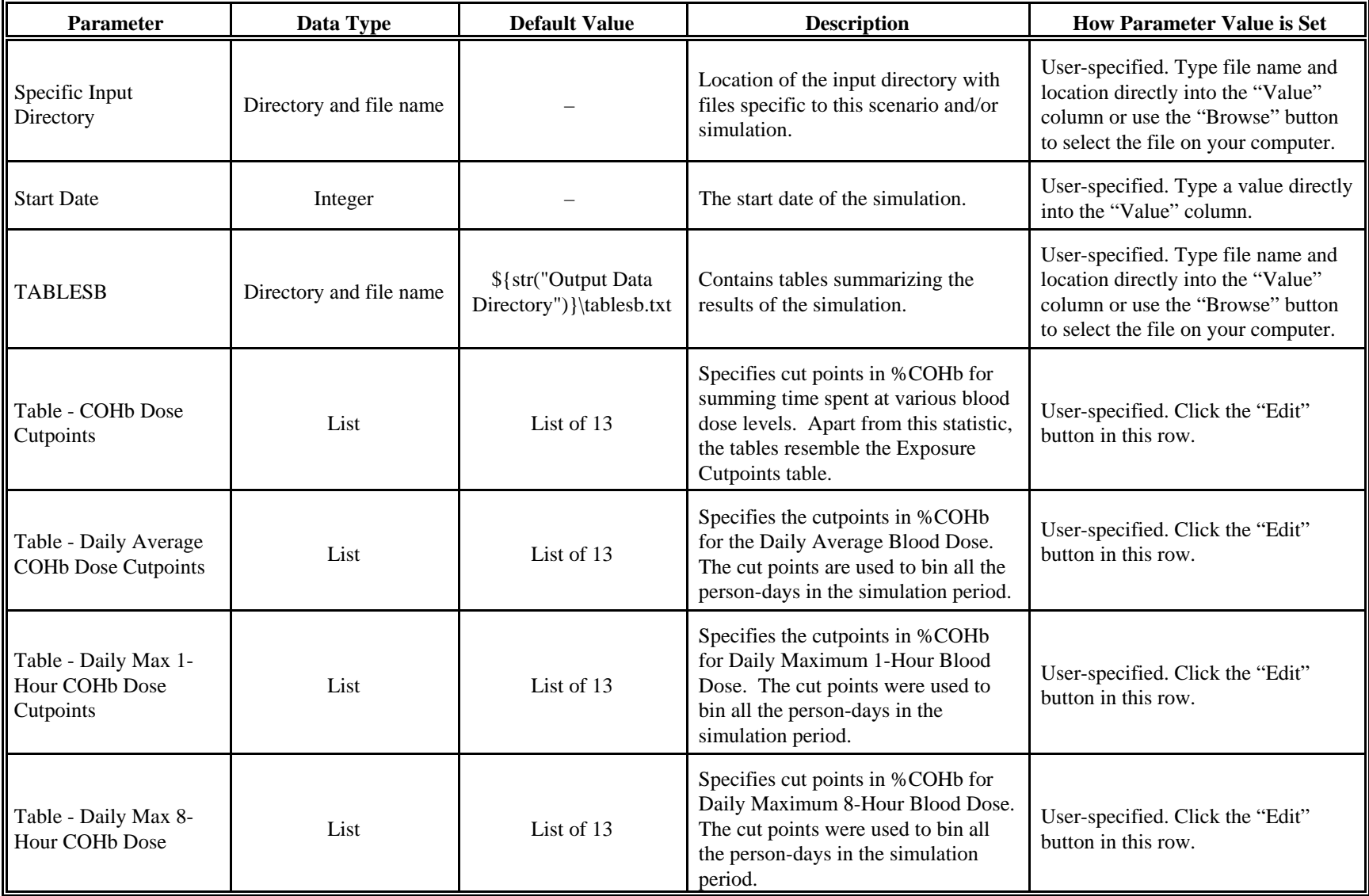

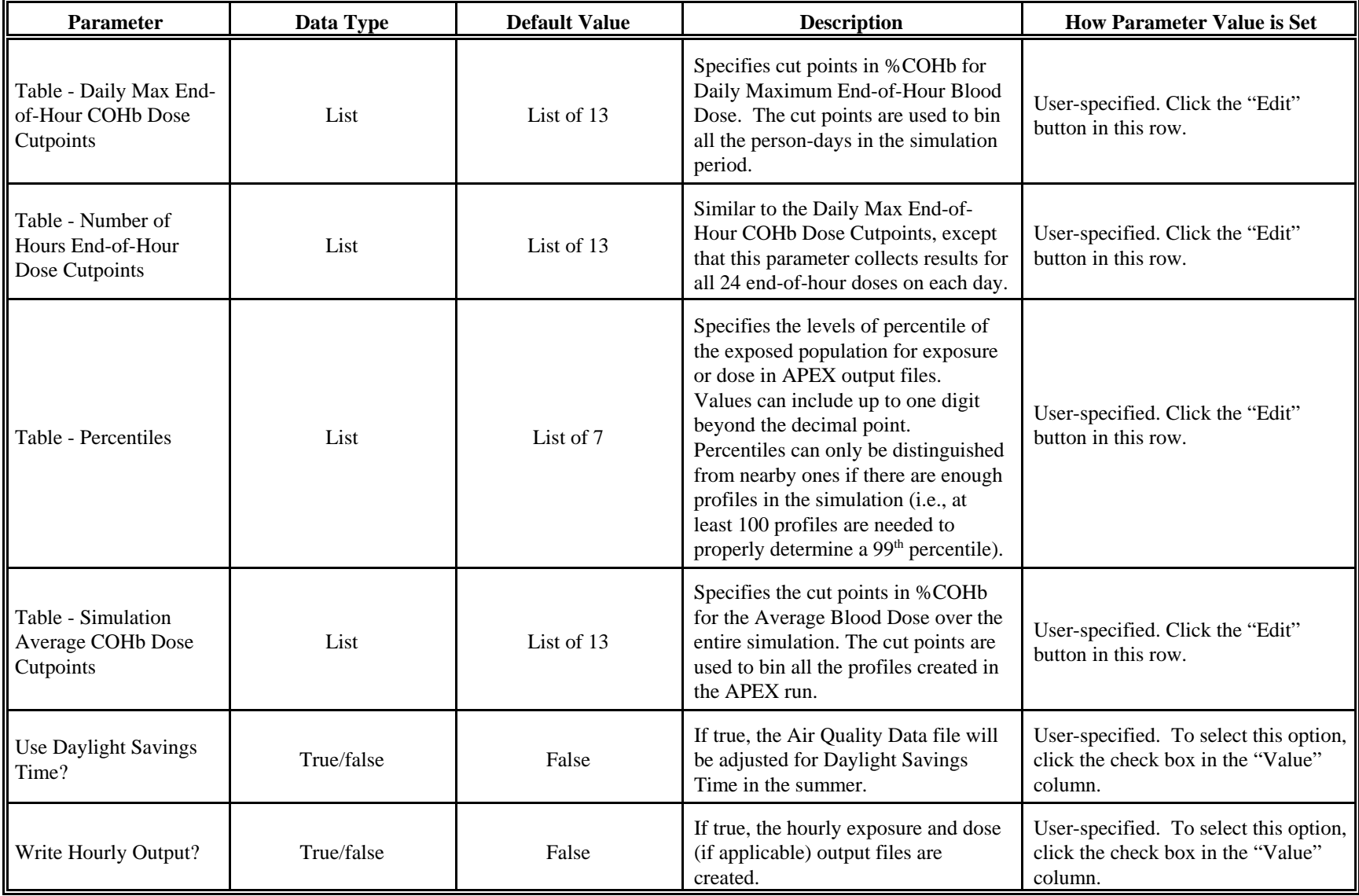

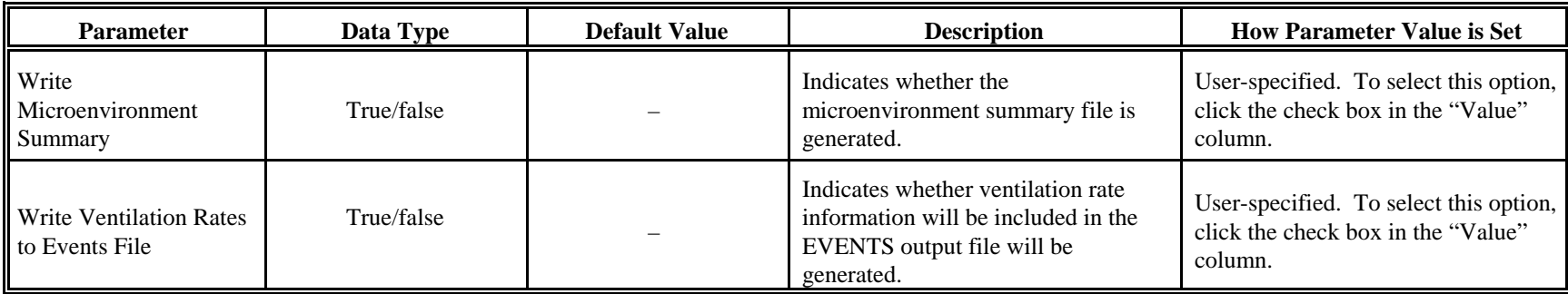

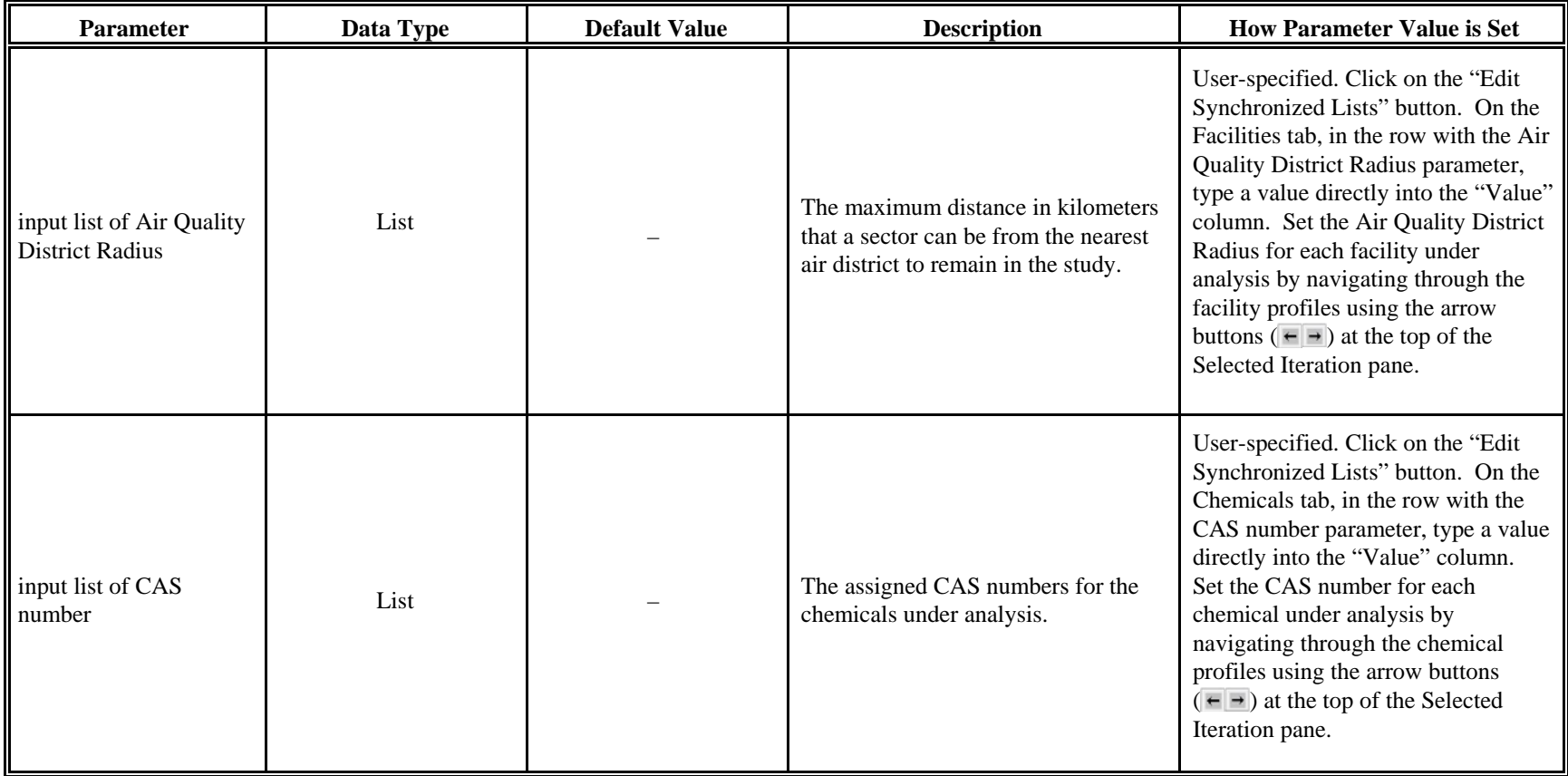

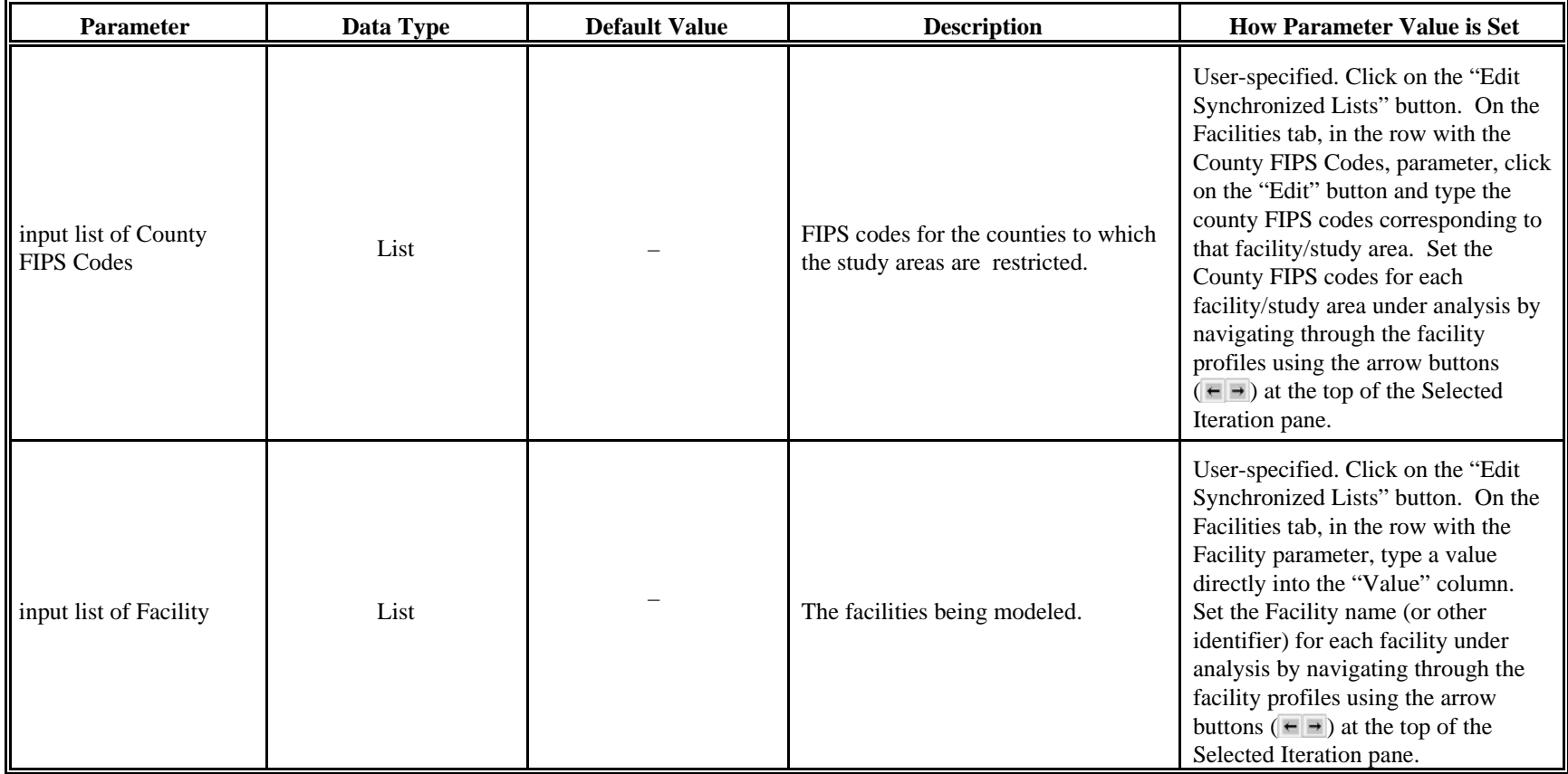

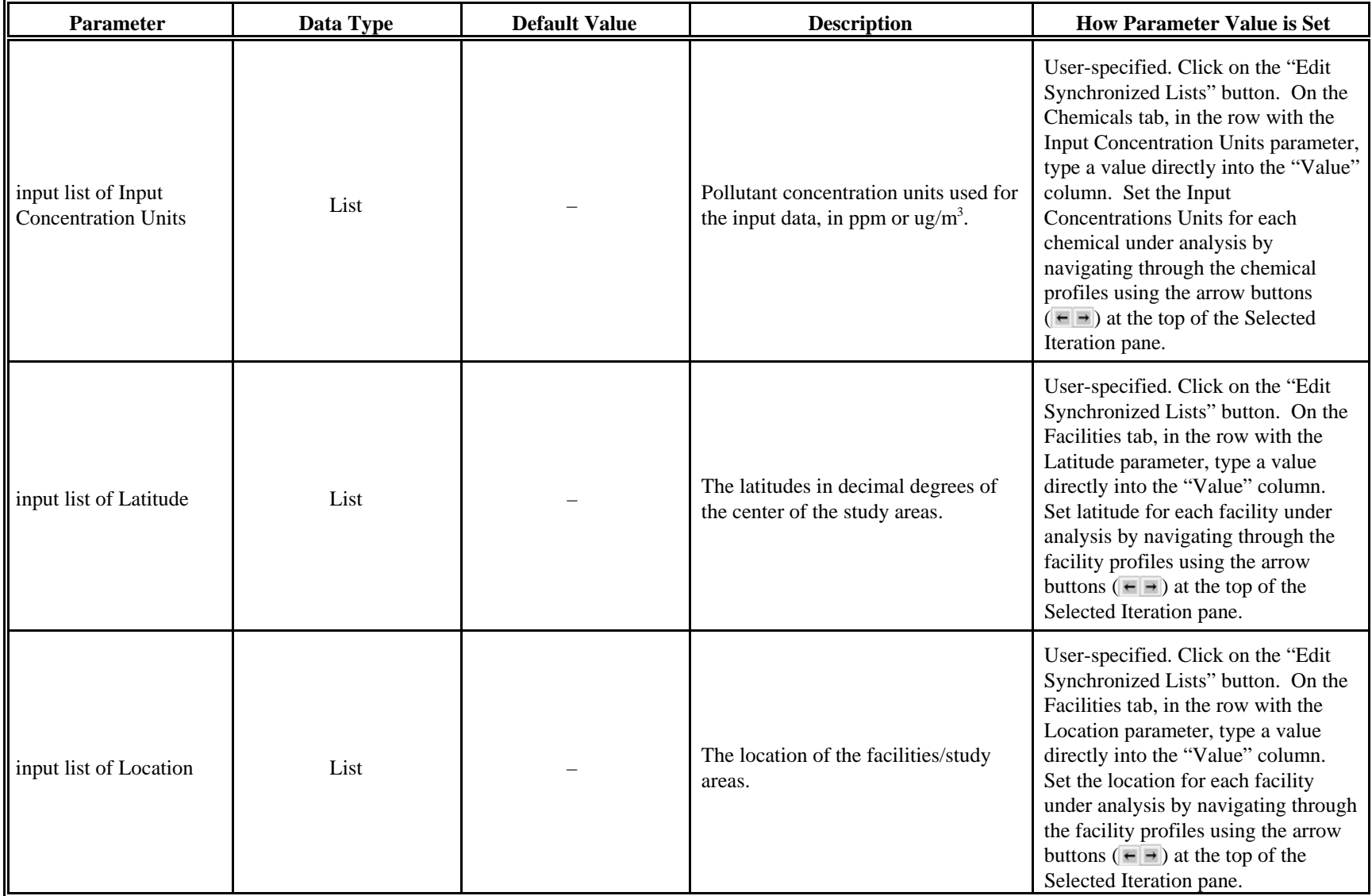

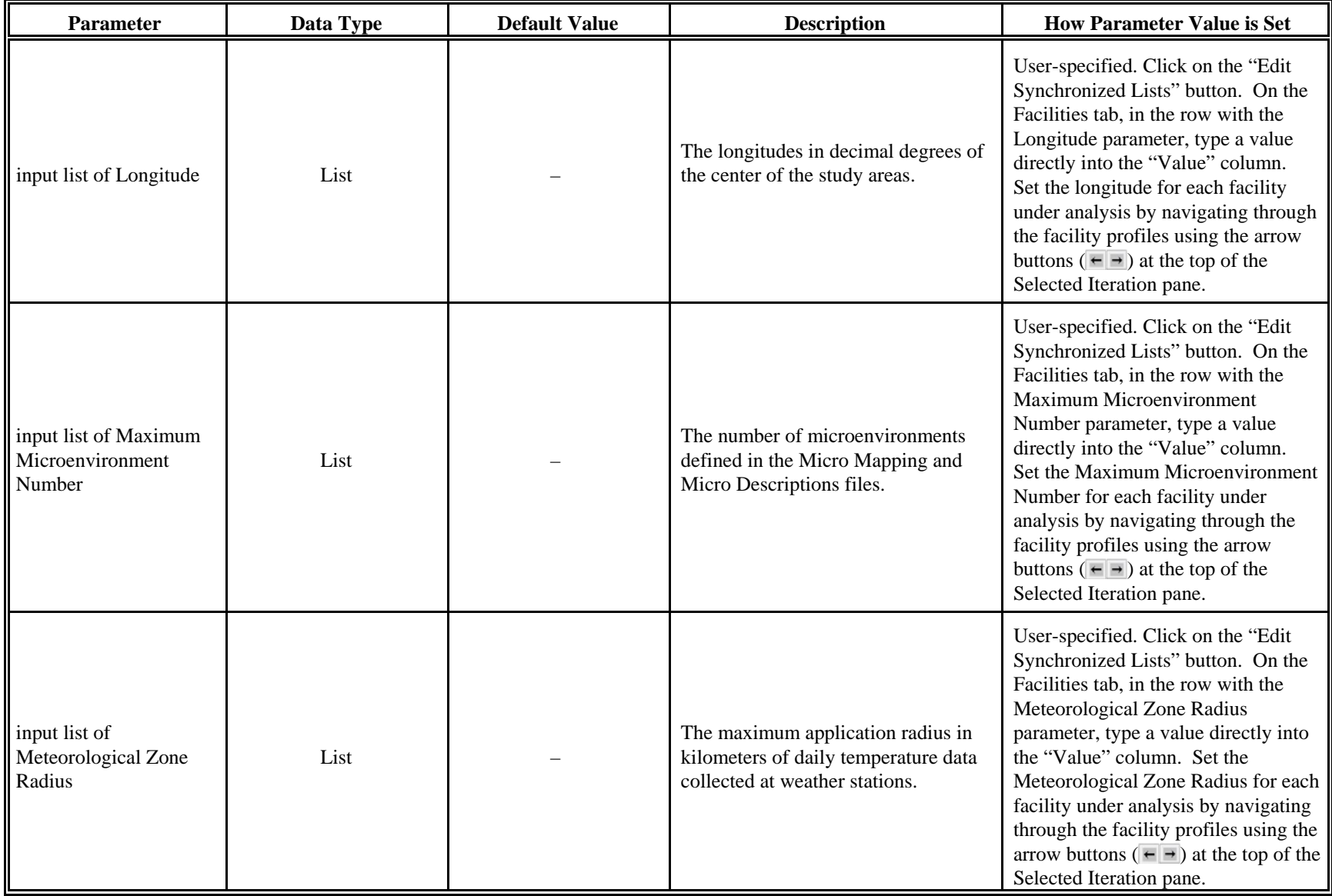

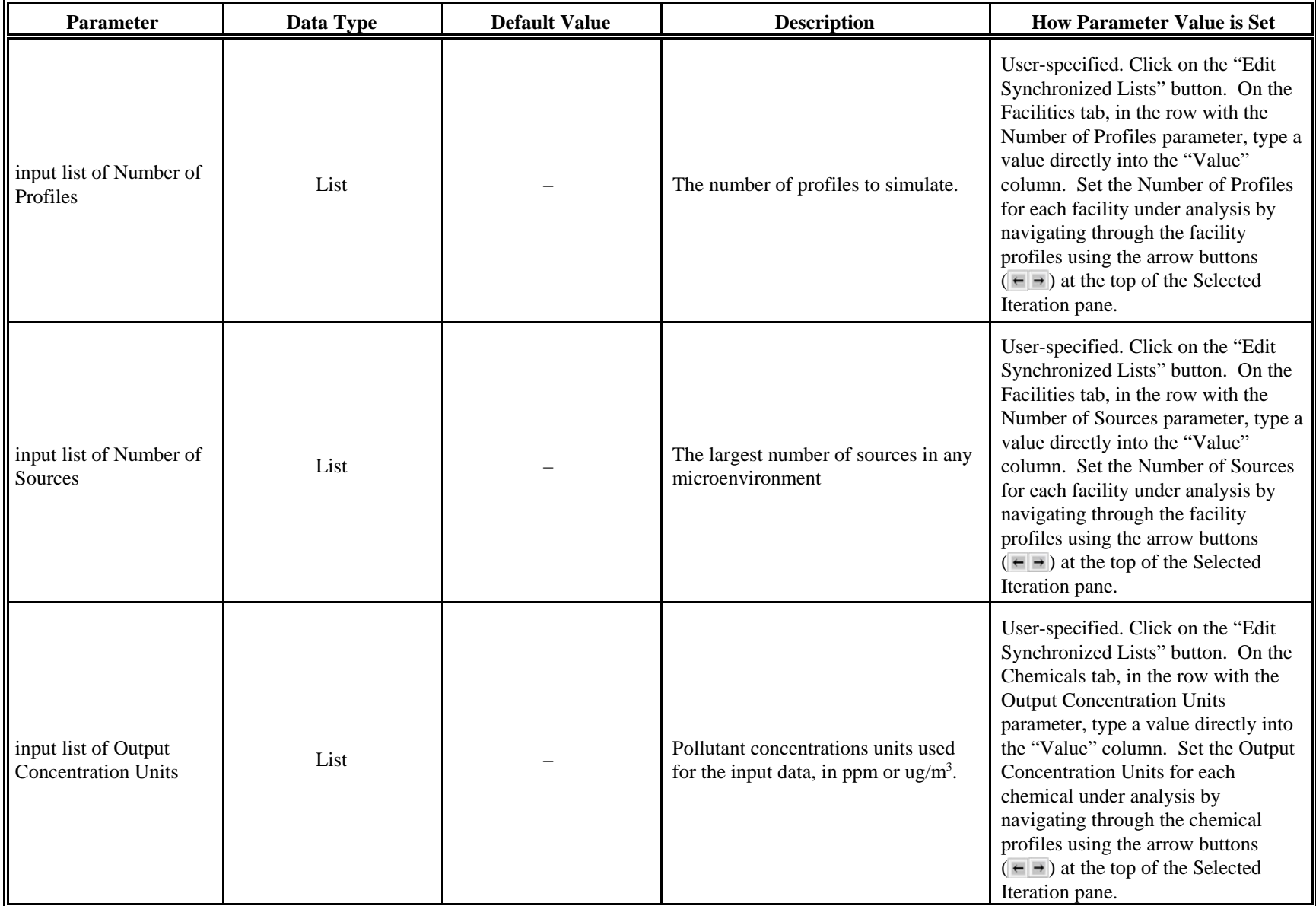

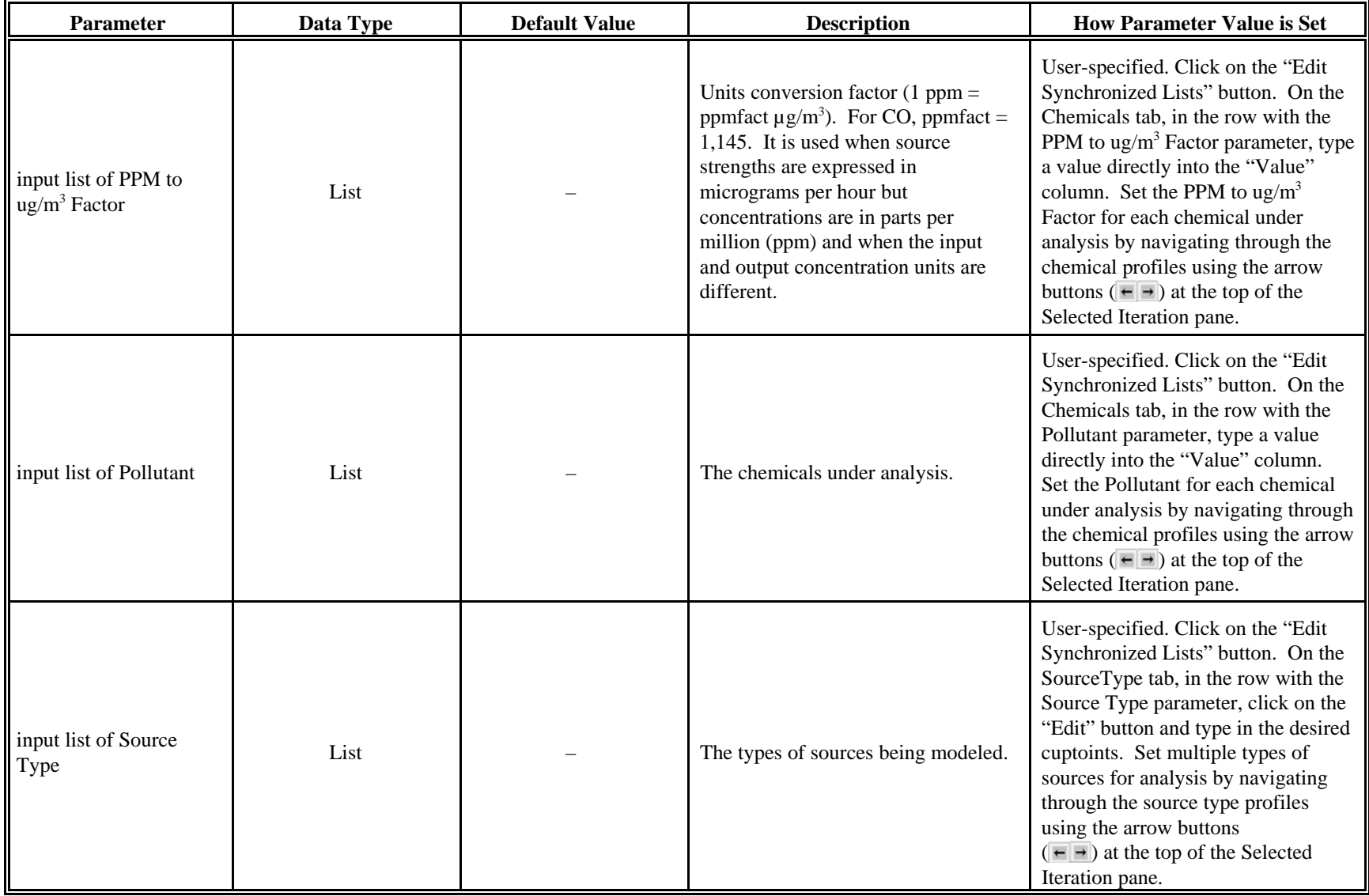

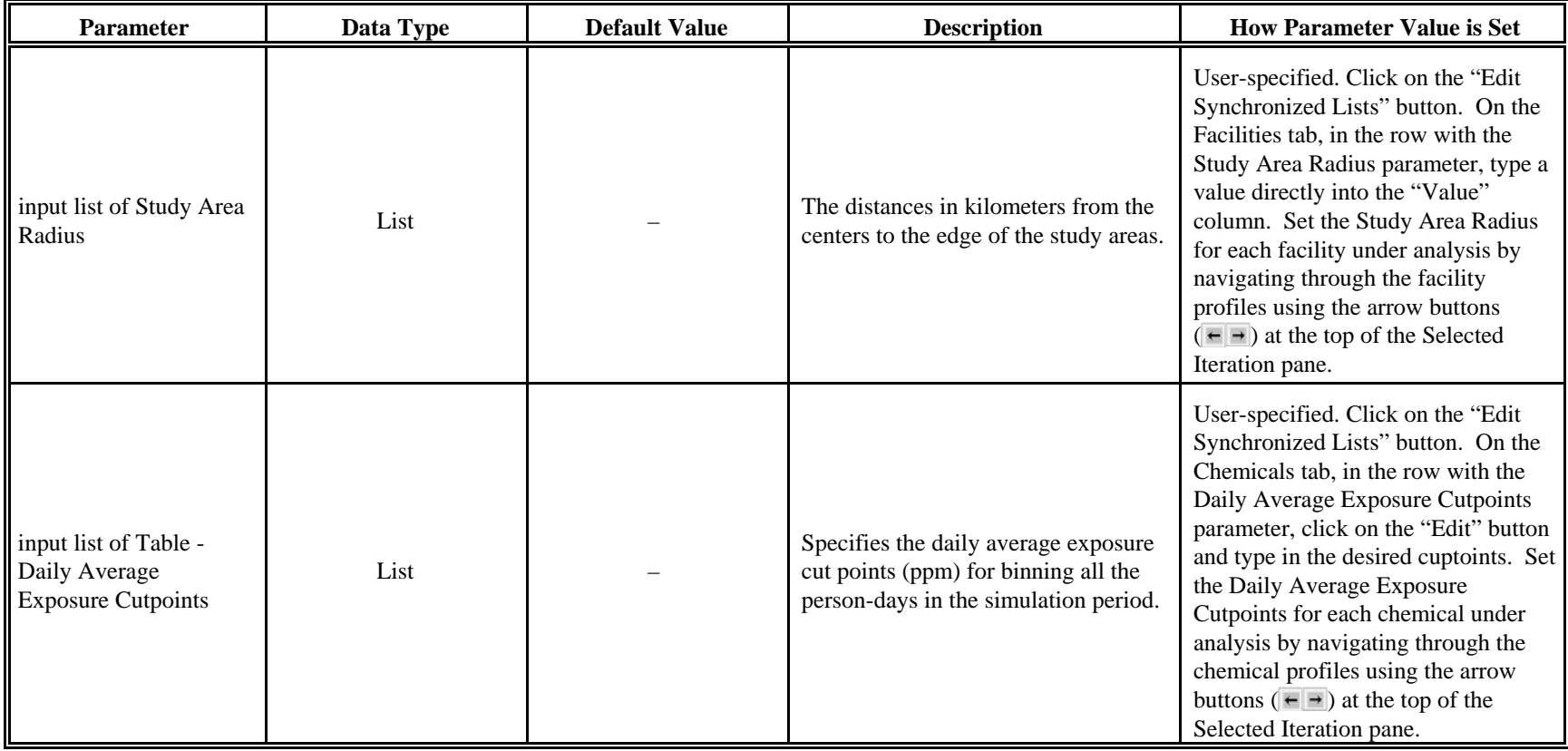

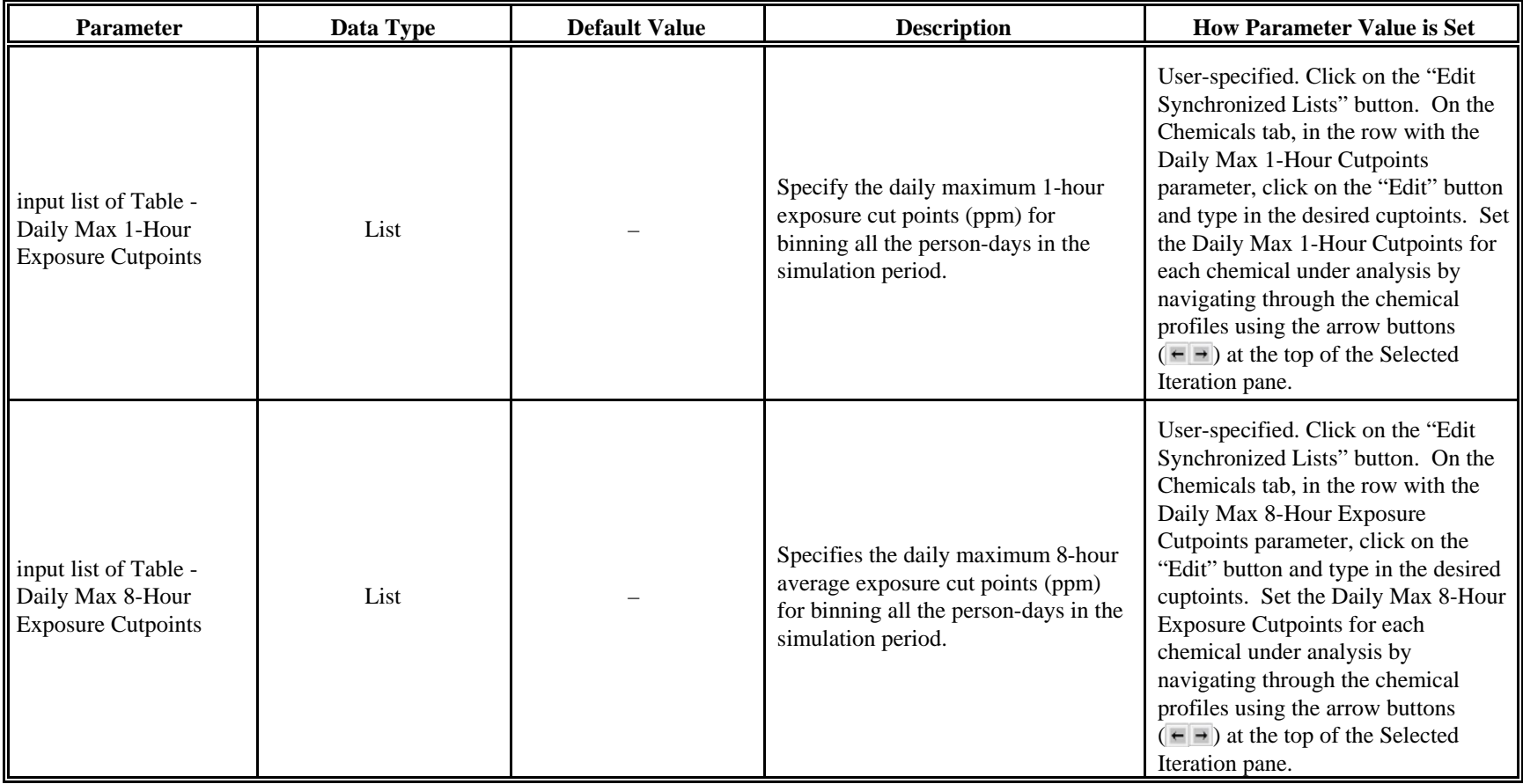

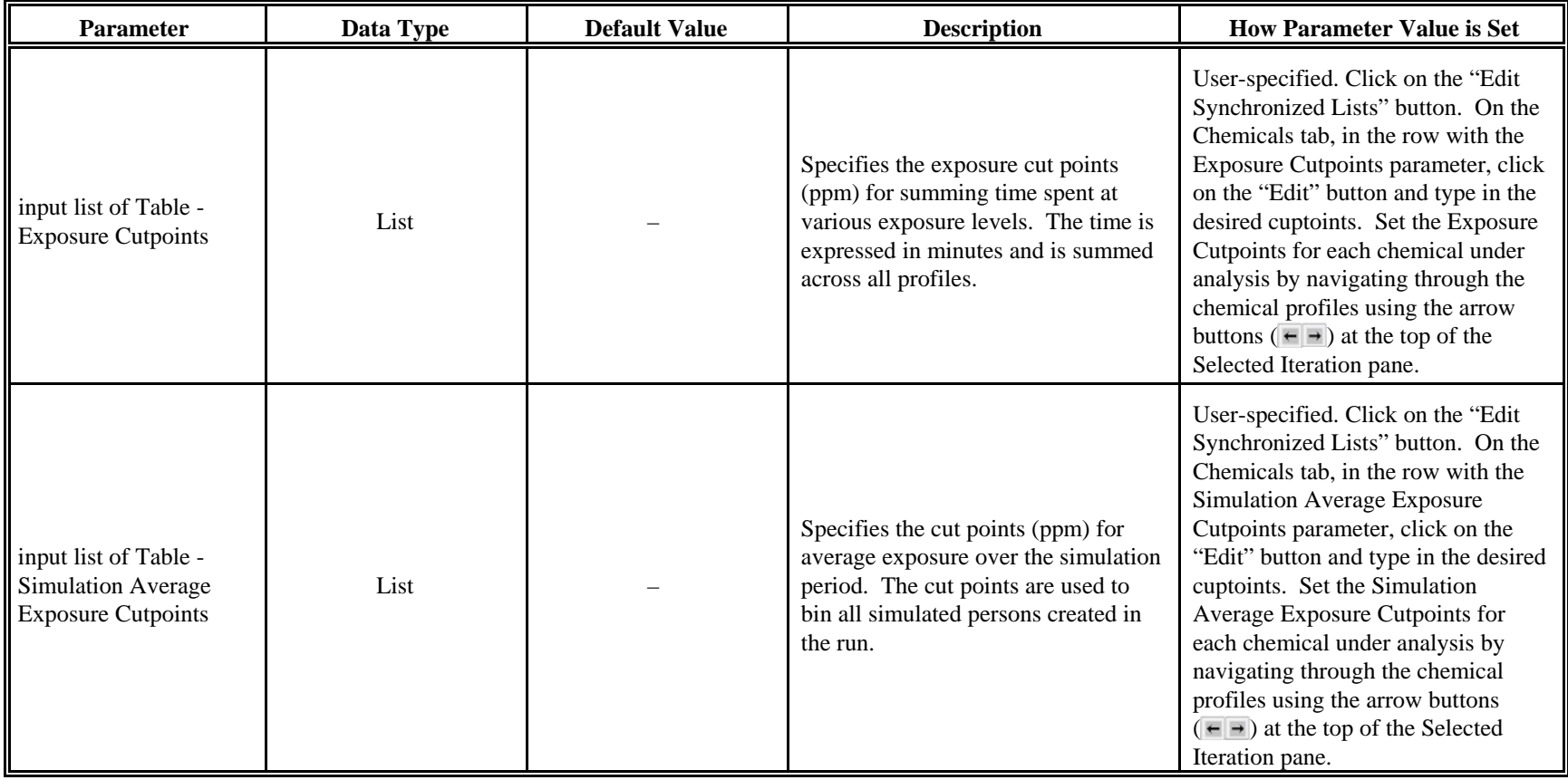

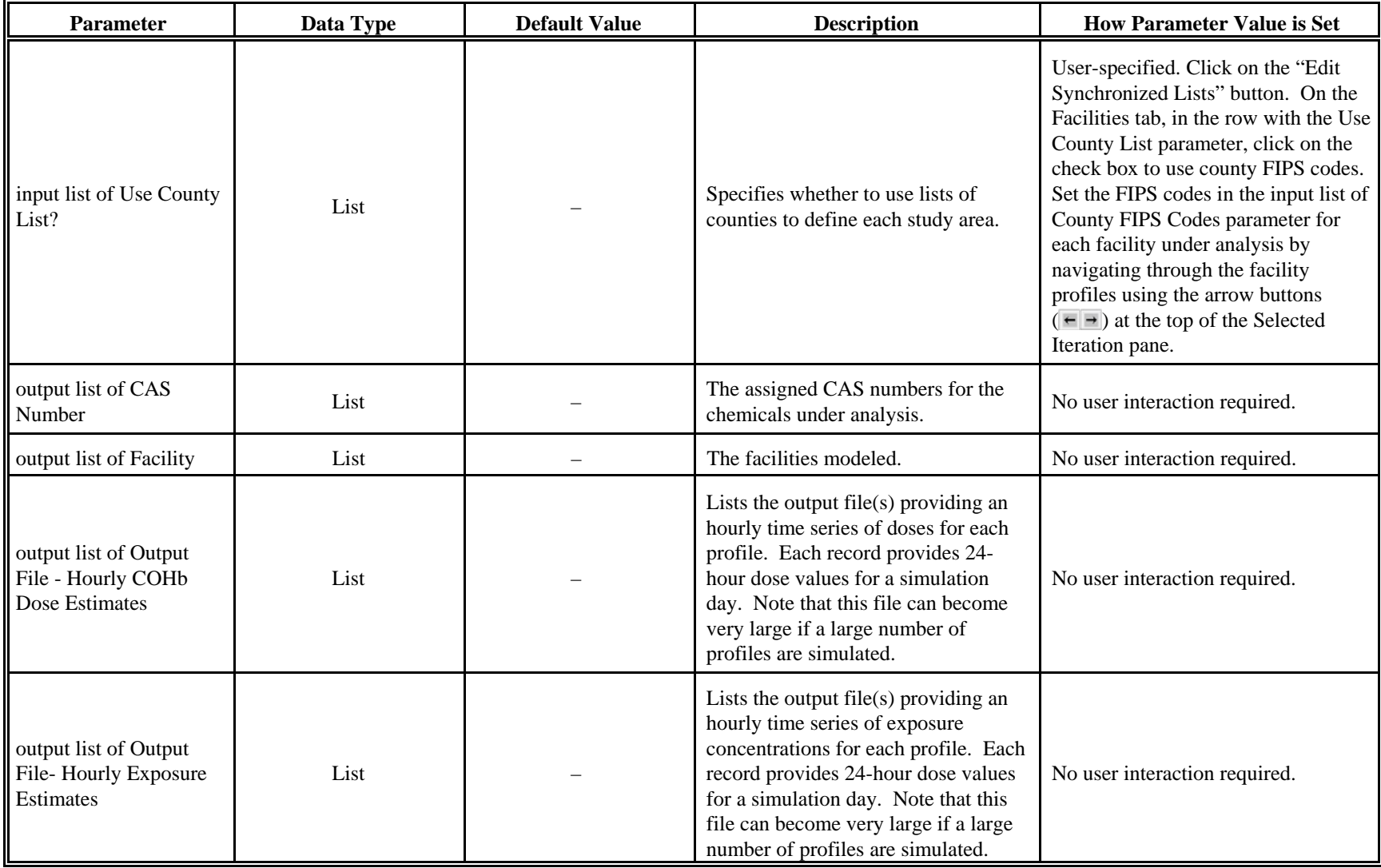

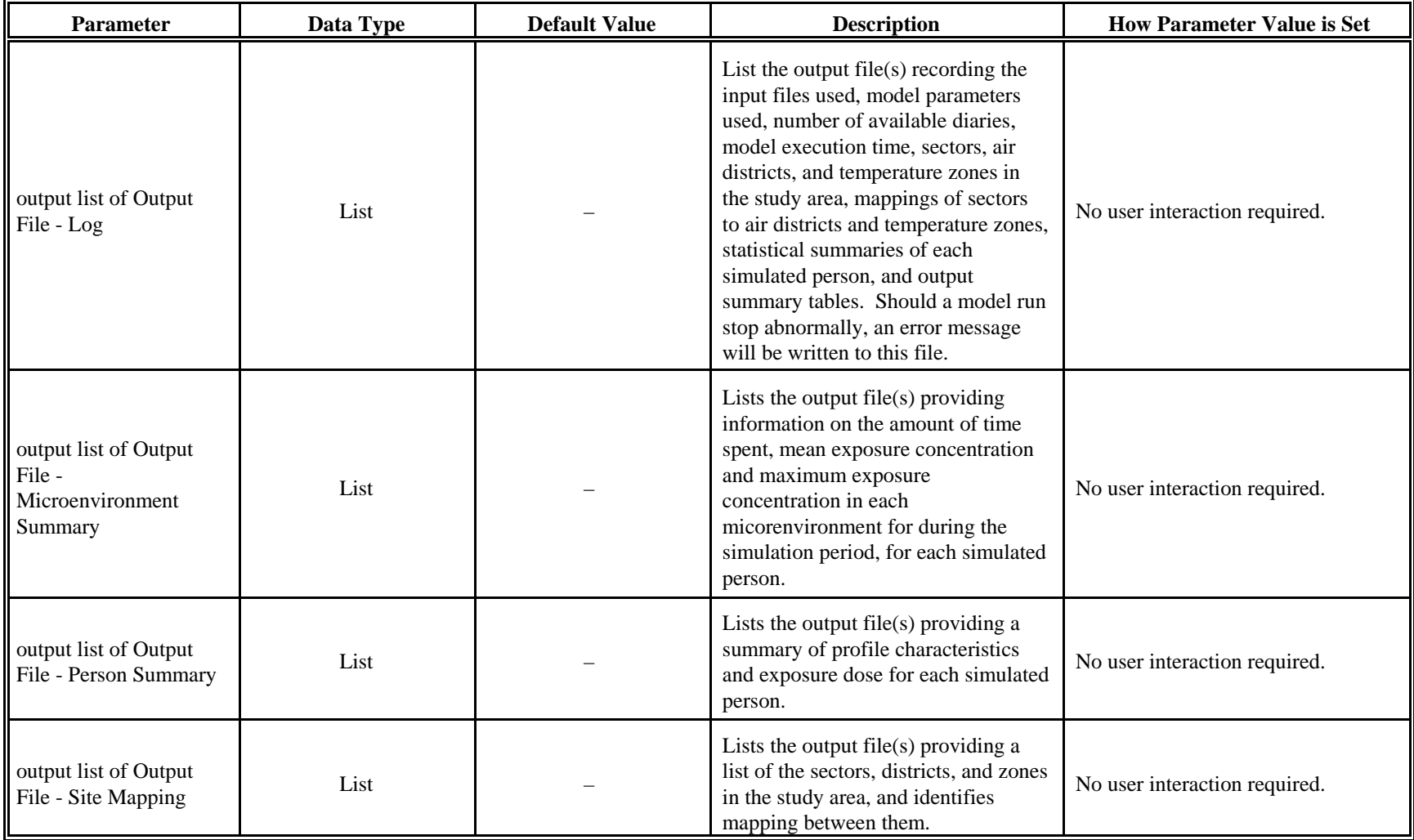

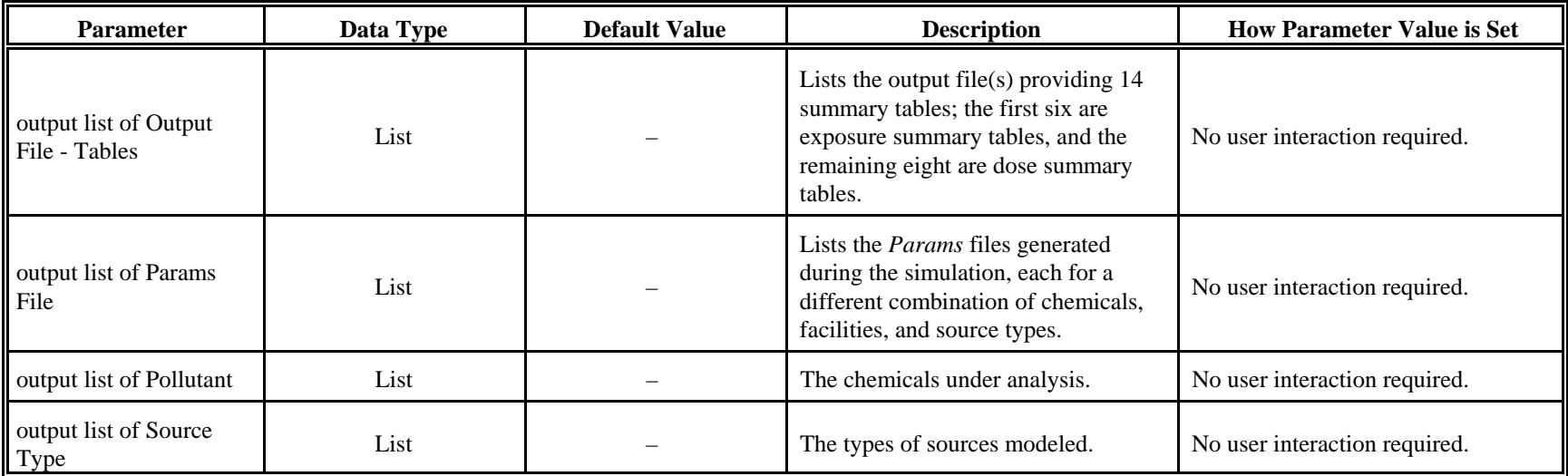

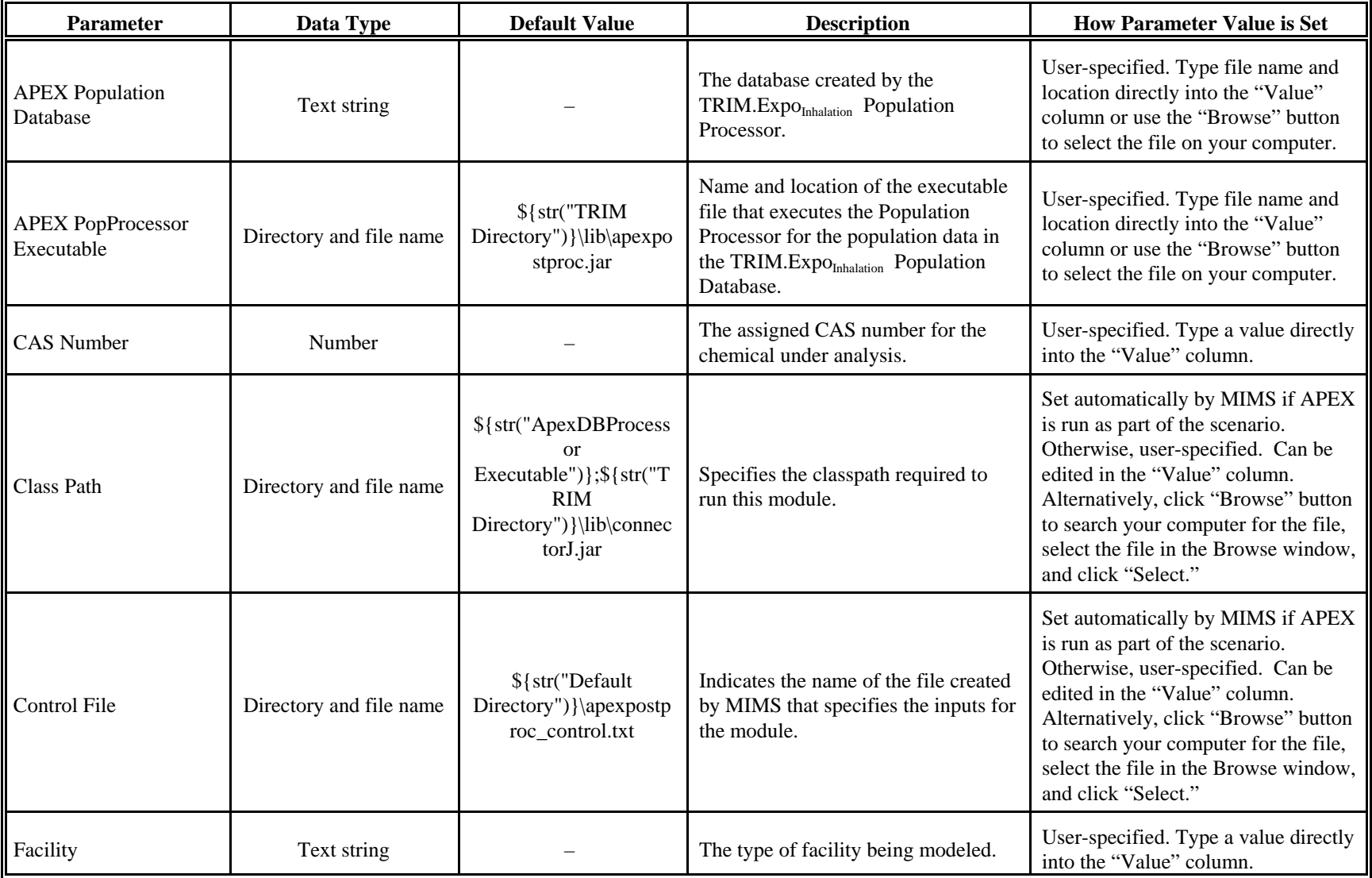

#### **Exhibit E-5. TRIM.Expo Inhalation PostProcessor [single run] Module Instance Parameters**

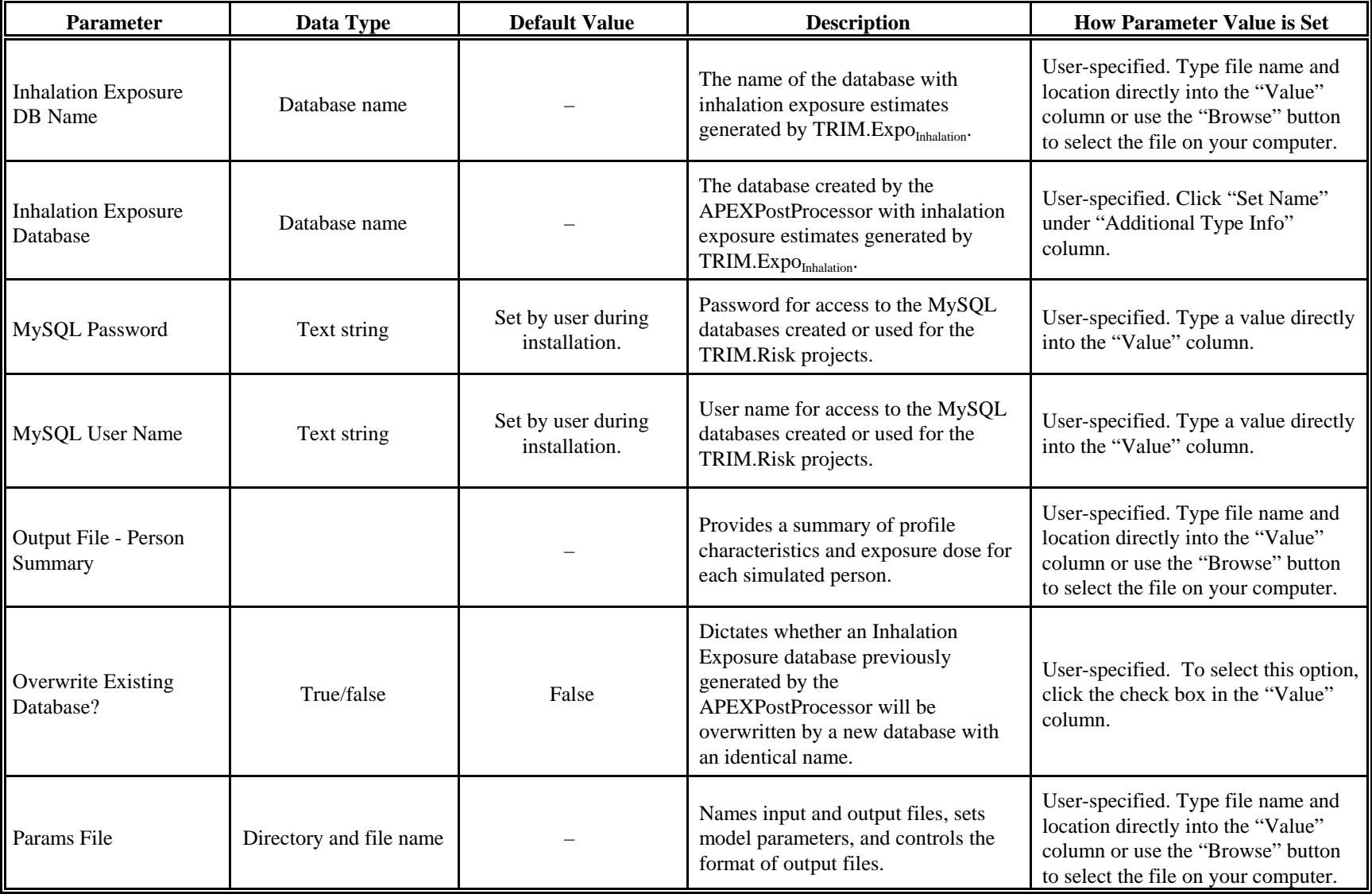

#### **Exhibit E-5. TRIM.Expo Inhalation PostProcessor [single run] Module Instance Parameters**

#### **Exhibit E-5. TRIM.Expo Inhalation PostProcessor [single run] Module Instance Parameters**

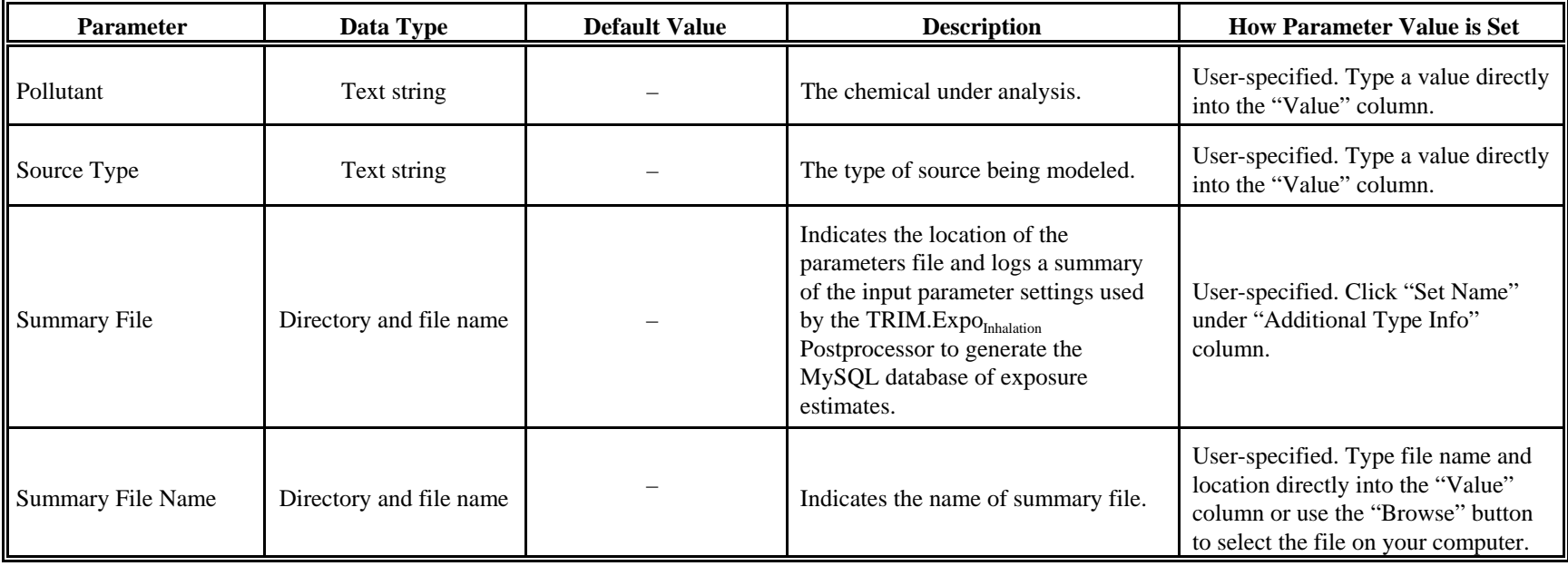

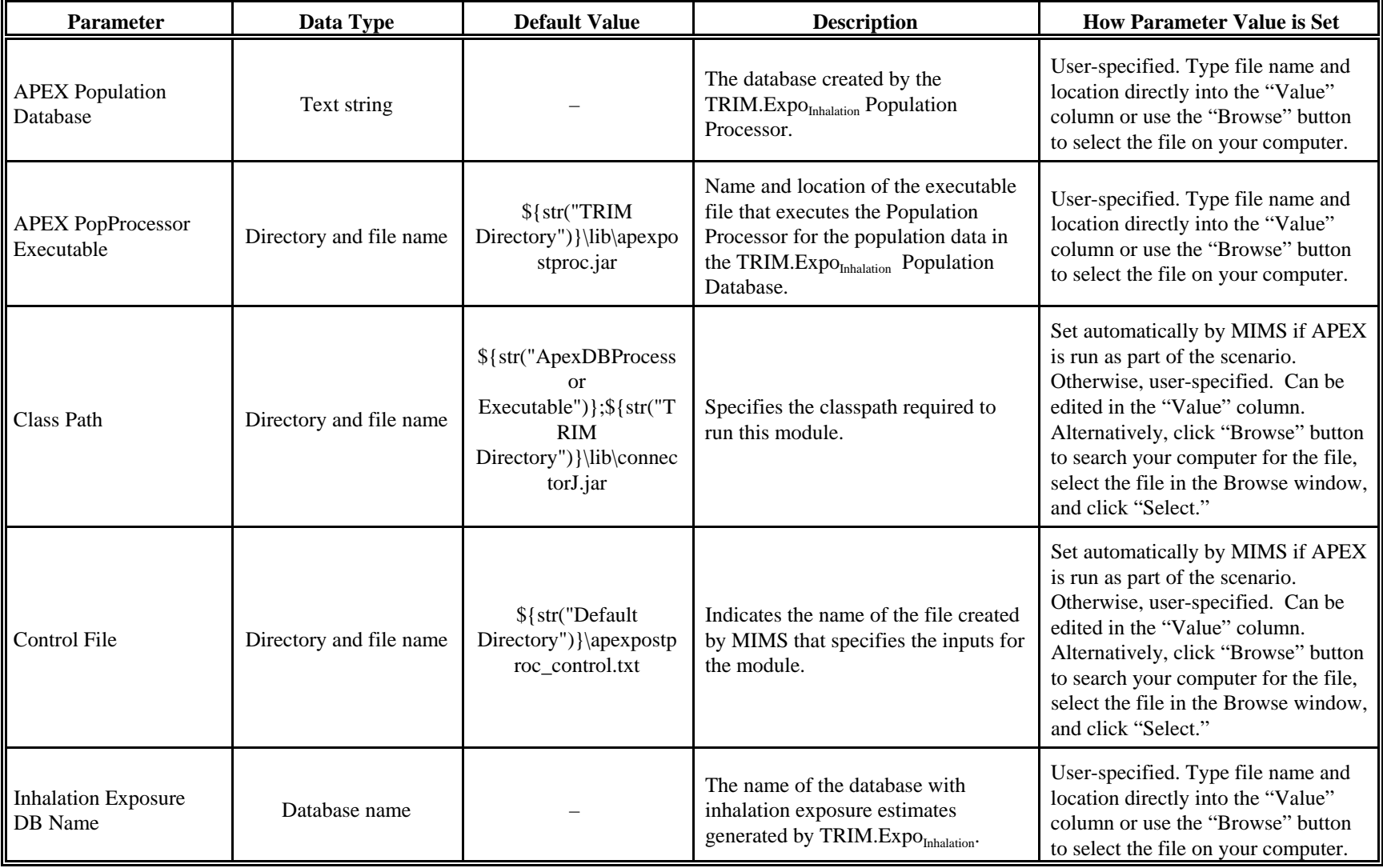

# **Exhibit E-6. TRIM. Expo**<sub>Inhalation</sub> PostProcessor [multiple run] Module Instance Parameters

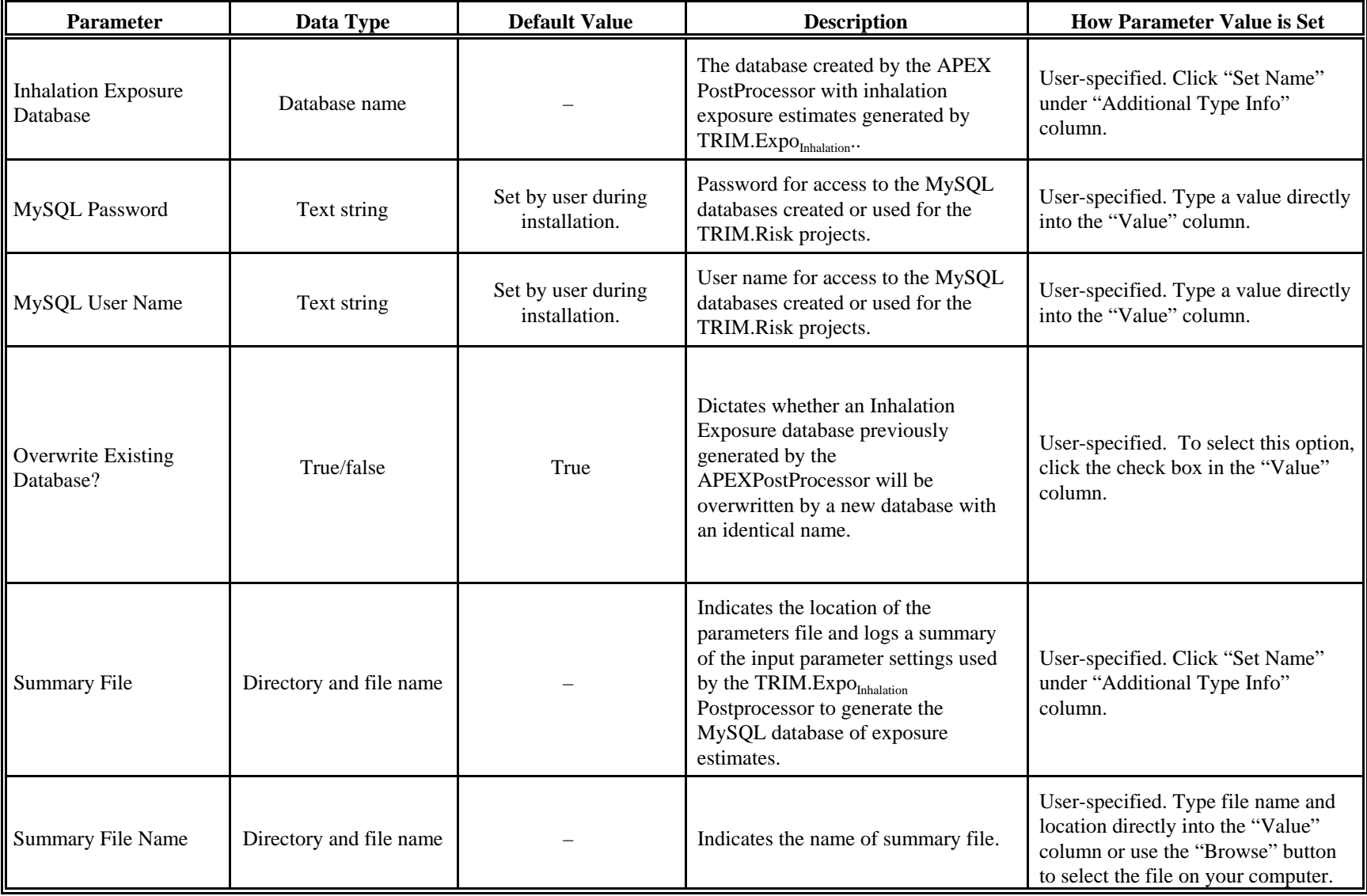

# **Exhibit E-6. TRIM. Expo**<sub>Inhalation</sub> PostProcessor [multiple run] Module Instance Parameters
# **Exhibit E-6. TRIM. Expo**<sub>Inhalation</sub> PostProcessor [multiple run] Module Instance Parameters

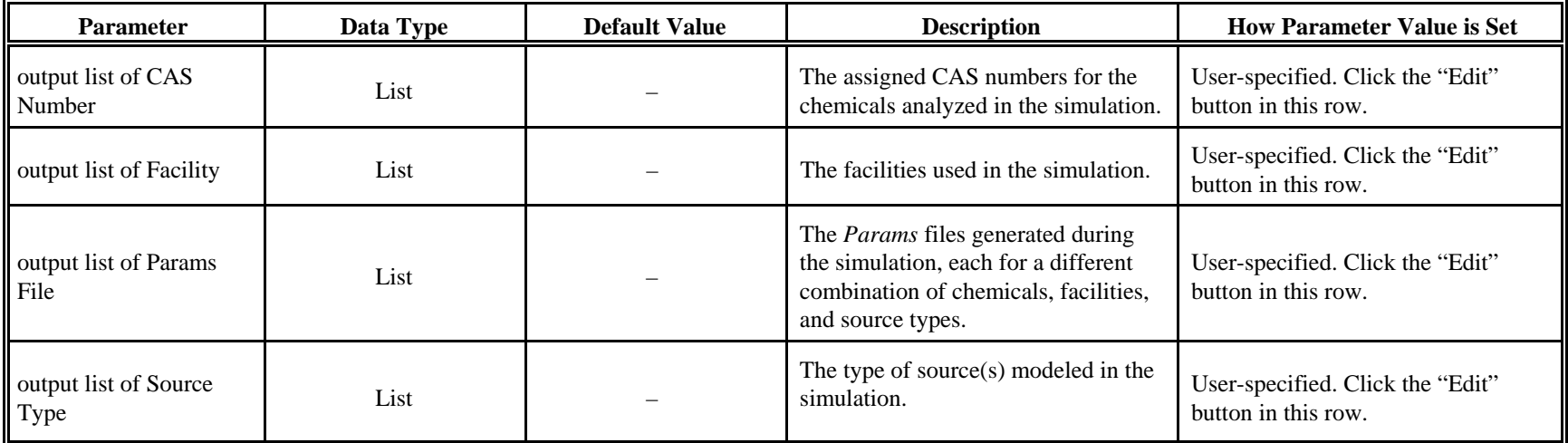

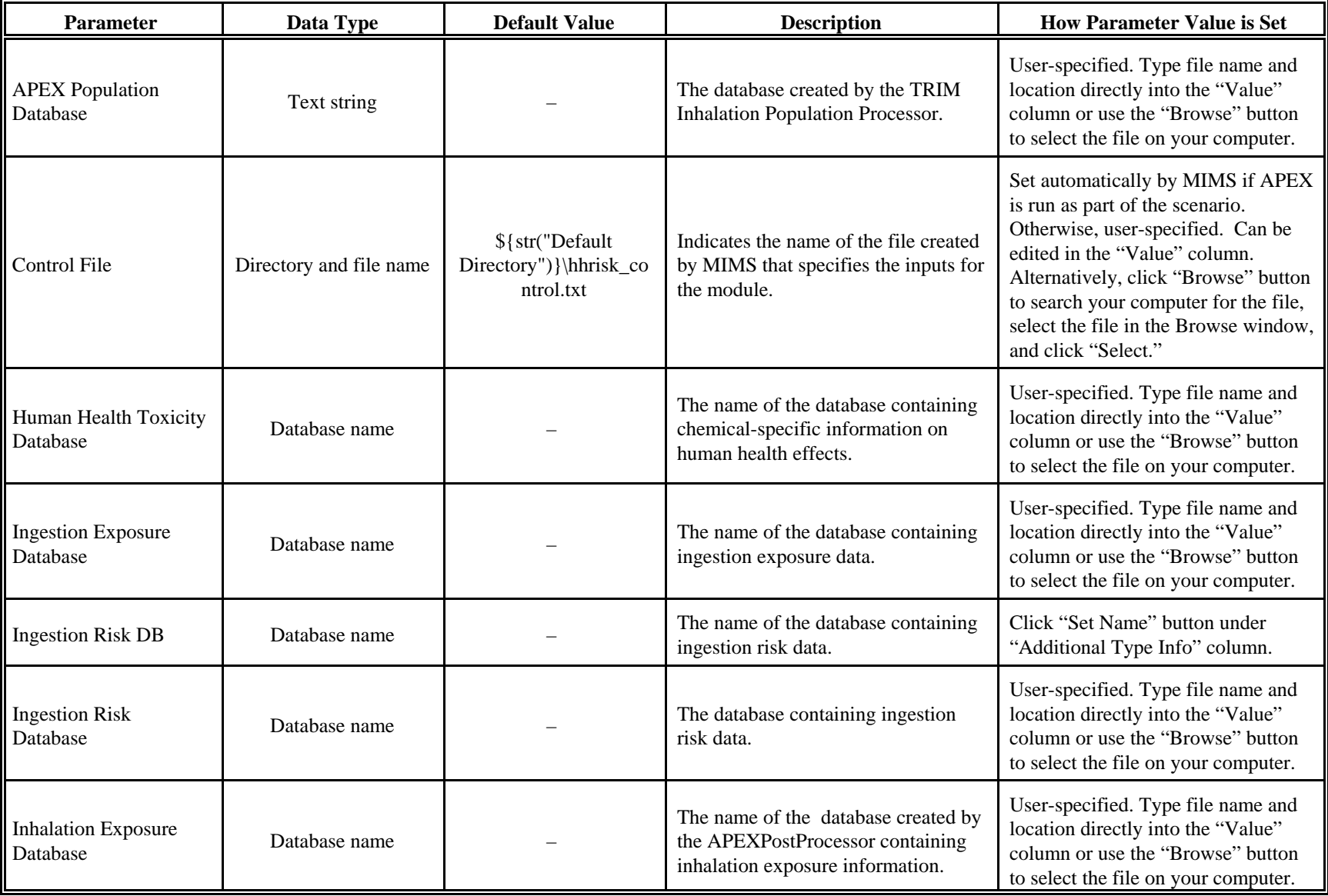

## **Exhibit E-7. TRIM.Risk Module Instance Parameters (TRIM.Expo<sub>Inhalation</sub>)**

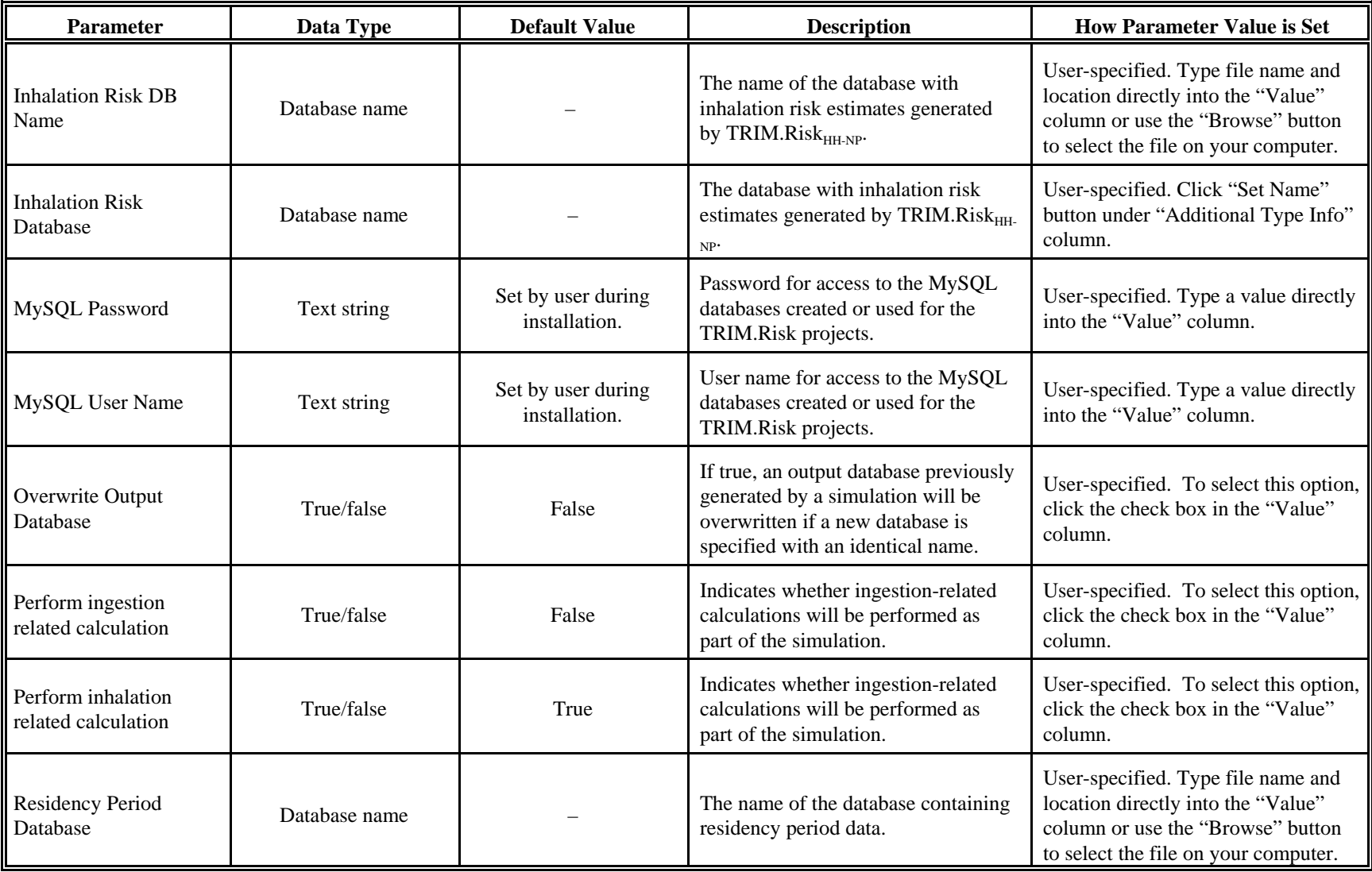

## **Exhibit E-7. TRIM.Risk Module Instance Parameters (TRIM.Expo<sub>Inhalation</sub>)**

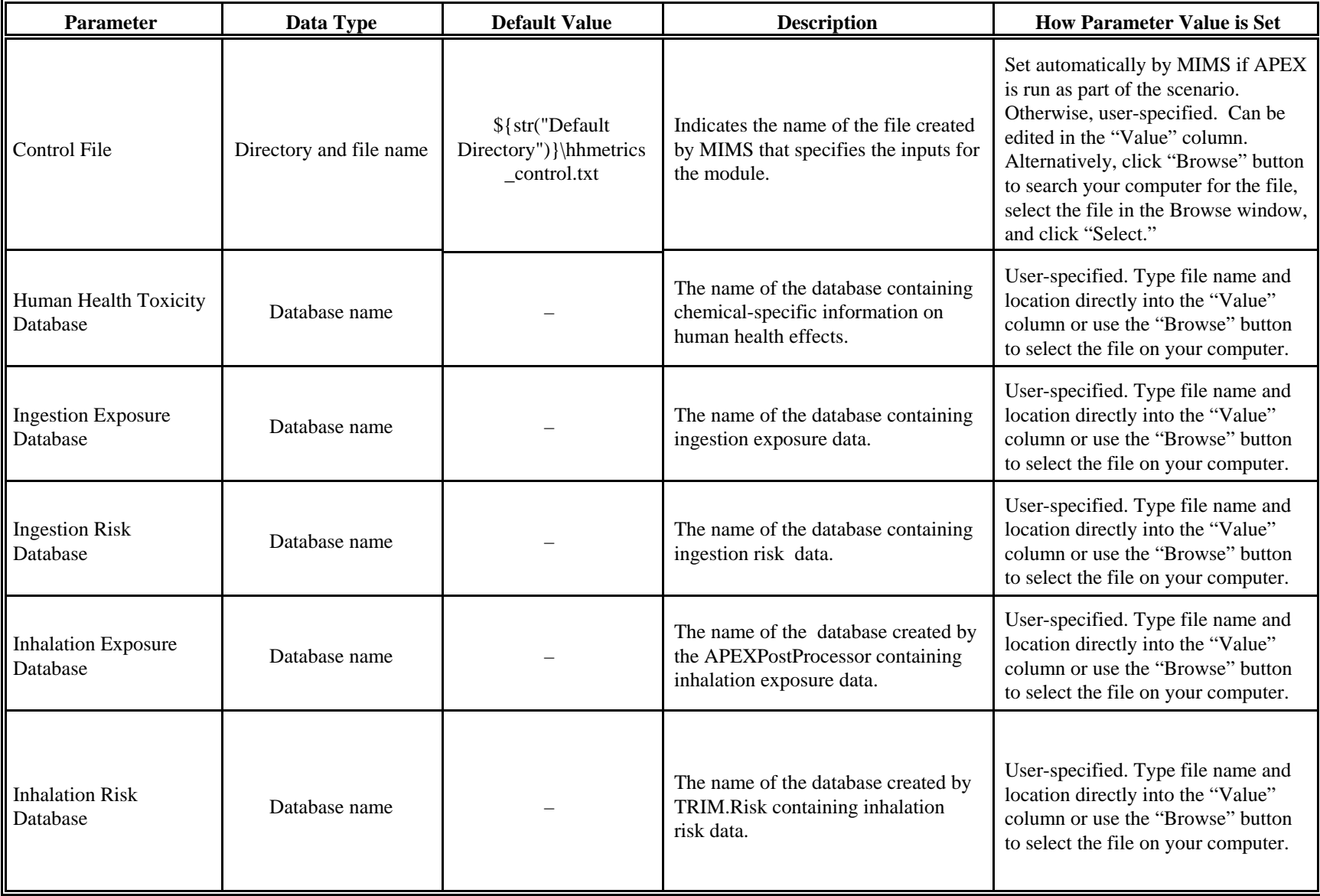

## **Exhibit E-8. TRIM.Risk Metrics Module Instance Parameters (TRIM.Expo<sub>Inhalation</sub>)**

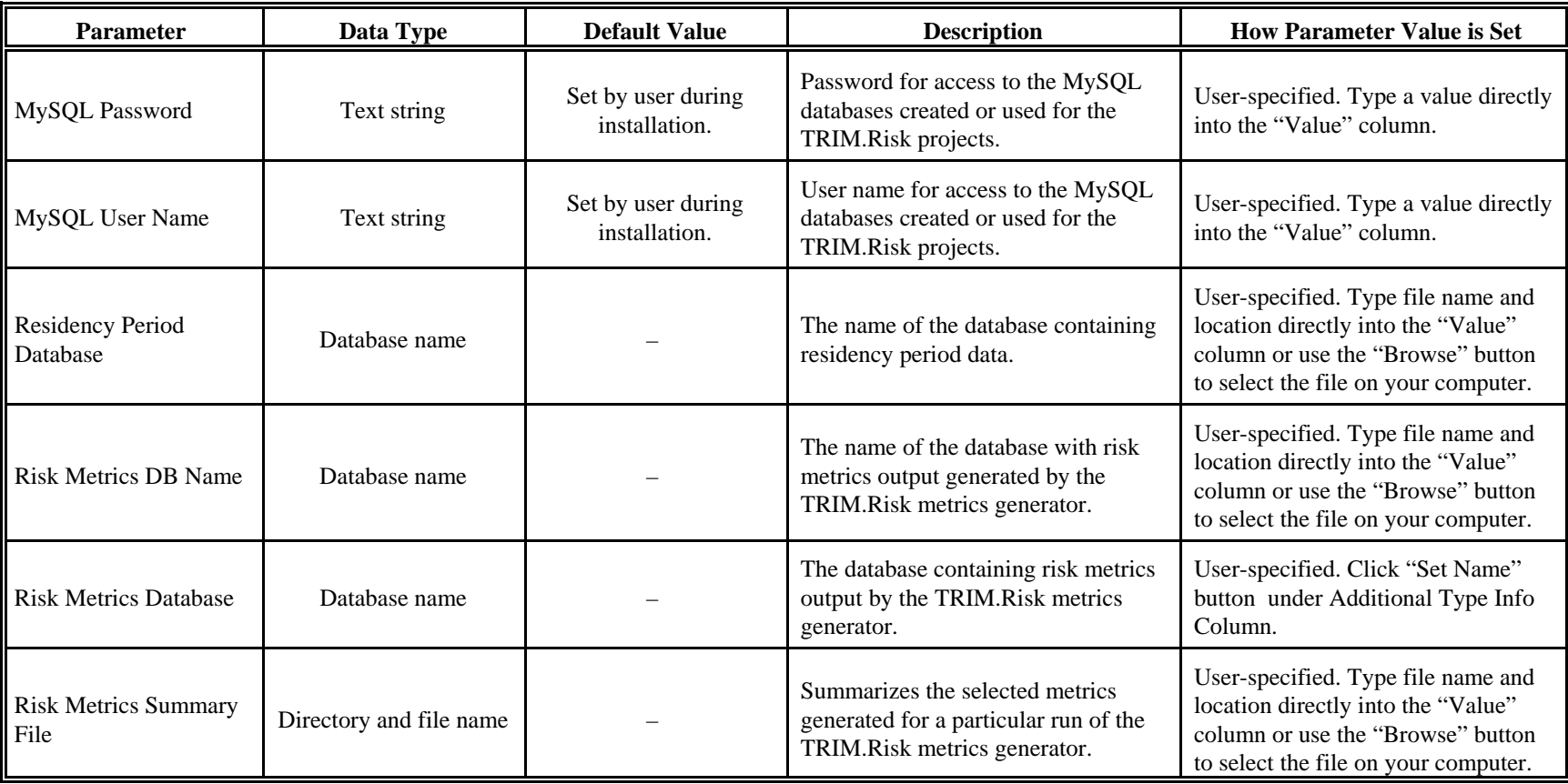

## **Exhibit E-8. TRIM.Risk Metrics Module Instance Parameters (TRIM.Expo<sub>Inhalation</sub>)**

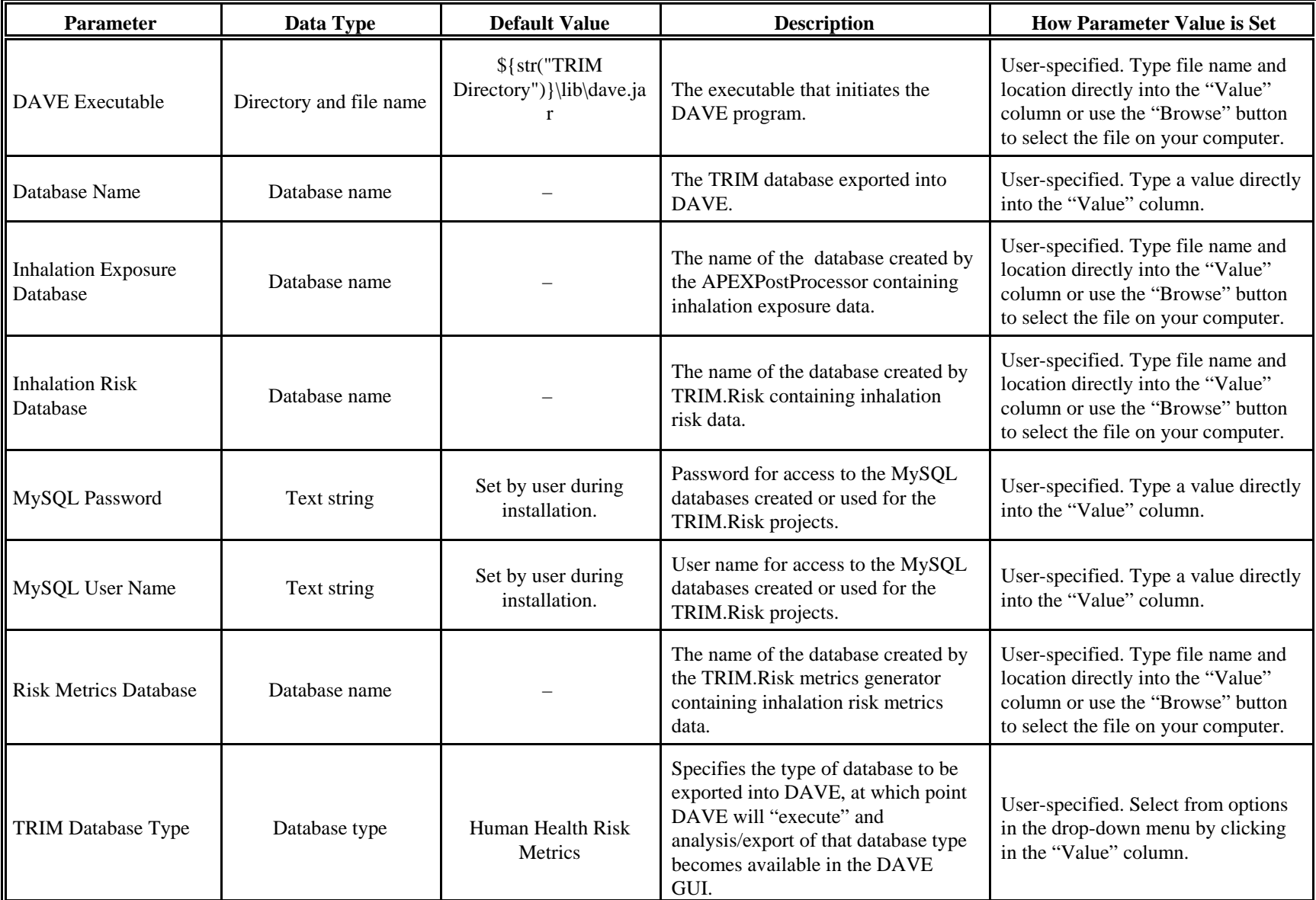

## **Exhibit E-9. DAVE Module Instance Parameters (TRIM.Expo<sub>Inhalation</sub>)**

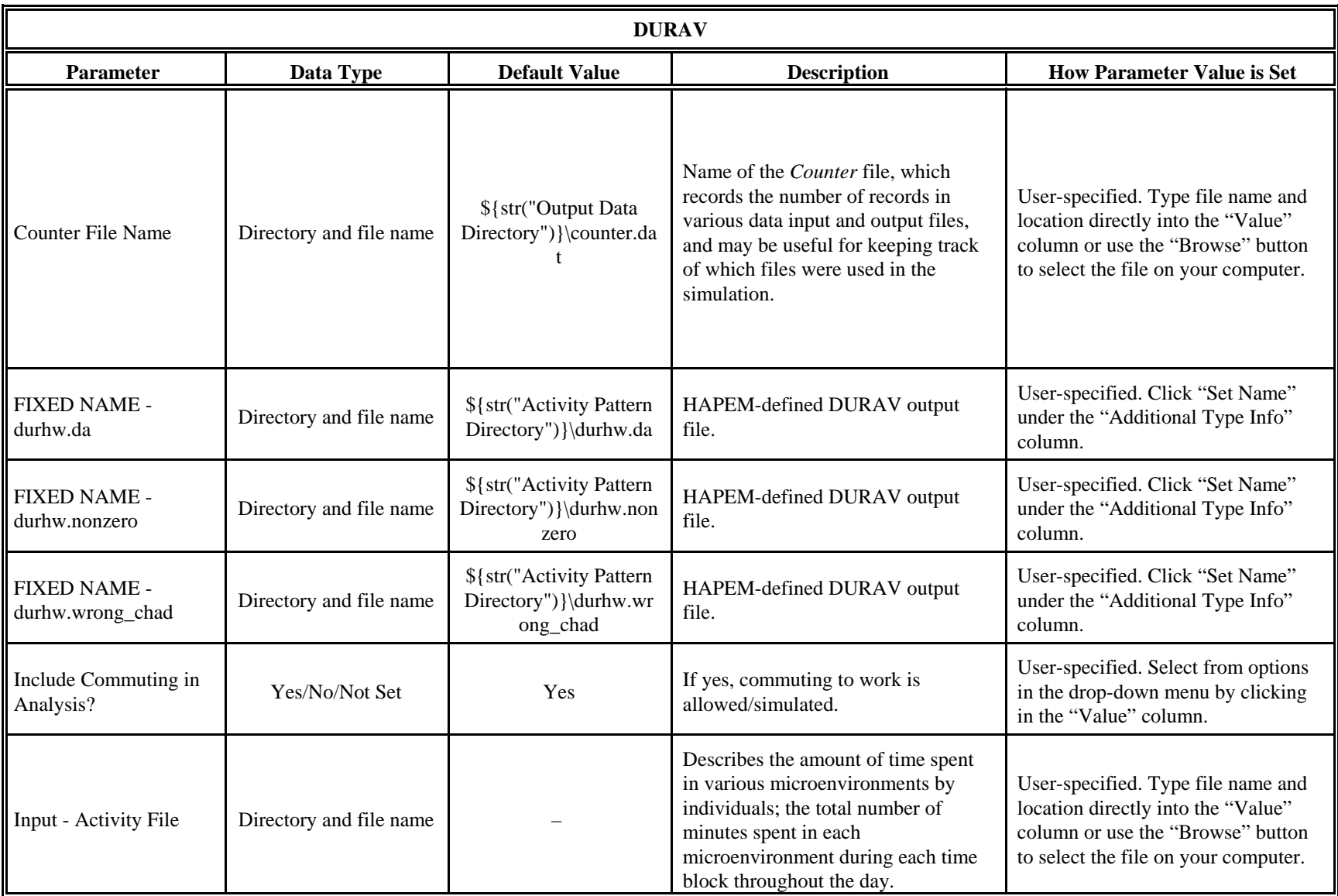

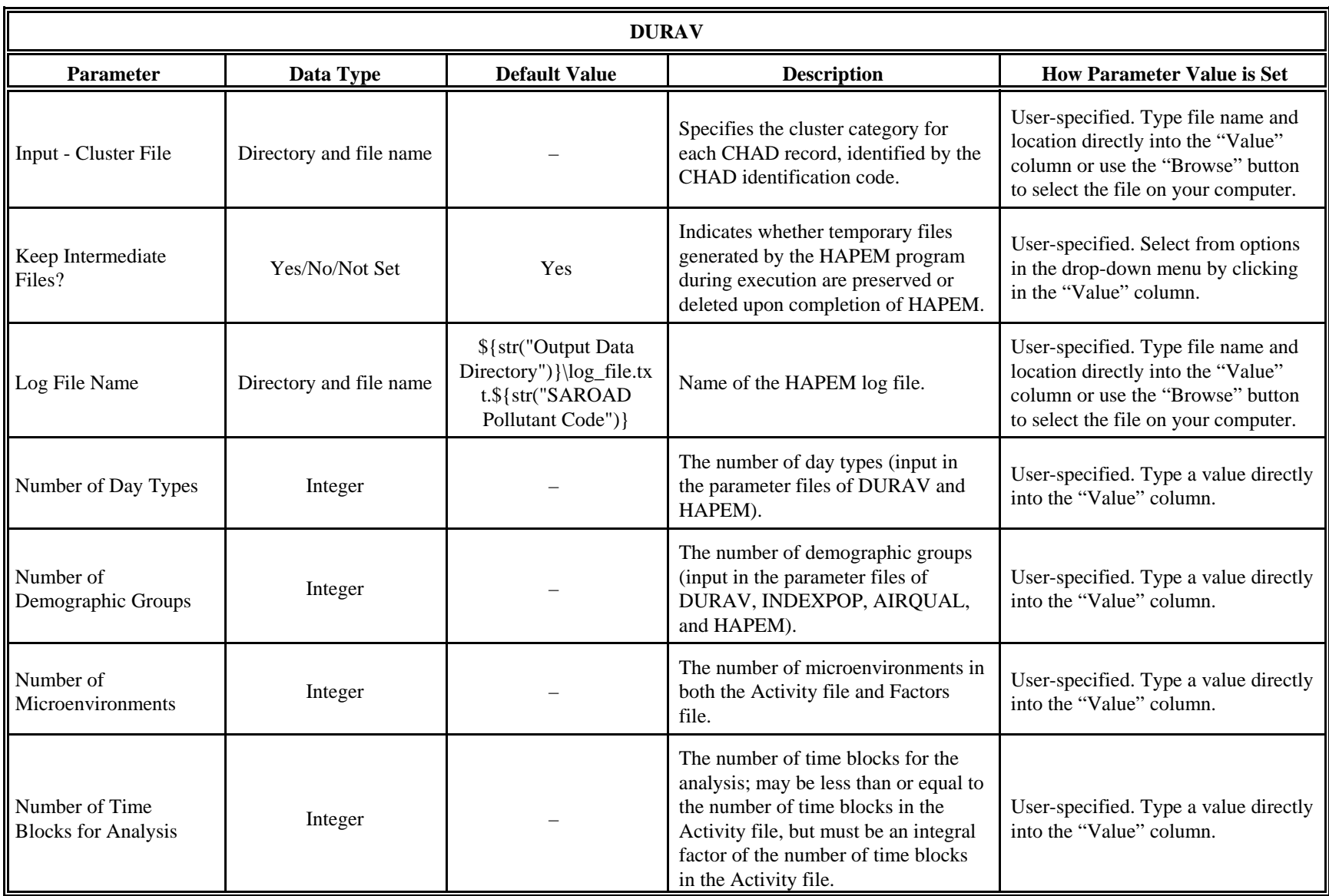

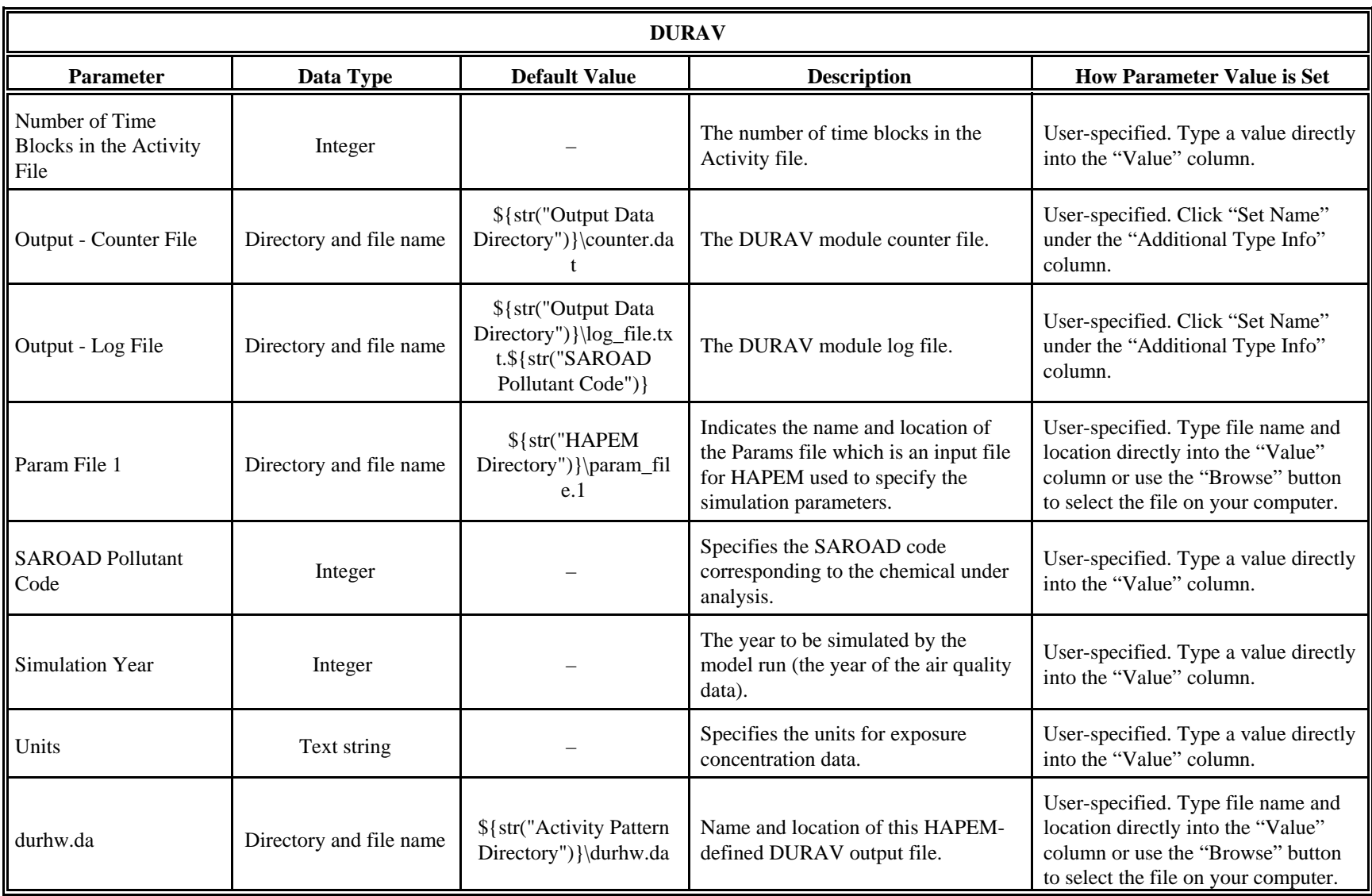

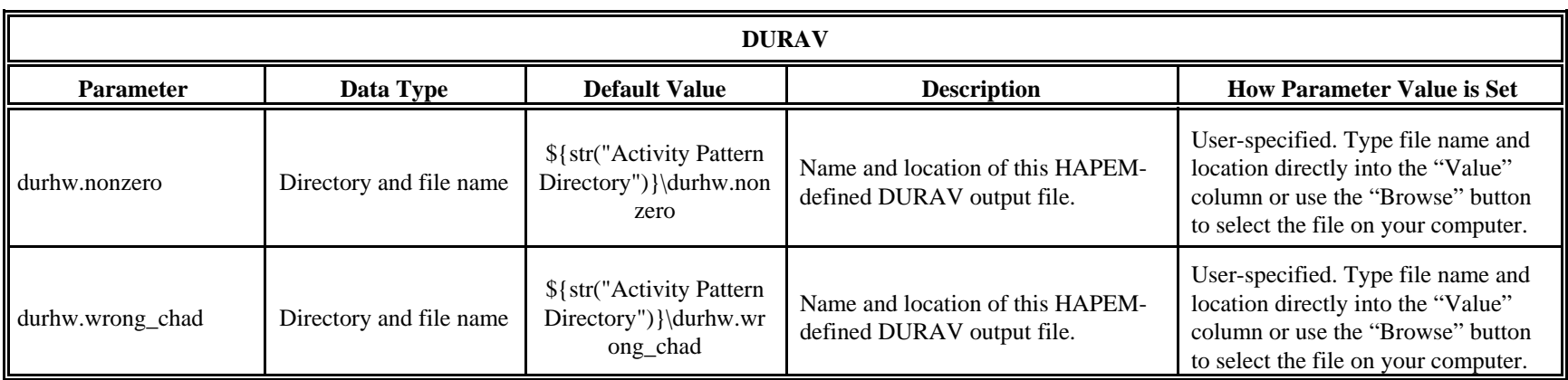

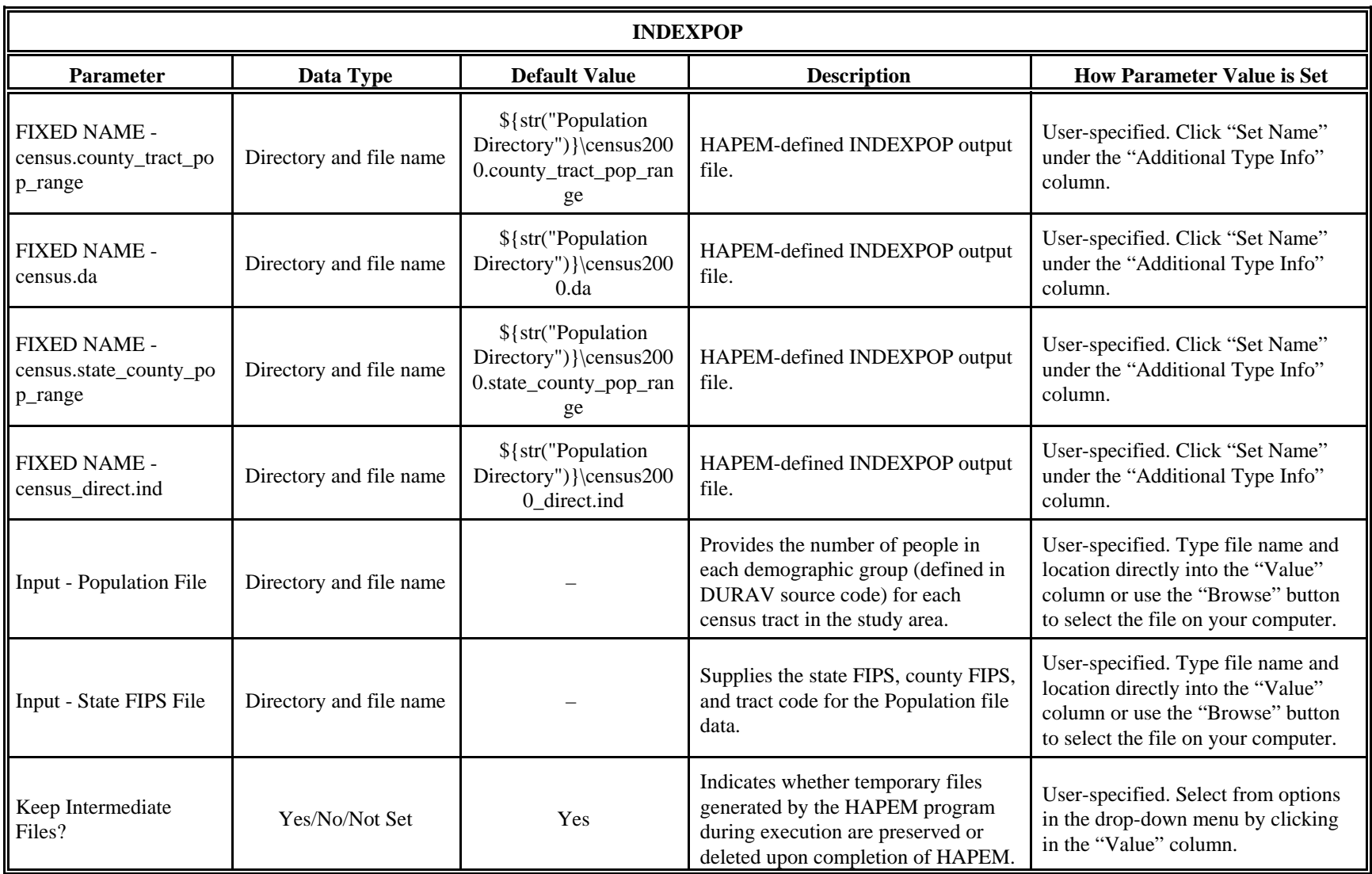

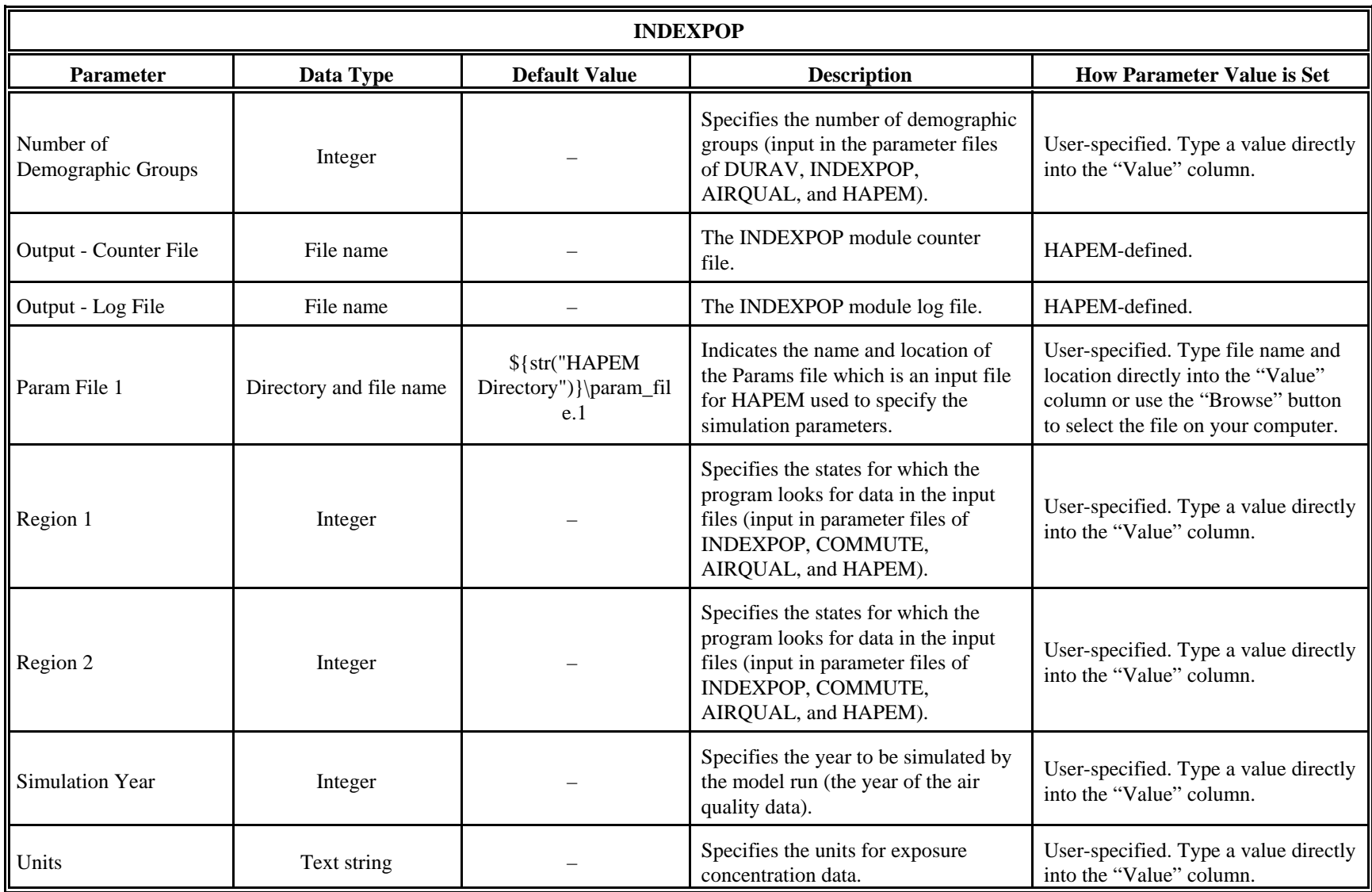

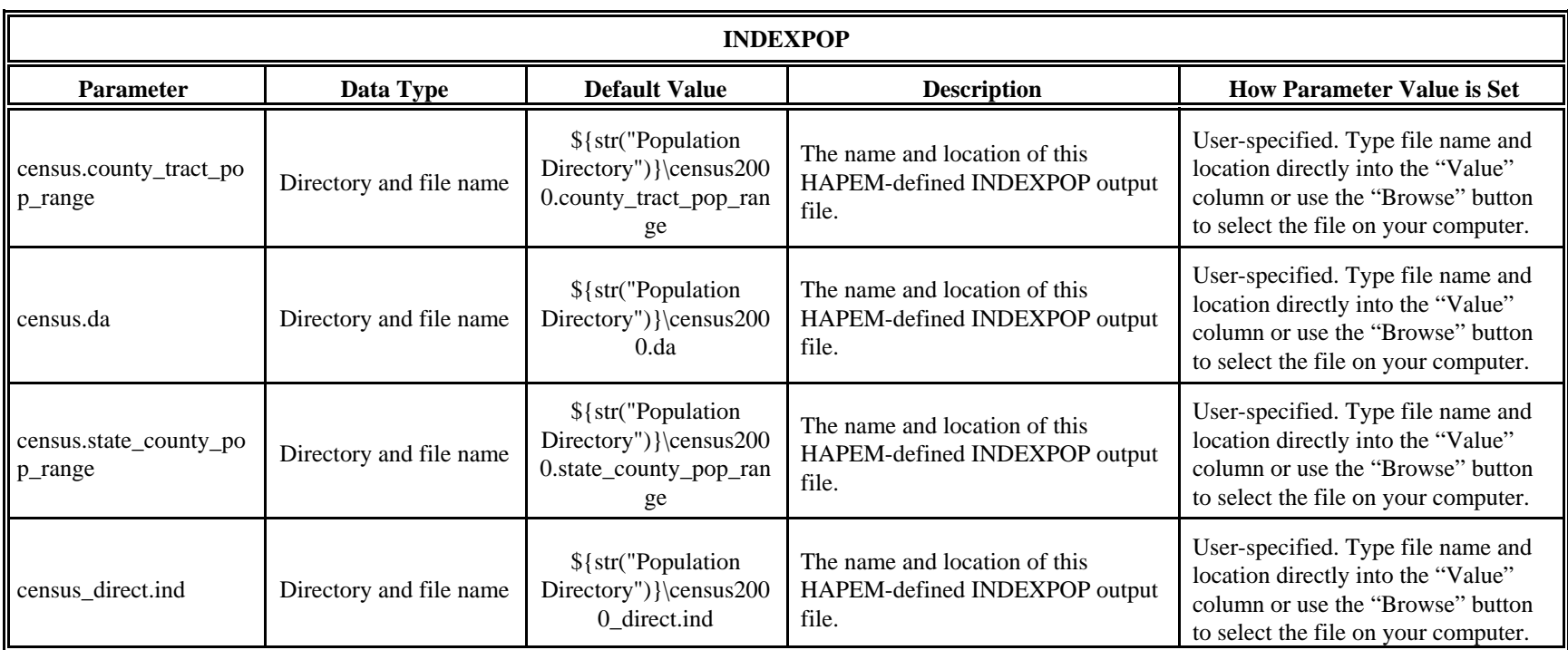

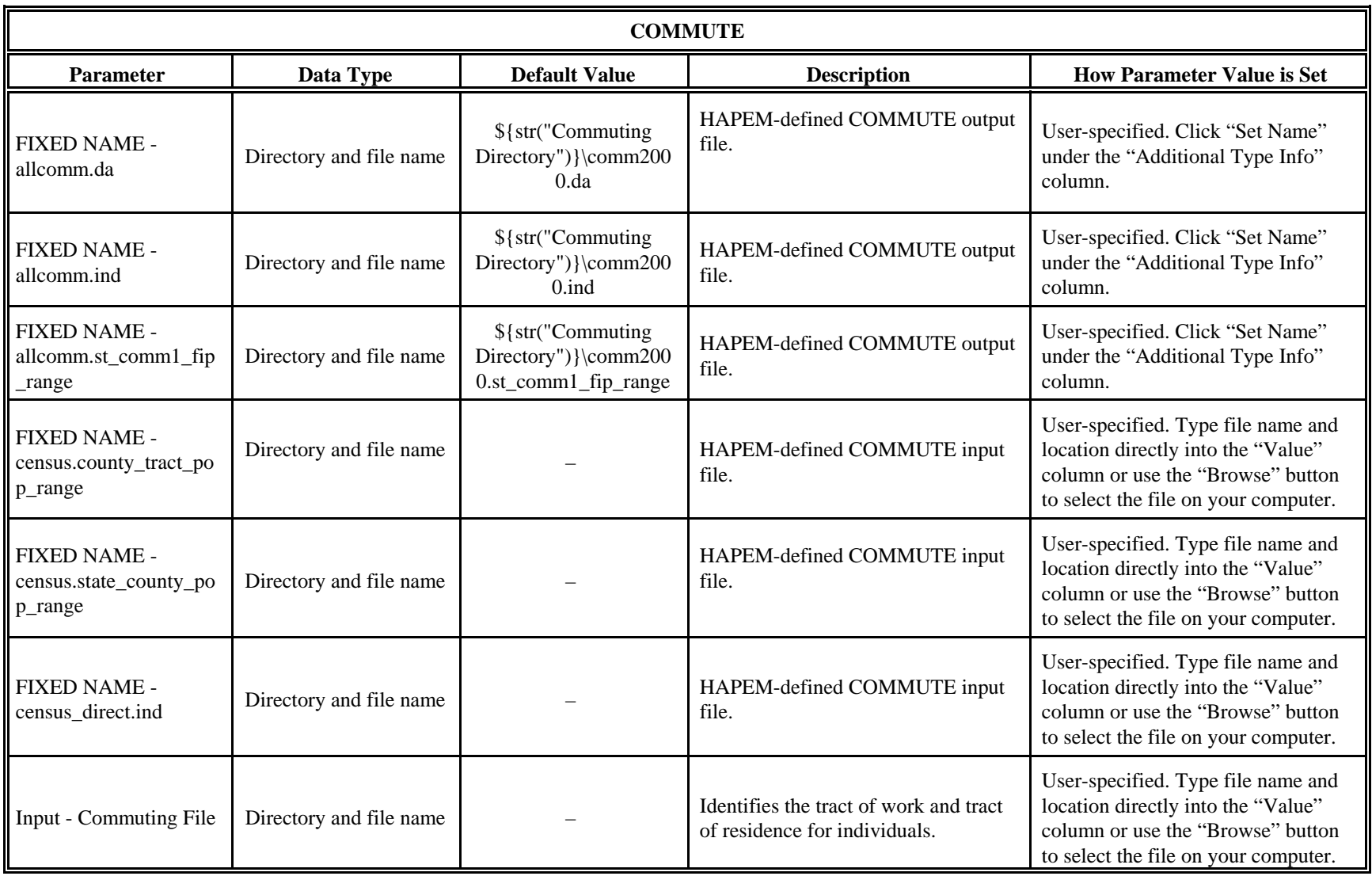

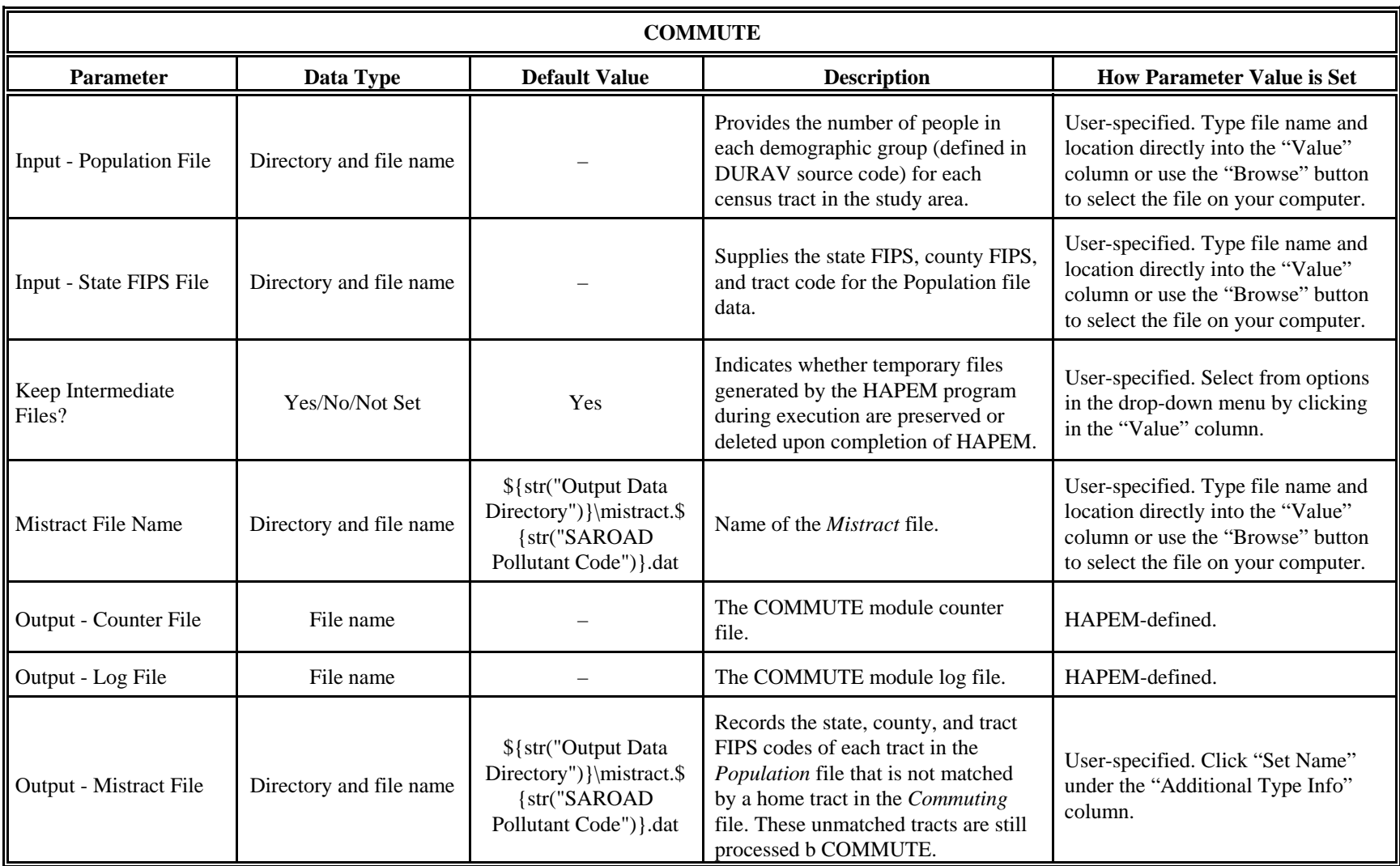

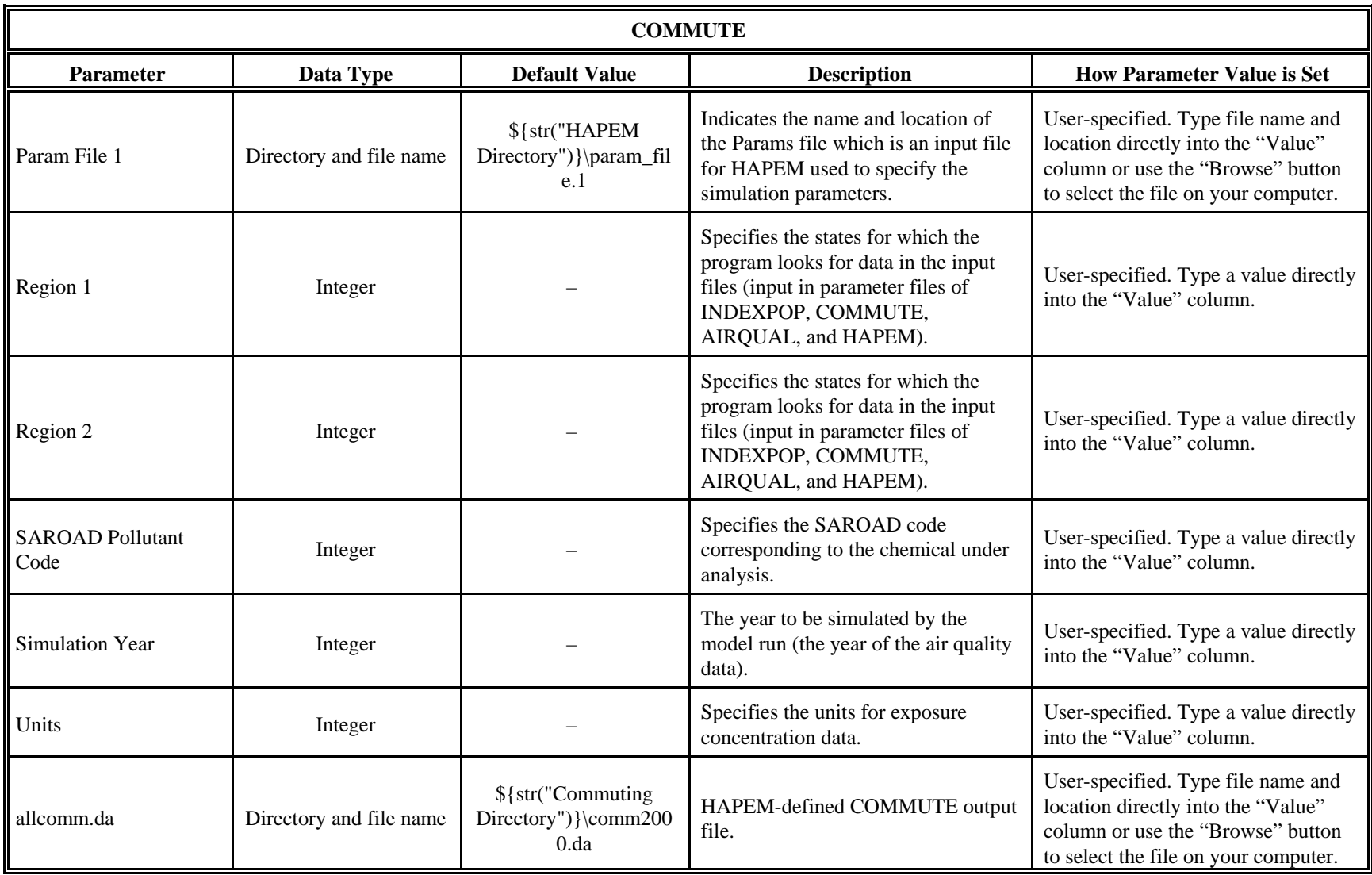

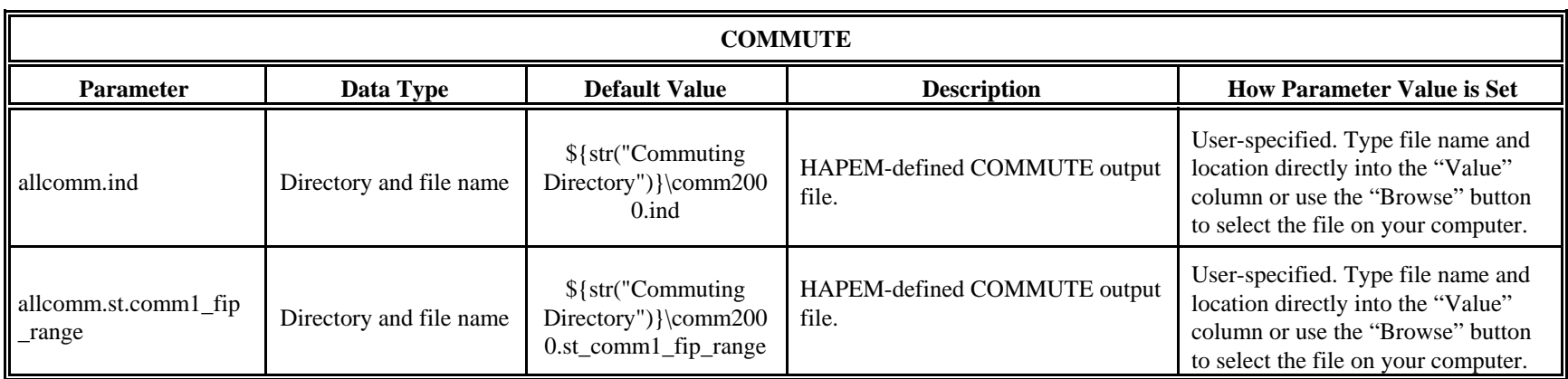

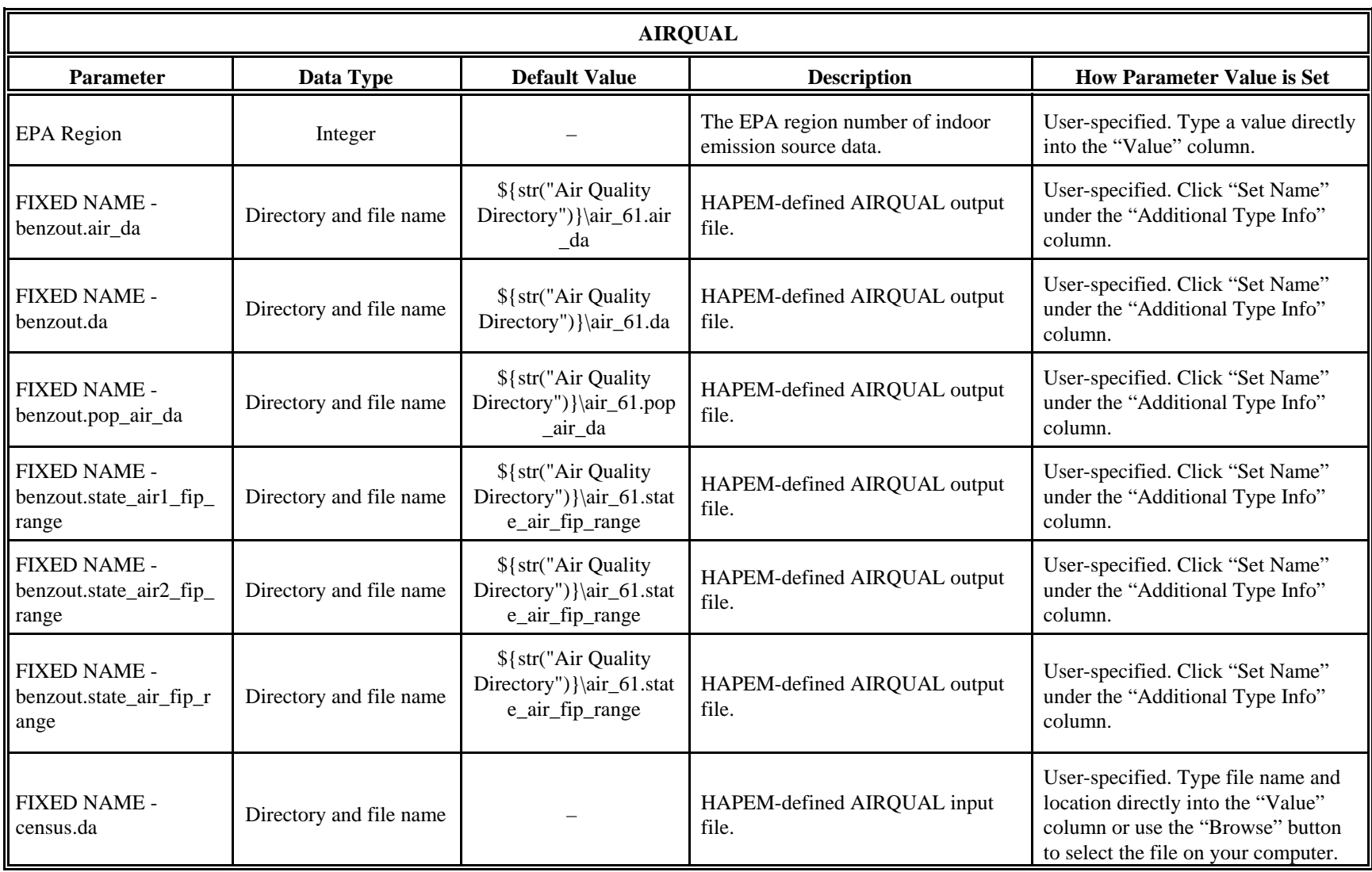

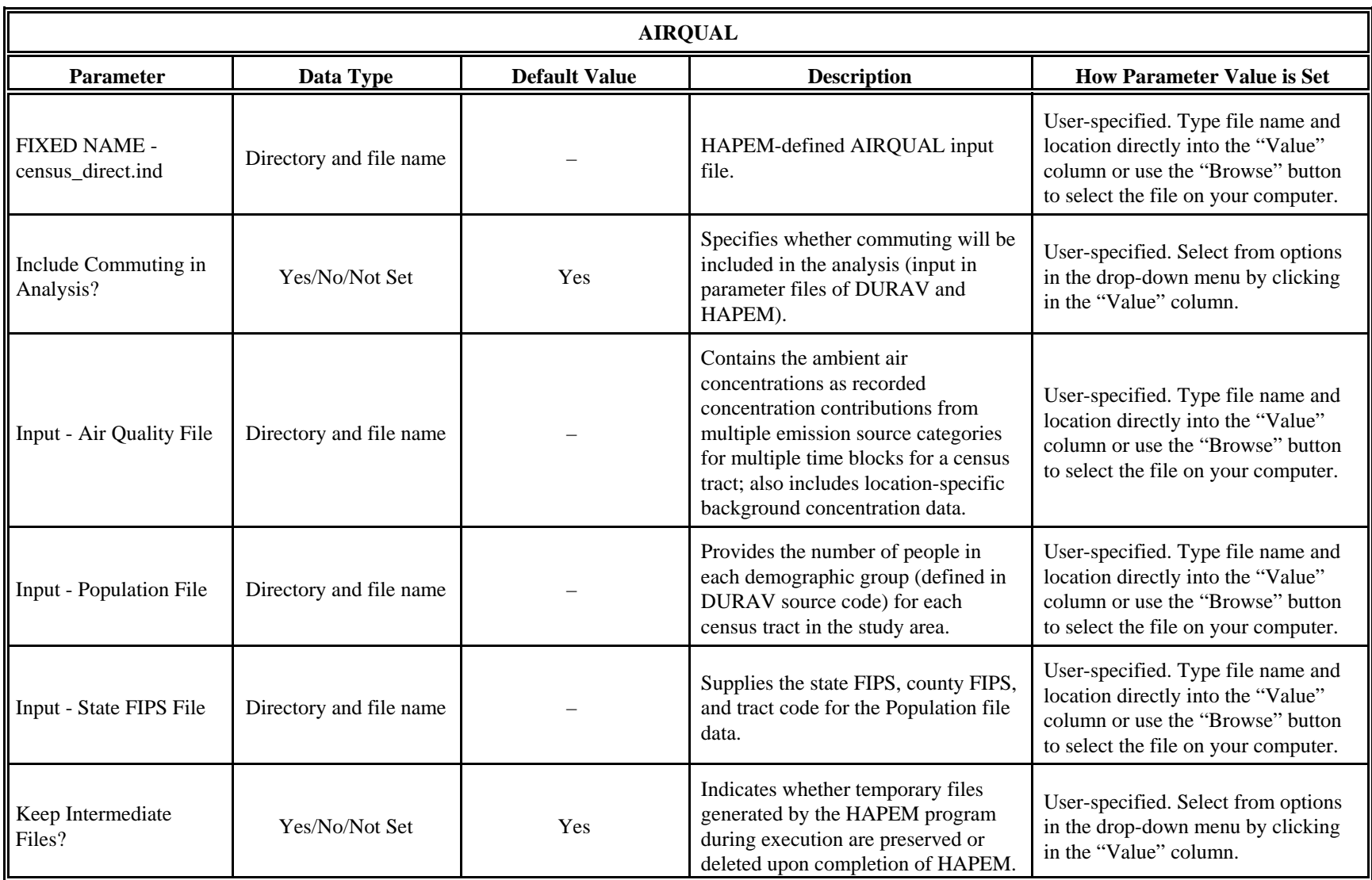

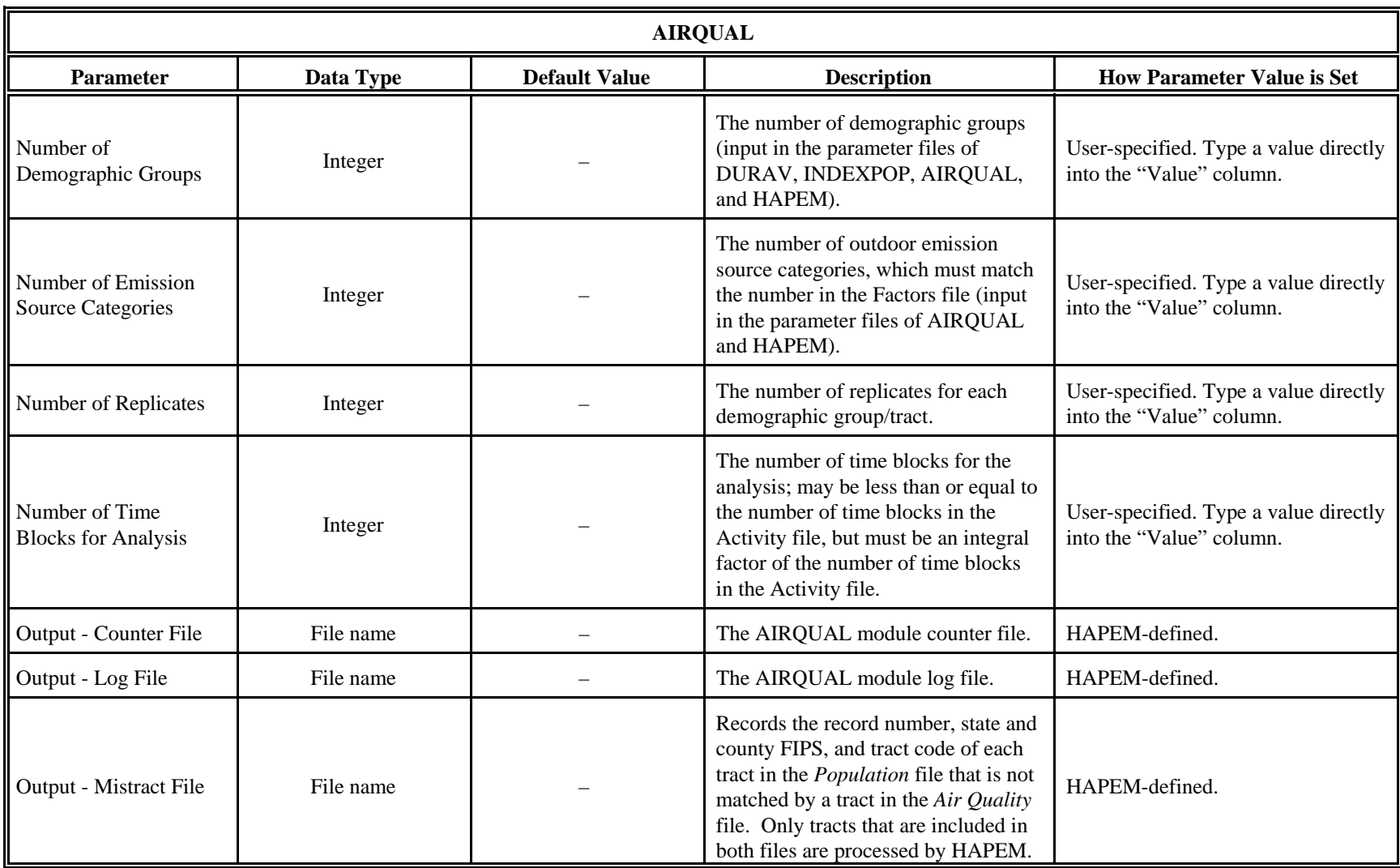

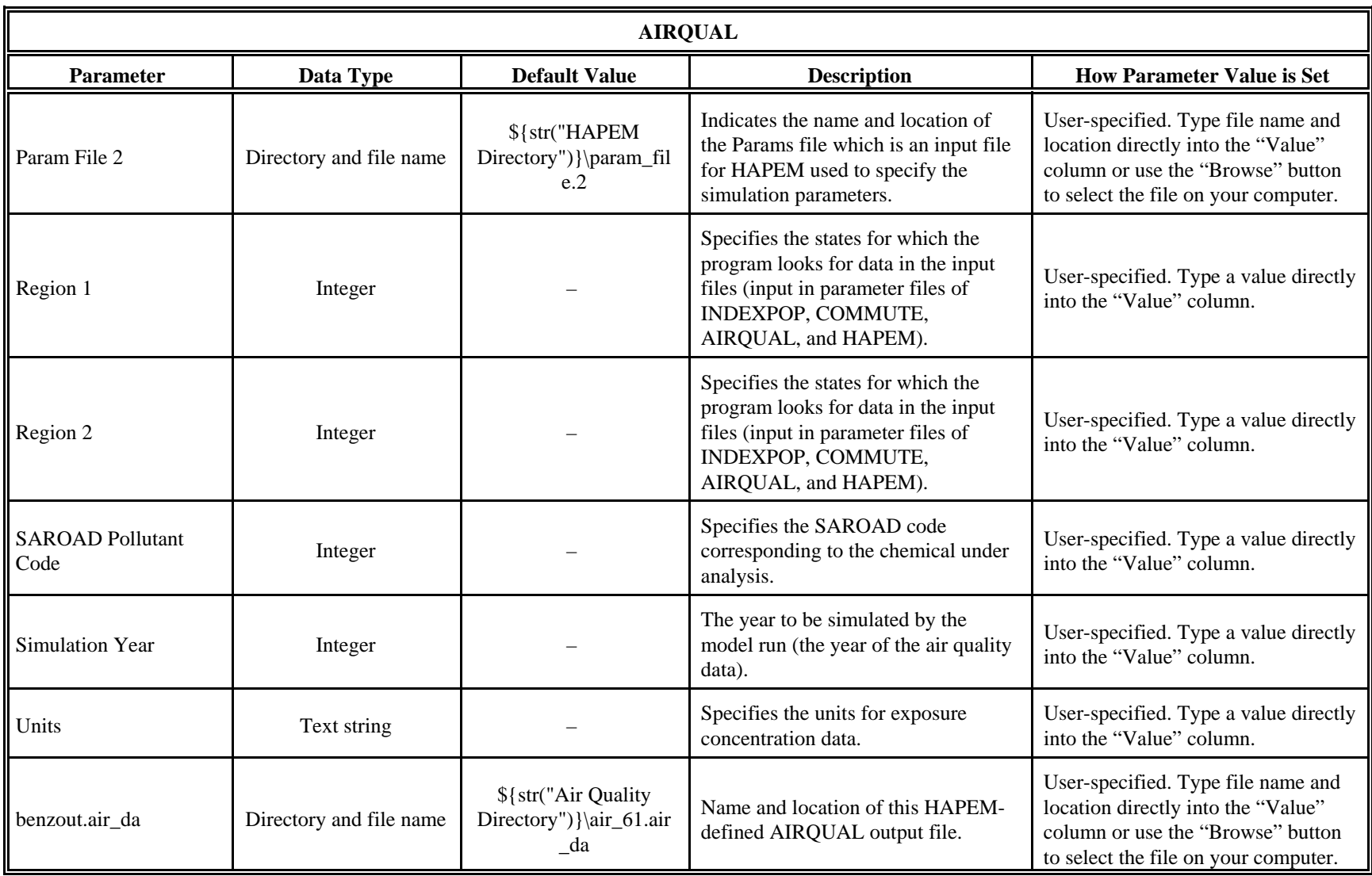

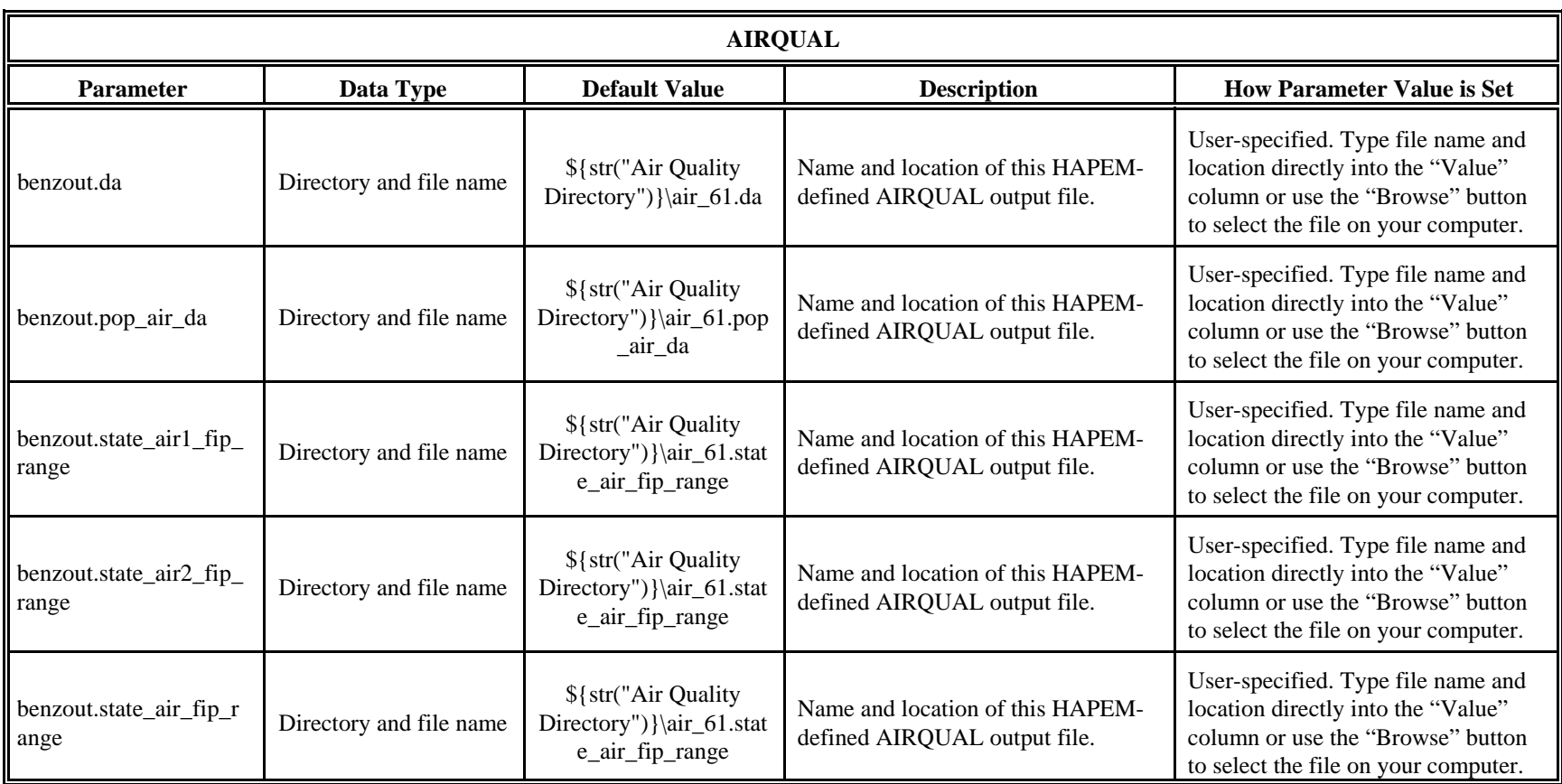

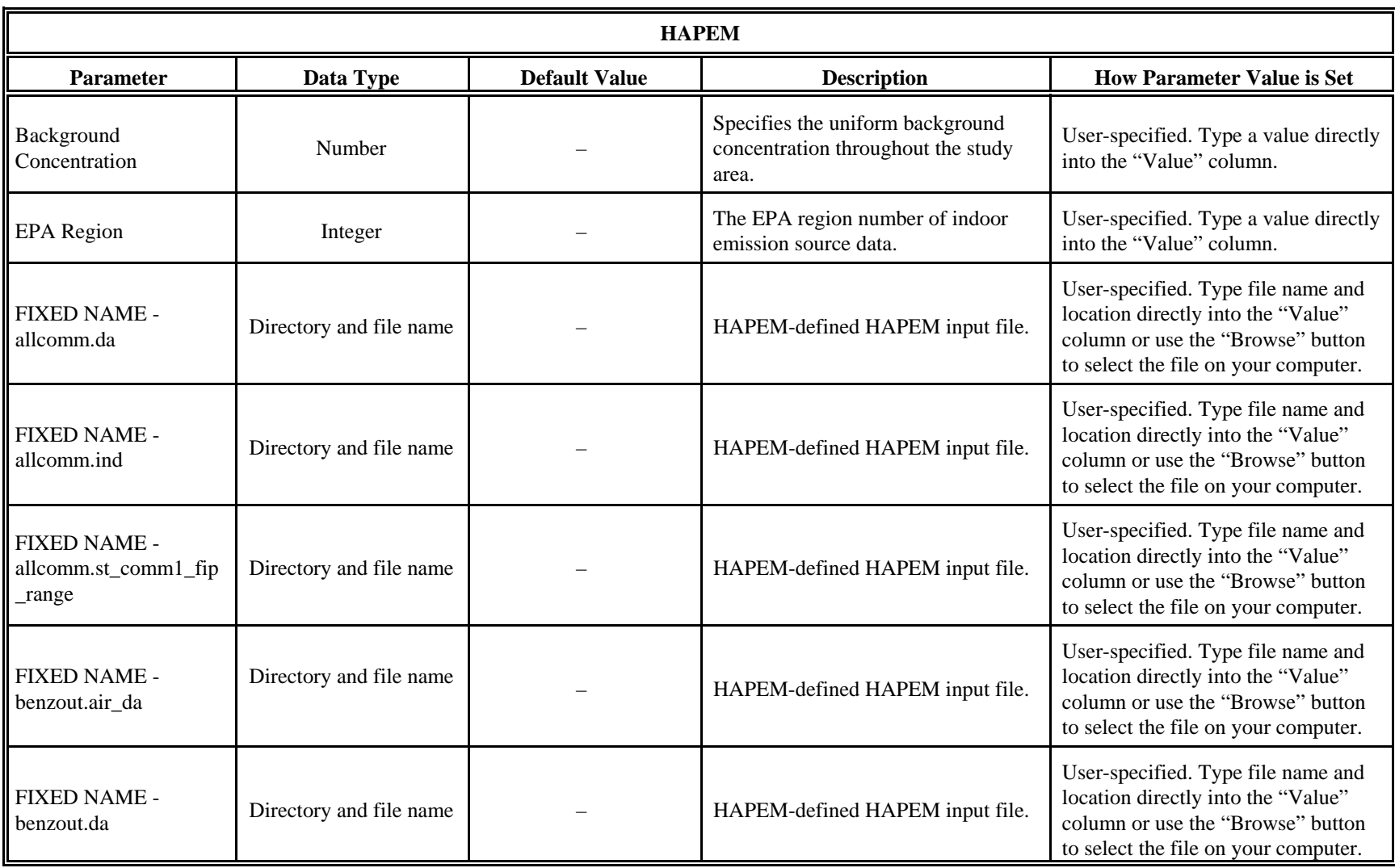

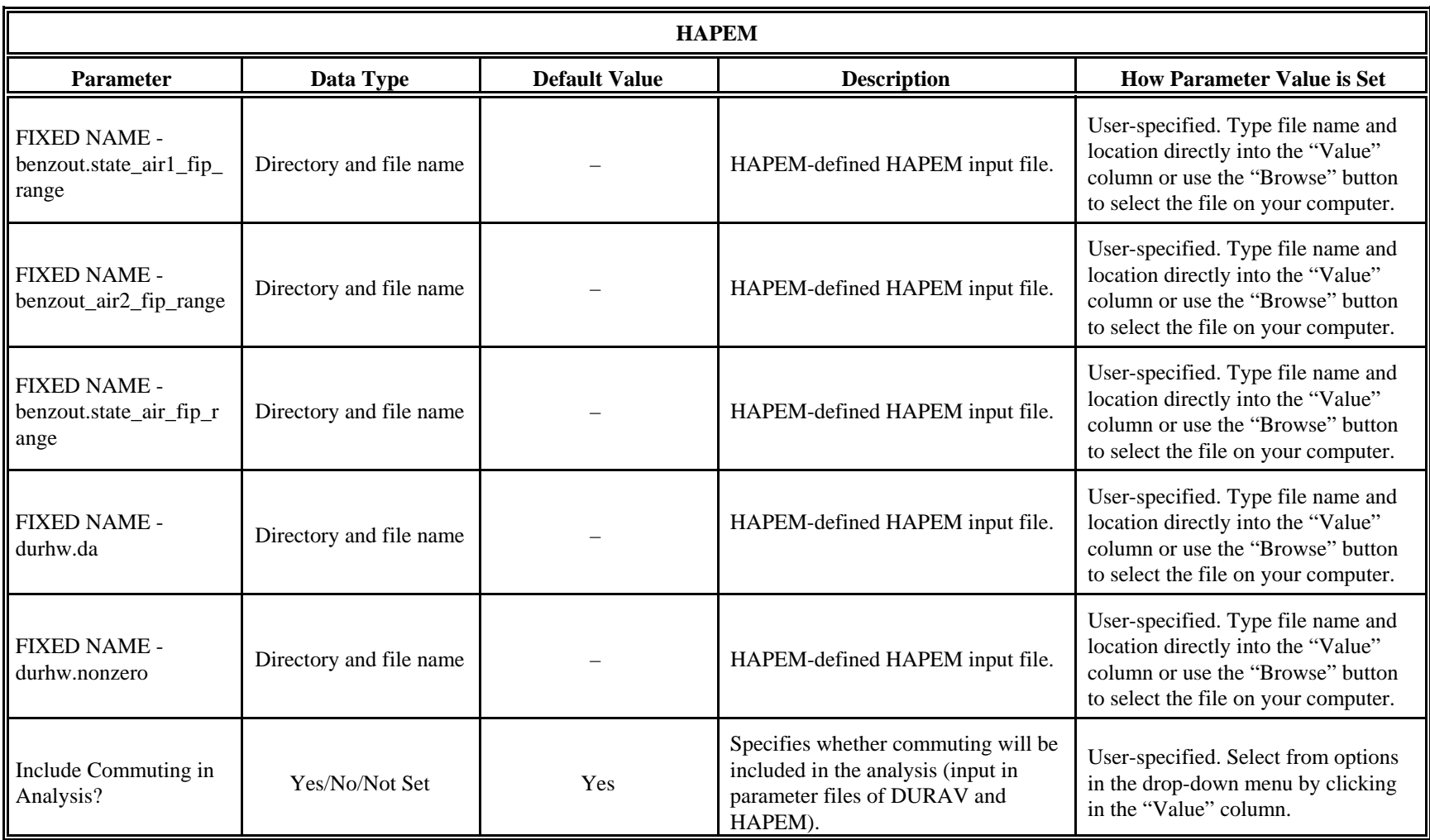

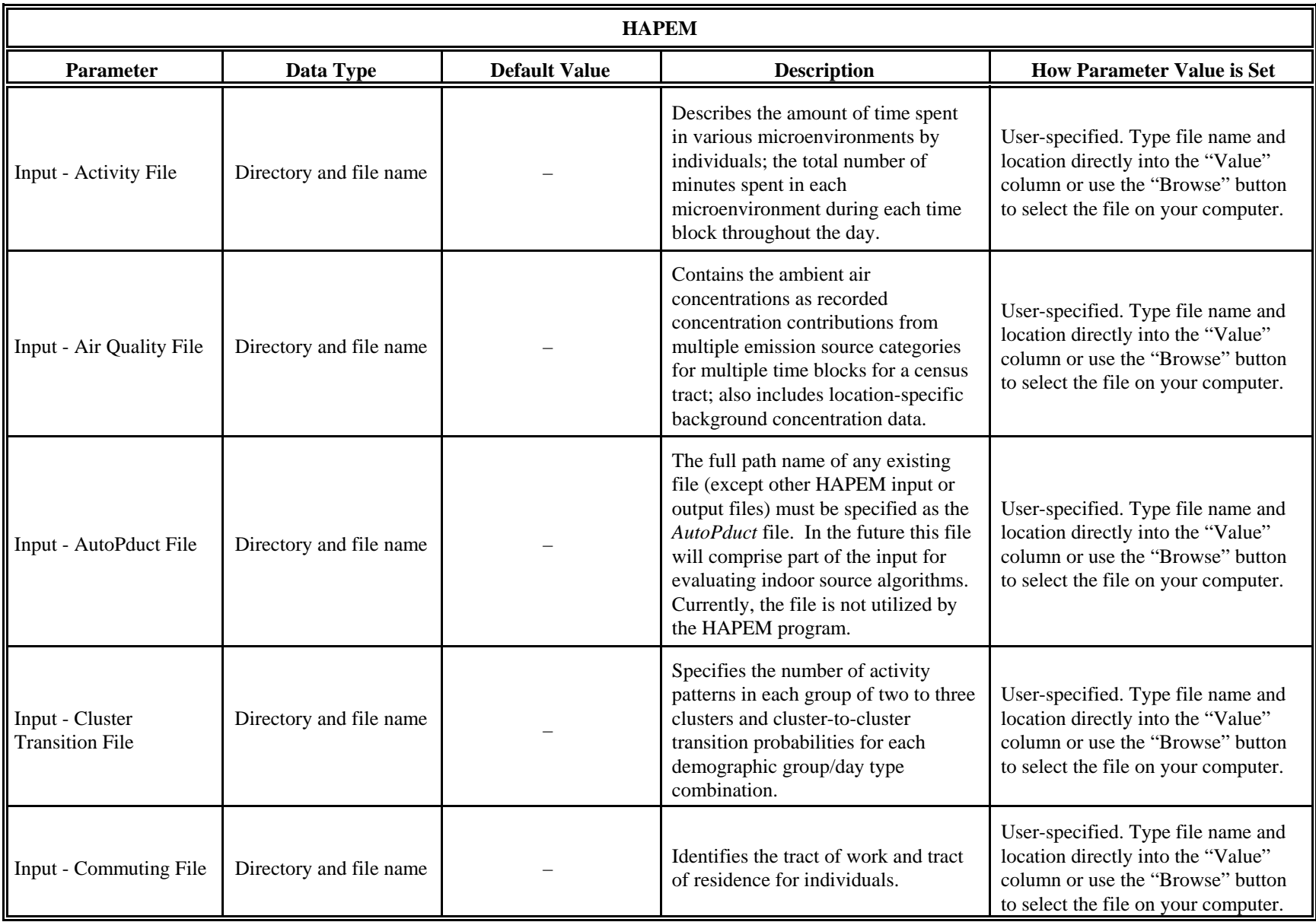

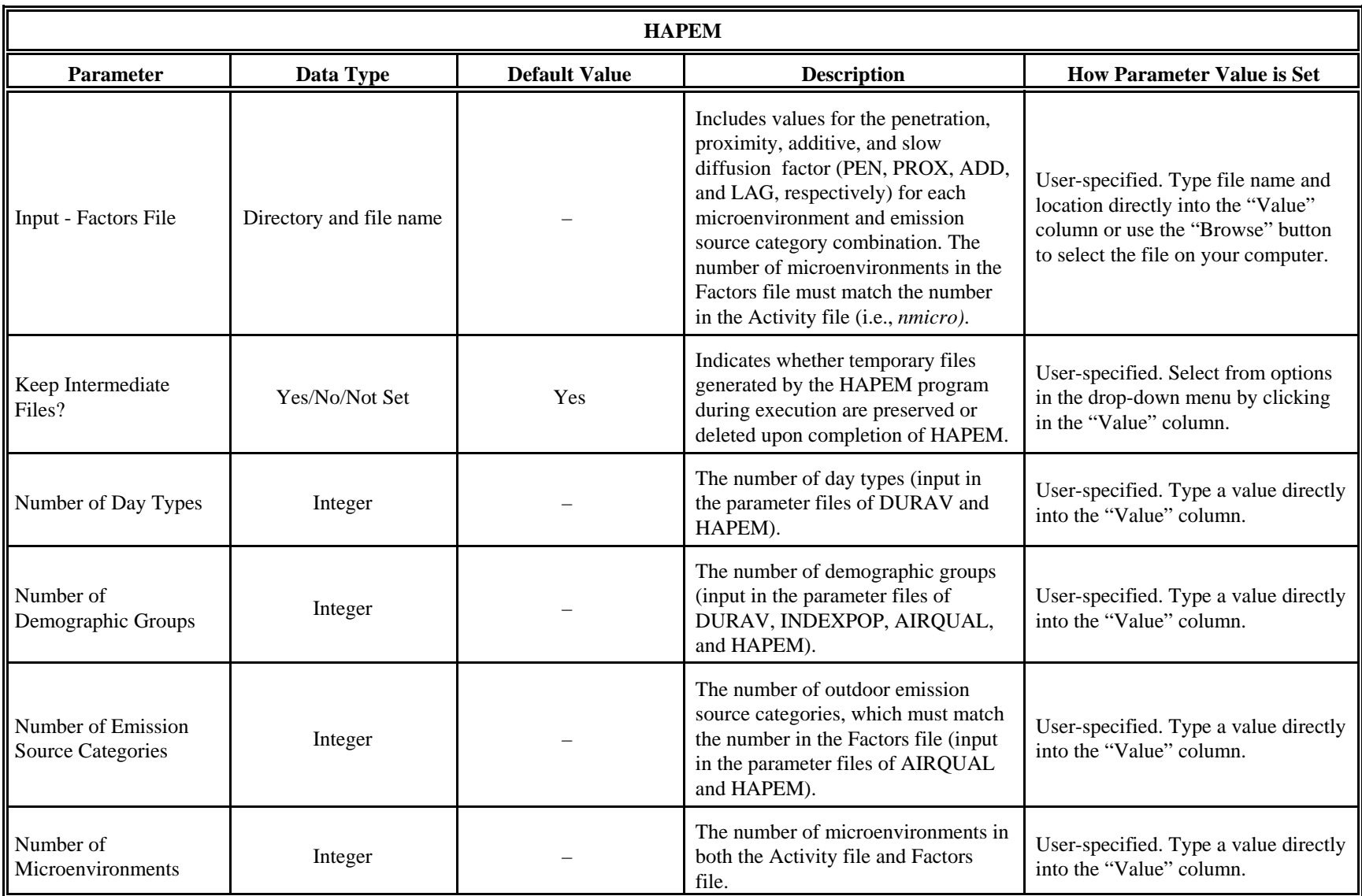

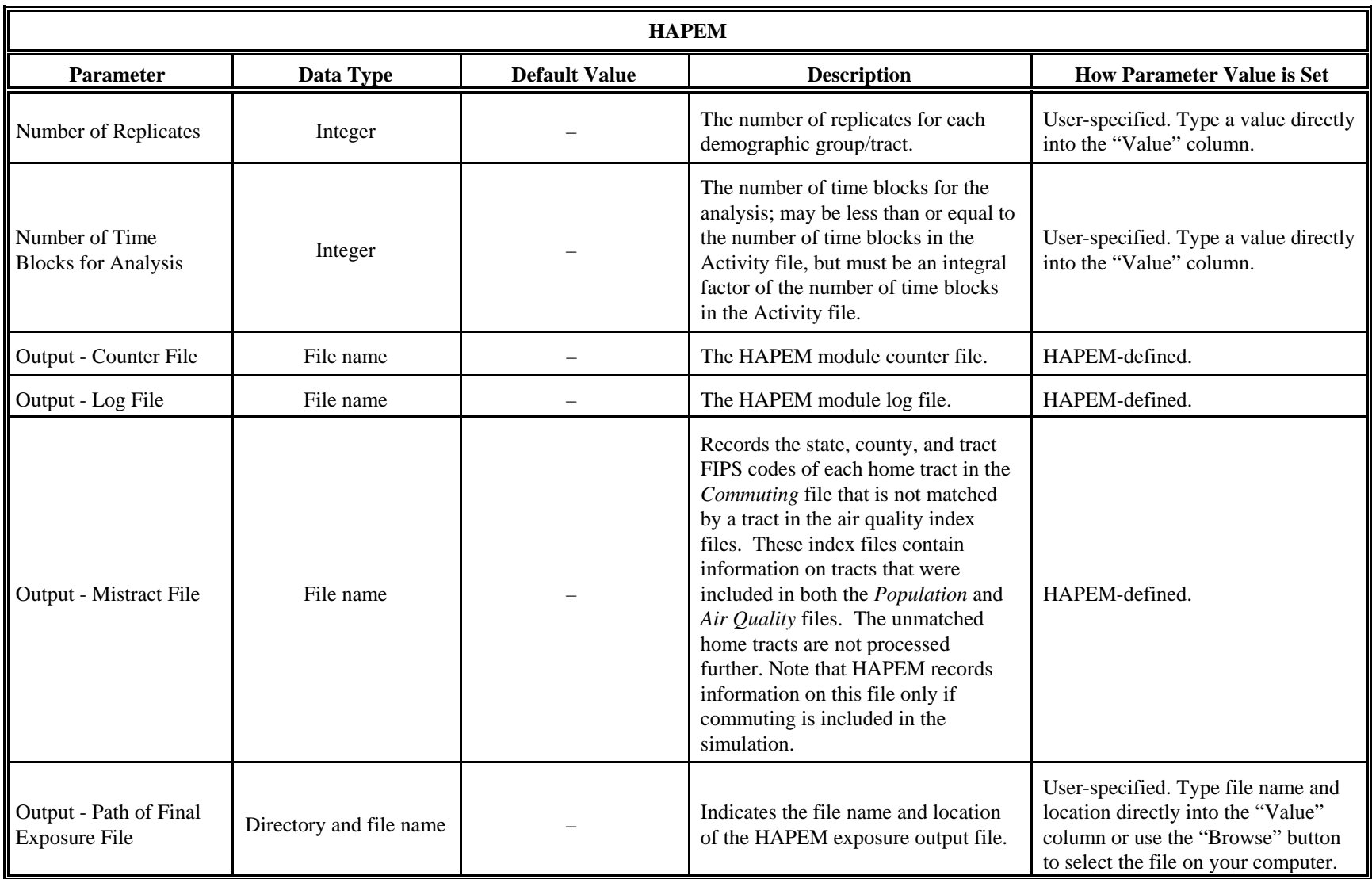

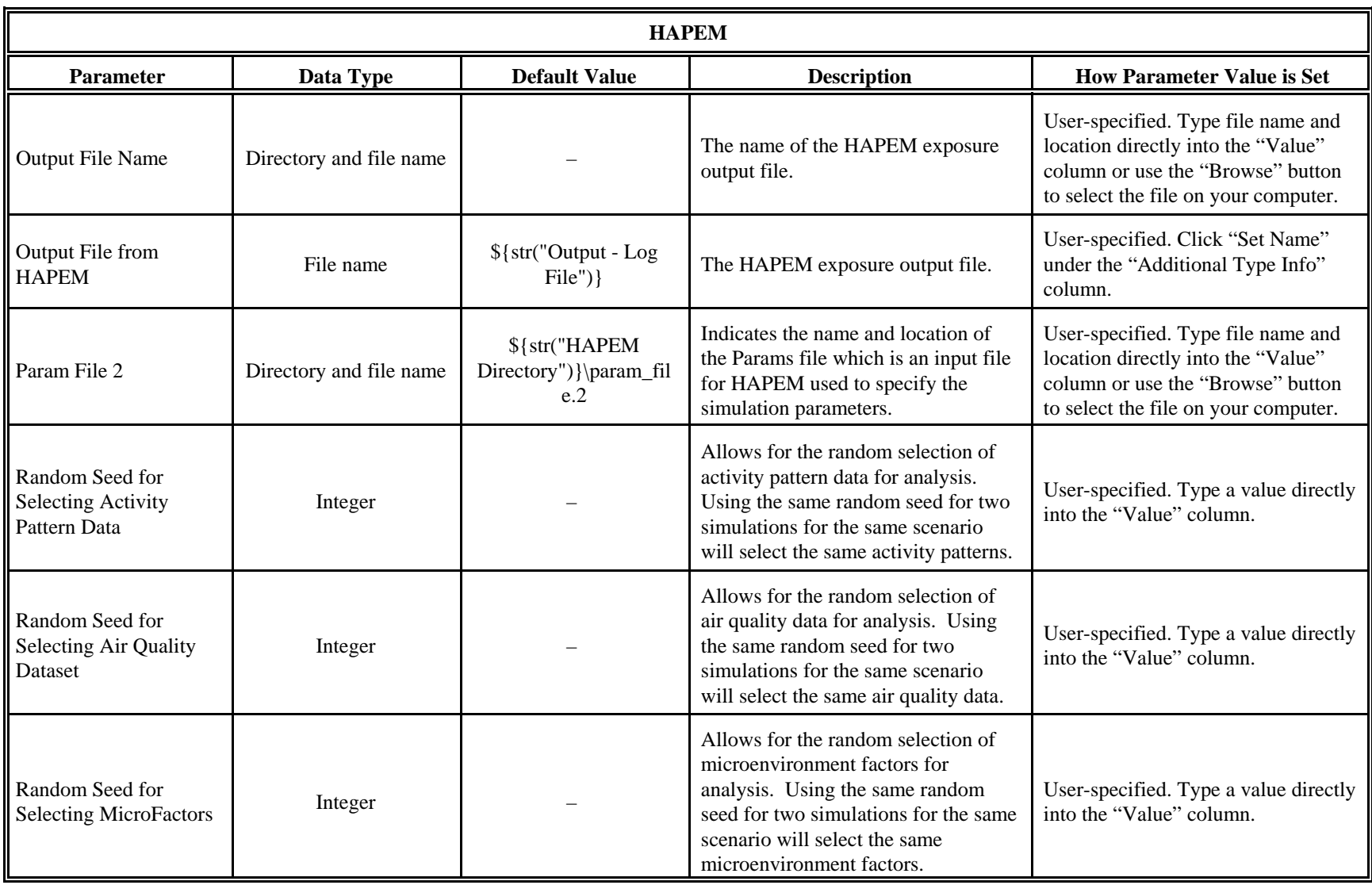

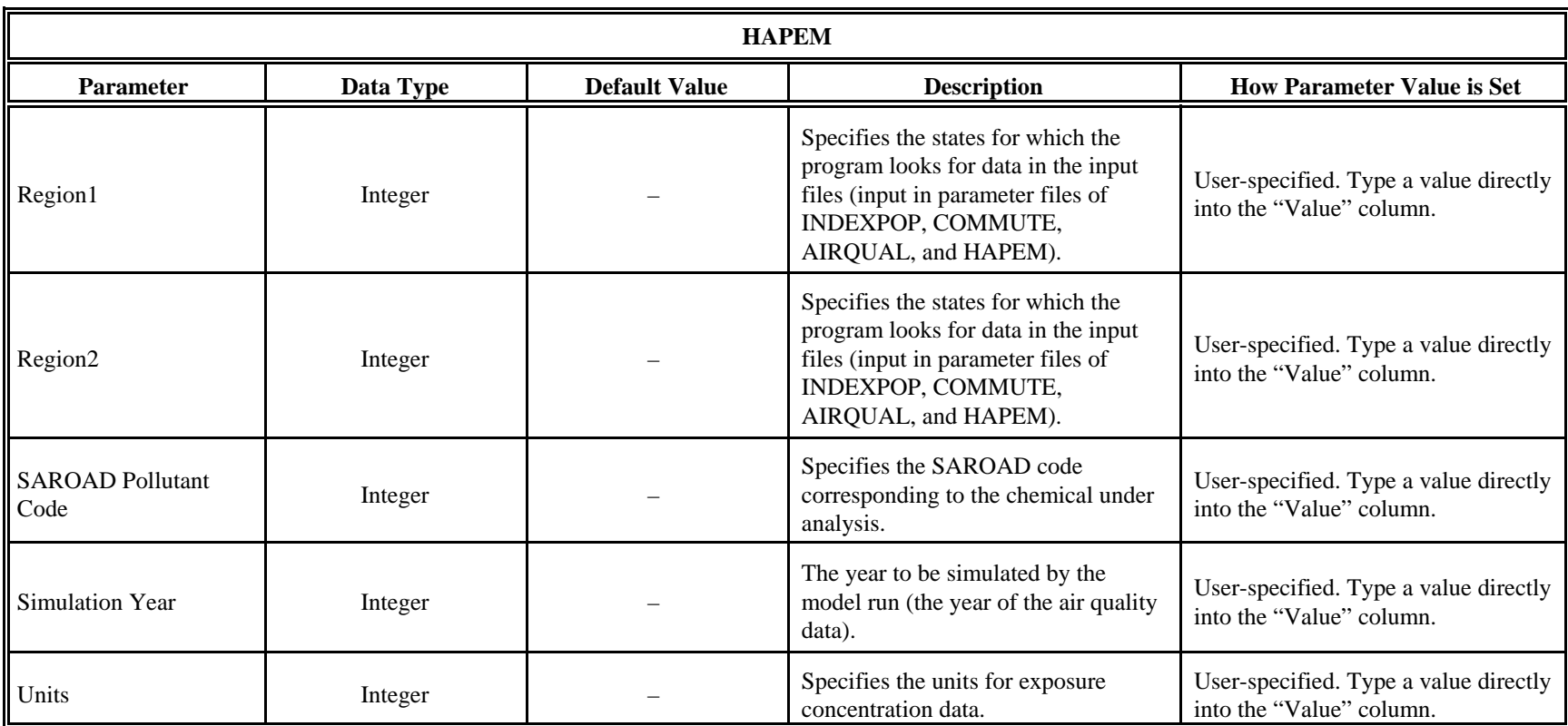

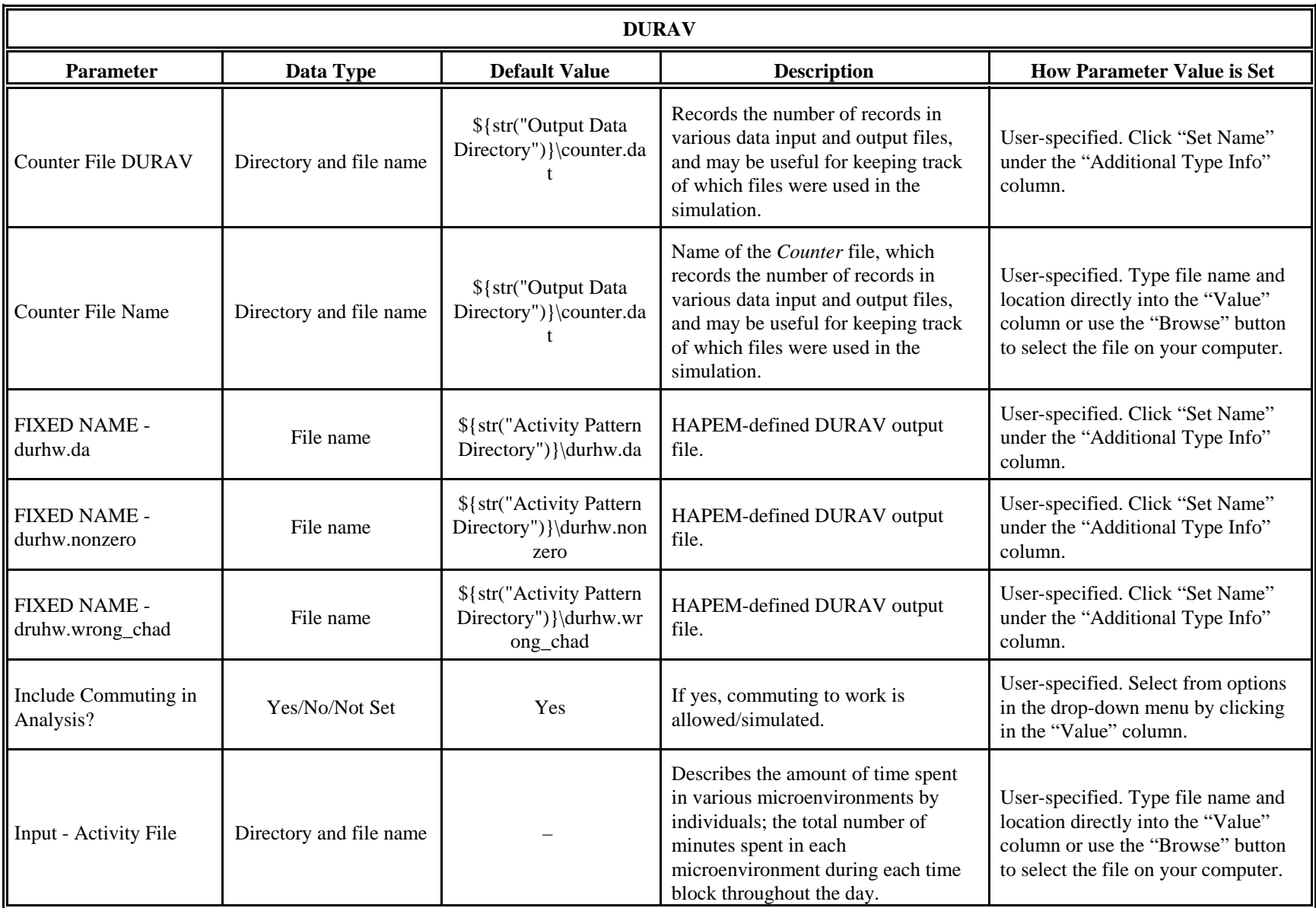

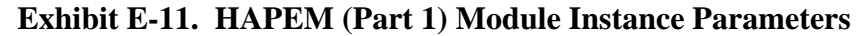

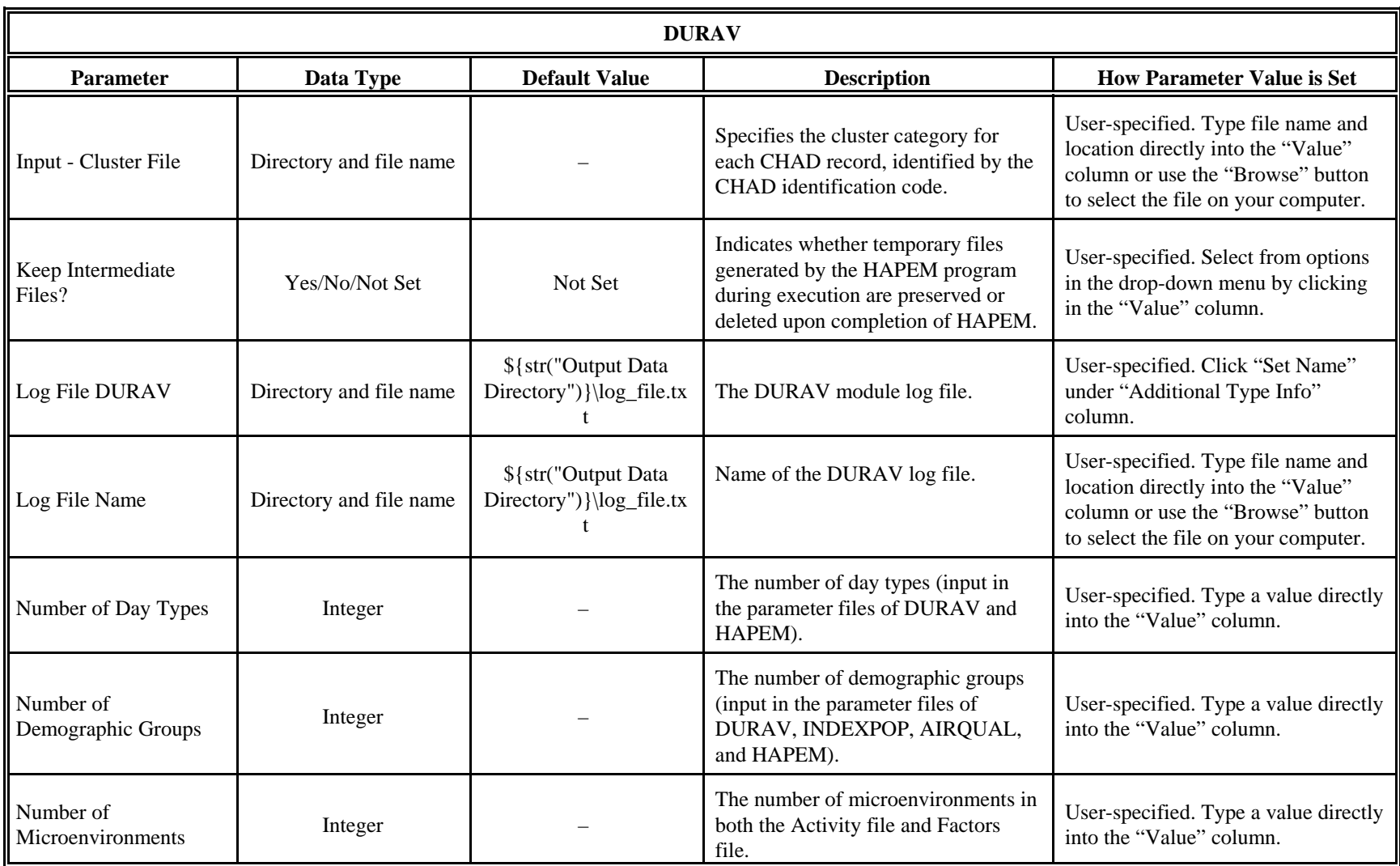

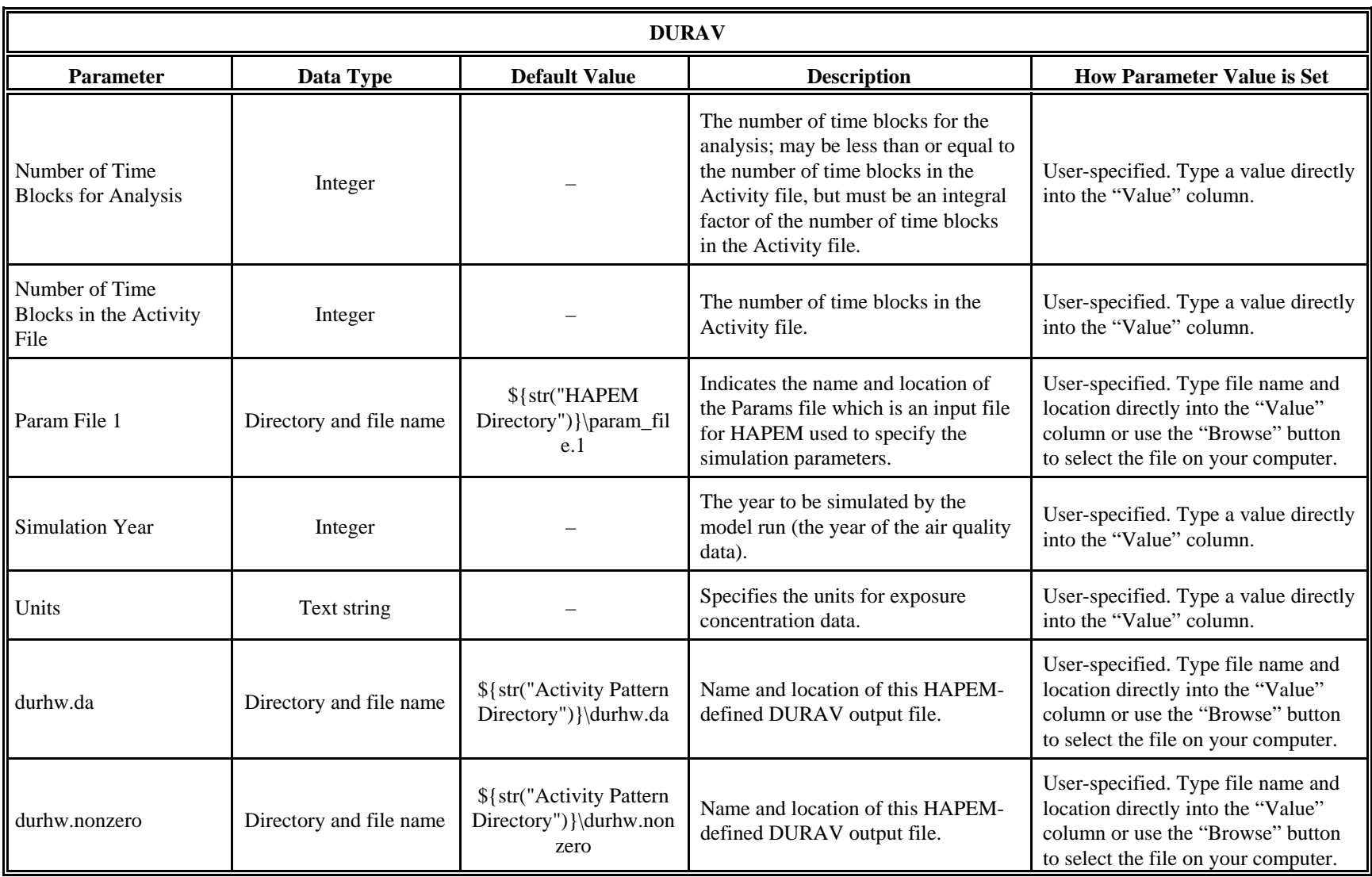

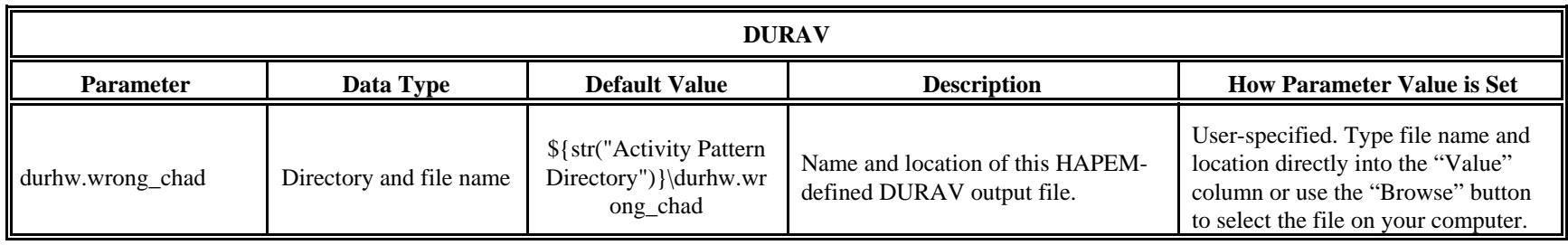

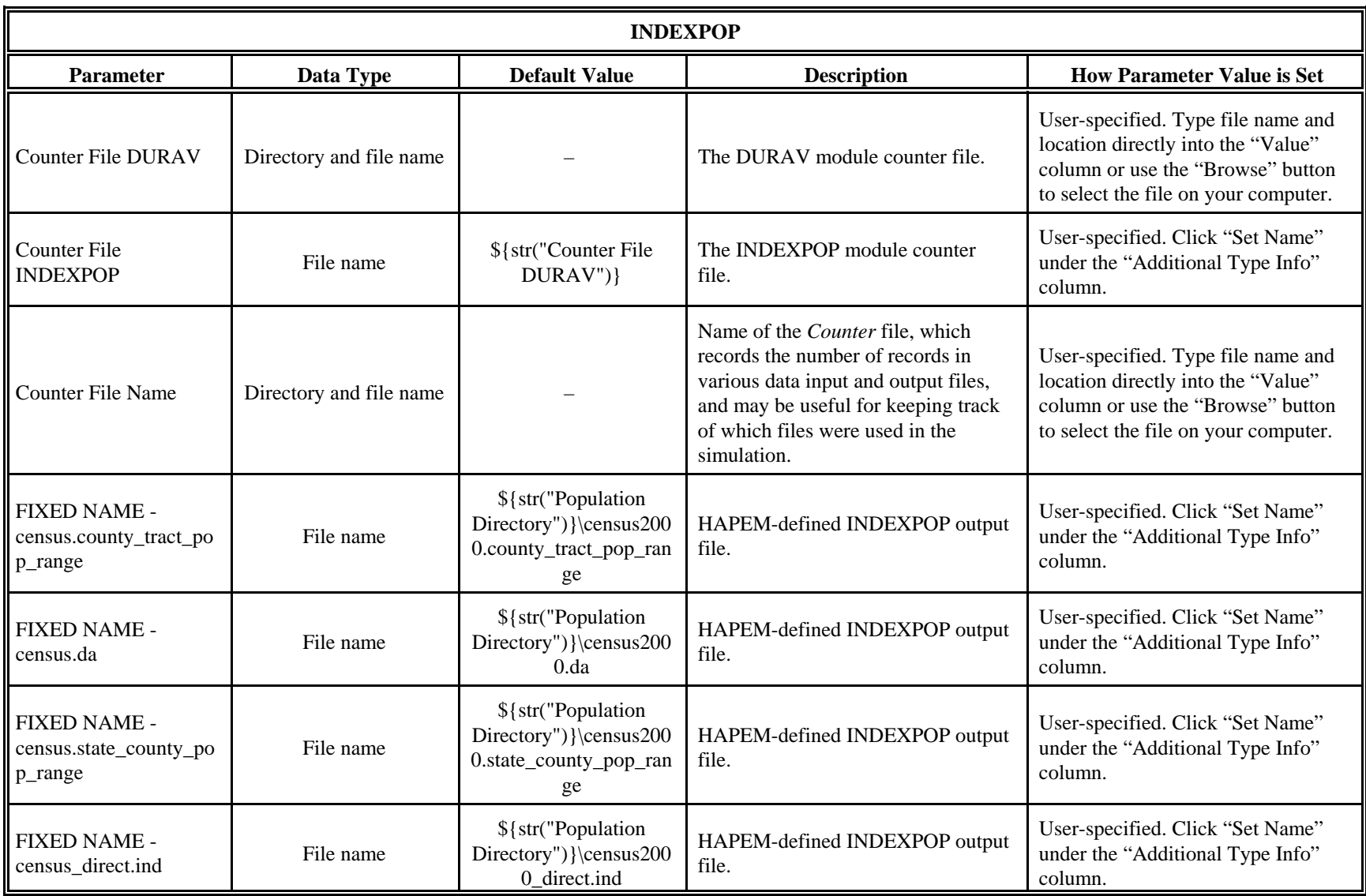

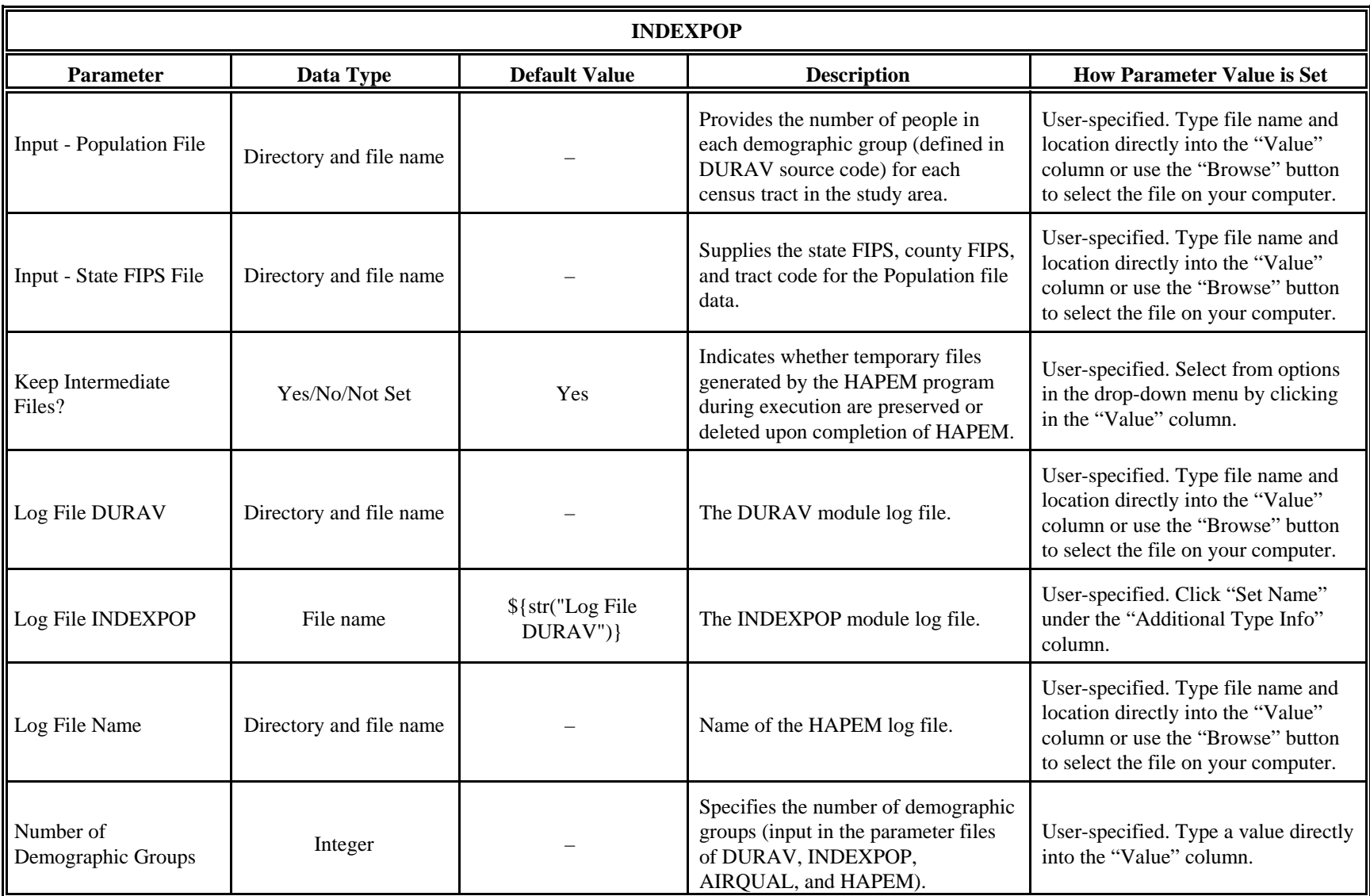

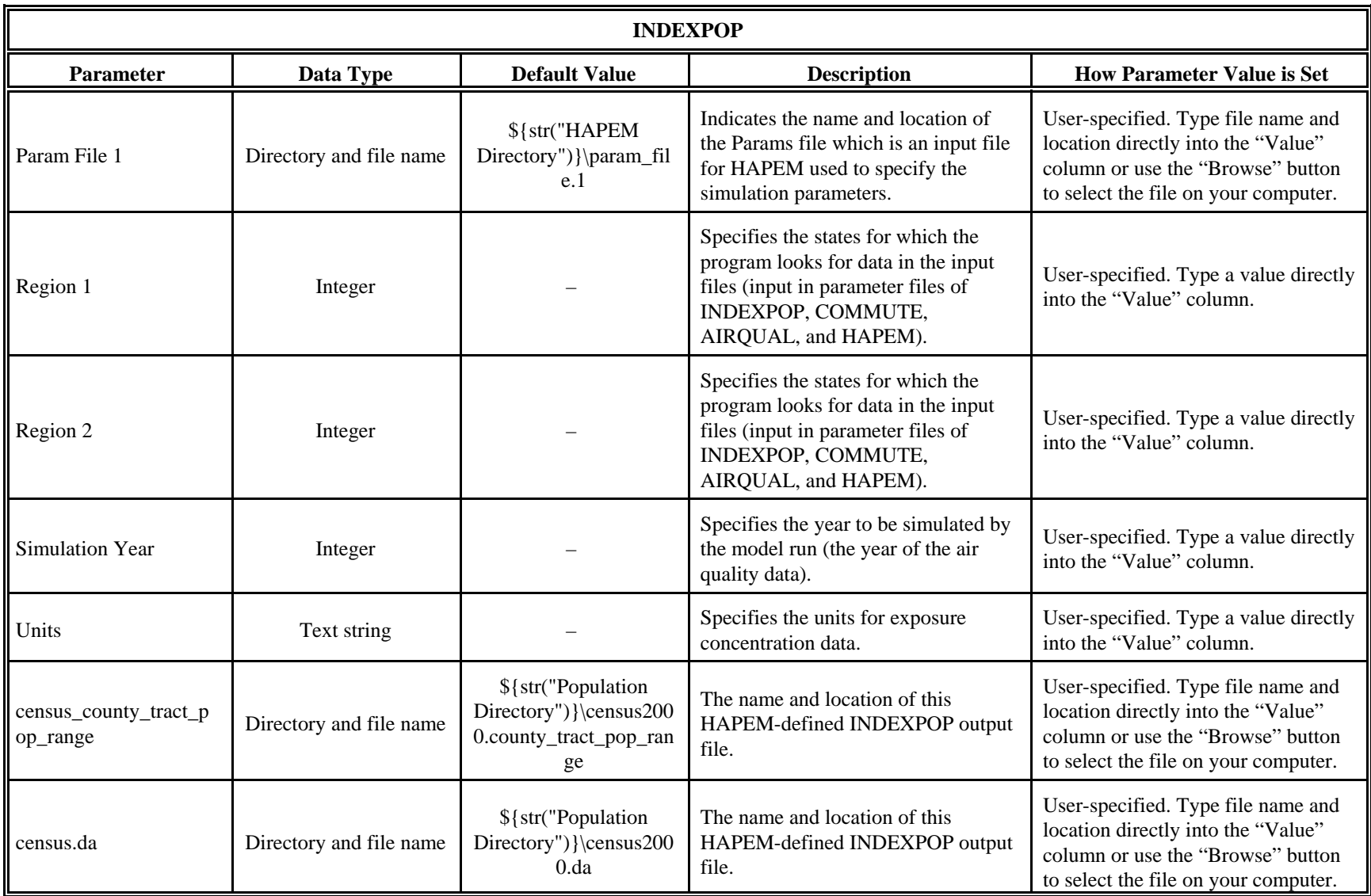
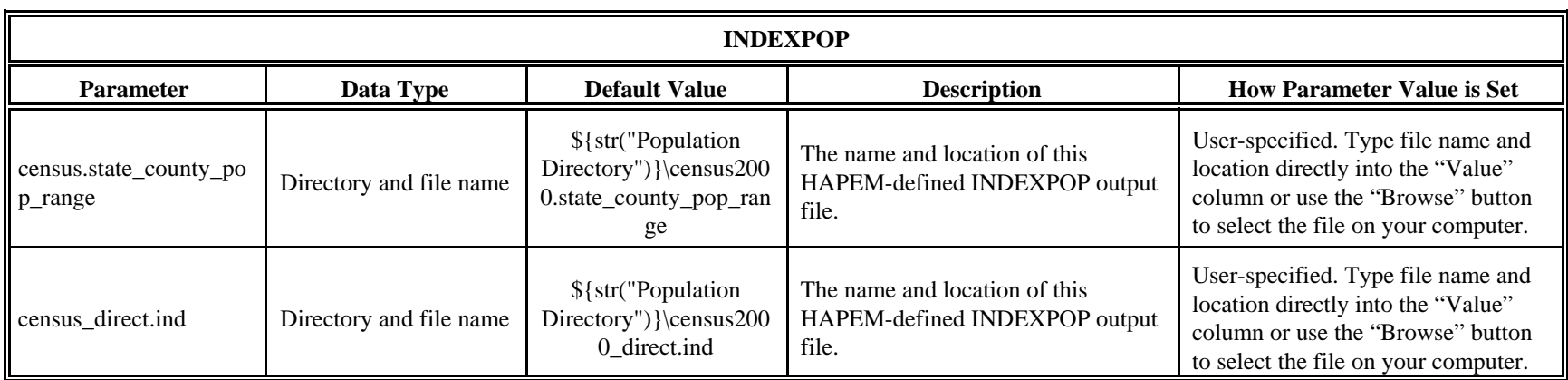

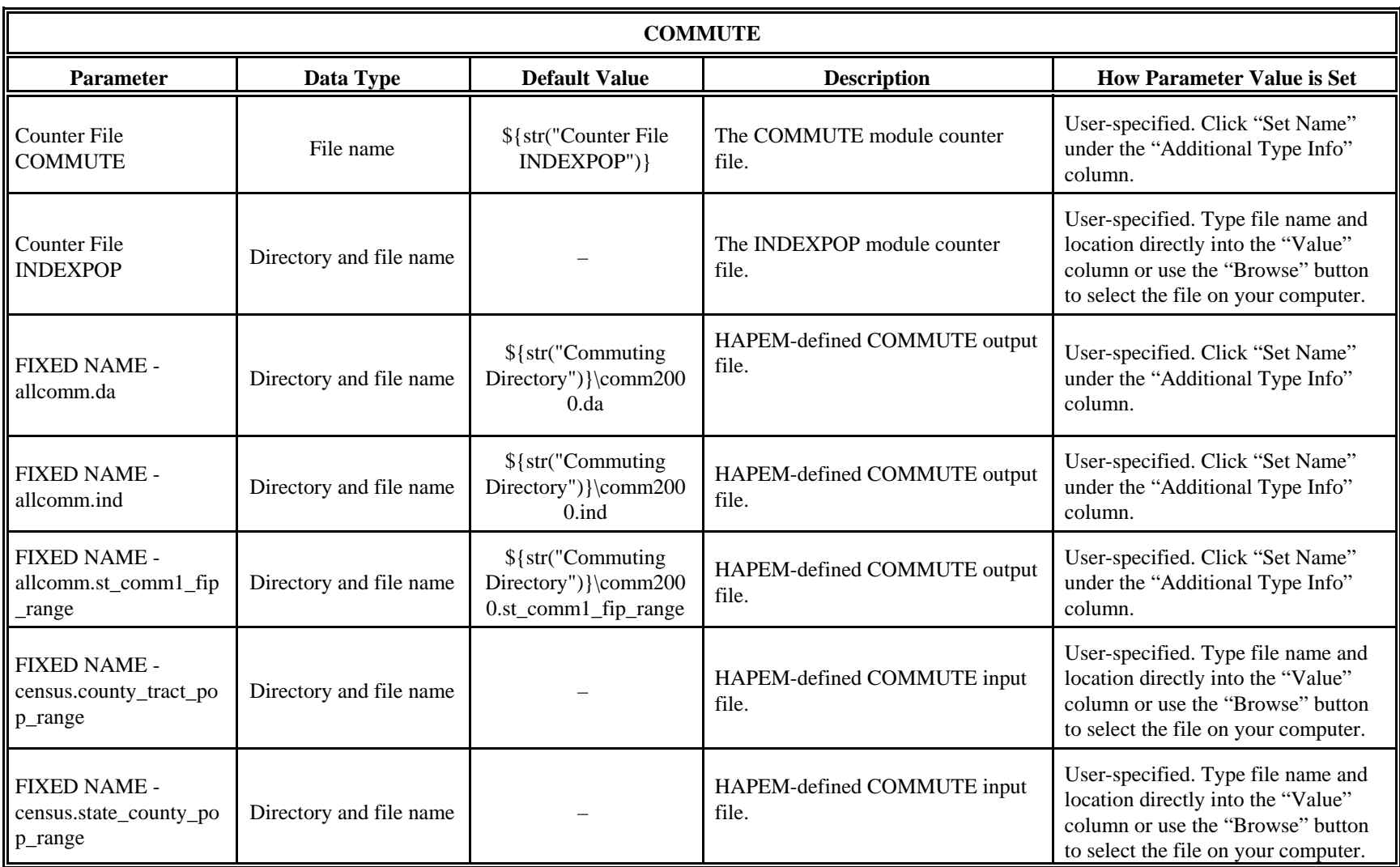

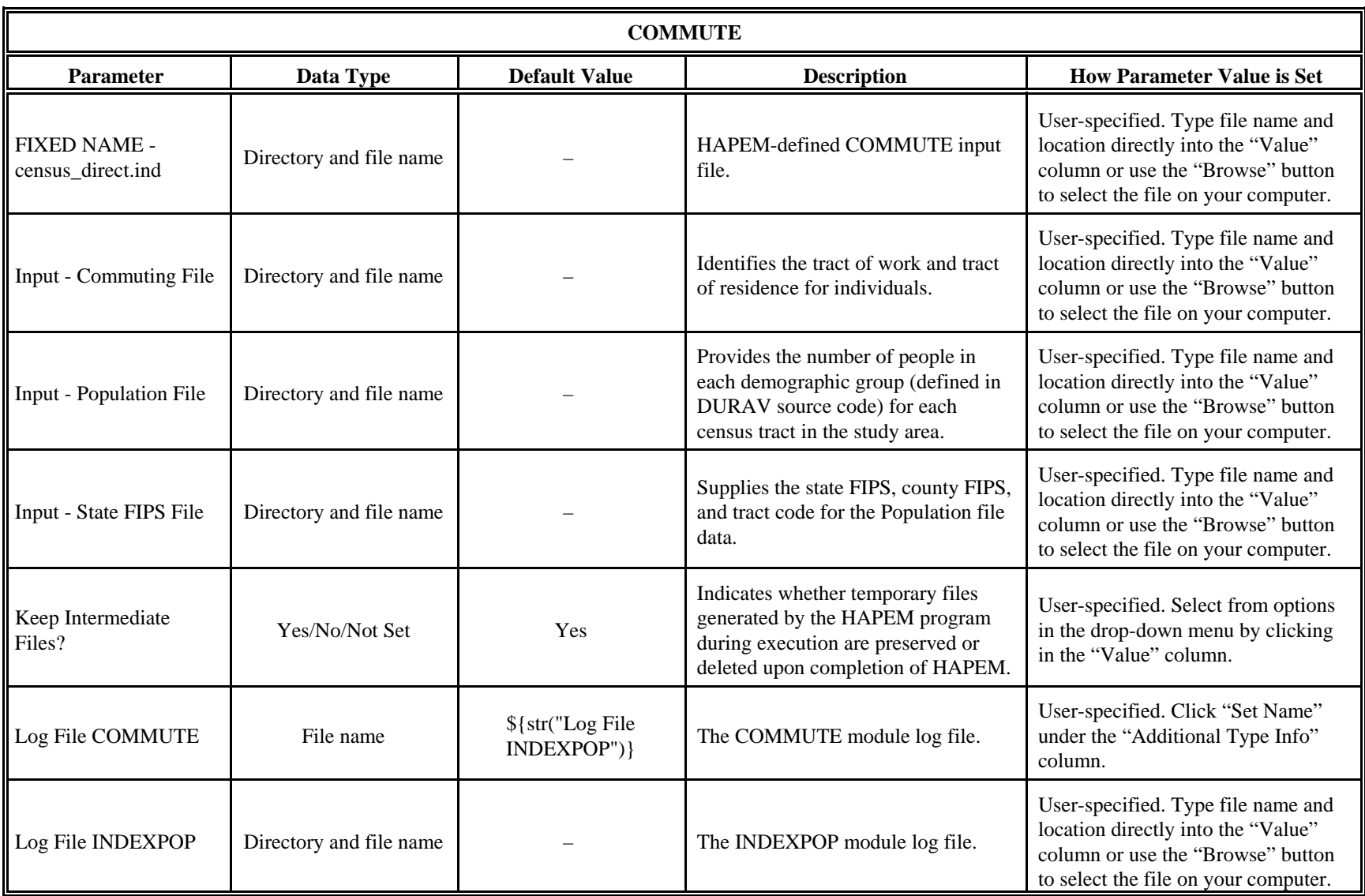

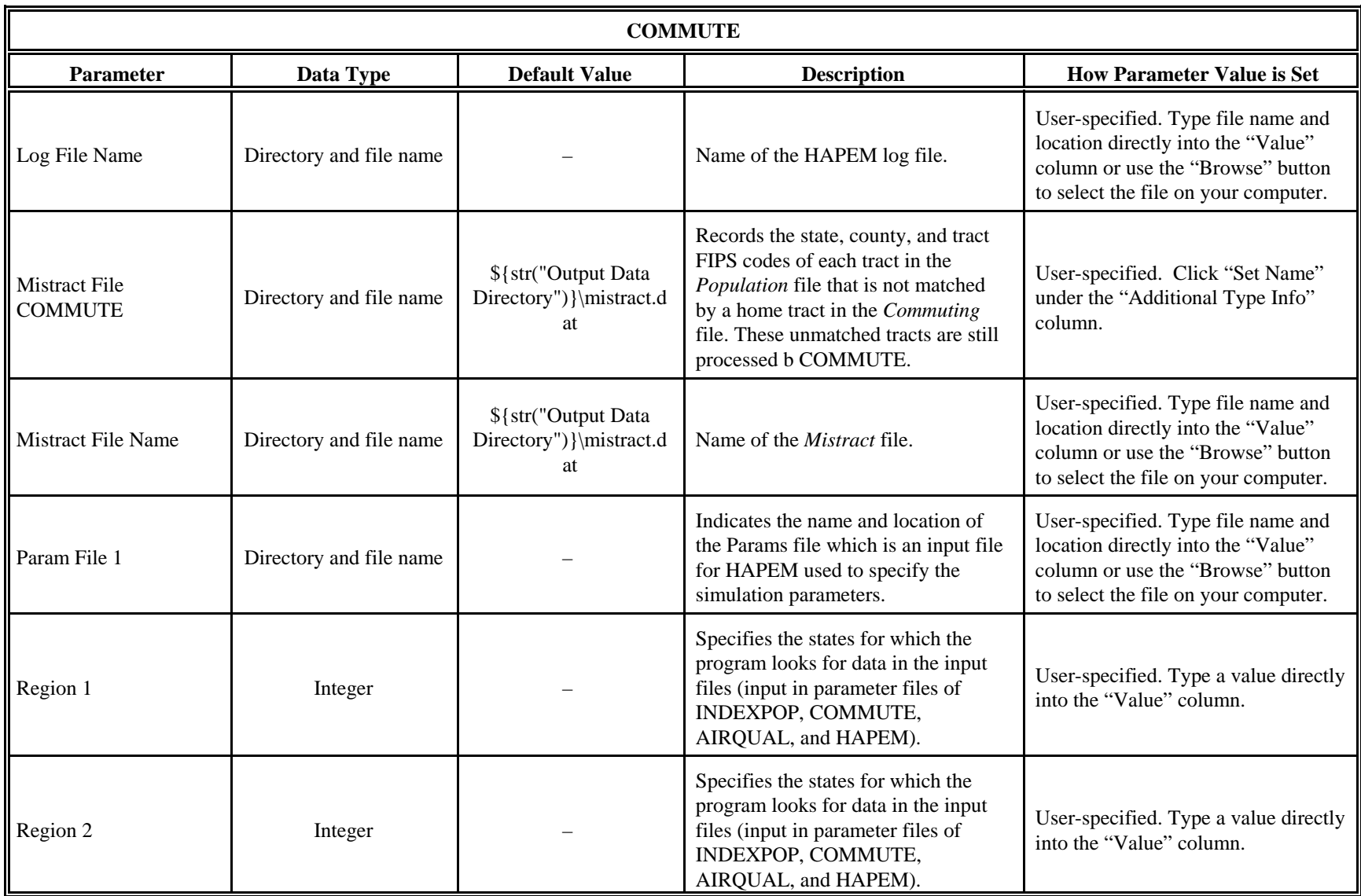

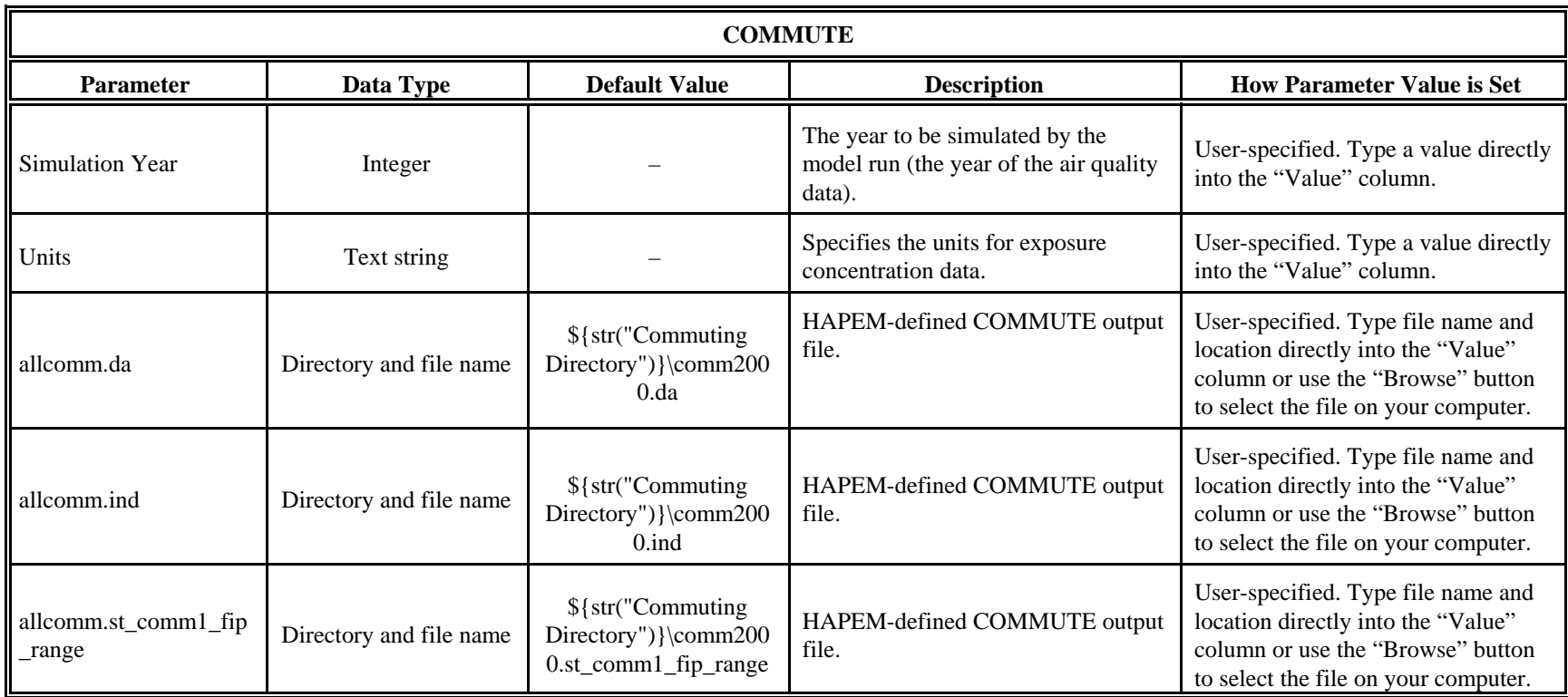

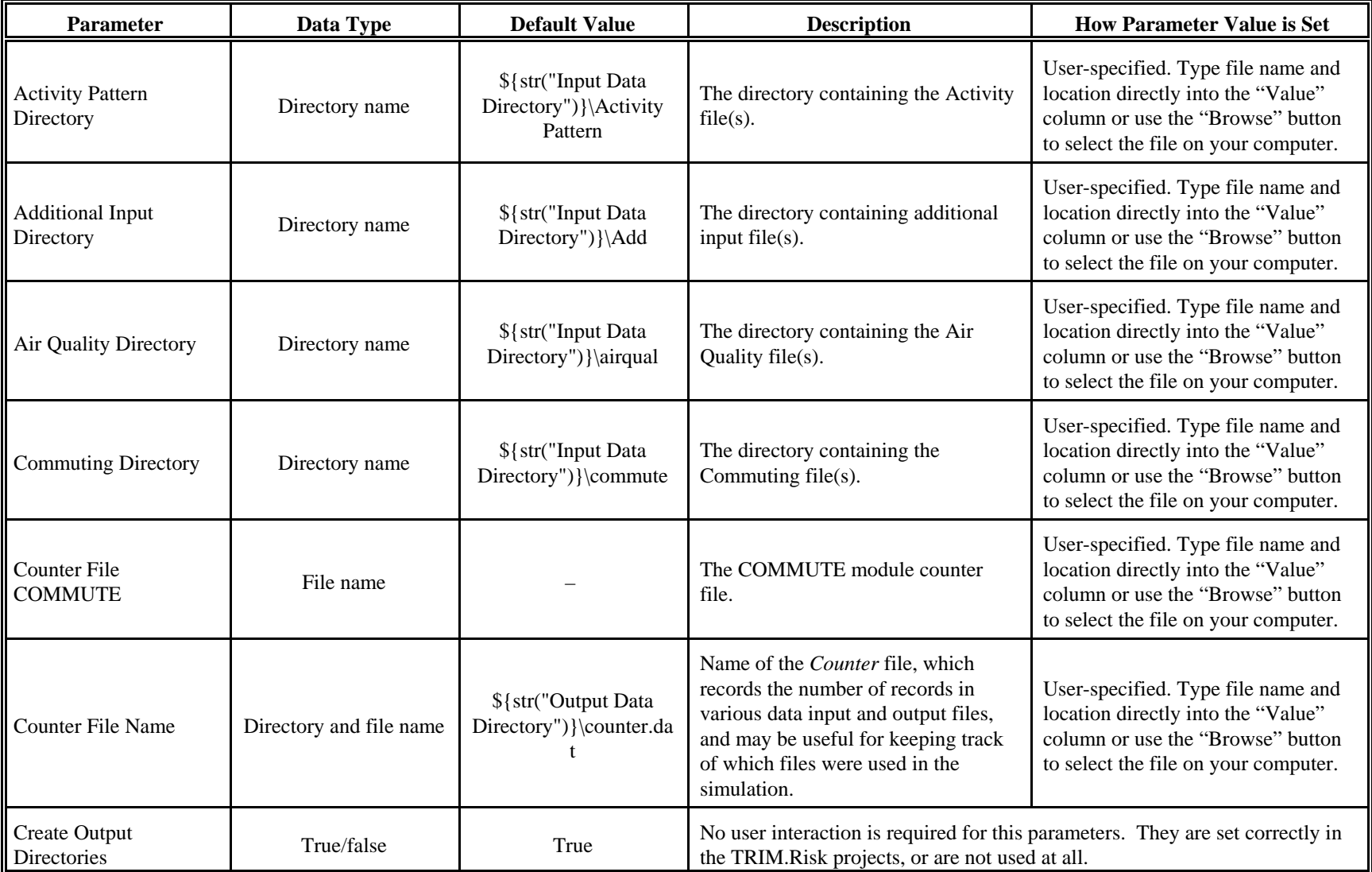

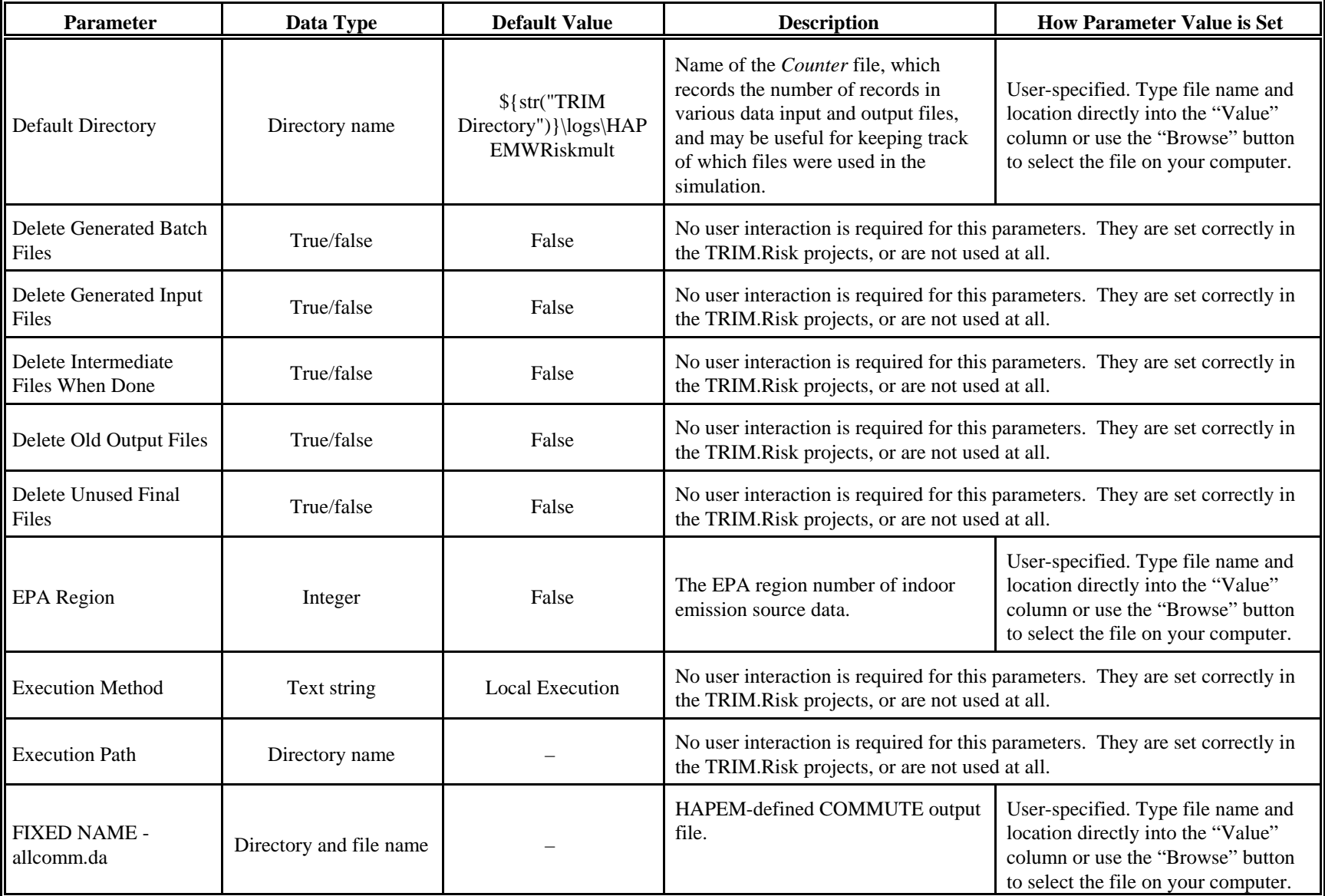

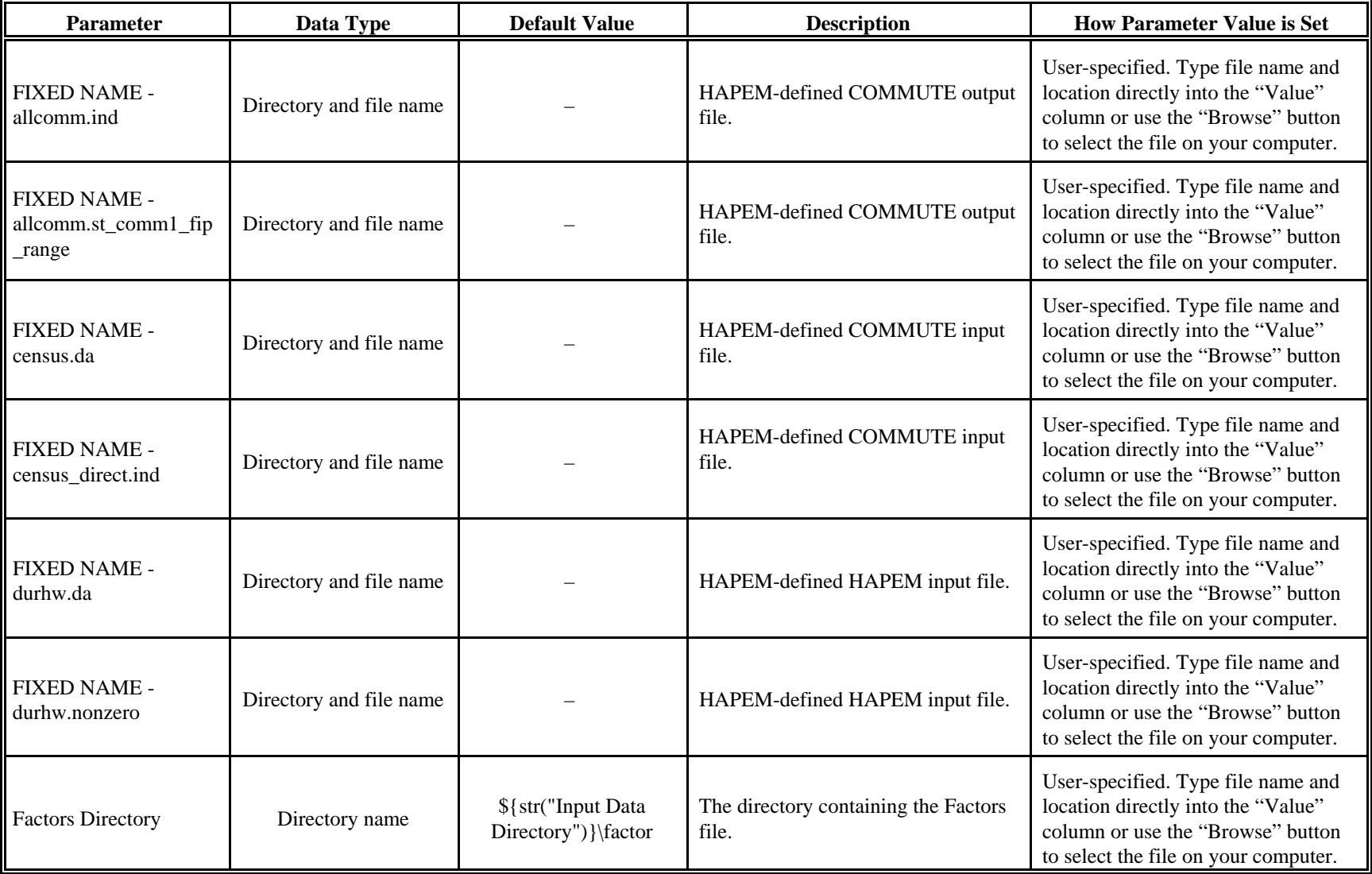

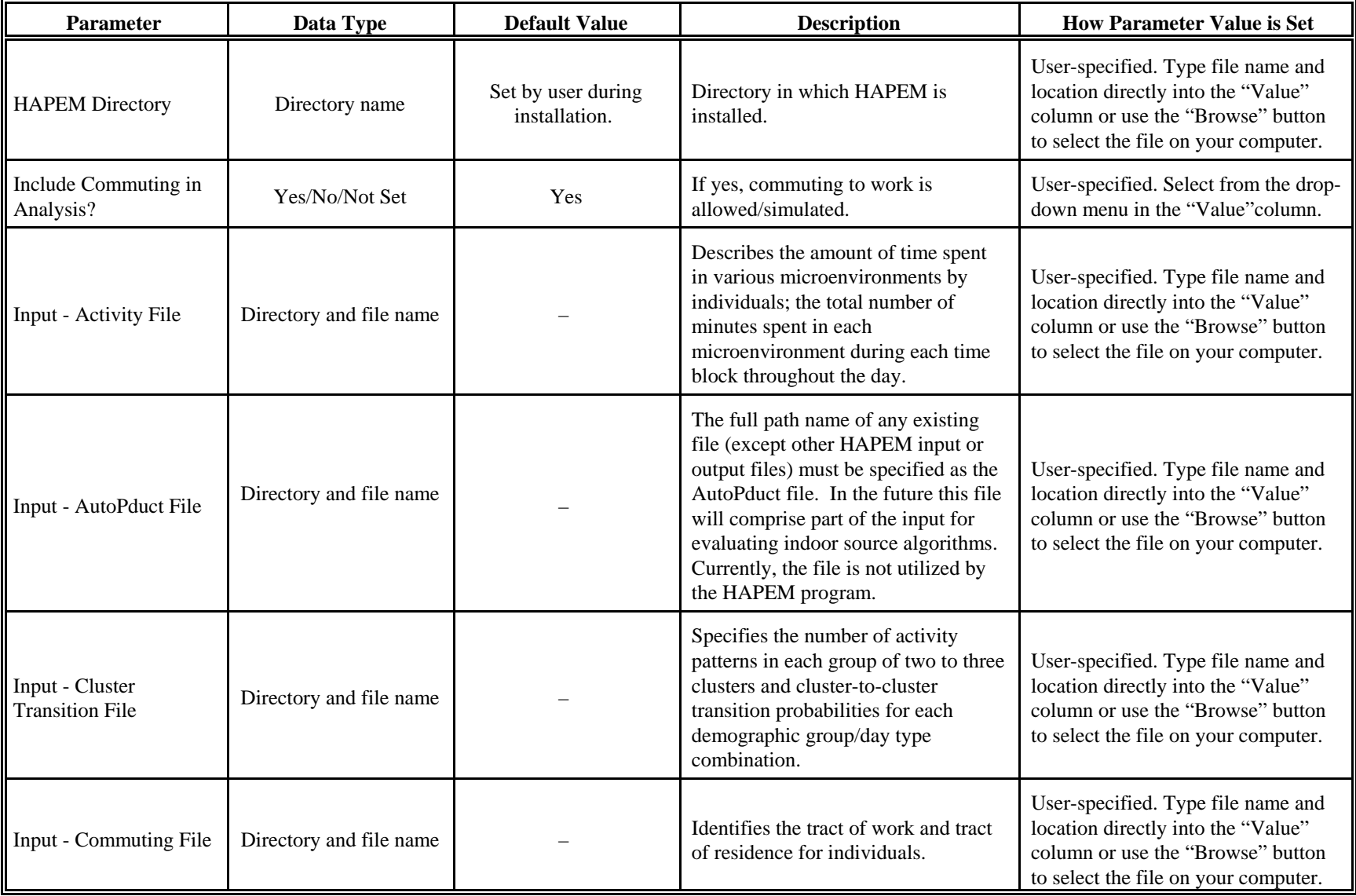

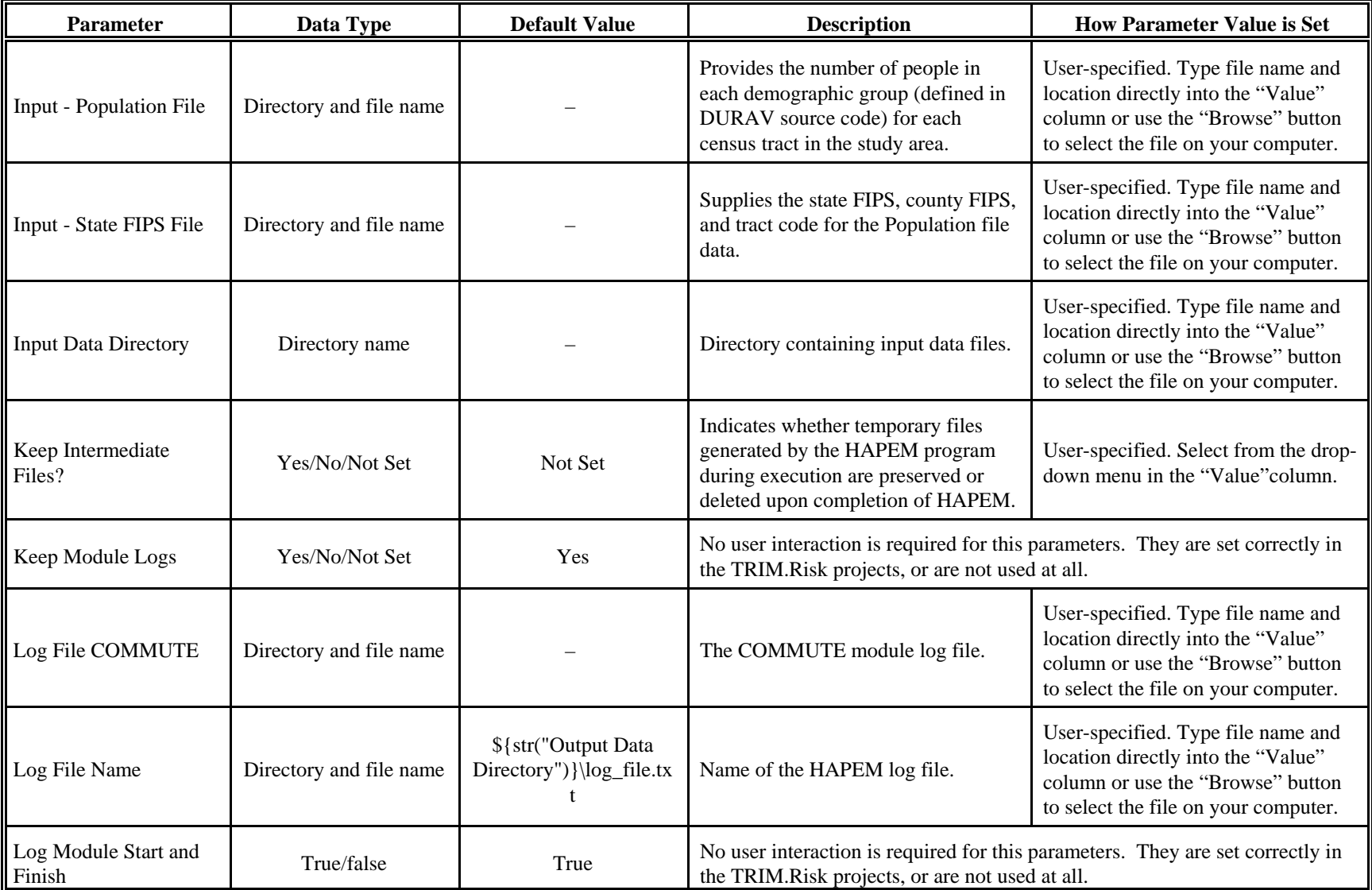

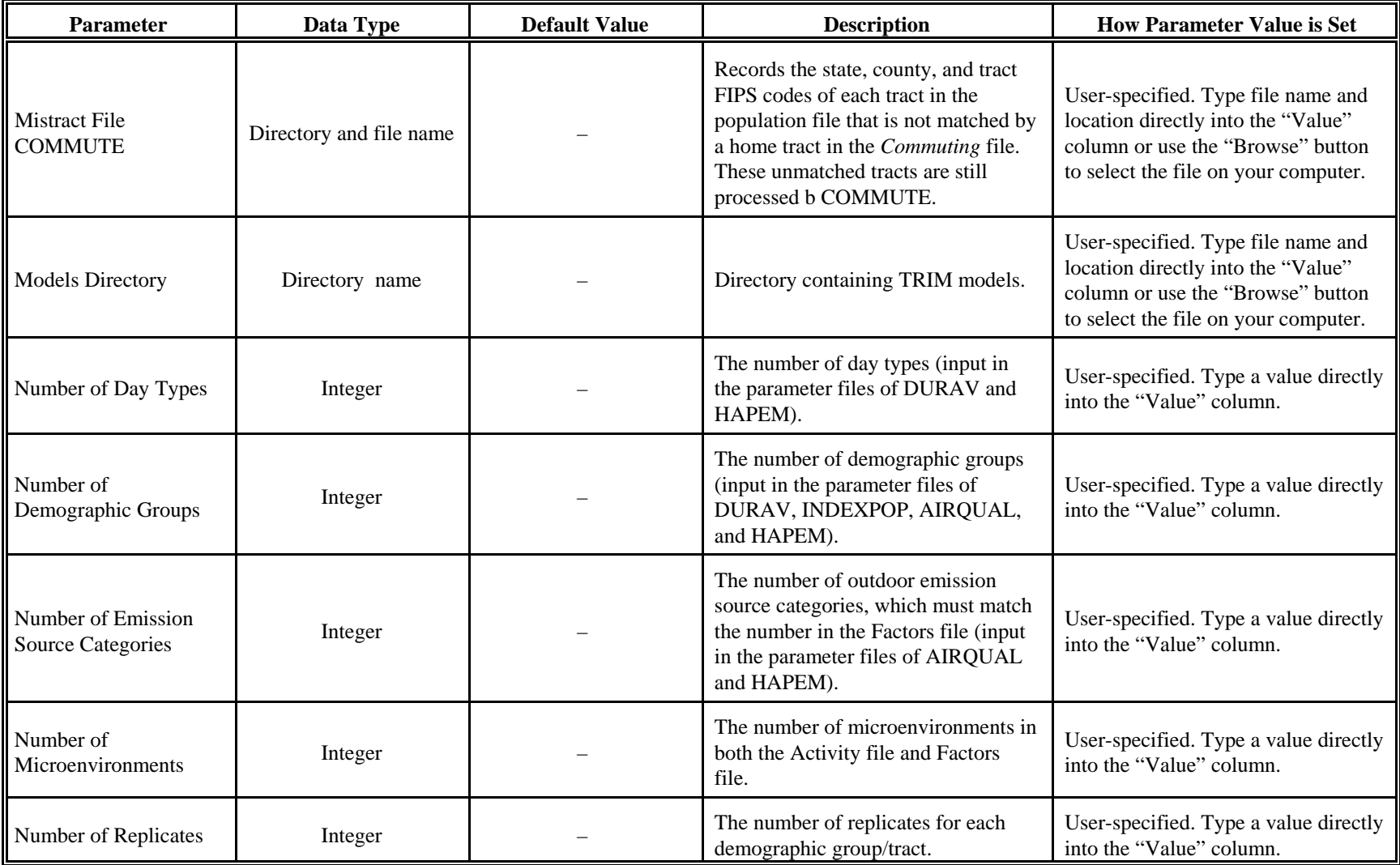

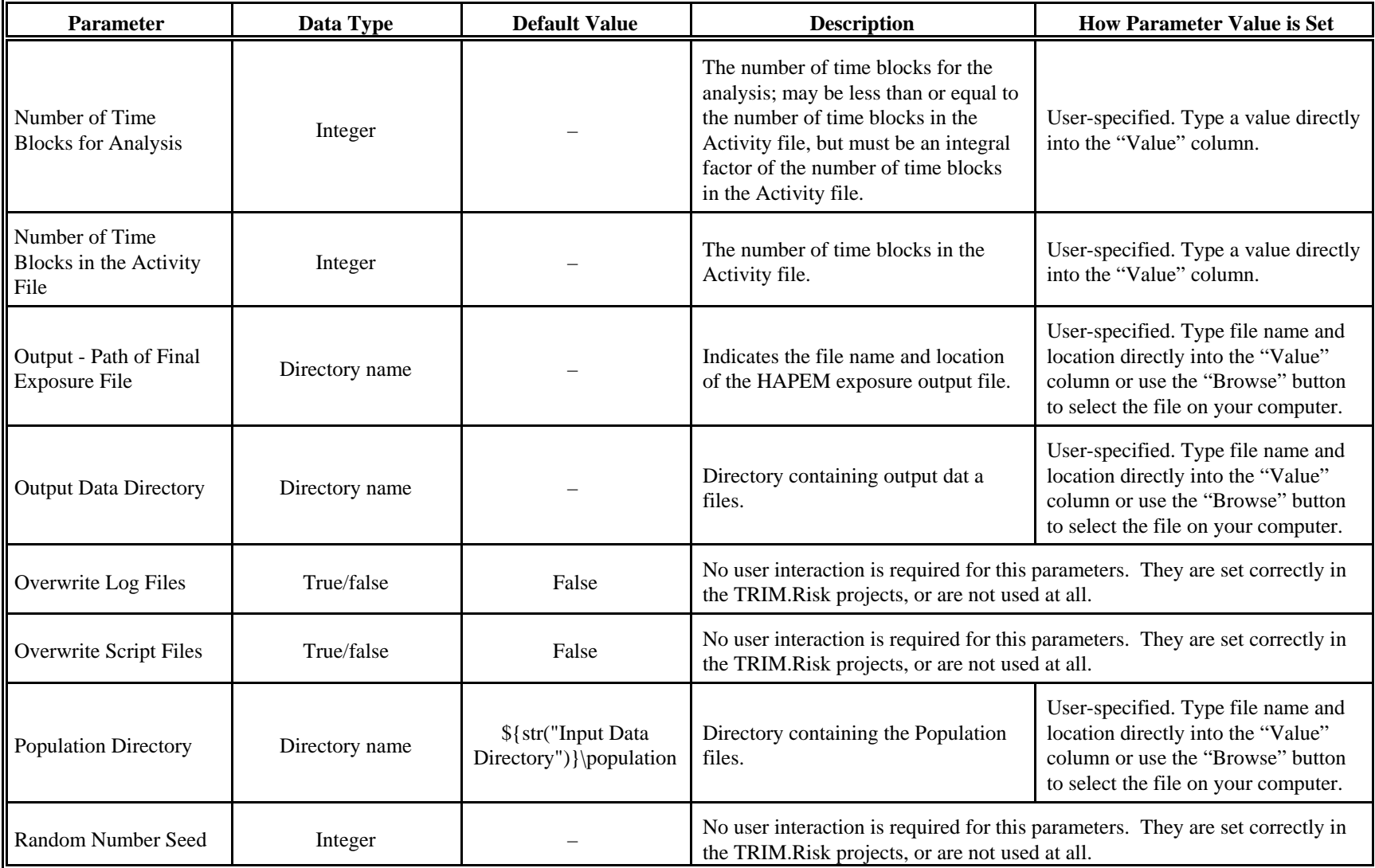

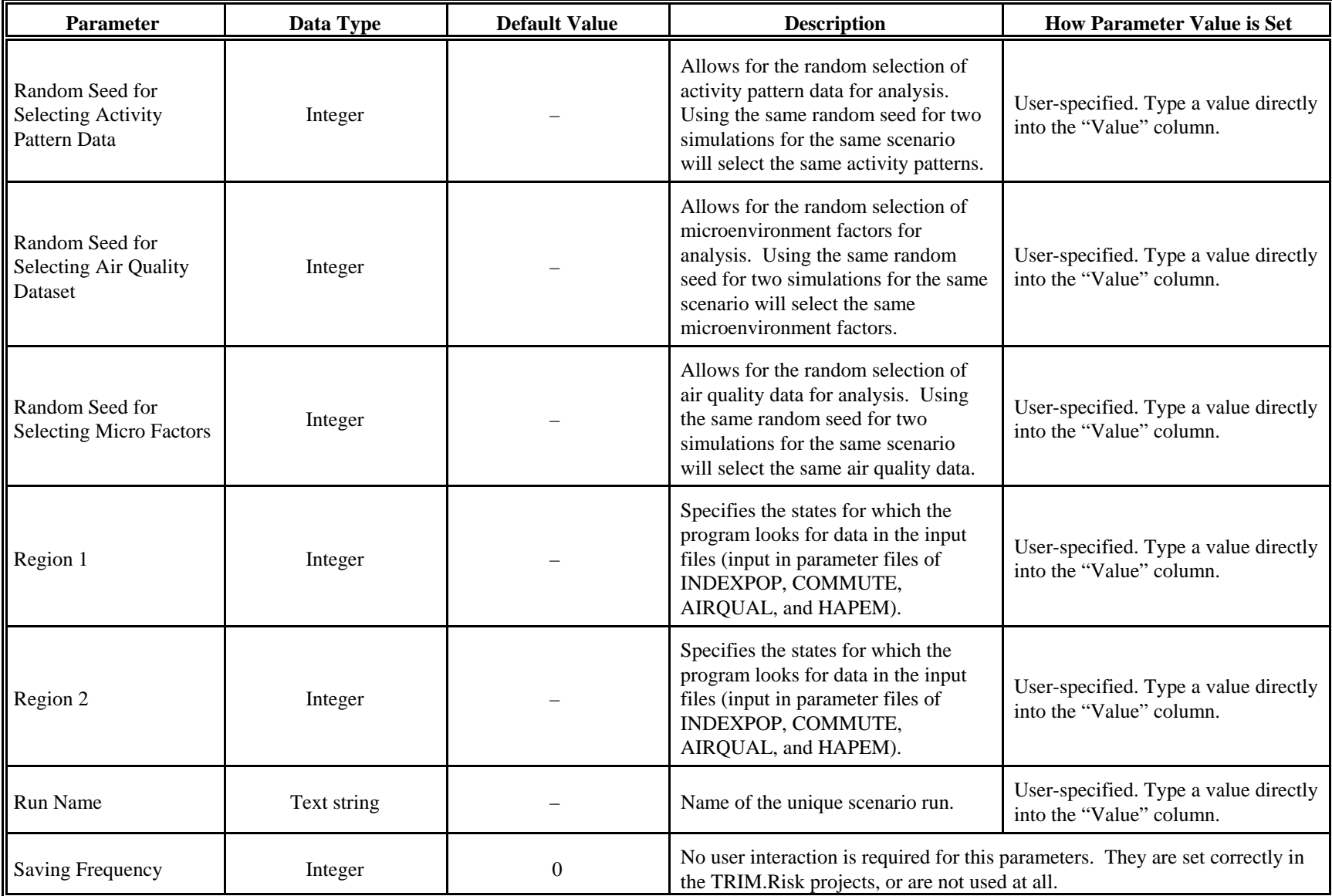

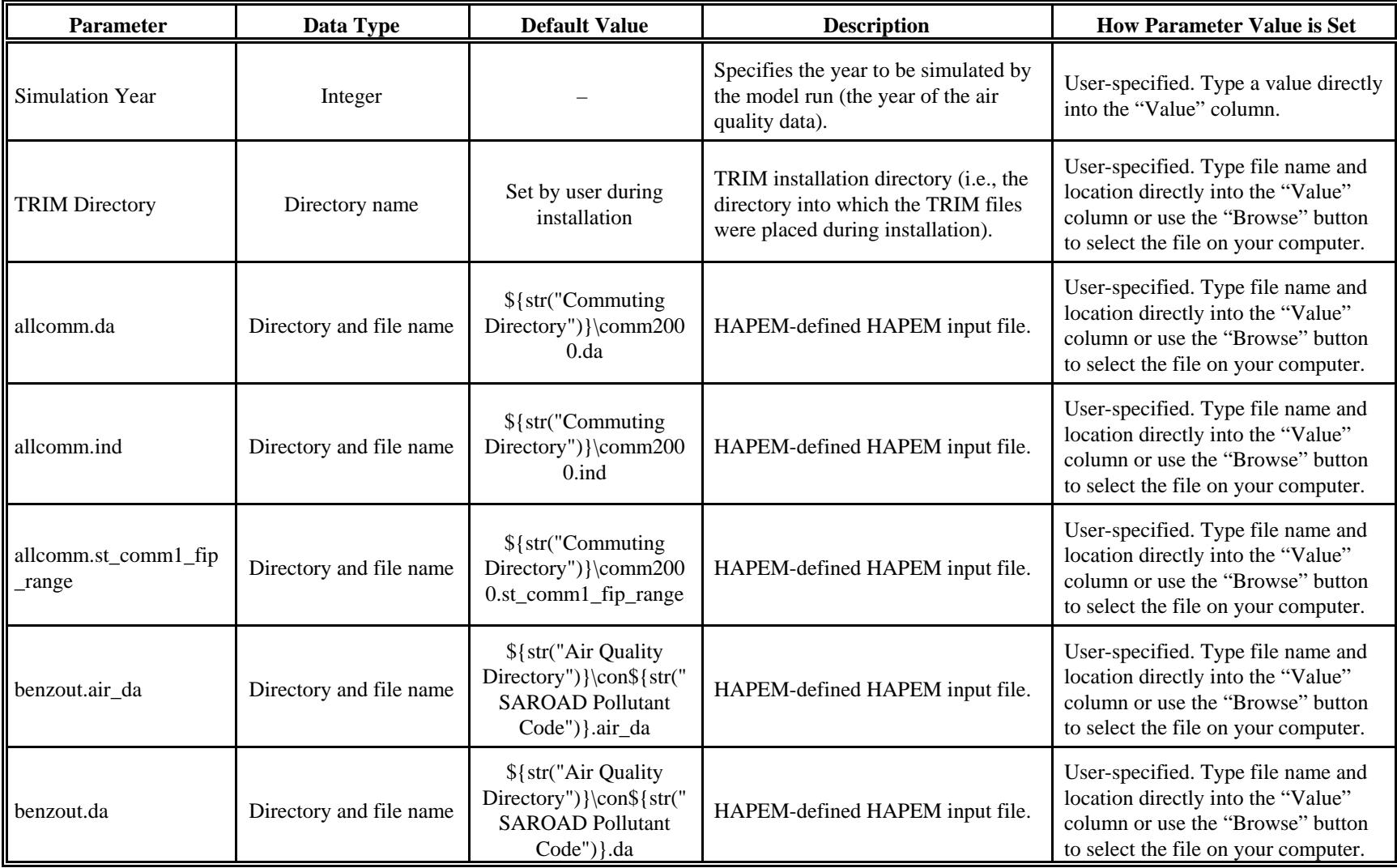

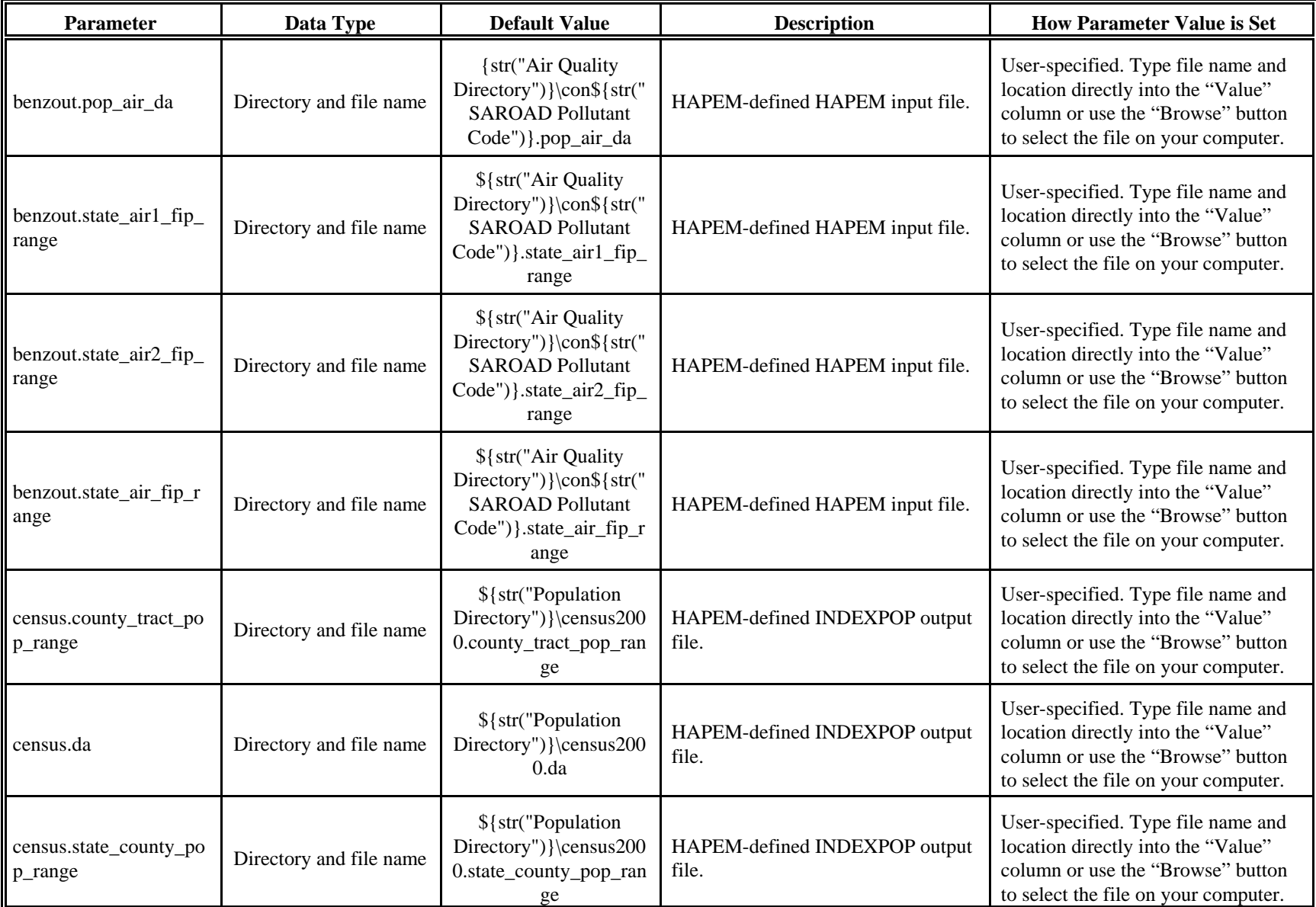

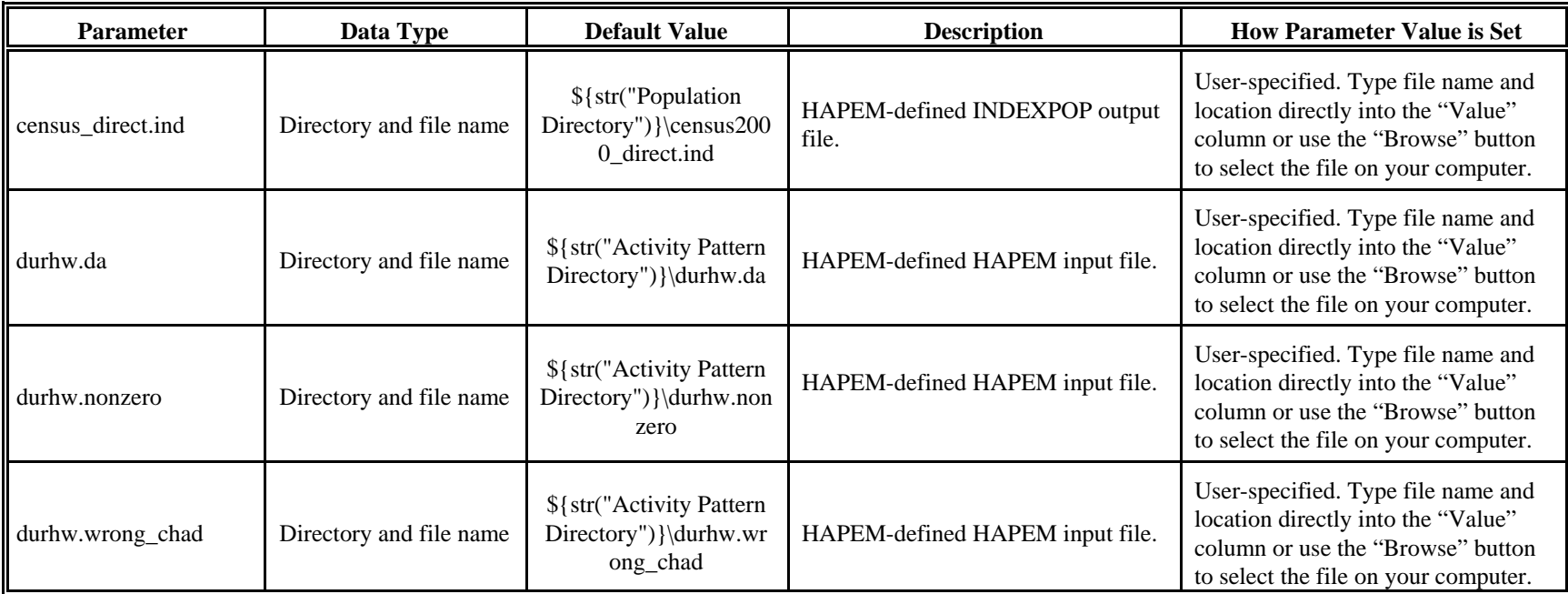

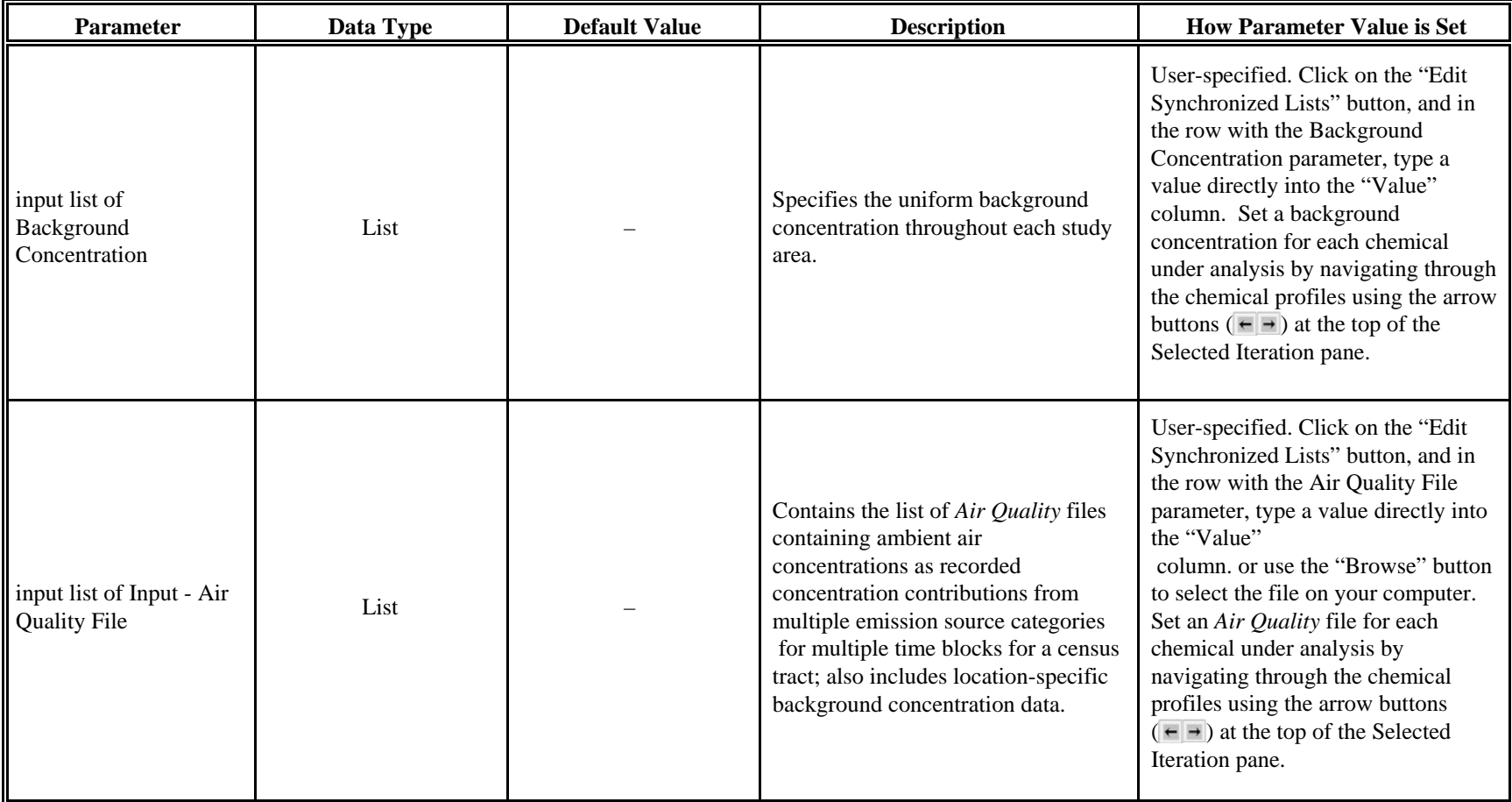

# **Exhibit E-13. HAPEM (Part 2) Iterating Lists Parameters**

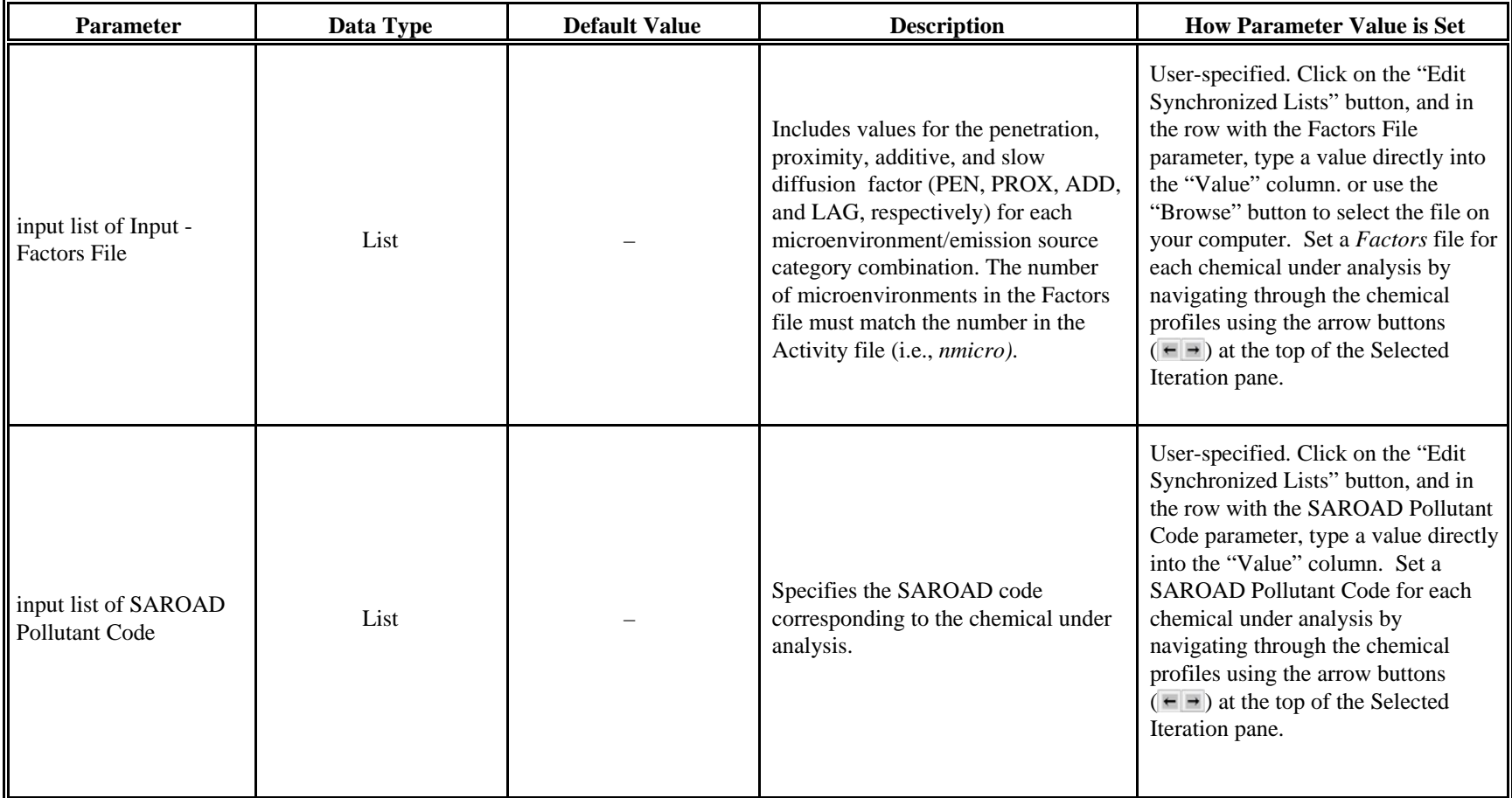

# **Exhibit E-13. HAPEM (Part 2) Iterating Lists Parameters**

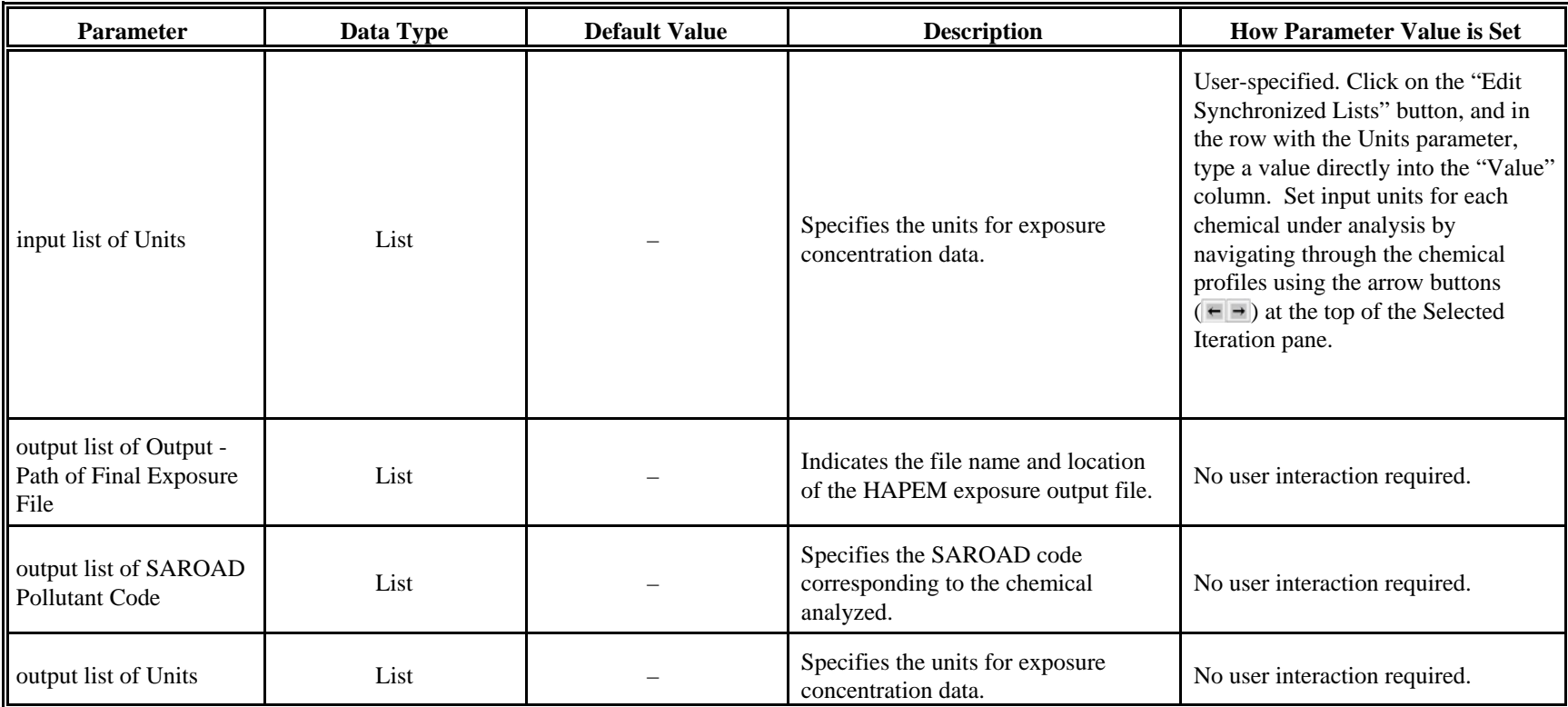

# **Exhibit E-13. HAPEM (Part 2) Iterating Lists Parameters**

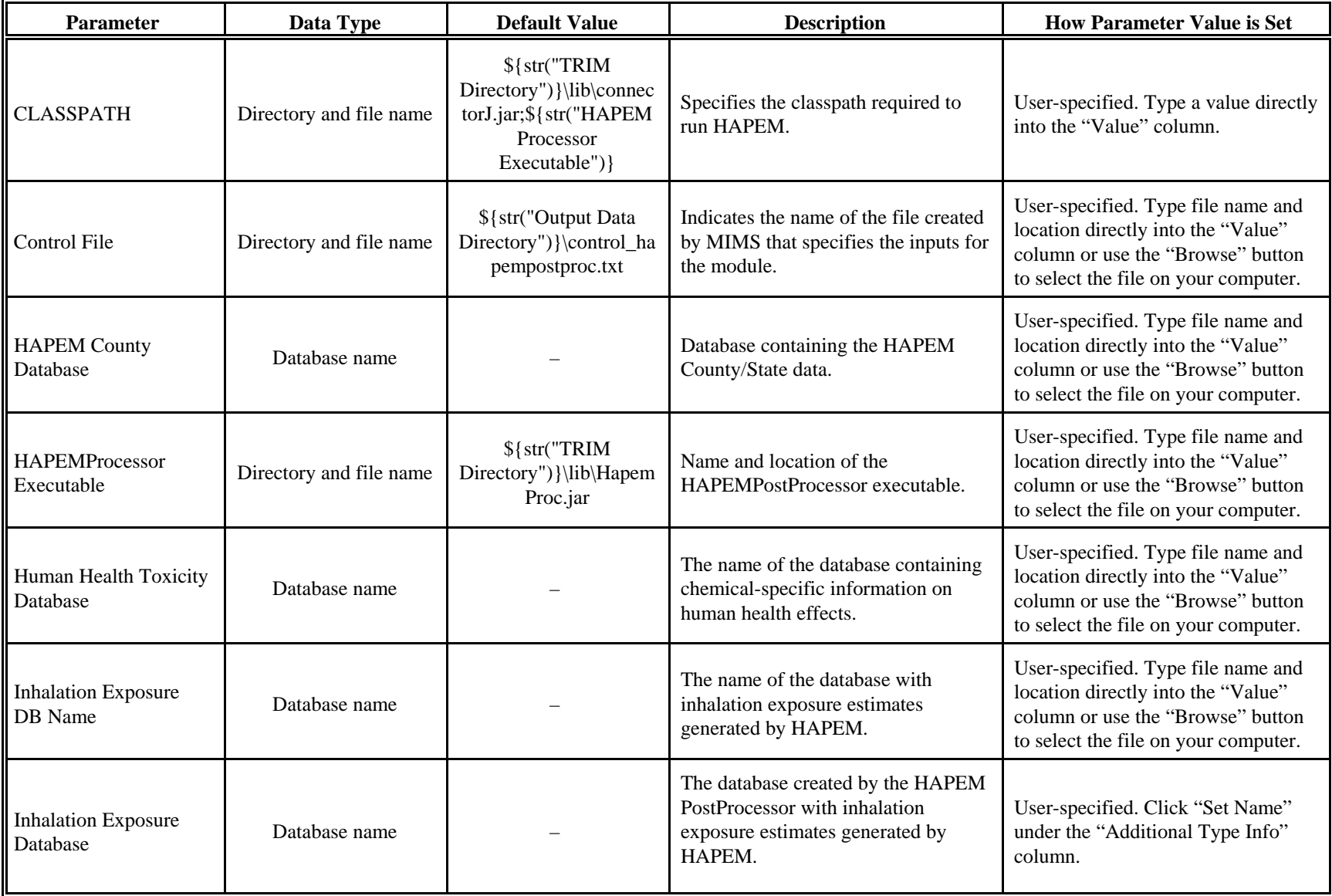

#### **Exhibit E-14. HAPEM PostProcessor Module Instance Parameters**

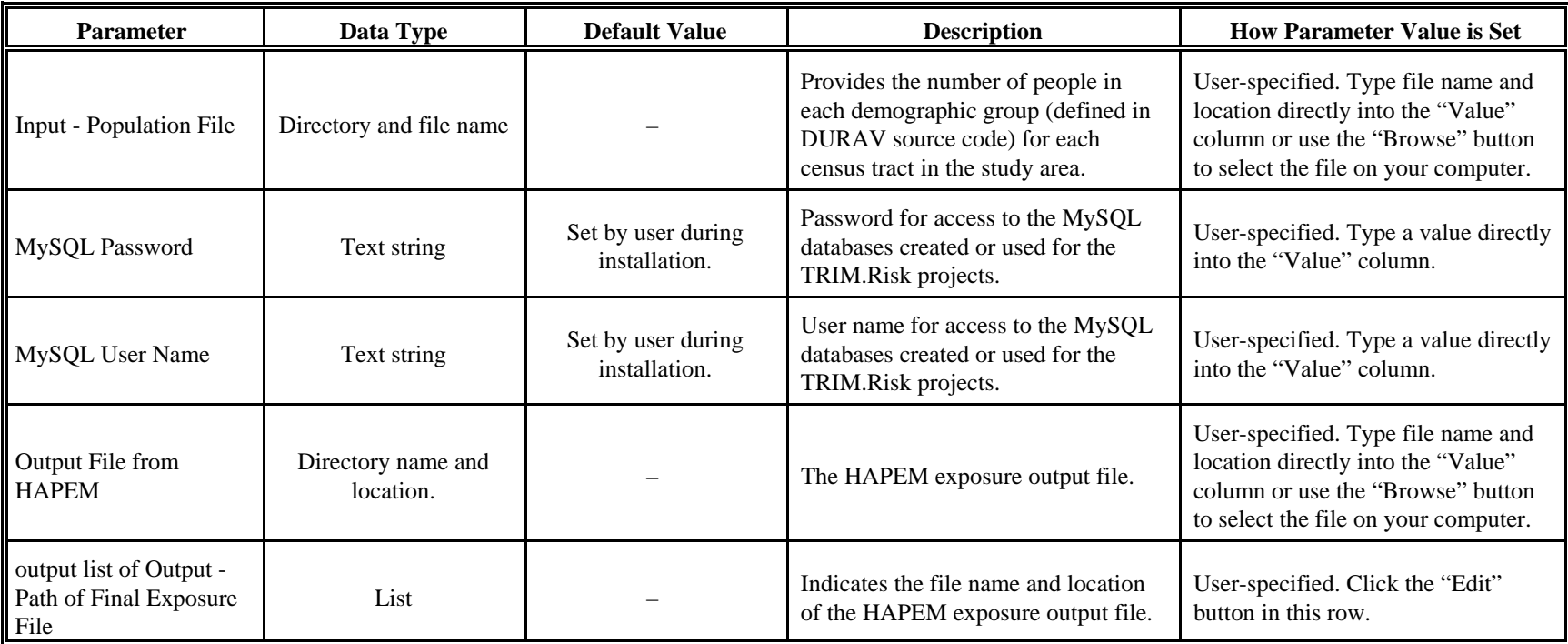

#### **Exhibit E-14. HAPEM PostProcessor Module Instance Parameters**

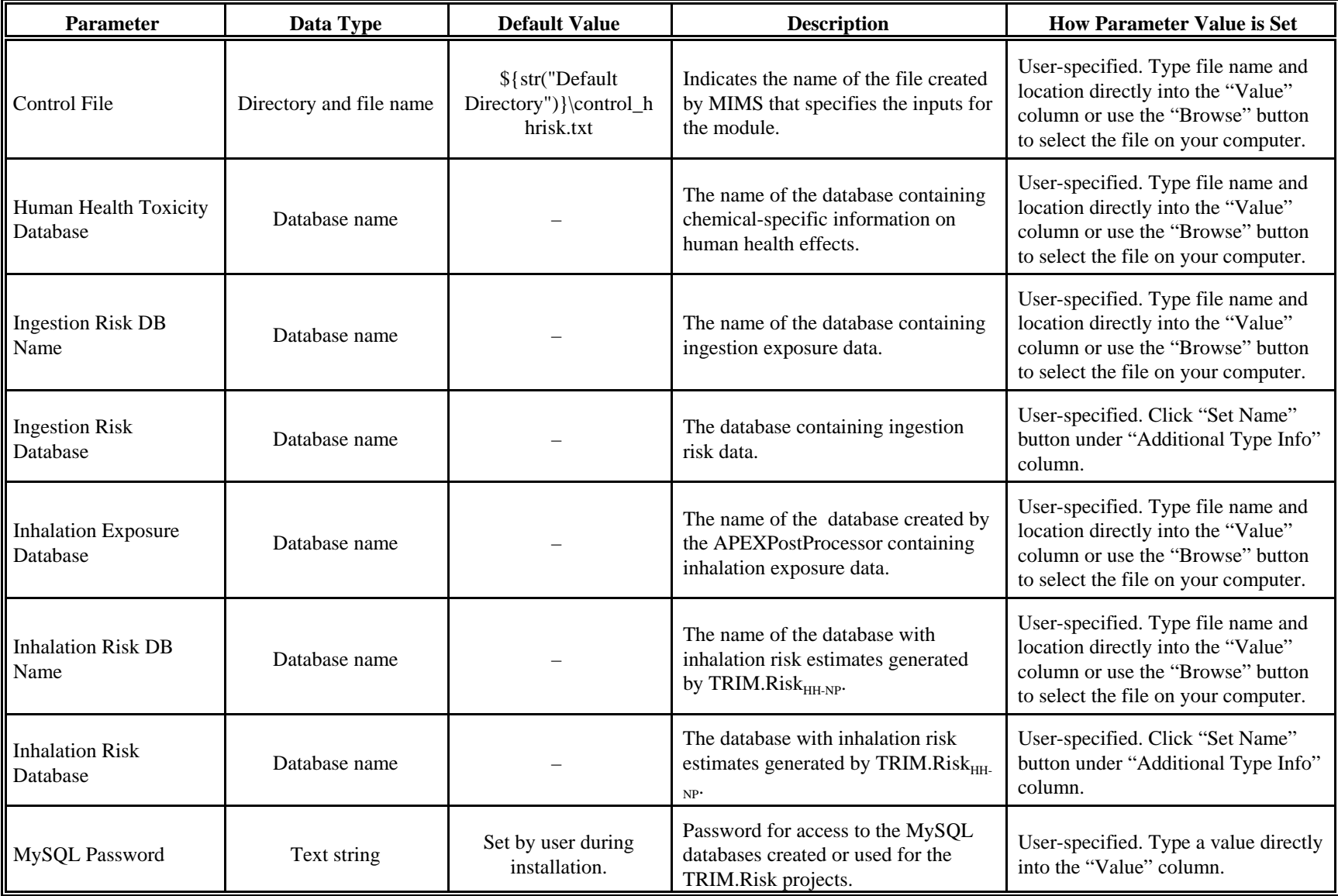

### **Exhibit E-15. TRIM.Risk Module Instance Parameters (HAPEM)**

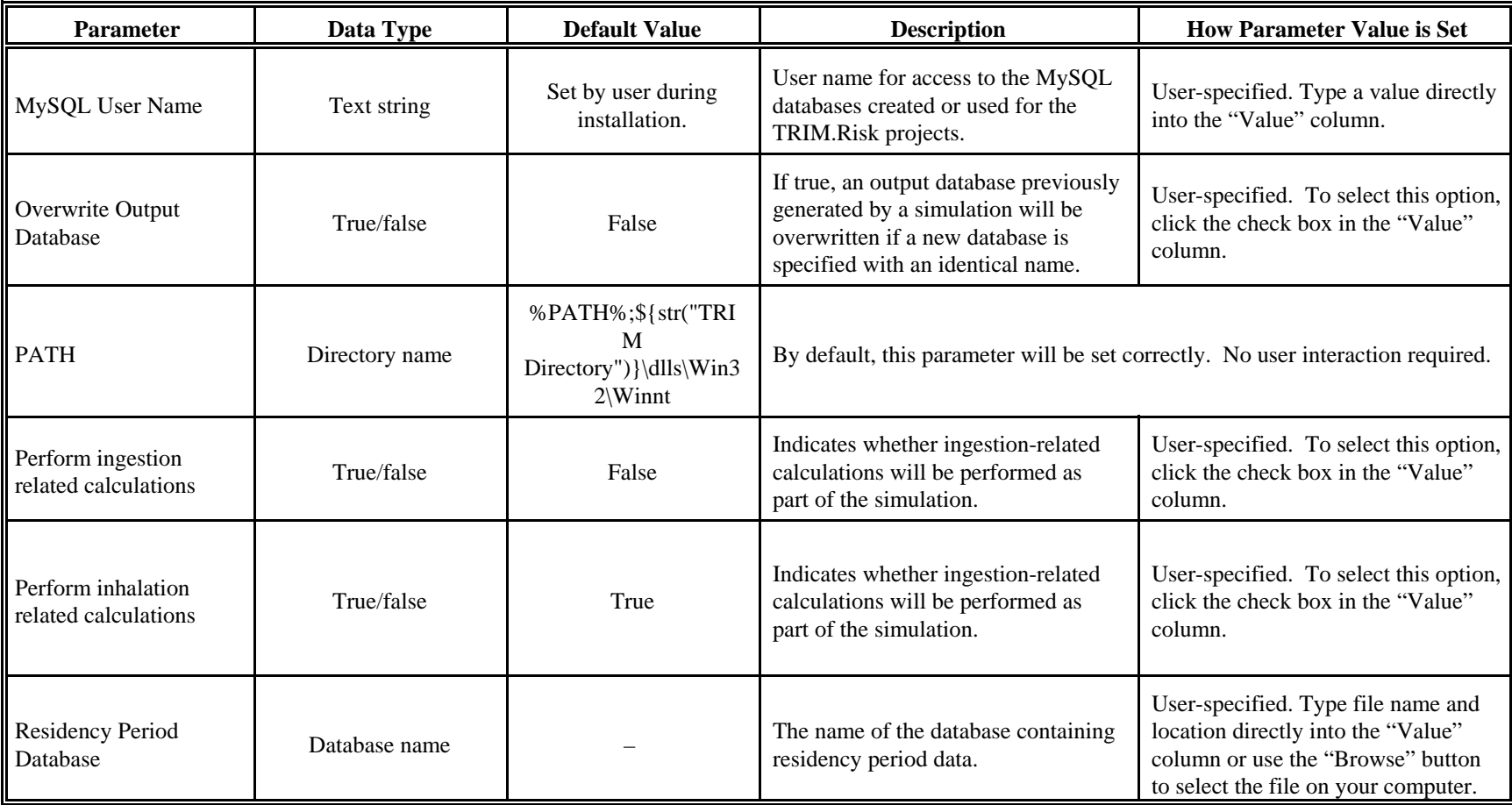

# **Exhibit E-15. TRIM.Risk Module Instance Parameters (HAPEM)**

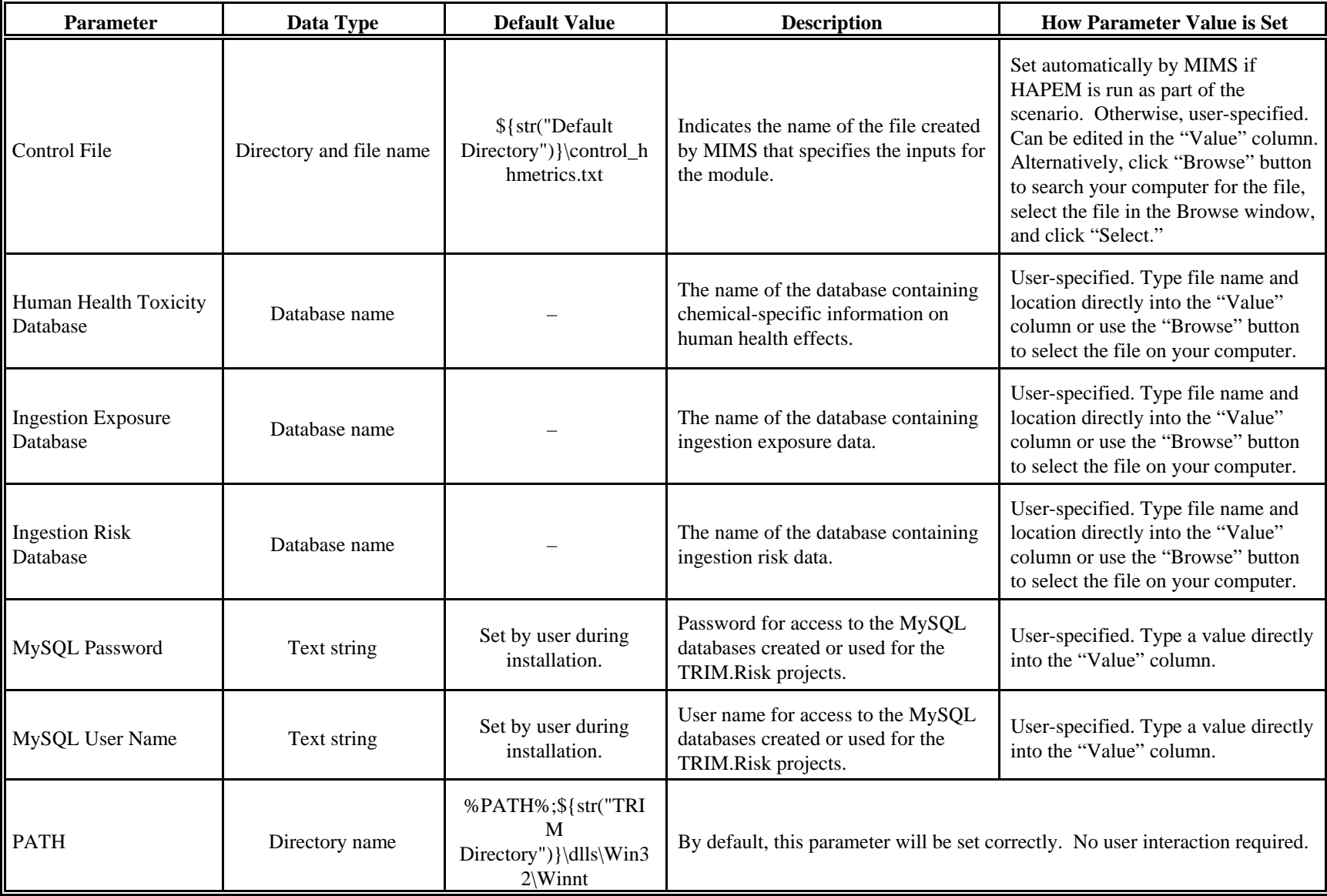

### **Exhibit E-16. TRIM.Risk Metrics Module Instance Parameters (HAPEM)**

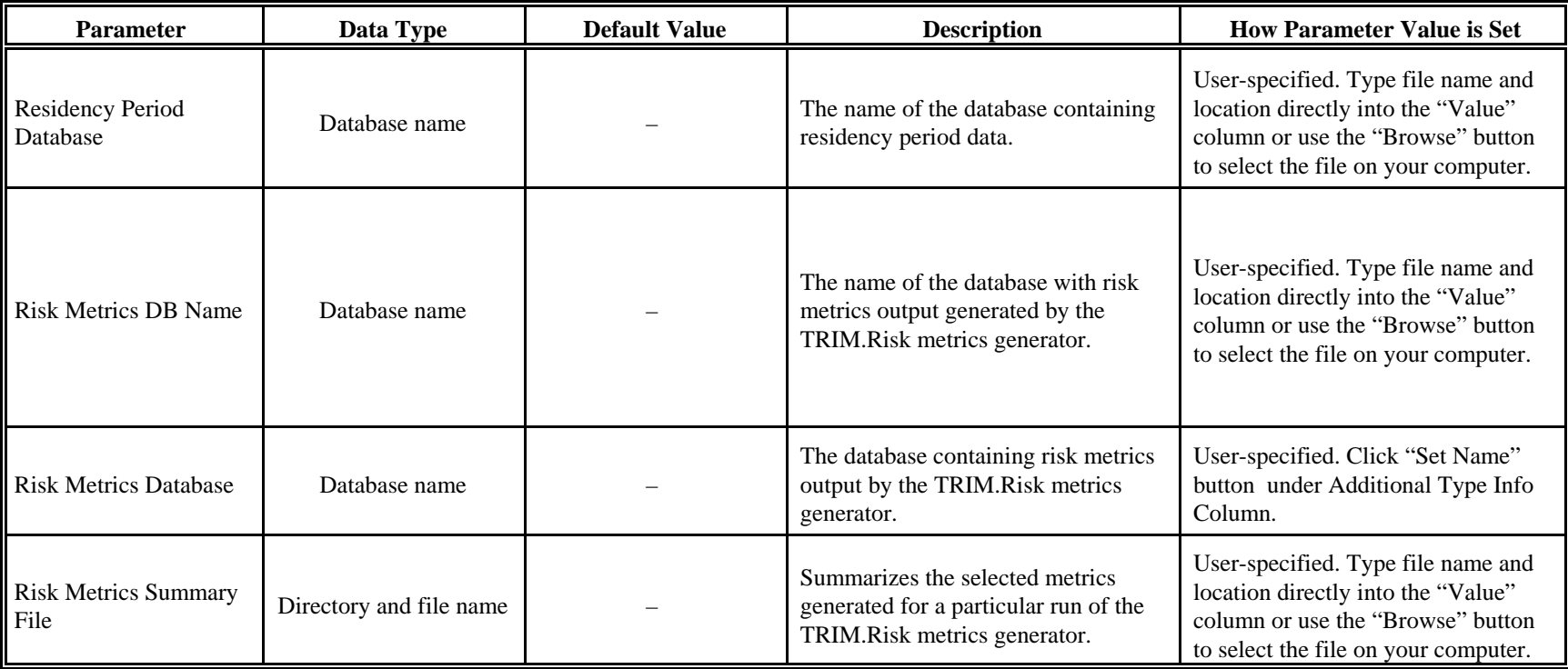

### **Exhibit E-16. TRIM.Risk Metrics Module Instance Parameters (HAPEM)**

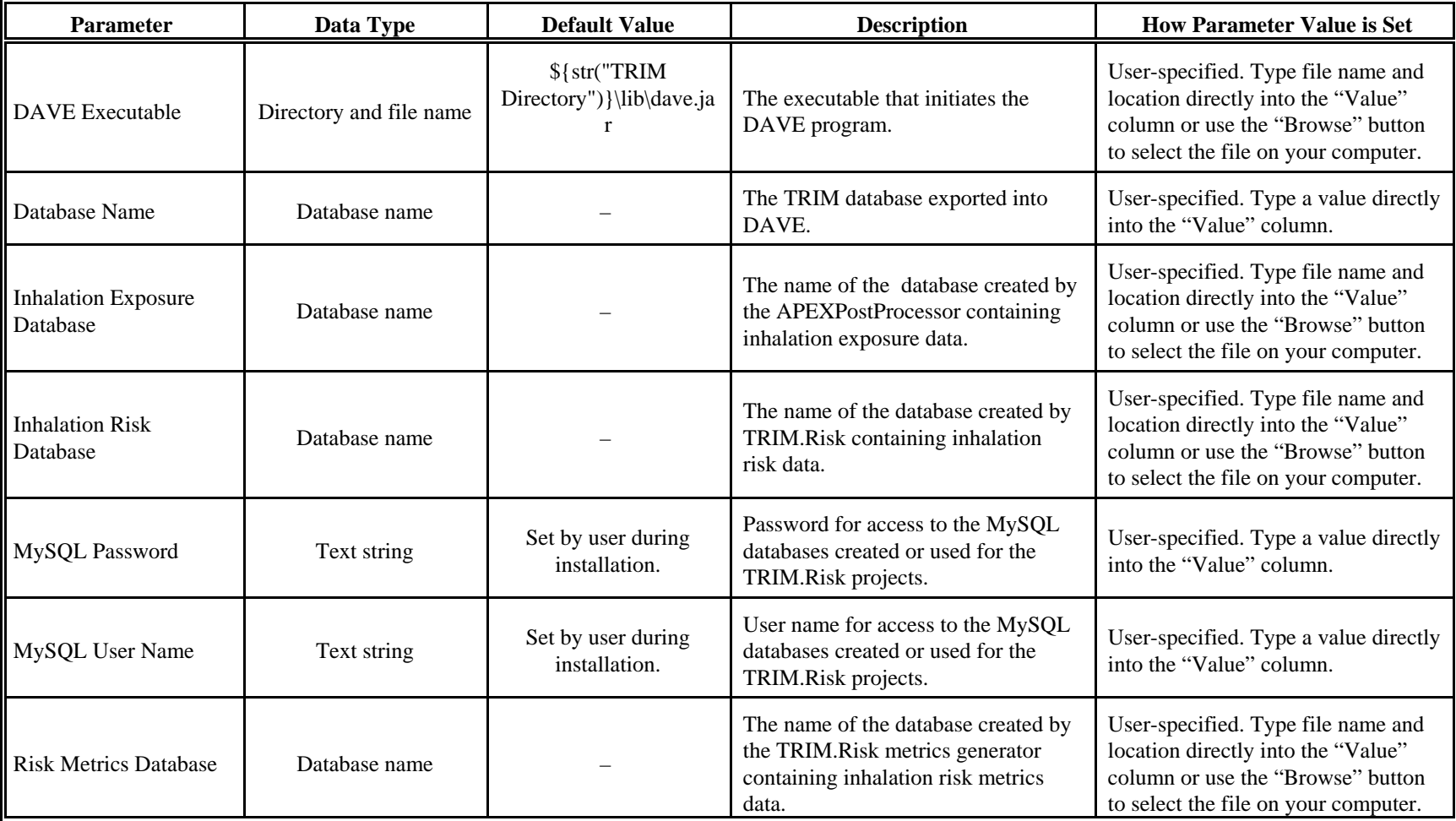

### **Exhibit E-17. DAVE Module Instance Parameters (HAPEM)**

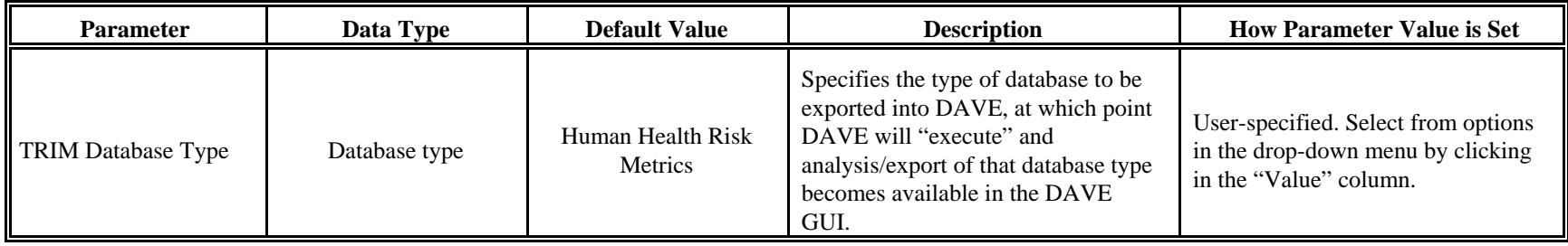

# **Exhibit E-17. DAVE Module Instance Parameters (HAPEM)**

[This page intentionally left blank.]

# **Appendix F MySQL Database Schema**

There are four MySQL databases used and/or created specifically in the "Inhalation risk assessment using RfCs and UREs, with TRIM.Expo" MIMS project:

- **TRIM Inhalation Population database** generated by the "TRIM Inhalation Population Processor" scenario; contains the population data used by TRIM.Expo<sub>Inhalation</sub>.
- **TRIM.Expo**<sub>Inhalation</sub> database generated by the TRIM.Expo<sub>Inhalation</sub> PostProcessor; contains the exposure estimates generated by TRIM. $Expo<sub>Inhalation</sub>$ .
- **TRIM.Risk Inhalation Risk database** generated by TRIM.Risk; contains risk estimates from TRIM.Expo<sub>Inhalation</sub> derived exposure data.
- **TRIM.Risk Inhalation Risk Metrics database** generated by the TRIM.Risk metrics generator; contains risk metrics from TRIM.Expo<sub>Inhalation</sub> derived exposure data.

There are four MySQL databases used and/or created specifically in the "Inhalation risk assessment using RfCs and UREs, with HAPEM" MIMS Project:

- **HAPEM County/State database**  contains the HAPEM County/State data.
- **HAPEM PostProcessor database**  generated by the HAPEM PostProcessor; contains the exposure estimates generated by HAPEM.
- **TRIM.Risk Inhalation Risk database** generated by TRIM.Risk; contains risk estimates from HAPEM-derived exposure data.
- **TRIM.Risk Inhalation Risk Metrics database**  generated by the TRIM.Risk metrics generator; contains risk metrics from HAPEM-derived exposure data.

There are two MySQL databases common to both TRIM. Expo<sub>Inhalation</sub> and HAPEM Inhalation risk assessment projects:

- **Human Health Toxicity database** contains chemical-specific information regarding RfCs and UREs for human health assessment.
- **Residency Period database** contains residency period data.

The database schemas are presented in this appendix for these ten databases in the exhibits that follow:

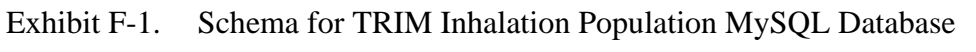

- Exhibit F-2. Schema for TRIM.Expo<sub>Inhalation</sub> MySQL Database
- Exhibit F-3. Schema for TRIM.Risk MySQL Database for TRIM.Expo-derived Data
- Exhibit F-4. Schema for TRIM.Risk Metrics MySQL Database for TRIM.Expo-derived Data
- Exhibit F-5. Schema for HAPEM County/State MySQL Database
- Exhibit F-6. Schema for HAPEM PostProcessor MySQL Database
- Exhibit F-7. Schema for TRIM.Risk MySQL Database for HAPEM-derived data
- Exhibit F-8. Schema for TRIM.Risk Metrics MySQL Database for HAPEM-derived data
- Exhibit F-9. Schema for Human Health Toxicity MySQL Database
- Exhibit F-10. Schema for Residency Period MySQL Database

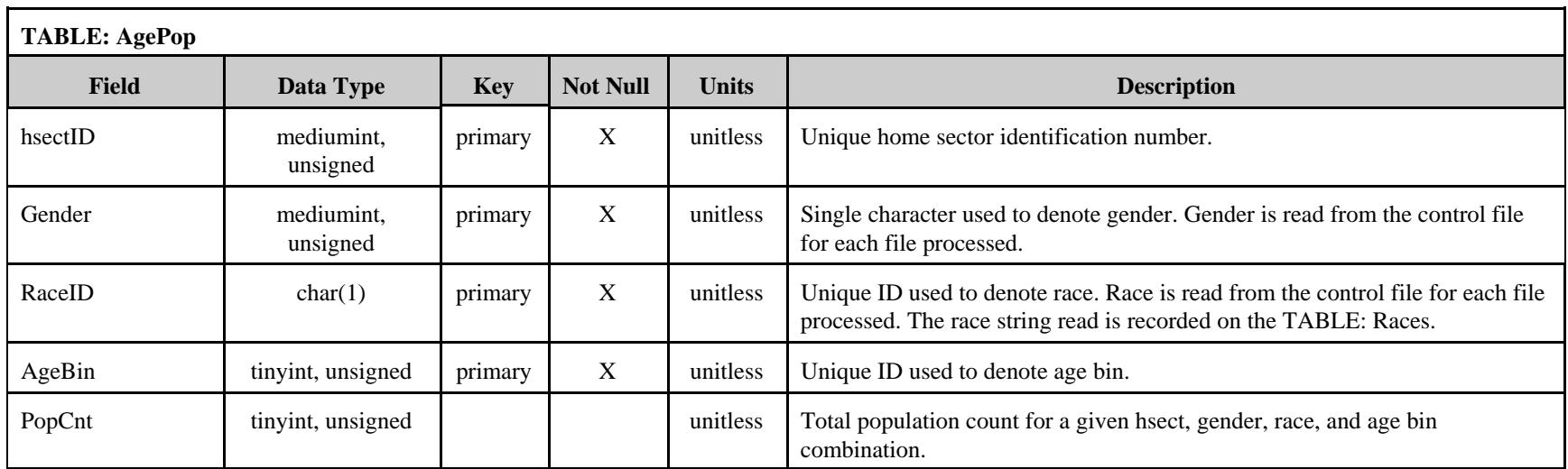

# **Exhibit F-1. Schema for TRIM Inhalation Population MySQL Database (***current as of April 2005***)**

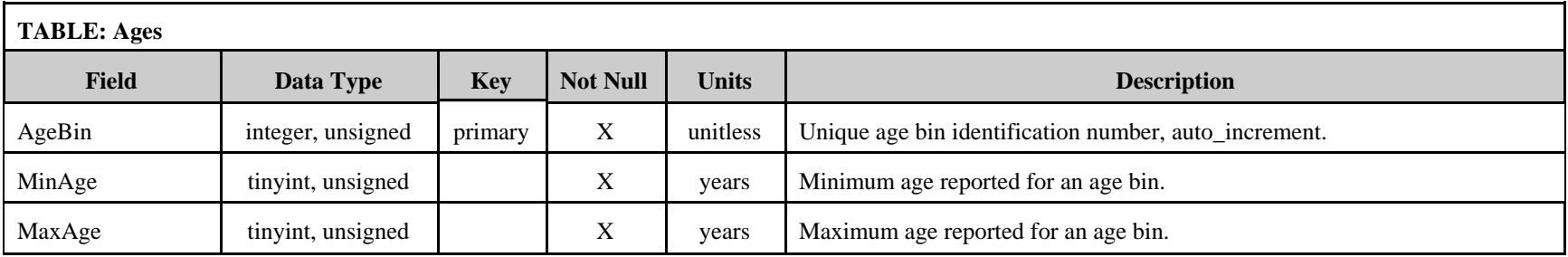

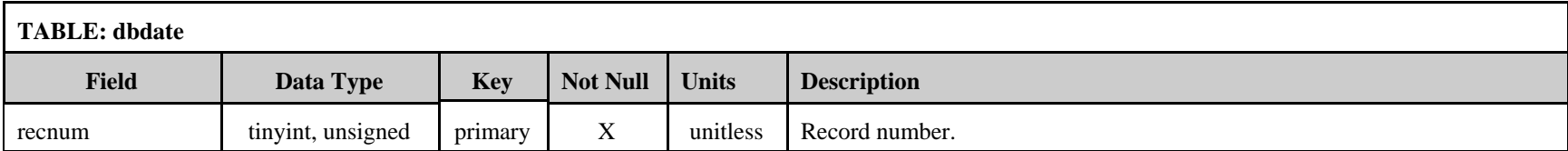

# **Exhibit F-1. Schema for TRIM.Expo Inhalation Population MySQL Database (***continued***)**

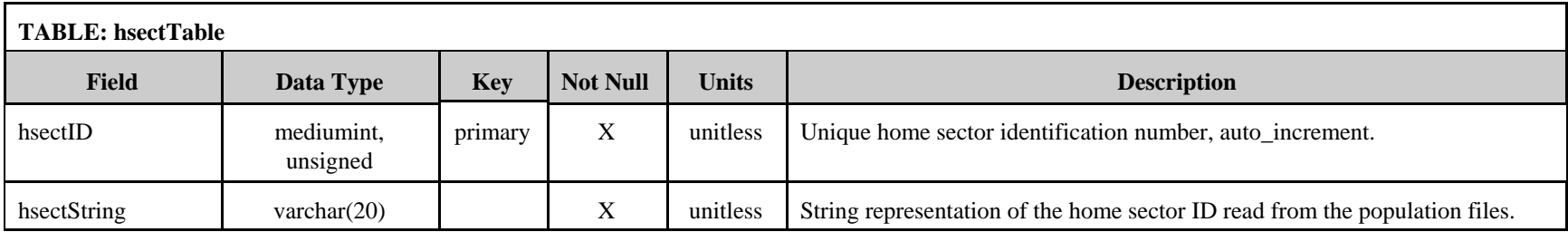

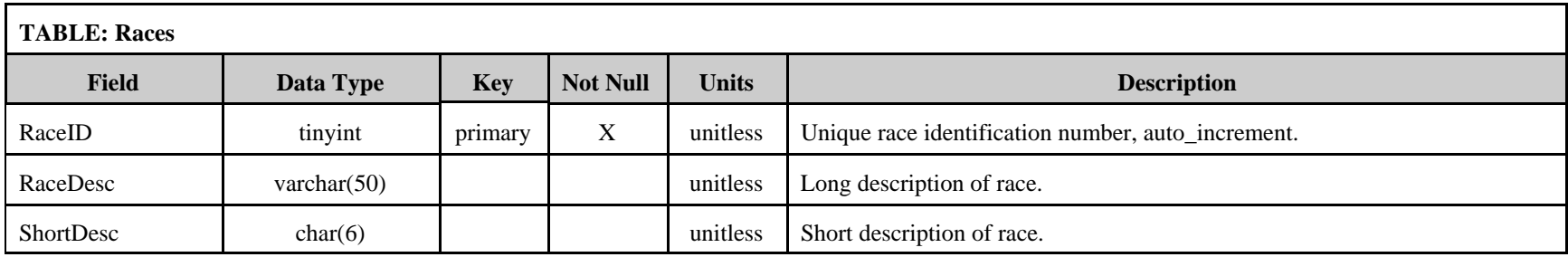

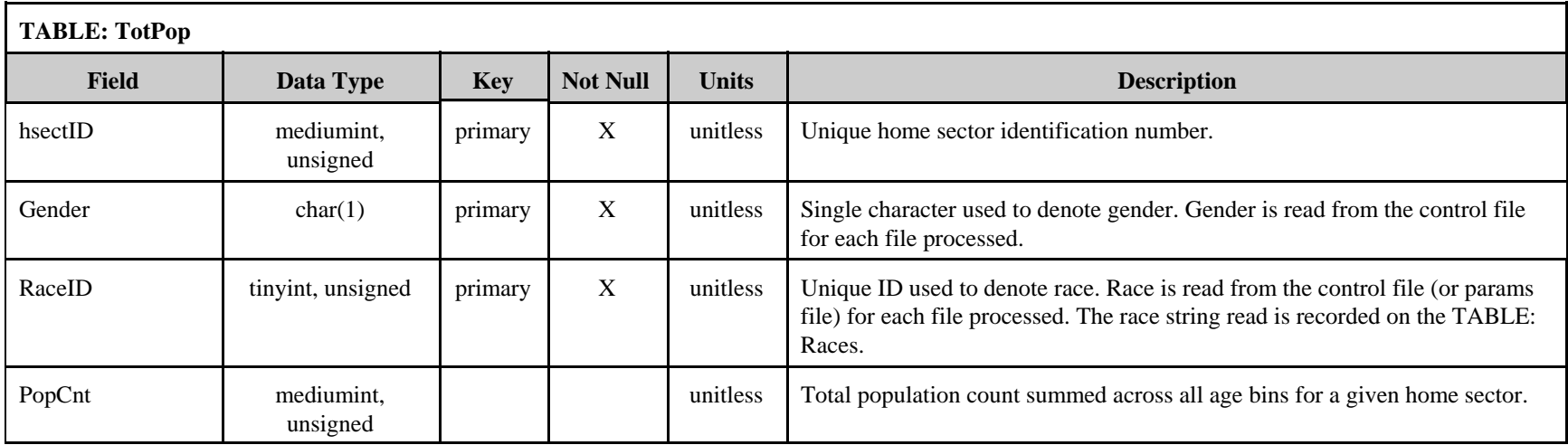

# **Exhibit F-2. Schema for TRIM. Expo<sub>Inhalation</sub> MySQL Database** *(current as of August 2005)*

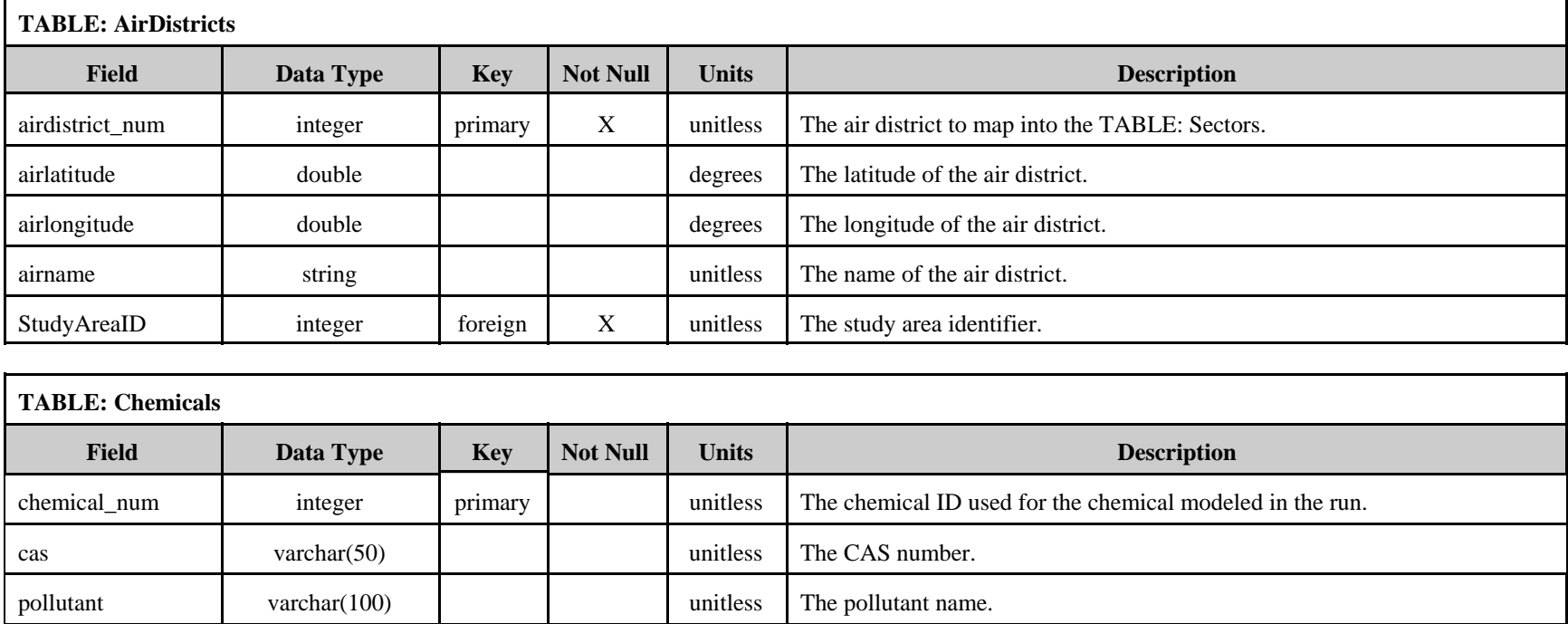

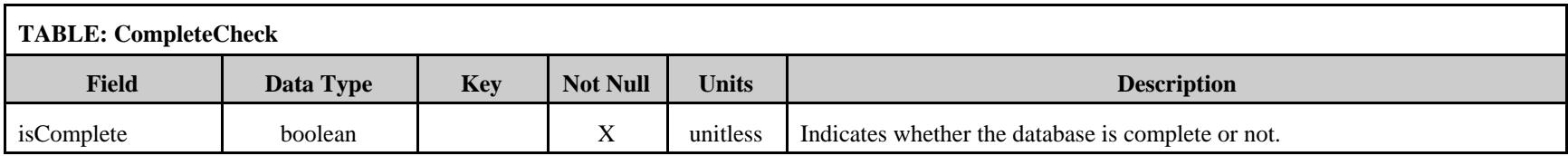

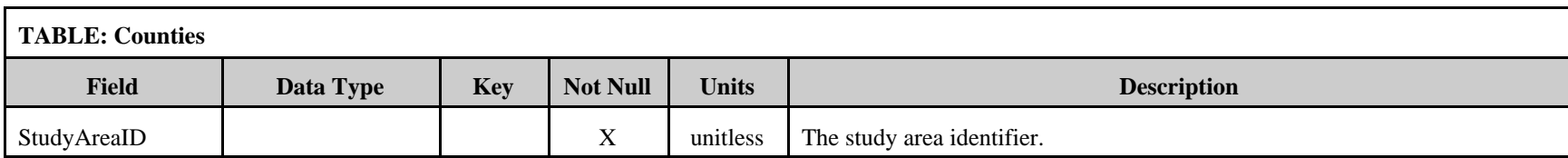

# **Exhibit F-2. Schema for TRIM. Expo<sub>Inhalation</sub> MySQL Database** *(continued)*

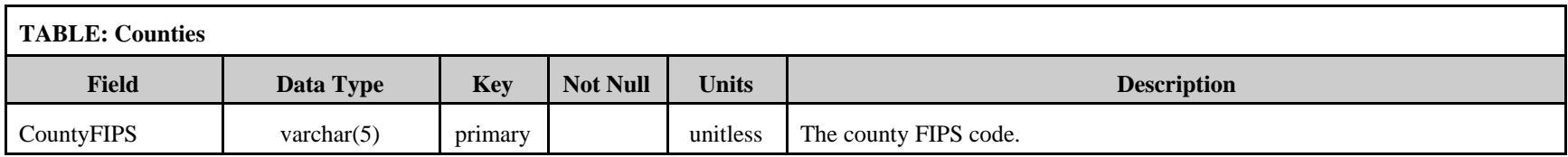

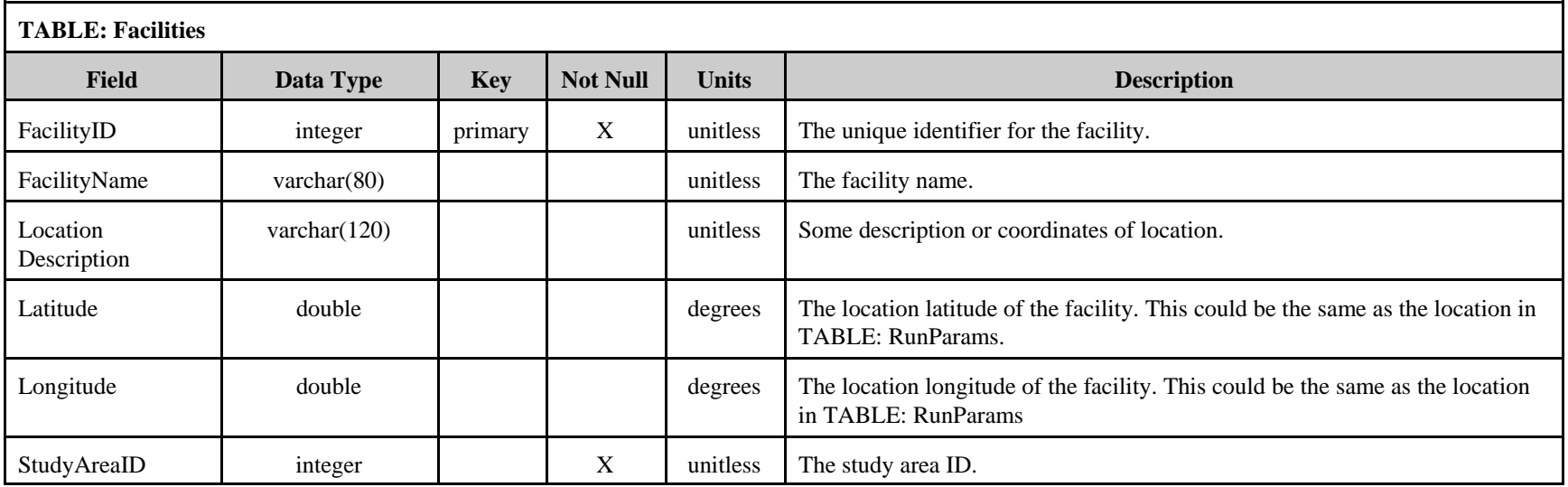

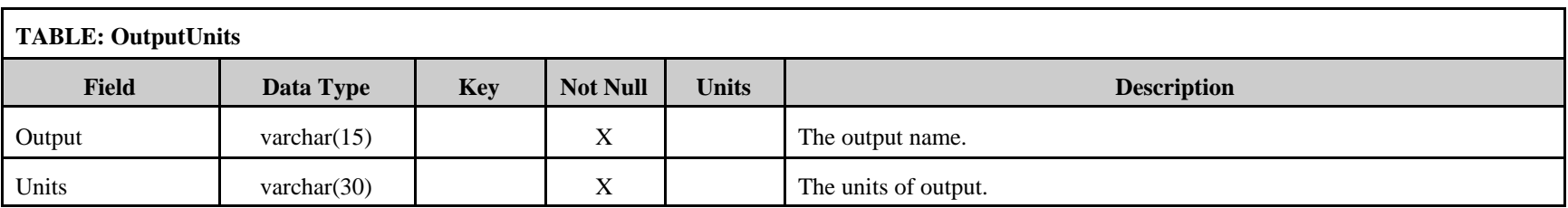

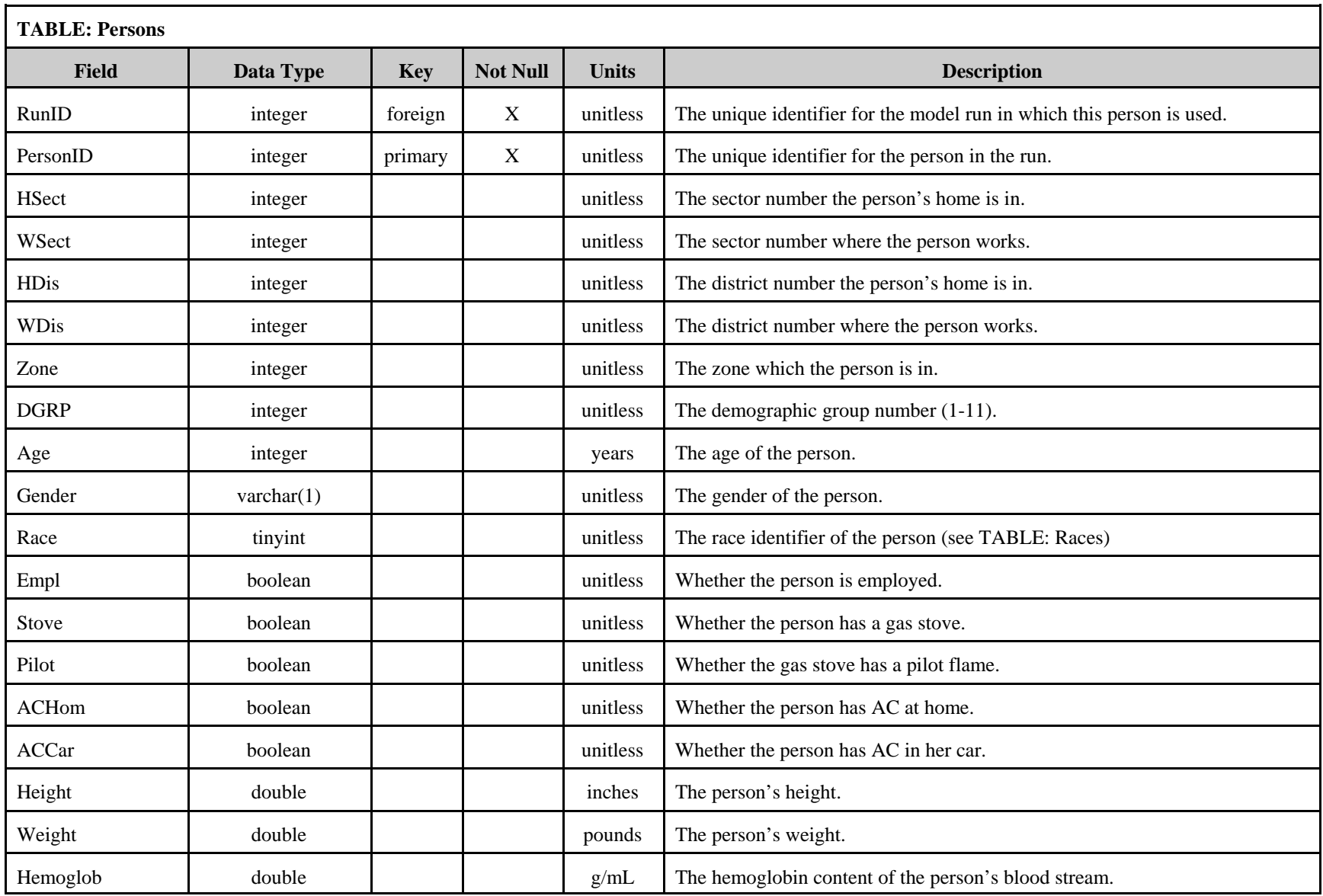

# **Exhibit F-2. Schema for TRIM. Expo<sub>Inhalation</sub> MySQL Database** *(continued)*

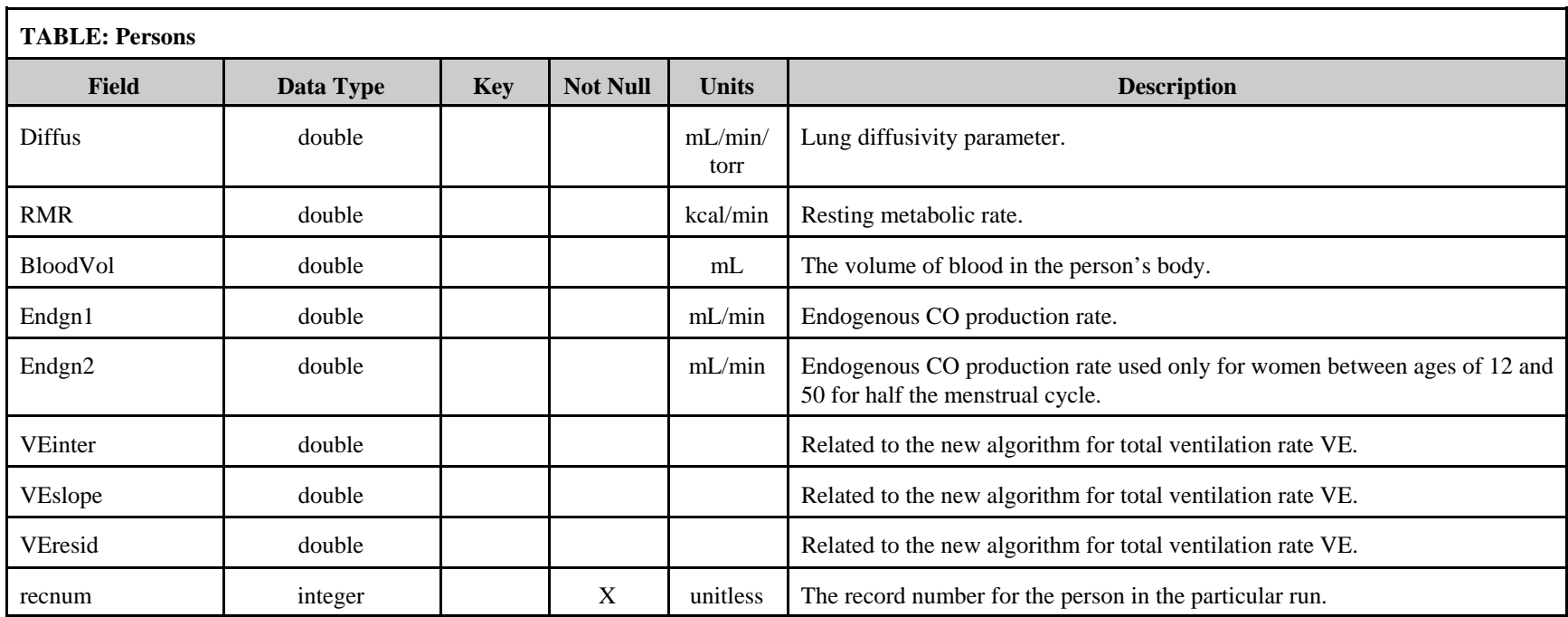

# **Exhibit F-2. Schema for TRIM. Expo<sub>Inhalation</sub> MySQL Database** *(continued)*

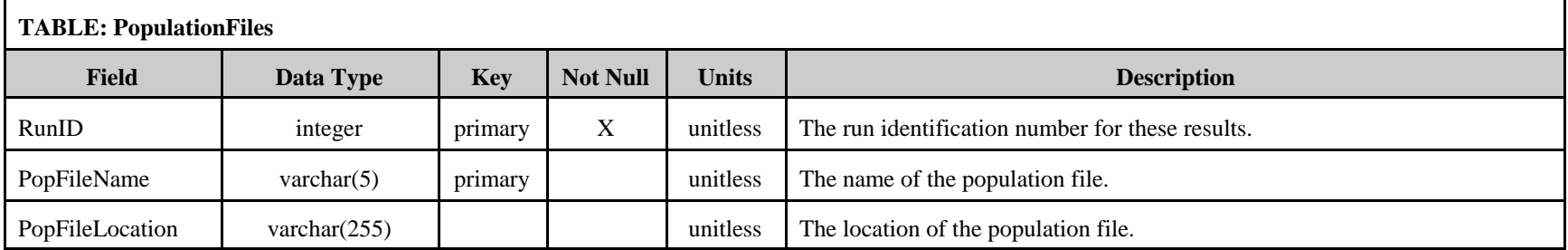
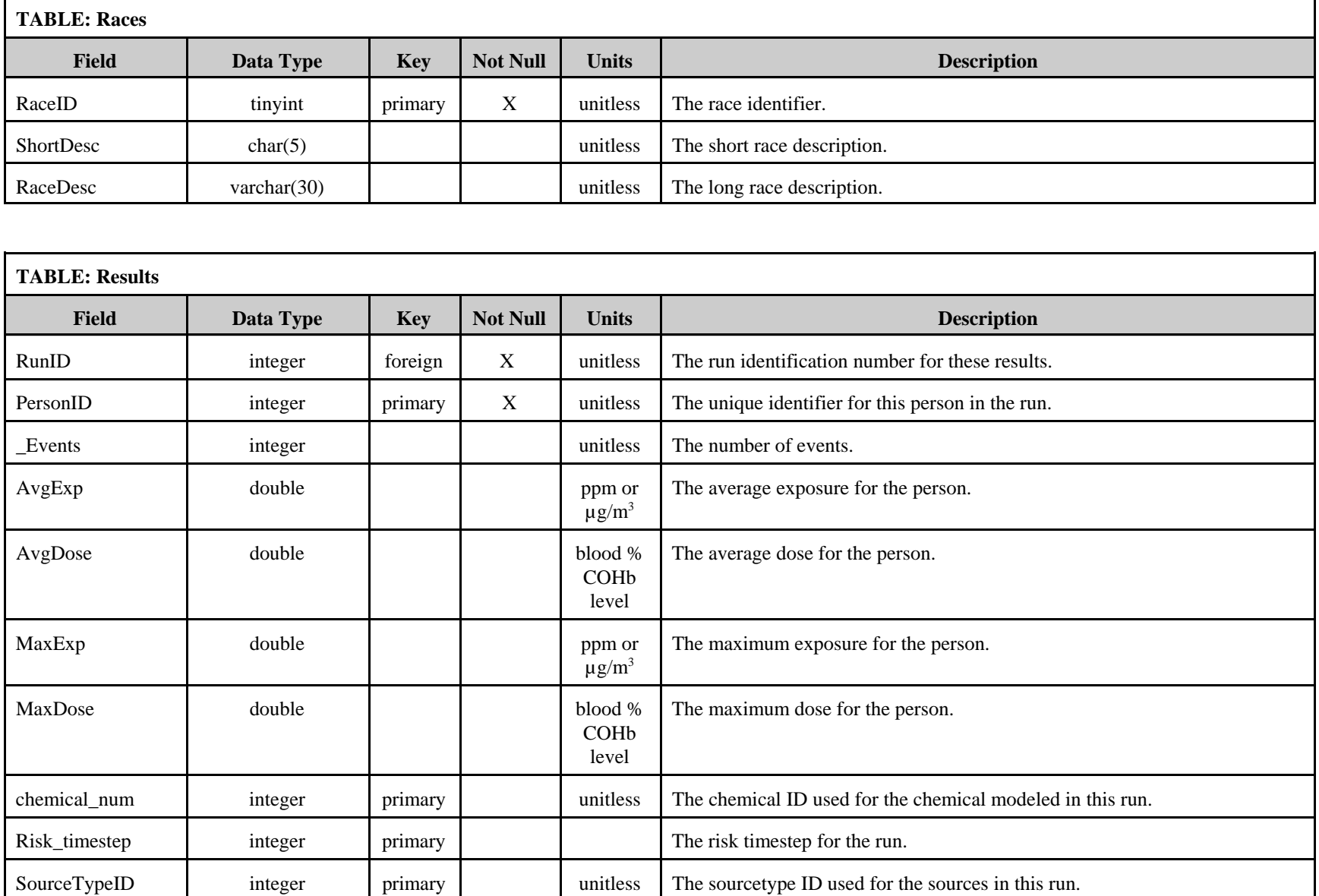

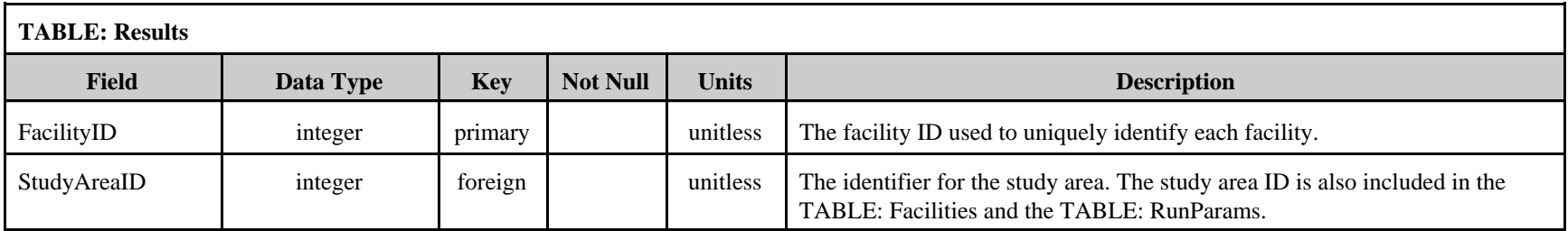

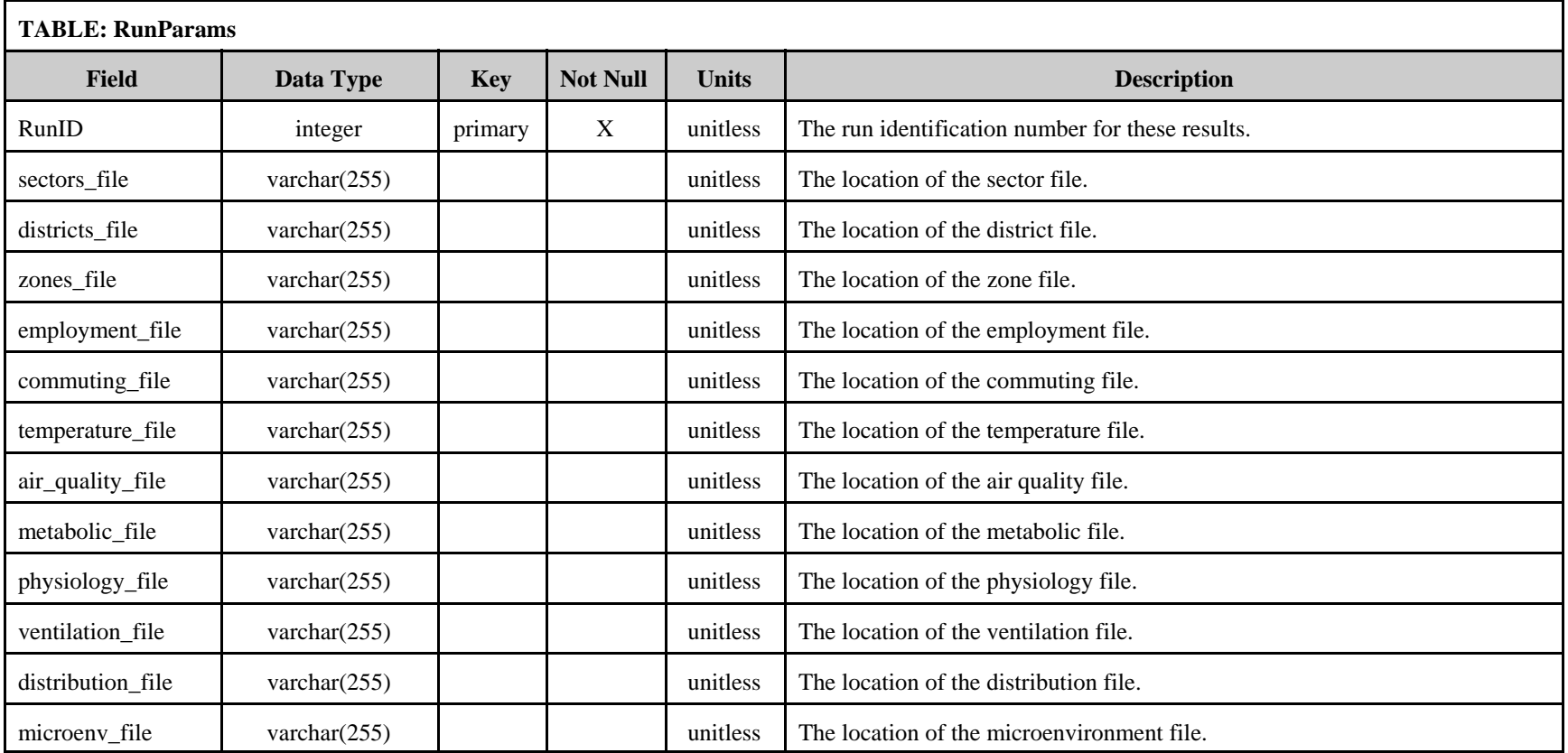

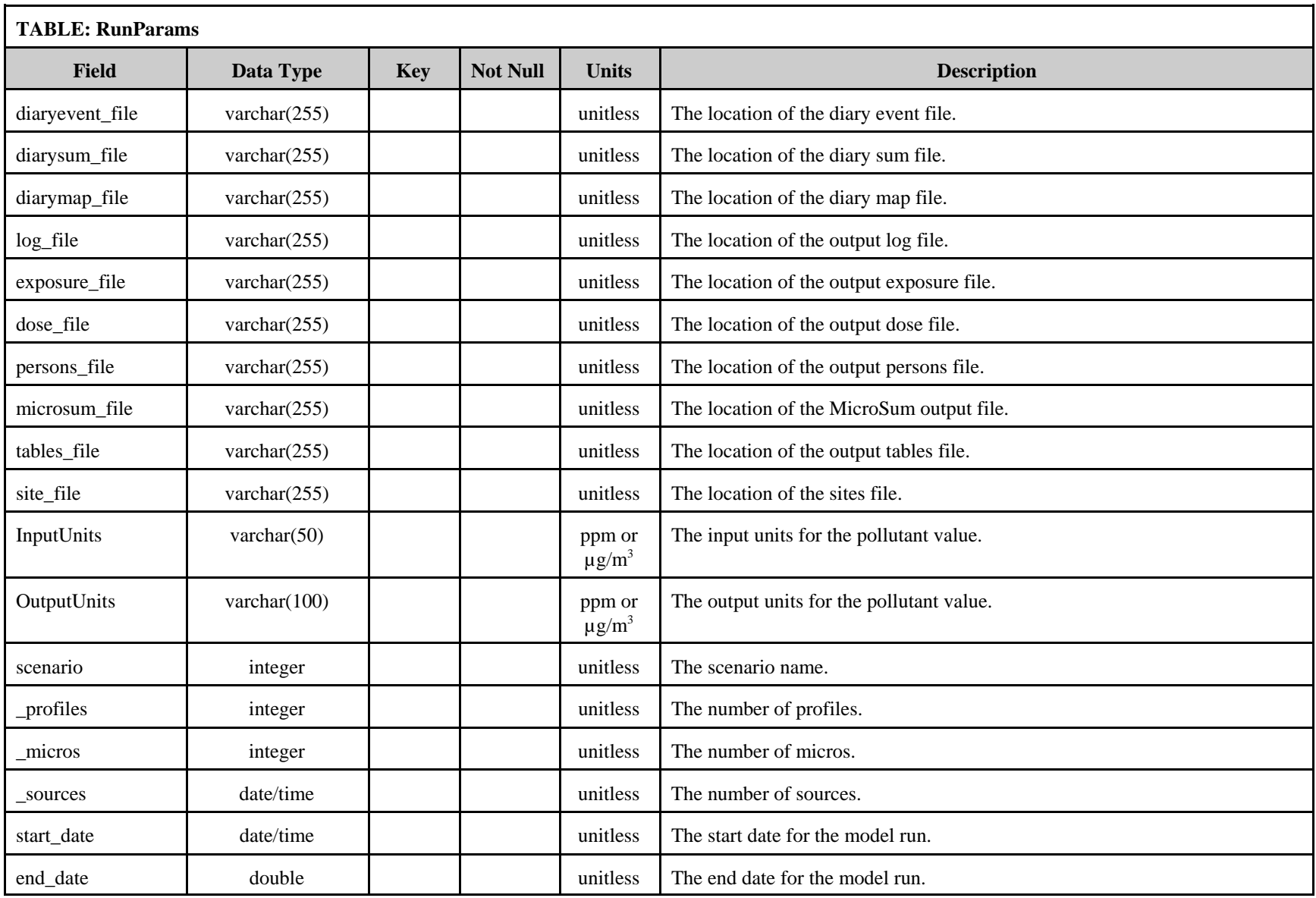

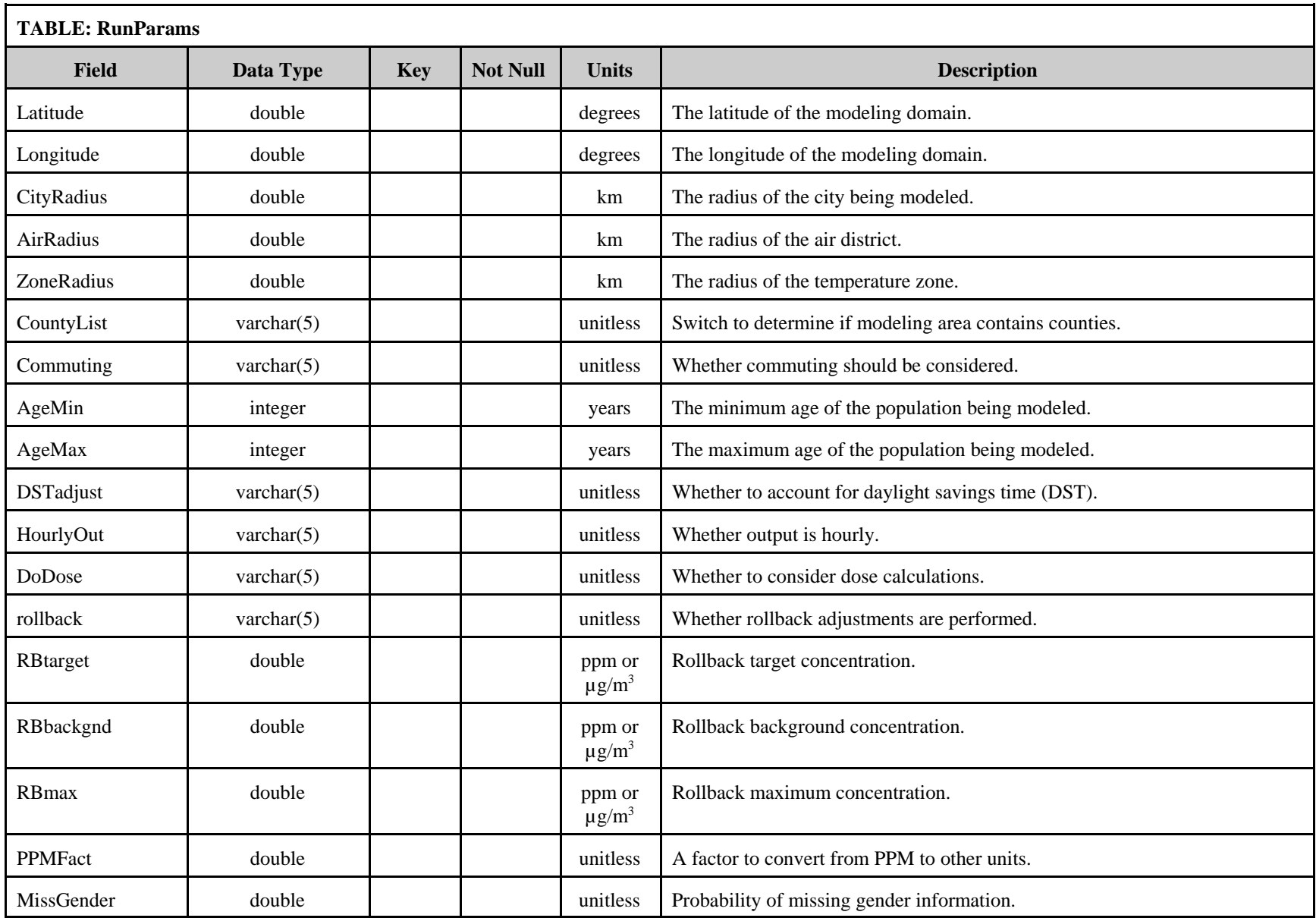

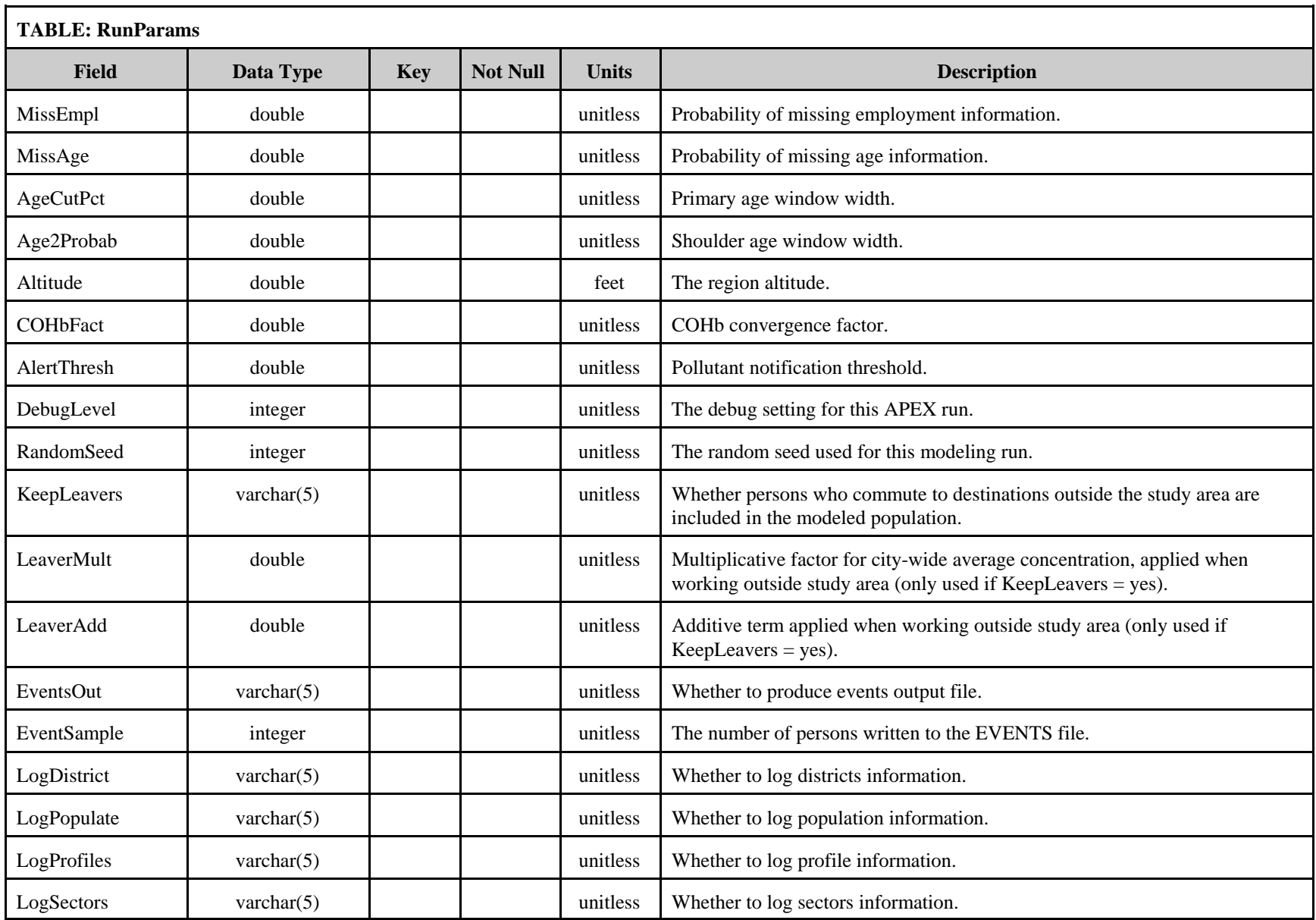

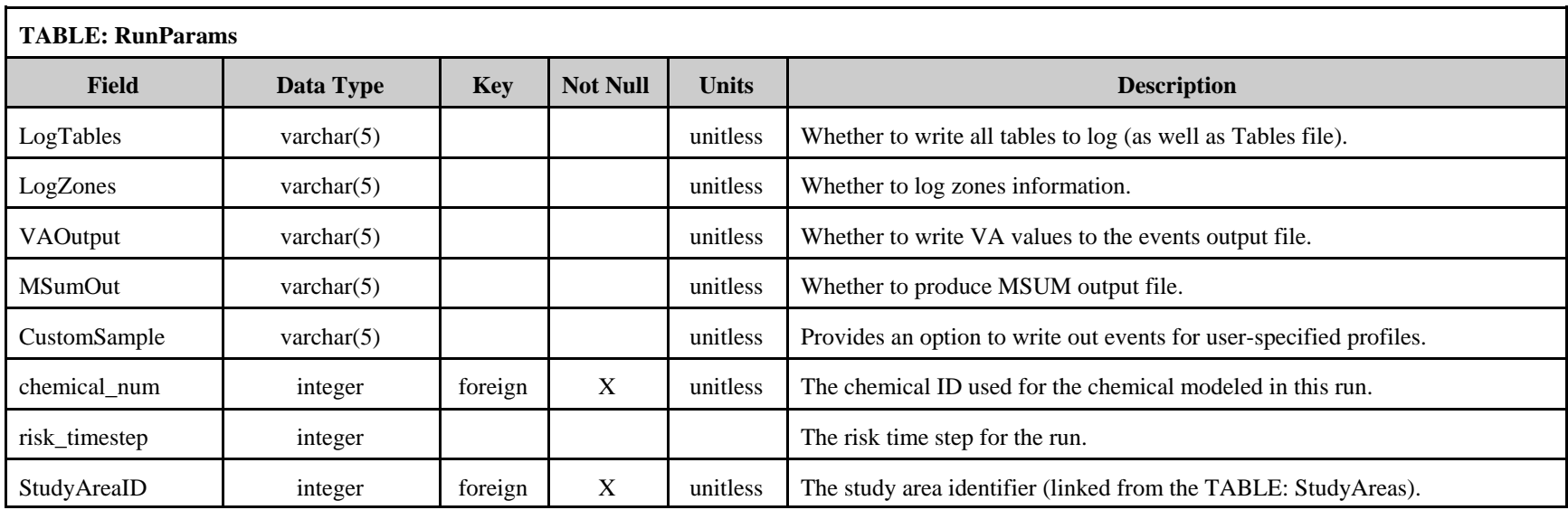

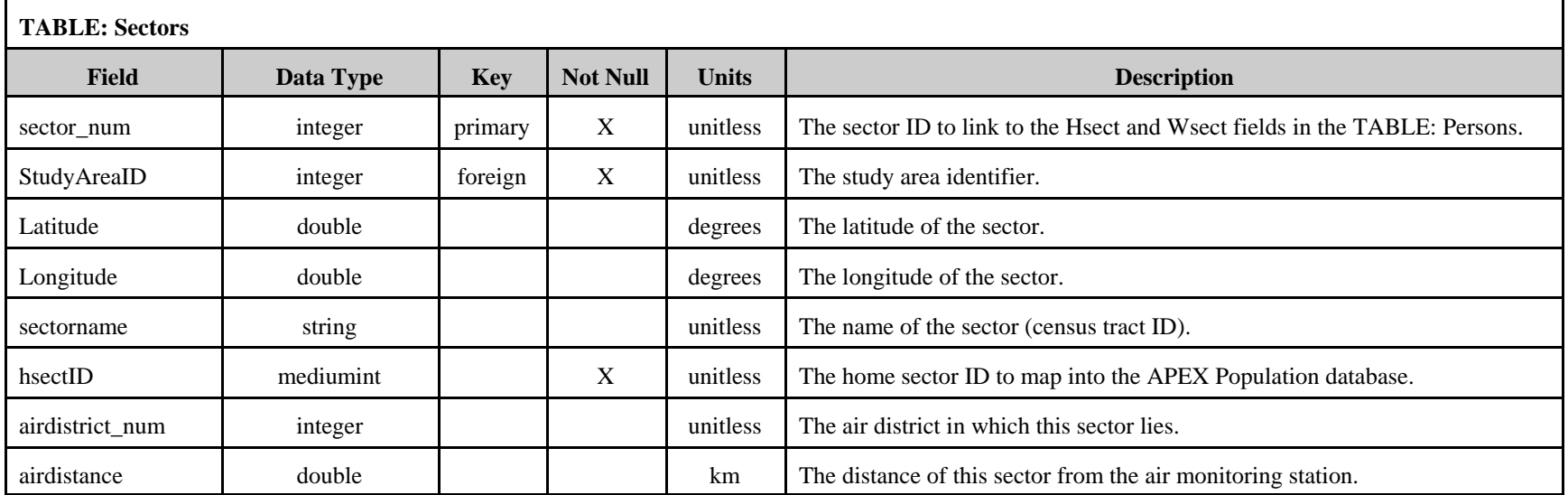

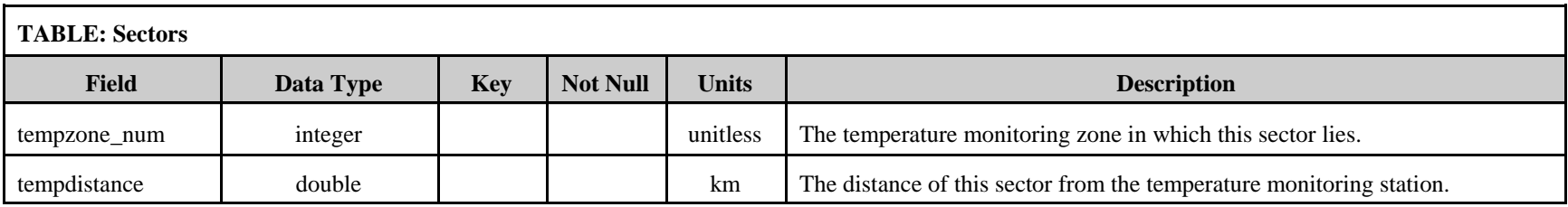

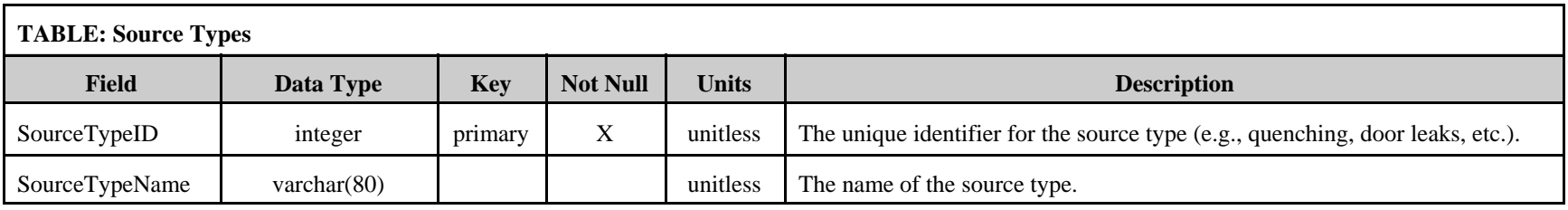

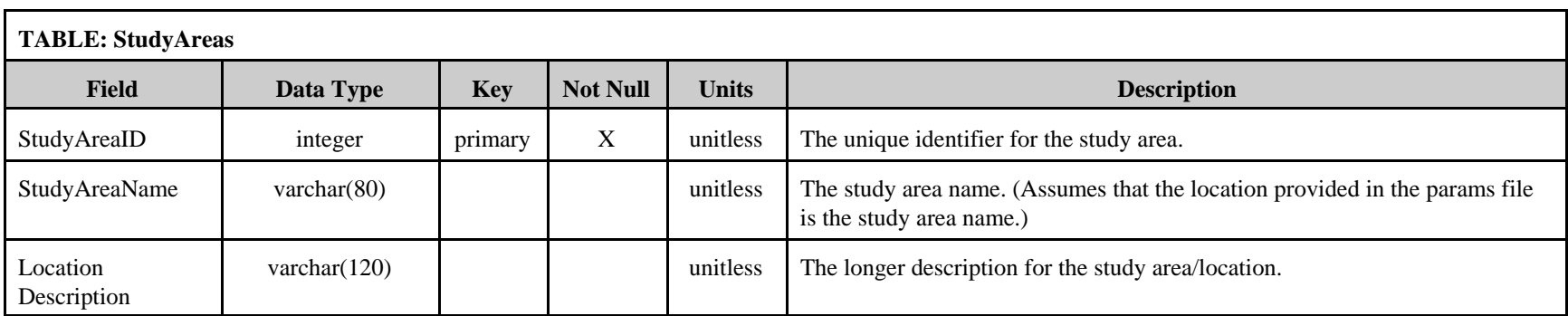

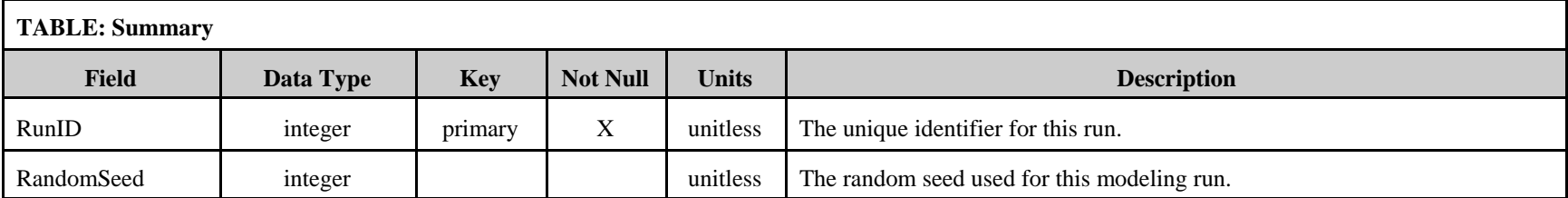

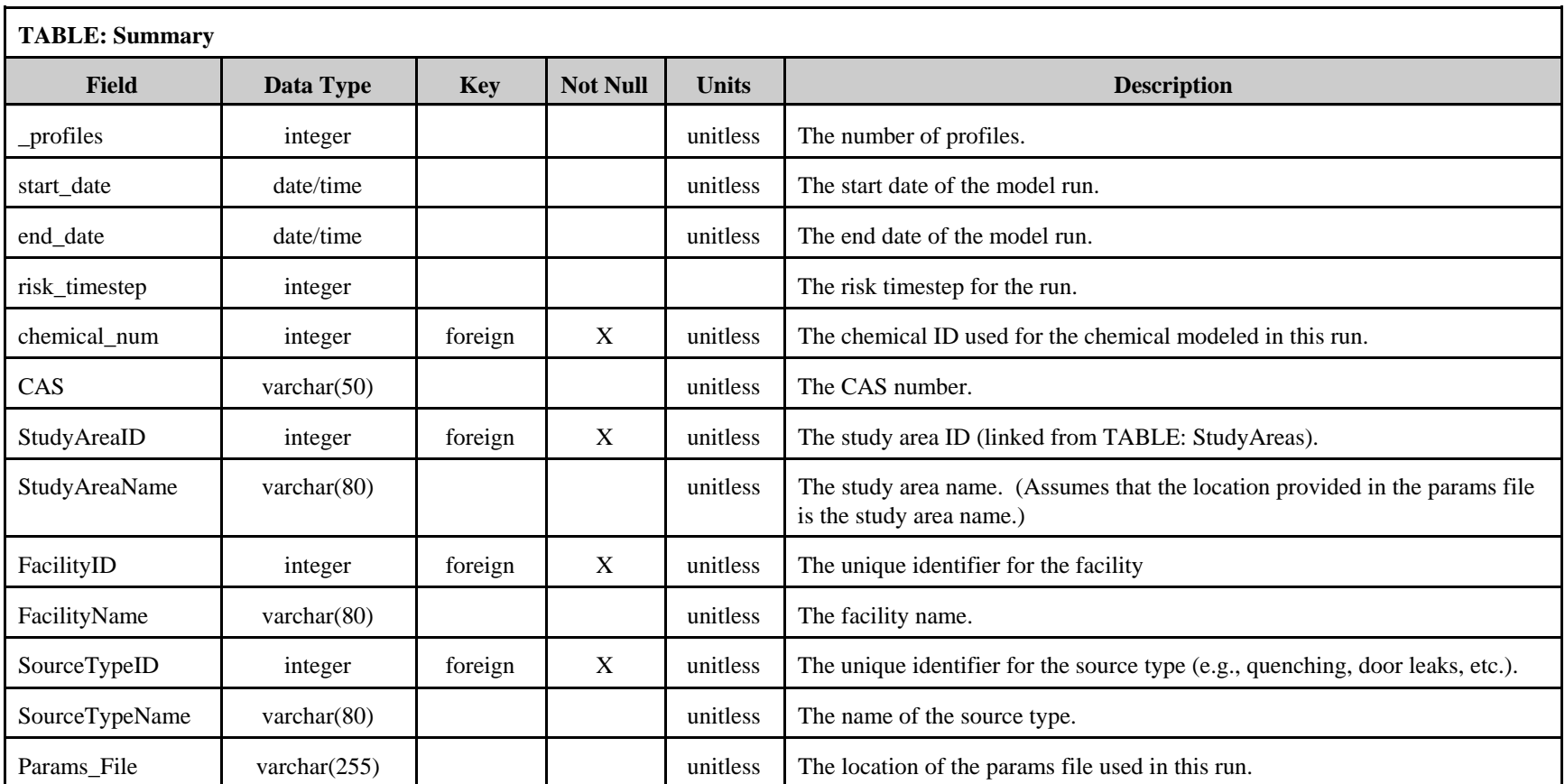

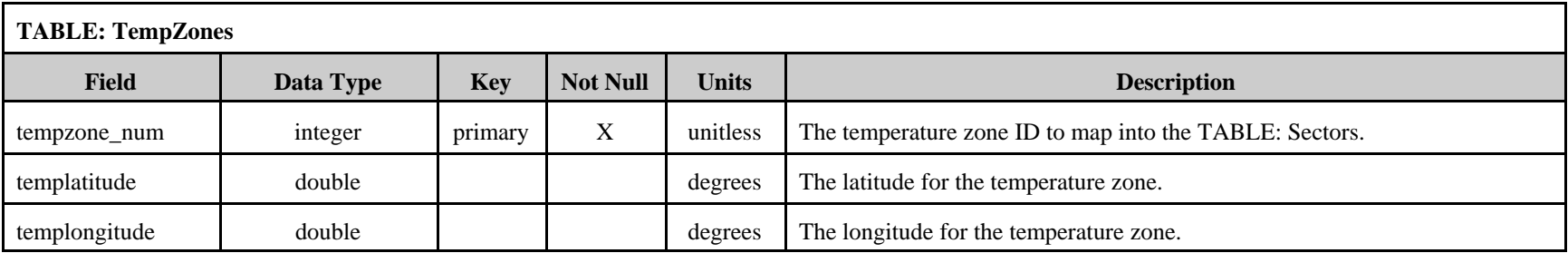

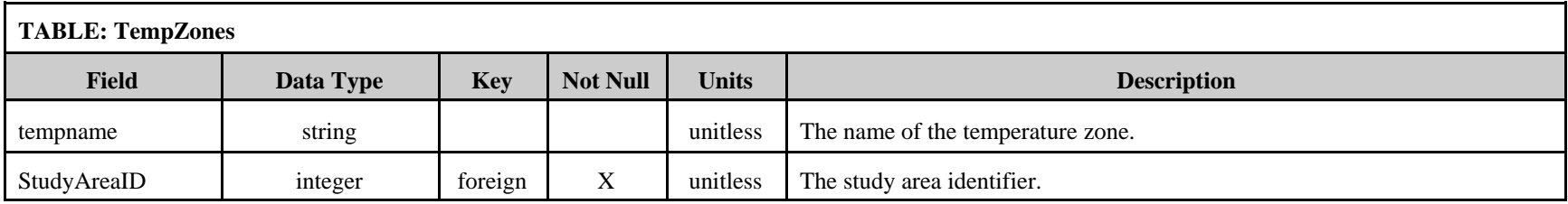

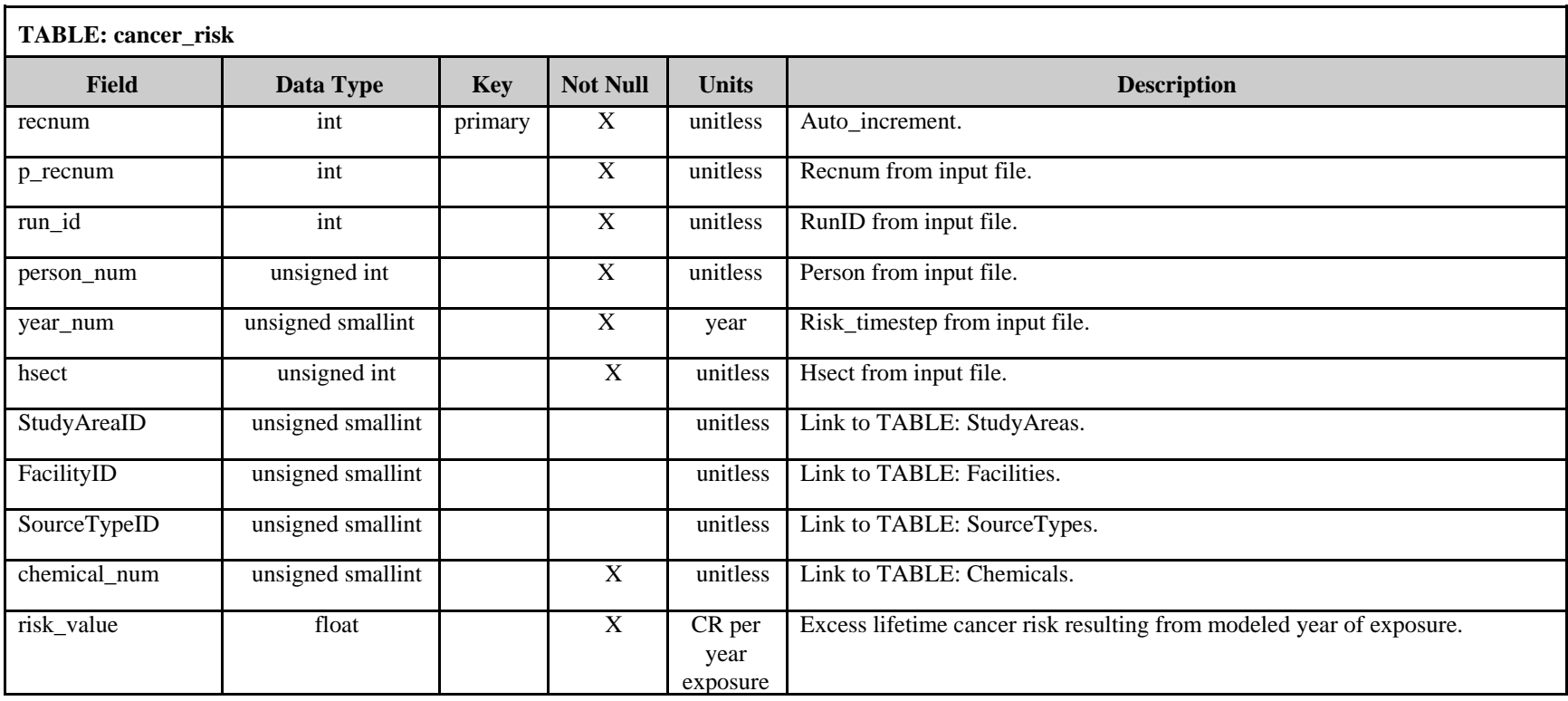

## **Exhibit F-3. Schema for TRIM.Risk MySQL Database for TRIM.Expo-derived Data** *(current as of August 2005)*

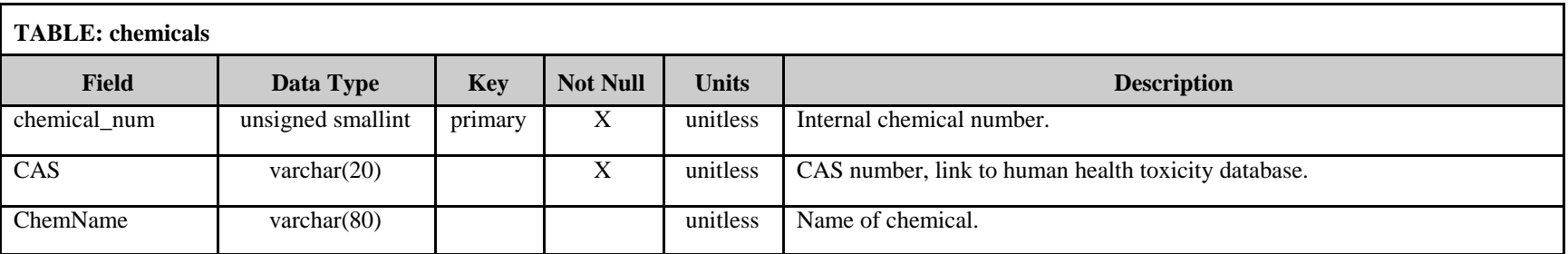

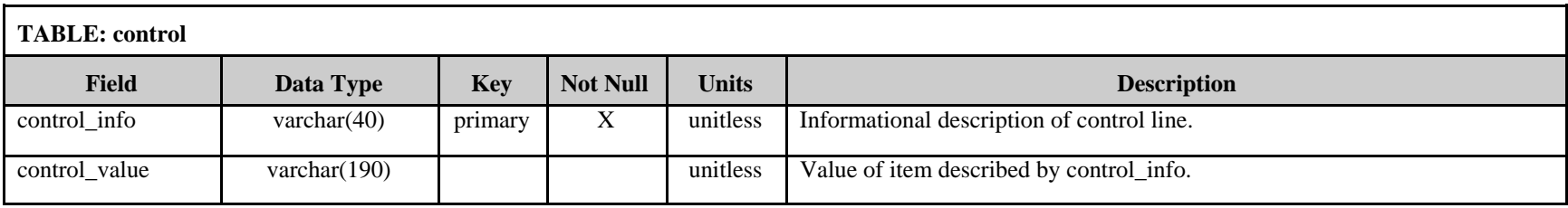

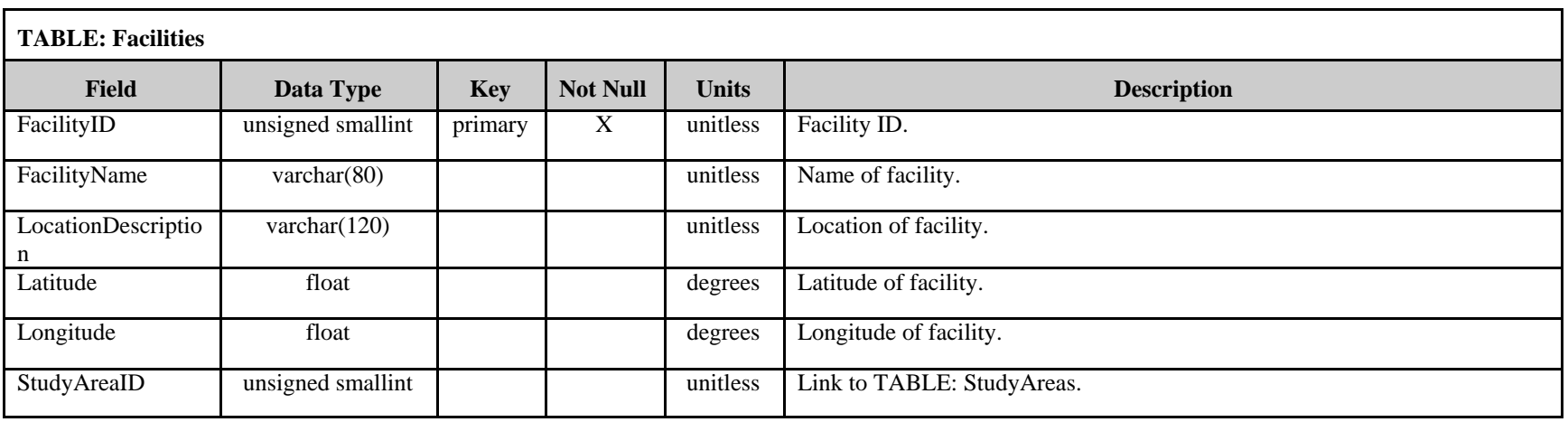

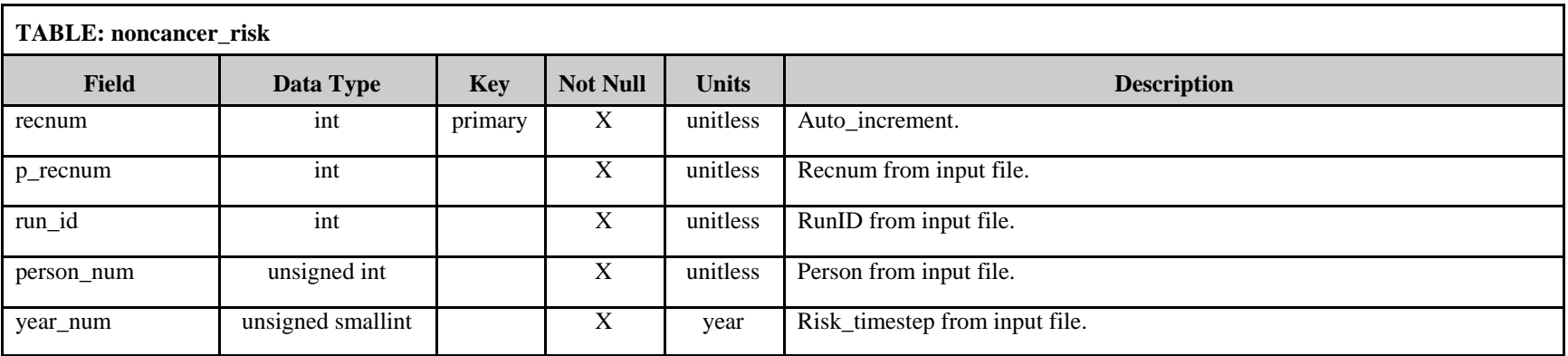

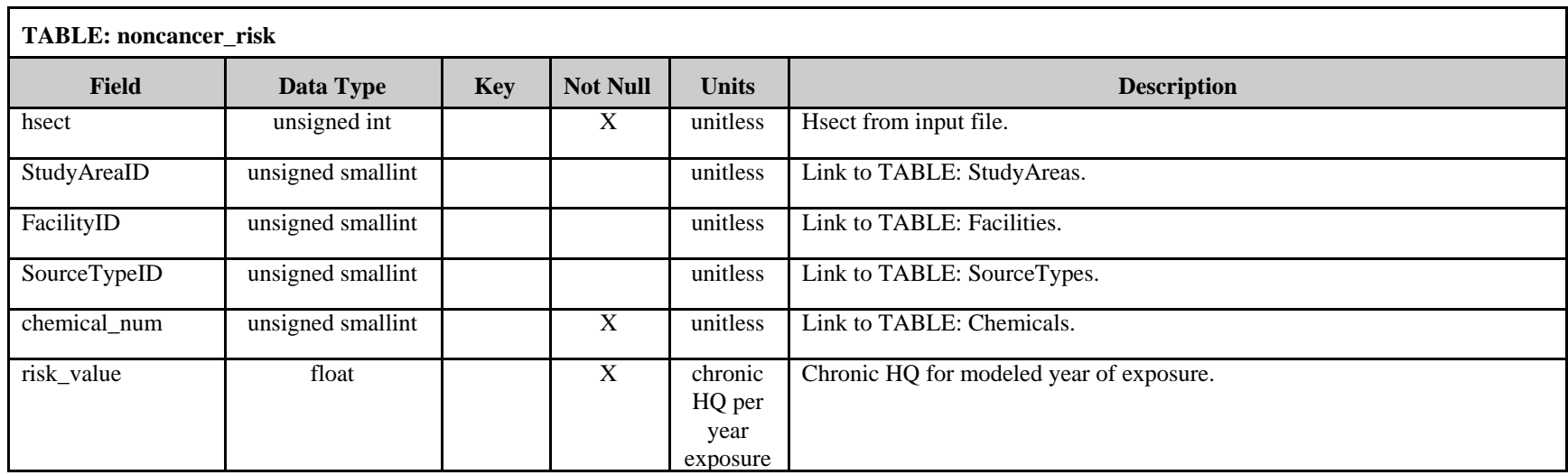

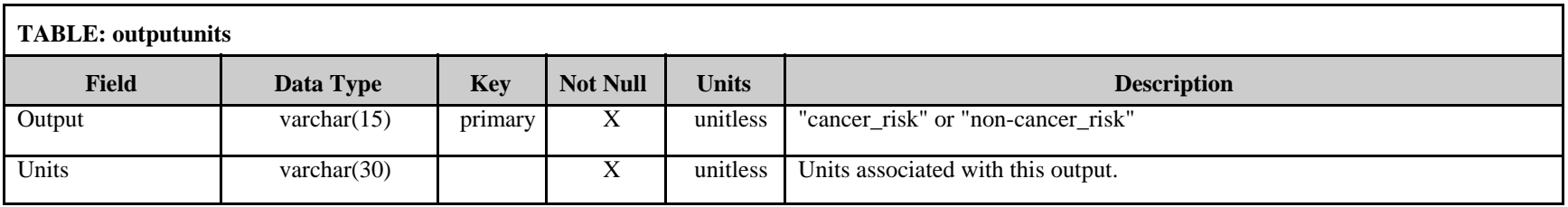

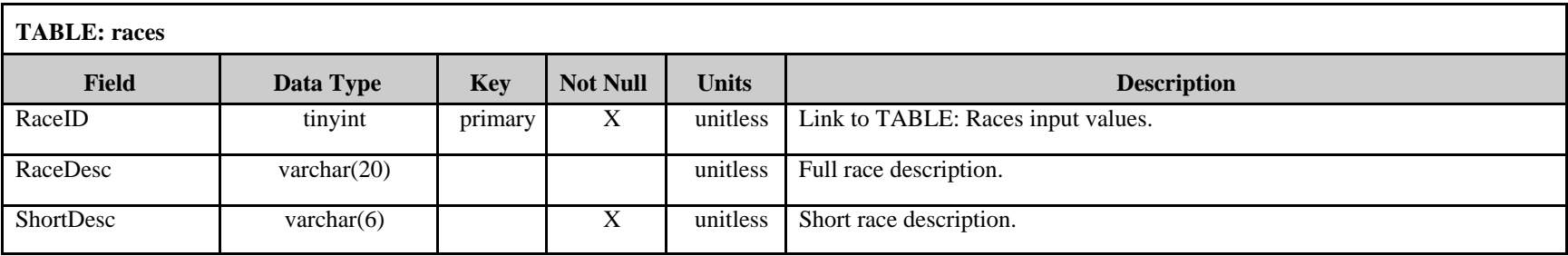

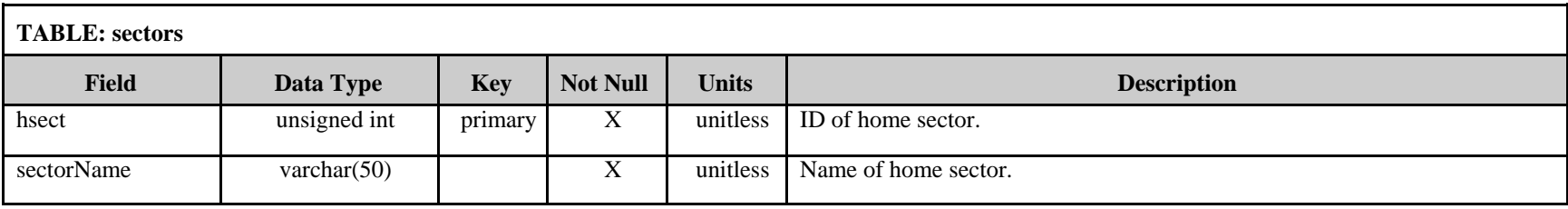

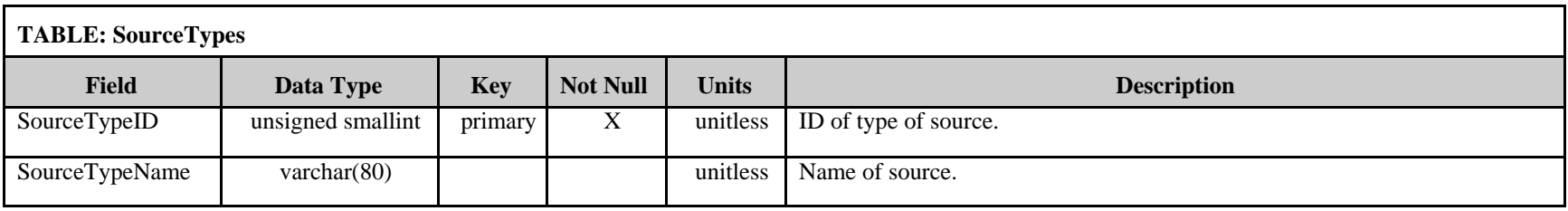

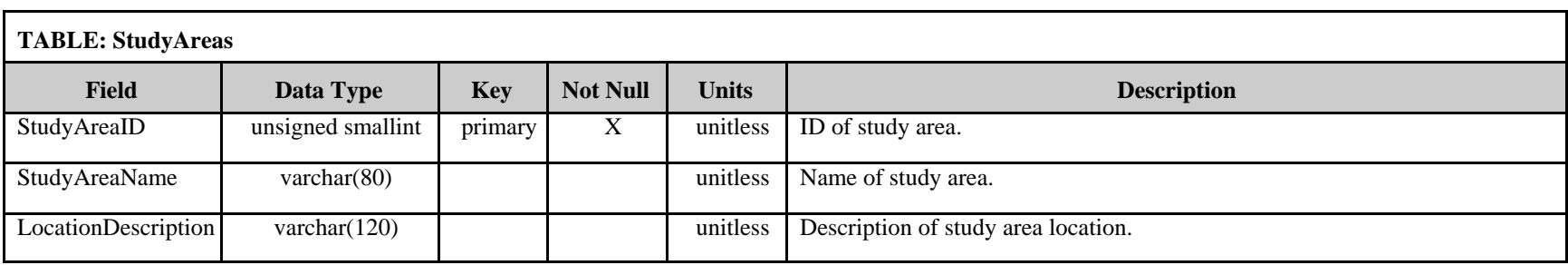

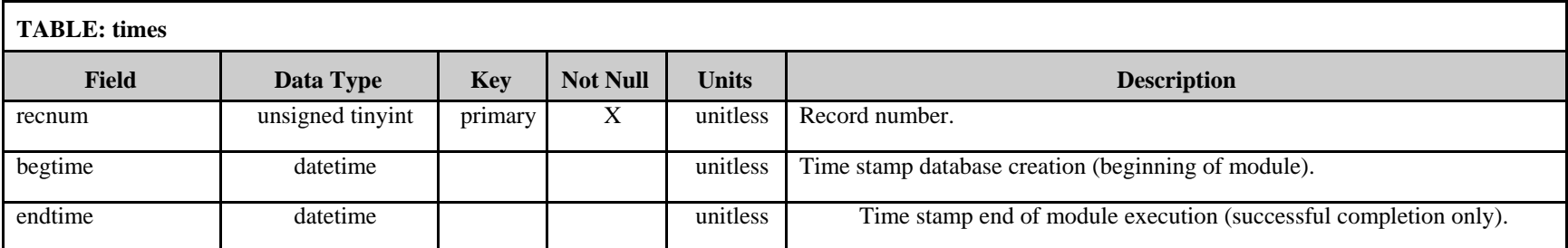

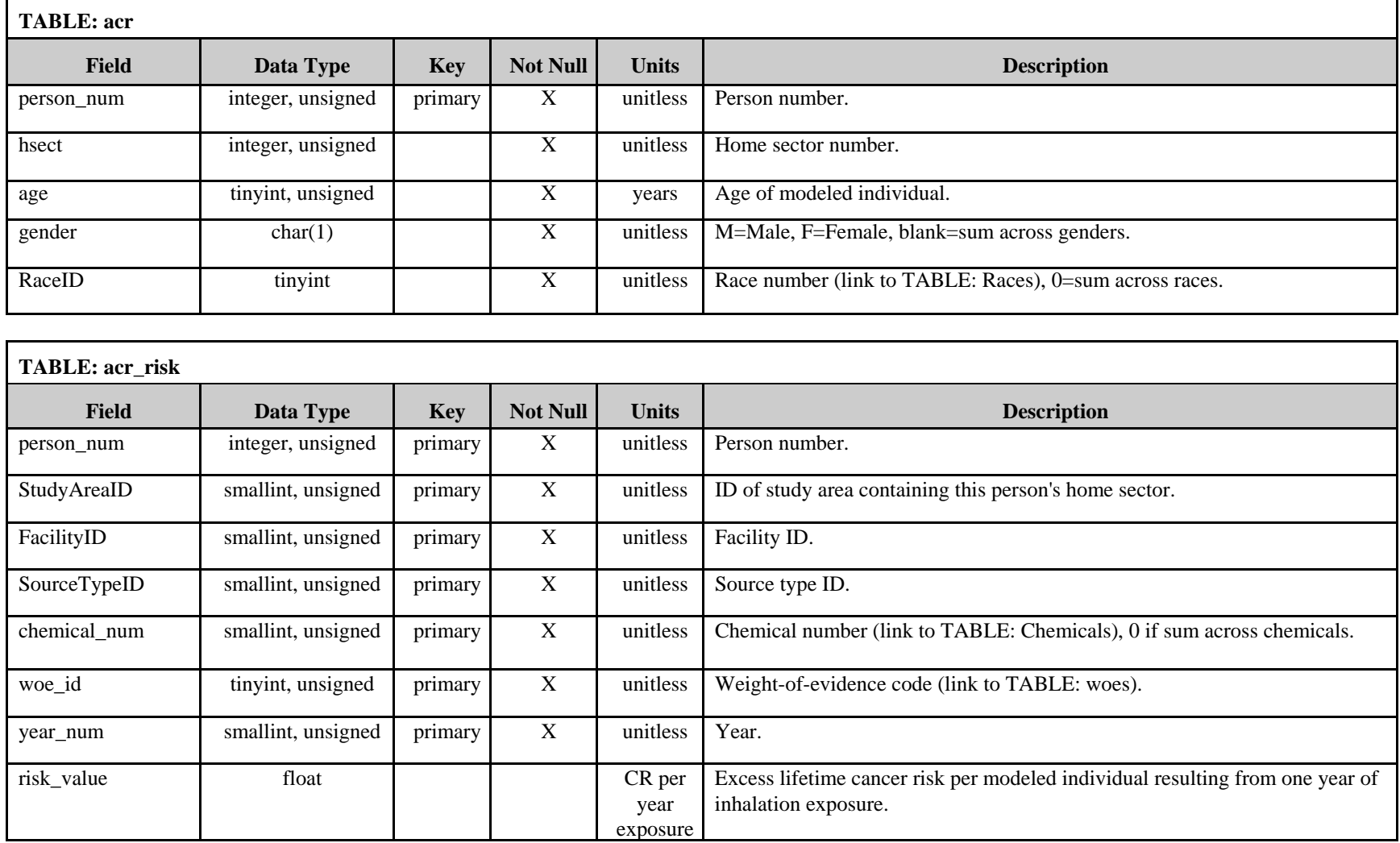

**Exhibit F-4. Schema for TRIM.Risk Metrics MySQL Database for TRIM.Expo-derived Data** *(current as of September 2005)*

| <b>TABLE:</b> agebins |                   |            |                 |              |                                        |
|-----------------------|-------------------|------------|-----------------|--------------|----------------------------------------|
| <b>Field</b>          | Data Type         | <b>Key</b> | <b>Not Null</b> | <b>Units</b> | <b>Description</b>                     |
| agebin_num            | tinyint, unsigned | primary    | X               | unitless     | Number of this age bin.                |
| max_age               | tinyint, unsigned |            | X               | unitless     | Maximum age for this bin.              |
| duration              | tinyint, unsigned |            | X               | unitless     | Number of years contained in this bin. |
| RType                 | tinyint, unsigned | primary    | X               | unitless     | C=Cancer, NC=Non-cancer                |

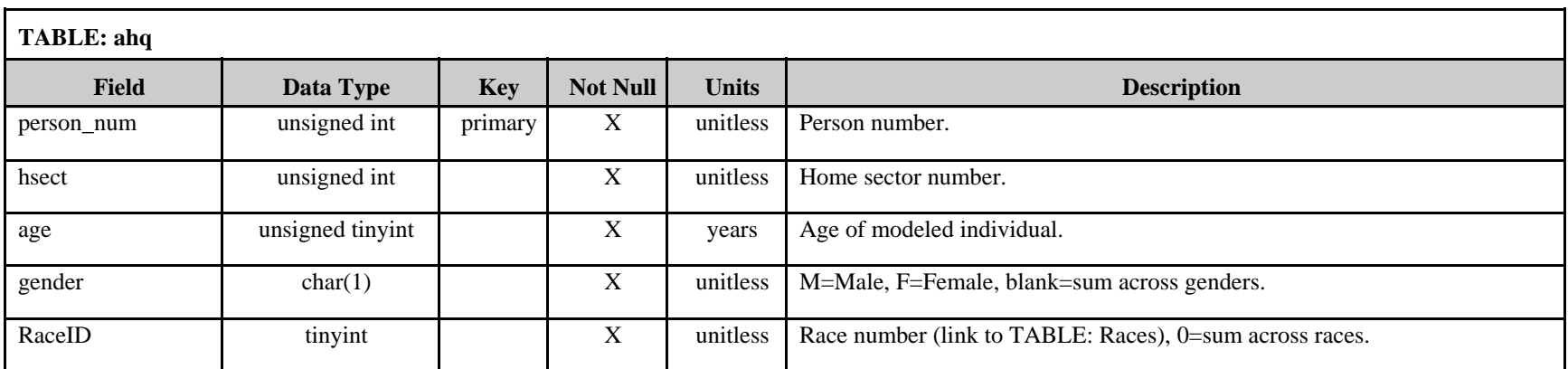

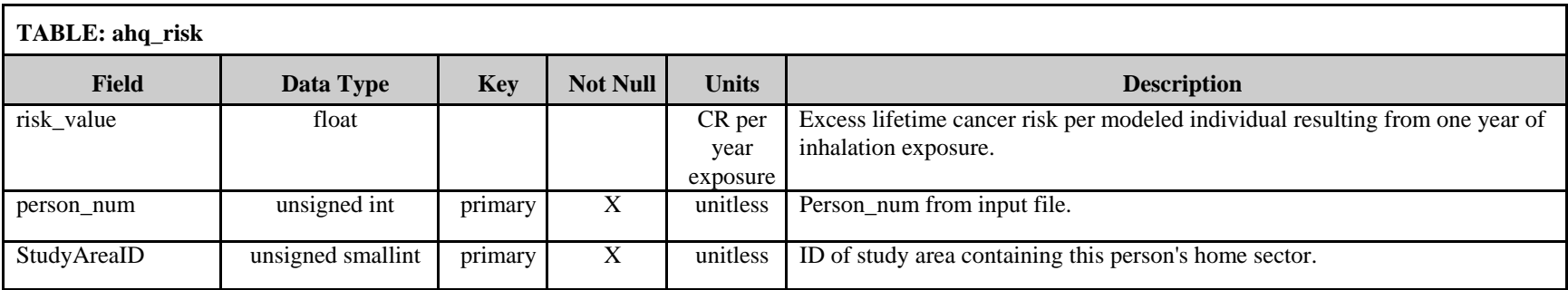

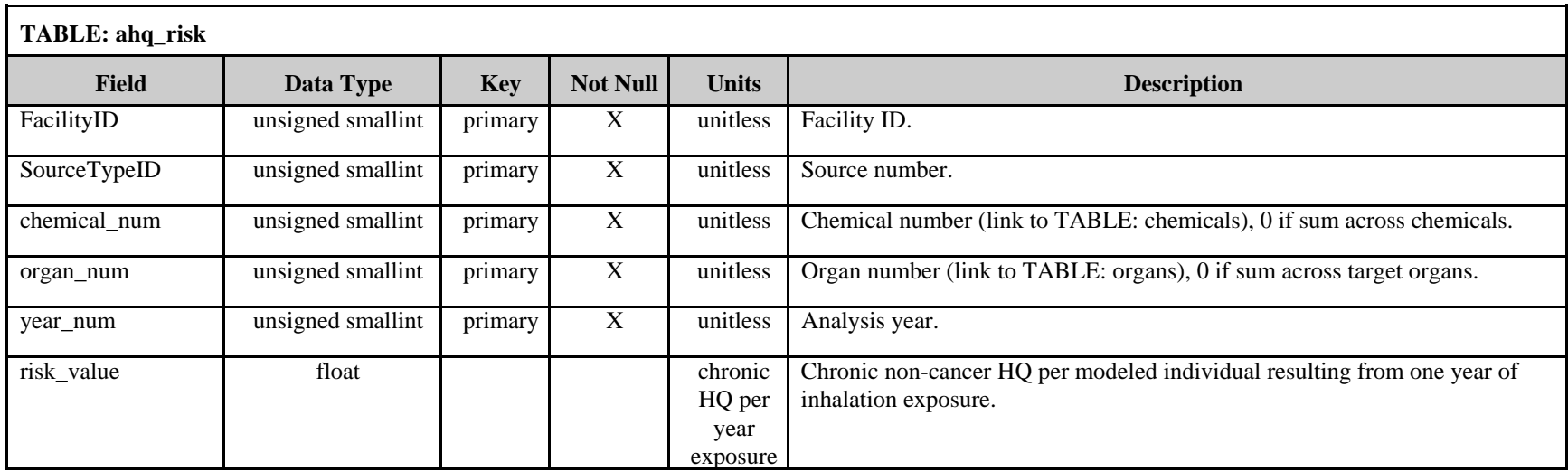

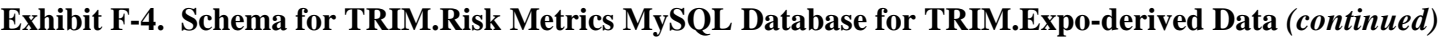

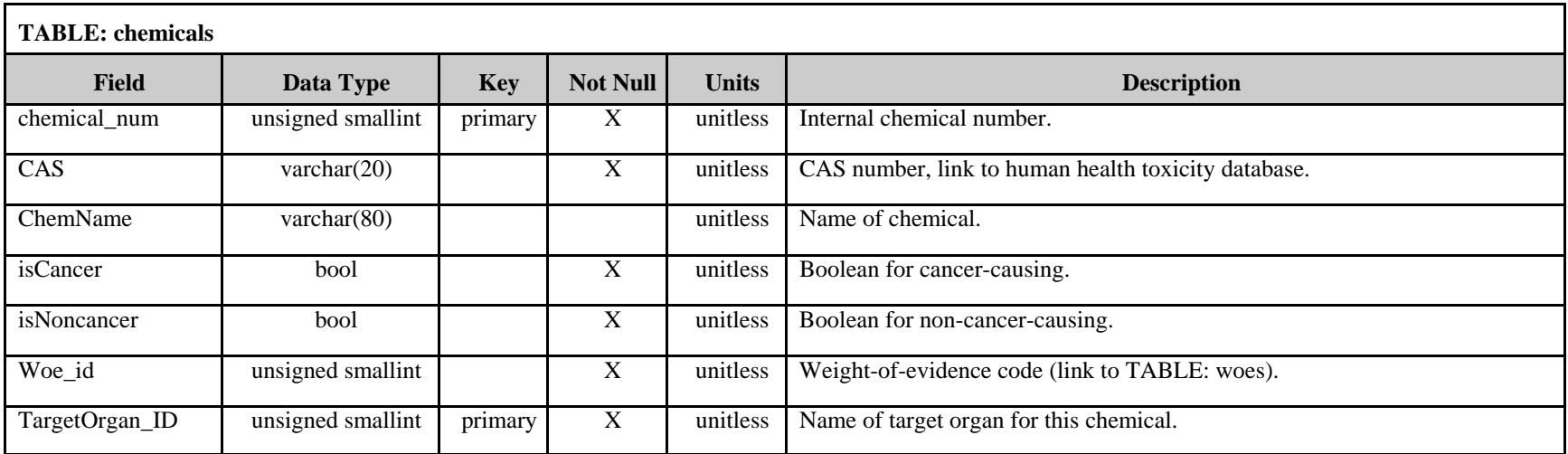

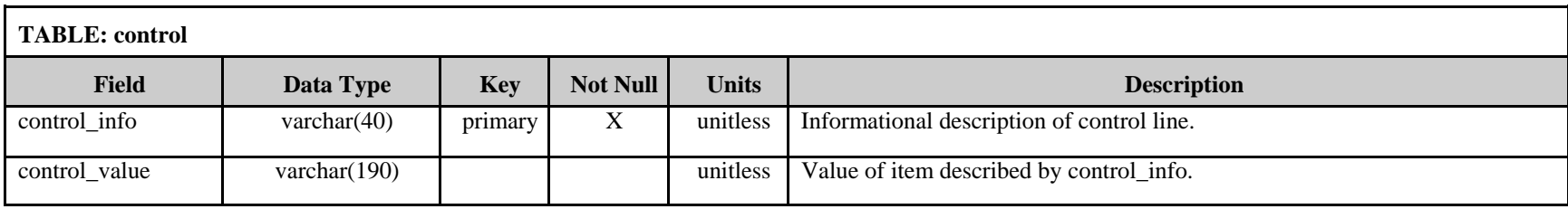

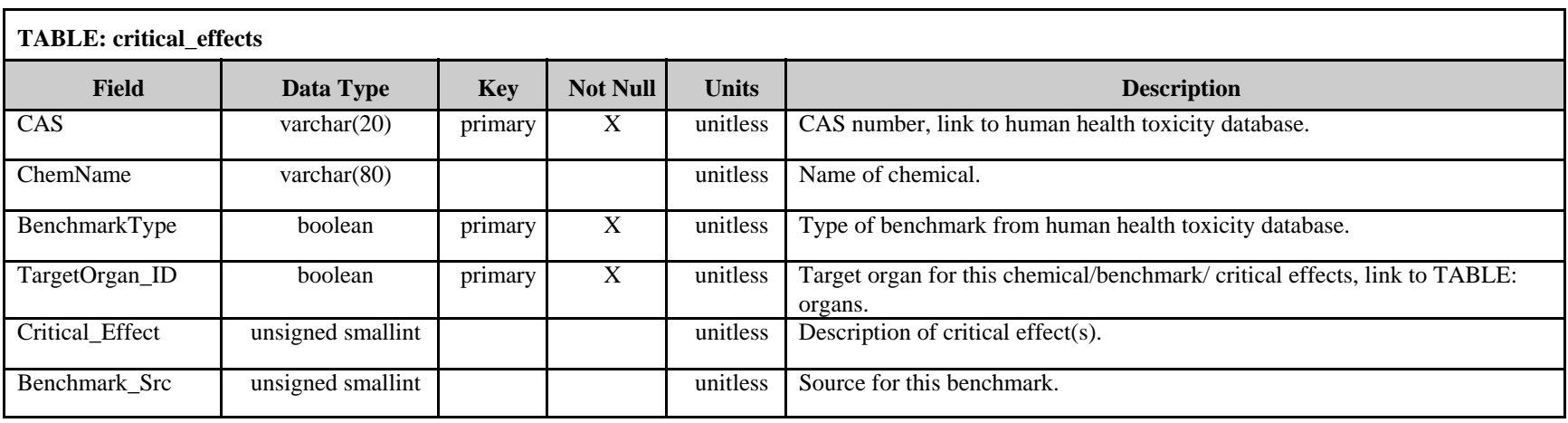

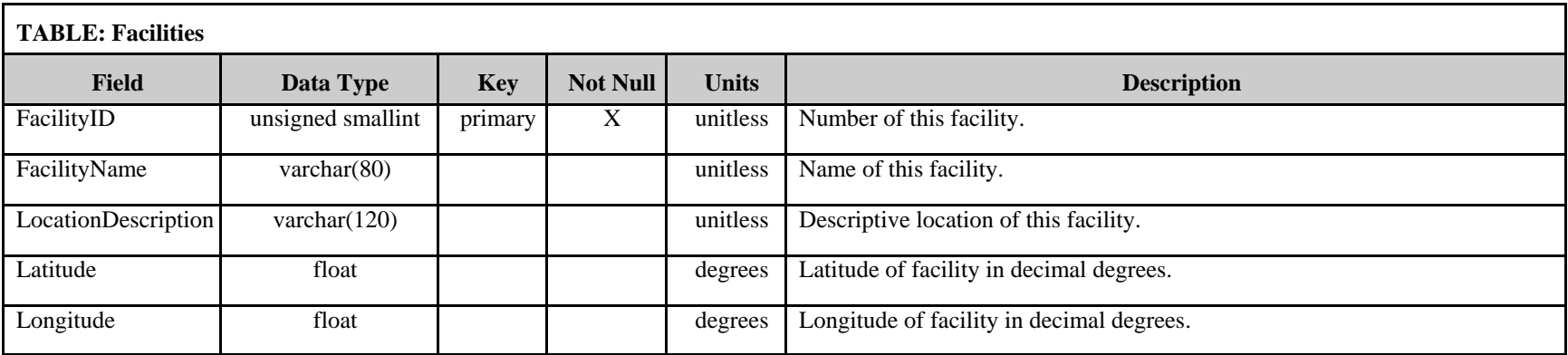

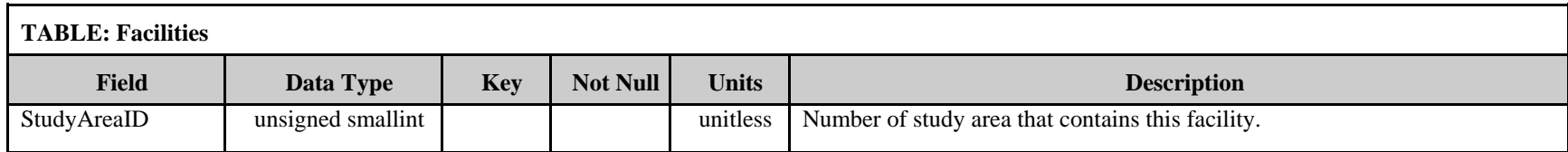

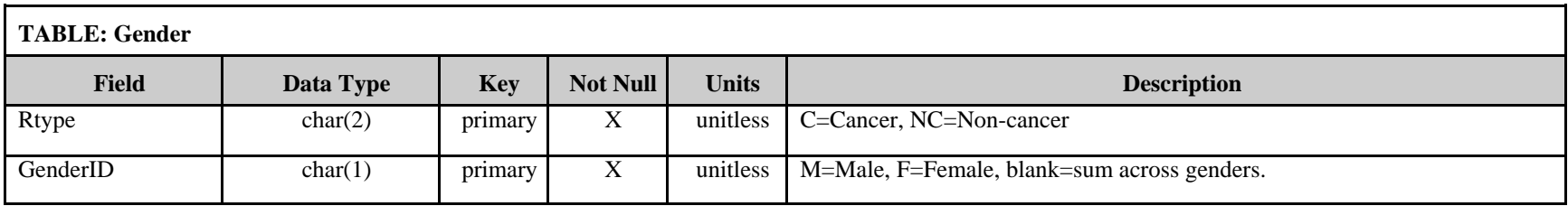

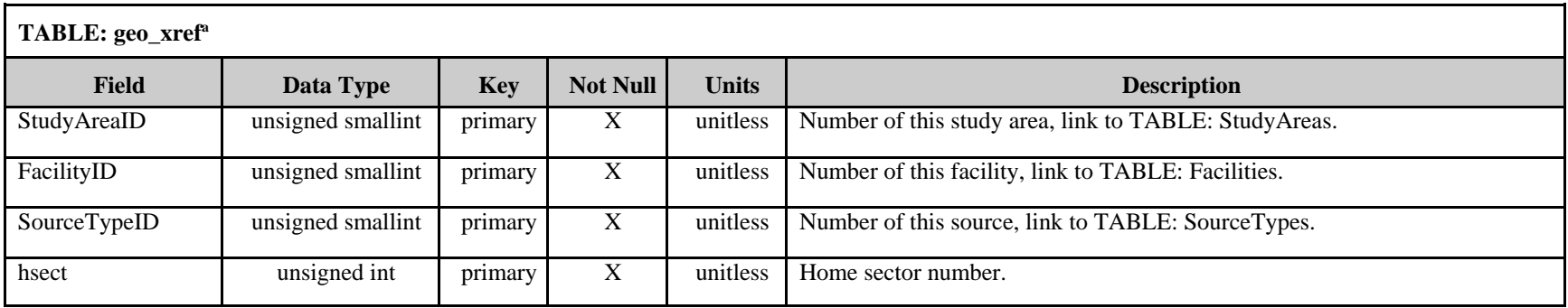

a Note: geo\_xref\_nc has the same database structure as geo\_xref.

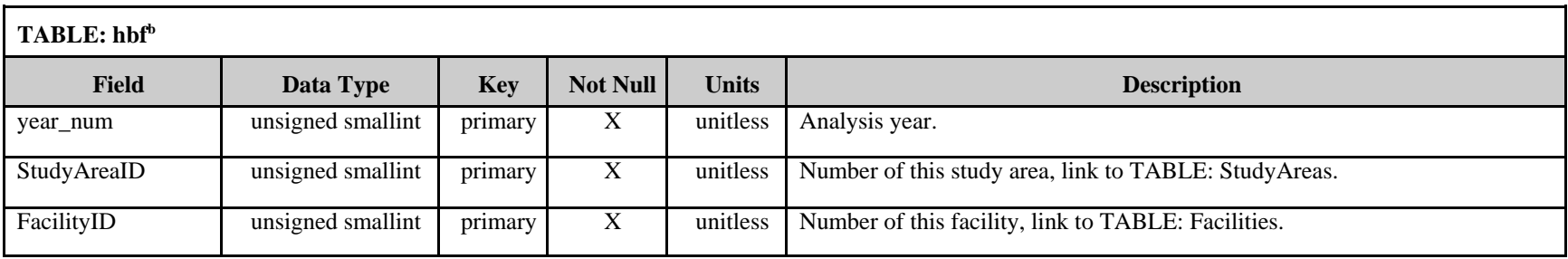

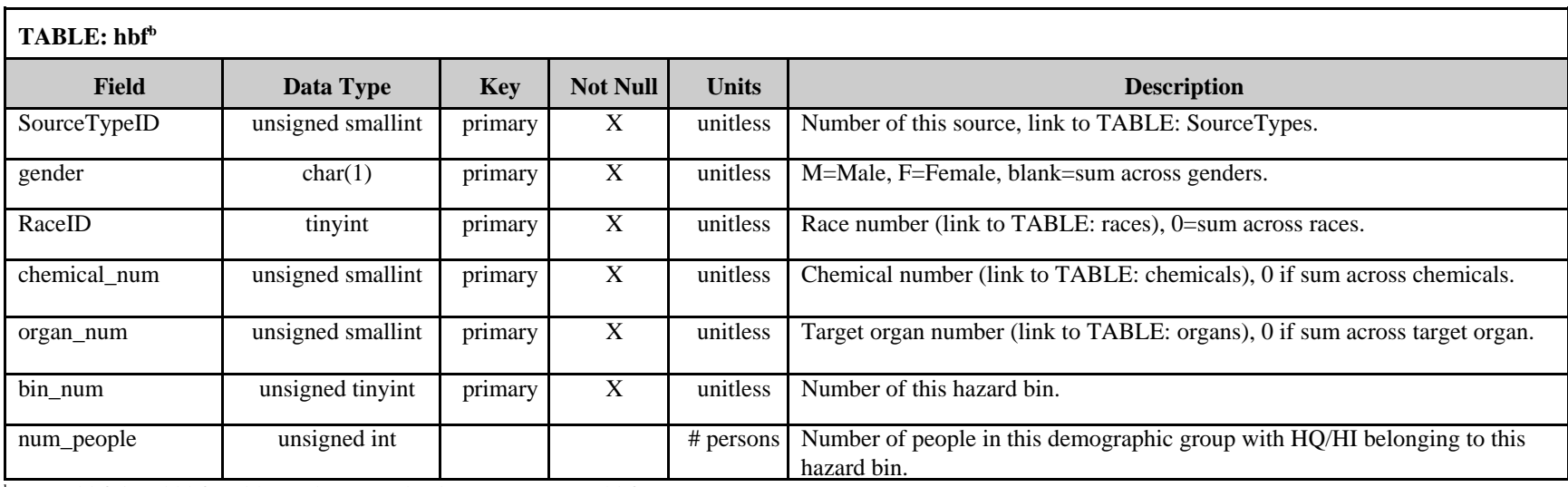

 $\frac{b}{b}$  Note: hbf\_l and hbf\_7\_l have the same database structure as hbf.

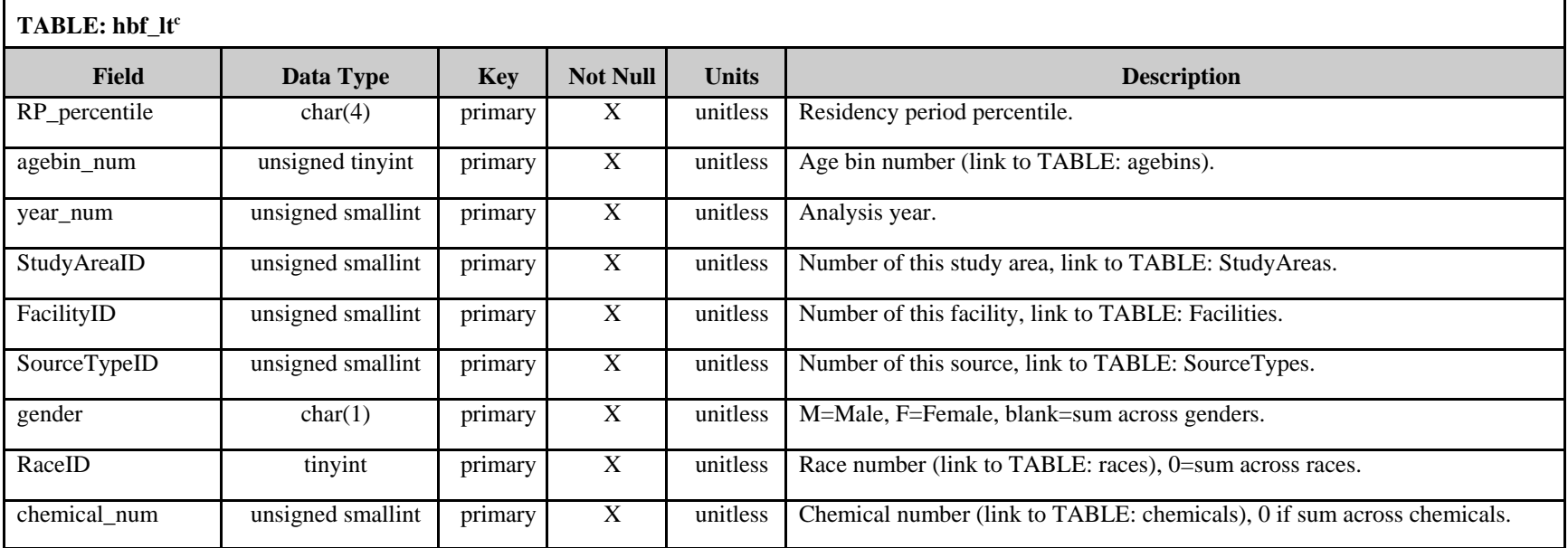

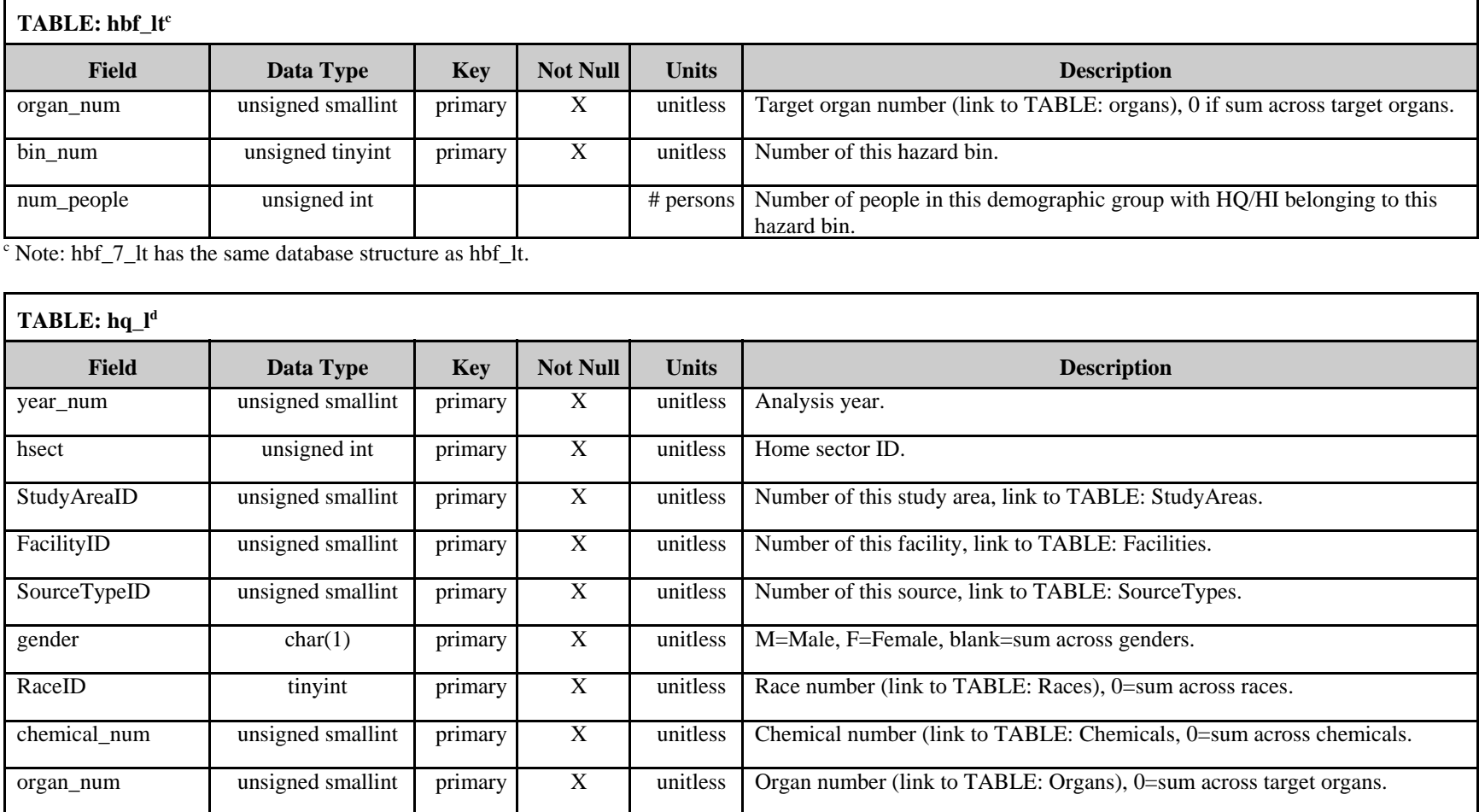

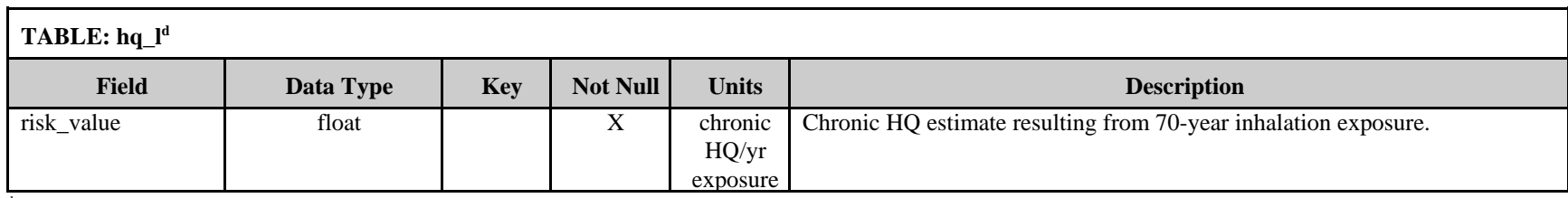

 $\frac{d}{dx}$  Note: max7hq\_l has the same database structure as hq\_l.

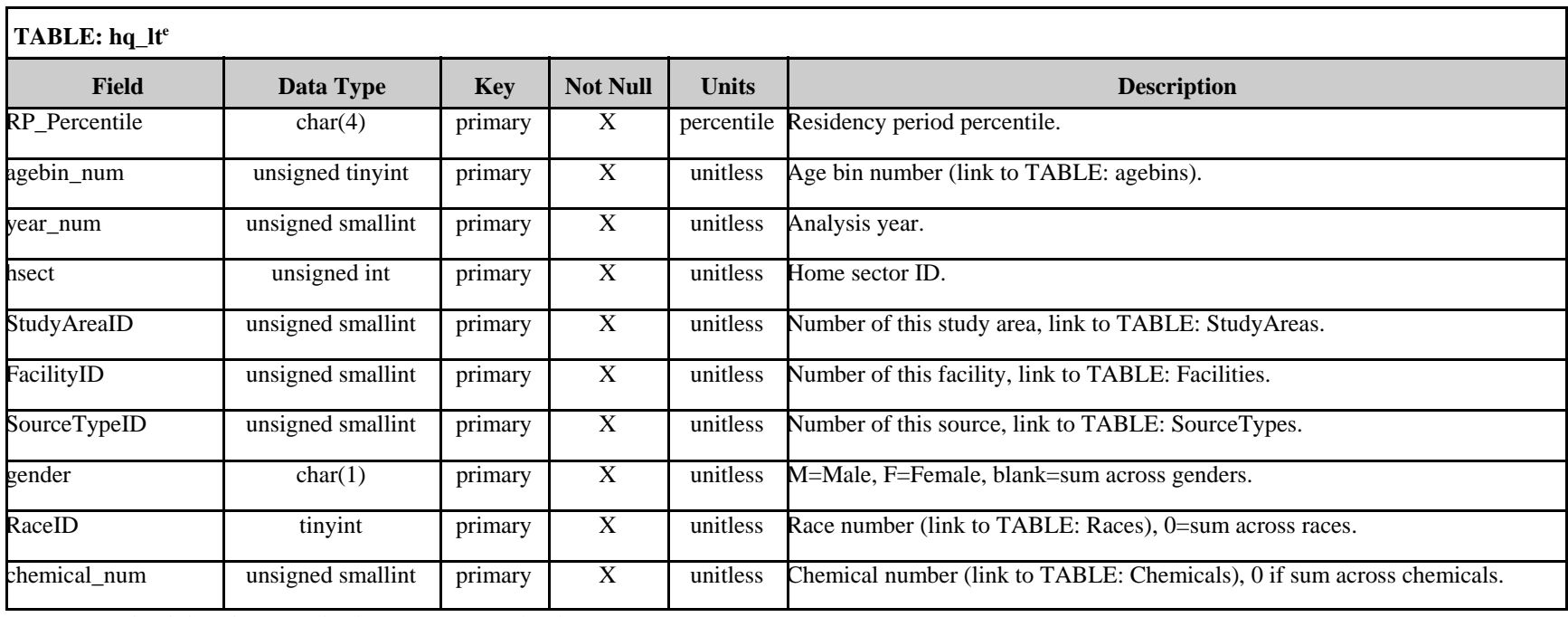

e Note: max7hq\_lt has the same database structure as hq\_lt.

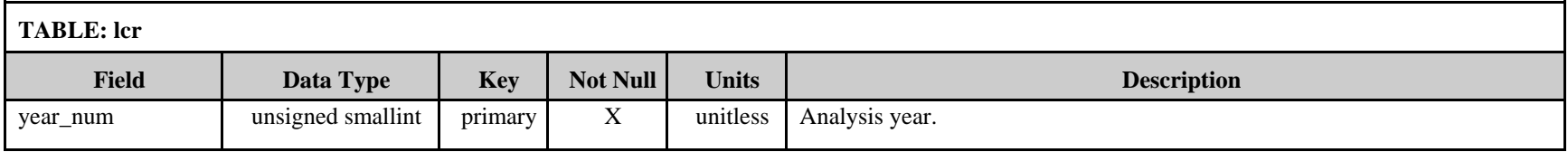

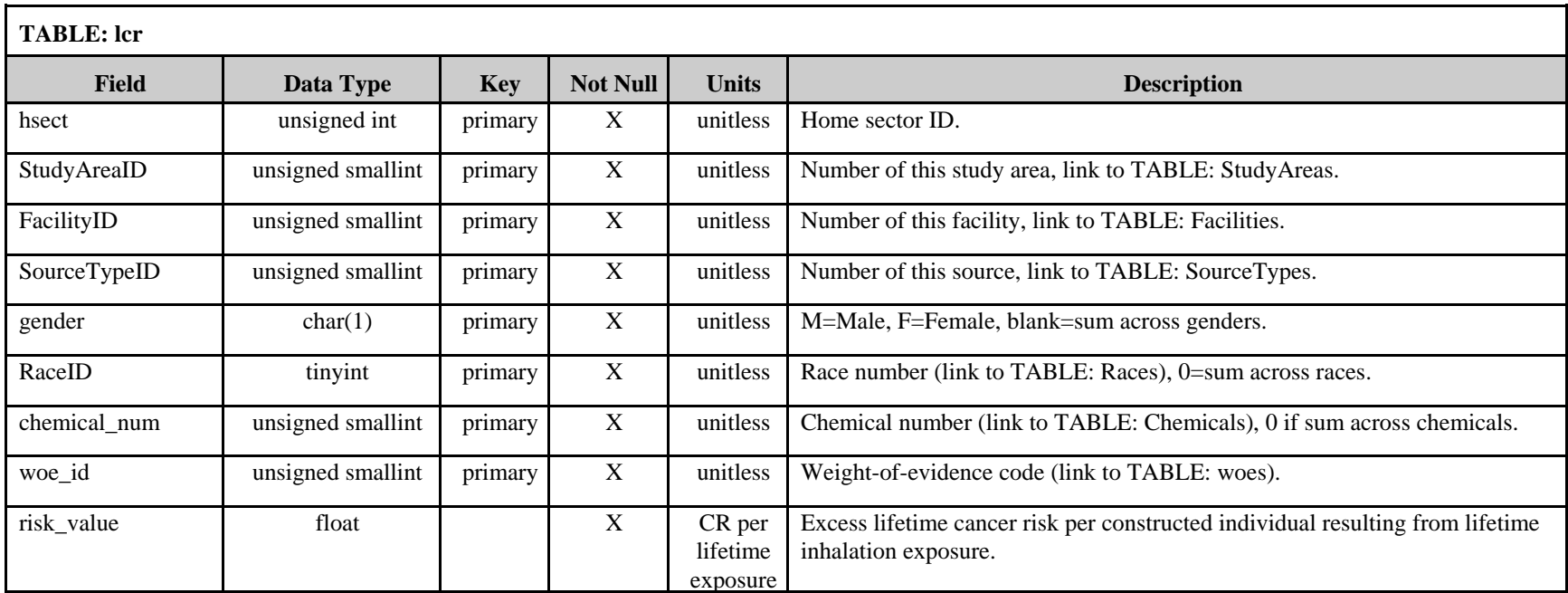

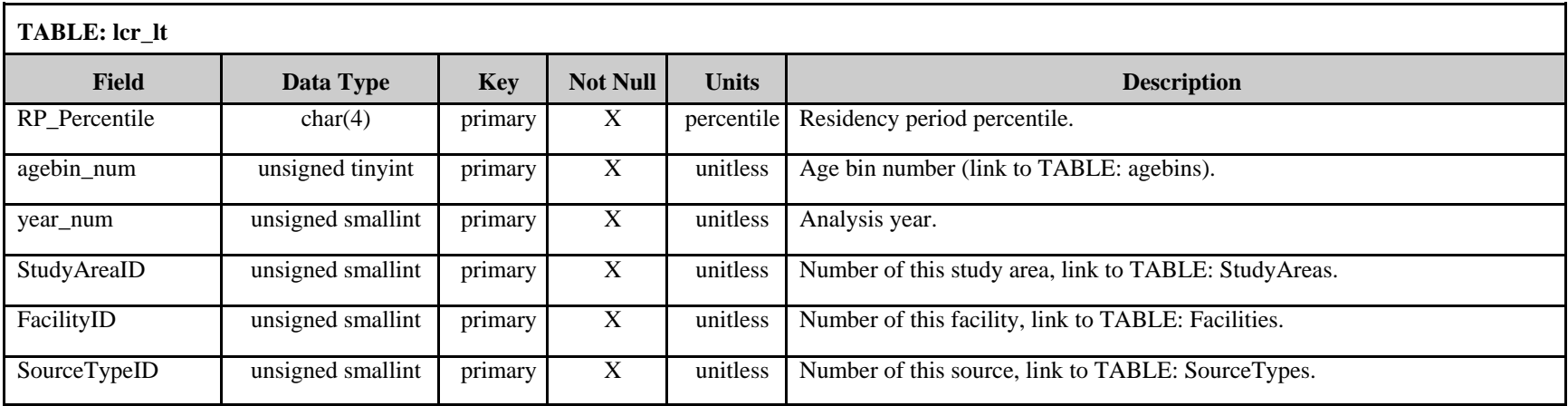

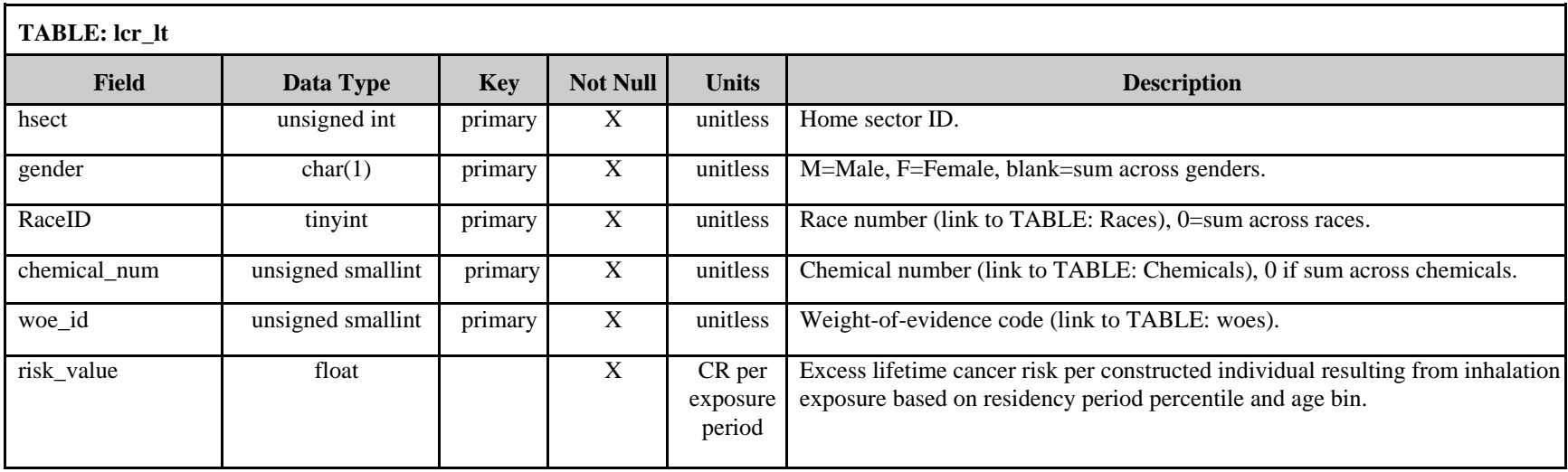

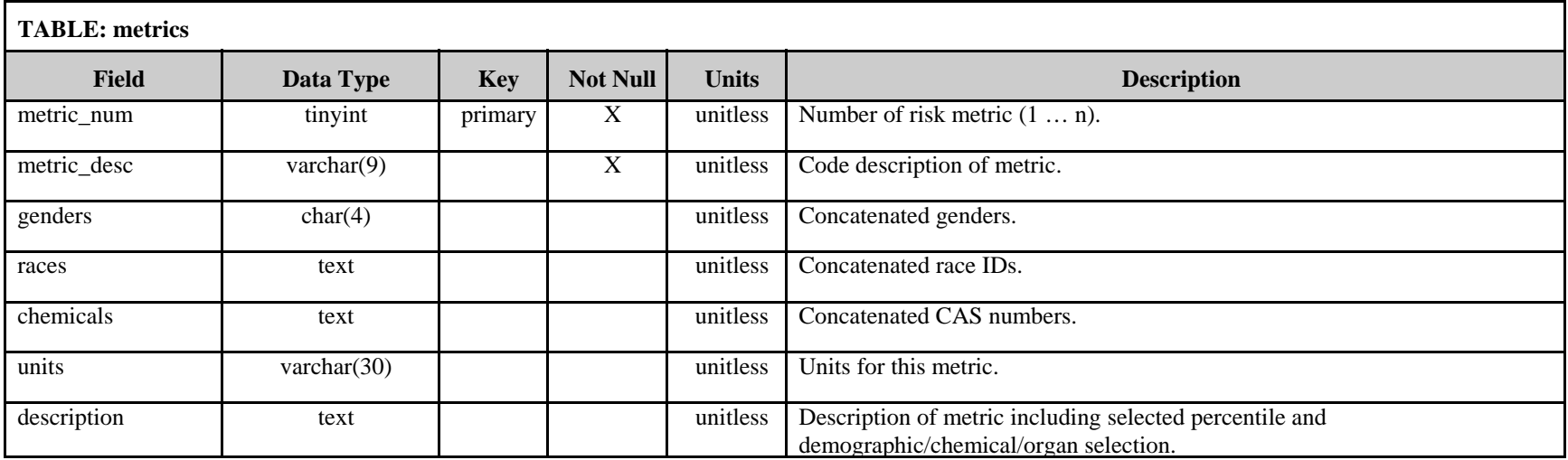

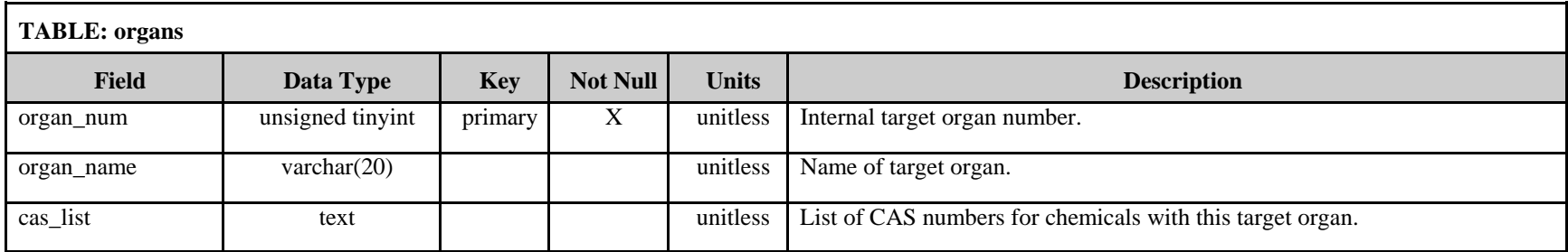

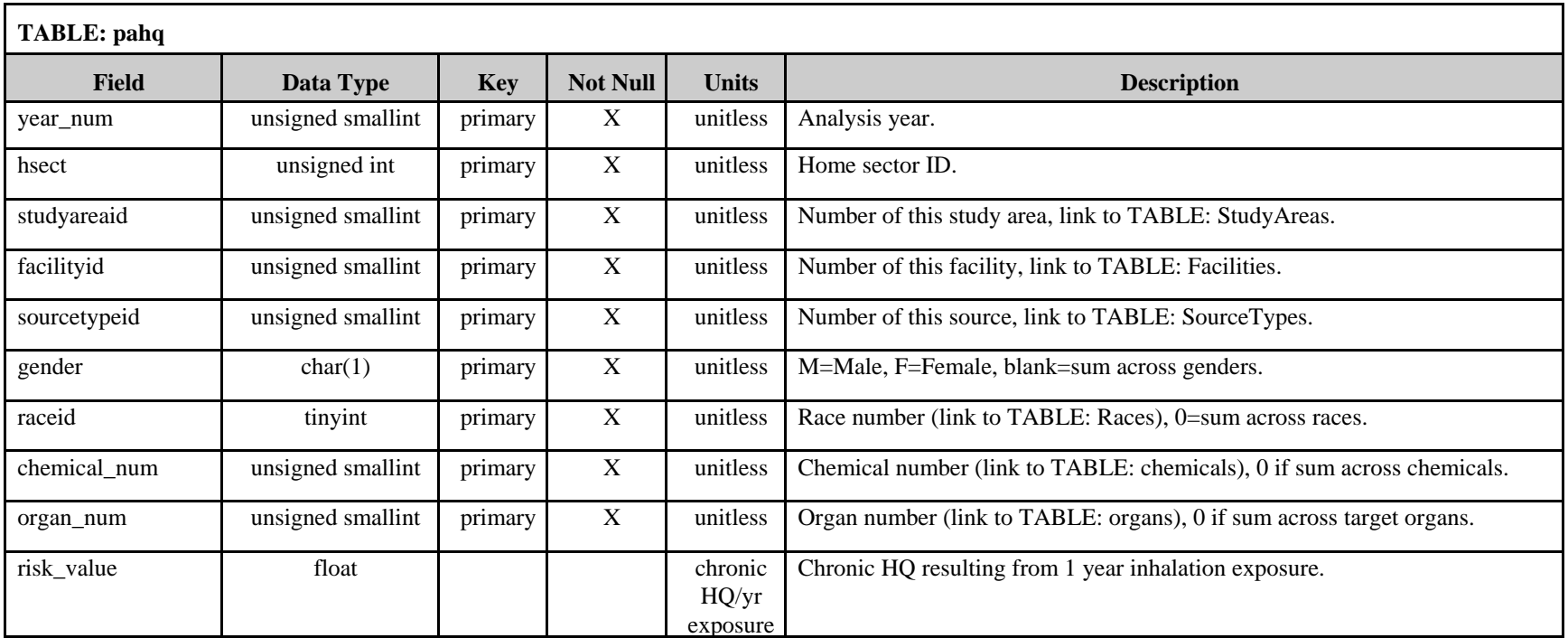

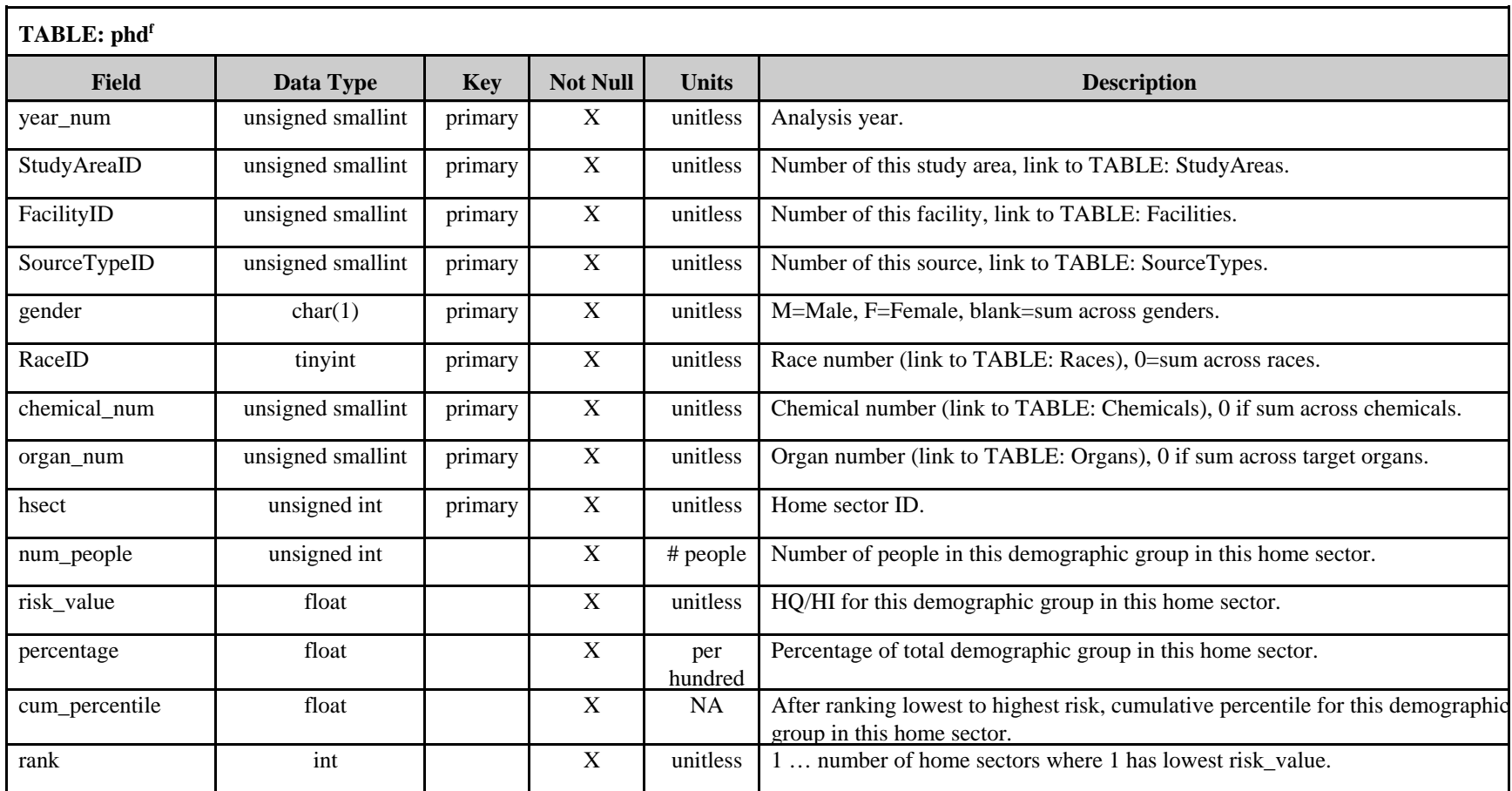

f Note: phd\_l and phd\_7\_l have the same database structure as phd.

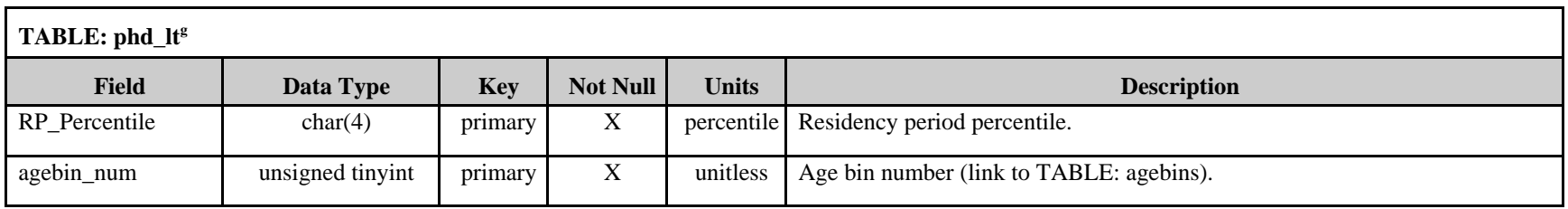

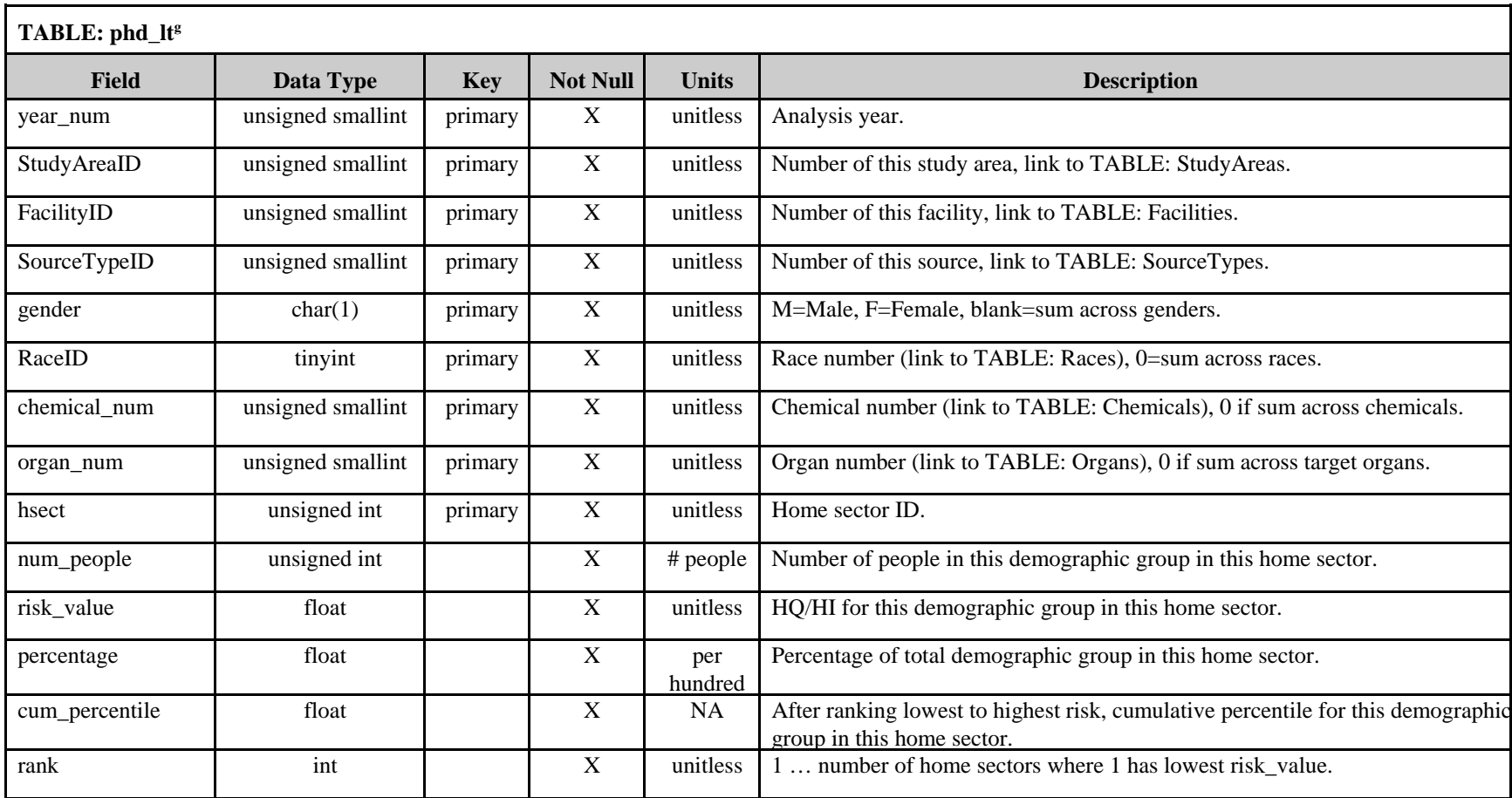

<sup>g</sup> Note: phd\_7\_lt has the same database structure as phd\_lt.

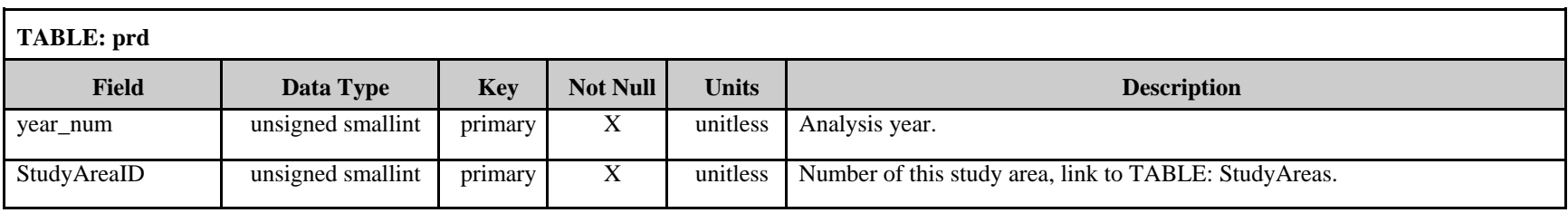

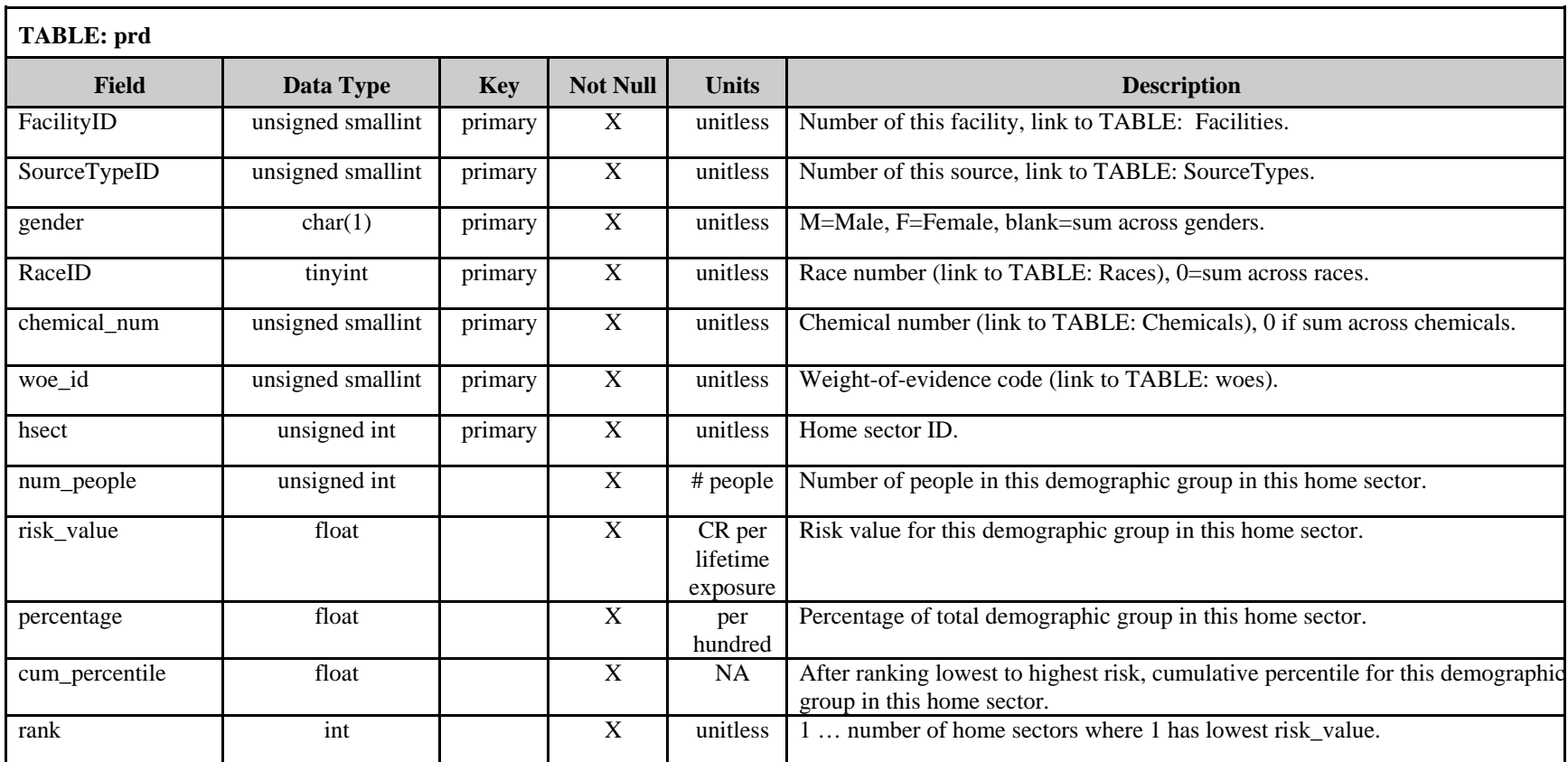

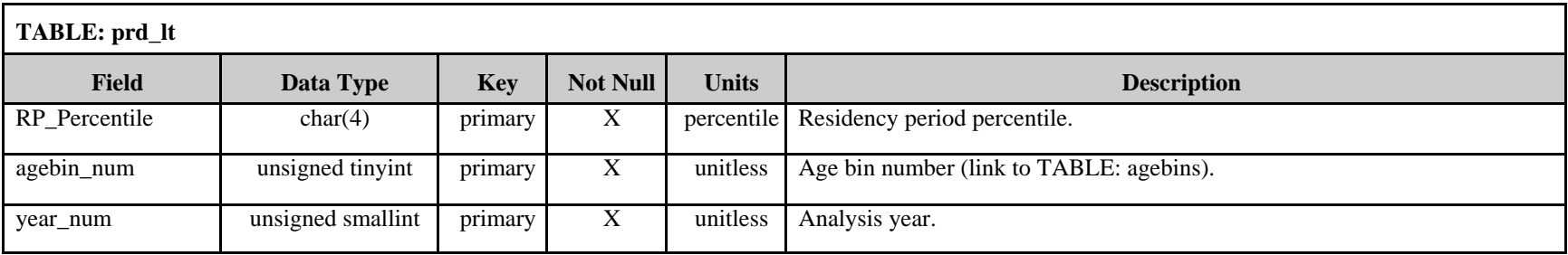

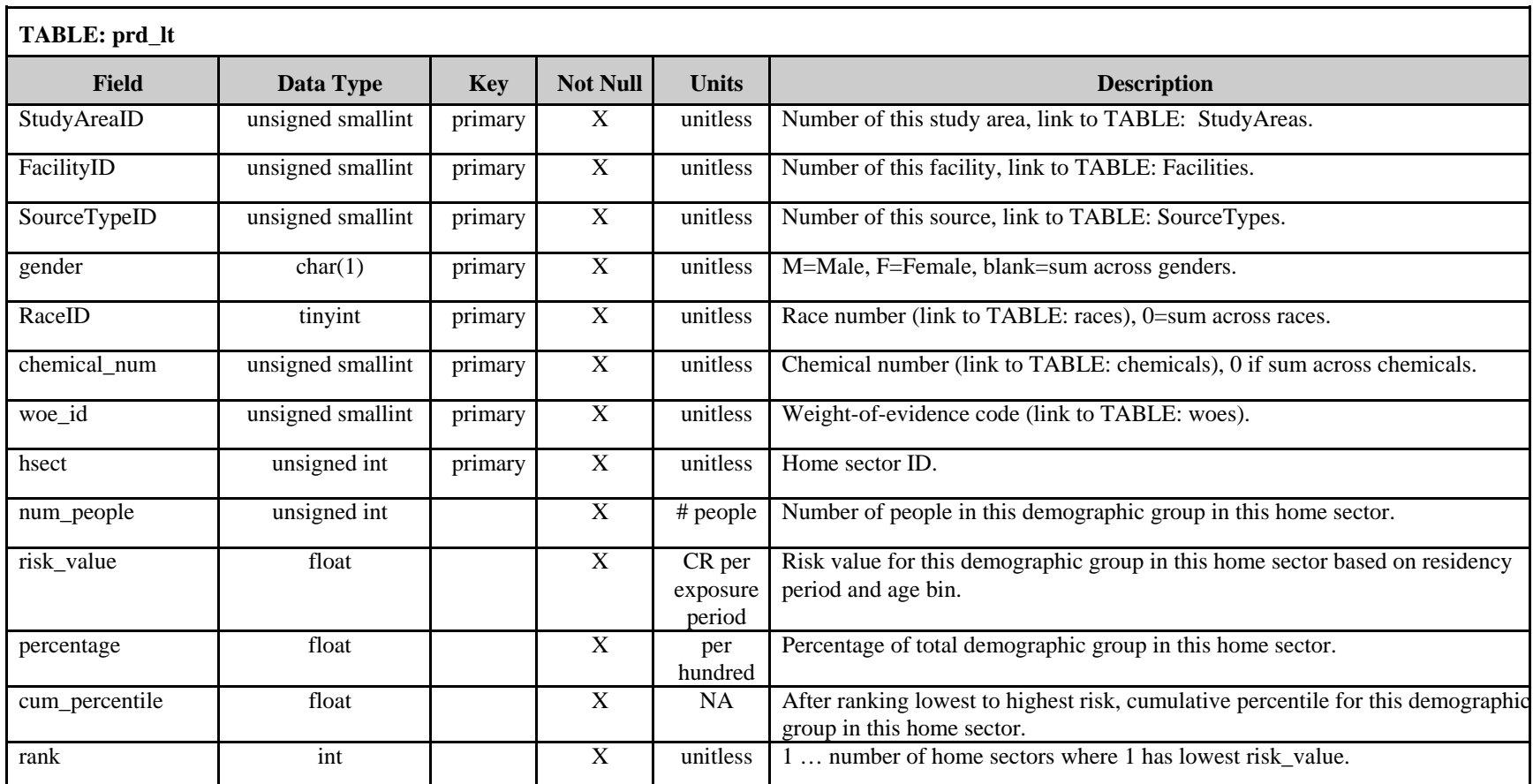

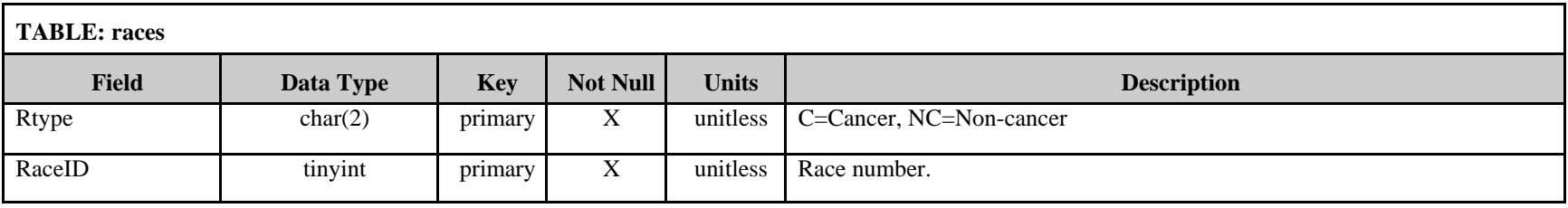

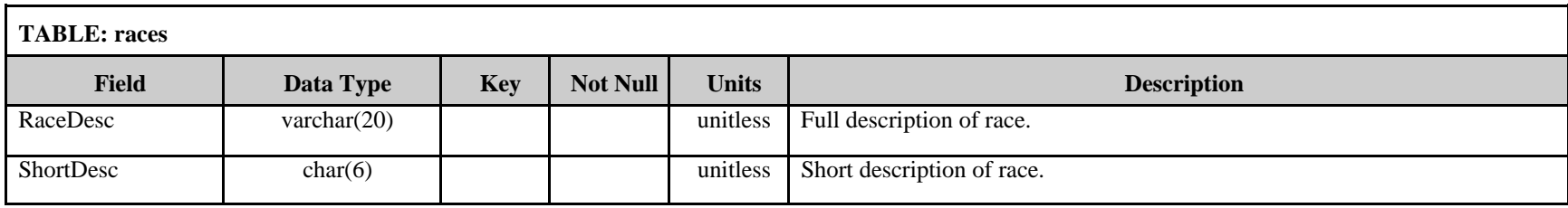

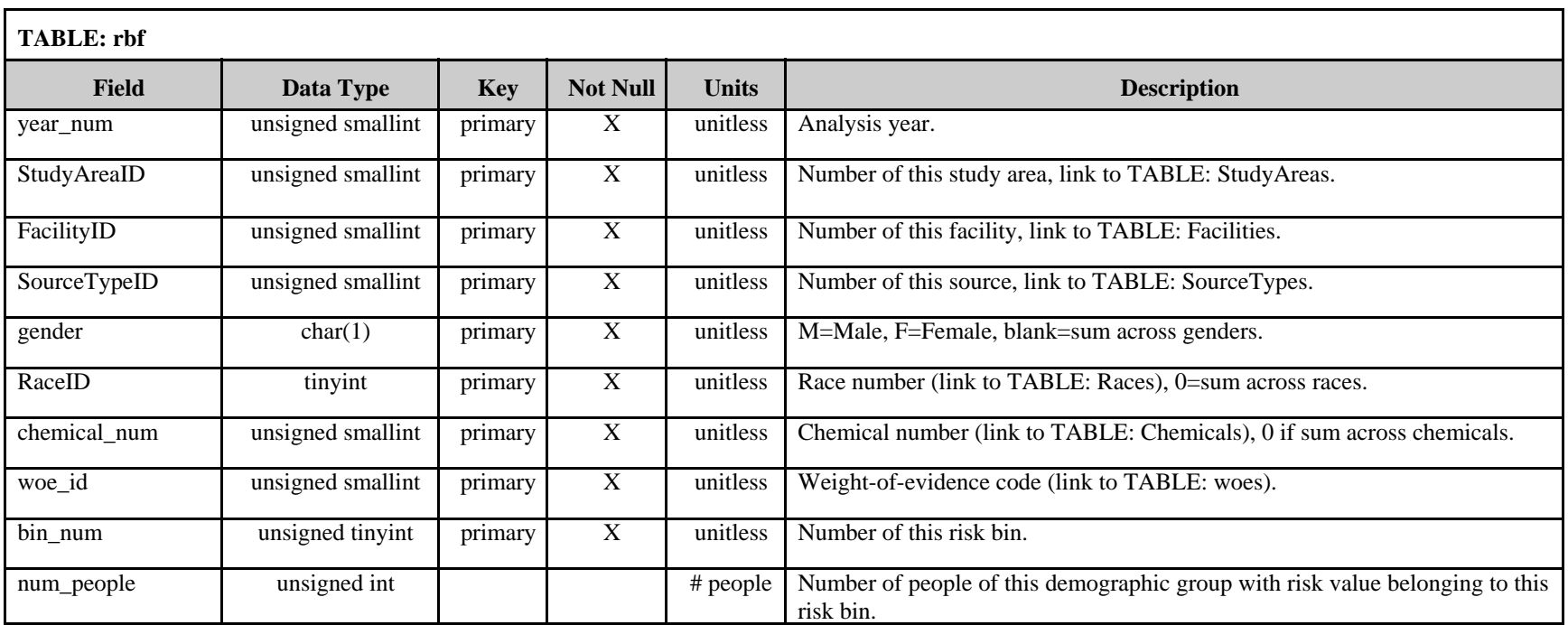

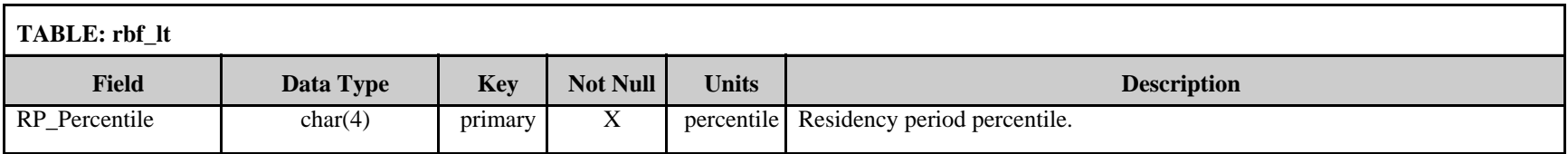

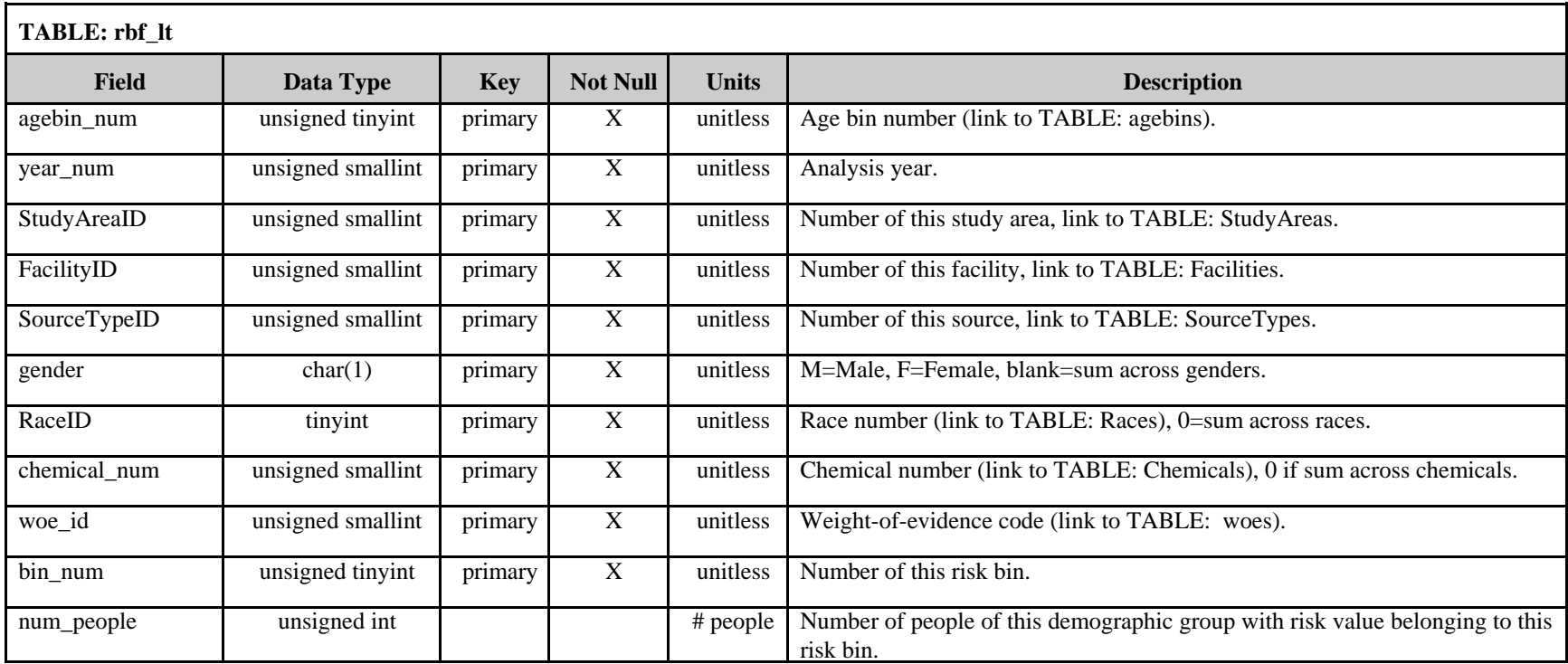

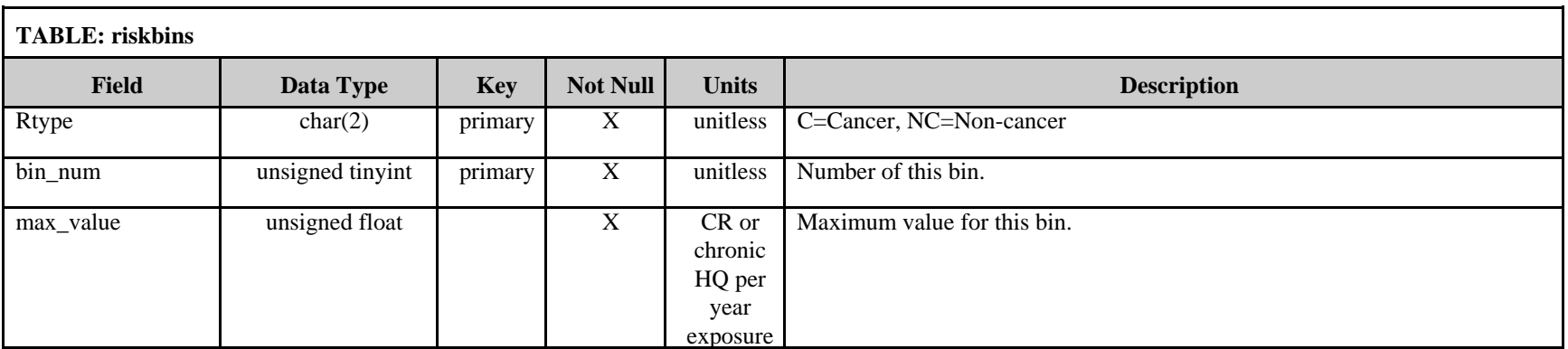

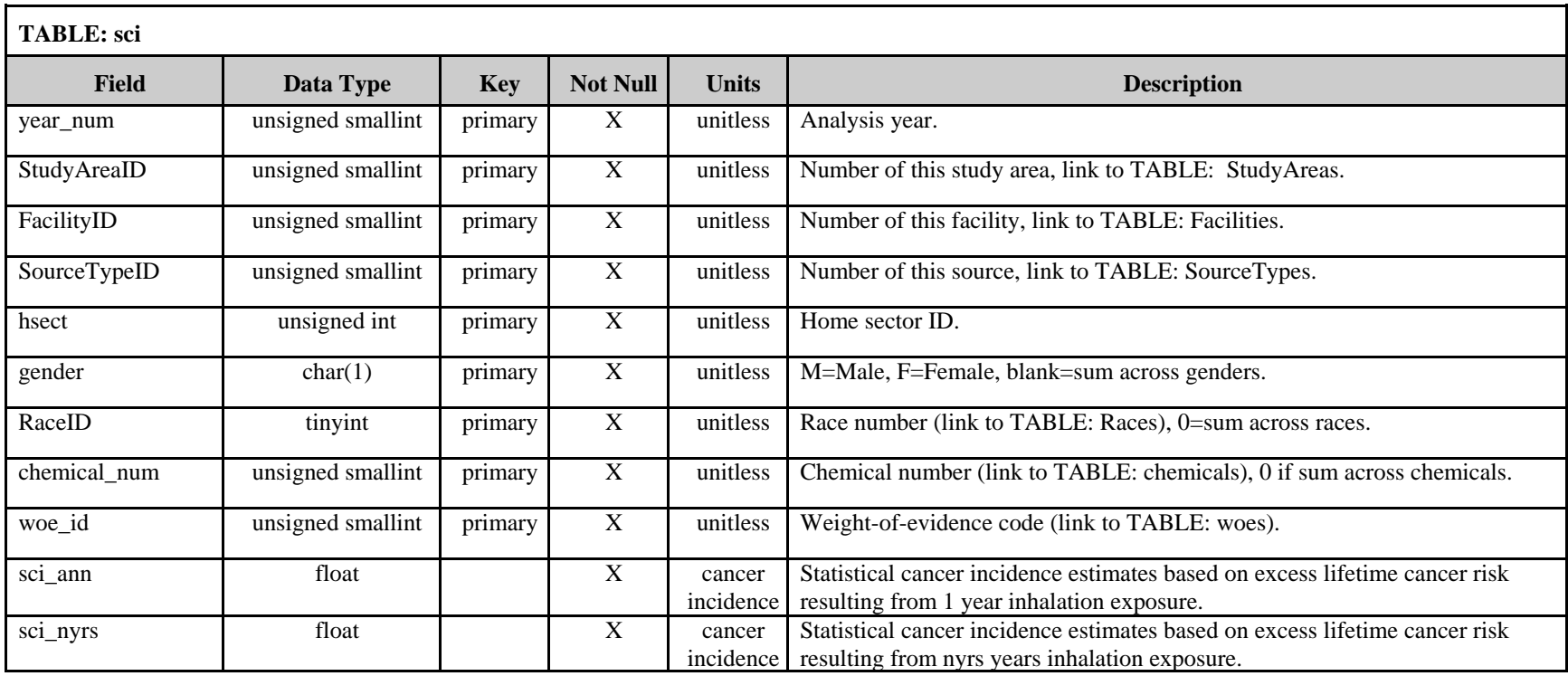

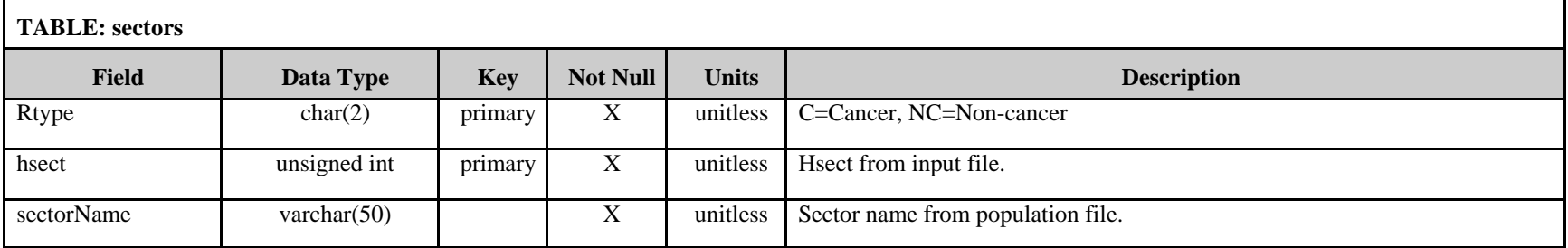

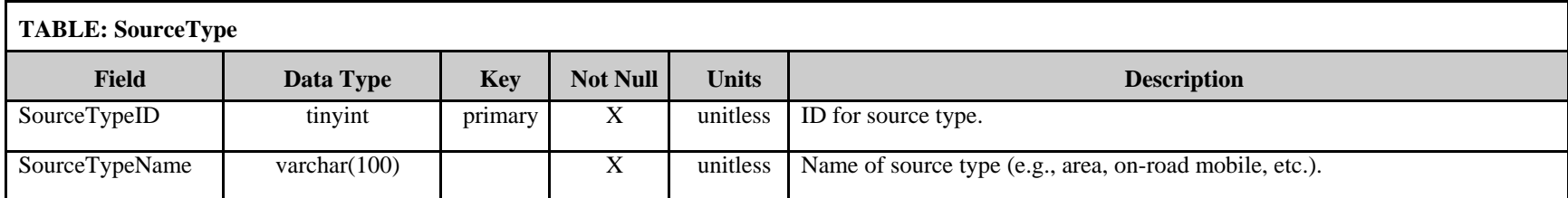

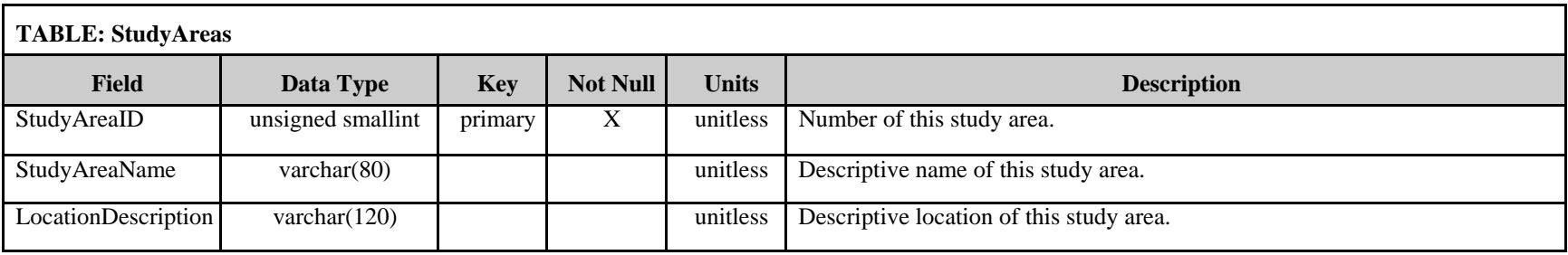

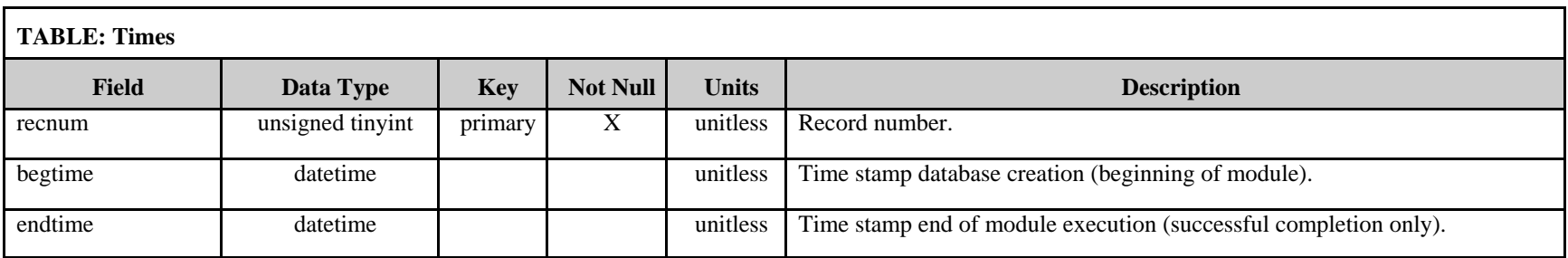

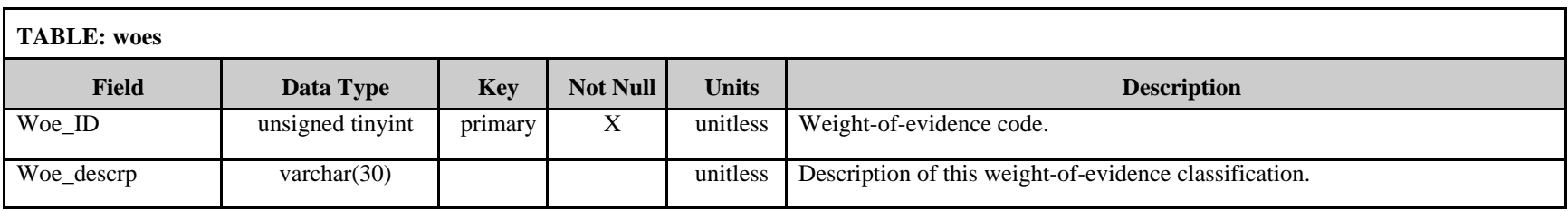

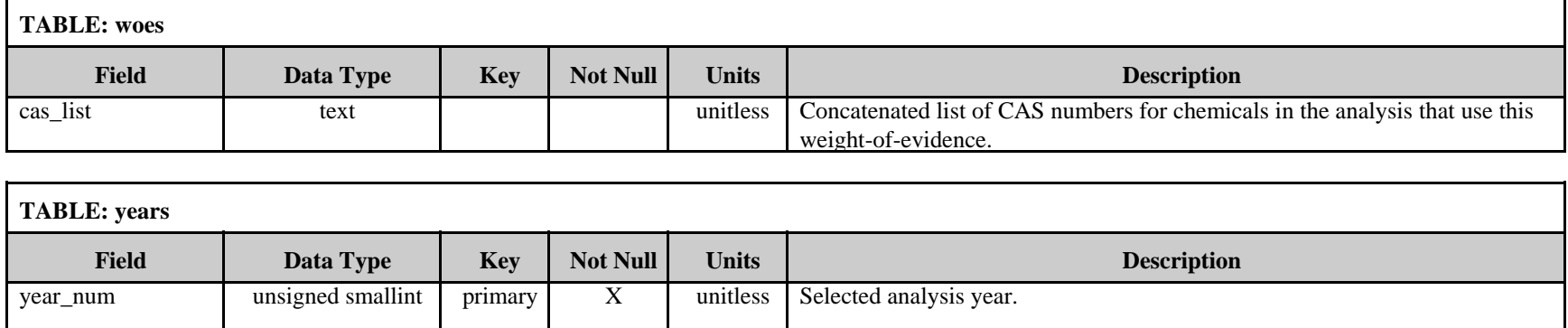

## **Exhibit F-5. Schema for HAPEM County/State MySQL Database** *(current as of April 2005)*

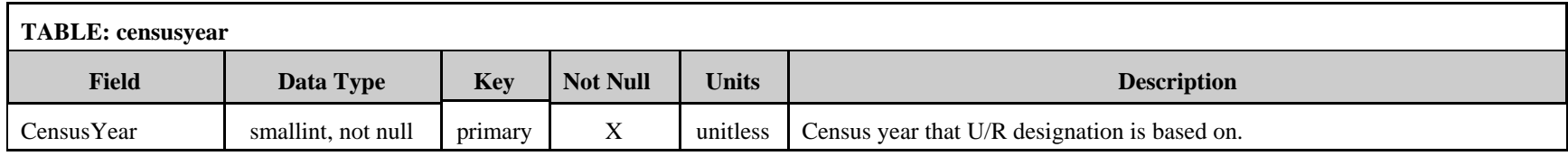

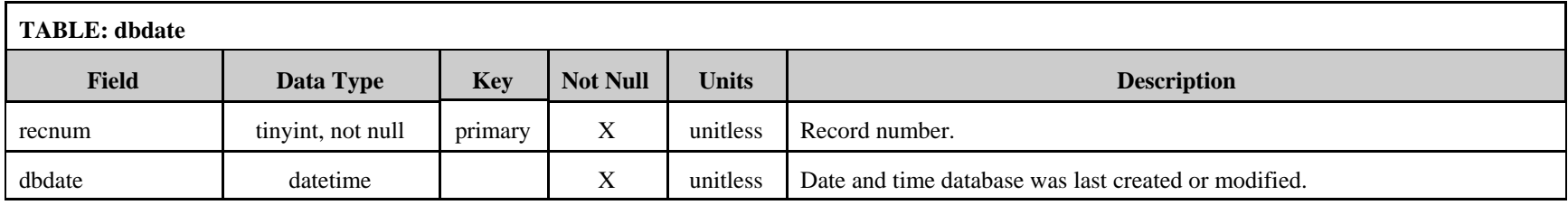

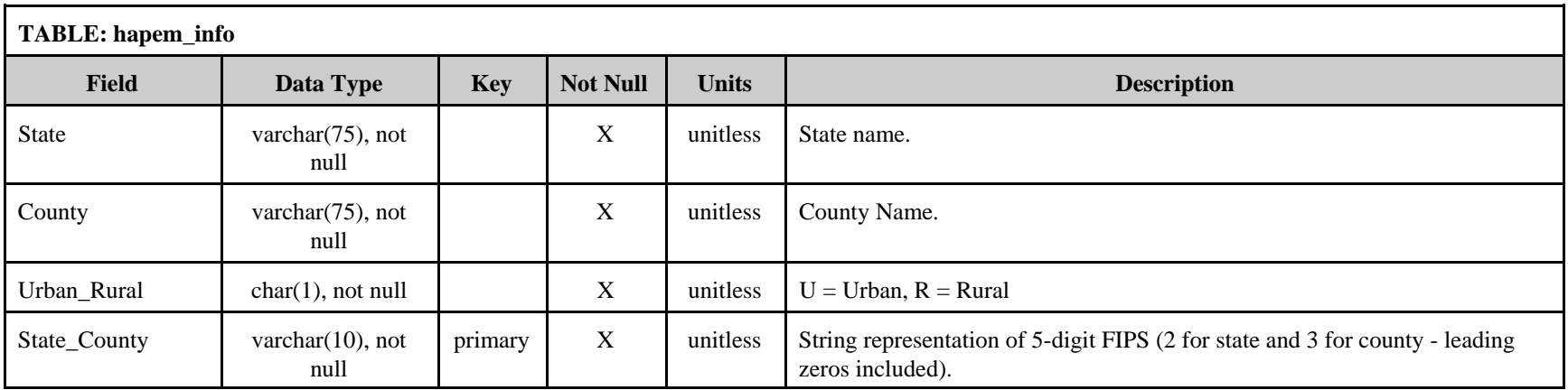

## **Exhibit F-6. Schema for HAPEM PostProcessor MySQL Database** *(current as of April 2005)*

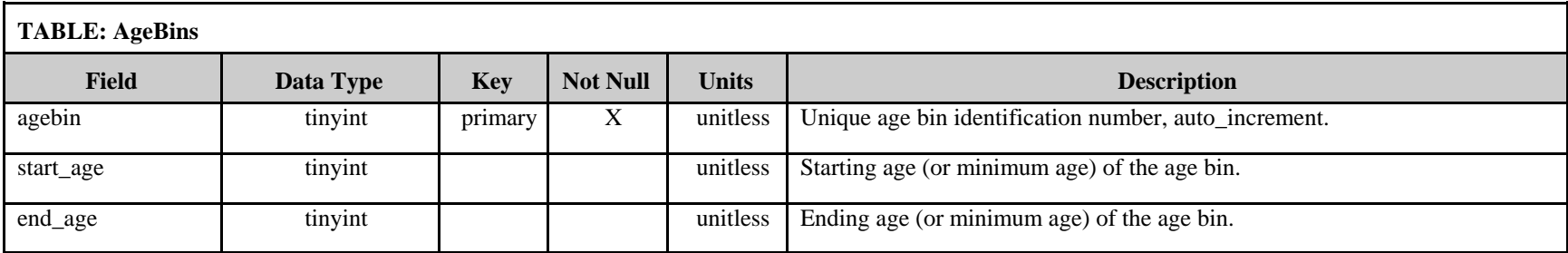

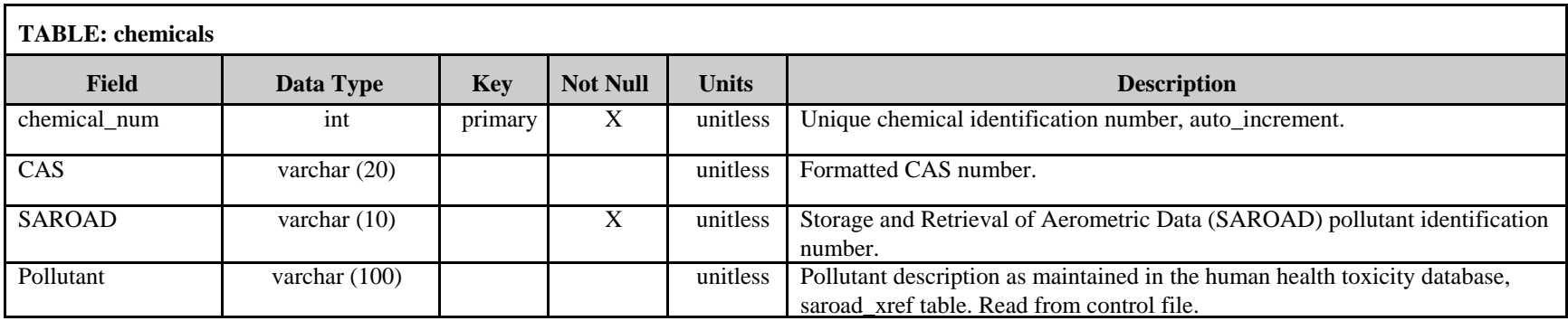

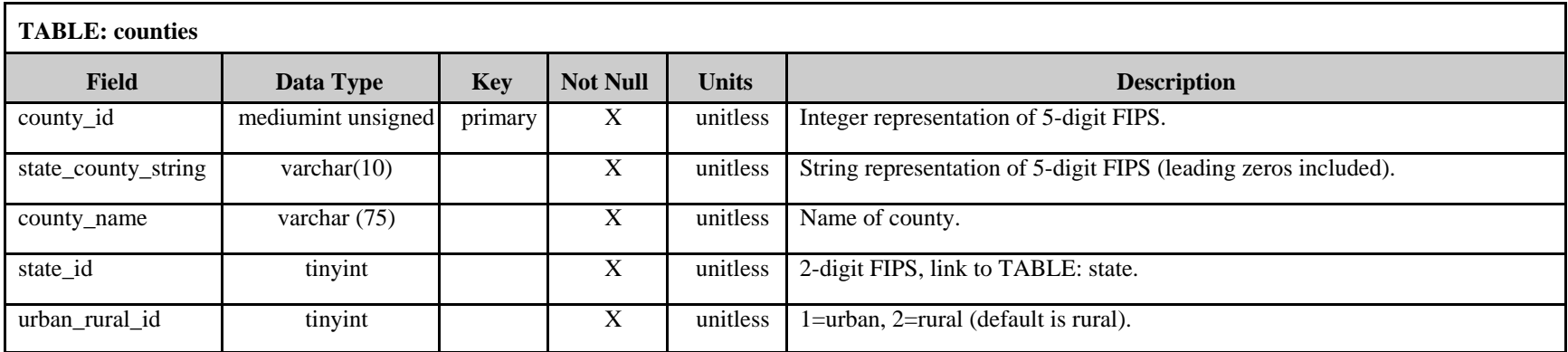

## **Exhibit F-6. Schema for HAPEM PostProcessor MySQL Database** *(continued)*

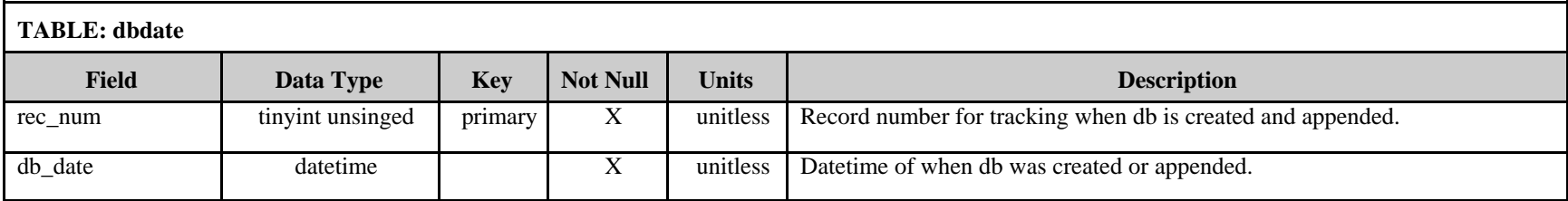

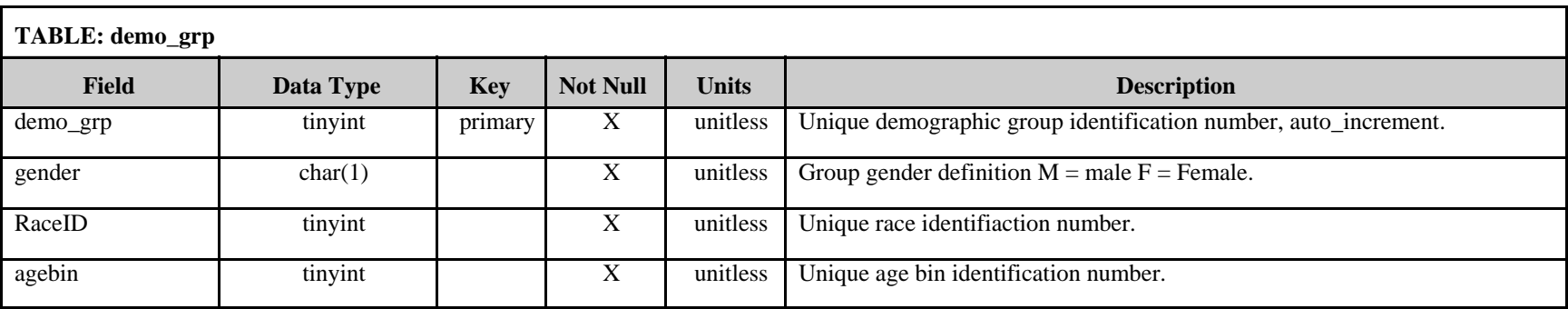

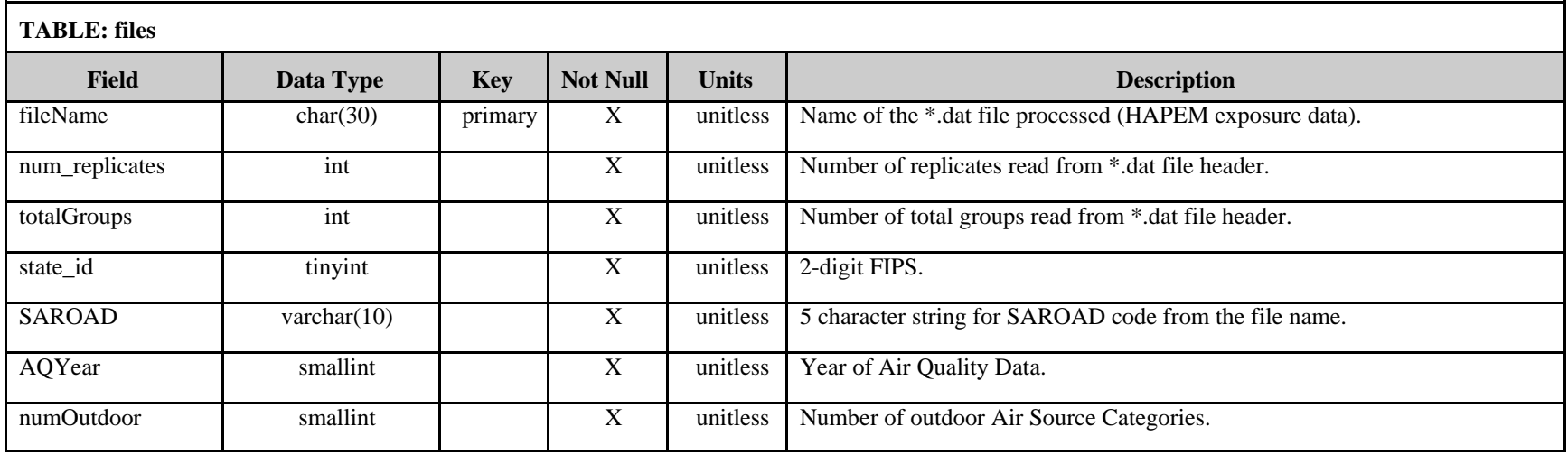
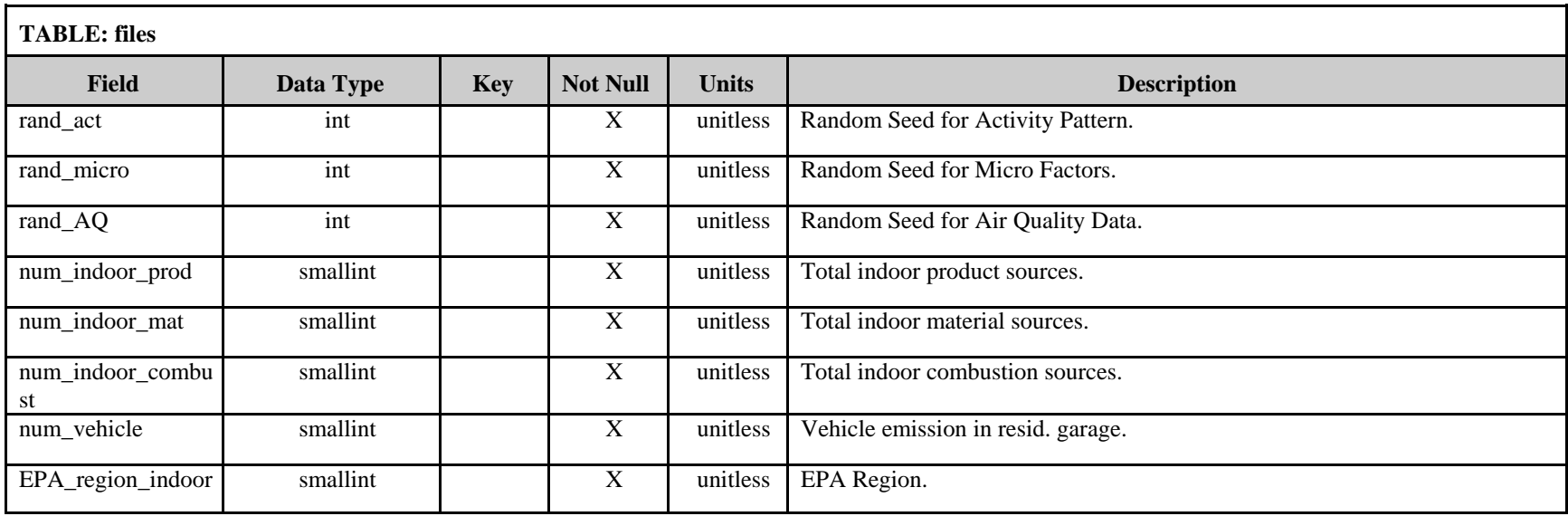

# **Exhibit F-6. Schema for HAPEM PostProcessor MySQL Database** *(continued)*

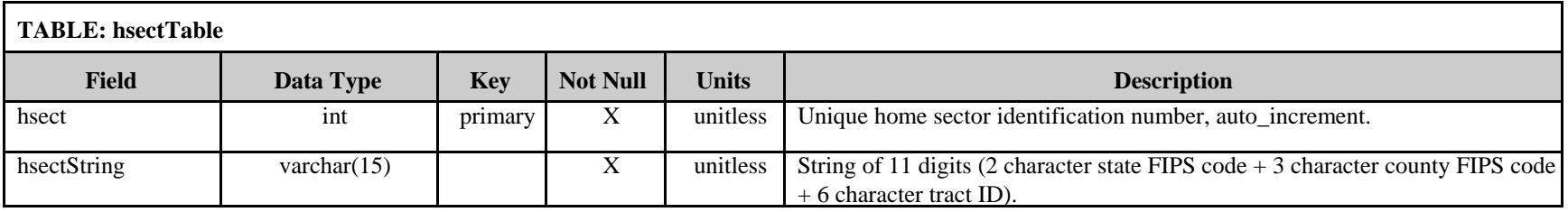

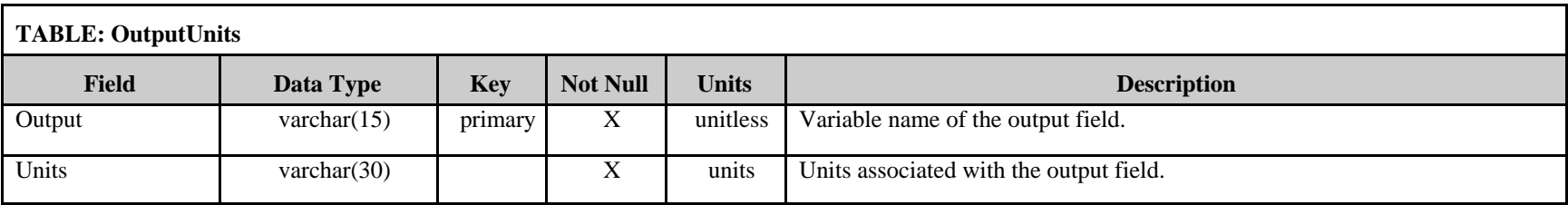

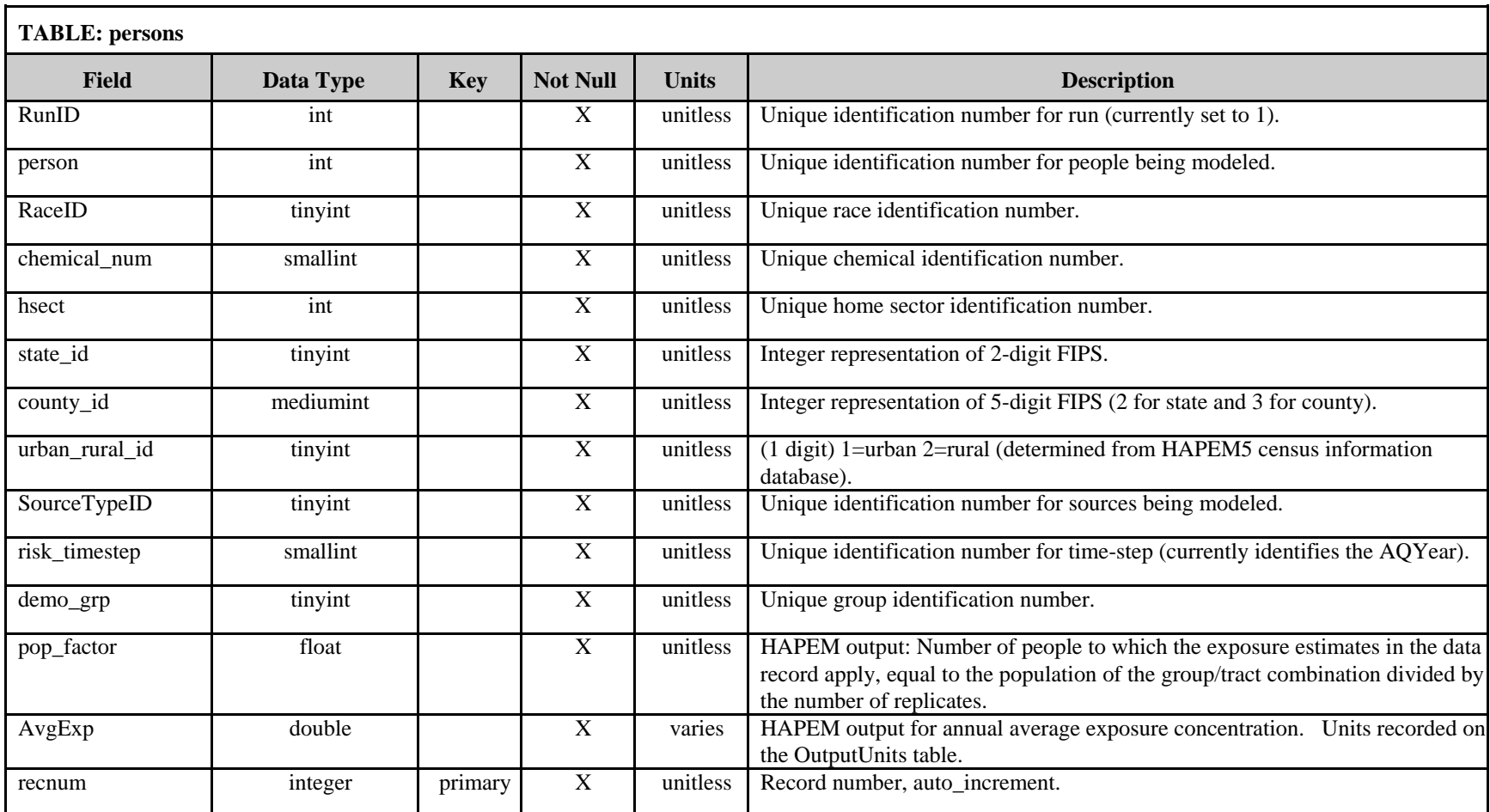

# **Exhibit F-6. Schema for HAPEM PostProcessor MySQL Database** *(continued)*

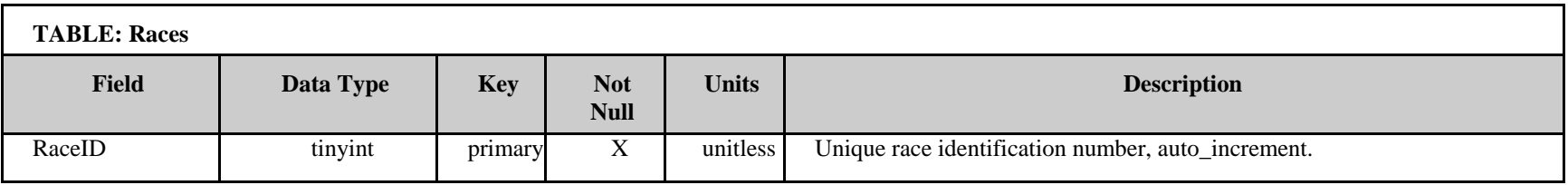

# **Exhibit F-6. Schema for HAPEM PostProcessor MySQL Database** *(continued)*

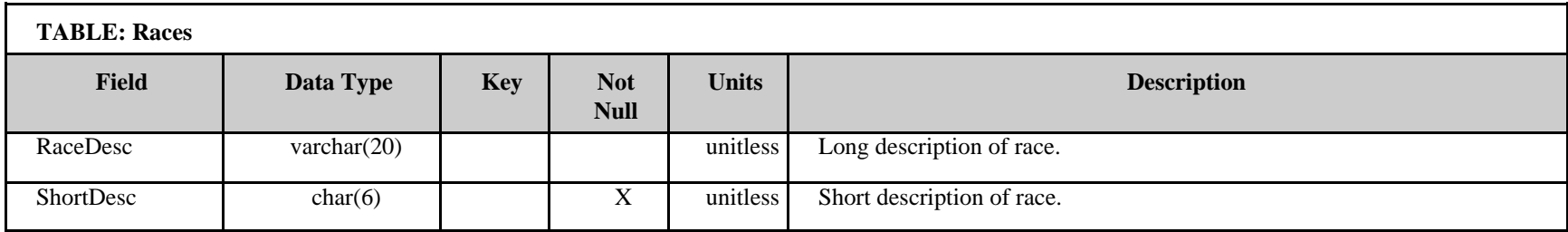

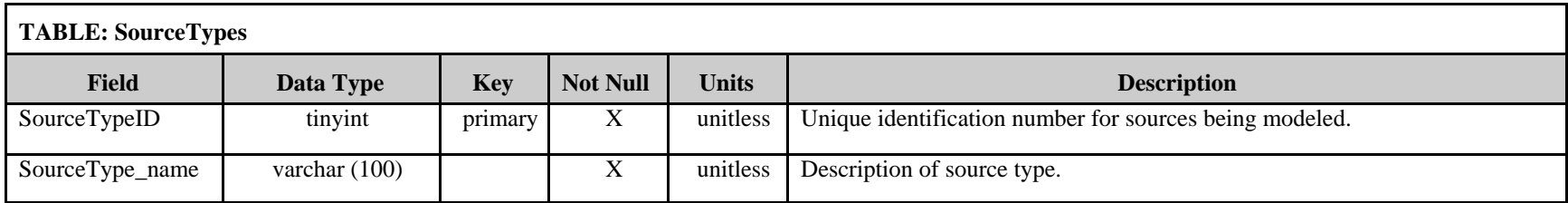

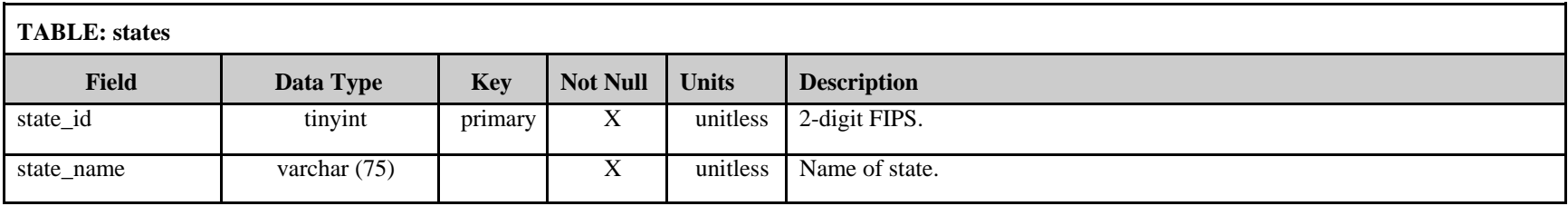

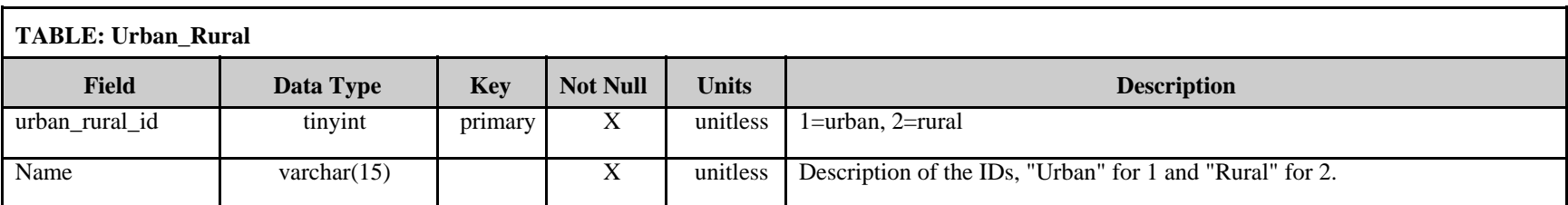

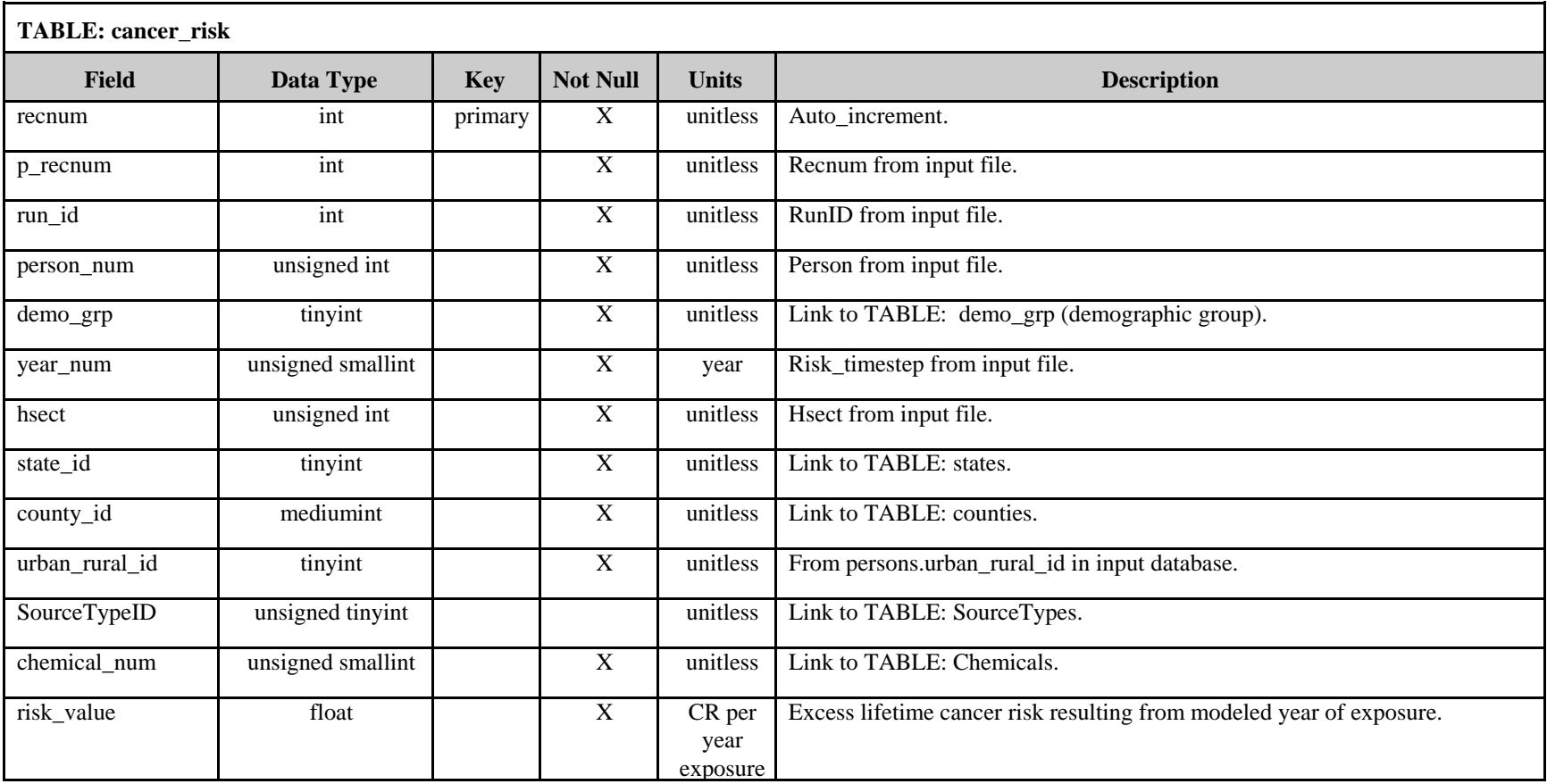

### **Exhibit F-7. Schema for TRIM.Risk MySQL Database for HAPEM-derived Data** *(current as of August 2005)*

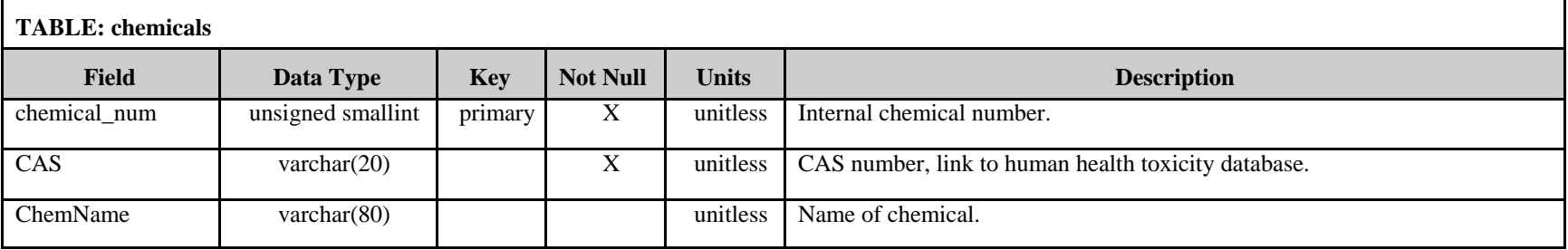

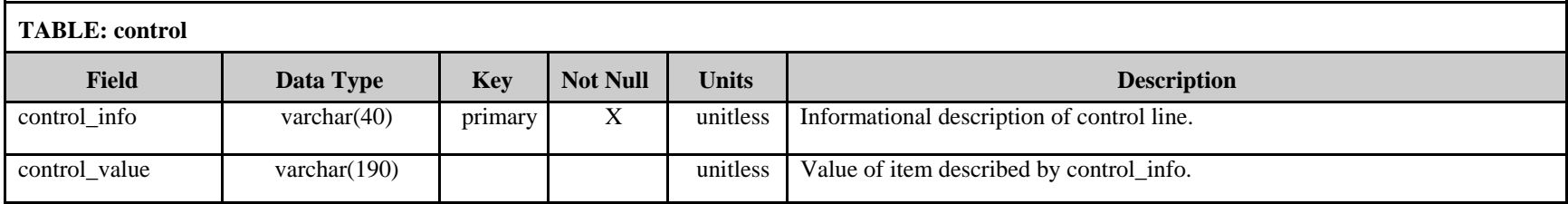

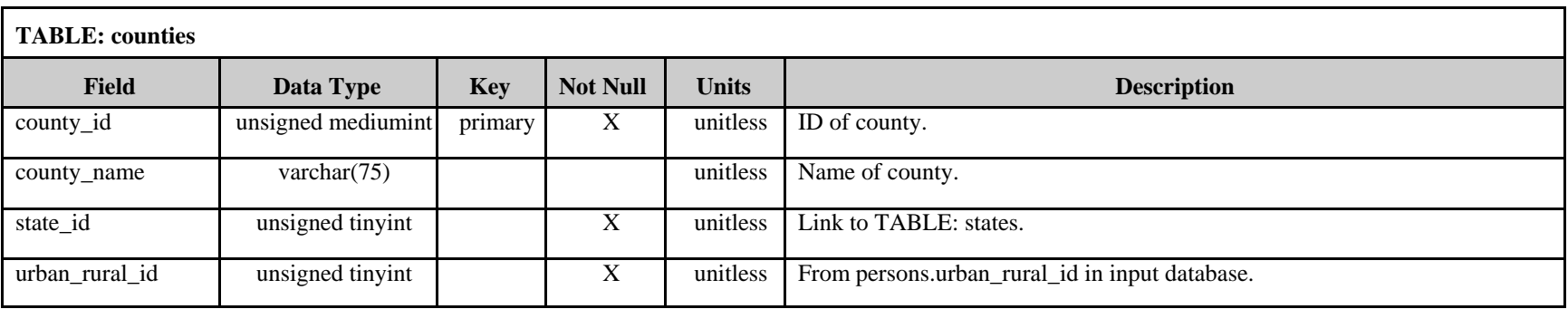

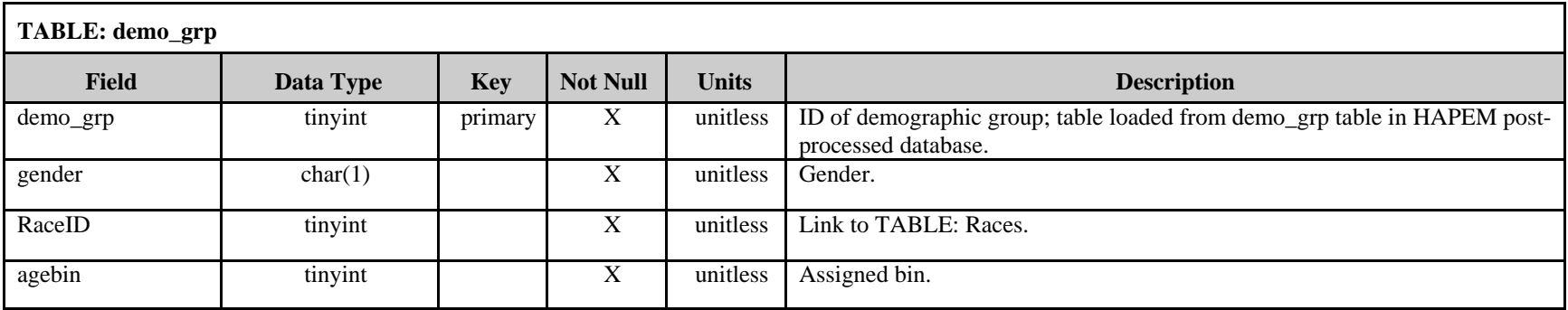

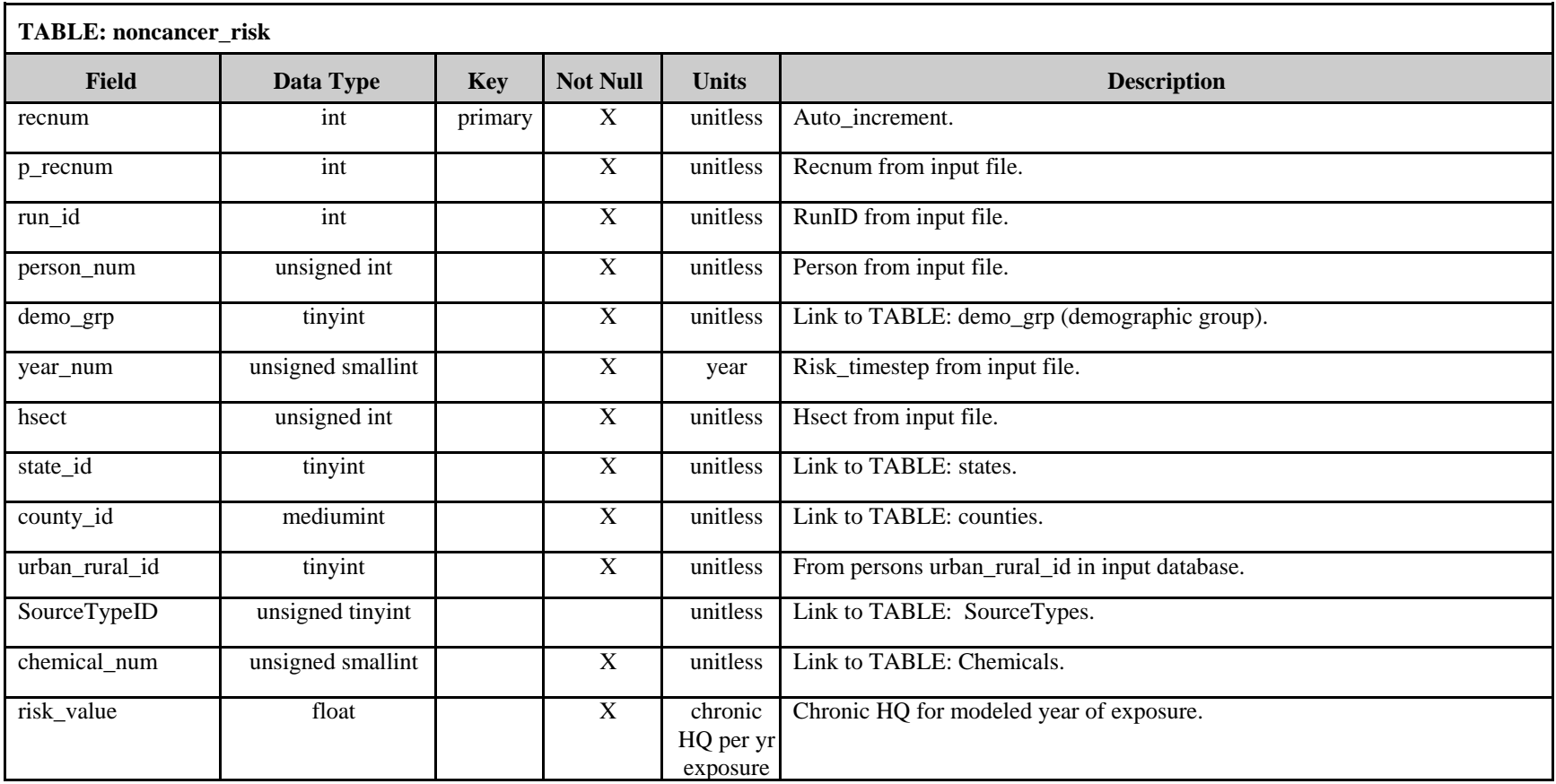

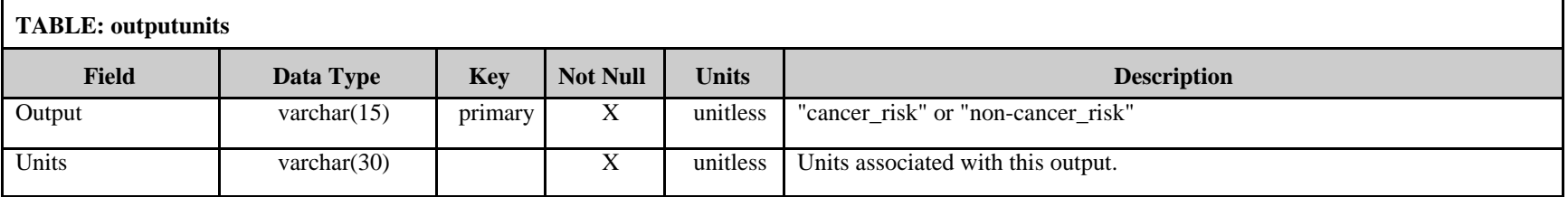

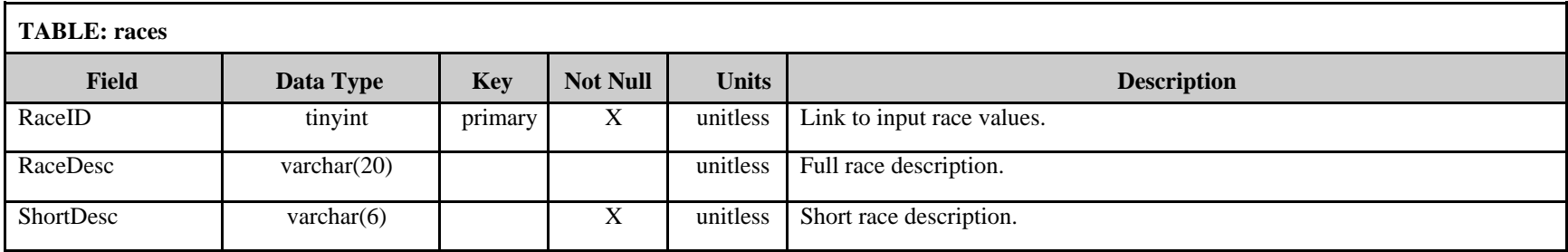

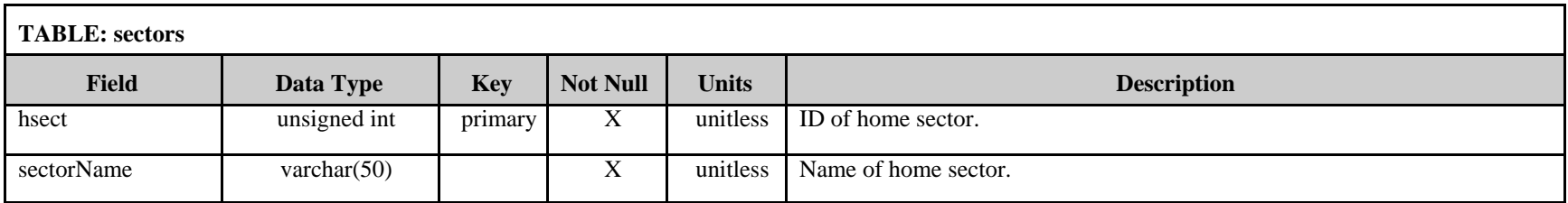

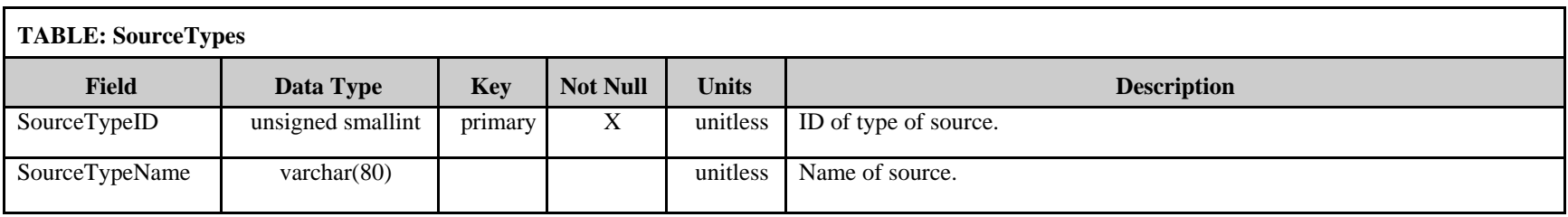

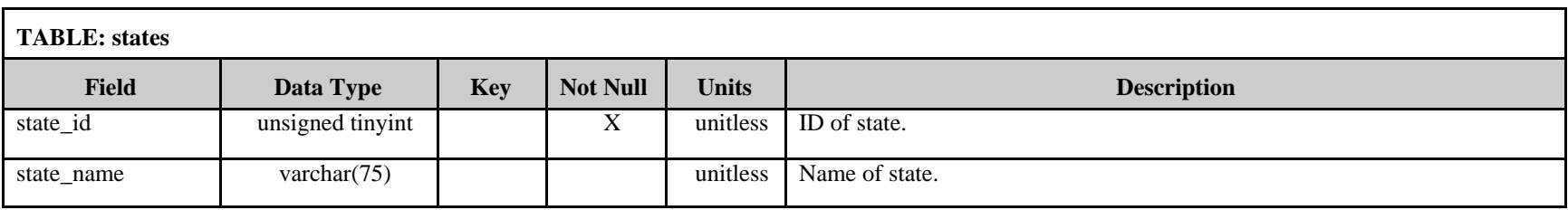

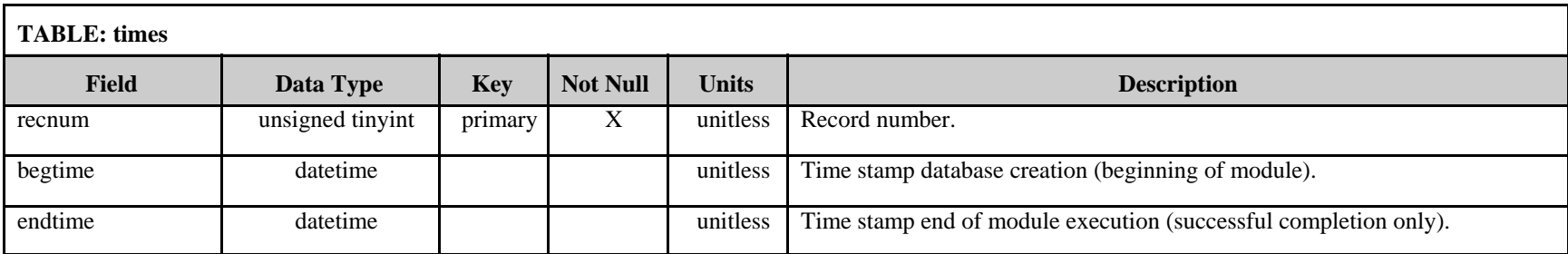

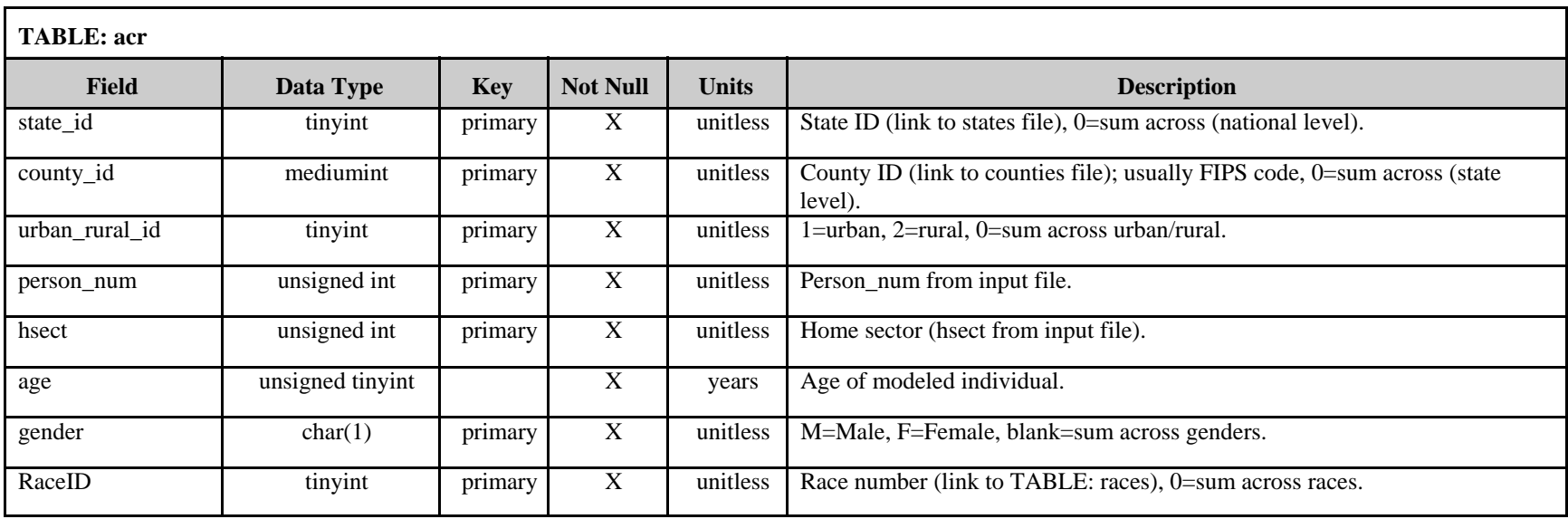

## **Exhibit F-8. Schema for TRIM.Risk Metrics MySQL Database for HAPEM-derived Data** *(current as of May 2005)*

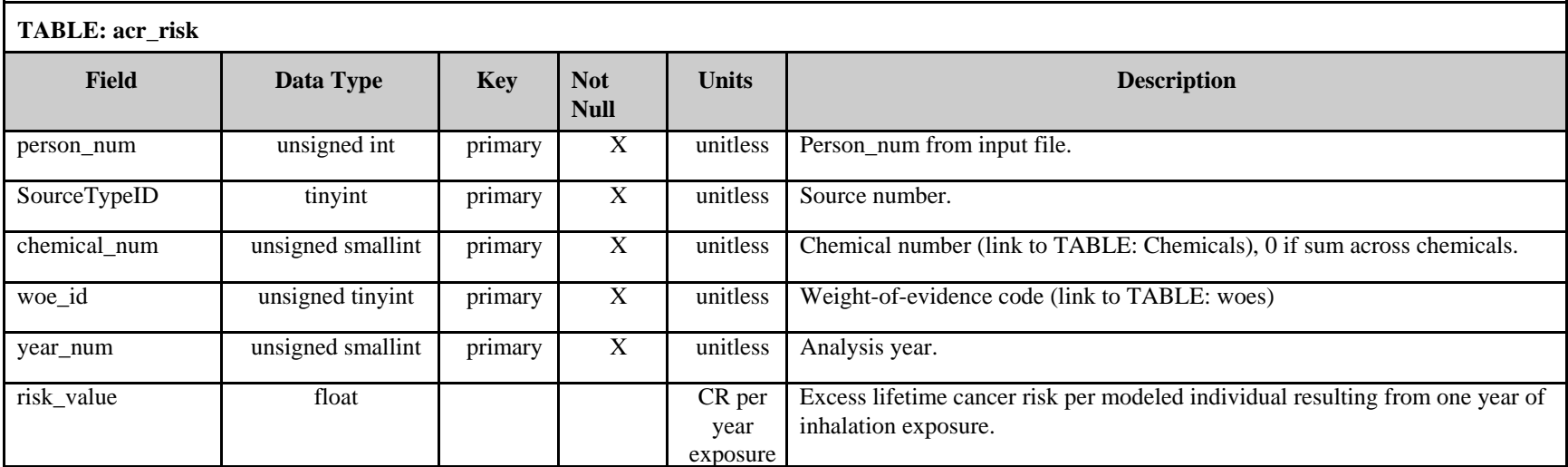

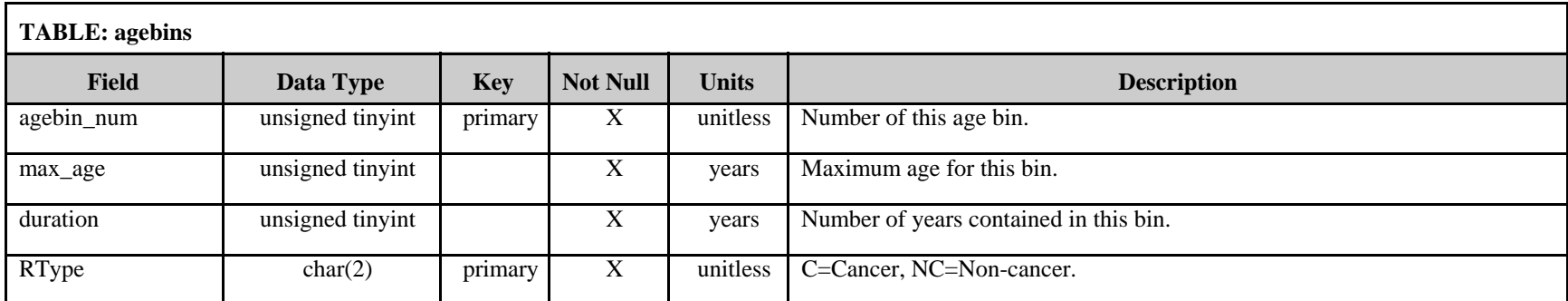

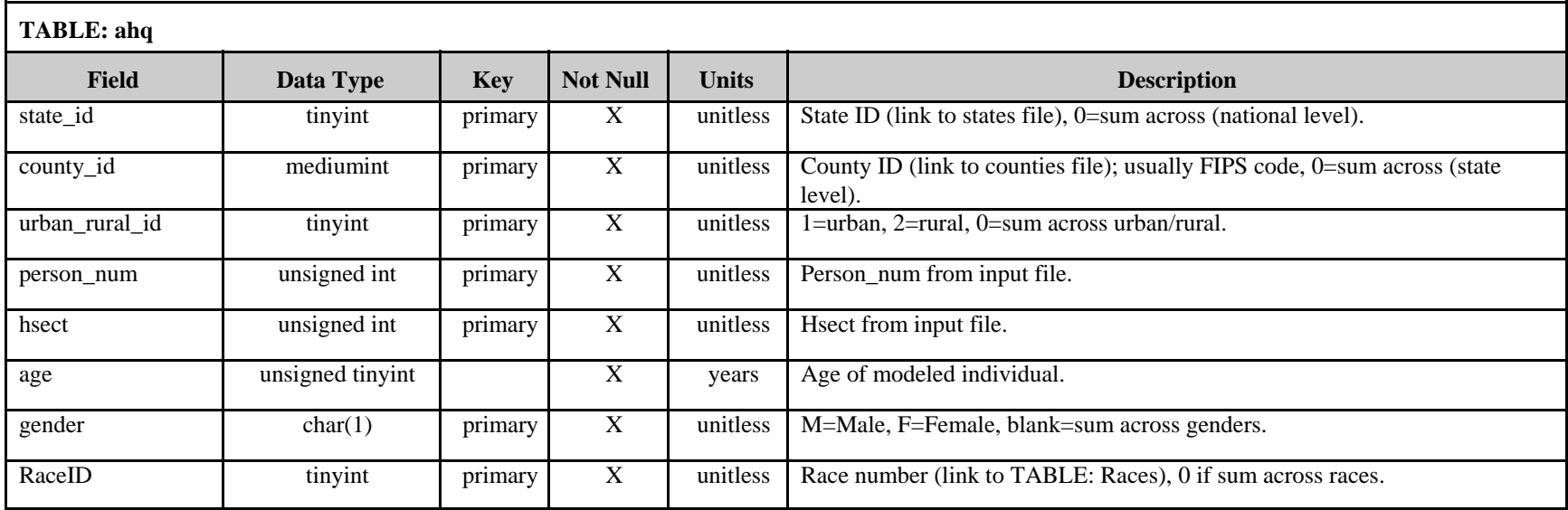

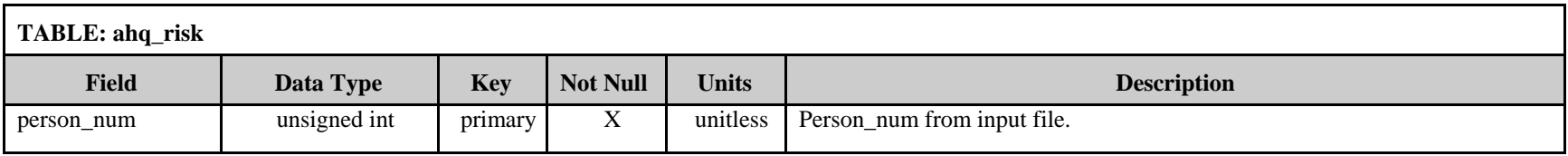

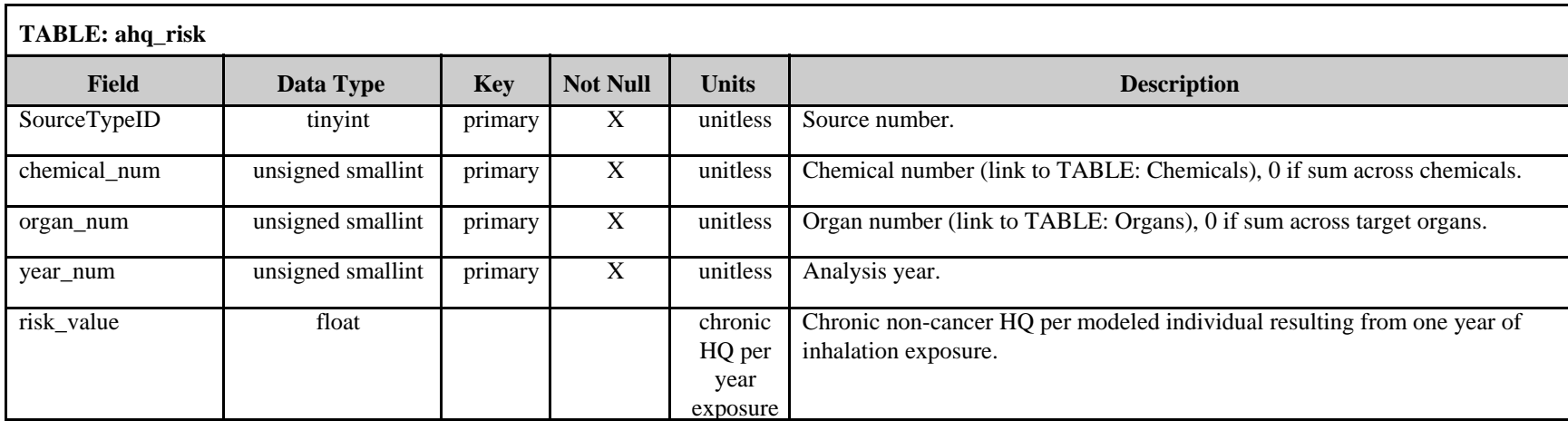

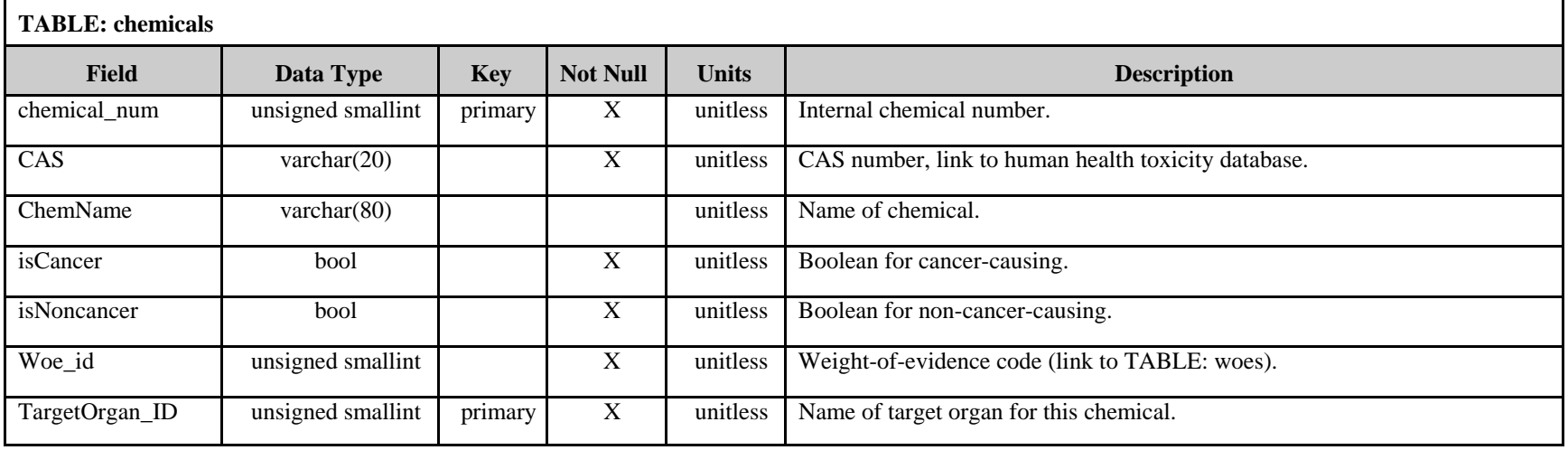

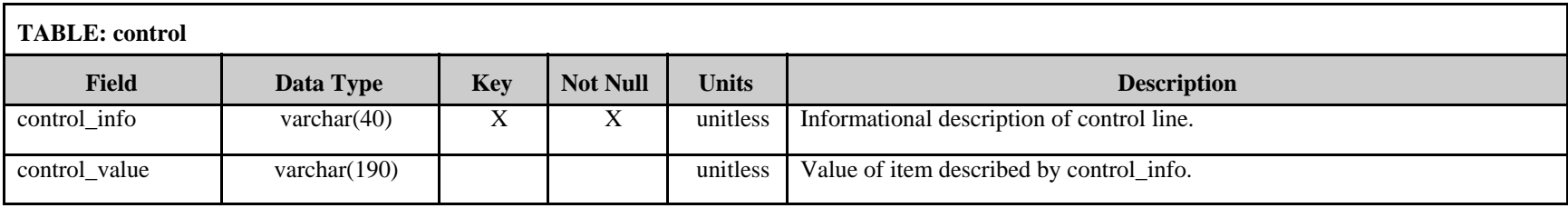

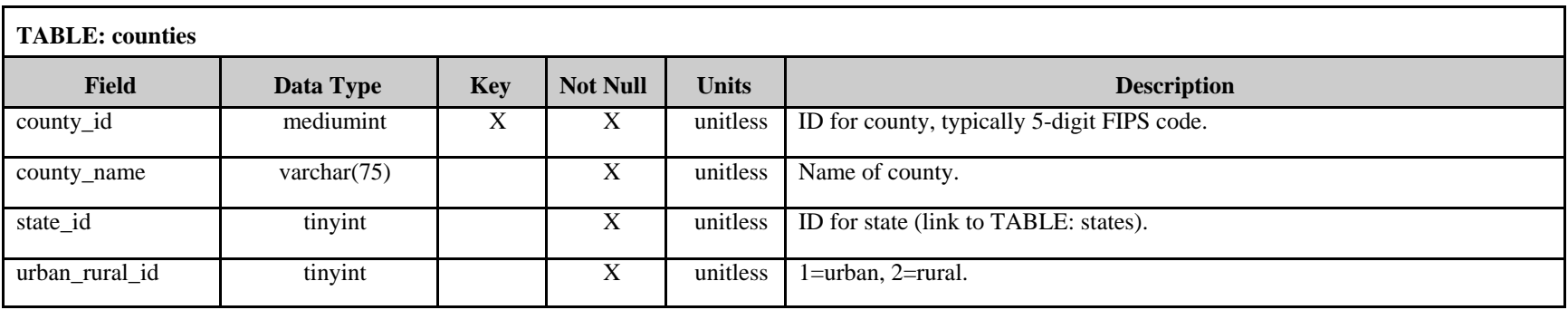

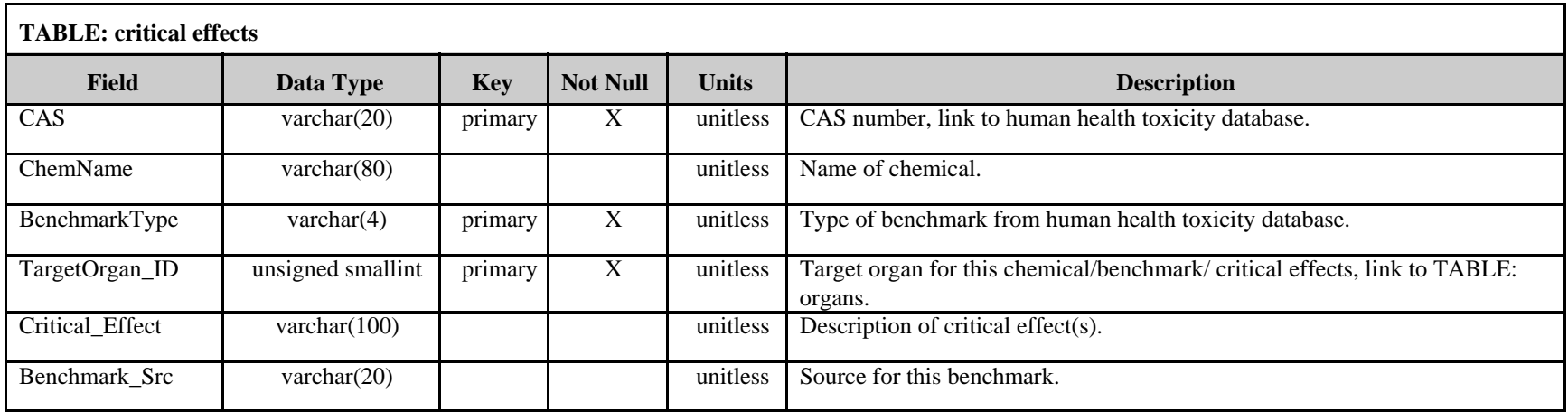

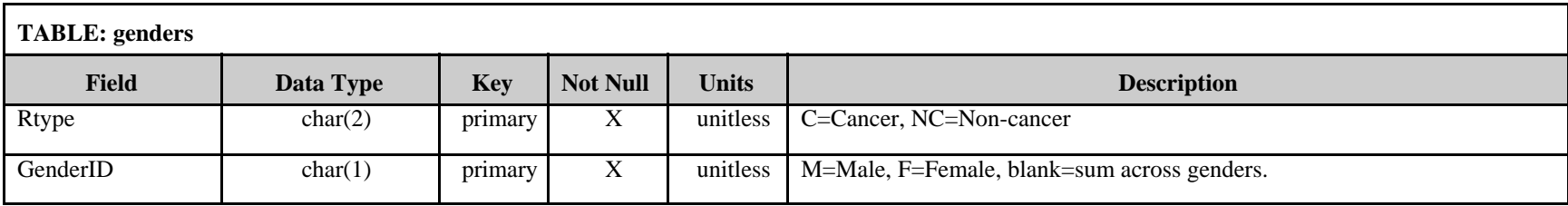

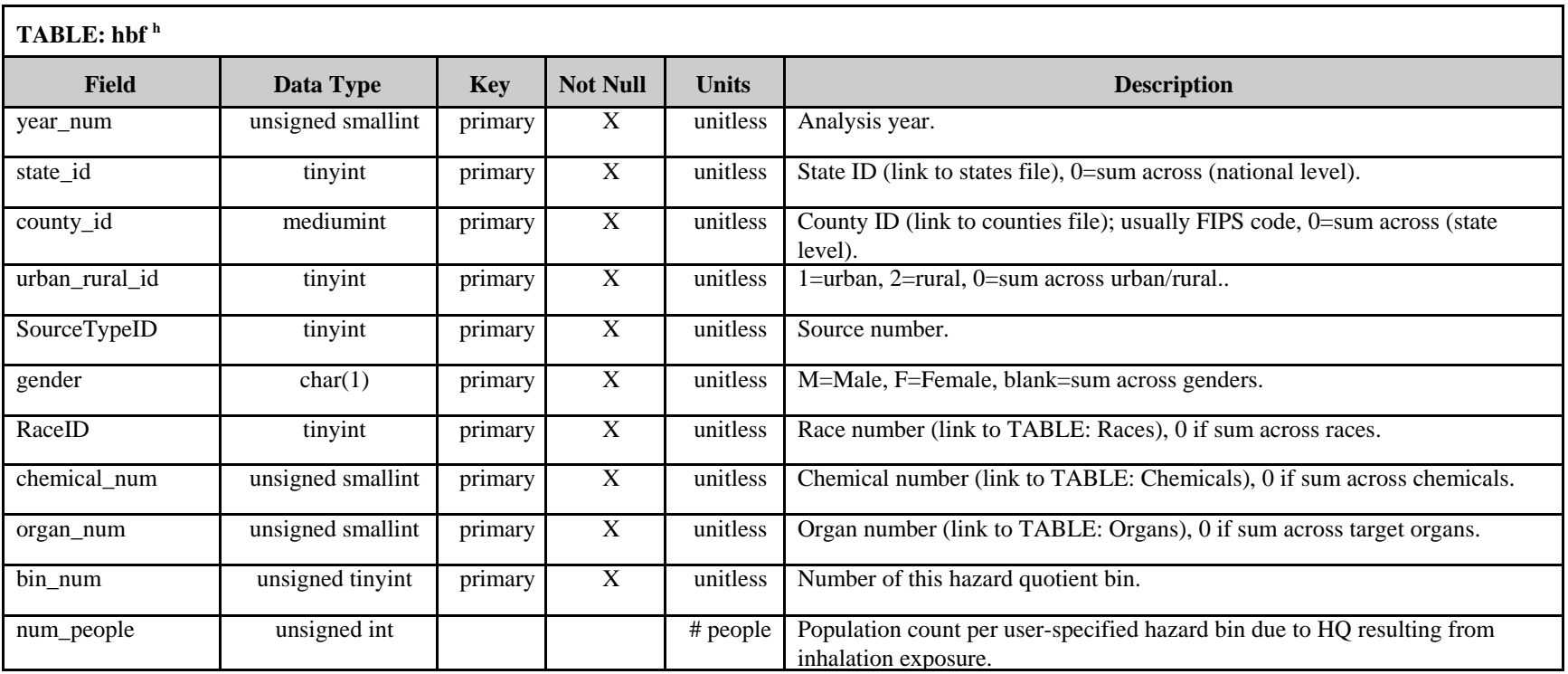

h Note: hbf\_l and hbf\_7\_l have the same database structure as hbf.

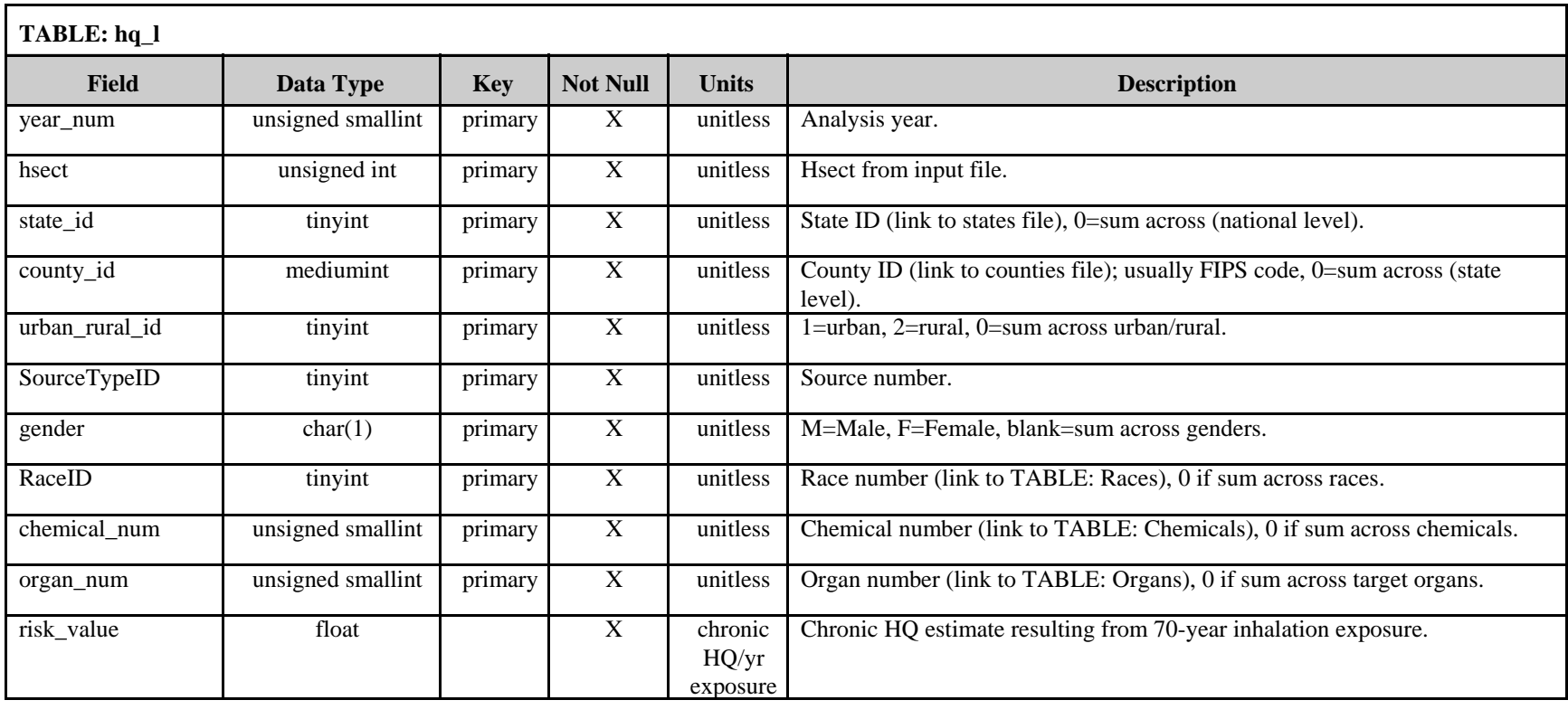

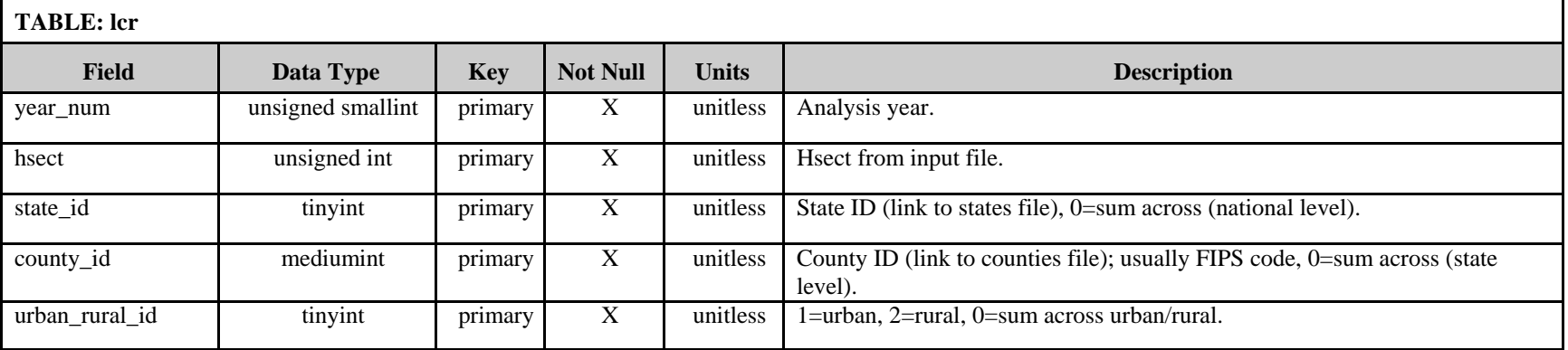

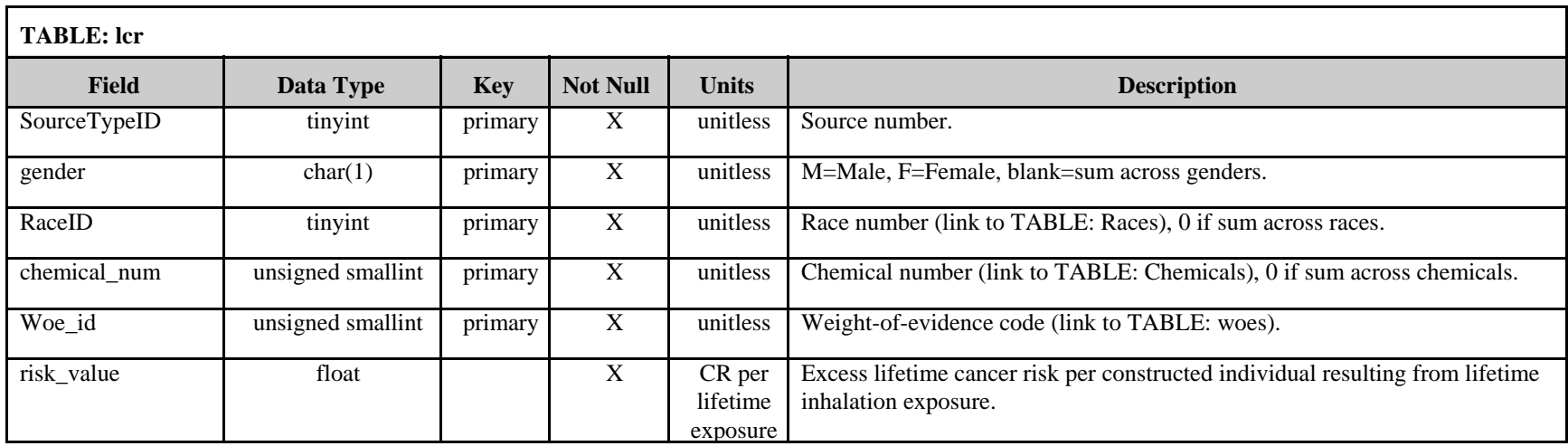

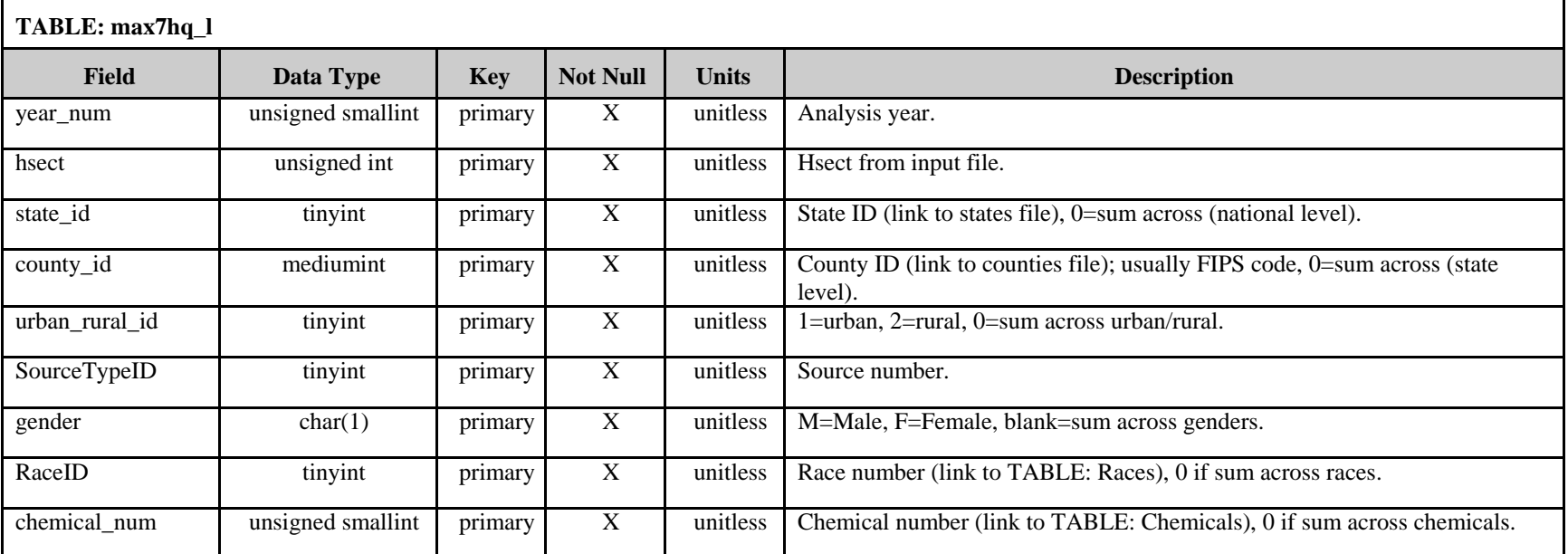

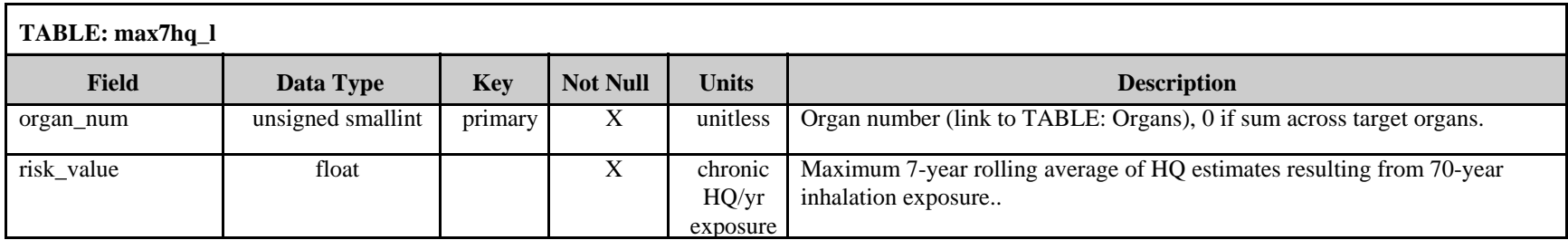

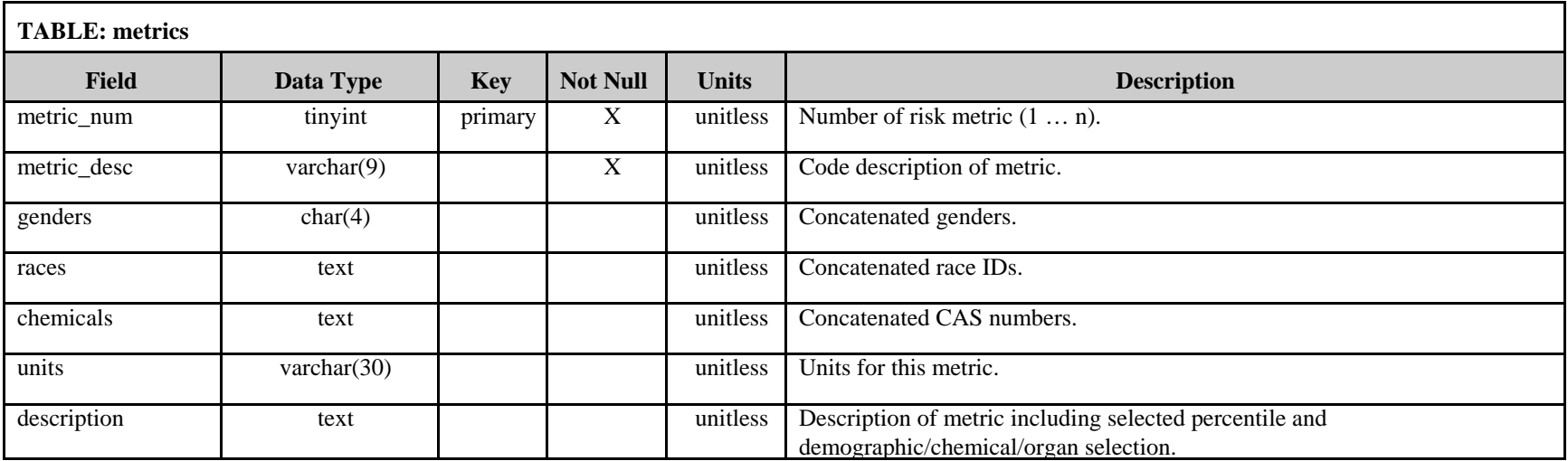

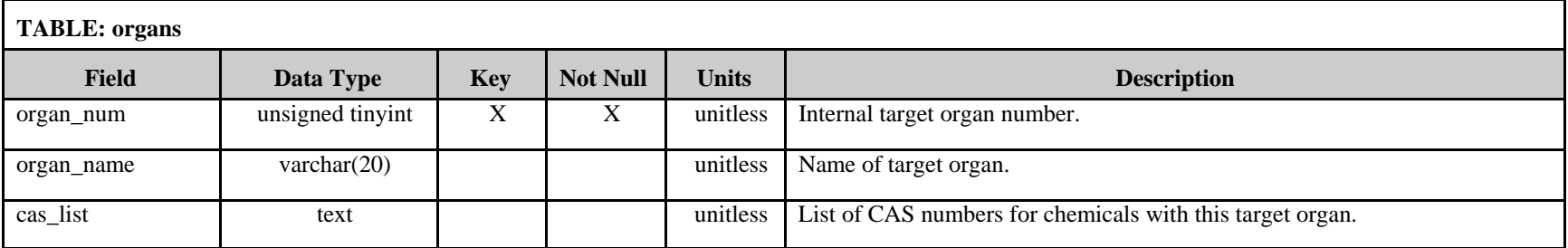

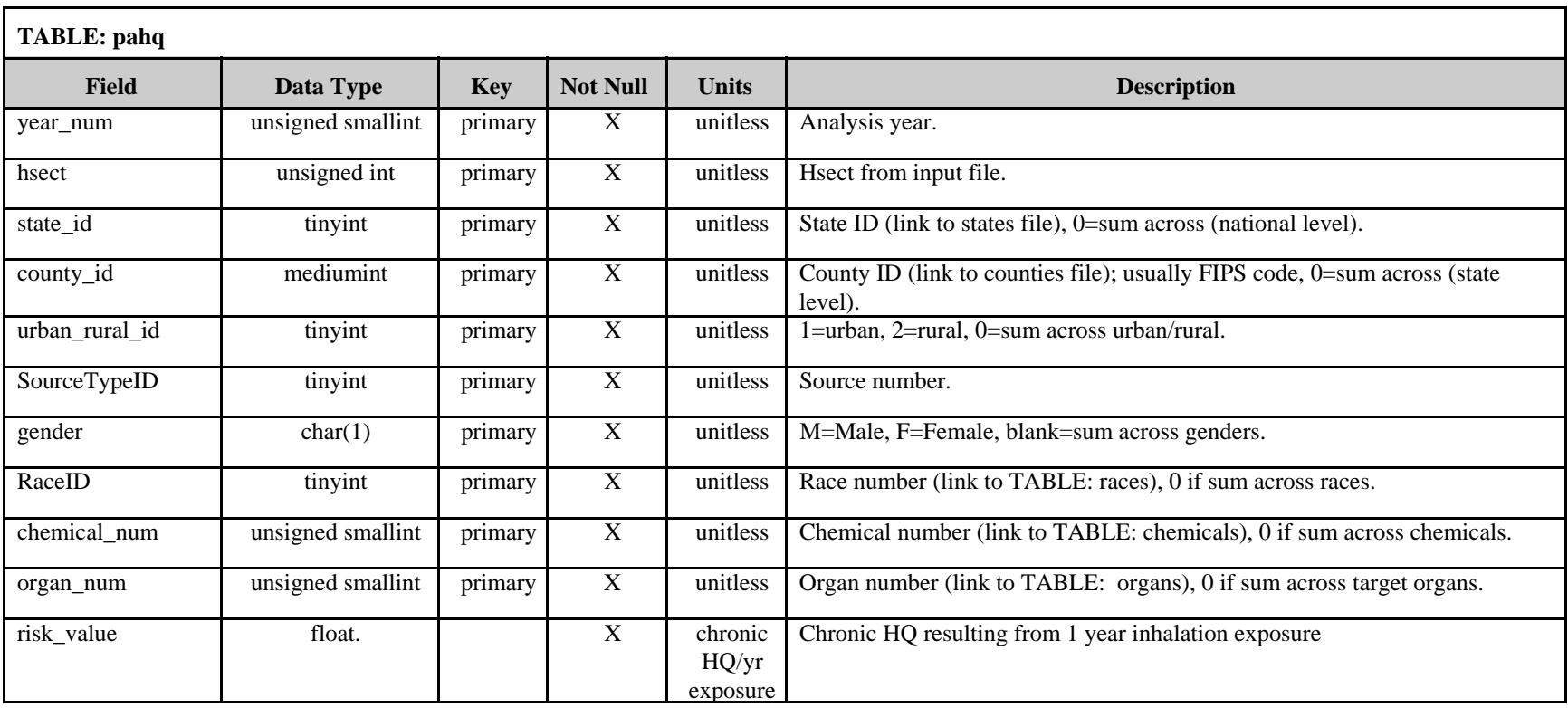

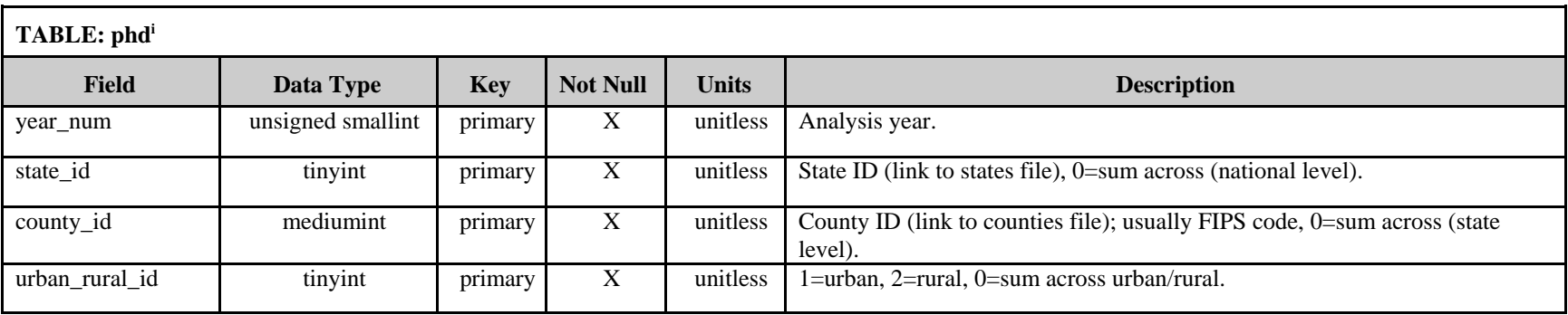

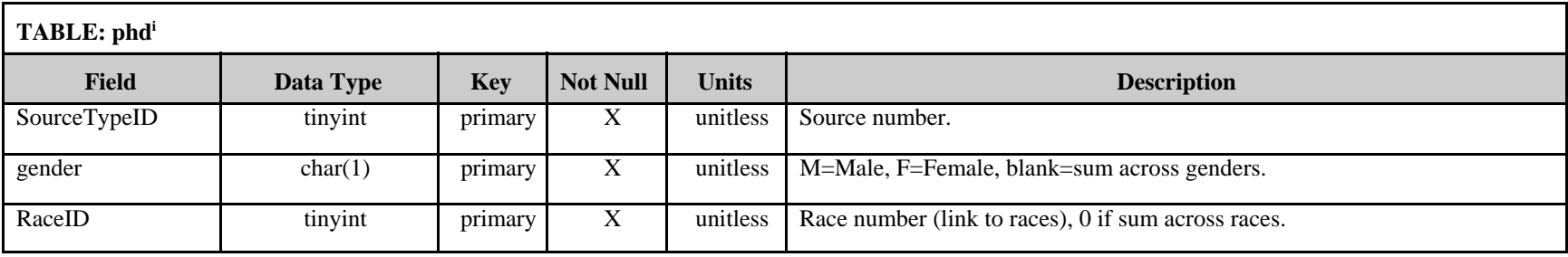

<sup>I</sup> Note: phd\_1 and phd\_7\_1 have the same database structure as phd.

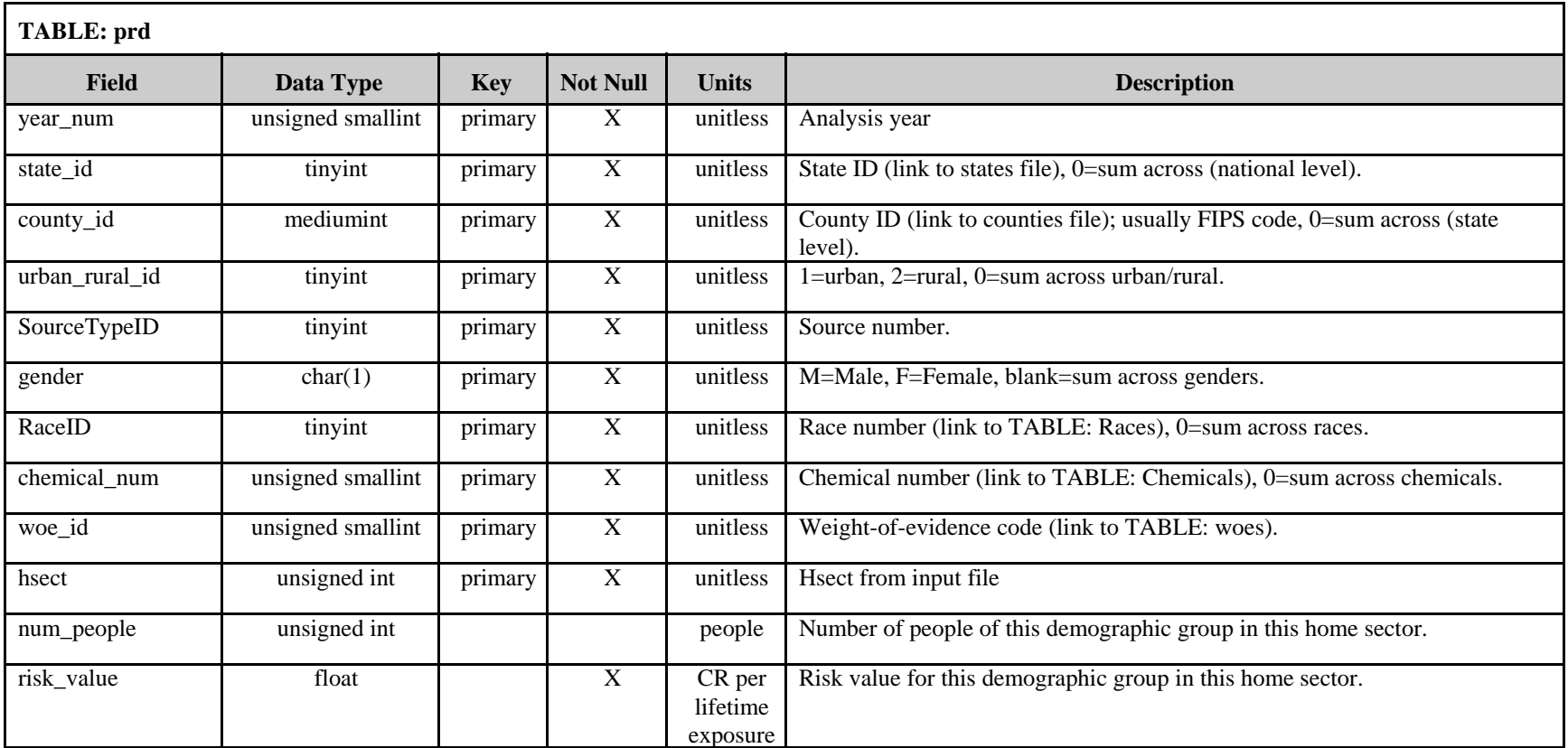

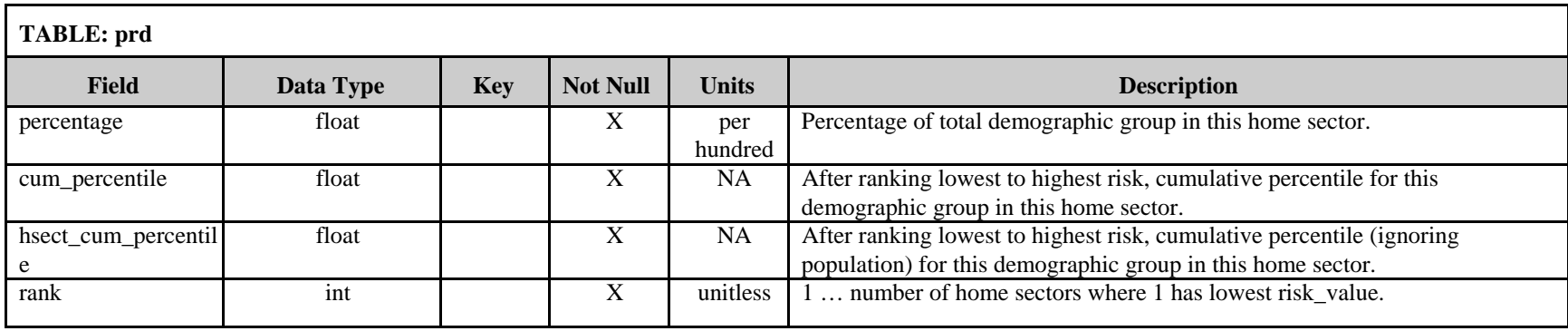

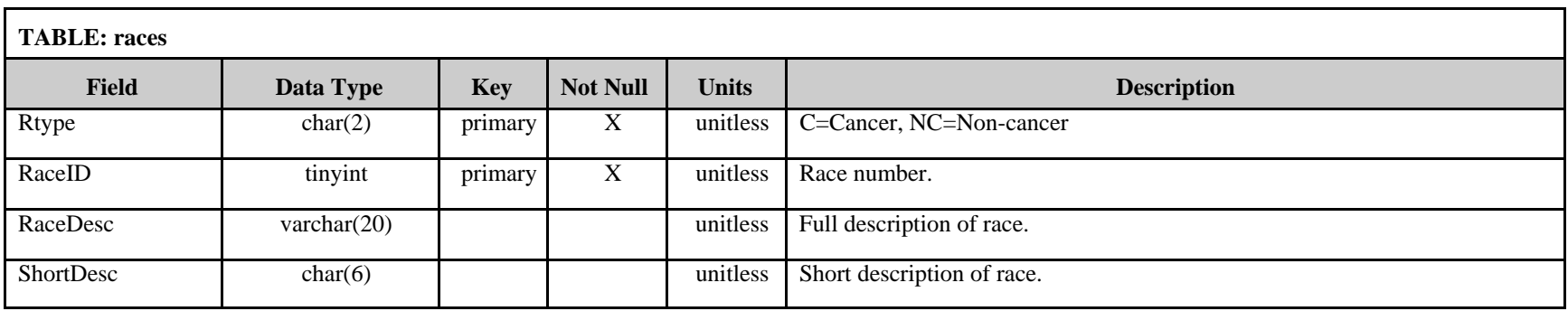

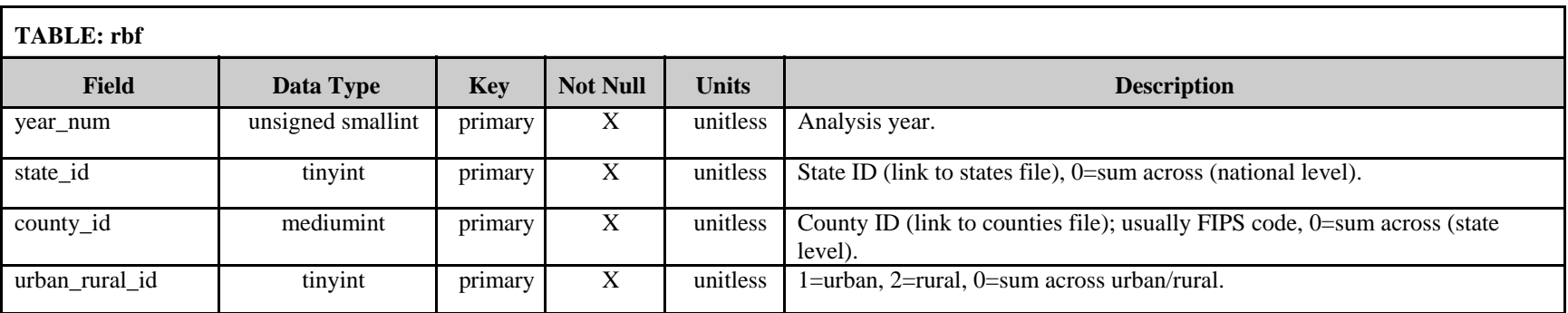

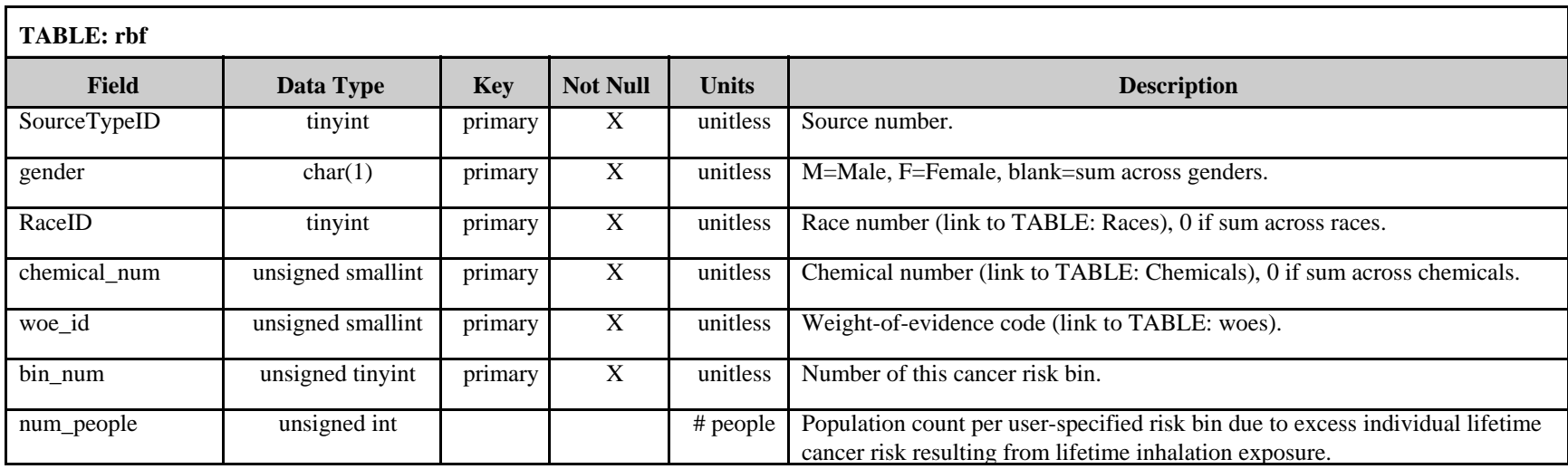

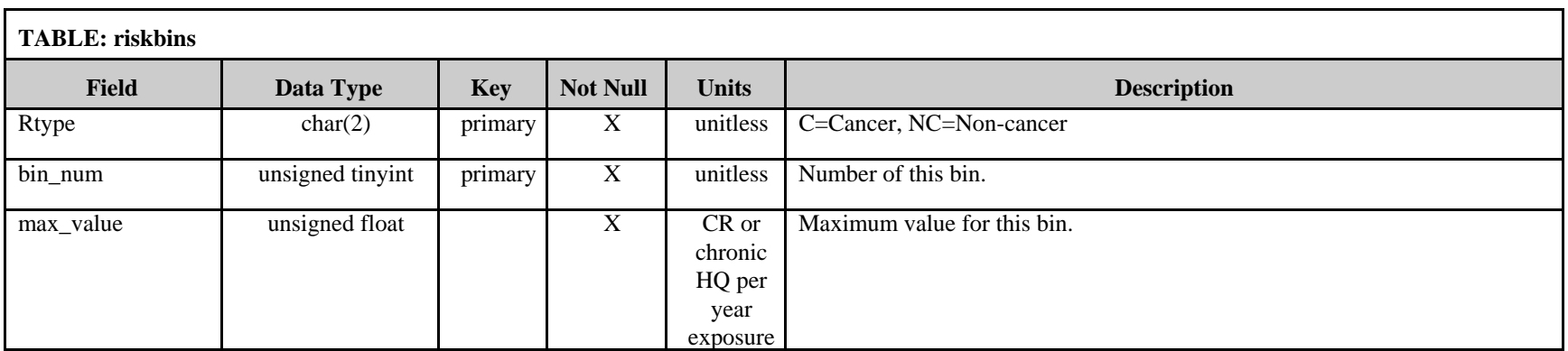

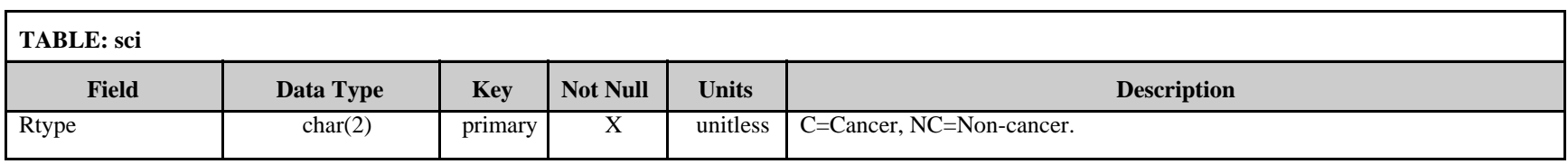

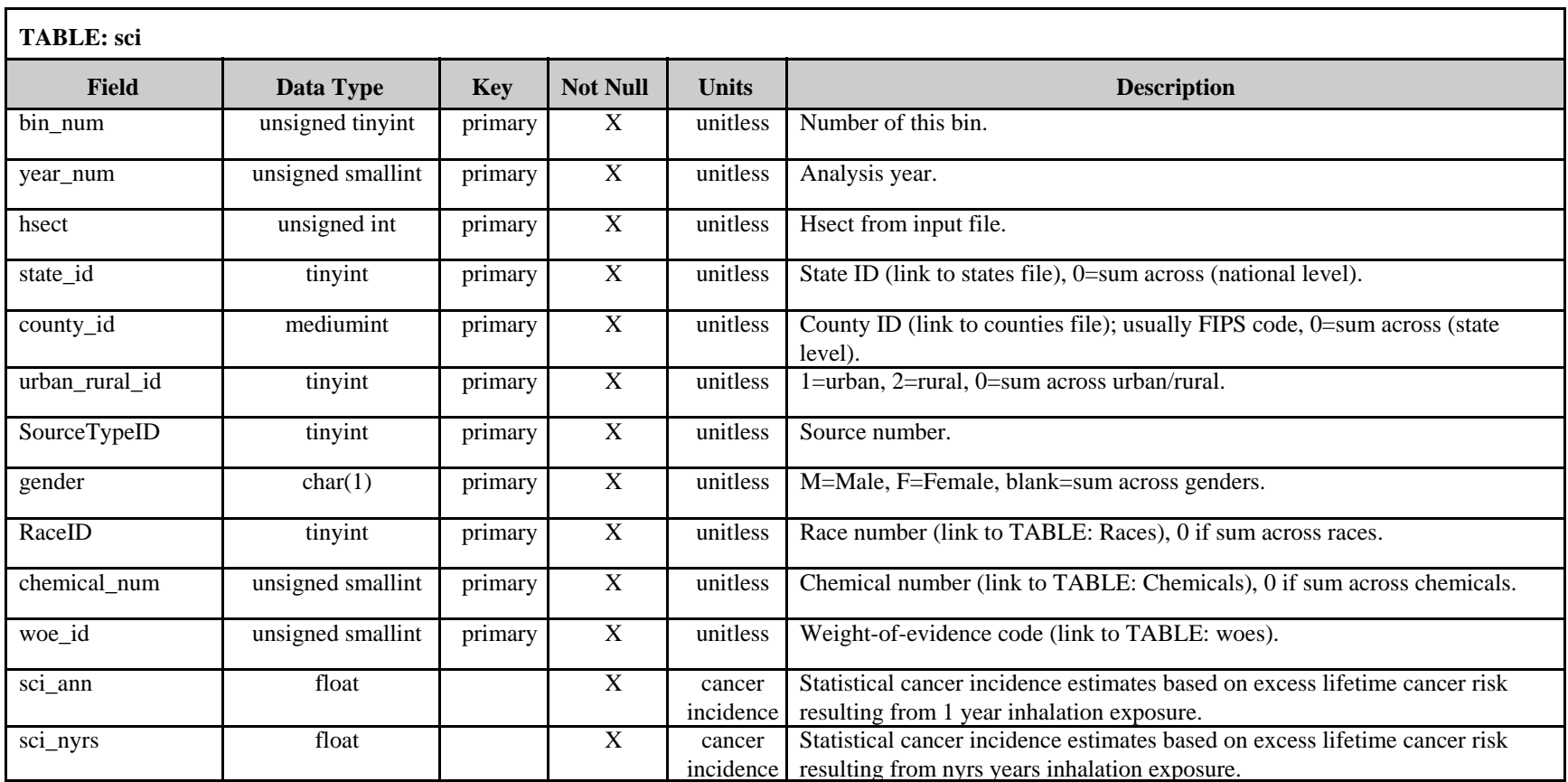

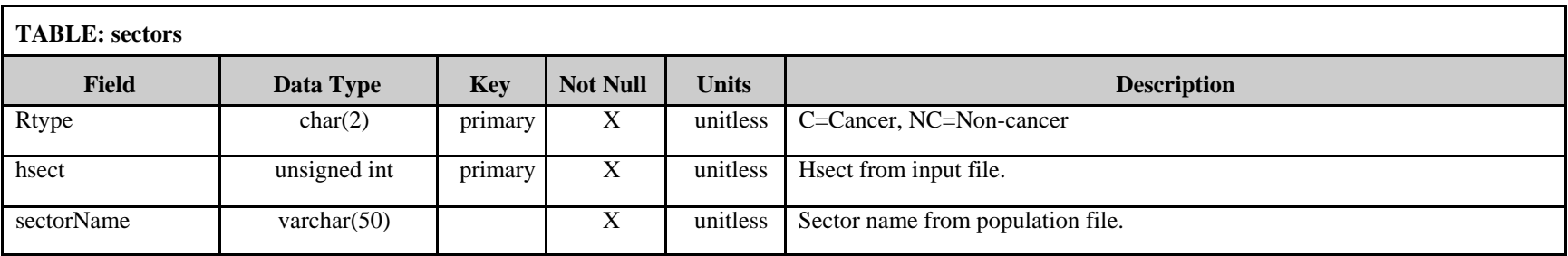

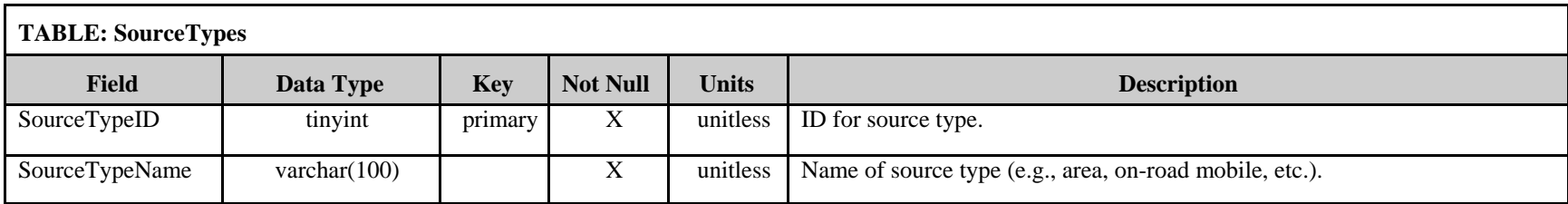

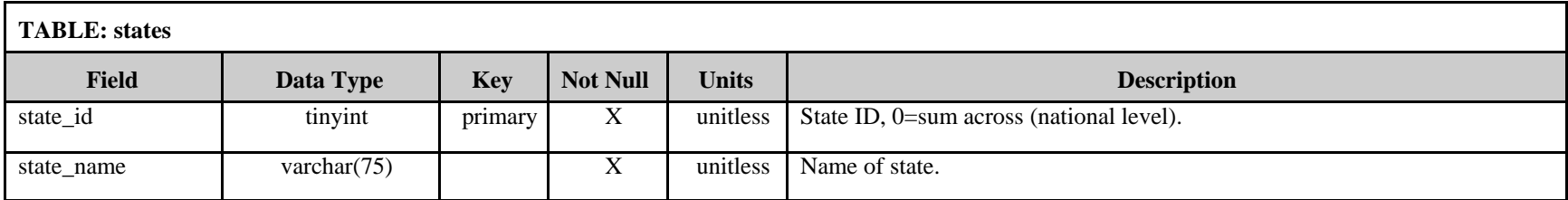

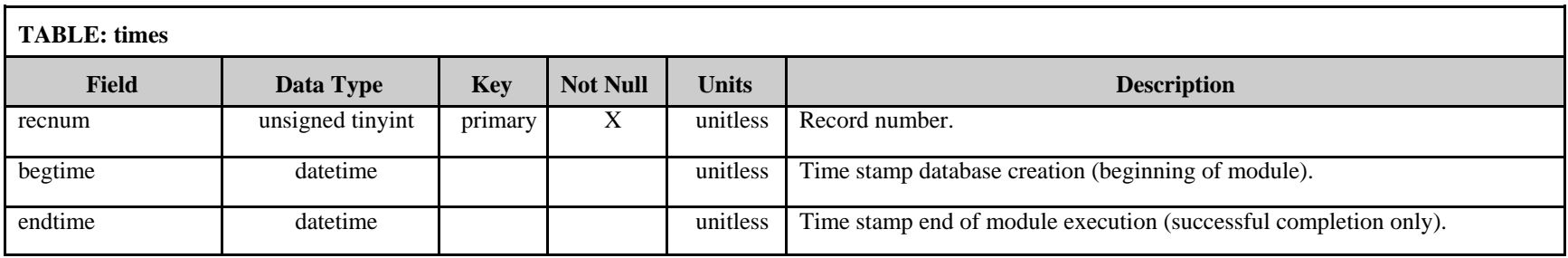

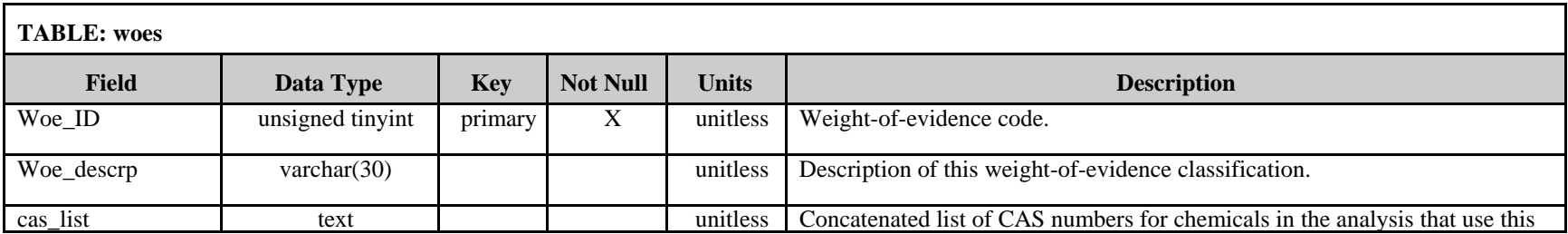

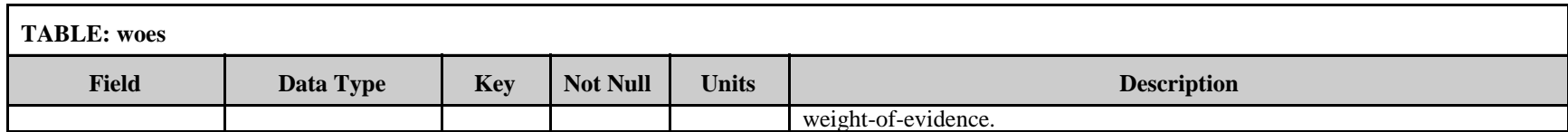

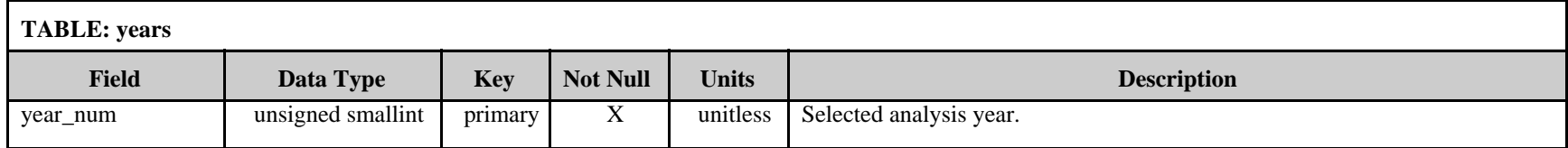

# **Exhibit F-9. Schema for Human Health Toxicity MySQL Database** *(current as of May 2005)*

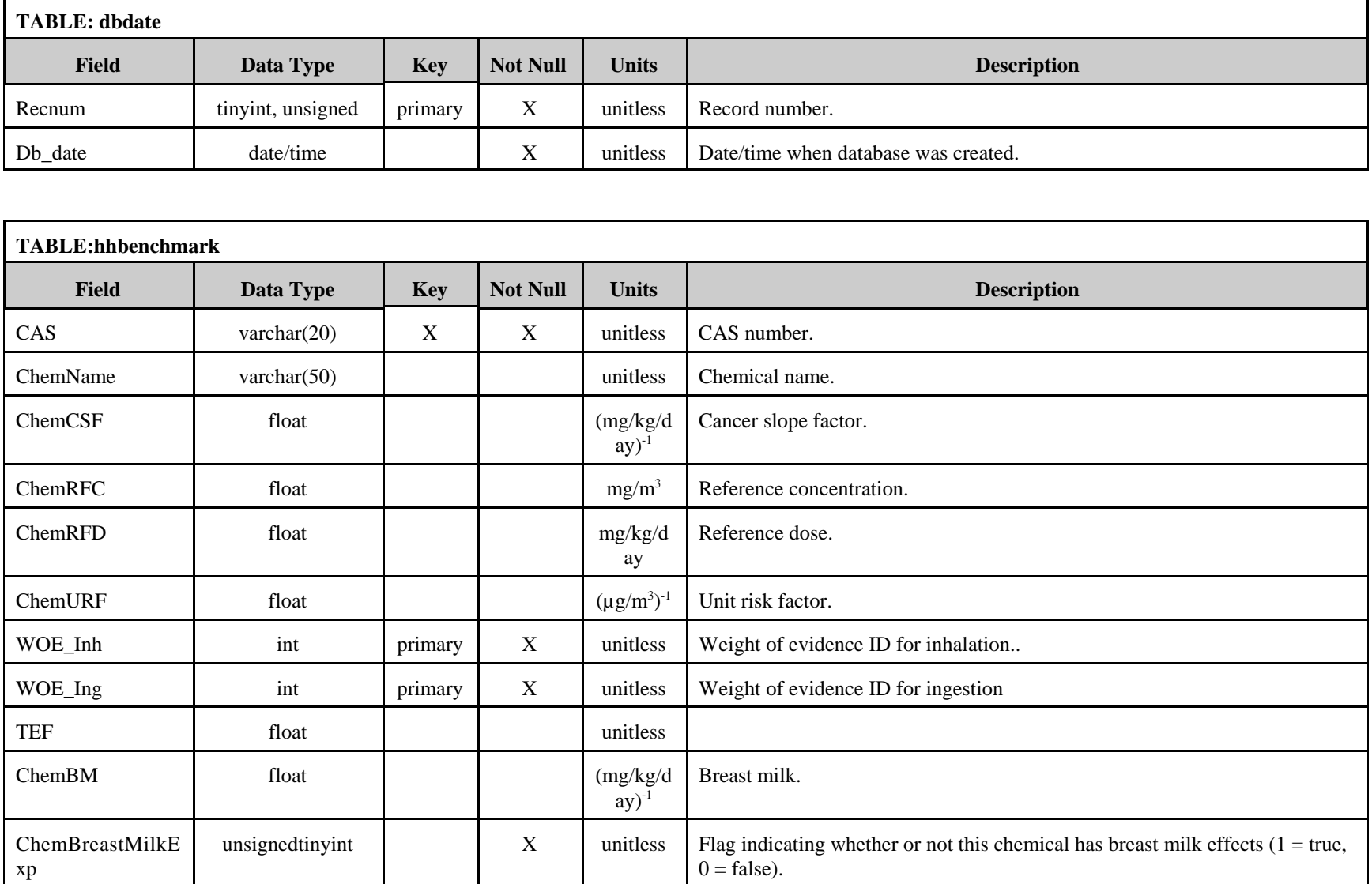

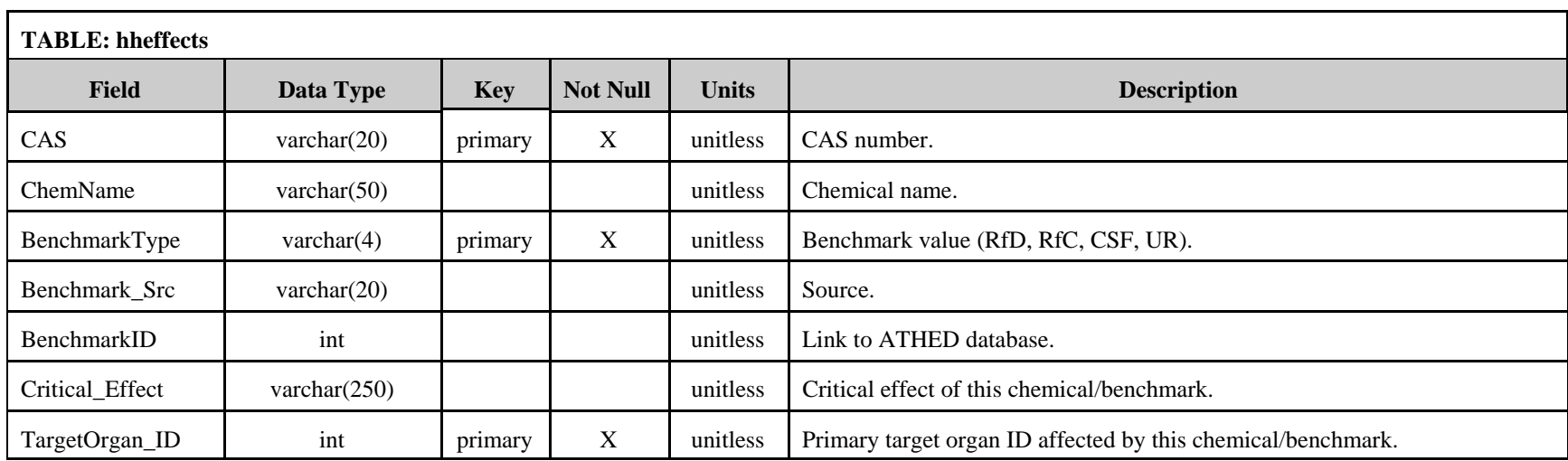

# **Exhibit F-9. Schema for Human Health Toxicity MySQL Database** *(continued)*

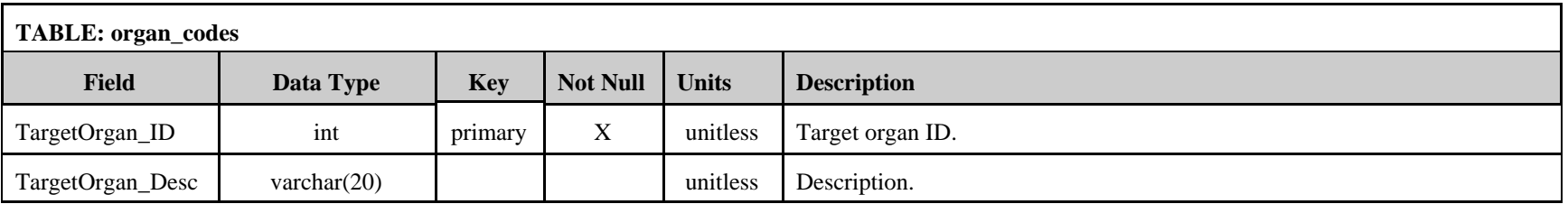

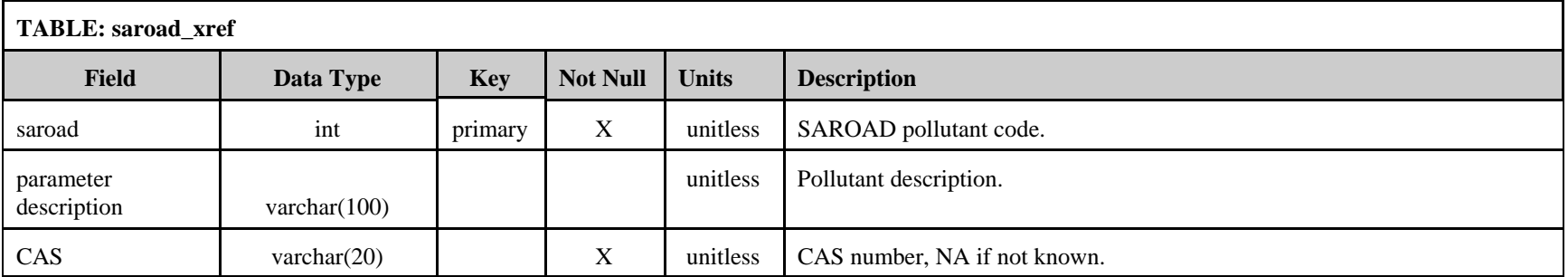

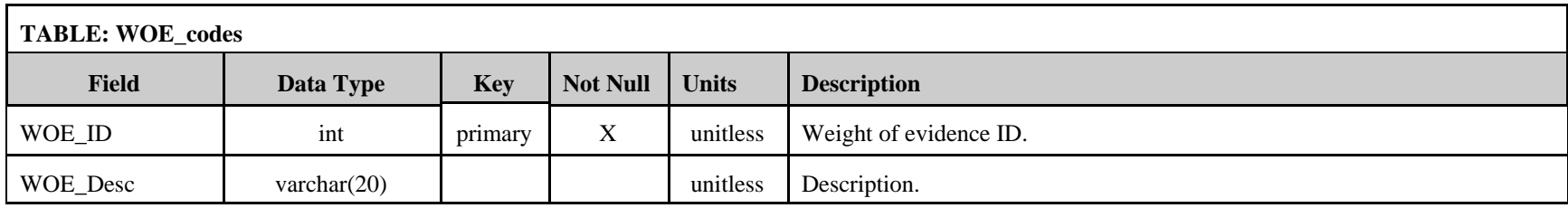

# **Exhibit F-9. Schema for Human Health Toxicity MySQL Database** *(continued)*

# **Exhibit F-10. Schema for Residency Period MySQL Database** *(current as of April 2005)*

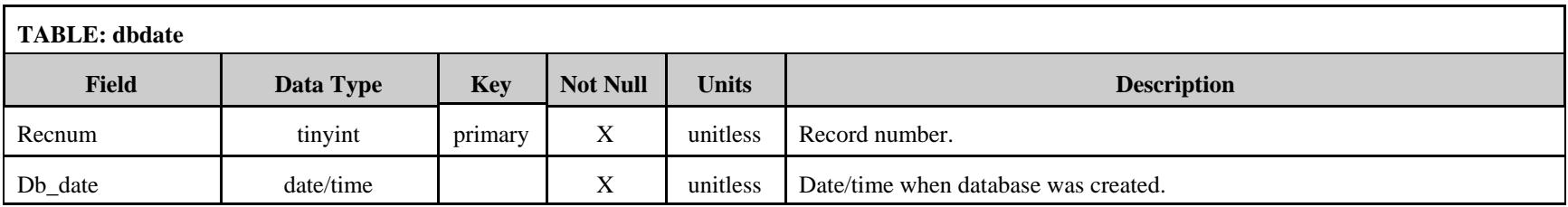

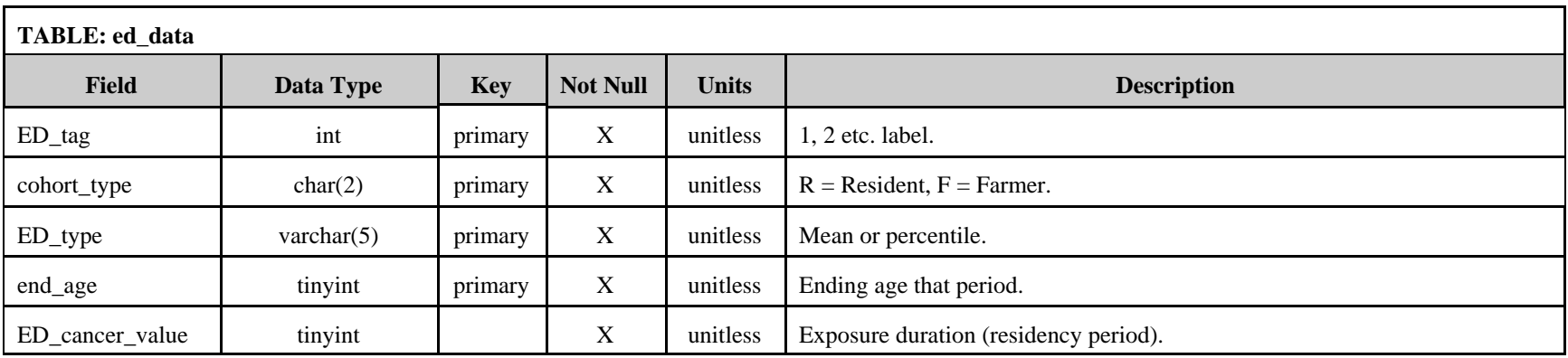

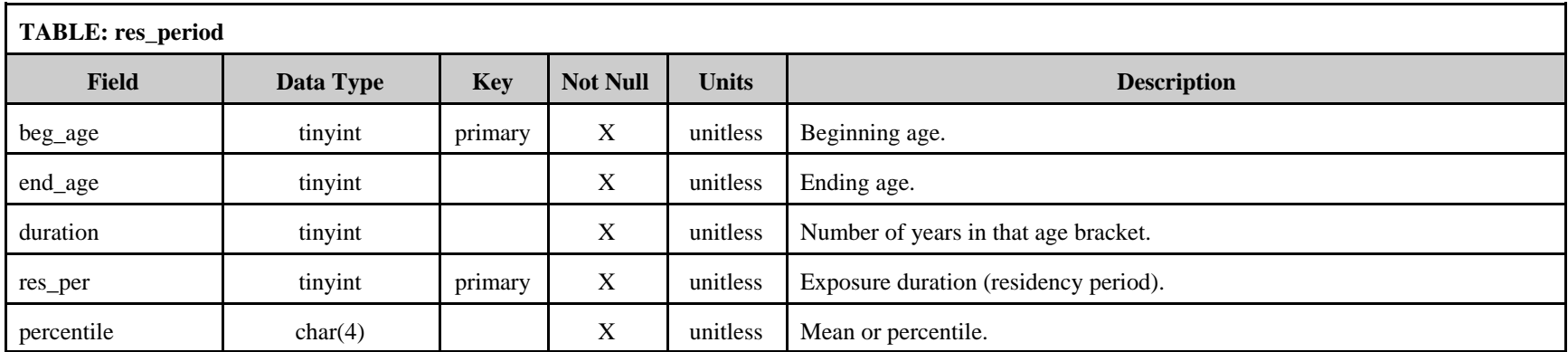

[This page intentionally left blank.]

# **Appendix G Troubleshooting**

This Appendix includes troubleshooting tips for common problems encountered using the "Inhalation risk assessment using RfCs and UREs, with TRIM.Expo" and "Inhalation risk assessment using RfCs and UREs, with HAPEM" TRIM.Risk projects. Some of the tips describe known bugs. Permanent fixes to these bugs will be incorporated into a later version of TRIM.Risk, but for now these tips will aid users in getting around the bug. This Appendix is separated into sections based on the project components to aid the user in finding a tip.

### **G.1 Scenario Troubleshooting**

#### *Why did my scenario fail when I tried to run it?*

Information to help you diagnose the reason a run failed is available in the logs produced during the simulation. The error logs include information such as a property or setting that needs modification, the name of a missing input file, or the process that was running when the scenario failed. In many cases, the error will be associated with a specific module instance. To view errors associated with a module instance, right-click on the module instance that failed, evidenced by a red  $X(\otimes)$  and select one or more of the following options:

- View Run Script, which opens a text editor showing the batch script files for the MIMS module instance;
- View Output Log, which opens a text editor showing the output logs for the MIMS module instance;
- View Error Log, which opens a text editor showing the error log for the MIMS module instance (the module instance error log provides a detailed message regarding the specific error encountered); and/or
- View Error Message, which re-opens the initial pop-up error message generated when the module failed.

To view errors associated with running the scenario, select one or more of the following options presented under the "View Systems Logs..." menu of the "File" menu:

- Error Log, which opens a text editor showing the error log for the MIMS scenario (the scenario error log provides a more detailed message regarding the specific error encountered); and/or
- Standard Log, which opens a text editor showing status messages, including the start and completion time of simulations.

Under the "Scenario" menu, select:

• View Execution Log, which opens the file that recorded starts and completions of the module instance(s).

One or more of these logs may contain useful information about the problem causing the scenario to fail.

## *I was able to execute my scenario successfully before; why did it fail when I tried to run it a second time?*

To re-run a previously executed scenario, you must select "Reset All" under the "Scenario" menu. This returns all processes that have been executed to a ready-toexecute state. Individual module instances can be reset by highlighting and right-clicking on the module instance in the "Graph View" pane and selecting "Reset" from the dropdown menu. Also, to clear all previous selections made in the GUI(s), reload the HAPEM5 Post-Processor and/or the TRIM.Risk $_{HH}$  Inhalation Metrics GUI(s) by rightclicking on each module instance and selecting "Reload Custom GUI" from the dropdown menu before re-running the scenario.

## *My computer goes to sleep during a TRIM.Risk simulation, preventing MIMS from functioning properly.*

If the computer goes to sleep (i.e., into a power-saving mode) while running a scenario, and a module with a GUI has started executing (i.e., so that the user would need to manually fill in the GUI inputs before the module will run), the GUI window may not automatically pop up when the computer is woken up. This is the case if there is a filledin green circle next to the GUI module, indicating the module is running, but user selections have not yet been specified on the GUI, and no pop-up window has appeared to make these input selections. One option is to "refresh" the screen by opening another window or program on the computer. Opening, then minimizing the Windows Task Manager (by holding down Ctrl+Alt+Delete keys and clicking the "Task Manager" button) usually works (alternatively, another program could be opened instead, but this may overwhelm the computer's resources). After refreshing the screen in this way, return to MIMS and the GUI screen should appear. If it does not, highlight the module instance with the GUI and select the "stop" button  $\circledcirc$ ) at the top of the scenario window to terminate the scenario. Then right-click on the module instance and select "Reset" from the menu. With the module instance highlighted, press the "play" button  $(\triangleright)$  at the top of the scenario window, and the GUI pop-up window should appear shortly.

## *The filled-in green circle ( ) next to an executing module changed to a hollow green circle ( ), but the module did not deliver an error message.*

This is a known bug. The module may be running properly even if a hollow green circle has replaced the filled-in green circle. If other tasks or applications are opened on the computer after the scenario is initiated, the green circle next to a running module may turn hollow. To be sure that the module is still running, open Task Manager (opened by

holding down Ctrl+Alt+Delete keys and clicking the "Task Manager" button) and click on the "Processes" tab to see what application, if any, is utilizing computer resources. Note that running MIMS while running other programs on your computer is not recommended because it can significantly increase the execution time of time of a scenario.

## **G.2 Module Instance Troubleshooting**

## **G.2.1 Iterator**

## *The iterator failed.*

**1. Look at log files:** If the iterator failed without a useful pop-up error message, navigate to the logs folder in the TRIM directory, which should contain at least one folder named to indicate the type of simulation being performed (e.g.,  $TRIM.Expo<sub>Inhalation</sub>$  or  $HAPEM$ , single or multiple run/chemical), and then open the folder with the run name specific to the simulation (designated on the "Settings" tab of the input panels). Each module instance should have an accompanying log or summary file that is specific to its execution and completion or termination. Look through the log text file of a failed module instance for diagnostic errors or failure messages. See Section G.1 for the location of other log files (Execution, Standard, and Error logs) that may be helpful in isolating the reason for this failure.

**2. Check dates on input files:** All input data files for the iterator must be for the same time period (e.g., year). If some input files are for different years, all files with a date/time reference must be edited so the dates appearing in those files correspond to the dates entered as the "Start Date" and "End Date" (TRIM.Expo<sub>Inhalation</sub>) or "Simulation Year" (HAPEM) on the input panels. This assumes that the input files for a certain time period are not specific to that time period and would be representative of *any* one year (or other designated time period). If different years were originally used in the creation of input files, it is possible the year being simulated in TRIM.Risk and the year that an input file(s) corresponds to have a different number of days (due to a leap year).

**3. Check file and reference names:** If multiple files are being referred to using the '\${str("Name Reference")}' method, check that there are no typos or extra spaces, that these files and file paths exist, and that the "Name" is correctly defined in the chemical, and if applicable, source type, and facility profiles (click on the "Edit Synchronized Lists" button on the "Iterating Lists" tab of the iterator module instance to edit profile parameters). For example, if various air quality data files are specific to different locations, make sure those locations are correctly listed in the

Directory\\${str("Location")} file reference, in the name of the file you want to reference, *and* in the "Location" input parameter under the "Facility" tab of the "Synchronized Lists Input Editor" window.

**4. Check the error log for errors related to input files not being found:** Check the error log to see if the iterator is unable to find a particular file; if so, check the file path/reference specified on the "Parameters" tab for that input file of the "Iterator(APEX)" module instance. Confirm that the file path and name is pointing to the desired input files.

If the "Iterator(APEX)" is failing and is unable to find air quality data files, view the error log to see if it is unable to find any air quality data files. If the iterator is not finding *any* air quality data files, check the file/path reference to the air quality data files to confirm that it is correctly pointing to the input files. To do this, open the "Parameters" tab of the "Iterator(APEX)" module instance, and check the input for the "Input File - Air Quality Data" parameter. If the simulation has multiple facilities, source types, and/or chemicals, and thus demands multiple air quality data files, these files must be referenced using environmental variables (refer to Volume 1, Section 3.1.12 for information on environmental variables). Edit the file reference for the "Input File - Air Quality Data" as needed to properly point to the air quality data files.

There is a known bug in the Iterator(APEX), that occurs most commonly when the iterator is initially being configured and run. Sometimes, the iterator fails or does not properly progress on to the next module when it is unable to find air quality files for facility-source type-pollutant combinations that do not exist (and therefore do not require air quality files). If the iterator is unable to find air quality data files for facility-source type-pollutant combinations that do not exist, you may see records in the error log similar to the following:

```
10:10:06 >>>> Starting Iterations
10:10:06 >>>> Realization 0: executing
10:11:32 >>>> Realization 0: completed
10:11:32 >>>> Realization 1: executing
10:12:58 >>>> Realization 1: completed
10:12:58 >>>> Realization 2: executing
10:13:00 >>>> Realization 2: Exception Required file
[C:\Models\APEX\input\AirQuality\Facility3_Area_CrVI_aq.txt]
needed for parameter [Input File - Air Quality Data] in execution
[APEX] does not exist.
10:13:00 >>>> Realization 2: failed, but continuing
10:13:00 >>>> Realization 3: executing
10:13:25 >>>> Realization 3: completed
```
The above error is not necessarily indicative of a problem; when the iterator cannot find an input file (as in "Realization 2" above), that iteration of APEX fails, but APEX continues on to the next possible facility-source type-pollutant combination. However, if the "Iterator(APEX)" is failing due to this (i.e., there is no other error message written to the logs or scripts detailed in Section G.1), then reset the iterator by either resetting the scenario (select "Reset All" from the "Scenario" menu), or resetting the "Iterator(APEX)" module instance (right-click on "Iterator(APEX)" in the "Graph View" pane and select "Reset" from the drop-down menu). Then press the "play" button  $(\triangleright)$  at the top of the scenario window to run the scenario.

#### *The iterator has taken more than several hours to run.*

Depending on the size of the input files and the number of profiles being simulated, the iterator may take several hours to run to completion. To be sure that the iterator is actually running, go to Task Manager (opened by holding down Ctrl+Alt+Delete keys and clicking the "Task Manager" button), and check on the "Processes" tab to see what program, if any, is utilizing the computer's resources. If System Idle or any program other than an APEX-related, HAPEM-related, JAVA, or MySQL executable is utilizing the majority of the computer's resources, the iterator is not running properly and should be manually terminated. Highlight the iterator module instance and select the "stop" button  $(①)$  at the top of the scenario window.

### *I want to set up references to multiple input files for one input parameter (for example, in a "TRIM.Expo w. TRIM.Risk (>1 run)" scenario multiple air quality data files might be used to represent study areas or facilities in different geographical locations).*

### *Iterator(APEX)*

Applications using the "Iterator(APEX)" require the user to provide multiple sets of inputs – essentially one set of inputs for each iteration performed. Users can input numeric values to be iterated over using the "Synchronized Input Lists Editor," as explained in Section 5.2.2. For input files, users must create references to the required files on the "Parameters" tab of the "Iterator(APEX)" module instance. Use of environmental variables (refer to Volume I, Section 3.1.12, for information on environmental variables) enables multiple files to be iterated over if the input files being referenced are named properly. This file referencing format must be used for any single input parameter for which there are multiple input files required for running the iterator (i.e., files that are specific to a chemical, facility, or source type or combination thereof). Types of input files for which multiple files for a single input may be required include (but are not limited to) air quality data files, district location files, profile functions files, and microenvironment mapping and descriptions files.

Input files to be iterated over must be named such that they can be distinguished from one another based on parameter names defined in the three tabs of the "Synchronized Input Lists Editor." For example, assume there are two Facilities, Facility1 and Facility2; two source types, Point and Area; and two chemicals, TCE and benzene. If these facilities have different emissions characteristics or are in different locations, eight air quality data input files would be required (files are not needed for facility-source typepollutant combinations that do not exist). These files could be named as follows:

AQ\_Facility1\_Area\_benzene.txt

AQ\_Facility1\_Area\_TCE.txt

AQ\_Facility1\_Point\_benzene.txt

AQ\_Facility1\_Point\_TCE.txt

AQ\_Facility2\_Area\_benzene.txt

AQ\_Facility2\_Area\_TCE.txt

AQ\_Facility2\_Point\_benzene.txt

AQ\_Facility2\_Point\_TCE.txt

The most important consideration in naming the files in this example is that the facilities, source types, and chemicals must be named in parameters on the tabs of the "Synchronized Input Lists Editor" exactly as they are referenced in these file names.

For each type of input file, only one value can be entered on the "Parameters" tab of the "Iterator(APEX)" module instance. This value must reference parameter names from the tabs of the "Synchronized Input Lists Editor" in such a way that the files will be properly referenced because the "Iterator(APEX)" replaces these parameter name references with the values for the parameters. For example, the "Input File - Air Quality Data" parameter on the "Parameters" tab could be defined as follows to reference the file names listed above:

\${str("Input Data Directory")}\AQ\_\${str("Facility")}\_\${str("Source Type")}\_\${str("Pollutant")}.txt

where:

- All files are located in the directory defined by the "Input Data Directory" parameter.
- The "Facility" parameter on the "Facility" tab of the "Synchronized Input Lists Editor" has two values, Facility1 and Facility2.
- The "Source Type" parameter on the "SourceType" tab of the "Synchronized Input Lists Editor" has two values, Point and Area.
- The "Pollutant" parameter on the "Chemical" tab of the "Synchronized Input Lists Editor" has two values, TCE and benzene.

If invalid facility-source type-pollutant combinations are created based on the combination of file references (e.g., if Facility1 does not emit benzene from an area source type, and thus a corresponding air quality data file does not exist), the iterator will ignore those combinations and only perform simulations for the valid ones.

Note that the naming and referencing formats are very flexible. If, for example, your application dealt with multiple facilities but only one source type and one chemical, the file names and references would only need to distinguish between facilities.

## *Iterator [Internal-use only (>1 chem)]*

For the two types of input files that are iterated over (air quality files and factors files), users can create references to the required files using the "Synchronized Input Lists Editor" on the "Iterating Lists" tab of the "Iterator[Internal-use only (>1 chem)]" module instance. These references can be created in three different ways. One option is to use the "Browse" button for the parameter for each chemical. To do this, the user would select the chemical (as described earlier in this section), click the "Browse" button, and then locate and select the file for this chemical. This process would be repeated for all chemicals included in the simulation. A second option is to type the file path into the "Value" column for the chemical. To do this, the user would select the chemical, doubleclick on the "Value" column for the parameter, and then type the file path for the file corresponding to this chemical. This process would be repeated for all chemicals included in the simulation.

The third option is to use environmental variables (refer to Volume I, Section 3.1.12, for information on environmental variables). This option is identical to the second option, except that it uses environmental variables in the file path that is entered in the "Value" column and allows users to enter the exact same file path for multiple chemicals for a given file type. For example, assume there are three chemicals with SAROAD pollutant codes of 43218, 43301, and 43367 in a particular HAPEM simulation. The "Chemicals" tab would then have three chemical profiles, each with one unique SAROAD value input for the "SAROAD Pollutant Code" parameter. For all three profiles, the "Value" for the "Input File - Air Quality data" parameter could be:

\${str("Input Data Directory"\AirQual\AQ\_\${str("SAROAD Pollutant Code")}.txt

For this file reference to work properly, the air quality data files must be named and located accordingly. The chemicals must be named in the "SAROAD Pollutant Code" parameter on the "Chemicals" tab of the "Synchronized Input Lists Editor" exactly as they are referenced in these file names. For the purposes of this example, the files must be located in the "AirQual" subdirectory of the "Input Data Directory" (defined on the "Settings" tab of the "Input Panels"). The three file names referenced using the above file path/reference would be:

AQ\_43218.txt AQ\_43301.txt AQ\_43367.txt

Similarly, environmental variables could be used to reference the "SAROAD Pollutant Code" parameter in the "Input - Factors File" parameter on the "Chemicals" tab, making sure that the factors files are named accordingly.

## **G.2.2 GUI Troubleshooting**

### *A module with a GUI fails when other module instances are running without a problem.*

This is a known bug. Right-click on the GUI and choose "Reset" from the resulting menu. With the module instance highlighted, press the "play" button  $(\triangleright)$  at the top of the scenario window. Sometimes a MIMS-initiated reset does not completely reset the GUIs, and manually resetting the GUI will solve the problem.

### *I'm unable to select multiple race categories on the second tab of the TRIM.Risk<sub>HH</sub> Inhalation Metrics GUI.*

This is a known bug. Multiple race categories can be selected by using the "Ctrl" key, but this feature currently does not work properly and only race categories that are adjacent to each other (i.e., immediately before or after a selected race) can be selected.

### **G.2.3 DAVE Troubleshooting**

### *DAVE runs before TRIM.Risk and/or TRIM.Risk metrics generator has executed.*

Check the database type listed next to the input parameter "TRIM Database Type" on the "Other" tab of the input panels. DAVE will execute when the database type selected for this parameter is generated. The default database type is Human Health Risk Metrics. Therefore, DAVE executes when this database type has been generated by TRIM.Risk metrics generator and is available for analysis.

#### *My database does not show up in the DAVE Database Selector window list.*

The "Database Type" at the top of the window must be set to "Human Health Risk Metrics" to view the results from the TRIM.Risk metrics generator; "Human Health Risk" to view the results from TRIM.Risk $_{HH-NP}$ ; or "Human Inhalation Exposure" to view processed exposure estimates from TRIM.Expo<sub>Inhalation</sub> or HAPEM programs. Alternatively, the "Database Type" may be set to "All TRIM Databases," which results in the display of all available TRIM databases. If the database still is not in the list, be sure that the simulation executed successfully and double-check the database names specified on the "Databases" tab of the input panels.

### *I want to export human inhalation exposure databases generated by TRIM.Expo<sub>Inhalation</sub> (APEX) or HAPEM.*

DAVE currently does not support the export of the inhalation exposure databases. However, individual inhalation exposure databases can be put into a table within DAVE (using the "Analyze" function), which can then be exported. Note that the "Analyze" function does not support those risk metrics represented by a distribution (i.e., PRD, PRD\_LT, PHD, PHD\_L, PHD\_LT
*I am analyzing a less-than-lifetime residency period (denoted by "< LT-RP") in DAVE for a human health risk metrics database and only some of the age bins (numbered 0 through 4) that I specified on the TRIM.Risk<sub>HH</sub> Inhalation Metrics GUI are showing up. These age bins may or may not show up in other less-than-lifetime residency period metrics.*

In some cases, the population is insufficient to support an age bin (e.g., not enough people in a specified age range for a specified residency period). In this case, nothing is computed for that age bin and the age bin will not show up for that metric. There is no associated warning. A lower percentile residency period selection may result in some age bins without values. As a test, run the metric using a high percentile (e.g.,  $99<sup>th</sup>$ ) for residency period selection, which should eliminate the problem of too-small residency periods. See related information on this topic in Appendix A, Volume II of the TRIM.Risk User's Guide.

## *When I try to generate a plot with All Home Sectors or All Persons, I get an error related to the R executable (e.g.," Rterm.exe has generated errors and will be closed by Windows...).*

This is related to a capacity issue within DAVE/R. Within the "Analyze" function, if a user chooses to look at "All Persons" or "All Home Sectors," the number of available or selected persons or home sectors may be greater than the capacity handled by DAVE. Capacity (e.g., the number of home sectors or persons DAVE will be able to include on one plot) will vary depending on the computer.

To view results for all data sets, multiple plots will need to be produced by selecting a few home sectors or persons at a time. To select a subset of home sectors and/or persons, choose to select "All" home sectors or persons on the "DAVE Analysis" window. After progressing to the "MIMS Analysis Engine [Plot Type]" window, click on "Set" at the top of the screen, which opens the "Select Data Sets" window. Simply select any particular home sector or person number by highlighting it under the "Available Data Sets" pane and then clicking on "Add to Selected." The selected home sector or person number will appear under the "Selected Data Sets" pane. To select multiple data sets at a time, press the Ctrl key and highlight all desired data sets on the "Available Data Sets" pane and click "Add to Selected." The selected home sectors or persons will appear under the "Selected Data Sets pane."

[This page intentionally left blank.]